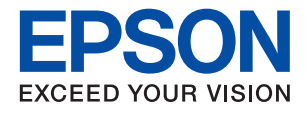

# **WF-M5799 Series מדריך למשתמש**

NPD5933-01 HE

### *תוכן עניינים*

#### *אודות הוראות [למשתמש](#page-6-0) אלה*

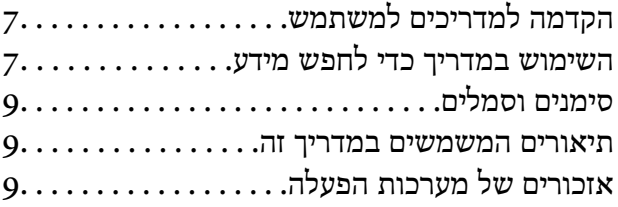

#### *הוראות [חשובות](#page-10-0)*

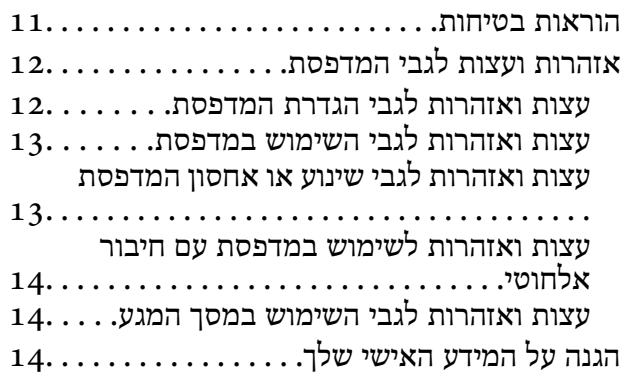

#### *יסודות [המדפסת](#page-14-0)*

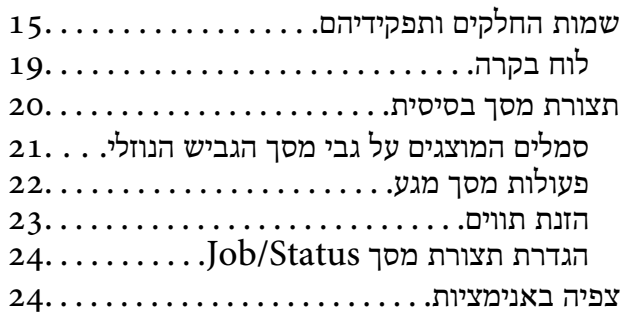

#### *הכנת [המדפסת](#page-25-0)*

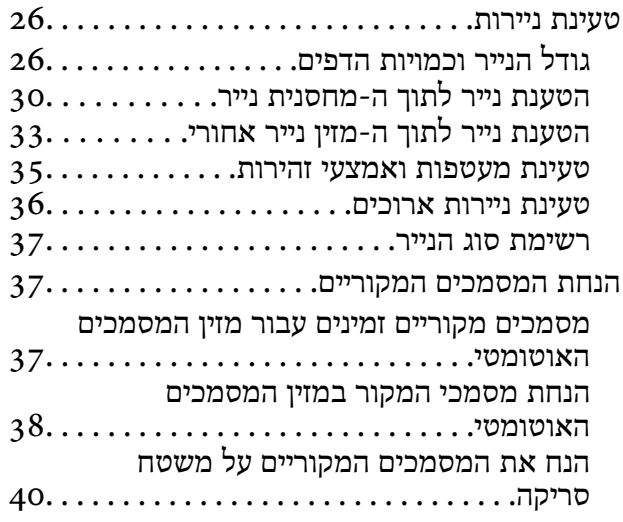

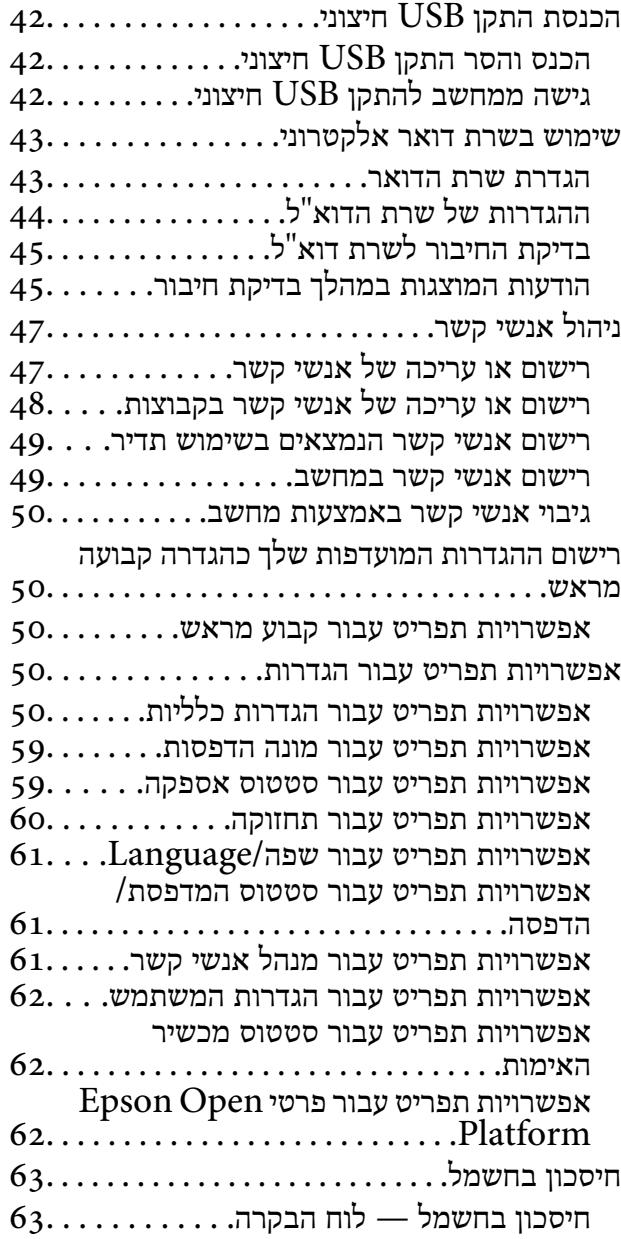

#### *[הדפסה](#page-63-0)*

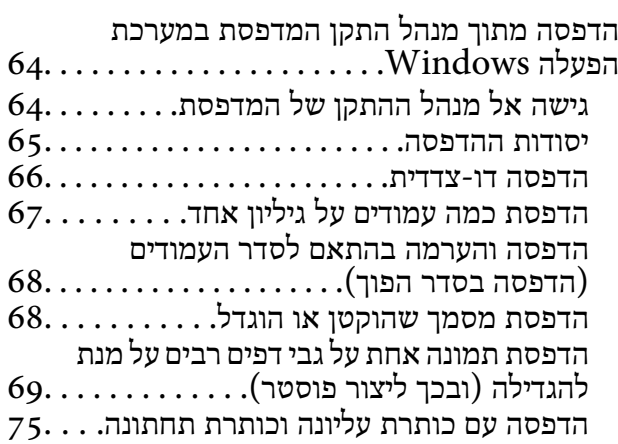

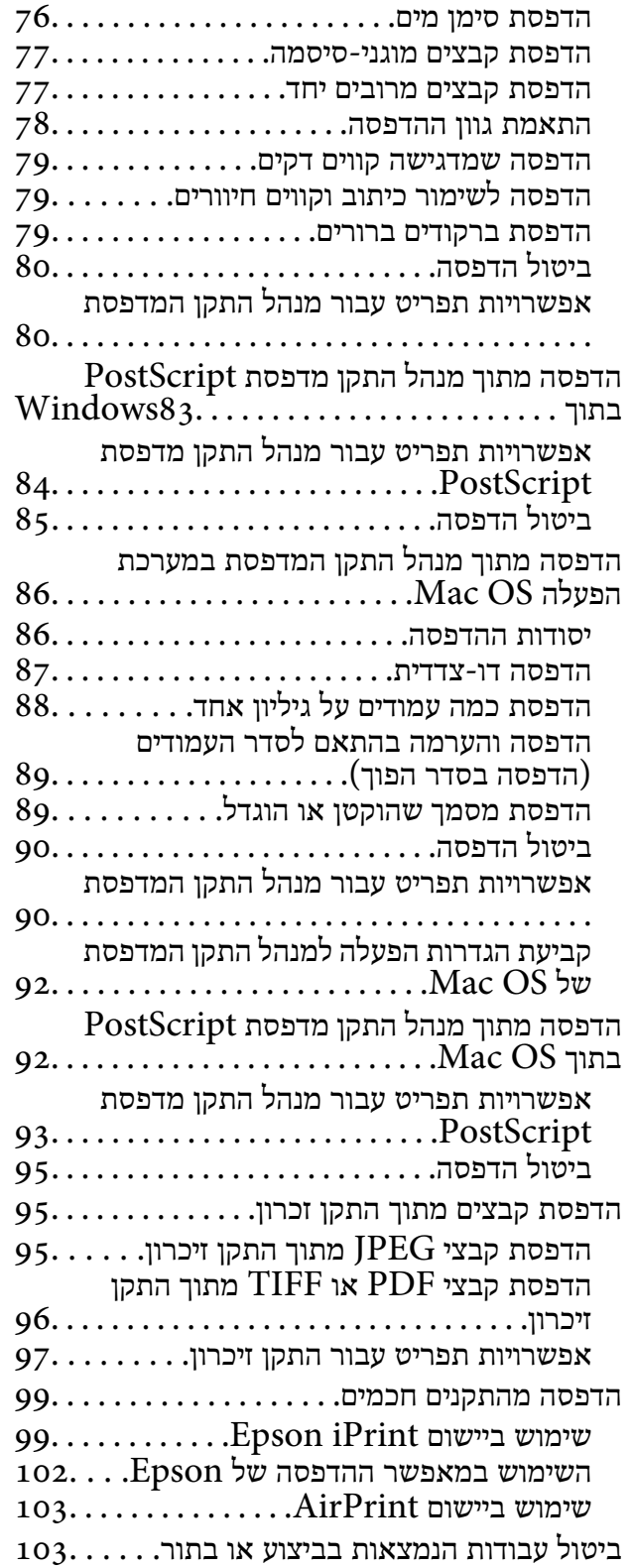

#### *[העתקה](#page-103-0)*

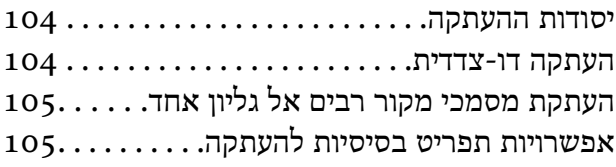

אפשרויות תפריט מתקדמות עבור [העתקה107.....](#page-106-0)

#### *[סריקה](#page-108-0)*

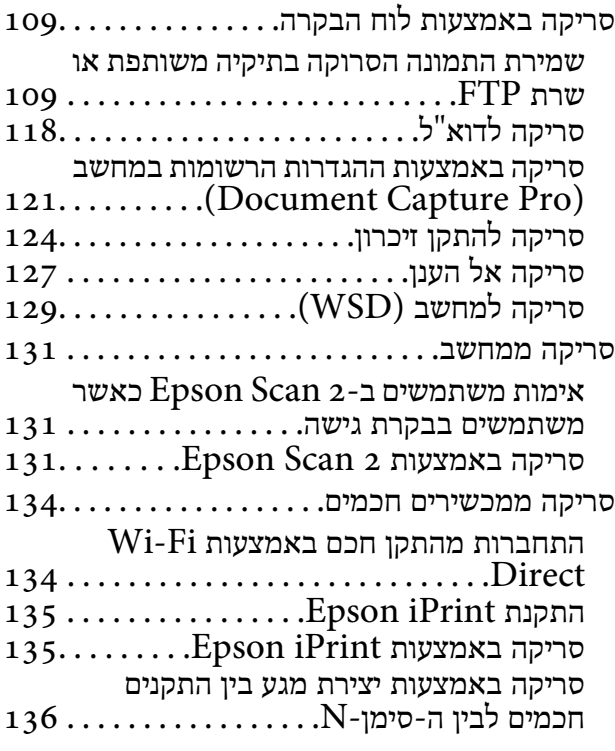

### *[שליחת](#page-137-0) פקס*

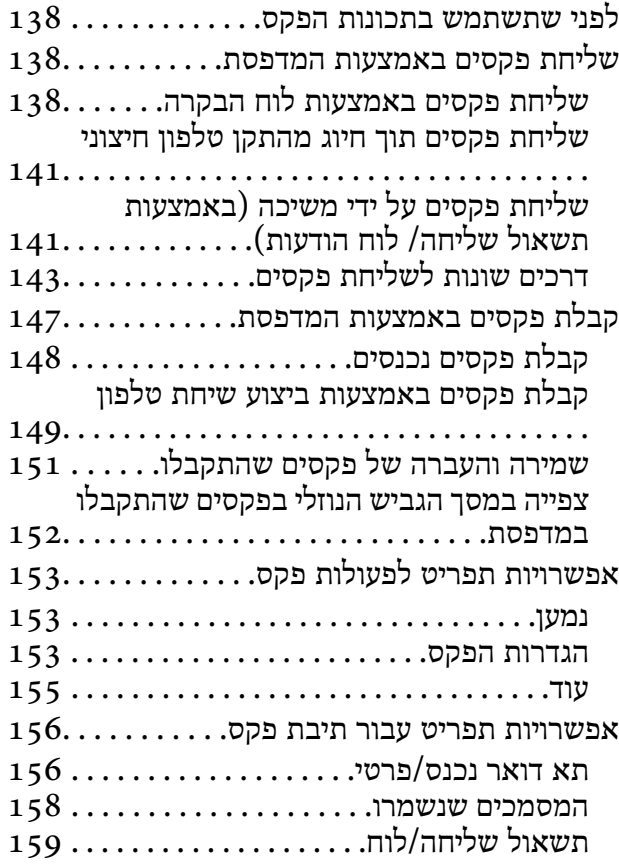

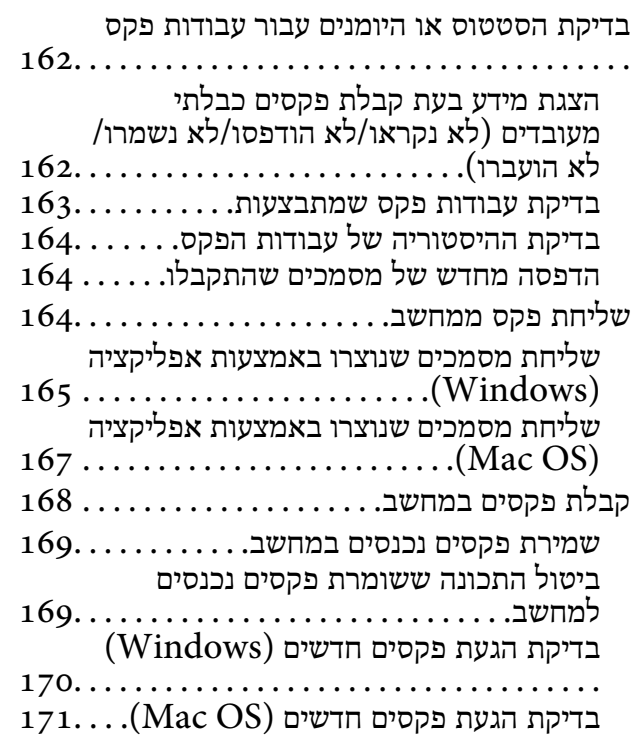

#### *החלפת יחידת אספקת דיו [וחומרים](#page-171-0) [מתכלים](#page-171-0) אחרים*

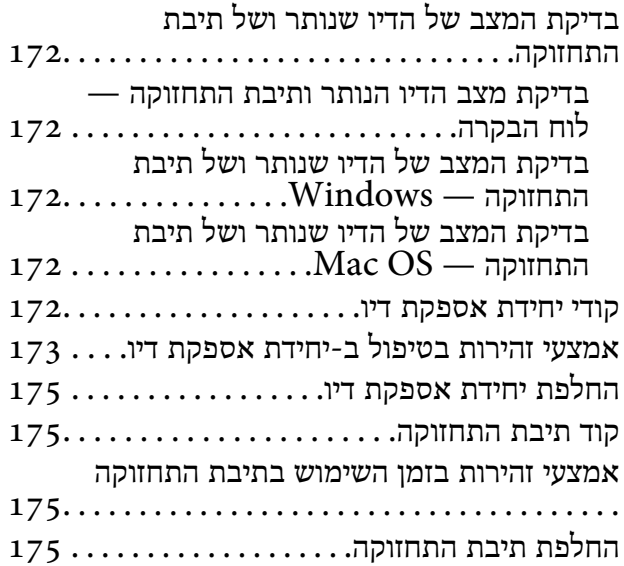

#### *תחזוקת [המדפסת](#page-176-0)*

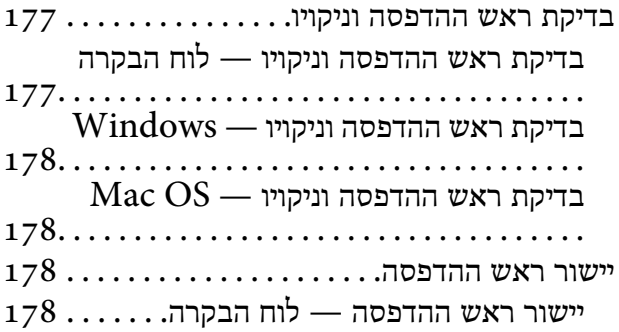

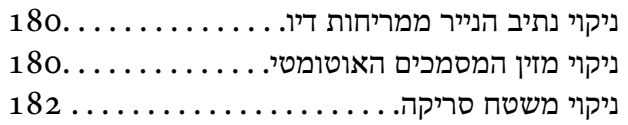

### *שירותי רשת ומידע על [התוכנה](#page-183-0)*

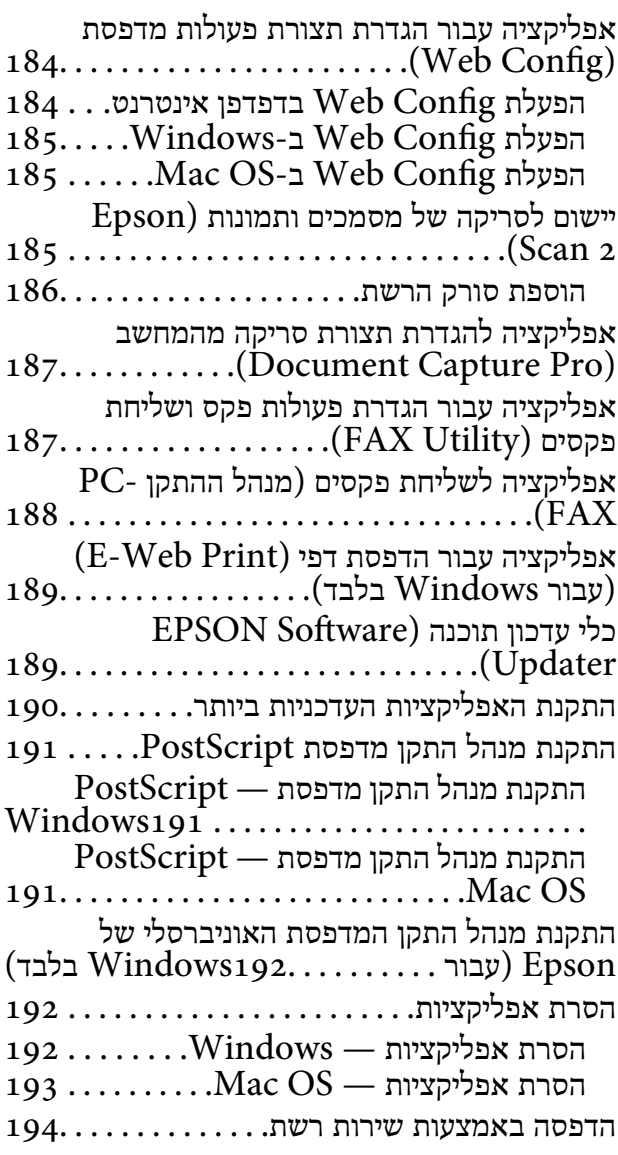

#### *פתרון [בעיות](#page-194-0)*

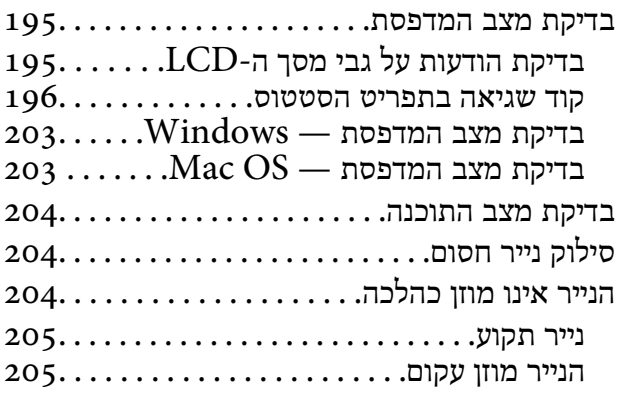

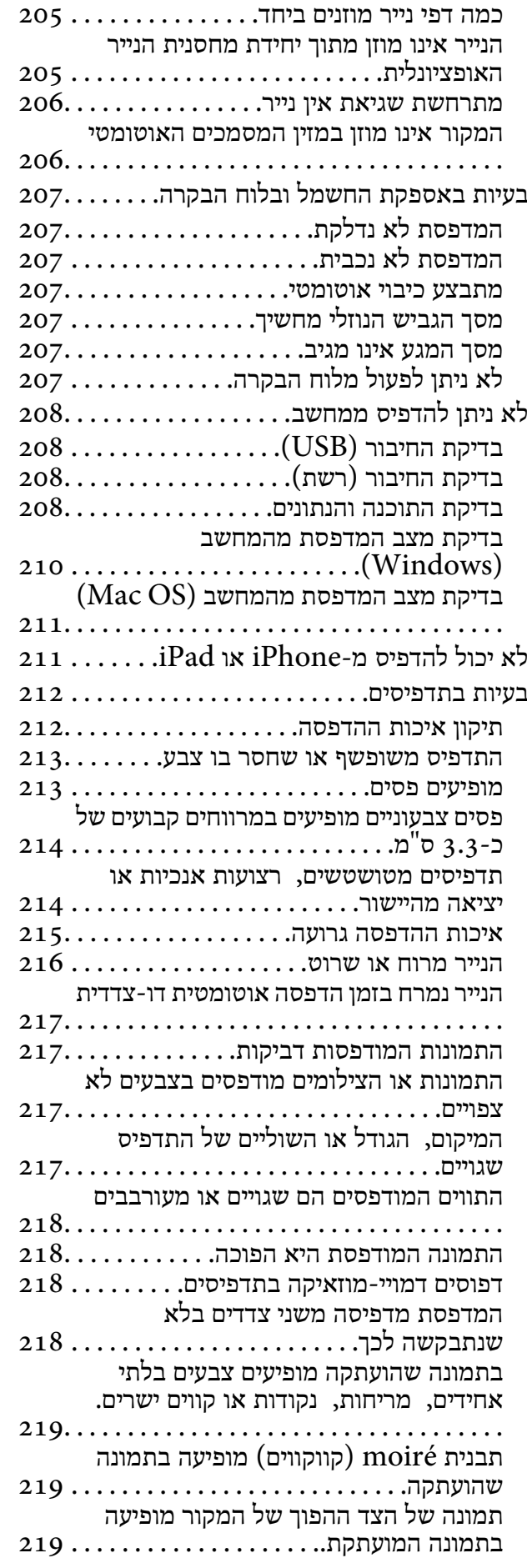

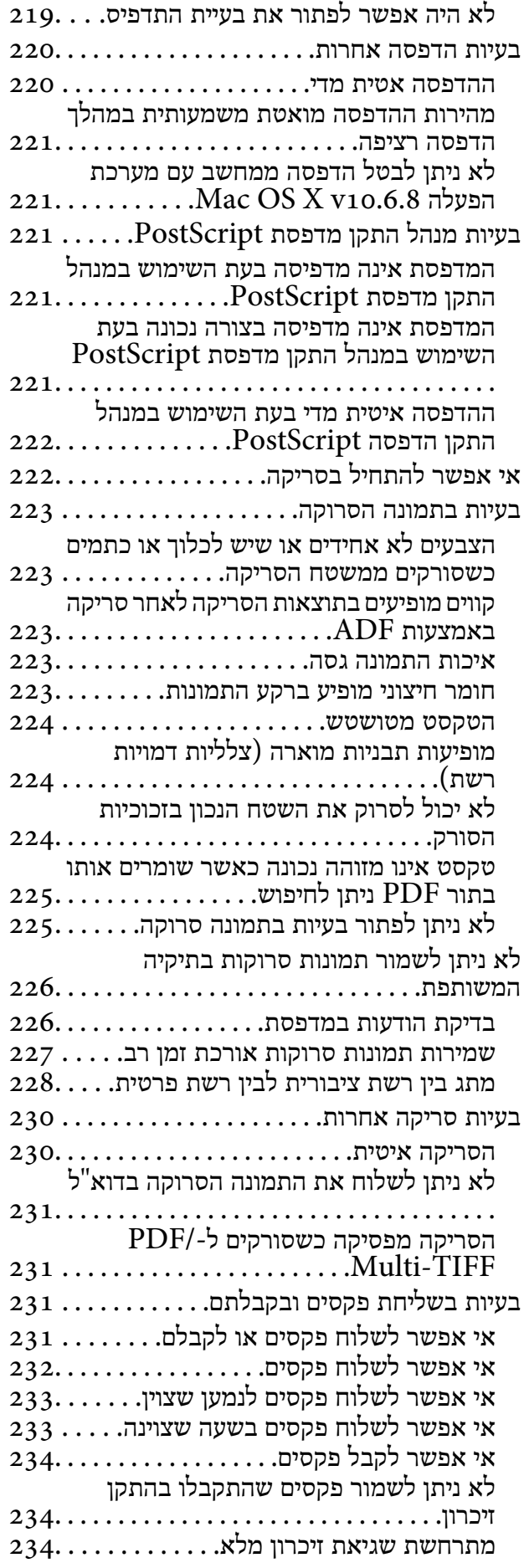

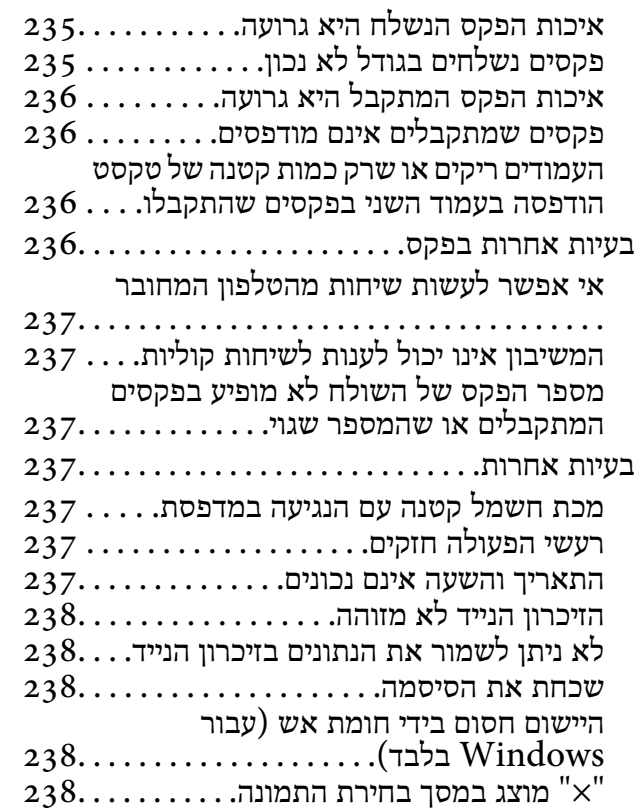

#### *[נספח](#page-238-0)*

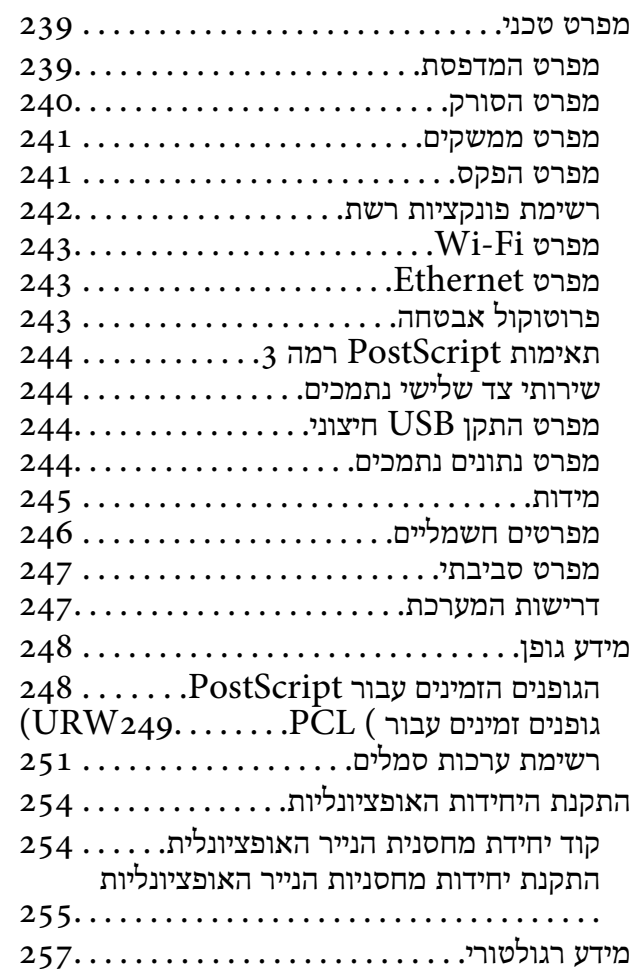

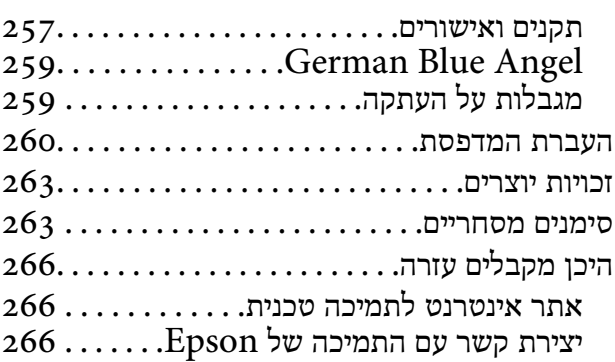

## **אודות הוראות למשתמש אלה**

### **הקדמה למדריכים למשתמש**

<span id="page-6-0"></span>המדריכים הבאים מצורפים למדפסת Epson. בנוסף למדריכים, בדוק את הסוגים השונים של מידע עזרה שניתן<br>למצוא במדפסת עצמו או באפליקציות תוכנה של Epson.

- ❏הוראות בטיחות חשובות (מדריך מודפס)
- מספק הוראות להבטחת שימוש בטוח במדפסת.
	- ❏התחל כאן (מדריך מודפס)

מספק מידע על הגדרת המדפסת והתקנת התוכנה.

❏מדריך למשתמש (מדריך דיגיטלי)

מדריך זה. מספק מידע והוראות כלליות לשימוש במדפסת ולפתרון בעיות.

❏מדריך למנהל המערכת (מדריך דיגיטלי)

מספק מידע למנהלי רשת על ניהול והגדרות המדפסת.

ניתן להשיג את הגרסאות העדכניות של המדריכים הנ"ל בדרכים הבאות.

❏מדריך נייר

בקר באתר התמיכה של Epson אירופה בכתובת http://www.epson.eu/Support, באתר התמיכה<br>העולמי של Epson בכתובת http://support.epson.net/

❏מדריך דיגיטלי

לתוכנות של Epson ולמדריכים הדיגיטליים ויאפשר להוריד את הגרסאות העדכניות. פתח את Updater Software EPSON במחשב. Updater Software EPSON יבדוק אם יש עדכונים

**מידע קשור**

טלי עדכון תוכנה (EPSON Software Updater)" בעמוד 189

### **השימוש במדריך כדי לחפש מידע**

מדריך ה -PDF מאפשר לך לחפש את המידע שאתה מבקש באמצעות מילת מפתח, או לקפוץ ישירות לסעיפים ספציפיים באמצעות הסימניות.תוכל גם להדפיס רק את העמודים שאתה זקוק להם.סעיף זה מסביר כיצד להשתמש<br>במדריך ה-PDF שנפתח ב-Adobe Reader X במחשב שלך.

**חיפוש על פי מילת מפתח**

**Search** click.הערכים המתאימים מוצגים כרשימה.לחץ על אחד הערכים שהוצגו כדי לעבור לאותו עמוד. לחץ **ערוך** <sup>&</sup>gt; **חיפוש מתקדם**.הזן את מילת המפתח (כיתוב) עבור המידע שברצונך למצוא בחלון החיפוש, ואז לחץ

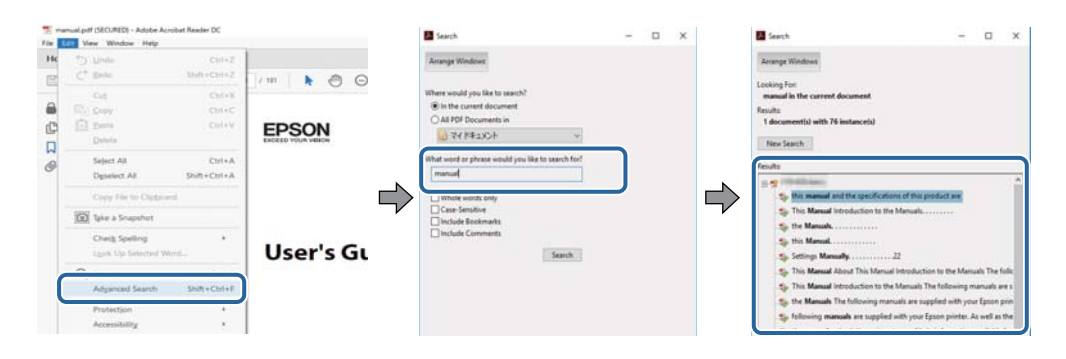

**קפיצה ישירה אל הסימניות**

לחץ על כותרת כדי לקפוץ לאותו עמוד.לחץ + או > כדי לצפות בכותרים ברמה יותר נמוכה באותו סעיף.כדי לשוב<br>לעמוד הקודם, בצע את הפעולה הבאה במקלדתך.

❏Windows: לחץ והחזק **Alt**, ואז לחץ **←**.

❏OS Mac: לחץ והחזק את מקש command, ואז לחץ **←**.

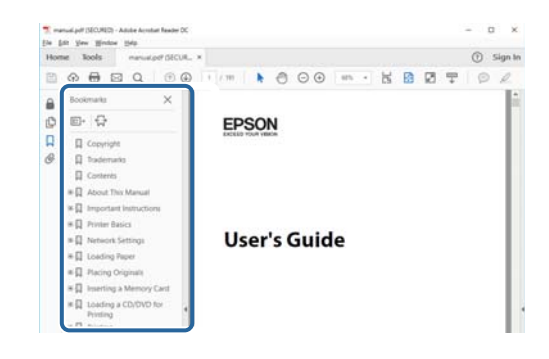

**הדפסה רק על העמודים שאתה זקוק להם**

תוכל גם לשלוף ולהדפיס רק את העמודים שאתה זקוק להם.לחץ <mark>הדפס</mark> בתפריט <mark>קובץ, ואו ציין א</mark>ת העמודים שברצונך<br>להדפיס בעמודים בתוך עמודים להדפסה.

כדי לציין סדרה של עמודים, הזן מקף בין עמוד ההתחלה לעמוד הסיום. $\Box$ 

דוגמה: 20–25

כדי לצייו עמודים שאינם מסודרים בסידרה, חלק את העמודים בפסיקים. $\Box$ 

לדוגמה: ,5 ,10 15

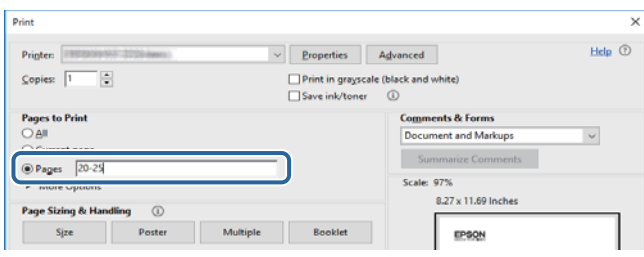

### **סימנים וסמלים**

<span id="page-8-0"></span>*הוראות שיש להקפיד למלא כדי להימנע מפציעה.* !*זהירות:*

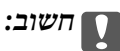

*הוראות שיש להקפיד עליהם כדי להימנע מנזק לציוד.*

*מספק מידע משלים ומידע התייחסות. לתשומת לבך:*

מידע קרוב  $\blacklozenge$ 

קישורים לסעיפים קרובים.

#### **תיאורים המשמשים במדריך זה**

- <sup>10</sup> או מ-Sierra High macOS. התוכן המוצג על המסך משתנה, תלוי בדגם ובמצב. ❏צילומי מסך של מנהל התקן המדפסת ושל 2 Scan Epson) מנהל ההתקן של הסורק) לקוחים מ-Windows
- ב איורים של המדפסת המשמשים במדריך זה הם להמחשה בלבד. אמנם יכולים להיות הבדלים קלים בתפעול, תלוי ⊋עלים בתפעול,<br>בדגם, אולם שיטת התפעול היא אותה השיטה.
	- ם פריטי תפריט מסוימים במסך ה-LCD משתנים, תלוי בדגם ובהגדרות.  $\Box$

### **אזכורים של מערכות הפעלה**

#### **Windows**

במדריך זה, מונחים כגון, "10 Windows"," 8.1 Windows"," 8 Windows"," 7 Windows", "Windows Server 2012 R2" ,"Windows Server 2016" ,"Windows XP" ,"Windows Vista",<br>"Windows Server 2008" ,"Windows Server 2008 R2" ,"Windows Server 2012",<br>"Windows Server 2003 R2", ו- "Windows Server 2003" מתייחסים למערכות ה

10 RWindows❏ ® מערכת ההפעלה Microsoft

8.1 RWindows❏ ® מערכת ההפעלה Microsoft

8 RWindows❏ ® מערכת ההפעלה Microsoft

7 RWindows❏ ® מערכת ההפעלה Microsoft

 $Microsoft$ ® Windows Vista® המפעלה ⊡

 $Microsoft$ <sup>®</sup> Windows® XP מערכת ההפעלה Microsoft®

 $Microsoft®$  Windows® XP Professional x64 Edition ההפעלה ⊡

 $\rm{Microsoft}^{\tiny{\textregistered}}$  Windows Server® 2016 ההפעלה ⊇

 $\rm{Microsoft}^{\tiny{\textregistered}}$  Windows Server® 2012 R2 מערכת ההפעלה ⊠

 $\rm{Microsoft} @$  Windows Server® 2012 המערכת ההפעלה ⊡

 $\rm{Microsoft}^{\tiny{\textregistered}}$  Windows Server® 2008 R2 מערכת ההפעלה ∏

 $\rm{Microsoft}^{\circledR}$  Windows Server® 2008 ⊡מערכת ההפעלה ⊡

 $\rm{Microsoft}^{\tiny{\textregistered}}$  Windows Server® 2003 R2 מערכת ההפעלה Ω

 $\rm{Microsoft}^{\tiny{\textregistered}}$  Windows Server® 2003 ההפעלה  $\Box$ 

#### **Mac OS**

OS X El ,macOS Sierra ,macOS High Sierra אל להתייחס כדי משמש" Mac OS" ,זה במדריך -ו ,Mac OS X v10.7.x ,OS X Mountain Lion ,OS X Mavericks ,OS X Yosemite ,Capitan .Mac OS X v10.6.8

### **הוראות חשובות**

#### **הוראות בטיחות**

<span id="page-10-0"></span>קרא את ההוראות להלן ומלא אותן כדי להבטיח שהשימוש במדפסת זאת יהיה בטיחותי. הקפד לשמור את המדריך<br>לעיון בעתיד. כמו כו, הקפד למלא את כל ההוראות והאזהרות המסומנות על גבי המדפסת.

⊡ חלק מהסמלים שמוצגים במדפסת נועדו להבטיח בטיחות ושימוש נאות במדפסת. בקר באתר האינטרנט שלהלן<br>כדי ללמוד על משמעות הסמלים.

#### <http://support.epson.net/symbols>

- השתמש אך ורק בכבל החשמל שסופק עם המדפסת ואל תשתמש בכבל זה עם כל ציוד אחר. שימוש בכבלים  $\Box$ אחרים עם המדפסת הזאת או שימוש בכבל החשמל שסופק עם ציוד אחר יכול לגרום לשרפה או למכת חשמל.
	- $\Box$ ודא שכבל החשמל שלר עומד בתקני הבטיחות הנהוגים במדינת ישראל.
- ظעולם אל תפרק, אל תשנה ואל תנסה לתקן את כבל החשמל, את התקע, את יחידת המדפסת, את יחידת הסורק <mark>⊡</mark><br>או את הציוד האופציונלי בעצמר, אלא אם פעולות אלה מוסברות ספציפית במדריכים של המדפסת.
	- נתק את המדפסת והפנה לתיקוו אצל טכנאי תיקונים מוסמכים בתנאים להלו:  $\Box$

כבל החשמל או התקע ניזוקו; נוזלים נכנסו למדפסת; המדפסת נפלה או בית המדפסת ניזוק; המדפסת אינה פועלת<br>כרגיל או מפגינה שינוי ניכר בביצועים. אל תכוונו פקדים שאינם מתוארים בהוראות ההפעלה.

- ❏הצב את המדפסת קרוב לשקע חשמל שממנו אפשר לנתק את התקע בקלות.
- ב את המדפסת אסור להציב או לאחסן בחוץ או במקומות שבהם יש הרבה לכלוך, אבק, מים ומקורות חום או ∏<br>במקומות החשופים למכות, לרטט, לטמפרטורה גבוהה או ללחות גבוהה.
	- הקפד לא לשפוך נוזלים על המדפסת ולא לטפל בה בידיים רטובות. $\Box$
- הקפד על מרחק של 22 סנטימטרים בין המדפסת לבין קוצבי לב. גלי רדיו מהמדפסת עלולים להשפיע השפעה G הוצבי לב. גלי המד<br>שלילית טל פטולתם של הוצבי לב.
- אם מסך ה-LCD ניזוק, צור קשר עם הספק שלך. אם תמיסת הגבישים הנוזליים מגיעה אל ידיך שטוף אותם Dany אם ביסודיות במים ובסבון. אם תמיסת הגבישים הנוזליים מגיעה אל עיניך שטוף אותם מיד במים רבים ובסבון. אם<br>לאחר השטיפה היסודית יש עדיין אי נוחות או בעיות בראיה, פנה מידית לרופא.
	- הימנע משימוש בטלפון בעת סופת רעמים. יתכן סיכון כלשהו לקבל מכת חשמל מברק.  $\Box$ 
		- $\Box$ אל תשתמש בטלפוו לשם דיווח על דליפת גז בקרבת מקום לדליפה.

<span id="page-11-0"></span>המדפסת כבדה ואסור להרימה או לשאת אותה בידי פחות משני אנשים. כאשר מרימים את המדפסת על שני G<br>אנשים או יותר לתפוס את הטמדות הנכונות כפי שרואים להלו.

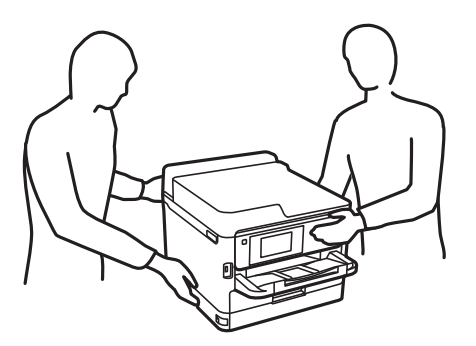

היזהר בעת הטיפול ב-יחידות אספקת דיו משומשות כיווו שעלולה להיות דיו סביב פתח אספקת הדיו.  $\square$ 

- ם דיו מגיעה אל ידיך שטוף אותן ביסודיות במים ובסבון. $\Box$
- ב אם דיו מגיעה אל עיניך שטוף אותן מיד במים רבים ובסבון. אם לאחר השטיפה היסודית יש עדיין אי נוחות אוΩ<br>בעיות בראיה. פנה מידית לרופא.
	- שאם די מגיעה לפיר, פנה לרופא תכף ומיד. $\Box$

אל תפרק את יחידת אספקת דיו ואת תיבת התחזוקה; אחרת הדיו עלולה להגיע לעיניך או לעורך.  $\Box$ 

אל תנער חזק מדי את יחידות אספקת דיו; אחרת, הדיו עלולה לדלוף מ-יחידות אספקת דיו.  $\square$ 

שמור את יחידות אספקת דיו ואת תיבת התחזוקה הרחק מהישג ידם של ילדים. $\Box$ 

### **אזהרות ועצות לגבי המדפסת**

קרא את ההוראות הללו ומלא אותן כדי למנוע נזק למדפסת או לרכושך. הקפד לשמור את המדריך לעיון בעתיד.

### **עצות ואזהרות לגבי הגדרת המדפסת**

אסור לחסום את פתחי האוורור והפתחים האחרים במדפסת ואסור לכסות אותם. $\Box$ 

 $\Box$ השתמש אך ורק במקור חשמל מהסוג המצוין בתווית המדפסת.

הימנע משימוש בשקעים הנמצאים באותו מעגל אם מכונות צילום מסמכים או עם מערכות בקרת אוויר הנדלקות  $\Box$ <br>ונכבות לעתים סדירות.

הימנע משקעים המבוקרים בידי מתגי קיר או בידי קוצבי זמו אוטומטיים.  $\Box$ 

ב הרחק את כל מערכת המחשבים ממקורות פוטנציאליים של הפרעות אלקטרומגנטיות כגון רמקולים או יחידות ⊡<br>רסיס של טלפווים אלחוטיים

 $\Box$ יש להניח כבלי חשמל כך שלא ישתפשפו, ייחתכו, יקוצצו, יתקפלו ויתפתלו. אל תניח חפצים על כבלי החשמל ואל תאפשר לדרוך עליהם או לדרוס אותם. הקפד במיוחד על כך שכבלי החשמל יהיו ישרים בקצוות ובנקודות שבהן הם<br>נכנסים לשנאי ויוצאים ממנו.

- <span id="page-12-0"></span>אם אתה משתמש בחוט מאריך עם המדפסת,  $\,$ ודא שדירוג האמפרים הכולל של ההתקנים המחוברים לחוט  $\Box$ המאריך אינו עולה על דירוג האמפרים של החוט המאריך. כמו כן, ודא שדירוג האמפרים הכולל של כל ההתקנים<br>המחוברים לשקע החשמל אינו עולה על דירוג האמפרים של השקע.
- אם מתכננים להשתמש במדפסת בגרמניה, ההתקנה בבניין חייבת בהגנה של מפסק 10 או 16 אמפר כדי לתת ∏<br>הגנה מספקת מקצר חשמלי ומעומס יתר.
- ⊡ כשמחברים את המדפסת למחשב או להתקן אחר בעל כבל יש לוודא שכיוון המחברים נכון. לכל מחבר יש רק כיוון ∏<br>נכון אחד. הכנסת מחבר בכיוון לא נכון עלולה לפגוע בשני ההתקנים המחוברים בכבל.
- הצב את המדפסת משטח שטוח ויציב הנמשך בכל הכיוונים מעבר לבסיס המדפסת. המדפסת לא תפעל כהלכה G<br>אם היא מוטה בזווית.
	- השאר מקום מעל למדפסת כך שתוכל להרים לגמרי את מכסה המסמכים. $\Box$ 
		- ❏השאר מספיק מקום מול המדפסת כדי לאפשר לנייר לצאת במלואו.
	- ⊡ הימנע ממקומות החשופים לשינויים מהירים בטמפרטורה ובלחות. כמו כן, הרחק את המדפסת מאור שמש<br>ישיר, מאור חזק וממקורות חום.

#### **עצות ואזהרות לגבי השימוש במדפסת**

- שסור להכניס חפצים דרר חריצים במדפסת. $\Box$
- של תכניס את ידך לתוך המדפסת בשעת הדפסה. $\Box$ 
	- $\Box$ אל תיגע בכבל הלבן והשטוח שבתוך המדפסת.
- אל תשתמש בתרסיסים המכילים גזים דליקים בתוך המדפסת או מסביבה. אם תעשה זאת אתה עלול לגרום או אתה עלול לגרום  $\Box$ 
	- $\Box$ אל תזיז את ראש ההדפסה ביד; אחרת יתכן שתפגע במדפסת.
	- היזהר לא ללכוד את ידך או את אצבעותיך בעת סגירת יחידת הסורק.  $\Box$
	- $\Box$ אל תלחץ חזק מדי על משטח סריקה בעת הנחת המסמכים המקוריים.
- כבה תמיד את המדפסת באמצעות הלחצו  ${\rm C}$ . אל תנתק את המדפסת ואל תכבה אותה בשקע החשמל עד $\square$ שהנורה  $\bigcup$  מפסיקה להבהב.
	- $\Box$ אם אינך עומד להשתמש במדפסת במשך זמן רב,  $\Box$ את כבל החשמל משקע החשמל.

#### **עצות ואזהרות לגבי שינוע או אחסון המדפסת**

- בעת אחסון המדפסת או העברתה, הימנע מלהטות אותה, מלהציב אותה במאונך או מלהפוך אותה; אחרת הדיו  $\Box$ <br>טלולה לדלוף.
- הותקנה. ❏לפני העברת המדפסת, יש לוודא שראש ההדפסה נמצא במצב הבית (בקצה הימני ביותר) וש-יחידת אספקת דיו

#### **עצות ואזהרות לשימוש במדפסת עם חיבור אלחוטי**

- <span id="page-13-0"></span>גלי רדיו הנפלטים ממדפסת זאת יכולות להשפיע לרעה על פעולתו של ציוד רפואי אלקטרוני ולגרום לתקלה  $\Box$ אצלו.בעת שימוש במדפסת זאת בתוך מתקנים רפואיים או בקרבת ציוד רפואי יש למלא את הוראות אנשי הצוות המוסמכים המייצגים את המתקנים הרפואיים, ולמלא את כל ההוראות והאזהרות המופיעות על גבי הציוד הרפואי.
- גלי רדיו הנפלטים ממדפסת זאת עלולים להשפיע לרעה על פעולתם של התקנים מבוקרים אוטומטית כגון דלתות  $\Box$ אוטומטיות או אזעקות שריפה ויכולים לגרום לתאונות בגלל המתרחשות בגלל תקלות.בעת שימוש במדפסת זאת<br>בקרבת התקנים בבקרה אוטומטית יש למלא את כל ההוראות והאזהרות המופיעות על גבי התקנים אלה.

#### **עצות ואזהרות לגבי השימוש במסך המגע**

- ⊡מסך ה-LCD יכול להכיל כמה נקודות קטנות בהירות או כהות ובגלל תכונותיו יתכן שהבהירות שלו לא תהיה ◘<br>אחידה. תופעות אלה הו תופעות רגילות ואיו פירושו שהמסך ניזוק בכל דרך שהיא.
	- $\Box$ לניקוי המסך יש להשתמש אך ורק בסמרטוט יבש. אסור להשתמש בנוזלים או בחומרי ניקוי כימיים.
- הכיסוי החיצוני של מסך המגע עלול להישבר אם הוא מקבל מכה חזקה. אם המשטח של המסך נסדק או נשבר יש G<br>ליצור קשר עם הספק ולא לגעת בשברים או לנסות לסלקם.
	- $\Box$ לחץ על מסך המגע בעדינות עם האצבע. אל תפעיל לחץ חזק או תלחץ על המסך עם הציפורניים.
		- $\Box$ אל תשתמש בעצמים חדים כגון עט כדורי או עיפרון חד כדי לבצע פעולות.
	- שינויים פתאומיים בטמפרטורה או ברמת הלחות עלולים לגרום לעיבוי והיווצרות של טיפות מים בתוך מסך Q<br>המגע. אשר יובילו לבעיות בתפקוד.

## **הגנה על המידע האישי שלך**

כאשר אתה מעביר את המדפסת לידי אדם אחר או נפטר ממנה בדרך כלשהי אחרת, מחק את כל המדיע האישי<br>המאוחסנן בזיכרון המדפסת באמצעות בחירת התפריטים בלוח הבקרה, כמתואר להלן.

**הגדרות** > **הגדרות כלליות** > **ניהול מערכת** > **שחזור הגדרות ברירת מחדל** > **נקה את כל הנתונים וההגדרות**

### **יסודות המדפסת**

## **שמות החלקים ותפקידיהם**

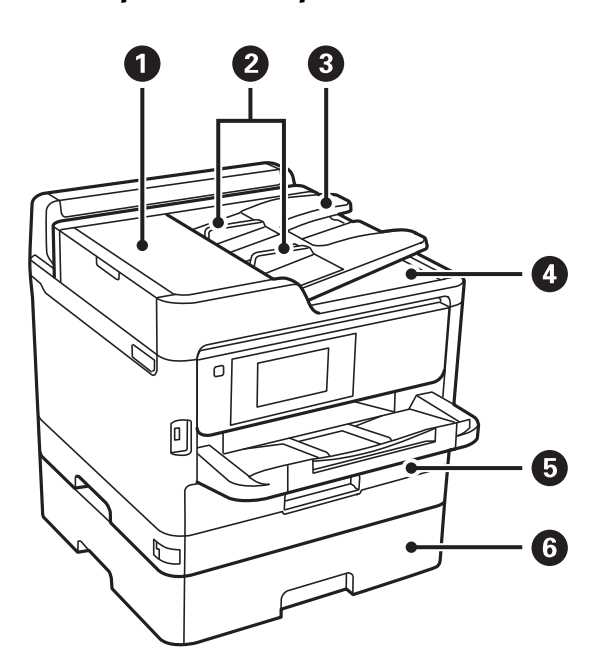

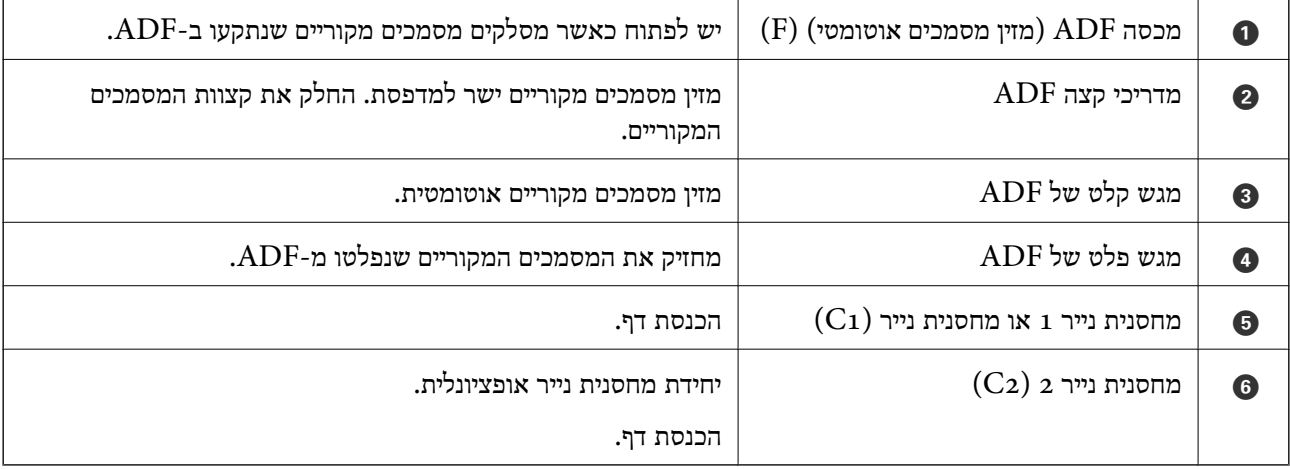

<span id="page-14-0"></span>**יסודות המדפסת**

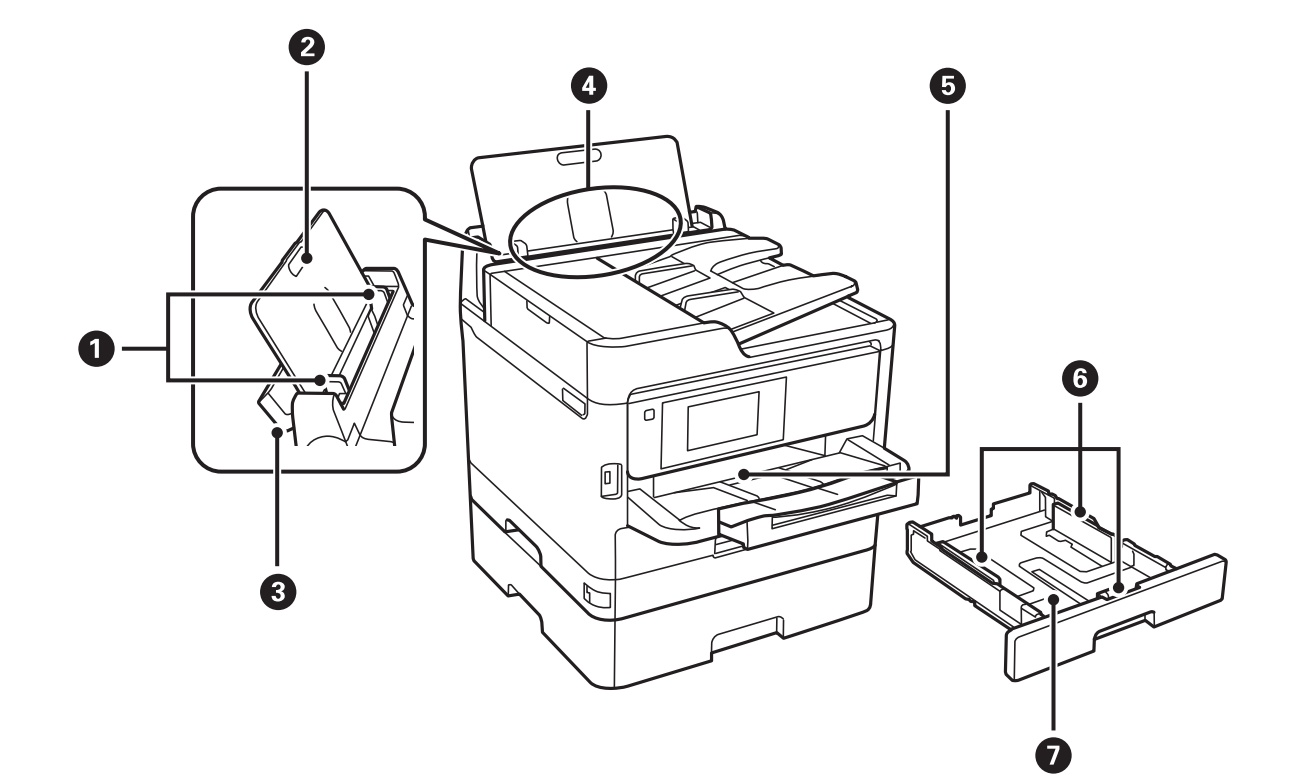

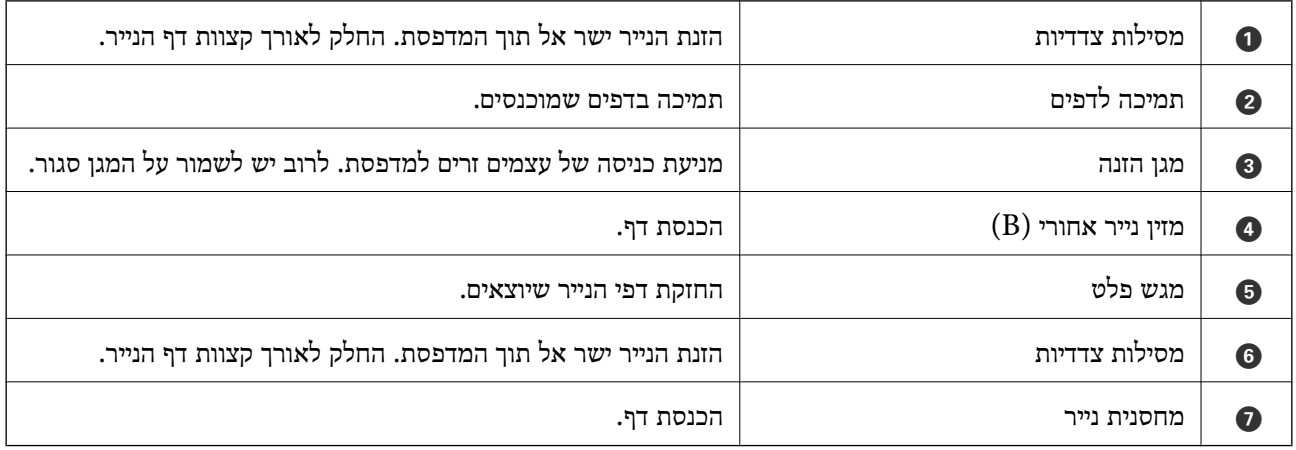

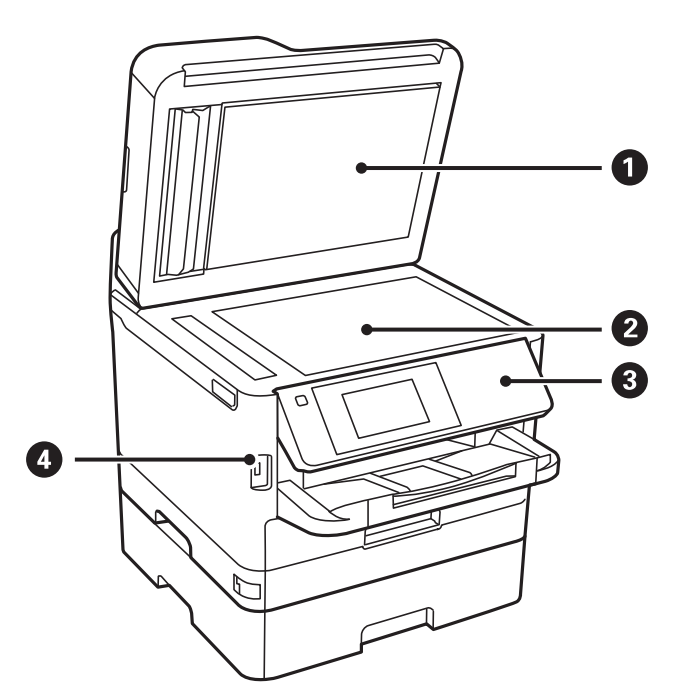

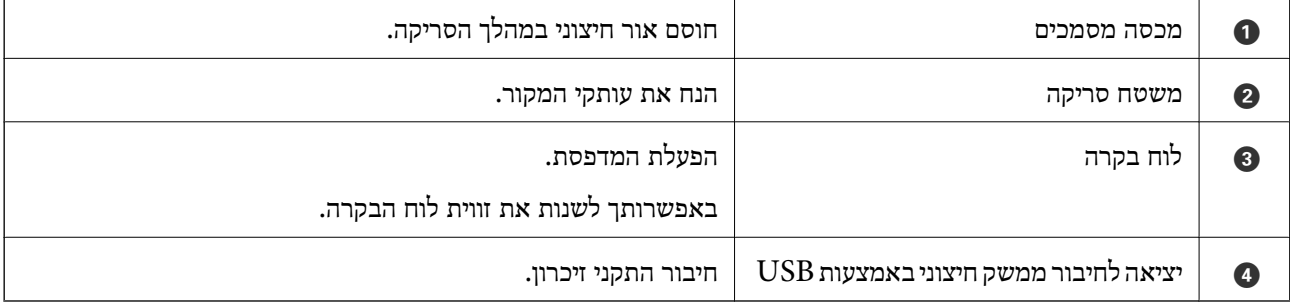

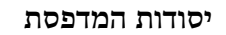

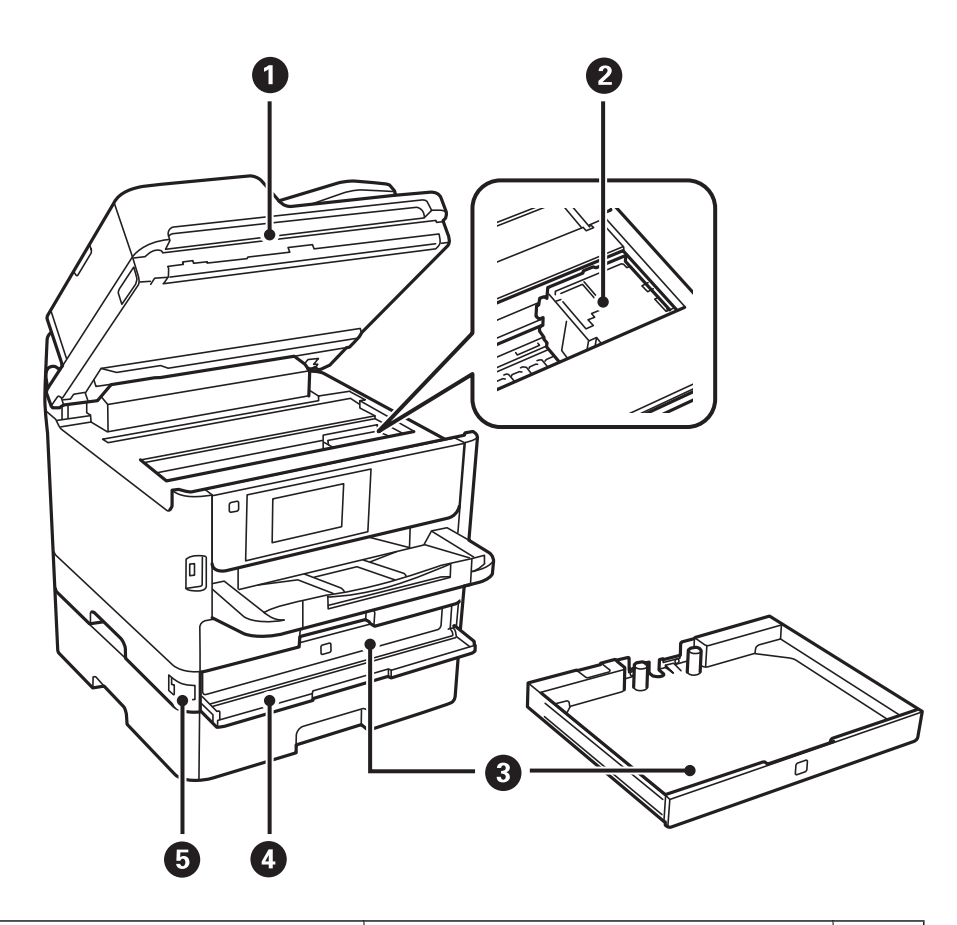

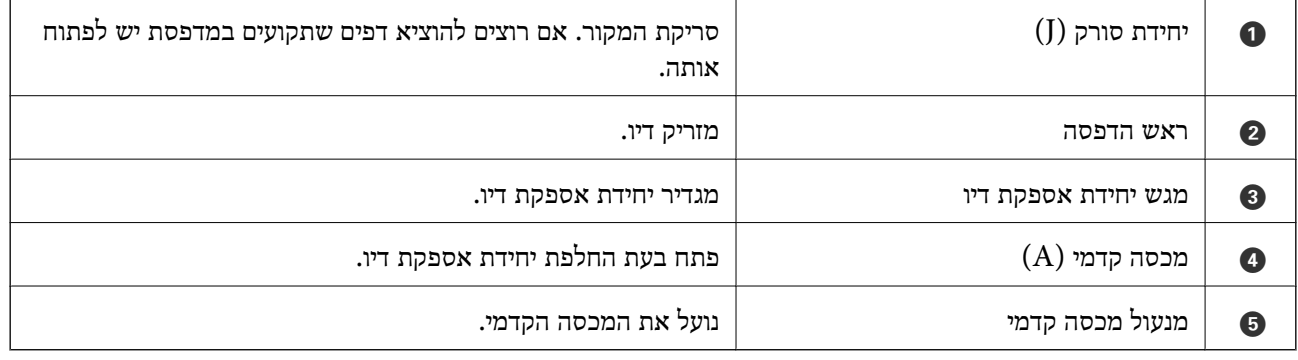

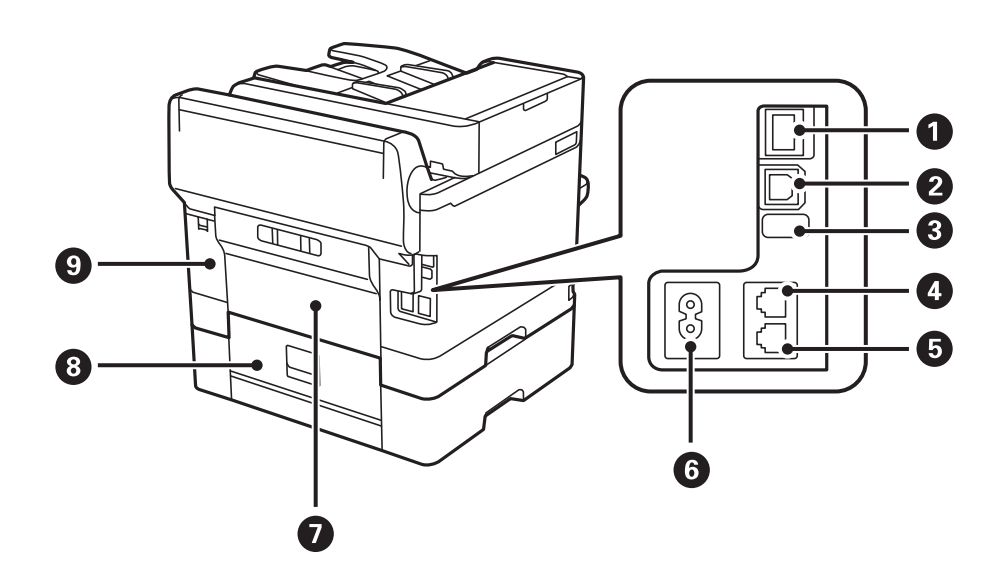

<span id="page-18-0"></span>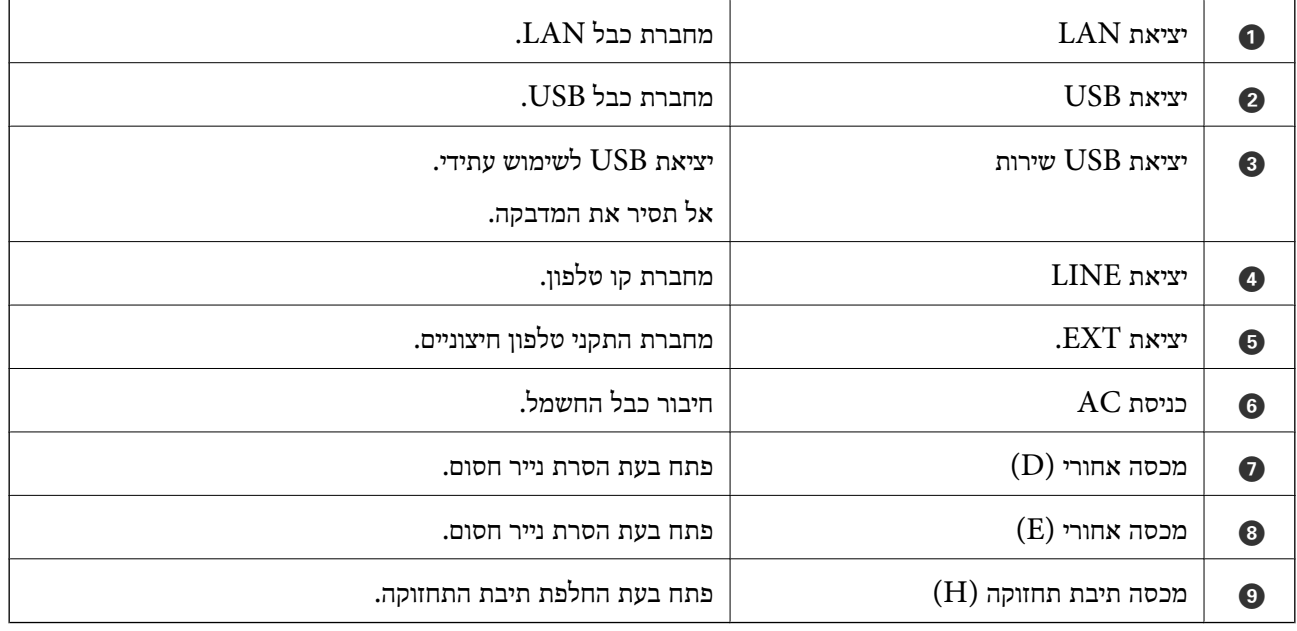

### **לוח בקרה**

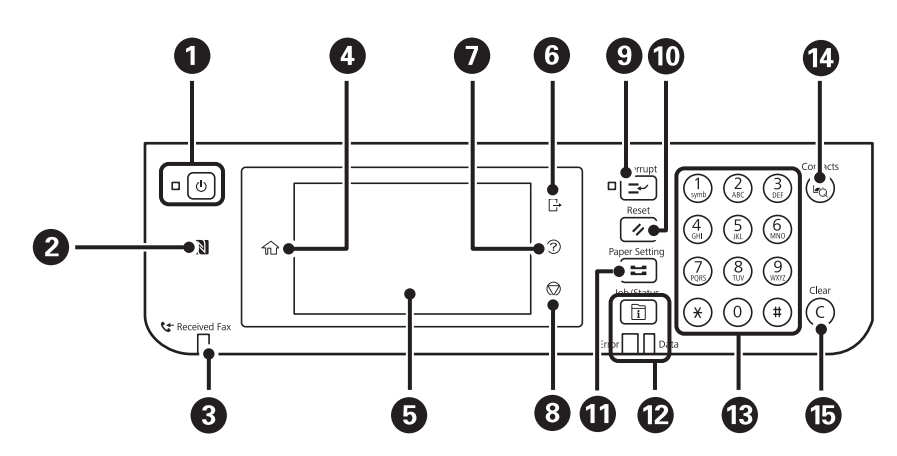

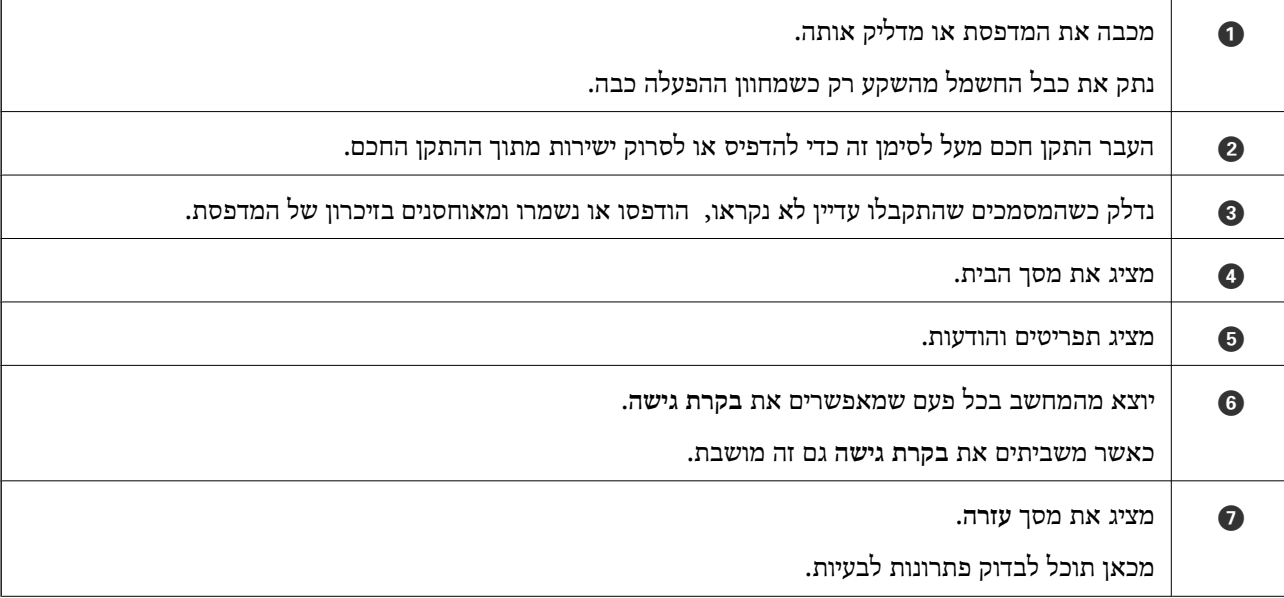

<span id="page-19-0"></span>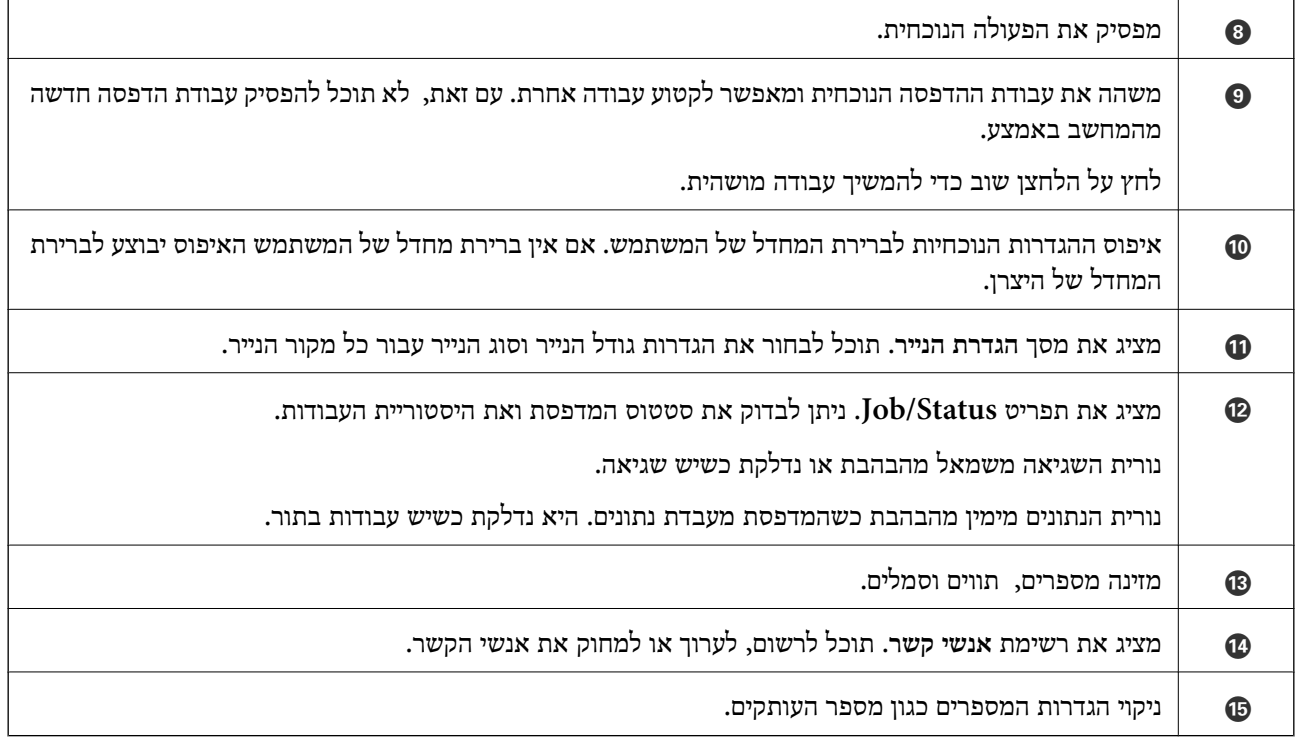

### **תצורת מסך בסיסית**

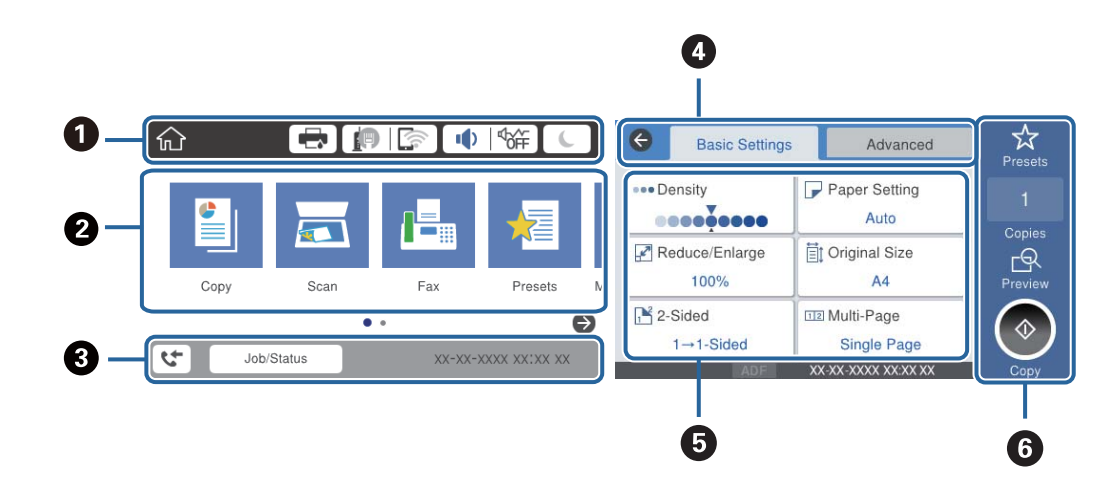

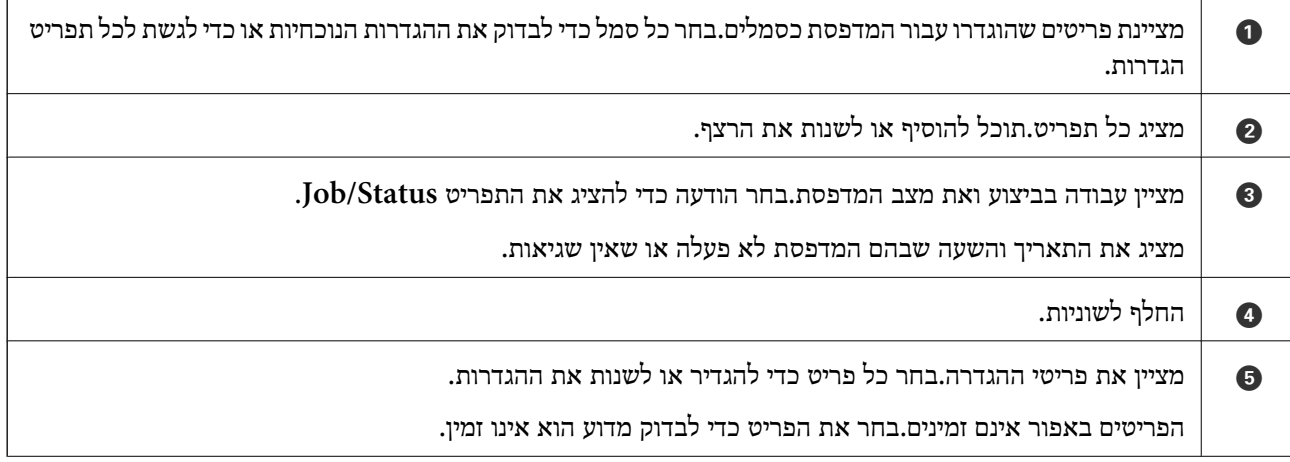

 $\Gamma$  בצע את ההגדרות הנוכחיות.הפונקציות הזמינות משתנות בהתאם לכל תפריט.

### **סמלים המוצגים על גבי מסך הגביש הנוזלי**

הסמלים להלן מוצגים במסך ה-LCD, תלוי במצב המדפסת.

<span id="page-20-0"></span>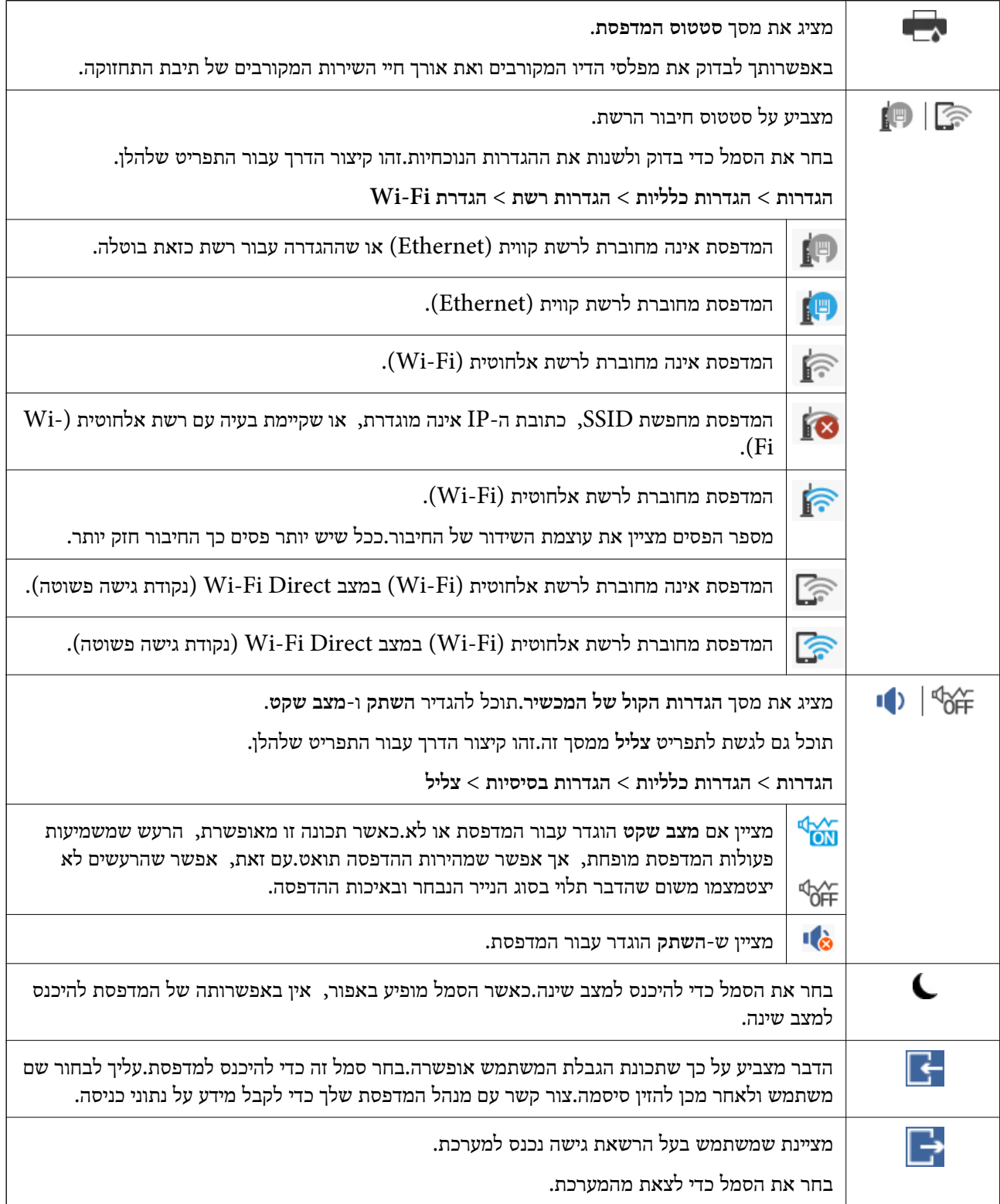

<span id="page-21-0"></span>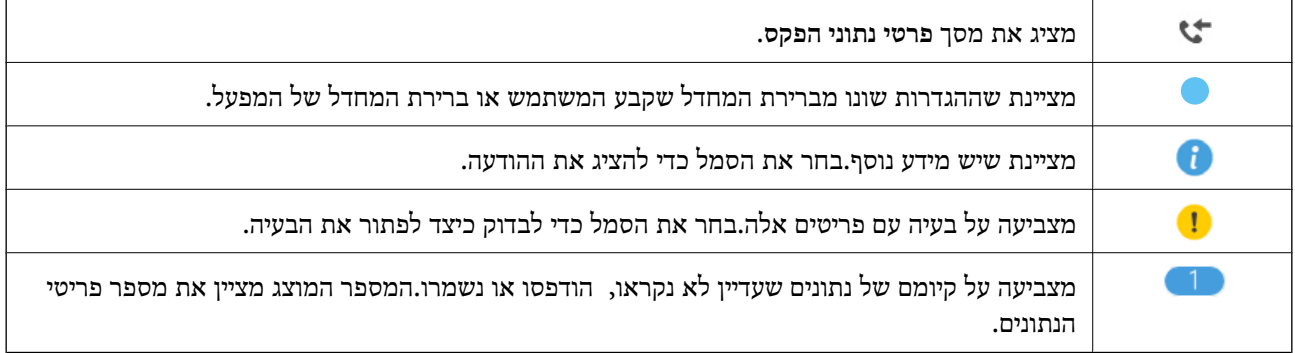

**מידע קשור**

- | "הגדרות [רשת" בעמוד](#page-56-0) 57
	- | ["צליל:" בעמוד](#page-50-0) 51

### **פעולות מסך מגע**

מסך המגע תואם לפעולות הבאות.

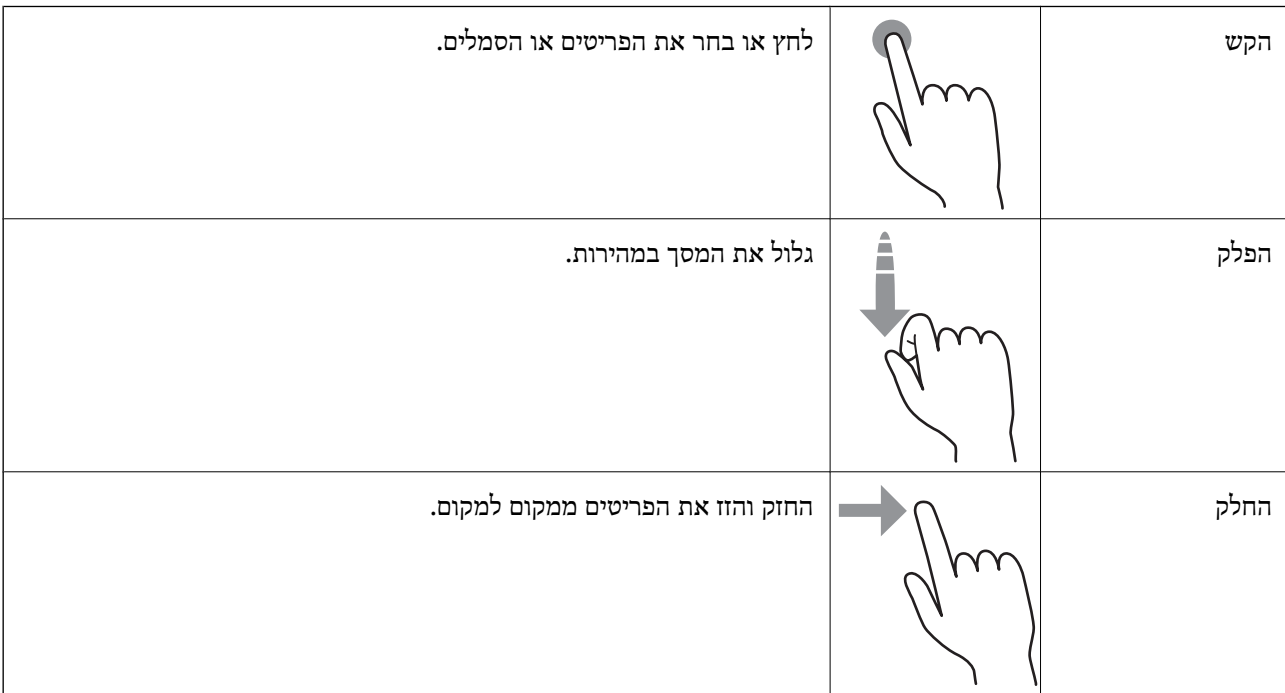

#### **הזנת תווים**

<span id="page-22-0"></span>ניתן להזין את התווים והסמלים באמצעות המקלדת המוצגת על גבי המסך כששומרים איש קשר, עורכים את הגדרות<br>הרשת וכו'.

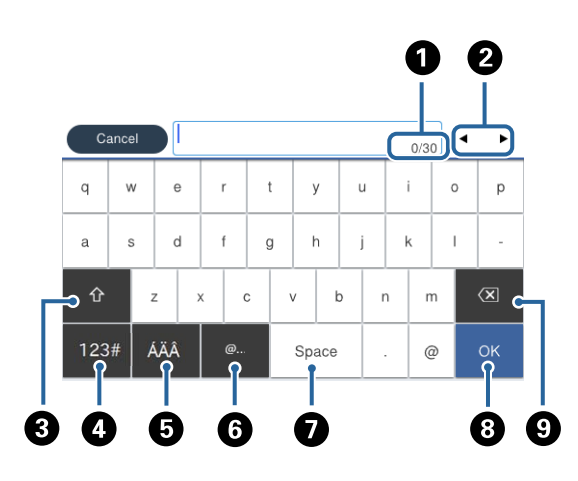

*הסמלים המוצגים משתנים בהתאם לפריט שעורכים. לתשומת לבך:*

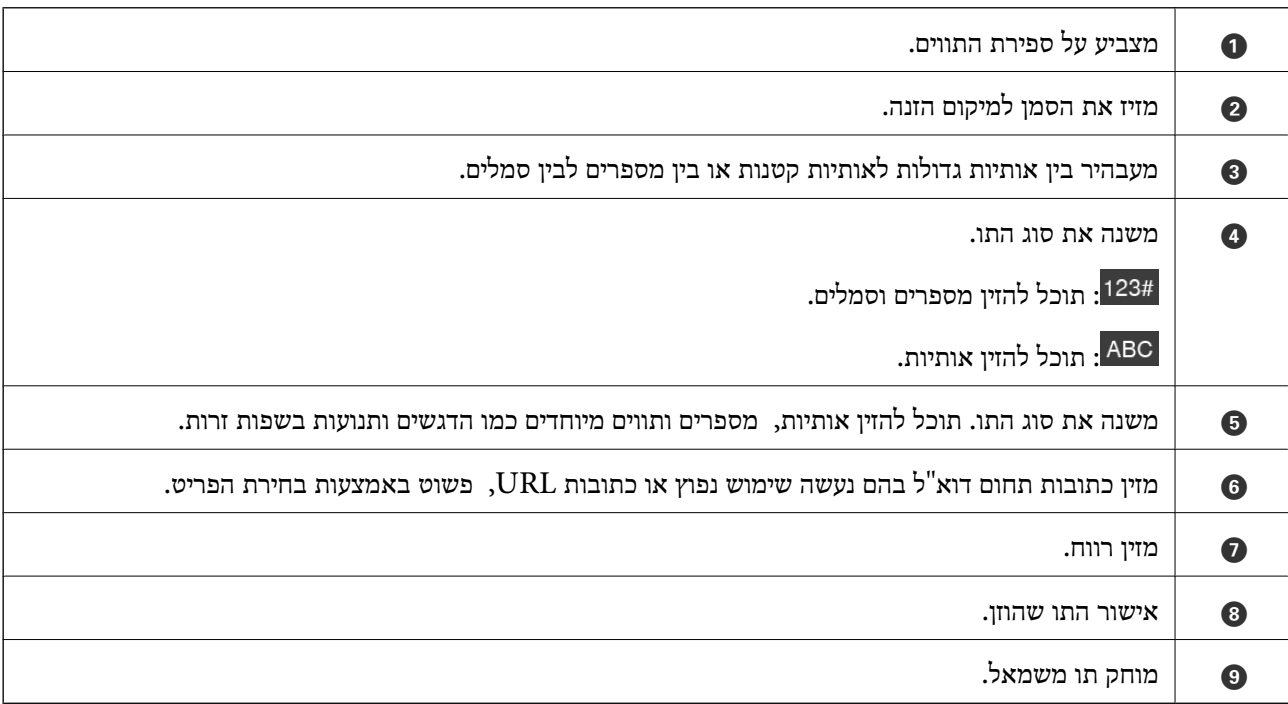

### **הגדרת תצורת מסך Status/Job**

<span id="page-23-0"></span>לחץ על הלחצן כדי להציג את תפריט Status/Job.תוכל לבדוק את הסטטוס של המדפסת או של העבודות.

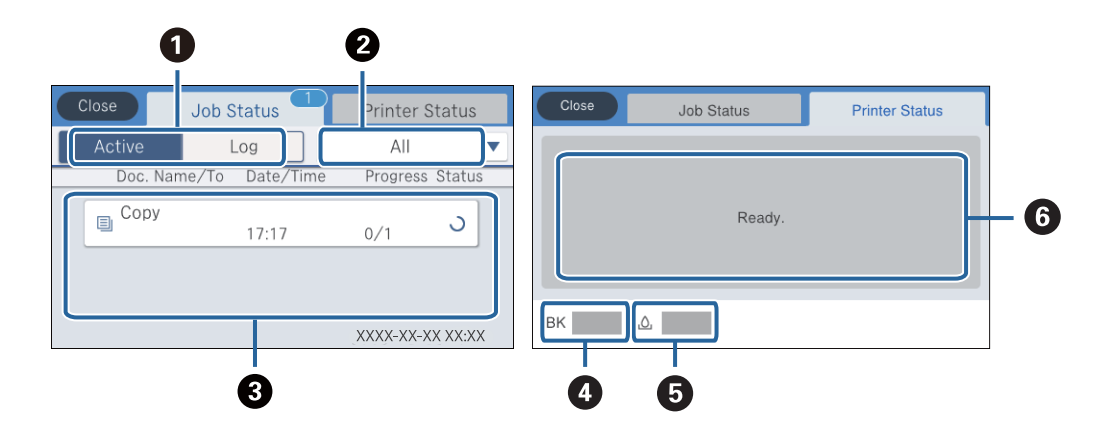

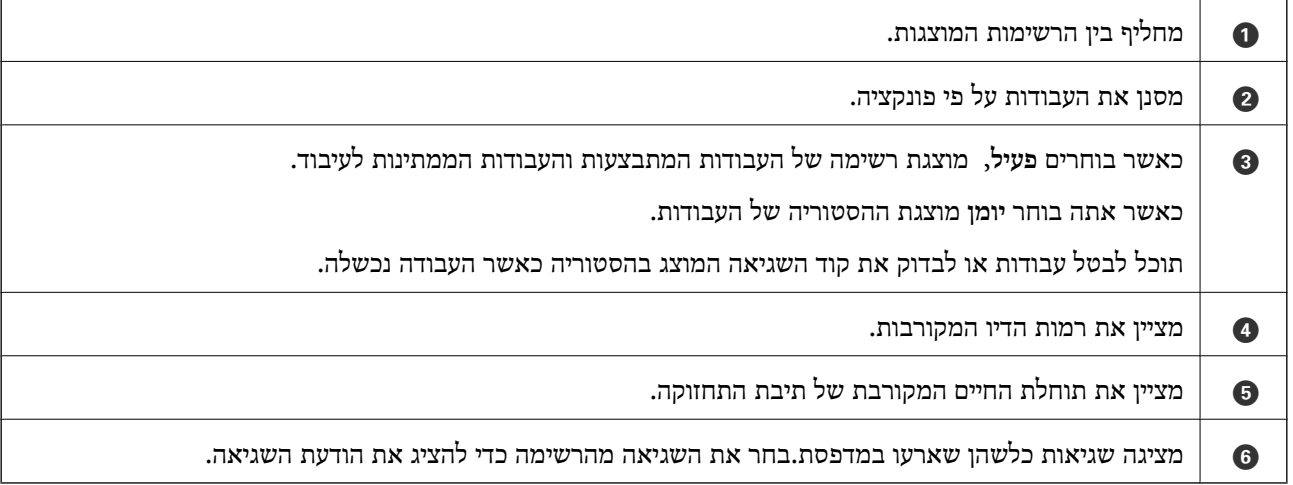

**מידע קשור**

| "קוד שגיאה בתפריט [הסטטוס" בעמוד](#page-195-0) 196

#### **צפיה באנימציות**

תוכל לצפות במסך הגביש הנוזלי באנימציות של הוראות הפעלה כמו טעינת נייר או סילוק נייר חסום.

לצפות. ❏הקש על לימין מסך הגביש הנוזלי כדי להציג את מסך העזרה.הקש **מדריך** ובחר את הפריטים בהם ברצונך

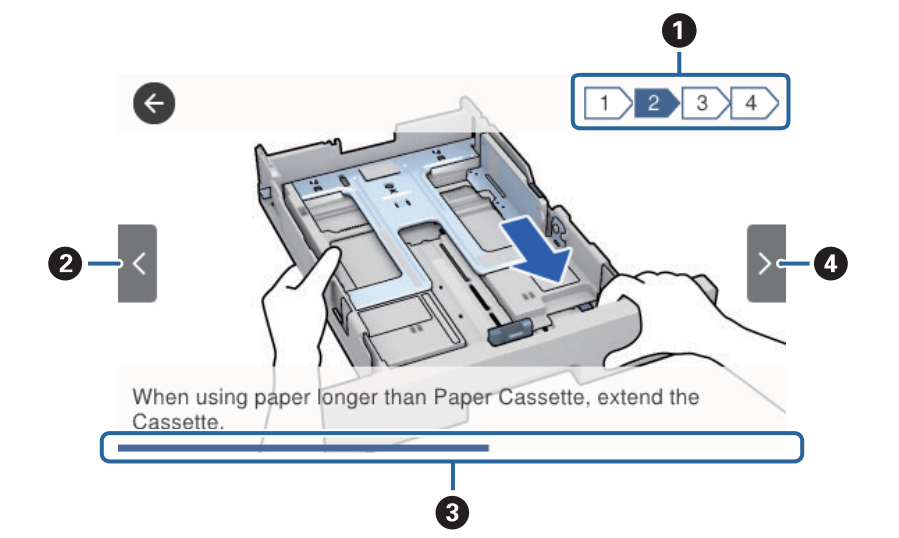

❏בחר **מדריך** בתחתית מסך התפעול כדי להציג אינמציה המתאימה להקשר.

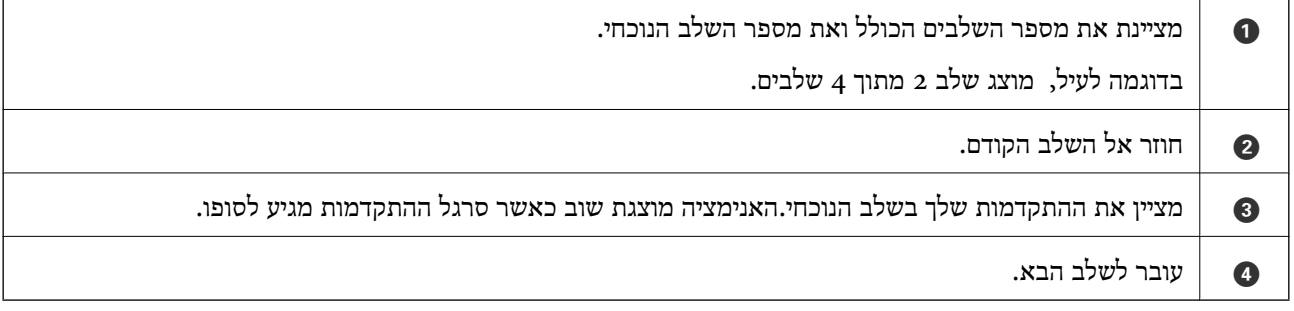

### **הכנת המדפסת**

#### **טעינת ניירות**

#### **גודל הנייר וכמויות הדפים**

<span id="page-25-0"></span>Epson ממליצה להשתמש בנייר מקורי של Epson כדי ליהנות מתוצאות הדפסה איכותיות.

#### **נייר מקורי של Epson**

*נייר מקורי של Epson אינו זמין כאשר מדפיסים באמצעות מנהל התקן המדפסת האוניברסלי של Epson. לתשומת לבך:*

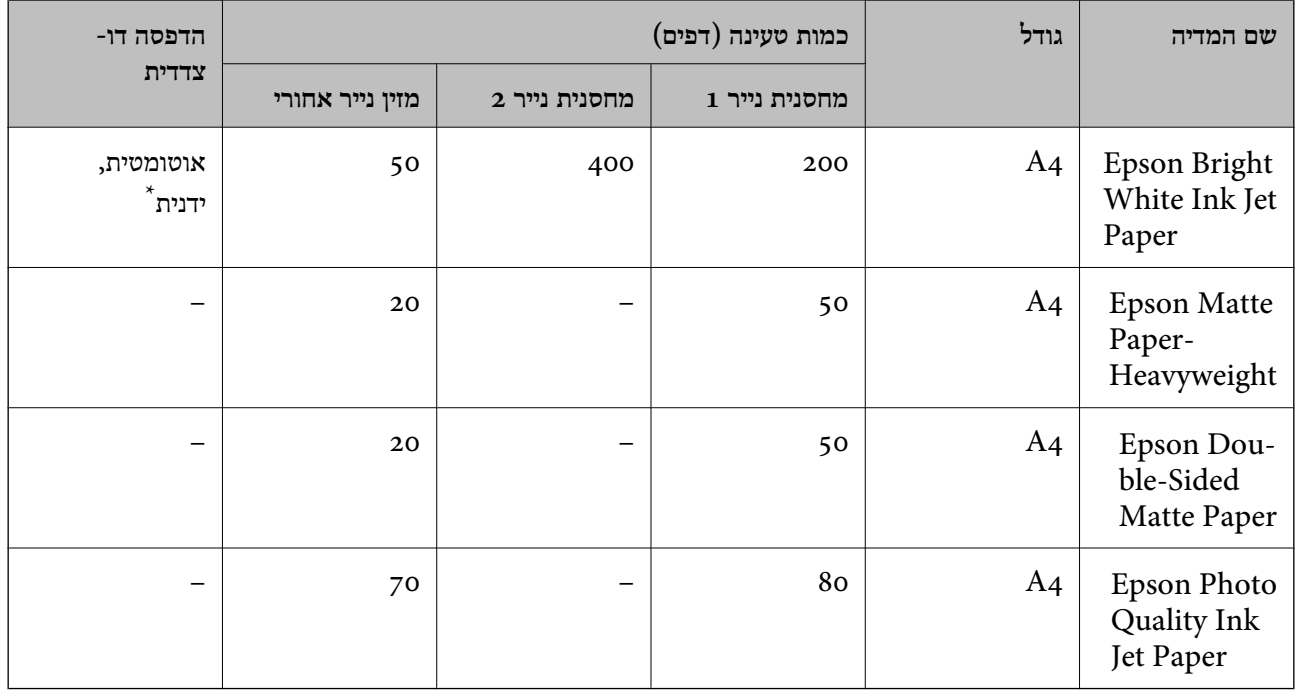

\* יש להשתמש ב -מזין נייר אחורי רק כדילהדפיס באופן ידני עבודות הדפסה דו-צדדיות. ניתןלטעון עד 30 דפים שלנייר שצד אחד שלו כבר הודפס.

*לתשומת לבך:*

❏ *זמינות הנייר משתנה ממיקום למיקום. למידע עדכני על זמינות הנייר באזורך, פנה לתמיכה של Epson.*

❏ *כשמדפיסים על נייר מקורי של Epson בגודל מותאם אישית, אפשר לבחור רק באיכות ההדפסה רגיל או Normal. למרות שחלק ממנהלי ההתקנים למדפסת מאפשרים לבחור איכות הדפסה טובה יותר, ההדפסה תהיה באיכות רגיל או .Normal*

#### **נייר זמין**

*לתשומת לבך:*

*גדלי חצי קווארטו, 270×210) 1SP מ "מ ), 149×210) 2SP מ "מ ), 170×100) 3SP מ "מ ), 182×130) 4SP מ "מ ), 132×192) 5SP מ "מ ) ו- 270×195) K16 מ "מ ) אינם זמינים כאשר מדפיסים עם מנהלת התקן מדפסת .PostScript*

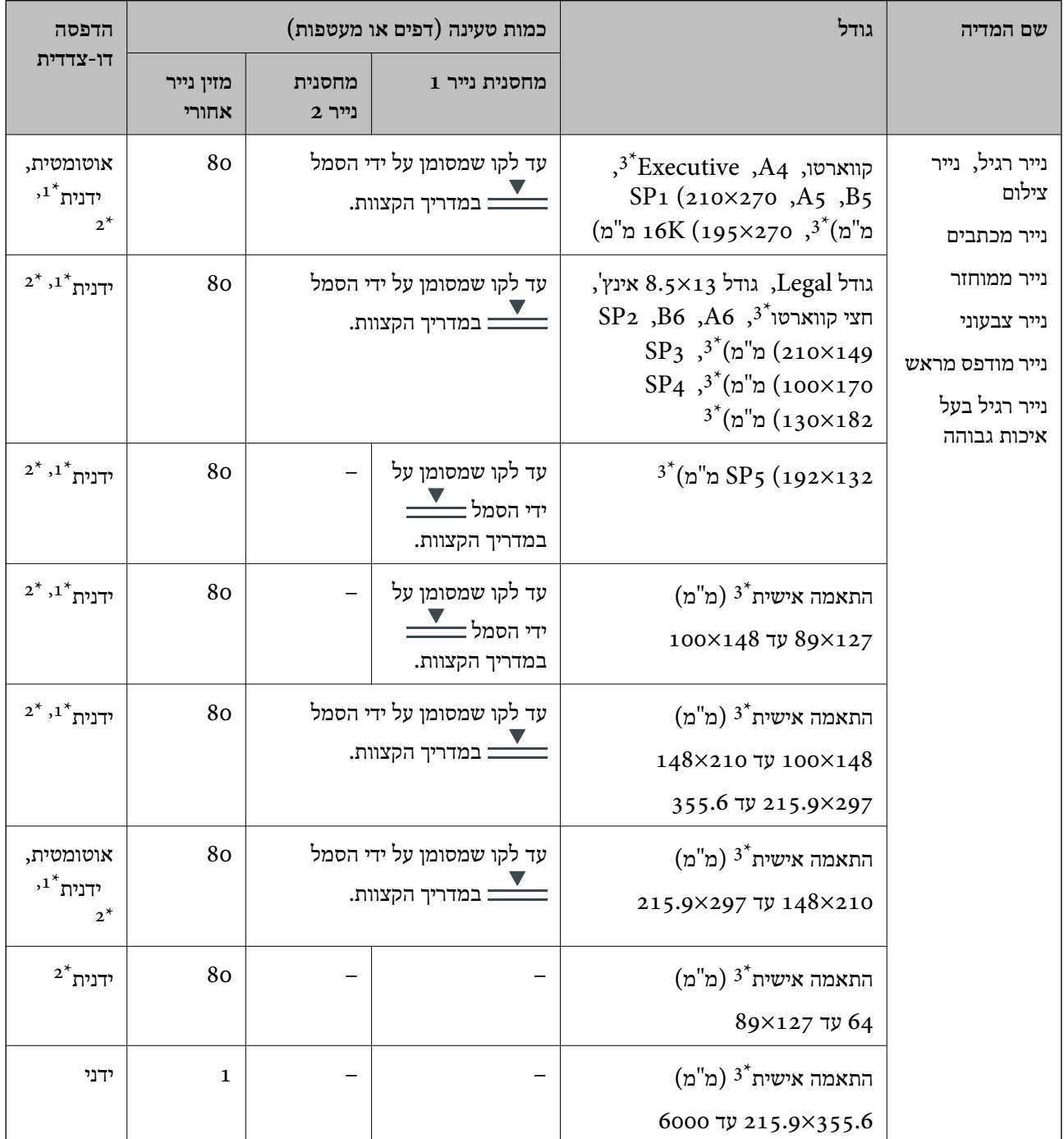

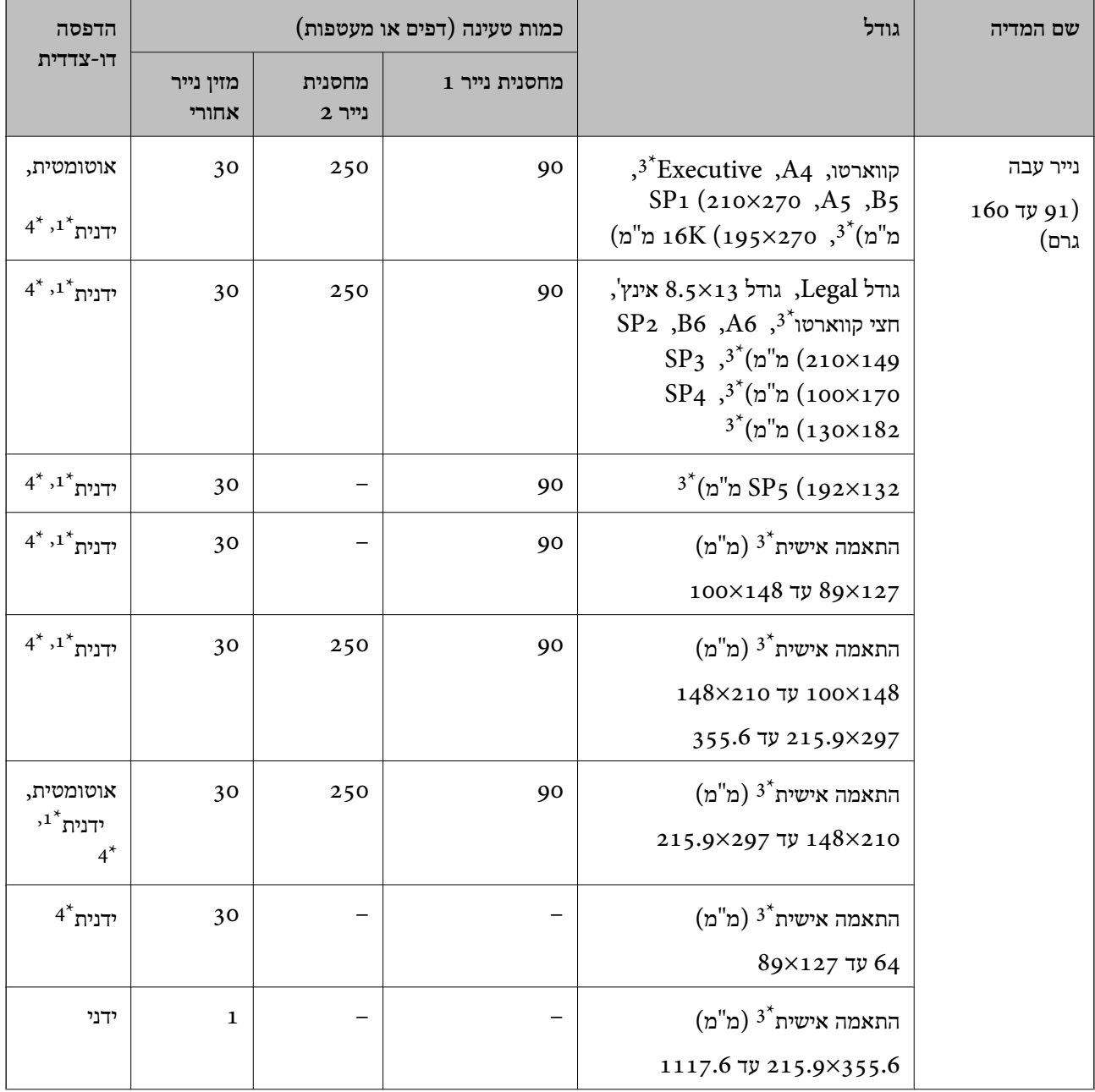

<span id="page-28-0"></span>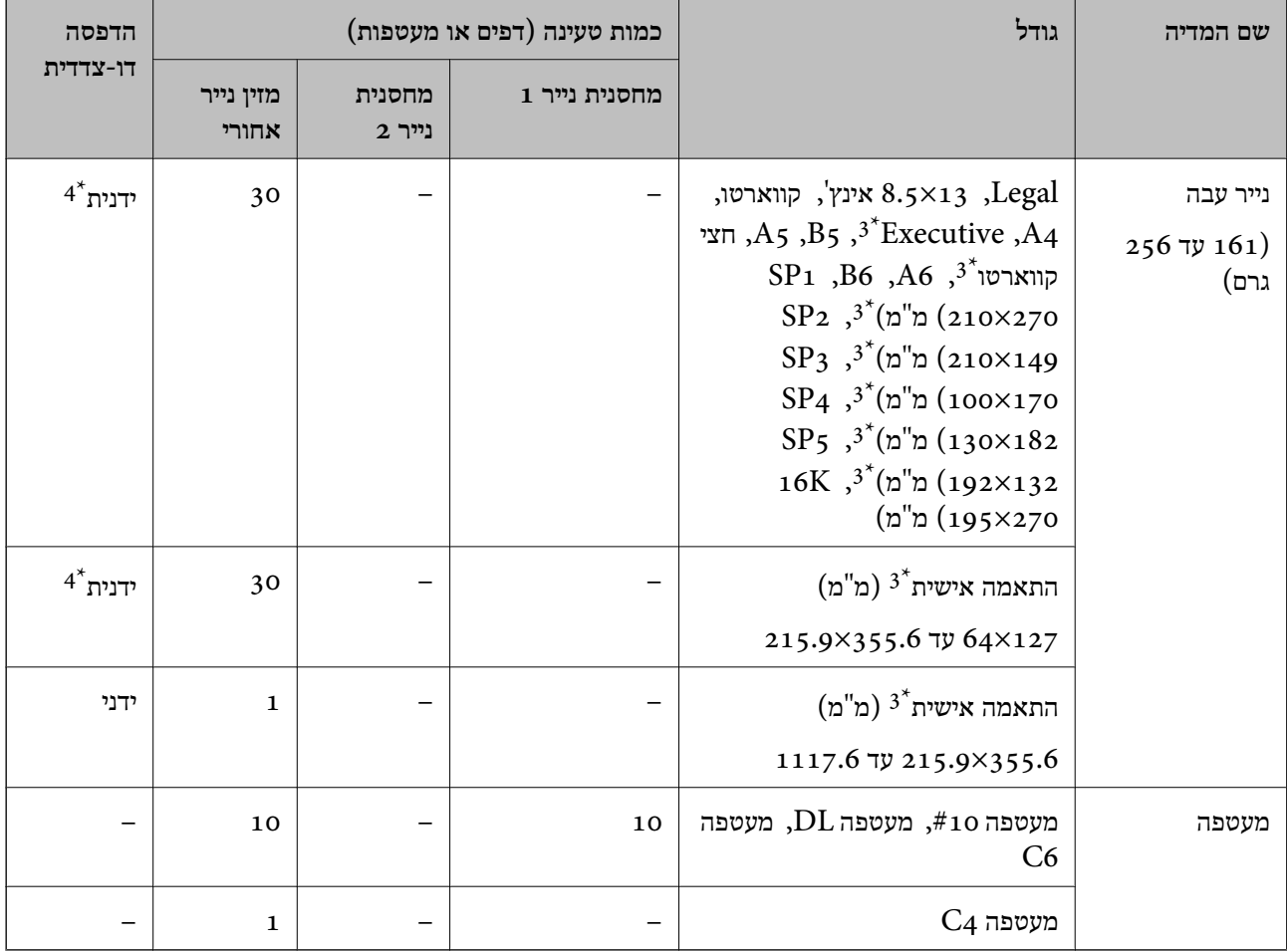

יש להשתמש ב-מזין נייר אחורי רק כדי להדפיס באופן ידני עבודות הדפסה דו-צדדיות.

ניתן להכניס עד 30 דפים עם צד אחד שלהם כבר מודפס.  $2^\star$ 

- אפשר להדפיס רק ממחשב.  $3^*$
- ניתן להכניס עד 5 דפים עם צד אחד שלהם כבר מודפס.  $4^\ast$

**מידע קשור**

| "שמות החלקים [ותפקידיהם" בעמוד](#page-14-0) 15

#### **אמצעי זהירות לטיפול בנייר**

קרא את דפי ההוראות שסופקו עם הנייר.  $\Box$ 

<span id="page-29-0"></span>לפני הטענת הנייר במדפסת יש לאוורר את הנייר (לקחת חבילת דפים, להחזיקה ביד אחת ולהעביר את האגודל של $\Box$ היד השנייה על פני קצוות הדפים בצד השני כך שהדפים ייפרדו זה מזה) וליישר את הקצוות.נייר לתצלומים אסור<br>לאוורר ואסור לסלסל.פעולות אלה יכולות להזיק לצד הניתן להדפסה.

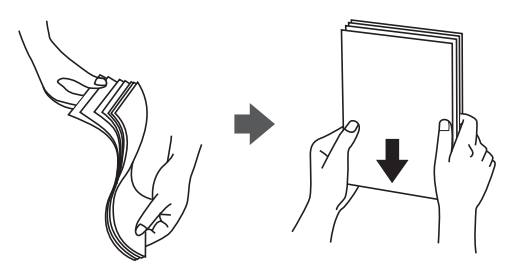

תם הנייר מסולסל יש לשטחו או לסלסל אותו מעט בכיוון הנגדי לפני הטעינה.הדפסה על נייר מסולסל עלולה לגרום Q<br>לתקיעת נייר ולמריחות על התדפיס.

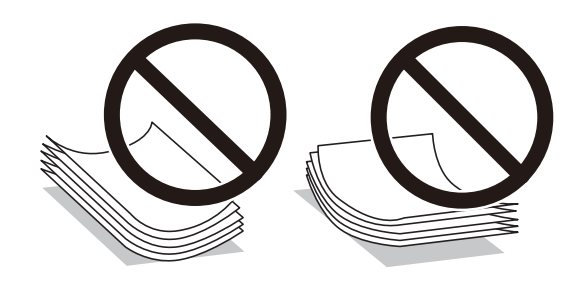

- על תשתמש בנייר גלי, קרוע, גזור, מקופל, לח, עבה מדי, דק מדי או נייר שהודבקו עליו מדבקות.שימוש בנייר Ω<br>מסוגים אלה עלול לגרום לתקיעת נייר ולמריחות על התדפיס.
- ודא שאתה משתמש בנייר עם סיבים לאורך.אם אינך בטוח מהו סוג הנייר שבו אתה משתמש, בדוק את המידע ∏<br>שעל חבילת הנייר או פנה ליצרן כדי לוודא מהו מפרט הנייר.

#### **מידע קשור**

| "מפרט [המדפסת" בעמוד](#page-238-0) 239

#### **הטענת נייר לתוך ה -מחסנית נייר**

*אם הותקנה יחידת מחסנית הנייר האופציונלית, אל תמשוך החוצה שתי מחסניות נייר בעת ובעונה אחת. לתשומת לבך:*

.1 בדוק שהמדפסת אינה פועלת ושלוף החוצה את מחסנית נייר.

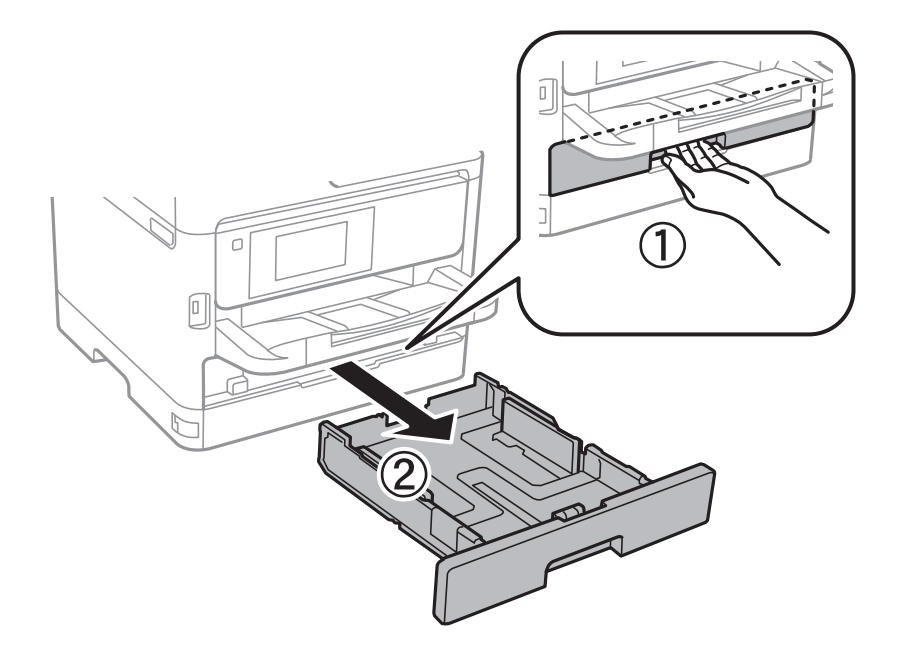

2. החלק את מכוון הקצה הקדמי למיקום המרבי שלו, ואז החלק את מכווני הקצה הצדדיים כך שיתאימו לגודל הנייר<br>בו ברצונך להשתמש.

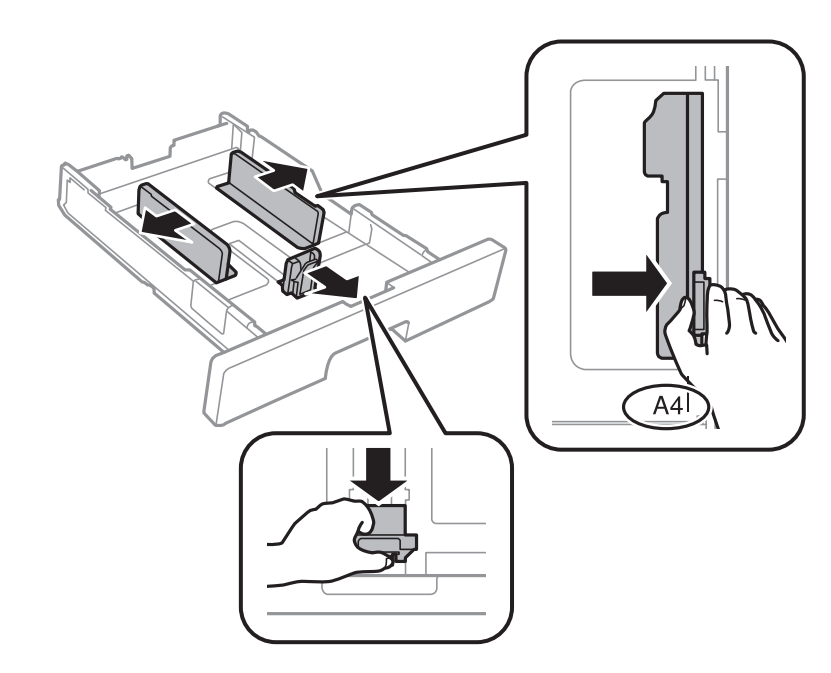

*אם אתה משתמש בנייר שגדול מ 4-A, הרחב את מחסנית נייר. לתשומת לבך:*

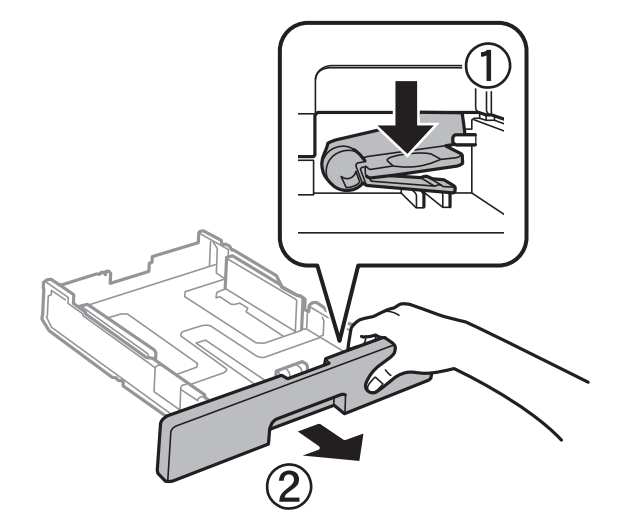

הנייר. .3 טען נייר כשהצד בר-ההדפסה פונה כלפי מטה, ולאחר מכן החלק את מכוון הקצה הקדמי עד הקצה של

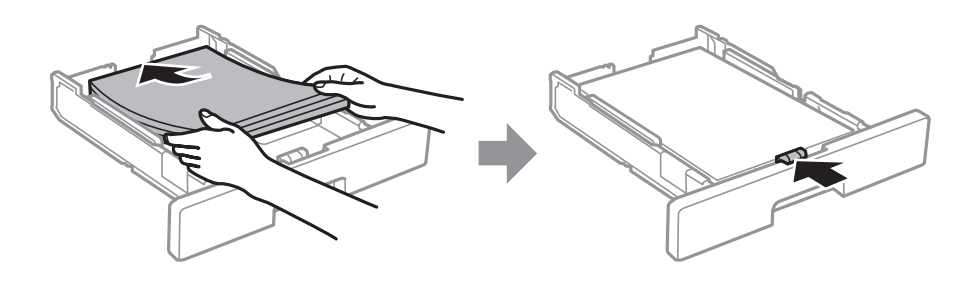

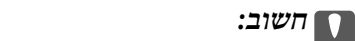

*אל תכניס יותר דפים מהכמות המרבית של דפים שניתן. אם אתה משתמש בדף רגיל אל תשים עוד דפים מעבר לקושמסומן באמצעות סמל ה- בתוך מכוון הקצה. אם אתה משתמשבנייר עבה, אל תטען דפים מעבר לקו שמסומן באמצעות סמל ה- בתוך מכוון הקצה.*

- .4 הכנס את ה -מחסנית נייר עד הסוף.
- .5 הגדר בלוח הבקרה את גודל הנייר שהזנת ב-מחסנית נייר ואת סוגו.

*לתשומת לבך:*

*תוכל גם להציג את מסך גודל הנייר ואת הגדרות סוג הנייר באמצעות לחיצה על לחצן בלוח הבקרה.*

<span id="page-32-0"></span>. החלק החוצה את מגש הפלט בעת טעינת נייר ארוך יותר מגודל A4.

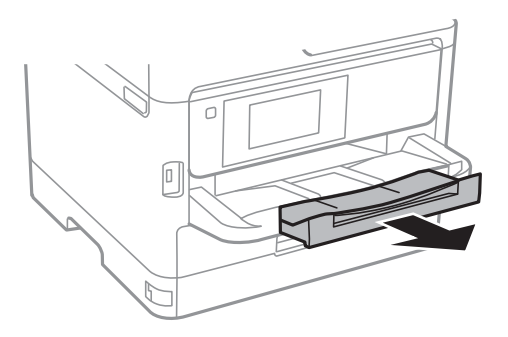

**מידע קשור**

- | "אמצעי זהירות לטיפול [בנייר" בעמוד](#page-28-0) 29
	- $\,$  "גודל הנייר וכמויות [הדפים" בעמוד](#page-25-0)  $\,$ 
		- | "רשימת סוג [הנייר" בעמוד](#page-36-0) 37
- | "טעינת מעטפות ואמצעי [זהירות" בעמוד](#page-34-0) 35

#### **הטענת נייר לתוך ה -מזין נייר אחורי**

.1 פתח את מגן מזין הנייר ומשוך החוצה את תומכת הנייר.

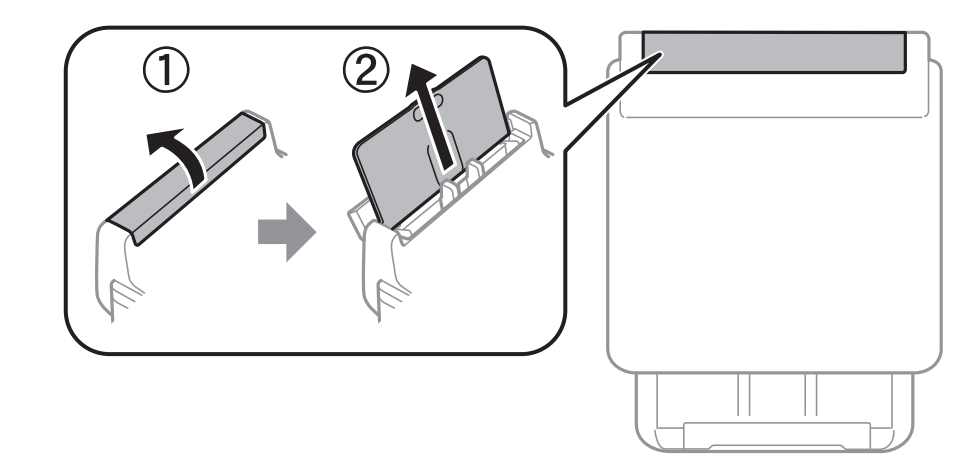

.2 החלק את מכווני הקצוות.

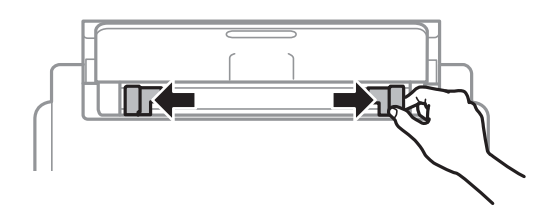

3. הטען נייר במרכז ה-מזין נייר אחורי כשהצד הניתן להדפסה פונה כלפי מעלה.

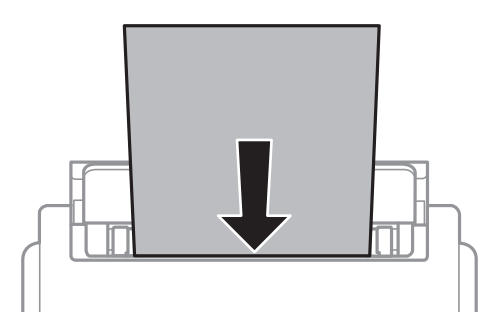

#### *חשוב:* c

❏ *אל תכניס יותר דפים מהכמות המרבית של דפים שניתן. לגבי נייר רגיל, אל תכניס נייר מעבר לסמל של המשולש שמופיע במסילות הצדדיות.*

❏ *טען תחילה את הקצה הקצר. עם זאת, אם הגדרת את הקצה הארוך כרוחב של גודל נייר הנקבע על ידי המשתמש, טען את הנייר עם הקצה הארוך תחילה.*

נייר מחורר

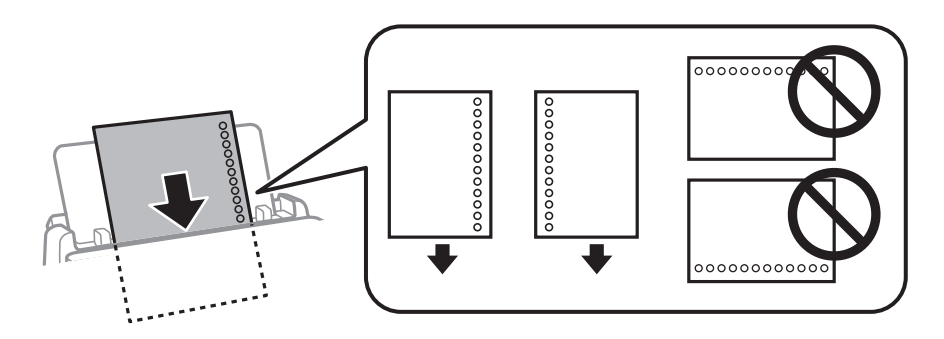

*לתשומת לבך:*

*באפשרותך להשתמש בנייר מנוקב מראש בתנאים להלן. אי אפשר להדפיס הדפסה אוטומטית דו-צדדית על נייר מחורר.*

❏ *קיבולת טעינה: גיליון אחד*

*Legal ,קווארטו ,A6 ,A5 ,B5 ,A4 :זמין גודל*❏

❏ *חורי כריכה: אל תטען נייר עם חורי כריכה בקצה העליון או בקצה התחתון. התאם את מיקום ההדפסה של הקובץ כדי לא להדפיס על החורים.*

.4 החלק את מדריכי הקצוות אל קצה הנייר.

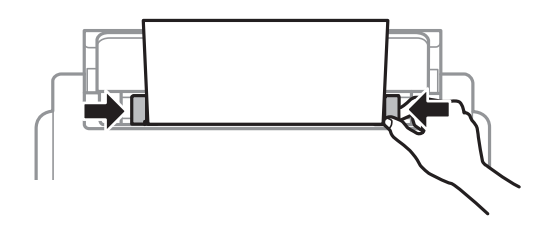

- <span id="page-34-0"></span>.5 הגדר בלוח הבקרה את גודל הנייר שהזנת ב-מזין נייר אחורי ואת סוגו. *לתשומת לבך: תוכל גם להציג את מסך גודל הנייר ואת הגדרות סוג הנייר באמצעות לחיצה על לחצן בלוח הבקרה.*
	- . החלק החוצה את מגש הפלט בעת טעינת נייר ארוך יותר מגודל A4.

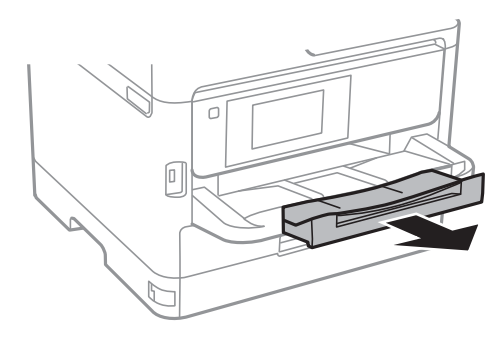

*לתשומת לבך:*

*החזר את שארית הנייר לאריזתו. אם תשאיר אותו במדפסת, הנייר עלול להסתלסל או איכות ההדפסה עלולה לרדת.*

**מידע קשור**

- | "אמצעי זהירות לטיפול [בנייר" בעמוד](#page-28-0) 29
- $\,$  "גודל הנייר וכמויות [הדפים" בעמוד](#page-25-0)  $\bullet\,$ 
	- | "רשימת סוג [הנייר" בעמוד](#page-36-0) 37
- טעינת מעטפות ואמצעי זהירות" בעמוד 35 $\blacklozenge$ 
	- | "טעינת ניירות [ארוכים" בעמוד](#page-35-0) 36

#### **טעינת מעטפות ואמצעי זהירות**

טען מעטפות במרכז מזין נייר אחורי כאשר הקצה הקצר תחילה והדש פונה כלפי מטה, והחלק את מדריכי הקצה עד<br>לקצוות המעטפות.

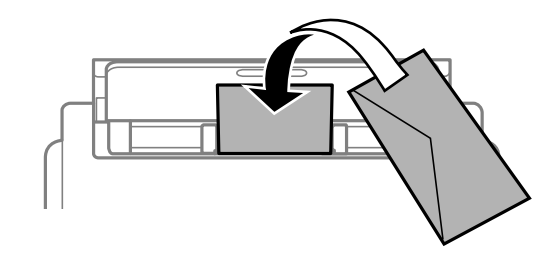

<span id="page-35-0"></span>טען מעטפות בתוך מחסנית נייר, כאשר הדש פונה כלפי מעלה, ואז החלק את מדריכי הקצה אל קצוות<br>המעטפות.

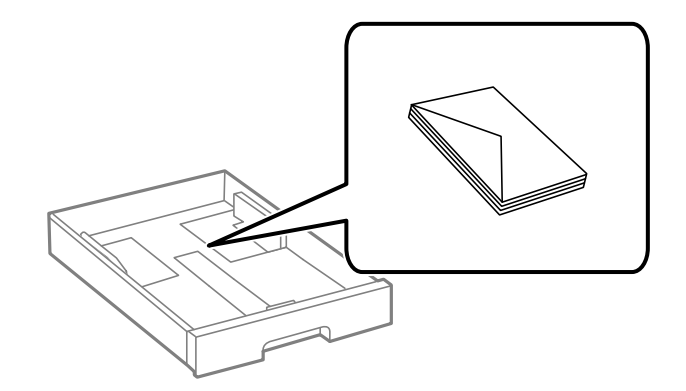

אוורר את המעטפות ויישר את הקצוות לפני טעינתן למדפסת. אם המעטפות בערימה מלאות אוויר יש ללחוץ I<br>עליהו כדי לשטח אותו לפני הטעינה.

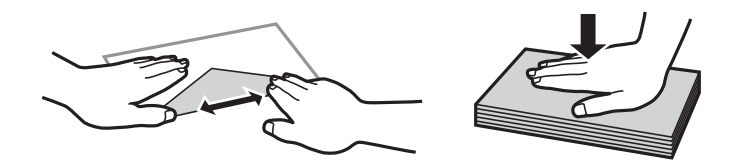

- אל תשתמש במעטפות מסולסלות או מקופלות. שימוש במעטפות אלה עלול לגרום לתקיעת נייר ולמריחות על $\Box$ 
	- $\Box$ אל תשתמש במעטפות בעלי משטחים דביקים על פני הדשים או במעטפות בעלות חלונות.

הימנע משימוש במעטפות דקות מדי, הן עלולות להסתלסל בשעת ההדפסה. $\Box$ 

#### **מידע קשור**

- $\,$  "גודל הנייר וכמויות [הדפים" בעמוד](#page-25-0)  $\,$
- | "הטענת נייר לתוך ה -מחסנית [נייר" בעמוד](#page-29-0) 30
- $_3$  הטענת נייר לתוך ה-מזין נייר [אחורי" בעמוד](#page-32-0)" $\blacklozenge$

#### **טעינת ניירות ארוכים**

השתמש ב- מזין נייר אחורי כדי לטעון נייר ארוך. לפני טעינת נייר במדפסת, חתוך את הנייר לגודל שברצונך להדפיס.<br>בחר **מותאם אישית** כהגדרת גודל הנייר.

הדא שקצה הנייר חתוך בתשעים מעלות. חתך אלכסוני עלול לגרום לבעיות בהזנת הנייר.  $\Box$ 

 $\Box$ לא ניתן להחזיק נייר ארוך במגש הפלט. הכן קופסה על מנת לוודא שלא ייפול נייר לריצפה.

הל תיגע בנייר המוזן או הנפלט. הדבר עלול לפצוע את ידך או לגרום לירידה באיכות ההדפסה.  $\Box$ 

**מידע קשור**

- $\,$  "גודל הנייר וכמויות [הדפים" בעמוד](#page-25-0)  $\bullet\,$
- $_3$  הטענת נייר לתוך ה-מזין נייר [אחורי" בעמוד](#page-32-0)" $\blacklozenge$
# **רשימת סוג הנייר**

כדי ליהנות מתוצאות ההדפסה הטובות ביותר יש לבחור סוג נייר בהתאם למדיה שבה משתמשים.

<span id="page-36-0"></span>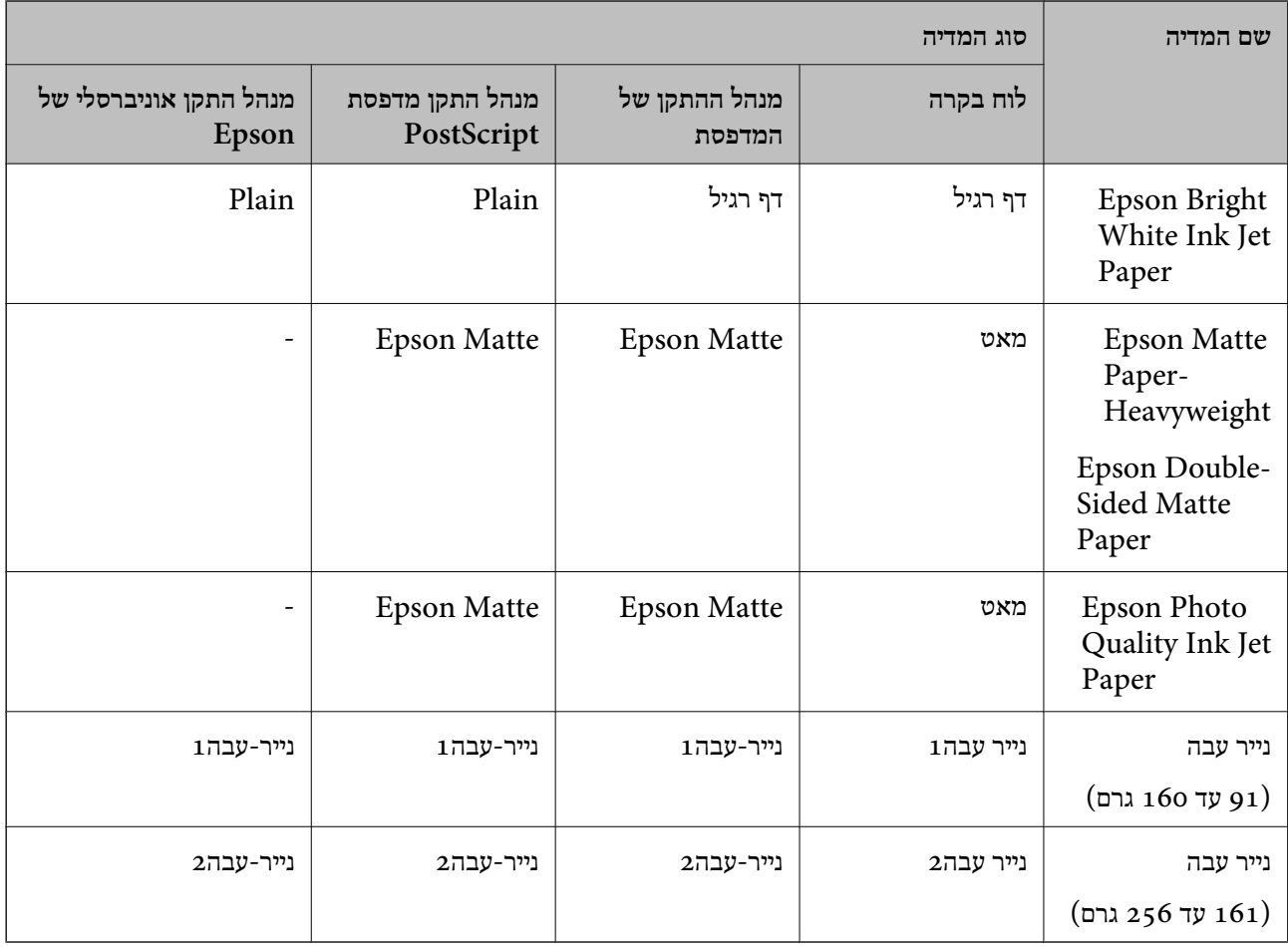

# **הנחת המסמכים המקוריים**

הנח את המסמכים המקוריים על משטח סריקה או על מזין המסמכים האוטומטי.

באמצעות ה-ADF ניתן לסרוק כמה מסמכי מקור בו-זמנית וגם את שני הצדדים של מסמכי המקור.

# **מסמכים מקוריים זמינים עבור מזין המסמכים האוטומטי**

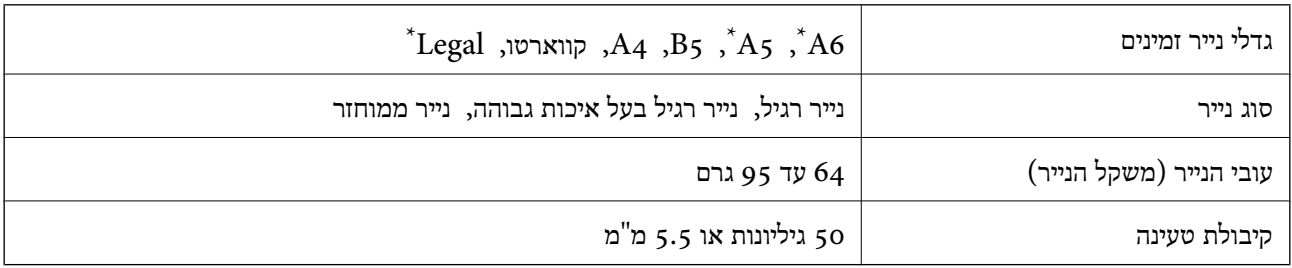

\* יש תמיכה רק בהדפסה חד-צדדית.

גם כאשר מסמך המקור עומד בדרישות של מדיה שניתן להניח בתוך מזין המסמכים האוטומטי, אפשר שלא ניתן יהיה<br>להזין אותו מתוך מזין המסמכים האוטומטי או שאיכות הסריקה תרד, בהתאם לתכונות הנייר או איכותו.

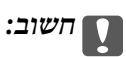

*אין להזין צילומים או יצירת אמנות מקורית לתוך מזין המסמכים האוטומטי. הזנה שגויה עלולה לקמט את מסמך המקור או להזיק לו. במקום זאת, סרוק מסמכים אלה ב - משטח סריקה.*

כדי למנוע שניירות ייתקעו, הימנע מלהניח את המקורות להלן במזין המסמכים האוטומטי. בשביל סוגים אלה<br>השתמש ב-משטח סריקה.

מסמכים מקוריים קרועים, מקופלים, מקומטים, בלויים או מסולסלים $\Box$ 

ם מסמכים מקוריים עם חורי תיוק $\Box$ 

מסמכים מקוריים המוחזקים יחד בסרט הדבקה, סיכות, מהדקים וכדומה  $\Box$ 

מסמכים מקוריים שדבוקים אליהם מדבקות או תוויות  $\Box$ 

סממכים מקוריים גזורים בצורה לא מסודרת או שאיו להם זוויות ישרות $\Box$ 

ם מסמכים מקוריים כרוכים  $\Box$ 

שקפים, נייר העברה תרמית או נייר קופי $\square$ 

# **הנחת מסמכי המקור במזין המסמכים האוטומטי**

- .1 יישר את קצוות מסמכי המקור.
- .2 החלק את מוליך הקצוות של מזין המסמכים האוטומטי.

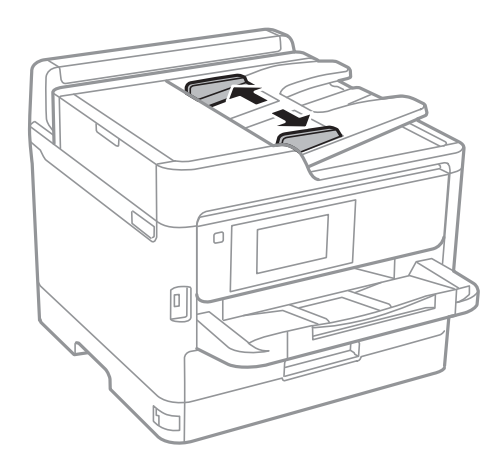

.3 הנח את מסמכי המקור במרכז ה-ADF כשהפנים כלפי מעלה.

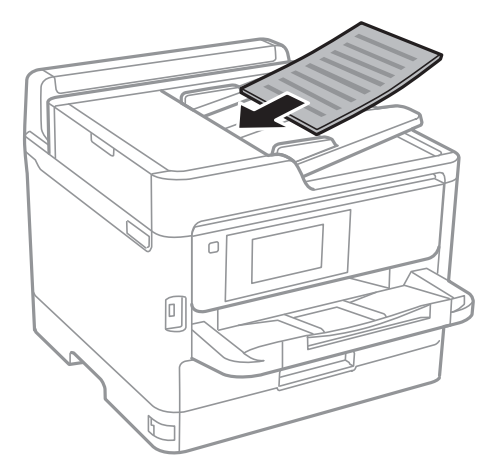

# *חשוב:* c ❏ *אל תשים עוד דפים מעבר לקו שמסומן על ידי המשולש במזין המסמכים האוטומטי.*  $\sigma$ lп ❏ *אל תוסיף מסמכי מקור בזמן סריקה.*

.4 החלק את מסילות השוליים של מזין המסמכים האוטומטי לקצוות מסמכי המקור.

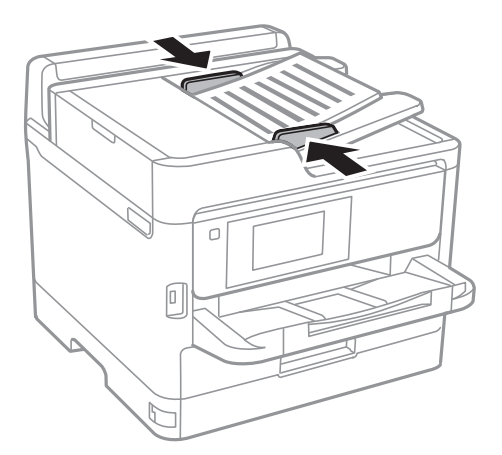

**מידע קשור**

| "מסמכים מקוריים זמינים עבור מזין המסמכים [האוטומטי" בעמוד](#page-36-0) 37

# **הנחת מסמכי המקור ב -ADF להעתקה דו-צדדית**

הנח את מסמכי המקור בכיוון הנכון כפי שניתן לראות באיור, ובחר את ההגדרה לכיוון שלהם.

❏מסמכים לרוחב: בחר באפשרות **למעלה** בלוח הבקרה בהתאם להוראות הבאות. **צלם** > **מתקדם** > **כיוון (מקור)** > **למעלה** הנח את מסמכי המקור בתוך מזין המסמכים האוטומטי בכיוון החץ.

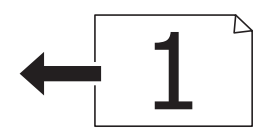

❏מסמכים לאורך: בחר באפשרות **שמאל** בלוח הבקרה בהתאם להוראות הבאות. **צלם** > **מתקדם** > **כיוון (מקור)** > **שמאל** הנח את מסמכי המקור בתוך מזין המסמכים האוטומטי בכיוון החץ.

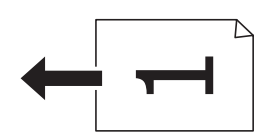

# **הנח את המסמכים המקוריים על משטח סריקה**

## !*זהירות:*

*היזהר לא ללכוד את ידך או את אצבעותיך בעת פתיחת מכסה המסמכים או סגירתו.אם לא תיזהר, אתה עלול להיפצע.*

# *חשוב:* c

*כאשר מניחים מסמכים מקוריים גדולים ומסורבלים, כגון ספרים, יש למנוע מהאור החיצוני להאיר ישירות על משטח סריקה.*

.1 פתח את מכסה המסמכים.

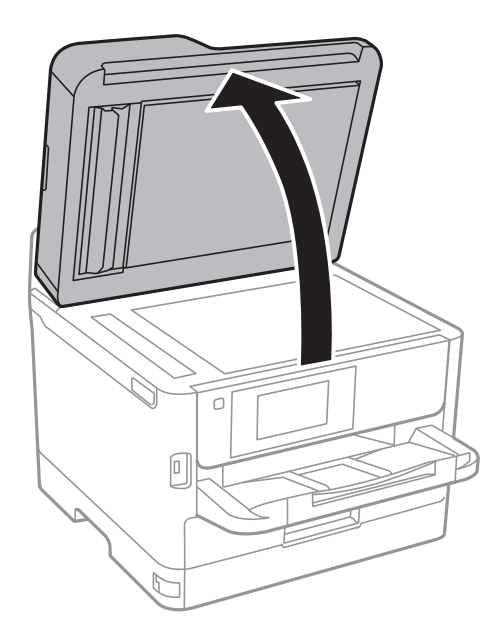

- .2 סלק אבק או כתמים על משטח סריקה.
- .3 הנח את המקור כשפניו למטה והחלק אותו אל סימן הפינה.

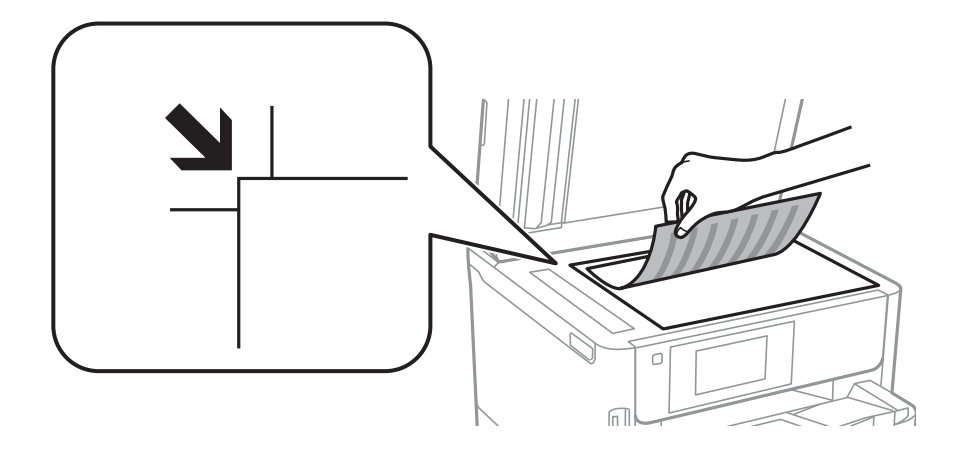

#### *לתשומת לבך:*

❏ *טווח של 1.5 מ "מ מהקצה העליון או מהקצה השמאלי של משטח סריקה אינו נסרק.*

❏ *כשמניחים מסמכים מקוריים במזין המסמכים האוטומטי ועל ה-משטח סריקה, העדיפות ניתנת למסמכים שבמזין המסמכים האוטומטי.*

.4 סגור את המכסה בעדינות.

*חשוב:* c

*אין להפעיל כוח רב מדי על ה-משטח סריקה או על מכסה המסמכים.אחרת, הם עלולים להינזק.*

.5 סלק את המסמכים המקוריים לאחר הסריקה.

*אם משאירים את המסמכים המקוריים על משטח סריקה לזמן ממושך הם עלולים להידבק למשטח הזכוכית. לתשומת לבך:*

# **הכנסת התקן USB חיצוני**

# **הכנס והסר התקן USB חיצוני**

.1 הכנס התקן USB חיצוני לתוך המדפסת.

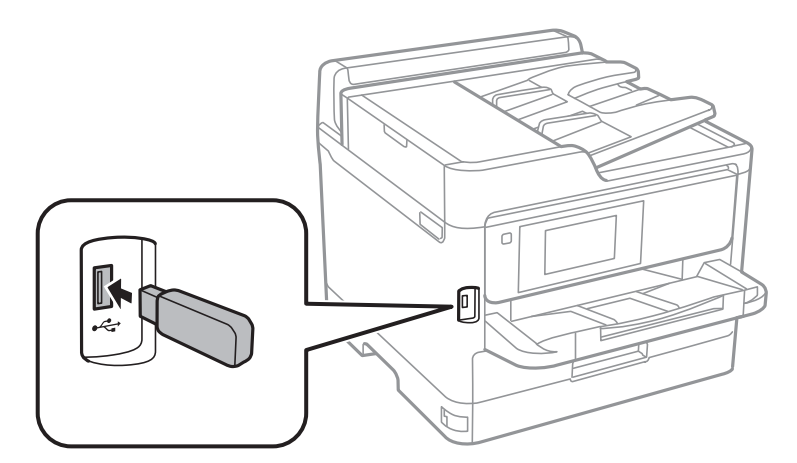

.2 אחרי שסיימת להשתמש בהתקן ה -USB החיצוני, הסר את ההתקן.

```
מידע קשור
```
- מפרט התקן [USB](#page-243-0) [חיצוני" בעמוד](#page-243-0) 244
- $\pm$ 42 "גישה ממחשב להתקן  $\mathrm{USB}$  חיצוני" בעמוד  $\blacklozenge$

# **גישה ממחשב להתקן USB חיצוני**

תוכל לכתוב או לקרוא נתונים מתוך התקן USB חיצוני כגון כונן הבדק שהוכנס לתוך המדפסת ממחשב.

# *חשוב:* c

*כאשר אתה משתף התקן חיצוני המוכנס לתוך המדפסת בין מחשבים המחוברים באמצעות USB ובאמצעות רשת, תותר הגישה לכתיבה רק למחשבים המחוברים בשיטה שבחרת עבור המדפסת. כדילכתוב להתקן ה-USB החיצוני, בחר אמצעי חיבור מהתפריט הבא שבלוח הבקרה של המדפסת.*

*הגדרות > הגדרות כלליות > הגדרות מדפסת > ממשק זיכרון נייד > שיתוף קבצים.*

לתשומת לבך:<br>לוקח זמן לזהות נתונים ממחשב אם מחובר אליו התקן USB חיצוני בעל קיבולת אחסון גדולה, כגון התקן שנפחו גדול מ-*.2TB*

## **Windows**

בחר התקן USB חיצוני ב-**מחשב** או **המשחב שלי**. מוצגים הנתונים שבהתקן ה -USB החיצוני.

*לתשומת לבך:*

*אם חיברת את המדפסת לרשת בלא להשתמש בדיסק התוכנה אוInstaller Web, מפה יציאת USB ככונן רשת. פתח את הפעלה, הזן את שם המדפסת XXXXX \\או את כתובת ה-XXX.XXX.XXX.XXX \\IP ולחץ על פתח.: לחץ לחיצה ימנית על סמל ההתקן שמוצג כדי להקצות את הרשת. כונן הרשת יופיע בתוך המחשב או המחשב שלי.*

## **Mac OS**

בחר סמן מתאים להתקן. מוצגים הנתונים שבהתקן ה -USB החיצוני.

*לתשומת לבך:*

- ❏ *כדי להסיר התקן USB חיצוני גרור את סמל ההתקן אל סמל פח האשפה ועזוב אותו. אחרת, אפשר שהנתונים בכונן המשותף לא יוצגו בצורה נכונה כאשר יוכנס התקן USB חיצוני נוסף.*
- ❏ *כדי לגשת להתקן אחסון חיצוני דרך הרשת, בחר באפשרות Go < Server to Connect מהתפריט שבשולחן העבודה. הזן את שם המדפסת XXXXX://cifs או XXXXX://smb) כאשר "xxxxx "הוא שם המדפסת) בשדה כתובת השרת ולחץ על התחבר.*

# **שימוש בשרת דואר אלקטרוני**

כדי להשתמש בתכונות דואר אלקטרוני, כגון תכונות העברה של סריקה או פקס, עליך להגדיר תצורת שרת דואר<br>אלקטרוני.

# **הגדרת שרת הדואר**

בדוק את הדברים הבאים לפני שתגדיר שרת דוא"ל .

❏המדפסת מחוברת לרשת.

פרטי שרת הדוא"ל, כגון המסמכים מספק השירות שצריך כדי להגדיר שרת דוא"ל במחשב. $\Box$ 

לתשומת לבך:<br>אם אתה משתמש בשירות חינם לדוא"ל, כגון דוא"ל באינטרנט מידע כדי לקבל את הפרטים שצריך לשרת הדוא"ל.

- .1 בחר ב-**הגדרות** במסך הבית.
- .2 בחר **הגדרות כלליות** > **הגדרות רשת** > **מתקדם**.
	- .3 בחר באפשרות **שרת דוא"ל** > **הגדרות שרת**.

.4 הקש על שיטת האימות של שרת הדוא"ל בו אתה משתמש, ואז מוצג מסך ההגדרות.

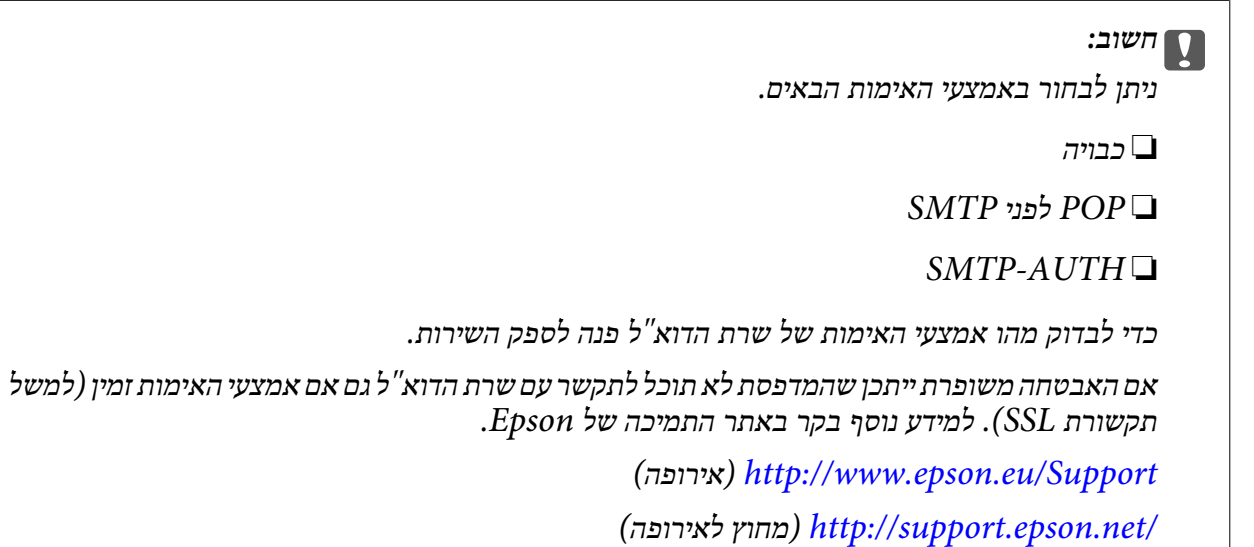

.5 הגדר את ההגדרות הנדרשות.

ההגדרות הנדרשות משתנות בהתאם לאמצעי האימות. הזן את הפרטים של שרת הדוא"ל שבו אתה משתמש.

.6 הקש **המשך**.

*לתשומת לבך:*

❏ *אם מוצגת הודעת שגיאה, בדוק אם ההגדרות של שרת הדוא"ל נכונות.*

❏ *אם לא ניתן לשלוח דוא"ל גם כשהבדיקה תקינה, בדוק את אמצעי האימות של שרת הדוא"ל שבו אתה משתמש.*

# **ההגדרות של שרת הדוא"ל**

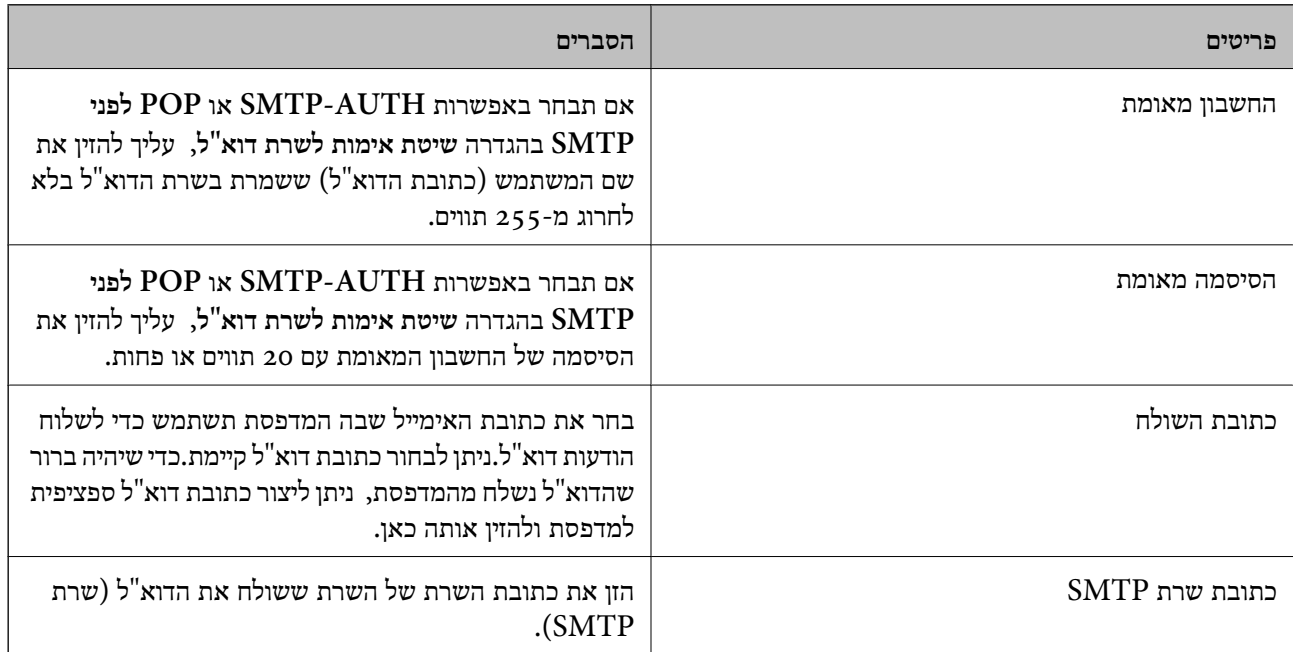

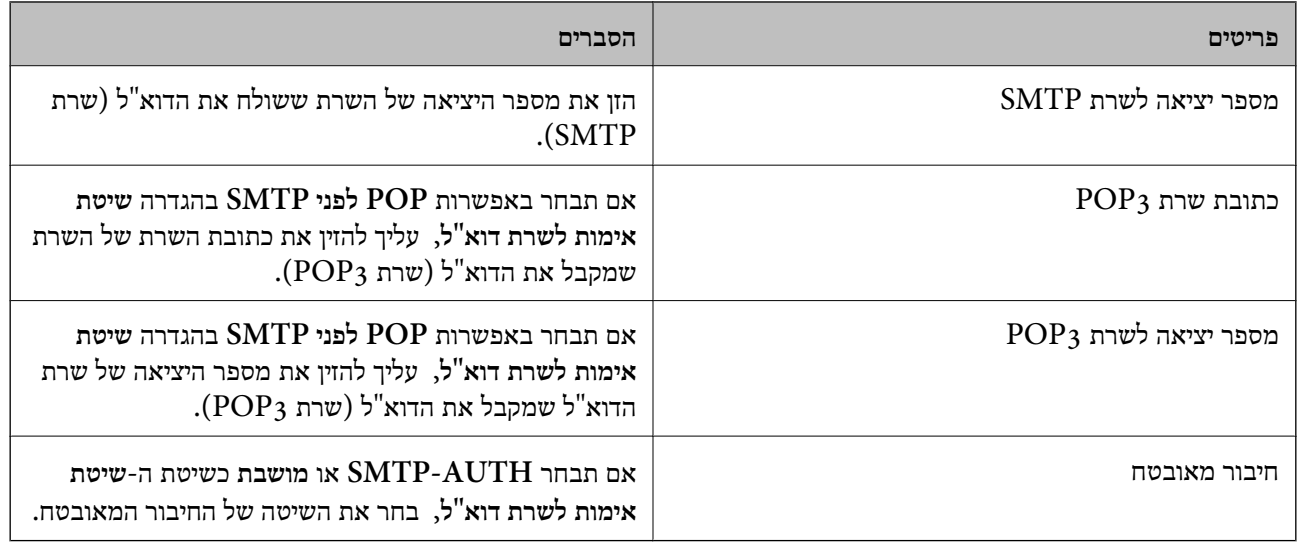

# **בדיקת החיבור לשרת דוא"ל**

- .1 בחר ב-**הגדרות** במסך הבית.
- .2 בחר **הגדרות כלליות** > **הגדרות רשת** > **מתקדם**.
- .3 בחר באפשרות **שרת דוא"ל** > **בדיקת חיבור** כדי לבדוק אם המדפסת מחוברת לשרת דוא"ל . *לתשומת לבך:*
	- ❏ *אם מוצגת הודעת שגיאה, בדוק אם ההגדרות של שרת הדוא"ל נכונות.*
- ❏ *אם לא ניתן לשלוח דוא"ל גם כשהבדיקה תקינה, בדוק את אמצעי האימות של שרת הדוא"ל שבו אתה משתמש.*

# **הודעות המוצגות במהלך בדיקת חיבור**

ההודעות הבאות מוצגות כאשר מבצעים**בדיקת חיבור** אל שרת הדוא<sup>"</sup>ל. אם מתרחשת שגיאה, בדוק את ההודעה ואת<br>ההסבר כדי לאשר את הסטטוס.

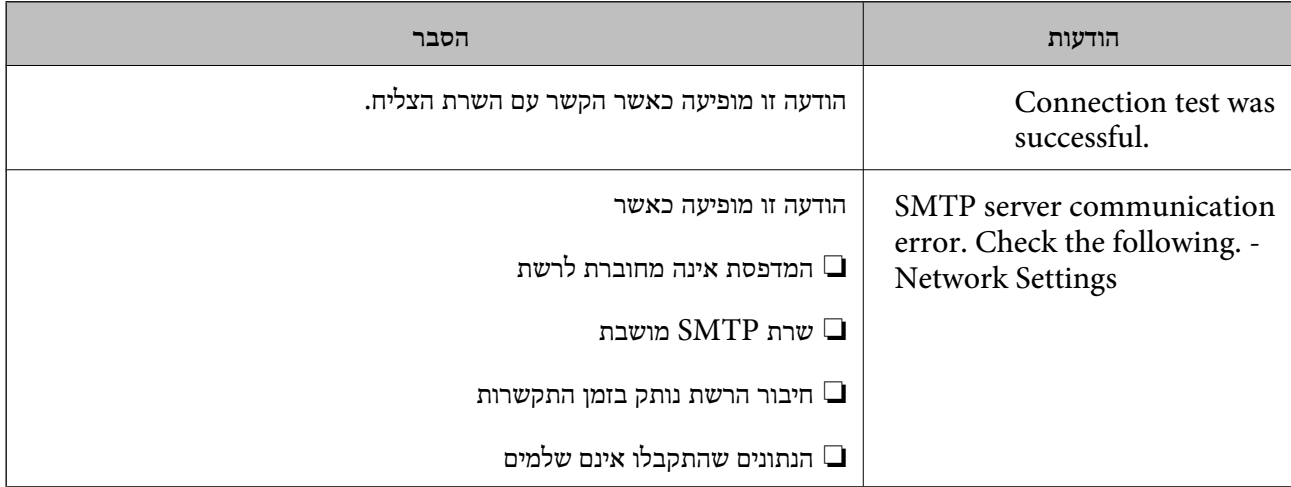

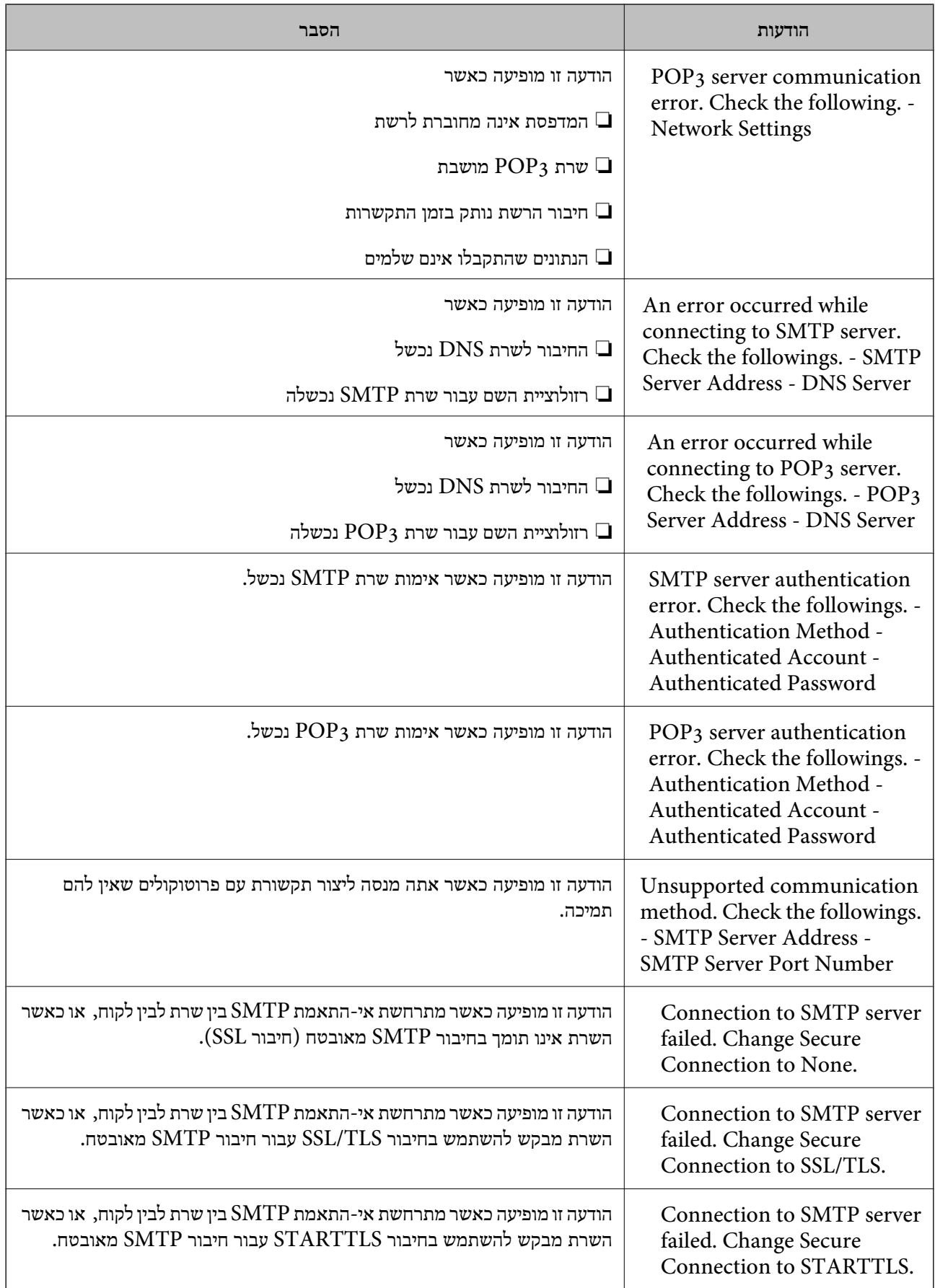

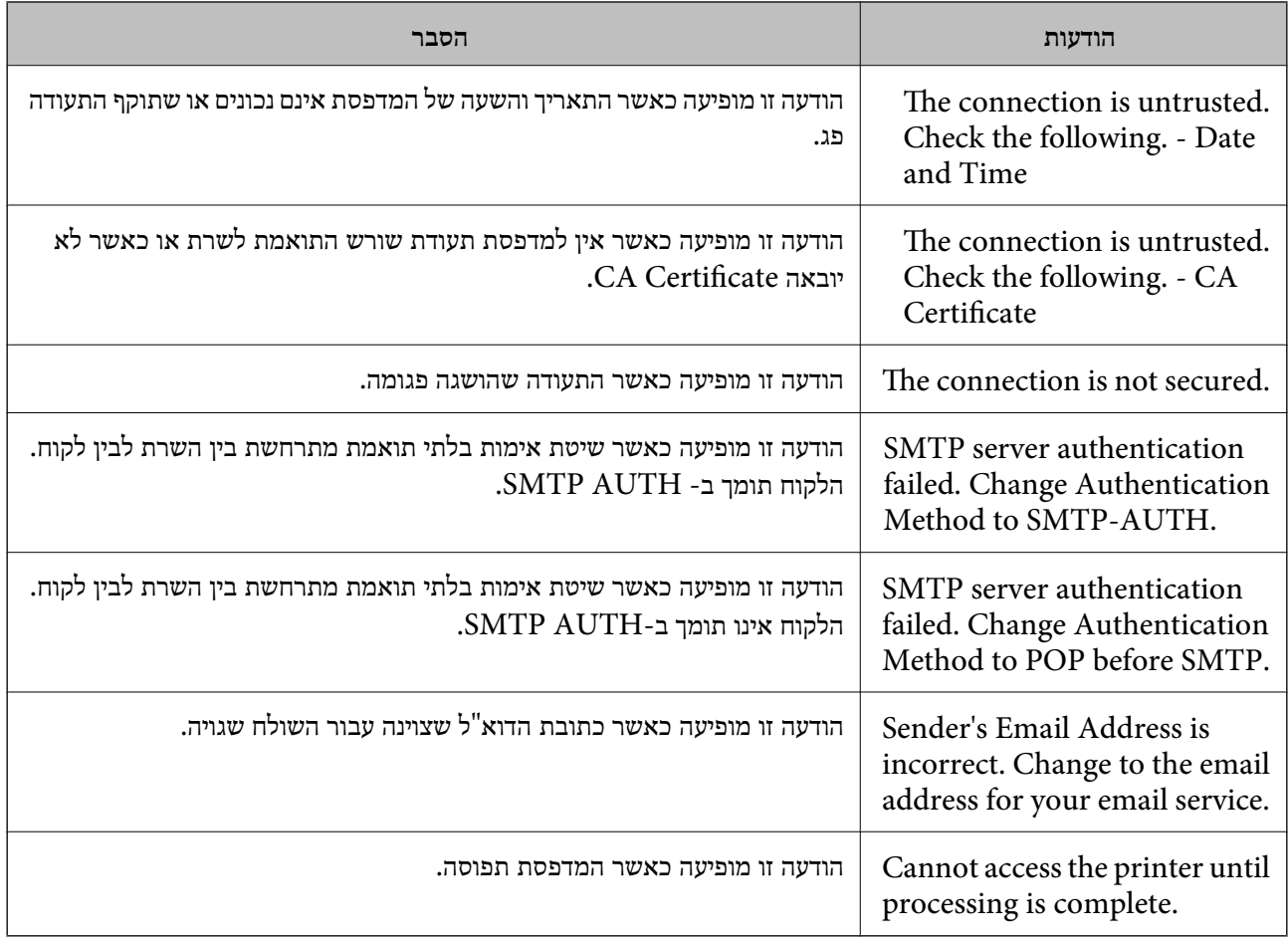

# **ניהול אנשי קשר**

רשימת אנשי קשר מאפשרת להזין יעדים בקלות. תוכל לרשום עד 200 רשומות. אפשר להשתמש ברשימת אנשי הקשר כשמזינים מספר פקס, כשמזינים יעד לצירוף תמונה סרוקה בדוא"ל וכששומרים תמונה סרוקה בתיקיית רשת.

תוכל גם לשמור אנשי קשר בשרת LDAP.

# **רישום או עריכה של אנשי קשר**

*לפני שמירת אנשי הקשר ודא שהגדרת גם את ההגדרות של שרת הדוא"ל כדי להשתמש בכתובות דוא"ל. לתשומת לבך:*

- .1 בחר ב-**הגדרות** במסך הבית.
- .2 בחר באפשרות **מנהל אנשי קשר** ולאחר מכן באפשרות **הירשם/מחק**.
	- .3 בצע אחת מהפעולות הבאות.

❏כדי לרשום איש קשר חדש, בחר **וסף רשומה**, ואז בחר **הוסף איש קשר**.

❏כדי לערוך איש קשר, בחר את איש הקשר המיועד, ובחר **עריכה**.

שלהלן. ❏כדילמחוק איש קשר, בחר את איש הקשר המיועד, בחר **מחיקה**, ואז בחר **כן**. אינך צריךלבצע את הנהלים

*לתשומת לבך:*

*ניתן לשמור כתובת ששמורה בשרת LDAP ברשימת אנשי הקשר המקומית של המדפסת. הצג רשומה ואז בחר שמור באנשי הקשר.*

4. בעת רישום איש קשר חדש, בחר את סוג איש הקשר שברצונך לרשום. דלג על נוהל זה כאשר אתה רוצה לערוך<br>או למחוק איש קשר.

פקס: שמירת איש קשר (מספר פקס) לשליחת פקסים. $\Box$ 

 $\Box$ דוא"ל: רשום כתובת דוא"ל כדי לשלוח אליה תמונה סרוקה או להעביר אליה פקס שהתקבל.

תיקייה ברשת/FTP: רשום תיקיית רשת כדי לשמור בה תמונה סרוקה או כדי להעביר את הפקס  $\Box$ <br>שהתקבל.

.5 הזן את המדיע של הכתובת שיש לרשום. הזן את הפריטים הדרושים, ואז בצע הגדרות אחרות במידת הצורך. *לתשומת לבך:*

בעת הזנת מספר פקס הזו קוד גישה חיצוני בתחילת מספר הפקס אם מערכת הטלפונים שלך היא מסוג PBX וצריכים *לחייג את קוד הגישה כדילקבל קו חוץ. אם קוד הגישה הוגדר בהגדרה סוג הקו הזן # (סולמית) במקום קוד הגישה. - כדי להוסיף השהיה (השהיה למשך לשלוש שניות) במהלך החיוג, הזן מקף (-).*

.6 בחר **OK**.

# **רישום או עריכה של אנשי קשר בקבוצות**

הוספת אנשי קשר לקבוצה מאפשרת לשלוח פקסים או תמונות סרוקות בדוא"ל לכמה יעדים בבת אחת.

- .1 בחר ב-**הגדרות** במסך הבית.
- .2 בחר באפשרות **מנהל אנשי קשר** ולאחר מכן באפשרות **הירשם/מחק**.
	- .3 בצע אחת מהפעולות הבאות.

❏כדי לרשום קבוצה חדשה, בחר **וסף רשומה**, ואז בחר **הוסף קבוצה**.

❏כדי לערוך קבוצה, בחר את הקבוצה המיועדת, ואז בחר **עריכה**.

שלהלן. ❏כדי למחוק קבוצה, בחר את קבוצת המטרה, בחר **מחיקה**, ואז בחר **כן**. אינך צריך לבצע את הנהלים

4. בעת רישום קבוצה חדשה, בחר את סוג הקבוצה שברצונך לרשום. דלג על נוהל זה כאשר אתה רוצה לערוך<br>קבוצה.

פקס: שמירת איש קשר (מספר פקס) לשליחת פקסים.  $\Box$ 

 $\Box$ דוא"ל: רשום כתובת דוא"ל כדי לשלוח אליה תמונה סרוקה או להעביר אליה פקס שהתקבל.

- .5 הזן או עורך את **שם הקבוצה (חובה)** עבור הקבוצה.
	- .6 בחר **אנשי קשר שיתווספו לקבוצה (חובה)**.

.7 בחר את אנשי הקשר שברצונך לרשום בקבוצה.

*לתשומת לבך:*

❏ *באפשרותך לרשום עד 200 אנשי קשר.*

❏ *על מנת לבטל את בחירתו של איש קשר, הקש עליו שוב.*

- .8 בחר **סגירה**.
- .9 בצע את ההגדרות הדרושות הנוספות.

ם מספר שמירה: הגדר את המספר עבור קבוצה.  $\Box$ 

 $\Box$ מילת מפתח: הגדר מילת אינדקס עבור הקבוצה.

שמור בערכים הנפוצים: רשום כקבוצה הנמצאת בשימוש תדיר. הקבוצה מוצגת בראש המסך כאשר אתה Q<br>מצייו את הכתובת.

.10בחר **OK**.

## **רישום אנשי קשר הנמצאים בשימוש תדיר**

כאשר אתה רושם אנשי קשר הנמצאים בשימוש תדיר, אנשי הקשר מוצגים בראש המסמך כאשר את מציין את הכתובת.

- .1 בחר ב-**הגדרות** במסך הבית.
- .2 בחר באפשרות **מנהל אנשי קשר** ולאחר מכן באפשרות **ערכים נפוצים**.
	- .3 בחר את הסוג של איש הקשר שתרצה לשמור.
		- .4 בחר **ערוך**. *כדי לערוך את סדר אנשי הקשר, בחר מיין. לתשומת לבך:*
- .5 בחר אנשי קשר הנמצאים בשימוש תדיר שאותם ברצונך לרשום, ואז בחר על **OK**.

*לתשומת לבך:*

❏ *על מנת לבטל את בחירתו של איש קשר, הקש עליו שוב.*

❏ *תוכל לחפש כתובות ברשימת אנשי הקשר. הזן את מילת המפתח לחיפוש בתיבה הנמצאת בראש המסך.*

.6 בחר **סגירה**.

## **רישום אנשי קשר במחשב**

באמצעות Config Web, ניתן ליצור רשימת אנשי קשר במחשב ולייבא אותה למדפסת. לפרטים ראה *מדריך למנהל המערכת*.

## **גיבוי אנשי קשר באמצעות מחשב**

באמצעות Config Web, באפשרותך לגבות למחשב את נתוני אנשי הקשר שמאוחסנים במדפסת.

לפרטים ראה *מדריך למנהל המערכת*.

נתוני אנשי קשר יכולים לאבוד בגלל תקלה במדפסת. מומלץ לגבות את הנתונים בכל פעם שמעדכנים אותם. Epson<br>לא תהיה אחראית על אבדו נתונים ולא תגבה או תשחזר את הנתונים ו/או ההגדרות גם במהלר תקופת האחריות.

# **רישום ההגדרות המועדפות שלך כהגדרה קבועה מראש**

ניתן לשמור מצבים עם הגדרות שכיחות של העתקה, שליחה בפקס וסריקה.באפשרותך לרשום עד ל- 50 פריטים.אם אין ביכולתך לערוך את ההגדרות הקבועות מראש, אפשר שהמנהל נעל אותן.צור קשר עם מנהל המדפסת שלך<br>לקבלת סיוט.

כדי לשמור מצב, בחר באפשרות **קבוע מראש** במסך הבית. לאחר מכן, בחר באפשרות **הוספת חדש** ובחר תכונה שעבורה תרצה לרשום הגדרה קבועה מראש.בצע את ההגדרות הדרושות, בחר ¾ , ואז הזן שם עבור ההגדרה<br>הקבועה מראש.

כדי לטעון מצב שמור בחר בו מהרשימה.

תוכל גם לרשום את הכתובת הנוכחית ואת ההגדרות כדי לבחור <mark>ע∕ו</mark> על המסר של כל תכונה.

**שמורים** ואז בחר את המטרה שברצונך להחליף. כדי לשנות את ההגדרות הרשומות, שנה את ההגדרות על גבי המסך עבור כל תוכנה ובחר .בחר **הוסף למצבים**

# **אפשרויות תפריט עבור קבוע מראש**

בחר < בהגדרות הקבועות מראש שנרשמו, על מנת להציג את הפרטים על ההגדרות הרשומות.תוכל לשנות את<br>השם הרשום באמצעות בחירת השם במסך הפרטים.

# $\overline{m}$

מחק את ההגדרה הקבועה מראש שנרשמה.

הוסף/ הסר:

הוסף או מחק הגדרה קבועה מראש רשומה במסך הבית כסמל קיצור-דרך.

השתמש בהגדרה הזו:

טען את ההגדרה הקבועה מראש שנרשמה.

# **אפשרויות תפריט עבור הגדרות**

בחר **הגדרות** במסך הבית של המדפסת כדי לבצע הגדרות שונות.

# **אפשרויות תפריט עבור הגדרות כלליות**

בחר את התפריטים בלוח הבקרה כמתואר להלן.

## **הגדרות** > **הגדרות כלליות**

#### **הגדרות בסיסיות**

בחר את התפריטים בלוח הבקרה כמתואר להלן.

**הגדרות** > **הגדרות כלליות** > **הגדרות בסיסיות**

לא תוכל לשנות הגדרות שהמנהל שלך נעל אותן.

בהירות מסך:

כיוון הבהירות של מסך הגביש הנוזלי.

## צליל:

כוונן את עוצמת הקול ובחר את סוג הקול.

#### טיימר שינה:

כוון את משך הזמן הדרוש כדי להיכנס למצב שינה (מצב חסכון באנרגיה) כאשר המדפסת לא בצעה<br>שום פעולה. מסך הגביש הנוזלי יוחשך כאשר חולף משך הזמן שהוגדר.

#### הגדרות כיבוי:

ייתכן שתכונה זו, או התכונה **טיימר כיבוי**, כלולה במוצר שברשותך, בהתאם למיקום הרכישה.

❏הכיבוי אינו פעיל

בחר הגדרה זו כדילכבות את המדפסת באופן אוטומטי כאשר אין היא נמצאת בשימוש במשך פרק זמן מוגדר. כל הגדלה תשפיע על יעילות האנרגיה של המוצר. יש להתחשב בסביבה לפני שמבצעים<br>שינויים.

❏הכיבוי מנותק

בחר הגדרה זו כדי לכבות את המדפסת לאחר 30 דקות כאשר כל היציאות, כולל היציאה LINE,<br>מנותקות. אפשר שתכונה זו לא תהיה זמינה, בהתאם לאזורך.

#### הגדרות תאריך/שעה:

❏תאריך/שעה

הזן את התאריך ואת השעה כפי שהם כעת.

שעוו קיץ $\Box$ 

בחר את הגדרת שעון הקיץ החלה באזור שלך.

❏הפרשי שעות

הזן את הפרש השעות בין השעון המקומי שלך לבין UTC (Coordinated Universal Time<br>זמו אוניברסלי מתואם).

מדינה/אזור:

בחר את המדינה או האזור בהם אתה נמצא בעת השימוש במדפסת שלך. אם תחליף מדינה או אזור,<br>יחזרו הגדרות הפקס שלך לערכי ברירת המחדל שלהם ויהיה עליך לבחור אותם שוב.

שפה/Language:

בחר את השפה המוצגת במסך הגביש הנוזלי.

מסך פתיחה:

אופשר. ציין את התפריט הראשוני המוצג עלגבי מסך הגביש הנוזלי כאשר המדפסת נדלקת ו-**זמן קצוב לפעולה**

ערוך את מסך הבית:

שנה את המתאר של הסמלים במסך הגביש הנוזלי. תוכל גם להוסיף, להסיר ולהזיז סמלים.

טפט:

שנה את צבע הרקע של מסך הגביש הנוזלי.

זמן קצוב לפעולה:

בחור **On** כדי לחזור למסך הראשוני אחרי שחלף פרק זמן מוגדר שבו לא בוצעו פעולות.כאשר יושמו הגבלות משתמש ולא בוצעו פעולות במשך זמן מוגדר, תוצא מן המערכת ותוחזר אל המסך הראשוני.

מקלדת:

שנה את המתאר של המקלדת במסך הגביש הנוזלי.

מסך ברירת מחדל (Status/Job(:

 $\widehat{\mathrm{H}}$  בחר את מידע ברירת המחדל שברצונך להציג כאשר אתה לוחץ על לחצן  $\widehat{\mathrm{H}}$ .

**מידע קשור**

- $\,$  "חיסכון [בחשמל" בעמוד](#page-62-0)  $\,$ 
	- $_2$ 3 הזנת [תווים" בעמוד](#page-22-0)  $\blacklozenge$

#### **הגדרות מדפסת**

בחר את התפריטים בלוח הבקרה כמתואר להלן. **הגדרות** > **הגדרות כלליות** > **הגדרות מדפסת**

לא תוכל לשנות הגדרות שהמנהל שלך נעל אותן.

הגדרות מקור דפים:

הגדרת הנייר:

בחר בגודל הנייר ובסוג הנייר שטענת במקורות הנייר.

עדיפות להזנת דפים אחורית:

בחר **On** כדי להעניק קדימות הדפסה לנייר שהוטען בתוך מזין נייר אחורי.

מעבר אוטומטי בין הגדלים Letter4/A:

בחר **On** על מנת להזין את הנייר ממקור הנייר שהוגדר כגודל 4A כשאין מקור נייר שמוגדר לגודל קווארטו או כדי להזין את הנייר ממקור הנייר שהוגדר כגודל קווארטו כשאין מקור נייר<br>שמוגדר כ-A4.

בחירת הגדרות אוטומטית:

כלשהם המכילים נייר התואם את הגדרות הנייר שלך. בחר **On** עבור כל אחת מההגדרות הבאות על מנת להדפיס באופן אוטומטי על נייר ממקורות

❏צלם

❏פקס

❏אחר

#### הודעת שגיאה:

הנייר שהוטען. בחר **On** כדי להציג הודעת שגיאה כאשר גודל הנייר או סוג הנייר שנבחרו אינם תואמים את

תצוגה אוטומטית של הגדרת נייר:

זו, לא תוכל להדפיס מתוך iPhone או iPad באמצעות AirPrint. בחר **On** כדילהציג את מסך **הגדרת הנייר** בעת טעינת נייר לתוך מקור הנייר. אם תשבית תכונה

#### שפת הדפסה:

בחר את שפת ההדפסה עבור מימשק ה -USB או מימשק הרשת.

#### הגדרות הדפסה אוניברסליות:

הגדרות הדפסה אלה חלות כשמדפיסים באמצעות התקן חיצוני ללא שימוש במנהל ההתקן של המדפסת.

יישור למעלה:

כיוון השוליים העליונים של הנייר.

יישור עזב:

כיוון השוליים השמאליים של הנייר.

יישור למעלה מאחור:

כיוון השוליים העליונים של גב העמוד כשמדפיסים בהדפסה דו-צדדית.

#### יישור שמאל מאחור:

כיוון השוליים השמאליים של גב העמוד כשמדפיסים בהדפסה דו-צדדית.

#### בדוק את רוחב הנייר:

בחר On כדי לבדוק את רוחב הנייר לפני ביצוע הדפסה. הגדרה זו מונעת הדפסה מעבר לגבולות<br>הנייר כשהגדרת גודל הדף שגויה, אך אפשר שהדבר יגרום להאטת מהירות ההדפסה.

#### דלג על עמודים ריקים:

דלג אוטומטית על דפים ריקים בנתוני ההדפסה.

הגדרת מדפסת PDL:

PostScript. בחר את אפשרויות הגדרת מדפסת PDL בהן ברצונך להשתמש עבור הדפסת PCL או

הגדרות משותפות:

❏גודל הדף

בחר את ברירת המחדל של גודל הנייר עבור הדפסת PCL או PostScript.

❏סוג הדף

בחר את ברירת המחדל של סוג הנייר עבור הדפסת PCL או PostScript.

❏כיוון

בחר את ברירת המחדל של כיוון הנייר עבור הדפסת PCL או PostScript.

❏איכות

בחר את איכות ההדפסה עבור הדפסת PCL או PostScript.

❏מצב חיסכון בדיו

בחר **On** כדי לשמור דיו באמצעות צמצום צפיפות ההדפסה.

❏סדר הדפסה

העמוד האחרון למעלה: מתחיל להדפיס מהעמוד הראשון של קובץ. העמוד הראשון למעלה:

מתחיל להדפיס מהעמוד האחרון של הקובץ.

❏מספר עותקים

מגדיר את מספר העותקים שיש להדפיס.

❏שוליים לכריכה

בחר את מיקום הכריכה.

הוצאת נייר אוטומטית  $\Box$ 

הדפסה. בחר **On** כדי לפלוט את הנייר באופן אוטומטי כאשר ההדפסה נעצרת במהלך עבודת

❏הדפסה דו-צדדית בחר **On** כדי לבצע הדפסה דו-צדדית.

תפריט PCL:

❏מקור גופן מקומי בחר כדי להשתמש בגופן שהותקן מראש במדפסת. הורד בחר כדי להשתמש בגופן שהורדת.

#### ❏מספר גופן

בחר את מספר גופן ברירת המחדל עבור מקור הגופן לברירת מחדל. המספר הזמין משתנה<br>בהתאם להגדרות שבצעת.

❏פסיעת גופן

הגדר את ברירת המחדל עבור פסיעת הגופן אם הגופן הוא בעל פסיעה קבועה וניתןלשנות את גודלו. תוכל לבחור גדלים בין 0.44 לבין 99.99 תווים לאינץ' (cpi(, בהפרשים של .0.01

אפשר שפריט זה לא יופיע בהתאם למקור הגופן או הגדרות מספר הגופן.

❏גובה

הגדר את ברירת המחדל עבור גובה הגופן אם הגופן הוא פרופורציונלי וניתן לשנות את גודלו.<br>תוכל לבחור גדלים בין 4.00 לבין 999.75 נקודות, בהפרשים של 0.25.

אפשר שפריט זה לא יופיע בהתאם למקור הגופן או הגדרות מספר הגופן.

❏ערכת סמלים

בחר את ברירת המחדל עבור ערכת הסמלים. אם הגופן שבחרת במקור הגופן והגדרת מספר הגופן אינם זמינים בהגדרת ערכת הגופן החדשה, יוחלפו הגדרות מקור הגופן ומספר הגופן<br>באופו אוטומטי בערר ברירת המחדל, IBM-US.

 $\Box$ הורחת

הגדר את מספר השורות עבור הגודלוהכיוון של הנייר הנבחר. בחירה זו גם משנה את מרווח השורות  $\rm VMI$ ו, וערך ה- $\rm VMI$  החדש יאוחסו במדפסת. משמעות הדבר היא ששינויים מאוחרים יותר בגודל העמוד או הגדרות הכיוון גורמים לשינויים בערך הצורה המבוסס על<br>ה-VMI המאוחסו.

❏פונקציית CR

בחר את פקודת הזנת שורה כאשר אתה מדפיס עם מנהל התקן מתוך מערכת הפעלה<br>ספציפים.

❏פונקציית LF

בחר את פקודת הזנת שורה כאשר אתה מדפיס עם מנהל התקן מתוך מערכת הפעלה<br>ספציפים

❏בחר מקור נייר

הגדרת את ההקצאה עבור פקודת 'בחר מקור נייר'. כאשר בוחרים **4** הפקודות יוגדרו כתואמות את 4 LaserJet HP. כאשר בוחרים **K4** הפקודות יוגדרו כתואמות את LaserJet HP ,4000 ,5000 ו- .8000 כאשר בוחרים **S5** הפקודות יוגדרו כתואמות את LaserJet HP .5S

- תפריט 3PS:
- ❏גיליון שגיאות

PostScript או PDF. בחר **On** כדי להדפיס דף המראה את הסטטוס כאשר מופיעה שגיאה במהלך הדפסת

❏בינארי

בחר **On** כאשר אתה מדפיס נתונים המכילים תמונות בינריות. אפשר שהיישום ישלח נתונים בינריים גם אם הגדרת מנהל התקן ההדפסה הוגדרה עבור ASCII, אולם תוכל להדפיס את<br>הנתונים כאשר תכונה זו מאופשרת.

❏גודל עמוד PDF

פי גודל הדף הראשון. בחר את גודל הנייר בעת הדפסת קובץPDF. אם נבחרה האפשרות **אוטו'**גודל הנייר ייקבע על

ביטול הודעת שגיאה:

בחר פעולה לביצוע בעת שגיאה בהדפסה דו-צדדית או שגיאת 'הזיכרון מלא'.

## On□

מציג אזהרה ומדפיס במצב חד-צדדי בעת התרחשות שגיאה במהלך הדפסה דו-צדדית, או מדפיס<br>רק את מה שהמדפסת הצליחה לעבד בעת התרחשות שגיאת "זיכרוו מלא".

## Off<del></del>□

המדפסת מציגה הודעת שגיאה ומבטלת את ההדפסה.

## ממשק זיכרון נייד:

❏התקן זיכרון:

בחר <mark>הפעל</mark> כדי לאפשר למדפסת לגשת אל התקן זיכרון שהוכנס. אם בחרת נ<mark>טרל</mark> לא תוכל לשמור<br>נתונים בהתקן הזיכרון עם המדפסת. כך ניתן למנוע שמירה לא חוקית של מסמכים סודיים.

❏שיתוף קבצים:

בחר אם להעניק גישה לכתיבה לזיכרון הנייד ממחשב המחובר באמצעות חיבור USB או ממחשב<br>המחורר לרשת.

#### נייר עבה:

בחר **פועל** כדי למנוע מריחת דיו על התדפיסים שלך, אולם, הפעלת אפשרות זו עלולה להאט את<br>מהירות ההדפסה.

#### מצב שקט:

בחר **On** על מנת לצמצם את הרעש במהלך ההדפסה, אך פעולה זו עשויה להוריד את מהירות ההדפסה. יתכן שלא יהיה הבדל במידת הרעש של המדפסת, תלוי בסוג הנייר ובהגדרות איכות ההדפסה שבחרת.

#### זמן ייבוש הדיו:

בחר את זמן ייבוש הדיו בו תרצה להשתמש בעת ביצוע הדפסה דו-צדדית. המדפסת מדפיסה בצד השני<br>של הדף אחרי הדפסתו של הצד הראשון. אם התדפיס מרוח, הארך את הגדרת משך הזמן.

#### דו-כיווני:

בחר **פועל** כדי לשנות את כיוון ההדפסה; ההדפסה מתבצעת בעת שראש ההדפסה נע לשמאל או לימין. אם קווי האורך או הרוחב בהדפסה נראים מטושטשים או לישרים, השבתת התכונה הזו עשויה<br>לפתור את הבעיה. עם זאת, ההדפסה עשויה להיות איטית יותר.

#### חיבור מחשב באמצעות USB:

בחר <mark>הפעל</mark> על מנת לאפשר למחשב לגשת למדפסת כאשר היא מחוברת באמצעות USB. כאשר<br>בוחרים נטרל מוגבלות ההדפסה והסריקה שאינו נשלחות באמצעות חיבור רשת.

## הגדרת זמן קצוב ל -USB F/I:

ציין את משך הזמן בשניות שחייב לחלוף לפני סיום תקשורת USB עם מחשב אחרי שהמדפסת מקבלת עבודת הדפסה ממנהל התקן מדפסת PostScript או מנהל התקן מדפסת PCL. אם סיום העבודה לא הוגדר בצורה ברורה מתוך מנהל התקן מדפסת PostScript או מנהל התקן מדפסת PCL, עלול הדבר<br>לגרום לתקשורת USB ללא סוף. כאשר בעיה כזאת מתרחשת, המדפסת מסיימת את התקשורת אחרי שיחלוף משך הזמן שנקבע. הזן 0 (אפס) אם אינך רוצה לסיים את התשורת. לגרום לתקשורת USB ללא סוף. כאשר בעיה כזאת מתרחשת, המדפסת מסיימת את התקשורת אחרי

**מידע קשור**

- | "טעינת [ניירות" בעמוד](#page-25-0) 26 | ["הדפסת](#page-94-0) קבצי [JPEG](#page-94-0) מתוך התקן [זיכרון" בעמוד](#page-94-0) 95
- | "הדפסת קבצי PDF או TIFF מתוך התקן [זיכרון" בעמוד](#page-95-0) 96

## **הגדרות רשת**

בחר את התפריטים בלוח הבקרה כמתואר להלן.

**הגדרות** > **הגדרות כלליות** > **הגדרות רשת**

לא תוכל לשנות הגדרות שהמנהל שלך נעל אותן.

:Wi-Fi הגדרת

הגדר או שנה את הגדרות הרשת האלחוטית. בחר את שיטת הקישור מתוך האפשרויות הבאות ולאחר<br>מכו פטל בהתאם להוראות המוצגות בלוח הגביש הנוזלי.

❏ראוטר

Wi-Fi Direct❏

הגדרת רשת קווית:

מושבתים. הגדר או שנה חיבור רשת המשתמש בכבל LAN ונתב. כאשר משתמשים בחיבור זה, קישורי Fi-Wi

סטטוס הרשת:

הצגה או הדפסה של ההגדרות הנוכחיות של הרשת.

❏סטטוס רשת Fi-Wi/קווית

Wi-Fi Direct מצב❏

❏מצב שרת דוא"ל

❏הדפס גיליון סטטוס

בדיקת חיבור:

בודקת את חיבור הרשת הנוכחית ומדפיסה דו<sup>יי</sup>ח. אם יש בעיות כלשהן בחיבור ניתן לעיין בדו<sup>יי</sup>ח כדי לנסות<br>לפחור את הרטיה.

מתקדם:

בצע את ההגדרות המפורטות הבאות.

❏שם המכשיר

TCP/IP❏

❏שרת פרוקסי ❏שרת דוא"ל  $\Box$ כתובת IPv6 ❏שיתוף רשת MS NFC❏ ם מהירות קישור ודו-צדדי $\Box$  $\Box$ ניתוב מ-HTTPS ל-HTTPS  $IP$ השבתת IPsecסינון IEEE802.1X השבתת❏

#### **הגדרות שירות רשת**

בחר את התפריטים בלוח הבקרה כמתואר להלן. **הגדרות** > **הגדרות כלליות** > **הגדרות שירות רשת**

לא תוכל לשנות הגדרות שהמנהל שלך נעל אותן.

:Epson Connect שירותי

הצגה אם המדפסת רשומה ומחוברת אל Connect Epson.

תוכל להירשם לשירות באמצעות בחירת **שמור** ופעולה בהתאם להוראות.

אחרי שנרשמת, תוכל לשנות את ההגדרות הבאות.

❏השהה/המשך

❏בטל רישום

לפרטים נוספים, עיין באתר האינטרנט הבא.

<https://www.epsonconnect.com/>

(בלבד אירופה ([http://www.epsonconnect.eu](http://www.epsonconnect.eu/)

## :Google Cloud Print שירותי

יוצג אם המדפסת רשומה ומחוברת אל שירותי ההדפסה בענן של Google. אחרי שנרשמת, תוכל לשנות את ההגדרות הבאות.

❏הפעל/השבת

❏בטל רישום

לפרטים על ההרשמה אל שירותי ההדפסה בענן של Google עיין באתר האינטרנט שלהלן. <https://www.epsonconnect.com/>

(בלבד אירופה ([http://www.epsonconnect.eu](http://www.epsonconnect.eu/)

#### **מידע קשור**

| "הדפסה באמצעות שירות [רשת" בעמוד](#page-193-0) 194

## **הגדרות הפקס**

בחר את התפריט בלוח הבקרה כמתואר להלן.

**הגדרות** > **הגדרות כלליות** > **הגדרות הפקס**

מנהלים משתמשים בתכונה זו. לפרטים ראה *מדריך למנהל המערכת*.

#### **הגדרות סריקה**

בחר את התפריט בלוח הבקרה כמתואר להלן. **הגדרות** > **הגדרות כלליות** > **הגדרות סריקה**

עיין במידע הקשור שלהלן.

#### **מידע קשור**

| "סריקה [לתיקייה](#page-114-0) ברשת או לשרת [FTP "בעמוד](#page-114-0) 115 | "סריקה להתקן [זיכרון" בעמוד](#page-123-0) 124 | "סריקה אל [הענן" בעמוד](#page-126-0) 127

# **ניהול מערכת**

בחר את התפריט בלוח הבקרה כמתואר להלן. **הגדרות** > **הגדרות כלליות** > **ניהול מערכת**

מנהלים משתמשים בתכונה זו. לפרטים ראה *מדריך למנהל המערכת*.

## **אפשרויות תפריט עבור מונה הדפסות**

בחר את התפריטים בלוח הבקרה כמתואר להלן. **הגדרות** > **מונה הדפסות**

מציג את מספרם הכולל של התדפיסים שהודפסו מאז שרכשת את המדפסת.

## **אפשרויות תפריט עבור סטטוס אספקה**

בחר את התפריט בלוח הבקרה כמתואר להלן. **הגדרות** > **סטטוס אספקה** מציגה את הרמה המשוערת של הדיו וחיי השירות של תיבת התחזוקה.

כאשר <sup>1</sup>0 מוצג, מפלס הדיו נמוך או שתיבת התחזוקה כמעט מלאה. כאשר מוצג ��, יש להחליף את הפריט משום<br>שהדיו נגמר או שתיבת התחזוקה מלאה.

## **אפשרויות תפריט עבור תחזוקה**

בחר את התפריטים בלוח הבקרה כמתואר להלן.

#### **הגדרות** > **תחזוקה**

#### התאמת איכות ההדפסה:

בחר תכונה זו במידה וקיימות בעיות כלשהן עם התדפיסים שלך. תוכללבדוק אם קיימים נחירים סתומים ולנקות את ראש ההדפסה במידת הצורך, ולאחר מכן לשנות כמה פרמטרים כדי לשפר את איכות ההדפסה.

#### בדיקת פיית ראש ההדפסה:

בחר תכונה זו כדי לבדוק אם יש סתימה בנחירי ראש ההדפסה. המדפסת מדפיסה דפוס בדיקת נחירים.

#### ניקוי ראש ההדפסה:

בחר תכונה זו כדי לנקות נחירים סתומים בראש ההדפסה.

#### יישור ראש הדפסה:

בחר תכונה זו כדי לכוון את ראש ההדפסה על מנת לשפר את איכות ההדפסה.

❏יישור שורה

בחר תכונה זו כדי ליישר קווים אנכיים.

#### ❏יישור אופקי

בחר תכונה זו אם מופיעים פסים אופקיים במרווחים סדירים בתדפיסים שלך.

#### ניקוי מיישר הנייר:

בחר תכונה זו אם קיימים כתמי דיו על גבי הגלילים הפנימיים. המדפסת מזינה נייר כדי לנקות את הגלילים<br>הפנימיים.

#### ניקוי תקופתי:

המדפסת מבצעת באופן אוטומטי **בדיקת פיית ראשההדפסה** ו-**ניקוי ראשההדפסה** בהתאם לפרק הזמן ואז **ניקוי ראש ההדפסה** בעצמך. הספציפי. בחר **On**כדילשמר איכות הדפסה מעולה. בתנאים הבאים, בצע **בדיקת פיית ראש ההדפסה**

❏בעיות תדפיסים

❏כאשר בוחרים **Off** עבור **ניקוי תקופתי**

❏כאשר מדפיסים באיכות גבוהה, כגון צילומים

❏כאשר מוצגת ההודעה **ניקוי ראש ההדפסה** על גבי מסך הגביש הנוזלי

**מידע קשור**

- $\,$  "תיקון איכות [ההדפסה" בעמוד](#page-211-0) 212 $\,$
- $\,$  בדיקת ראש ההדפסה [וניקויו" בעמוד](#page-176-0)  $\,$ 
	- $178$ יישור ראש [ההדפסה" בעמוד](#page-177-0)  $\blacktriangleright$
- $18$ ניקוי נתיב הנייר ממריחות [דיו" בעמוד](#page-179-0)  $\blacklozenge$

# **אפשרויות תפריט עבור שפה/Language**

בחר את התפריטים בלוח הבקרה כמתואר להלן. **הגדרות** > **שפה/Language**

בחר את השפה המוצגת במסך הגביש הנוזלי.

# **אפשרויות תפריט עבור סטטוס המדפסת/ הדפסה**

בחר את התפריטים בלוח הבקרה כמתואר להלן.

**הגדרות** > **סטטוס המדפסת/ הדפסה**

גיליון סטטוס ההדפסה:

גיליון סטטוס תצורה:

הדפס דפי מידע עם ההגדרות וסטטוס המדפסת כפי שהם כעת.

גיליון סטטוס החומרים:

הדפס גליונות מידע עם סטטוס החומרים המתכלים.

גיליון היסטוריית שימוש:

הדפס דפי מידע המציגים את ההסטוריה של השימוש במדפסת.

רשימת גופני 3PS:

מדפיס רשימה של הגופנים הזמינים עבור מדפסת PostScript.

רשימת גופני PCL:

מדפיס רשימה של הגופנים הזמינים עבור מדפסת PCL.

רשת:

הצגה של ההגדרות הנוכחיות של הרשת.

# **אפשרויות תפריט עבור מנהל אנשי קשר**

בחר את התפריטים בלוח הבקרה כמתואר להלן. **הגדרות** > **מנהל אנשי קשר**

הירשם/מחק:

רשום ו/או מחק את אנשי הקשר עבור פקס, סרוק לדוא"ל , ותפריטי סריקה לתיקייה ברשת/FTP.

ערכים נפוצים:

רשום אנשי קשר הנמצאים בשימוש תדיר כדי להגשת אליהם במהירות. תוכל גם לשנות את סדר<br>הרשימה.

הדפסת אנשי קשר:

הדפס את רשימת אנשי הקשר שלך.

הצג אפשרויות:

שנה את הדרך בה מוצגת רשימת אנשי הקשר.

אפשרויות חיפוש:

שנה את שיטת חיפוש אנשי קשר.

## **אפשרויות תפריט עבור הגדרות המשתמש**

בחר את התפריטים בלוח הבקרה כמתואר להלן. **הגדרות** > **הגדרות המשתמש**

לא תוכל לשנות הגדרות שהמנהל שלך נעל אותן. תוכל לשנות את הגדרות ברירת המחדל של התפריטים הבאים. ❏סריקה לתיקייה ברשת/FTP ❏סרוק לדוא"ל ❏סריקה לזיכרון נייד ❏סריקה לענן ❏הגדרות צילום

❏פקס

# **אפשרויות תפריט עבור סטטוס מכשיר האימות**

בחר את התפריטים בלוח הבקרה כמתואר להלן.

**הגדרות** > **סטטוס מכשיר האימות**

מציג את מצב התקן האימות.

# **אפשרויות תפריט עבור פרטי Platform Open Epson**

בחר את התפריטים בלוח הבקרה כמתואר להלן.

# **Epson Open Platform פרטי** > **הגדרות**

מציג את הסטטוס של הפלטפורמה הפתוחה של Epson.

# **חיסכון בחשמל**

<span id="page-62-0"></span>המדפסת נכנסת למצב שינה או נכבית אוטומטית אם לא עושים שום פעולה בתוך משך זמן מוגדר.ניתן לכוונן את משך הזמן לפני שהגדרת ניהול צריכת החשמל תופעל.כל הגדלה תשפיע על היעילות האנרגטית של המוצר.יש להתחשב<br>בסביבה לפני שמבצעים שינויים.

בהתאם למיקום שבו רכשת אותה, ייתכן שלמדפסת תהיה תכונה שמכבה אותה אוטומטית אחרי 30 דקות אם היא<br>לא תהיה מחוברת לרשת.

# **חיסכון בחשמל — לוח הבקרה**

- .1 בחר ב-**הגדרות** במסך הבית.
- .2 בחר באפשרות **הגדרות כלליות** > **הגדרות בסיסיות**.
	- .3 בצע אחת מהפעולות הבאות.

❏בחר באפשרות **טיימר שינה** או **הגדרות כיבוי** > **הכיבוי אינו פעיל** או **הכיבוי מנותק** וערוך את ההגדרות.

❏בחר באפשרות **טיימר שינה** או **טיימר כיבוי** וערוך את ההגדרות.

*ייתכן שבמוצר שברשותך כלולה התכונה הגדרות כיבוי או טיימר כיבוי, בהתאם למיקום הרכישה. לתשומת לבך:*

# **הדפסה**

# **הדפסה מתוך מנהל התקן המדפסת במערכת הפעלה Windows**

אם אין באפשרותך לשנות הגדרות מסוימות במנהל ההתקן של המדפסת, יתכן שהמנהל הגביל אותן.צור קשר עם<br>מנהל המדפסת שלך לקבלת סיוע.

# **גישה אל מנהל ההתקן של המדפסת**

בעת גישה אל מנהל ההתקן של המדפסת מתוך לוח הבקרה של המחשב, ההגדרות תיושמנה על כל<br>האפליקציות.

**גישה אל מנהל ההתקן של המדפסת מלוח הבקרה**

## Windows 10/Windows Server 2016❏

לחץ על לחצן 'התחל' ואז בחר מערכת > Windows> לוח הבקרה > הצג התקנים ומדפסות תחת חומרה וקול.<br>לחץ לחיצה ימנית. או לחיצה שמאלית ממושכת. על המדפסת. ובחר באפשרות העדפות הדפסה.

## Windows 8.1/Windows 8/Windows Server 2012 R2/Windows Server 2012❏

בחר שולחן עבודה > הגדרות > לוח הבקרה > הצג התקנים ומדפסות תחת חומרה וקול. לחץ לחיצה ימנית, או<br>לחיצה שמאלית ממושכת, על המדפסת, ובחר באפשרות העדפות הדפסה.

#### Windows 7/Windows Server 2008 R2❏

הימני על המדפסת שלך ובחר **העדפות הדפסה**. לחץ עללחצן 'התחל' ובחר **לוח הבקרה** <sup>&</sup>gt; **הצג התקנים ומדפסות** תחת **חומרה וקול**. לחץ באמצעות לחצן העכבר

## Windows Vista/Windows Server 2008❏

המדפסת שלך ובחר **בחר העדפות הדפסה**. לחץ על לחצן 'התחל' ובחר **לוח הבקרה** <sup>&</sup>gt; **מדפסות** תחת **חומרה וקול**. לחץ באמצעות לחצן העכבר הימני על

## Windows XP/Windows Server 2003 R2/Windows Server 2003❏

העכבר הימני על המדפסת שלך ובחר **העדפות הדפסה**. לחץ עללחצן 'התחל' ובחר **לוח הבקרה** <sup>&</sup>gt;**מדפסות ורכיבי חומרה אחרים** <sup>&</sup>gt;**מדפסות ופקסים**. לחץ באמצעות לחצן

## **גישה למנהל ההתקן של המדפסת מסמל המדפסת בשורת המשימות**

סמל המדפסת בשורת המשימות של שולחן העבודה הוא סמל קיצור דרך המאפשר לגשת במהירות למנהל ההתקן<br>של המדפסת

<mark>אם מקליקים על סמל המדפסת ובוחרים ב-הגדרות מדפסת א</mark>פשר לגשת לאותו חלון הגדרות מדפסת המוצג מלוח<br>הבקרה. לחיצה כפולה על סמל זה מאפשרת לבדוק את מצב המדפסת.

#### *לתשומת לבך:*

*אם סמל המדפסת אינו מוצג בשורת המשימות, היכנס אל חלון מנהל ההתקן של המדפסת, לחץ על העדפות מעקב על הלשונית תחזוקה ולאחר מכן בחר ב -הוסף את סמל קיצור הדרך לשורת המשימות.*

## **יסודות ההדפסה**

<span id="page-64-0"></span>*הפעולות יכולות להשתנות, תלוי ביישום. לקבלת מידע נוסף, עיין בעזרה של היישום. לתשומת לבך:*

.1 פתח את הקובץ שברצונך להדפיס.

טען נייר לתוך המדפסת אם עדיין לא טענו לתוכה נייר.

- .2 בחר **הדפס** או **הגדרות עמוד** מתוך התפריט **קובץ**.
	- .3 בחר את המדפסת שלך.
- .4 בחר **העדפות** או **מאפיינים** כדי לגשת אל חלון מנהל ההתקן של המדפסת.

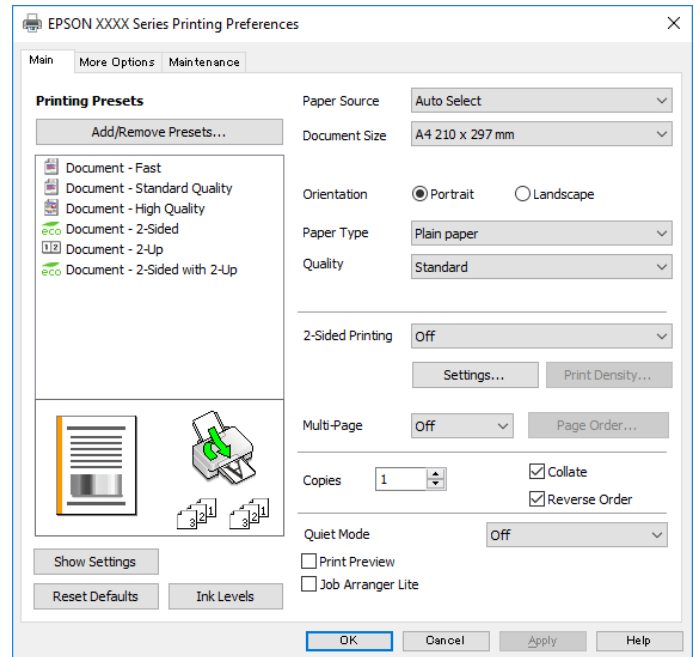

.5 שנה את ההגדרות בהתאם לצורך.

לפרטים, עיין באפשרויות התפריט עבור מנהל התקן המדפסת.

*לתשומת לבך:*

❏ *להסבר על פריטי ההגדרות תוכל גם לעיין בעזרה המקוונת. לחיצת עכבר ימנית על פריט מציגה את עזרה.*

❏ *כאשר אתה בוחר תצוגה לפני ההדפסה, ביכולתך לצפות בתצוגה מקדימה של המסמך שלך לפני הדפסתו.*

- .6 לחץ **אישור** כדי לסגור את חלון מנהל ההתקן של המדפסת.
	- .7 לחץ על **הדפס**.

*לתשומת לבך:*

*כאשר אתה בוחר תצוגה לפני ההדפסה, מוצג חלון של תצוגה מקדימה. כדי לשנות את ההגדרות, לחץ ביטול, ואז חזור על הנוהל החל משלב .2*

**מידע קשור**

 $\,$  "גודל הנייר וכמויות [הדפים" בעמוד](#page-25-0)  $\,$ 

- | "הטענת נייר לתוך ה -מחסנית [נייר" בעמוד](#page-29-0) 30
- $_3$  הטענת נייר לתוך ה-מזין נייר [אחורי" בעמוד](#page-32-0)" $\blacklozenge$ 
	- | "רשימת סוג [הנייר" בעמוד](#page-36-0) 37
		- | "לשונית [ראשי" בעמוד](#page-79-0) 80

# **הדפסה דו-צדדית**

תוכל להדפיס משני צידי הנייר.תוכל גם להדפיס חוברת שאפשר ליצור אותה באמצעות סידור העמודים מחדש וקיפול<br>התדפיס.

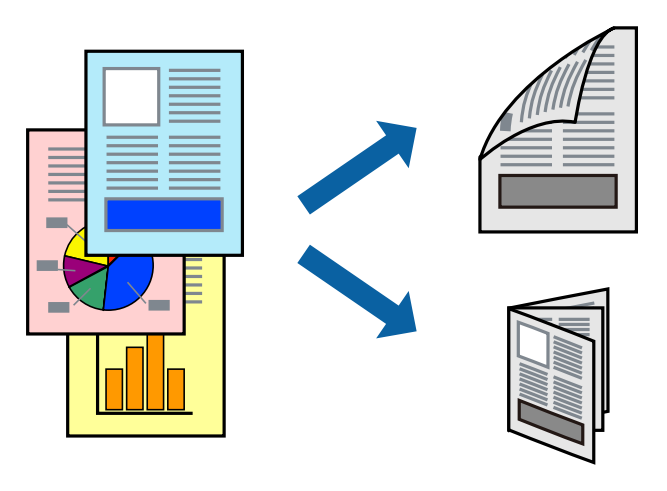

*לתשומת לבך:*

❏ *תוכללהשתמשבהדפסה דו-צדדית אוטומטית וידנית.בעת הדפסה דו-צדדית ידנית, הפוך את הנייר כדילהדפיס על צידו השני כאשר המדפסת סיימה להדפיס את הצד הראשון.*

❏ *אם אינך משתמש בנייר המתאים להדפסה דו-צדדית, איכות ההדפסה עלולה להיות ירודה והנייר עלול להיתקע.*

❏ *דיו עלולה להיספג מבעד לנייר ולהגיע אל צדו השני.*

#### **מידע קשור**

 $\,$  "גודל הנייר וכמויות [הדפים" בעמוד](#page-25-0)  $\,$ 

## **הגדרות הדפסה**

הדפסה דו-צדדית ידנית כאשר מפעילים את EPSON Status Monitor 3 מאופשרת.עם זאת, יתכן שהיא לא<br>תהיה זמינה כאשר ניגשים למדפסת באמצעות רשת או כשמשתמשים בה כמדפסת משותפת.

#### *לתשומת לבך:*

*על מנת לאפשר את 3 Monitor Status EPSON, לחץ הגדרות מורחבות בלשונית תחזוקה ואז בחר את הפעל את .EPSON Status Monitor 3*

- .1 בלשונית **ראשי** של מנהל התקן המדפסת, בחר אפשרות מתוך **הדפסה דו-צדדית**.
	- .2 לחץ על **Settings**, קבע את ההגדרות המתאימות ולאחר מכן לחץ על **אישור**.

בצע הגדרות עבור **צפיפות הדפסה** בהתאם לצורך.הגדרה זו אינה זמינה כאשר בוחרים הדפסה ידנית דו- צדדית.

*לתשומת לבך:*

❏ *כדי להדפיס חוברת מקופלת בחר באפשרות חוברת.*

❏ *בעת הגדרת צפיפות הדפסה, נין לשנות את צפיפות ההדפסה בהתאם לסוג המסמך.*

❏ *ההדפסה עשויה להיות איטית, בהתאם לשילוב האפשרויות שבחרת בהגדרה בחר סוג מסמך בחלון התאמת צפיפות ההדפסה ובהגדרה איכות בלשונית ראשי.*

.3 לחץ על **הדפס**.

כשמדפיסים הדפסה דו-צדדית ידנית, כשהמדפסת מסיימת להדפיס את הצד הראשון, יוצג חלון מוקפץ<br>במחשב.פעל בהתאם להוראות המוצגות על המסר.

**מידע קשור**

 $\epsilon$  "יסודות [ההדפסה" בעמוד](#page-64-0)  $\blacktriangleright$ | "לשונית [ראשי" בעמוד](#page-79-0) 80

# **הדפסת כמה עמודים על גיליון אחד**

באפשרותך להדפיס שני עמודים או ארבעה עמודים על גיליון נייר אחד.

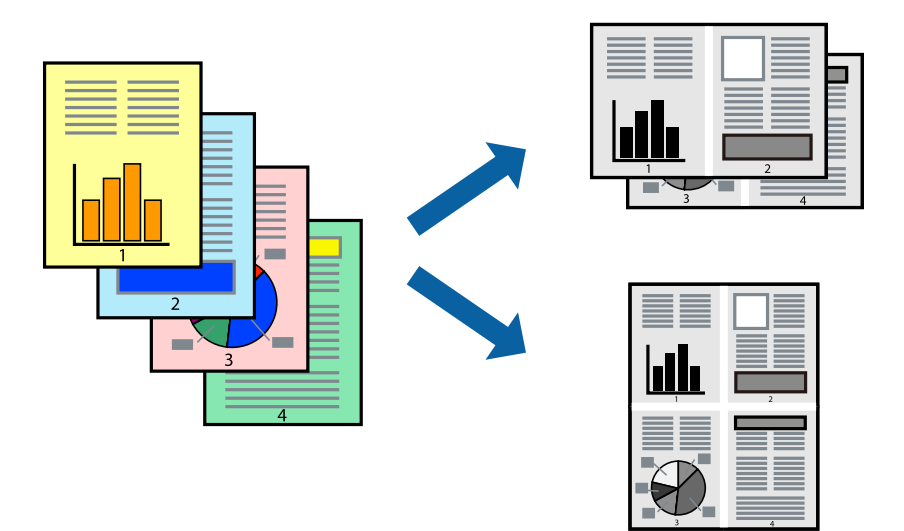

## **הגדרות הדפסה**

בלשונית **ראשי** של מנהל התקן המדפסת, לחץ **2 עמודים בדף** או **4 עמודים בדף** כהגדרה של **ריבוי עמודים**.

#### **מידע קשור**

- $\,$  "יסודות [ההדפסה" בעמוד](#page-64-0)  $\,$ 
	- | "לשונית [ראשי" בעמוד](#page-79-0) 80

# **הדפסה והערמה בהתאם לסדר העמודים (הדפסה בסדר הפוך)**

תוכל להדפיס מהעמוד האחרון כך שהמסמכים ייערמו בהתאם לסדר העמודים.

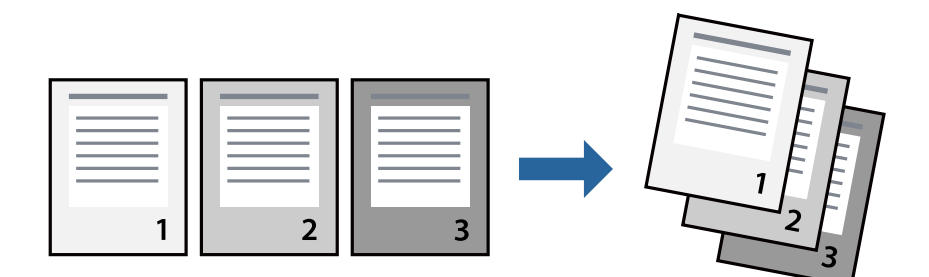

## **הגדרות הדפסה**

בחר **סדר הפוך** בלשונית **ראשי** של מנהל ההתקן של המדפסת.

- **מידע קשור**  $\,$  "יסודות [ההדפסה" בעמוד](#page-64-0)  $\,$ | "לשונית [ראשי" בעמוד](#page-79-0) 80
- **הדפסת מסמך שהוקטן או הוגדל**

תוכל להקטין או להגדיל את גודל המסמך בשיעור ספציפי באחוזים או כך שיתאים לגודל הנייר שהטענת לתוך<br>המדפסת

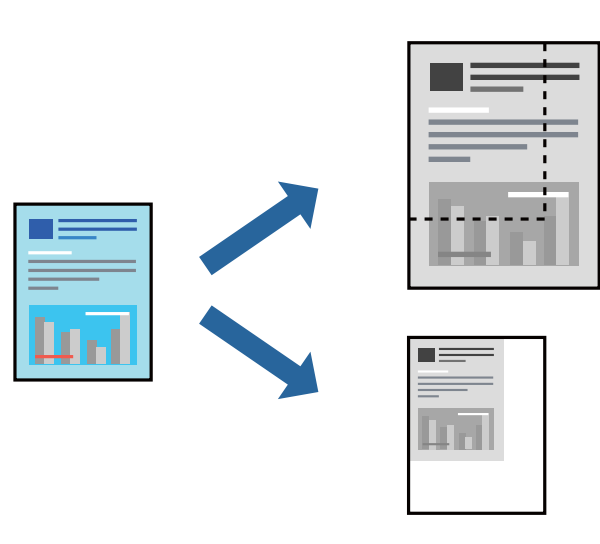

#### **הגדרות הדפסה**

בלשונית מנהל ההתקן של המדפסת, **אפשרויות נוספות**, בחר את גודל המסמך מהגדרת **גודל המסמך**.בחר את גודל הנייר שעליו ברצונך להדפיס מהגדרת הנייר שיוצא.בחר באפשרות הקטן/הגדל מסמך ולאחר מכן באפשרות התאם<br>לעמוד או הגדל ל-.כאשר אתה בוחר הגדל ל-, הזן אחוז.

בחר **מרכז** כדי להדפיס את התמונות במרכז העמוד.

**מידע קשור**

 $\,$  "יסודות [ההדפסה" בעמוד](#page-64-0)  $\,$ 

| "לשונית אפשרויות [נוספות" בעמוד](#page-80-0) 81

# **הדפסת תמונה אחת על גבי דפים רבים על מנת להגדילה (ובכך ליצור פוסטר)**

תכונה זו מאפשרת להדפיס תמונה אחת על מספר דפים.כך ניתן ליצור פוסטר גדול באמצעות הדבקתם זה אל זה.

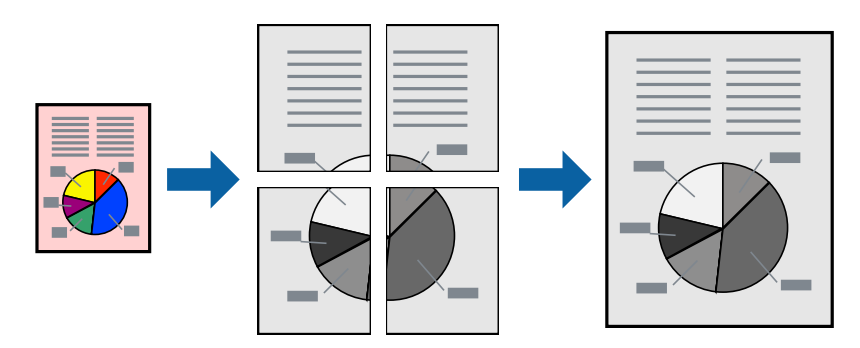

## **הגדרות הדפסה**

בלשונית מנהל התקן המדפסת **ראשי** בחר **פוסטר 1x**,**2 פוסטר 2x**,**2 פוסטר 3x**,**3** או **פוסטר 4x4** כהגדרת **ריבוי עמודים**. אם תלחץ על **הגדרות**, תוכללבחור את הפנלים שאין ברצונךלהדפיס. תוכלגם לבחור את אפשרויות מדריך החיתוך.

**מידע קשור**

- $\epsilon$  "יסודות [ההדפסה" בעמוד](#page-64-0)  $\blacktriangleright$ 
	- | "לשונית [ראשי" בעמוד](#page-79-0) 80

## **הכנת פוסטרים באמצעות סימוני יישור חופפים**

הנה דוגמה לאופן שבו אפשר להכין פוסטר כאשר בוחרים **פוסטר 2x2** ובוחרים **סימוני יישור חופפים** ב-**הדפס שולי חיתוך**.

 $\bigcirc$ sheet 1 sheet 2  $\overline{\bigcirc}$  $\circled{2}$ sheet 3 sheet 4

המדריכים בפועל מודפסים בשחור לבן, אך במסגרת הסבר זה הם מוצגים כקווים כחולים ואדומים.

הצלב העליונים והתחתונים. .1 הכן את 1 Sheet ואת 2 Sheet. גזור את השוליים של 1 Sheet לאורך הקו הכחול האנכי דרך המרכז של סימני

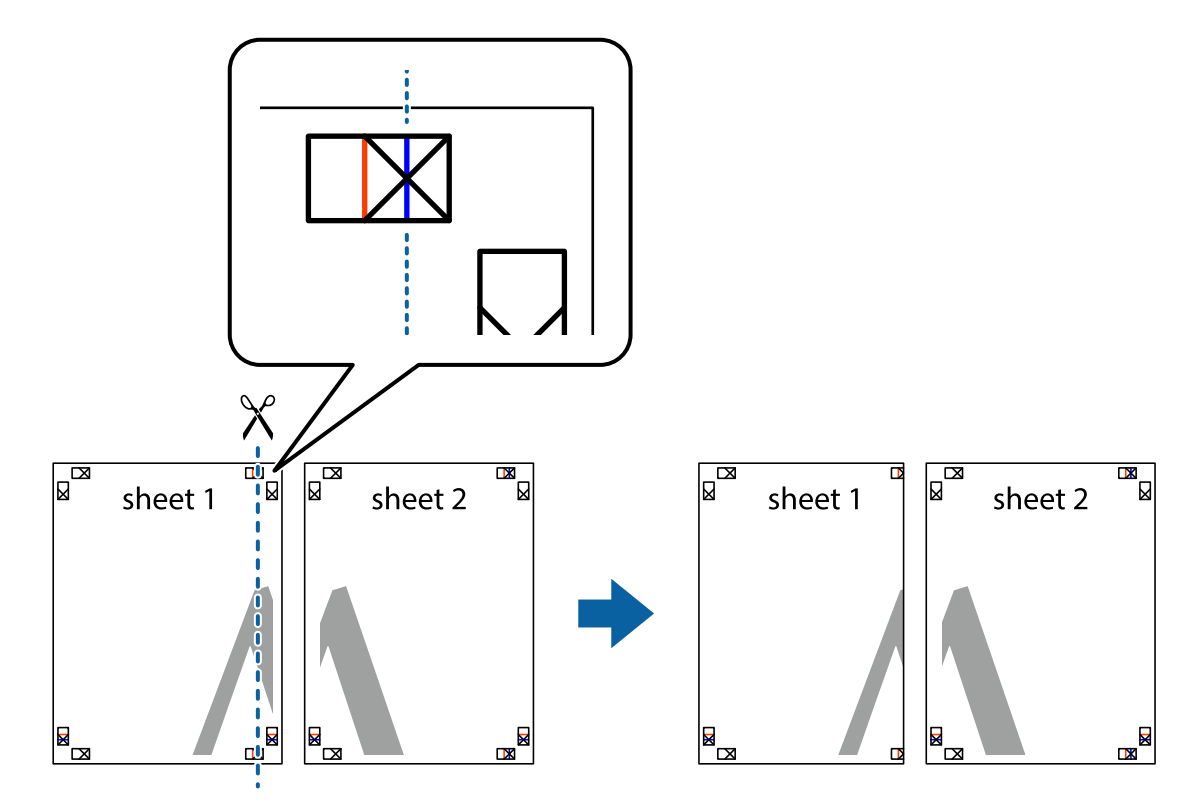

8. הנח את הקצה של Sheet 1 בקצה העליון של 2 Sheet ויישר את סימני הצלב; לאחר מכן הדבק בסרט הדבקה<br>את שני הגיליונות יחד מהצד האחורי, הדבקה זמנית.

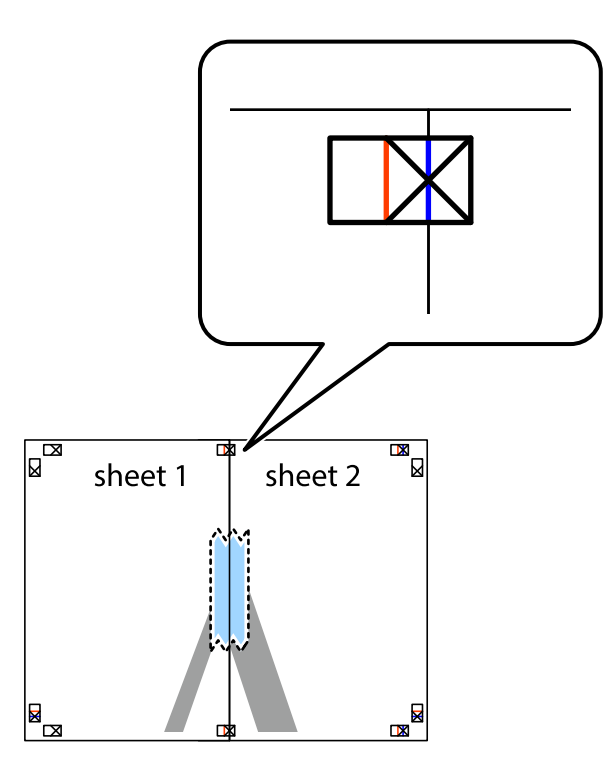

3. גזור את שני הגיליונות המודבקים לשניים לאורך הקו האדום האנכי דרך סמני היישור (הפעם, הקו לשמאל סימני<br>הצלב).

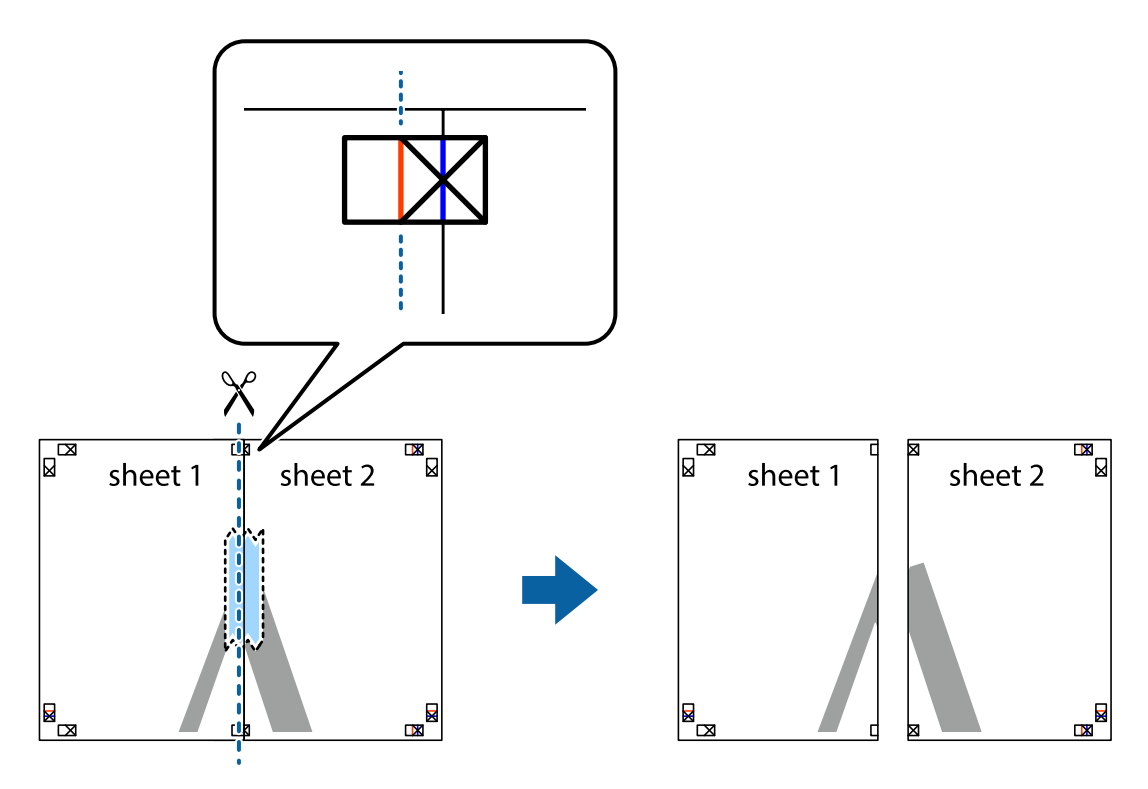

.4 הדבק בסרט הדבקה את שני הגיליונות יחד מהצד האחורי.

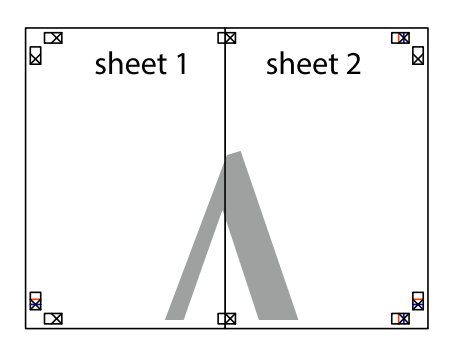

- .5 חזור על שלבים 1 עד 4 כדי להדביק יחד בסרט הדבקה את 3 Sheet ואת 4 Sheet.
- והימניים. .6 גזור את השוליים של 1 Sheet ושל 2 Sheet לאורך הקו הכחול האופקי דרך המרכז של סימני הצלב השמאליים

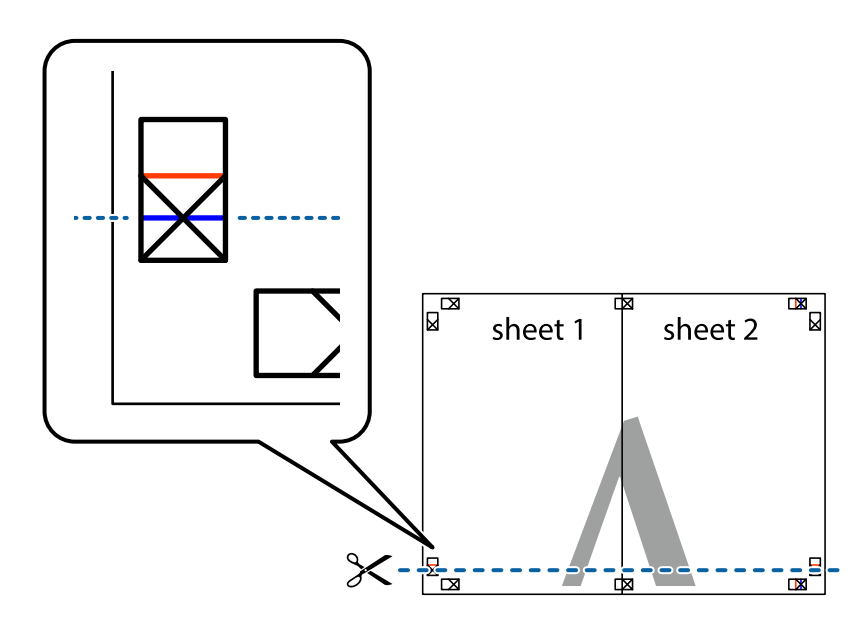
#### **הדפסה**

7. הנח את הקצה של Sheet 1 ושל 2 Sheet על גבי 3 Sheet ו-4 Sheet, יישר את סימני הצלב ולאחר מכן הדבק<br>בסרט הדבקה את שני הגיליונות יחד מהצד האחורי, הדבקה זמנית.

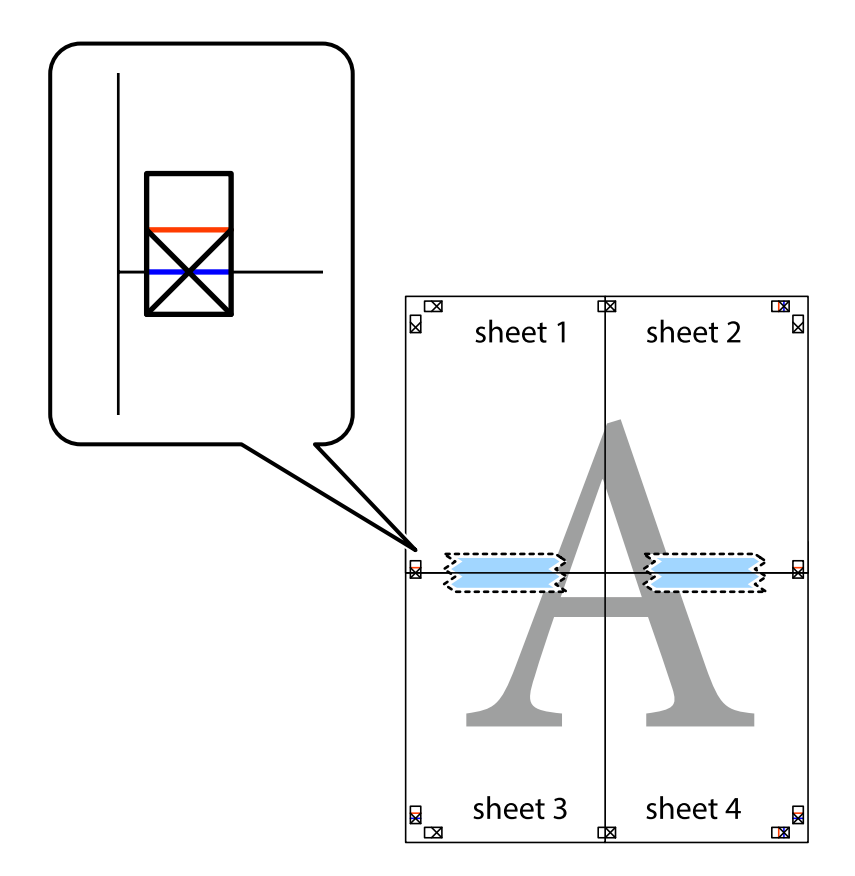

הצלב). .8 גזור את שני הגיליונות המודבקים לשניים לאורך הקו האדום האופקי דרך סמני היישור (הפעם, הקו מעללסימני

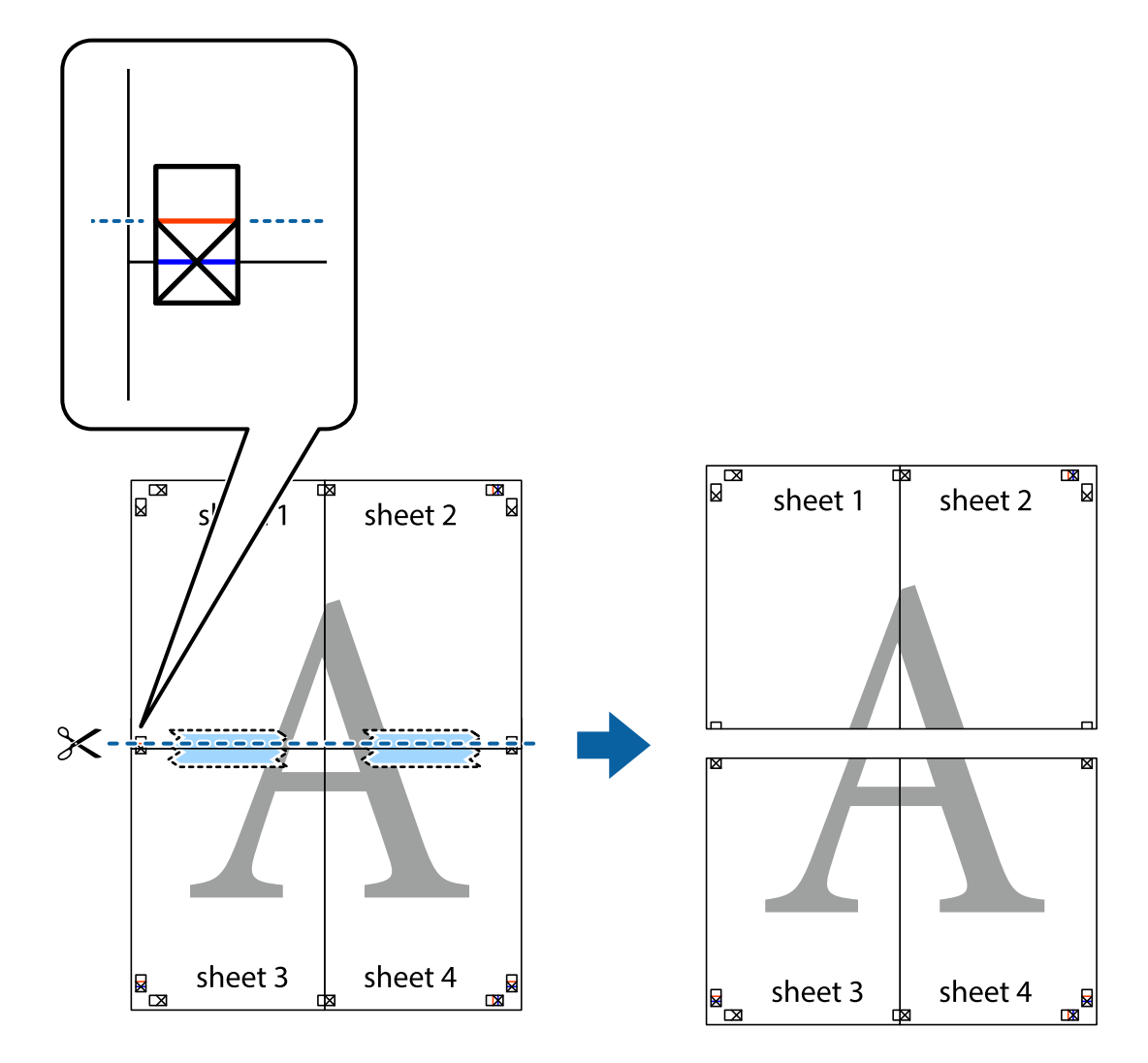

.9 הדבק בסרט הדבקה את שני הגיליונות יחד מהצד האחורי.

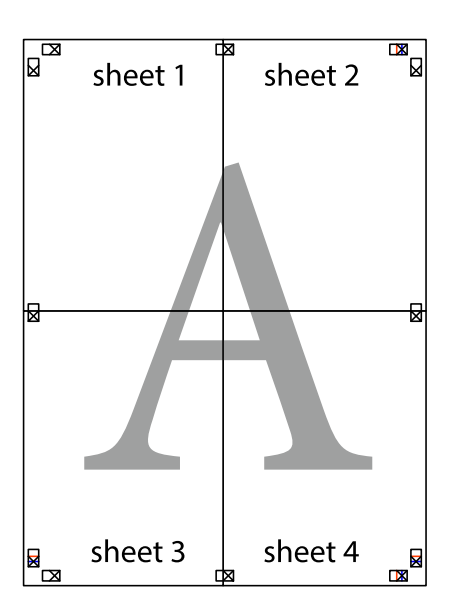

.10גזור את השוליים שנשארו לאורך המוליך החיצוני.

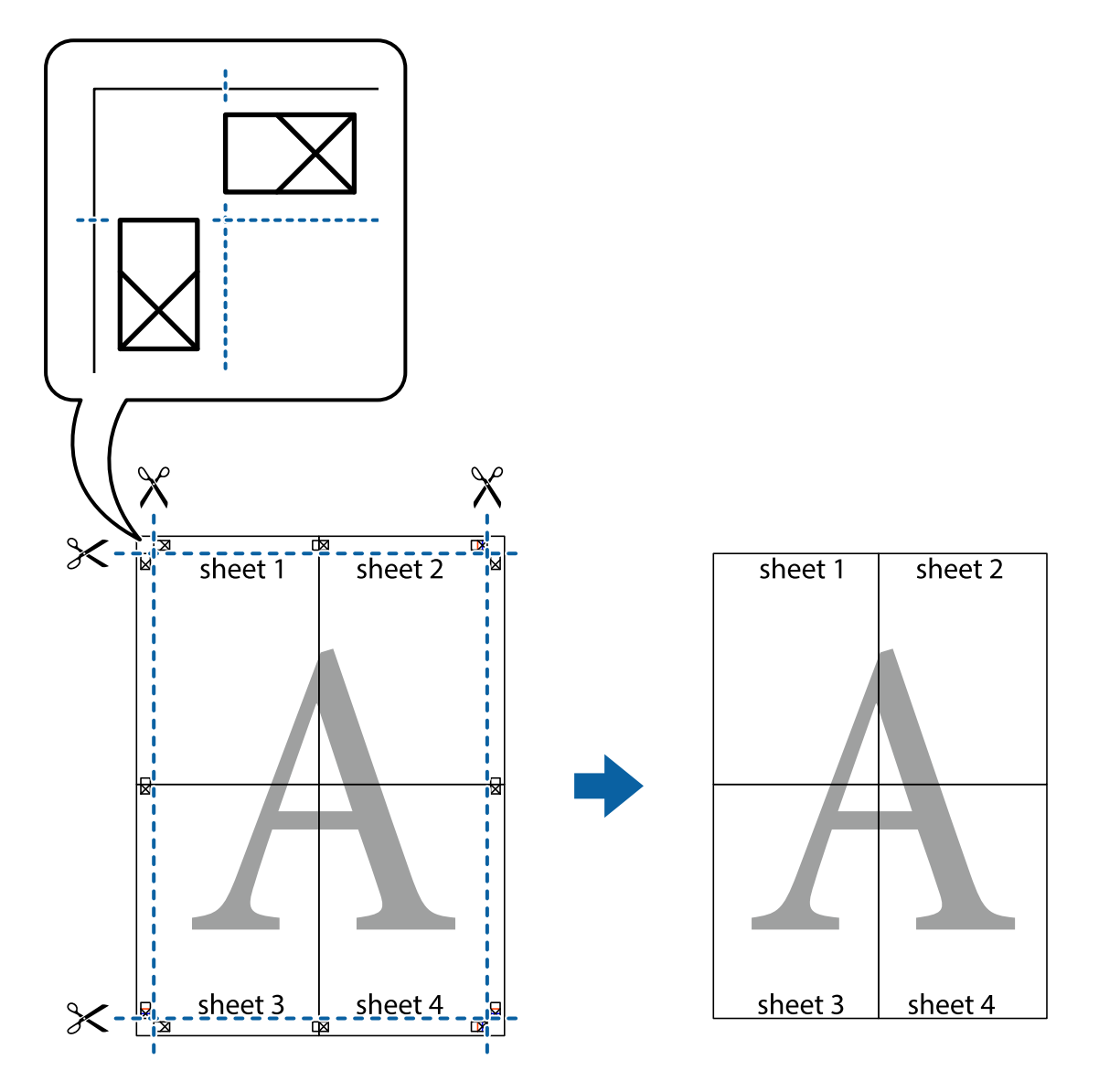

**הדפסה**

# **הדפסה עם כותרת עליונה וכותרת תחתונה**

באפשרותך להדפיס מידע כגון שם משתמש ותאריך הדפסה בתור כותרות עליונות או תחתונות.

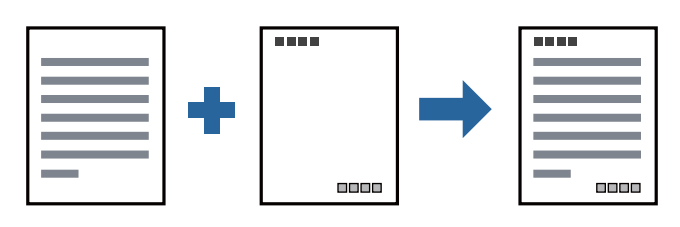

**הגדרות הדפסה**

**הגדרות** ואז בחר את הפריטים שברצונך להדפיס. בלשונית **אפשרויות נוספות** של מנהל התקן המדפסת לחץ **תכונות סימני מים**, ואז בחר **כותרת עליונה/תחתונה**. לחץ

**מידע קשור**

- $\,$  "יסודות [ההדפסה" בעמוד](#page-64-0)  $\,$
- | "לשונית אפשרויות [נוספות" בעמוד](#page-80-0) 81

### **הדפסת סימן מים**

באפשרותך להדפיס סימן מים כגון "חסוי" או דפוס נגד-העתקה על-גבי התדפיסים שלך. אם תבצע הדפסה עם דפוס<br>נגד-העתקה, יופיעו האותיות הסמויות בעת ביצוע העתקה על מנת להבדיל בין מסמך המקור לבין העותקים.

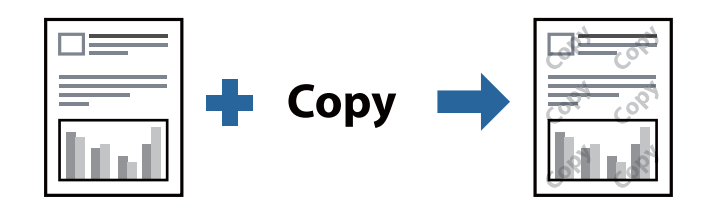

הדפס למניעת העתקה זמין בתנאים הבאים:

נייר: נייר רגיל, נייר העתקה, נייר מכתבים, נייר ממוחזר, נייר צבעוני, נייר מודפס מראש, או נייר רגיל בעל איכות  $\Box$ גבוהה

❏איכות: רגיל

הדפסה דו-צדדית אוטומטית: לא נבחרה $\Box$ 

ם תיקון גוון: אוטומטי $\Box$ 

*תוכל גם להוסיף סימן מים או דפוס נגד- העתקה משלך. לתשומת לבך:*

#### **הגדרות הדפסה**

בלשונית **אפשרויות נוספות** של מנהל התקן המדפסת לחץ <mark>תכונות סימני מים</mark>, ואז בחר הדפס למניעת העתקה או סימן<br>מים.לחץ על הגדרות כדי לשנות פרטים כגון גודל, צפיפות או מיקום הדפוס או הסימן.

**מידע קשור**

 $\,$  "יסודות [ההדפסה" בעמוד](#page-64-0)  $\,$ 

 $8$ 1 שונית אפשרויות [נוספות" בעמוד](#page-80-0)  $\blacklozenge$ 

### **הדפסת קבצים מוגני-סיסמה**

תוכל להגדיר סיסמה עבור עבודת הדפסה כך שהיא תתחיל להדפיס רק אחרי הזנת הסיסמה בלוח הבקרה של<br>המדפסת.

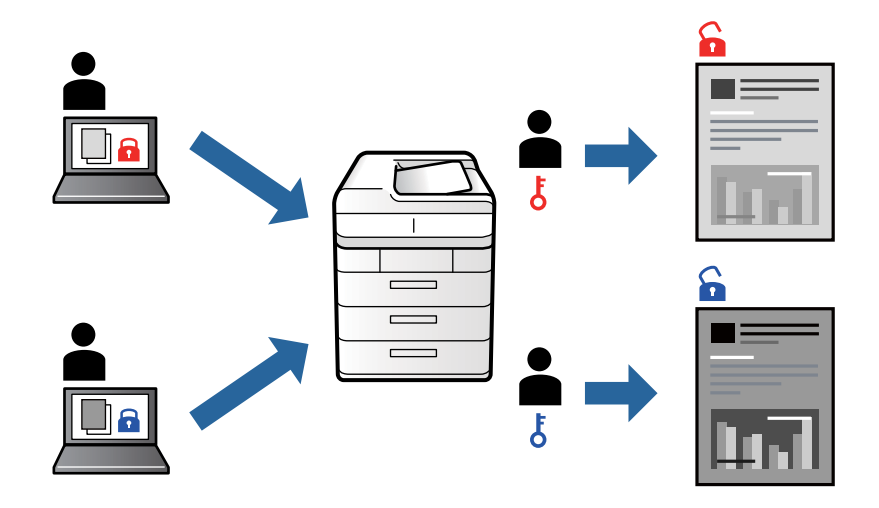

#### **הגדרות הדפסה**

בלשונית מנהל התקן המדפסת **אפשרויות נוספות** בחר את **עבודה חסויה**, ואז הזן סיסמה.

כדי להדפיס את העבודה, בחר **עבודה סודית** במסך הבית בלוח הבקרה של המדפסת. בחר בעבודה שברצונך להדפיס<br>ולאחר מכן הזן את הסיסמה.

**מידע קשור**

- $\epsilon$  "יסודות [ההדפסה" בעמוד](#page-64-0)  $\bullet$
- | "לשונית אפשרויות [נוספות" בעמוד](#page-80-0) 81

### **הדפסת קבצים מרובים יחד**

Job Arranger Lite מאפשר לך לשלב כמה קבצים שנוצרו בידי יישומים שונים ואז להדפיסם כעבודת הדפסה<br>אחת.באפשרותך לקבוע את הגדרות ההדפסה לקבצים משולבים, כגון פריסה מרובת עמודים והדפסה דו-צדדית.

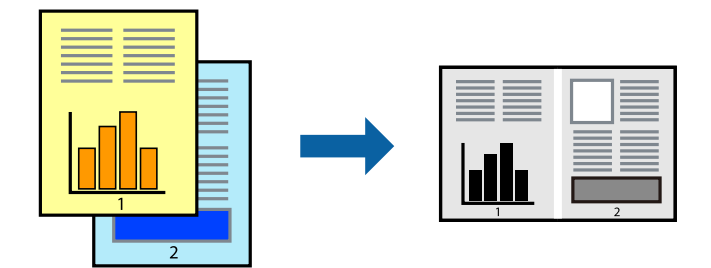

#### **הגדרות הדפסה**

בחר **ראשי** בלשונית **Lite Arranger Job** של מנהל ההתקן של המדפסת.כאשר אתה מתחיללהדפיס, מוצג חלון Job Arranger Lite באשר החלון Job Arranger Lite פתוח, פתח את הקובץ שברצונך לשלב עם הקובץ.<br>הנוכחי וחזור על השלבים הנ"ל.

כאשר אתה בוחר משימת הדפסה שנוספה אל פרויקט הדפסה בחלון Lite Arranger Job תוכללערוך את פריסת העמוד.

לחץ **הדפס** מתוך תפריט **קובץ** כדי להתחיל להדפיס.

#### *לתשומת לבך:*

*אם תסגור את חלון Lite Arranger Jobלפני שתוסיף את כלנתוני ההדפסה אל פרויקט הדפסה תבוטל עבודת ההדפסה עליה אתה עובד כרגע.לחץ שמור מתוך תפריט קובץ כדילשמור את העבודה הנוכחית.הסיומת של הקבצים השמורים היא ."ecl"*

*כדילפתוח פרויקט הדפסה, לחץ Lite Arranger Job בלשונית תחזוקה של מנהל התקן המדפסת, על מנת לפתוח את חלון Lite Arranger Job.כעת בחר פתח מהתפריט קובץ כדי לבחור את הקובץ.*

#### **מידע קשור**

- $\,$  "יסודות [ההדפסה" בעמוד](#page-64-0)  $\,$ 
	- | "לשונית [ראשי" בעמוד](#page-79-0) 80

### **התאמת גוון ההדפסה**

באפשרותך להתאים את הגוון המשמש בעבודת ההדפסה.

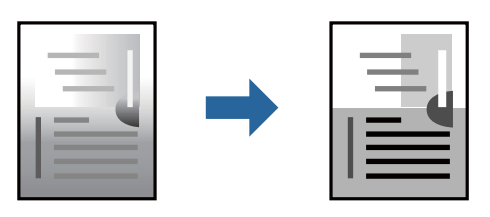

*התאמות אלה אינן חלות על הנתונים המקוריים. לתשומת לבך:*

#### **הגדרות הדפסה**

לפתוח את חלון **תיקון גוון** ואז בחר את שיטת תיקון הגוון. בלשונית **אפשרויות נוספות** של מנהל התקן המדפסת, בחר **מותאם אישית** כהגדרה של **תיקון גוון**. לחץ **מתקדם** כדי

#### *לתשומת לבך:*

❏ *אוטומטי נבחרת כברירת המחדל בלשונית אפשרויות נוספות. הגדרה זו מתאימה את הגוון באופן אוטומטילסוג הנייר ולהגדרות של איכות ההדפסה.*

**מידע קשור**

- $\epsilon$  "יסודות [ההדפסה" בעמוד](#page-64-0)  $\blacktriangleright$
- | "לשונית אפשרויות [נוספות" בעמוד](#page-80-0) 81

### **הדפסה שמדגישה קווים דקים**

תוכל לעבות קווים דקים שהם שקים מכדי להדפיס.

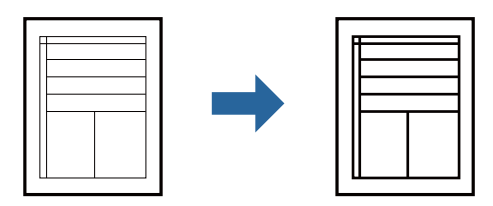

#### **הגדרות הדפסה**

בלשונית **אפשרויות נוספות** של מנהל התקן המדפסת, לחץ **אפשרויות תמונה** בהגדרת **תיקון גוון**. בחר **הדגש קווים דקים**.

**מידע קשור**

- $\,$  "יסודות [ההדפסה" בעמוד](#page-64-0)  $\,$
- | "לשונית אפשרויות [נוספות" בעמוד](#page-80-0) 81

### **הדפסה לשימור כיתוב וקווים חיוורים**

תוכל לשפר אותיות וקווים חיוורים כדי שיהיה קל יותר לראותם, או כדי לחדד תמונות.

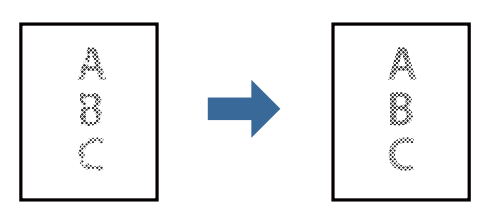

#### **הגדרות הדפסה**

**וטקסטים בהירים**. בלשונית **אפשרויות נוספות** של מנהל התקן המדפסת, לחץ **אפשרויות תמונה** בהגדרת **תיקון גוון**. בחר **שיפור קווים**

### **הדפסת ברקודים ברורים**

תוכל להדפיס ברקוד ברור ובכך להקל על סריקתו. יש לאפשר תכונה זו רק אם לא ניתן לסרוק את הברקוד<br>שהדפסת.

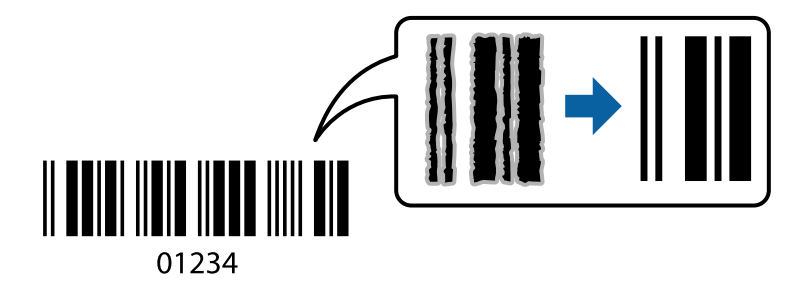

**הדפסה**

תוכל להשתמש בתכונה זו בתנאים הבאים.

<span id="page-79-0"></span>נייר: נייר רגיל, נייר העתקה, נייר מכתבים, נייר ממוחזר, נייר צבעוני, נייר מודפס מראש, נייר רגיל בעל איכות  $\Box$ גבוהה, נייר עבה או מעטפה

❏איכות: **רגיל**

*בהתאם לנסיבות, אפשר שלא תמיד ניתן יהיה לצמצם את הטשטוש. לתשומת לבך:*

#### **הגדרות הדפסה**

בלשונית **תחזוקה** של מנהל התקן המדפסת לחץ **הגדרות מורחבות**, ואז בחר **מצב ברקוד**.

**מידע קשור**

- $\,$  "יסודות [ההדפסה" בעמוד](#page-64-0)  $\,$ 
	- | "לשונית [תחזוקה" בעמוד](#page-81-0) 82

# **ביטול הדפסה**

תוכל לבטל עבודת הדפסה מהמחשב.אולם, אין באפשרותך לבטל אי אפשר לבטל עבודת הדפסה מהמחשב ברגע<br>שהיא נשלחה למדפסת בשלמותה.במקרה זה, בטל את עבודה ההדפסה באמצעות לוח הבקרה של המדפסת.

### **ביטול**

במחשב שלך, לחץ לחיצה ימנית על המדפסת שלך בתוך התקנים ומדפסות, מדפסות, או בתוך מדפסות ופקסים.לחץ<br>ראה מה נמצא בהדפסה, לחץ לחיצה ימנית על העבודה שברצונך לבטל, ואז בחר ביטול.

# **אפשרויות תפריט עבור מנהל התקן המדפסת**

פתח את חלון ההדפסה באפליקציה, בחר את המדפסת ואז גש לחלון מנהל התקן המדפסת.

*התפריטים עשויים להשתנות בהתאם לאפשרות שבחרת. לתשומת לבך:*

### **לשונית ראשי**

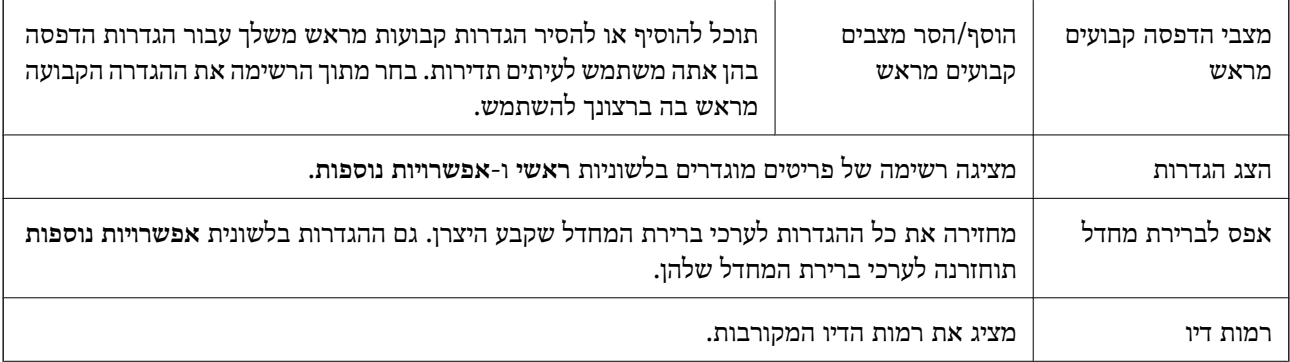

<span id="page-80-0"></span>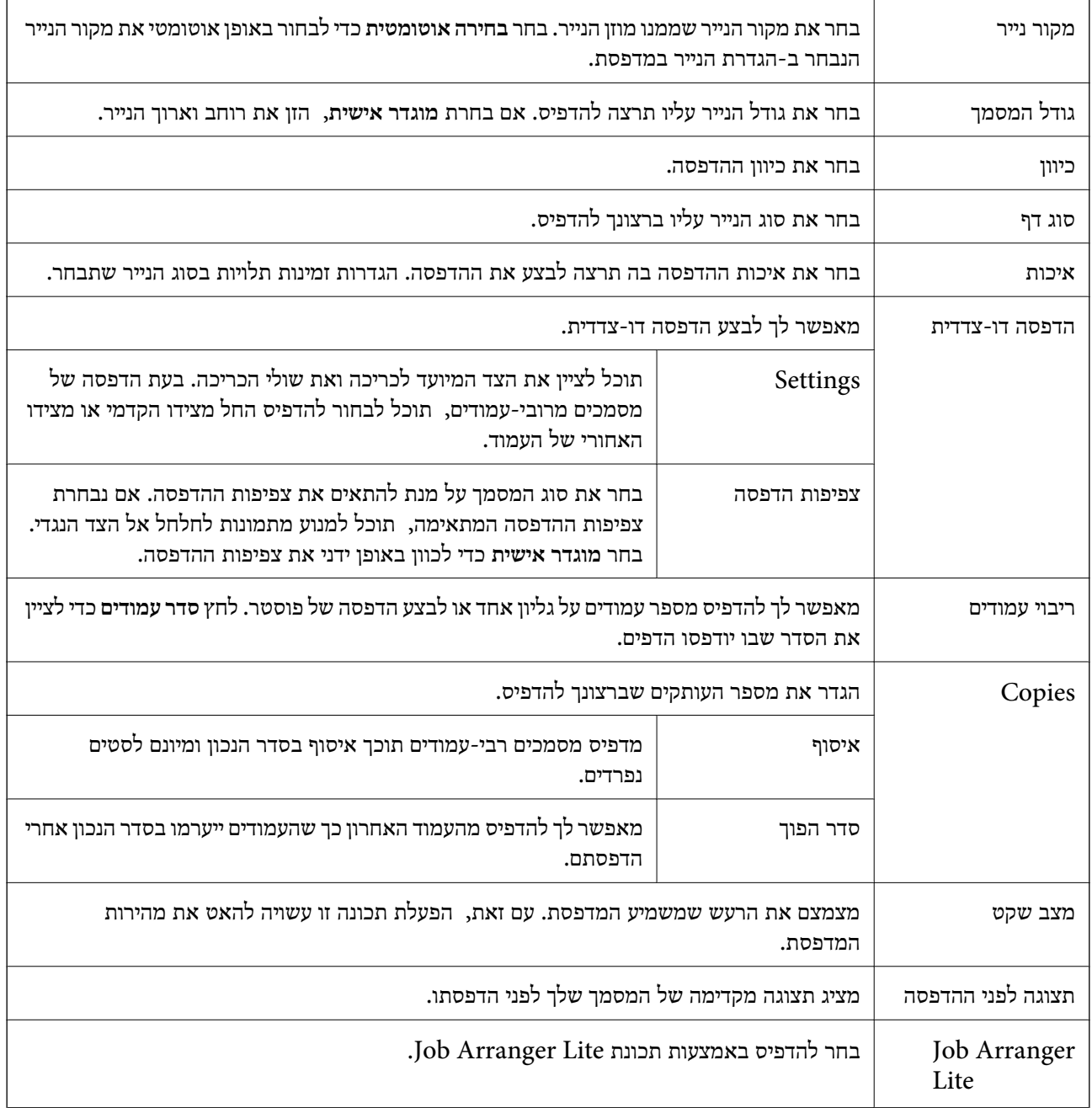

### **לשונית אפשרויות נוספות**

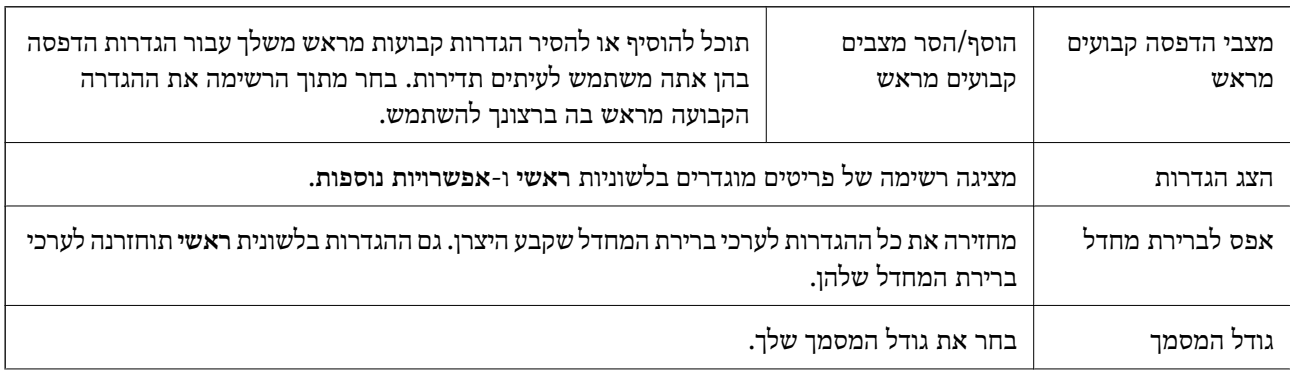

<span id="page-81-0"></span>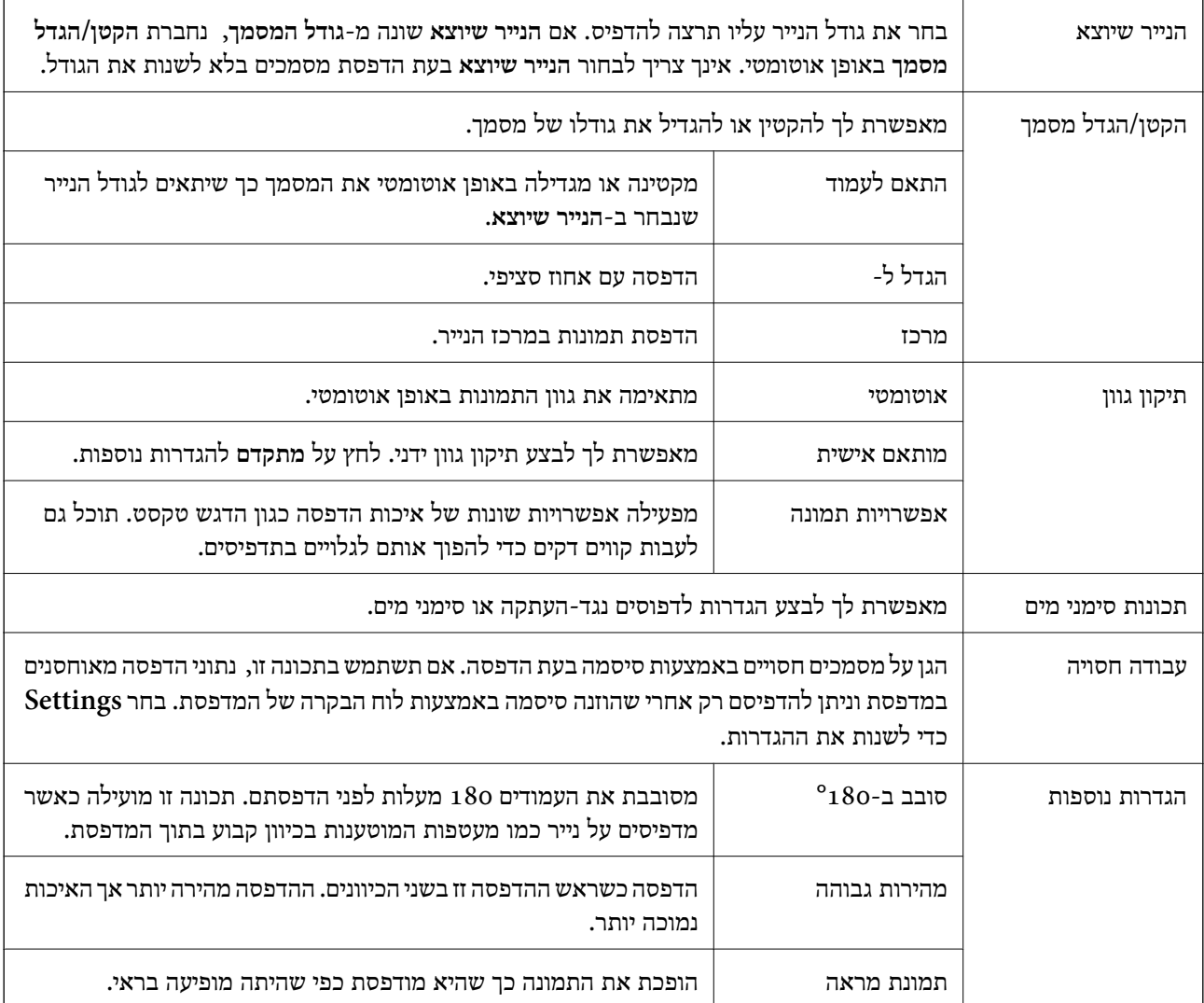

# **לשונית תחזוקה**

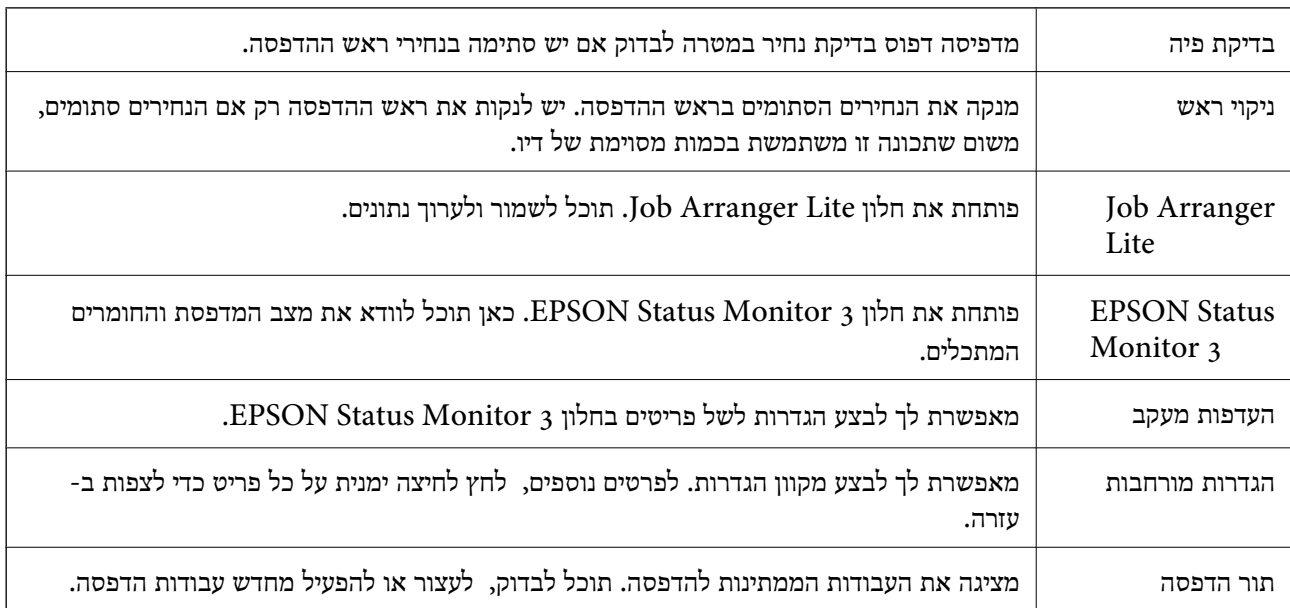

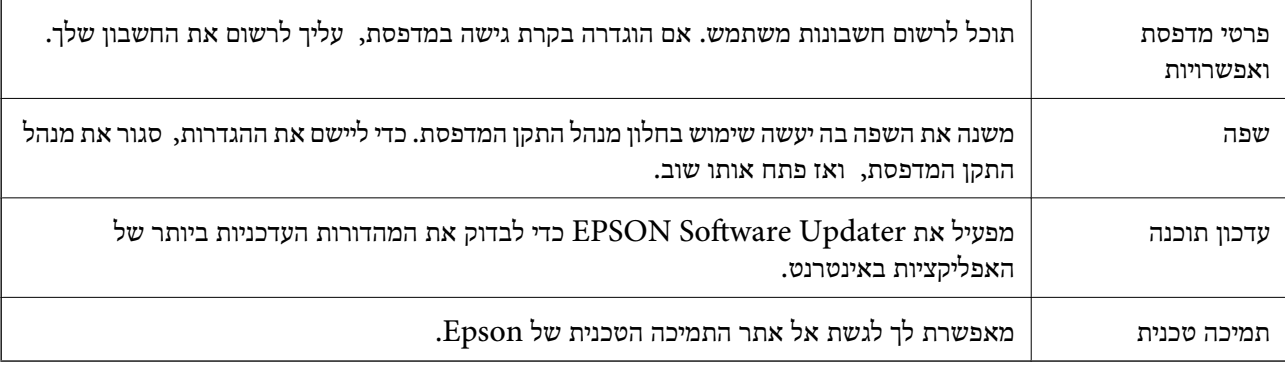

# **הדפסה מתוך מנהל התקן מדפסת PostScript בתוך Windows**

PostScript. מנהל התקן מדפסת PostScript הוא מנהל התקן ששולח פקודות הדפסה למדפסת באמצעות שפת תיאור העמוד

- .1 פתח את הקובץ שברצונך להדפיס. טען נייר לתוך המדפסת אם עדיין לא טענו לתוכה נייר.
	- .2 בחר **הדפס** או **הגדרות הדפסה** מתוך התפריט **קובץ**
		- .3 בחר את המדפסת שלך.
- .4 בחר **העדפות** או **מאפיינים** כדי לגשת אל חלון מנהל ההתקן של המדפסת.

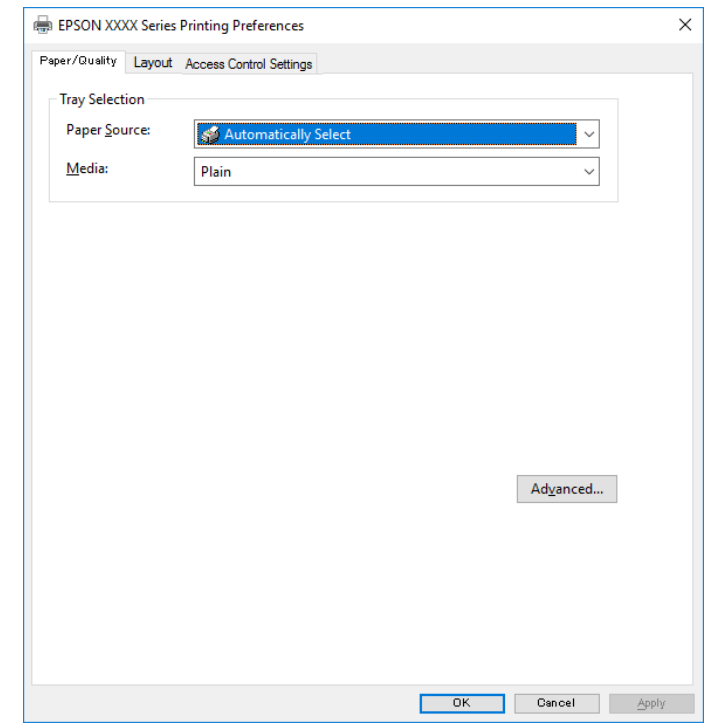

.5 שנה את ההגדרות בהתאם לצורך.

לפרטים, עיין באפשרויות התפריט עבור מנהל התקן המדפסת.

- .6 לחץ **אישור** כדי לסגור את מנהל ההתקן של המדפסת עבור פרטים.
	- .7 לחץ על **הדפס**.

**מידע קשור**

- $\,$  "גודל הנייר וכמויות [הדפים" בעמוד](#page-25-0)  $\,$
- | "הטענת נייר לתוך ה -מחסנית [נייר" בעמוד](#page-29-0) 30
- $_3$  הטענת נייר לתוך ה-מזין נייר [אחורי" בעמוד](#page-32-0)" $\blacklozenge$ 
	- | "רשימת סוג [הנייר" בעמוד](#page-36-0) 37
	- | "לשונית נייר/איכות" בעמוד 84
		- | "לשונית פריסה" בעמוד 84

# **אפשרויות תפריט עבור מנהל התקן מדפסת PostScript**

פתח את חלון ההדפסה באפליקציה, בחר את המדפסת ואז גש לחלון מנהל התקן המדפסת.

*התפריטים עשויים להשתנות בהתאם לאפשרות שבחרת. לתשומת לבך:*

### **לשונית נייר/איכות**

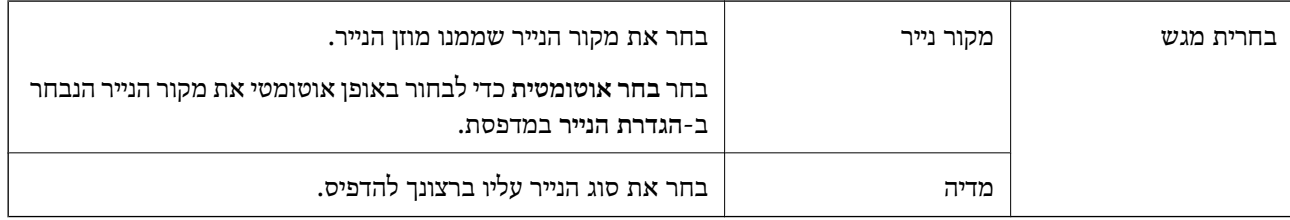

### **לשונית פריסה**

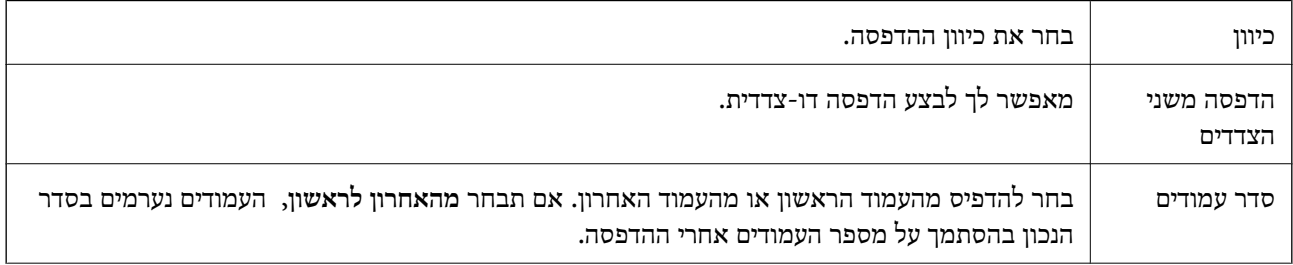

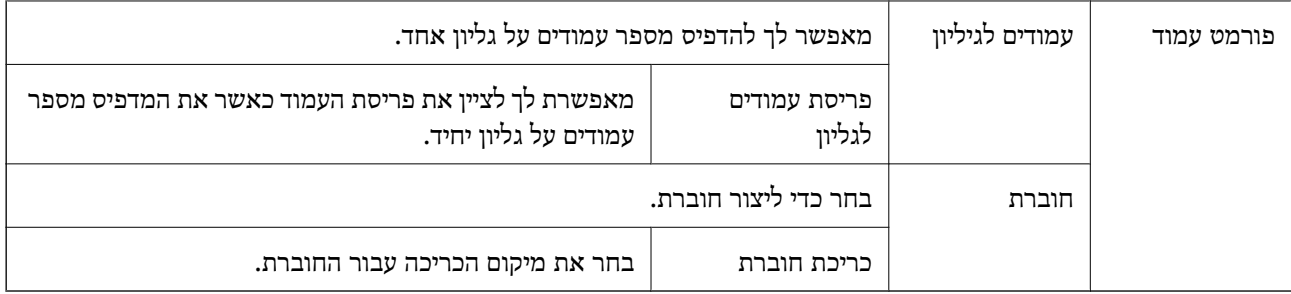

### **לשונית הגדרות בקרת גישה**

אפשר שהמנהל יגביל את השימוש במדפסת. ההדפסה זמינה אחרי רישום החשבון שלך במנהל התקן המדפסת. צור<br>קשר עם המנהל כדי לקבל פרטים על חשבון המשתמש שלך.

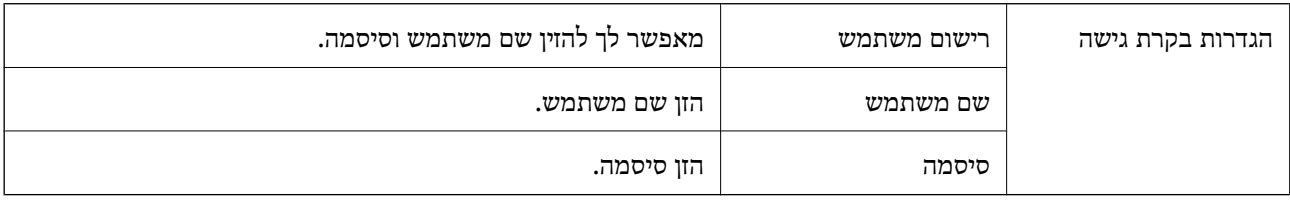

#### **אפשרויות מתקדמות**

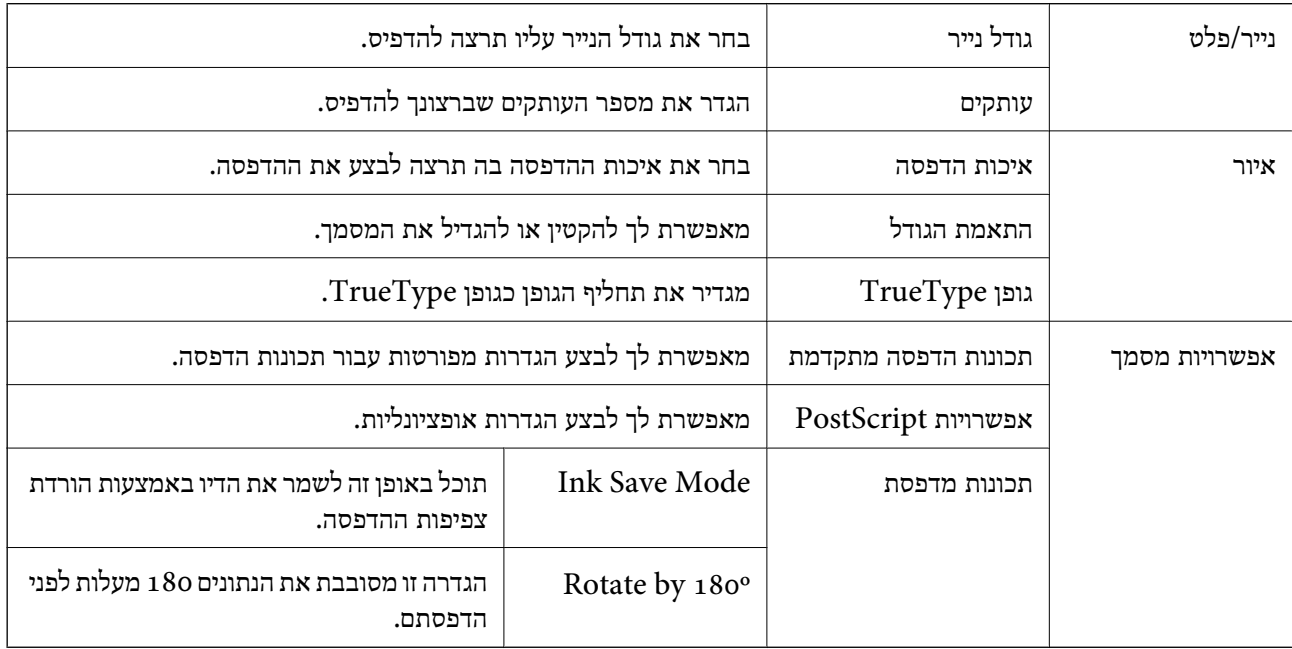

# **ביטול הדפסה**

תוכל לבטל עבודת הדפסה מהמחשב.אולם, אין באפשרותך לבטל אי אפשר לבטל עבודת הדפסה מהמחשב ברגע<br>שהיא נשלחה למדפסת בשלמותה.במקרה זה, בטל את עבודה ההדפסה באמצעות לוח הבקרה של המדפסת.

### **ביטול**

<span id="page-85-0"></span>במחשב שלך, לחץ לחיצה ימנית על המדפסת שלך בתוך <mark>התקנים ומדפסות, מדפסות,</mark> או בתוך <mark>מדפסות ופקסים.</mark>לחץ<br>ראה מה נמצא בהדפסה, לחץ לחיצה ימנית על העבודה שברצונך לבטל, ואז בחר ביטול.

# **הדפסה מתוך מנהל התקן המדפסת במערכת הפעלה Mac OS**

### **יסודות ההדפסה**

*הפעולות עשויות להשתנות בהתאם ליישום.לקבלת מידע נוסף, עיין בעזרה של היישום. לתשומת לבך:*

.1 פתח את הקובץ שברצונך להדפיס.

טען נייר לתוך המדפסת אם עדיין לא טענו לתוכה נייר.

.2 בחר באפשרות **הדפס** בתפריט **קובץ** או בכל פקודה אחרת שתעביר אותך לתיבת הדו-שיח הדפסה.

במידת הצורך, לחץ **הצג פרטים** או d כדי להרחיב את חלון ההדפסה.

- .3 בחר את המדפסת שלך.
- .4 בחר באפשרות **הגדרות הדפסה** בתפריט שנפתח.

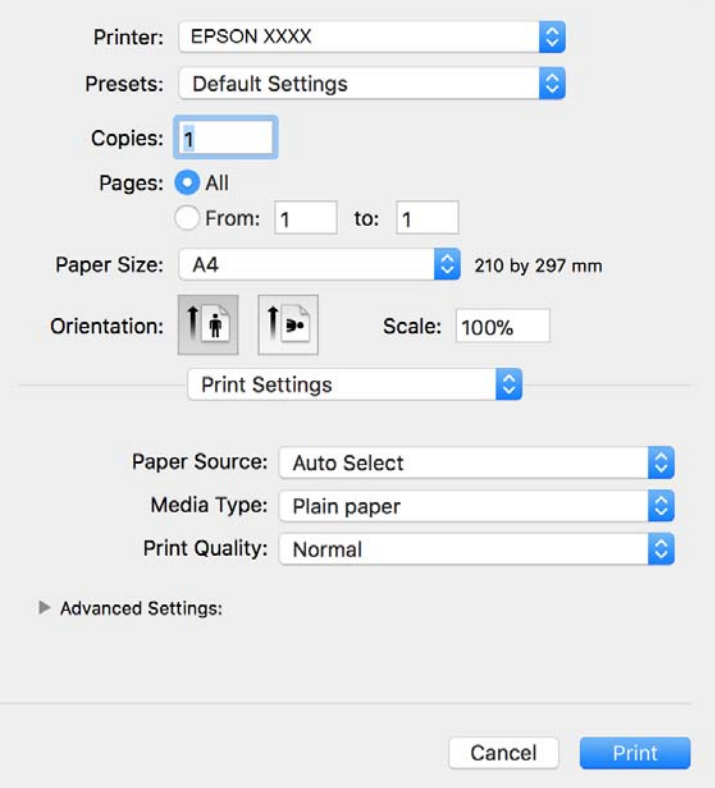

*לתשומת לבך:*

*במערכת ההפעלה Lion Mountain X OS ואילך, אם התפריט הגדרות הדפסה אינו מוצג, סימן שמנהל ההתקן למדפסת Epson לא הותקן כהלכה.*

*בחר באפשרות העדפות מערכת מתוך התפריט > מדפסות וסורקים (או הדפסה וסריקה, הדפסה ופקס), הסר את המדפסת והוסף אותה מחדש.כדי להוסיף מדפסת עיין בהוראות הבאות.*

*[http://epson.sn](http://epson.sn/?q=2)*

- .5 שנה את ההגדרות בהתאם לצורך. לפרטים, עיין באפשרויות התפריט עבור מנהל התקן המדפסת.
	- .6 לחץ על **הדפס**.

**מידע קשור**

- $\,$  "גודל הנייר וכמויות [הדפים" בעמוד](#page-25-0)  $\,$
- | "הטענת נייר לתוך ה -מחסנית [נייר" בעמוד](#page-29-0) 30
- $_3$  הטענת נייר לתוך ה-מזין נייר [אחורי" בעמוד](#page-32-0)" $\blacklozenge$ 
	- | "רשימת סוג [הנייר" בעמוד](#page-36-0) 37
- $\,$  אפשרויות תפריט עבור הגדרות [הדפסה" בעמוד](#page-90-0)" $\blacklozenge$

### **הדפסה דו-צדדית**

תוכל להדפיס משני צידי הנייר.

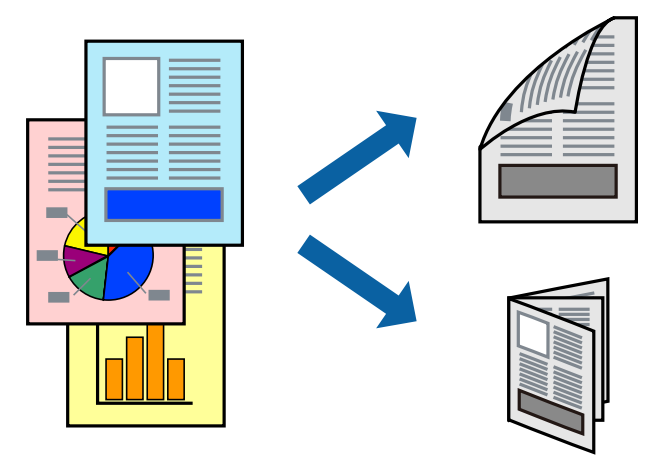

*לתשומת לבך:*

❏ *אם אינך משתמש בנייר המתאים להדפסה דו-צדדית, איכות ההדפסה עלולה להיות ירודה והנייר עלול להיתקע.*

❏ *דיו עלולה להיספג מבעד לנייר ולהגיע אל צדו השני.*

#### **מידע קשור**

 $\,$  "גודל הנייר וכמויות [הדפים" בעמוד](#page-25-0)  $\,$ 

#### **הגדרות הדפסה**

**סוג מסמך**. בחר באפשרות **הגדרות הדפסה דו-צדדית** בתפריטשנפתח.בחר אתשיטת ההדפסה הדו-צדדית ואז בצע את הגדרות

*לתשומת לבך:*

❏ *אפשר שמהירות ההדפסה תרד, בהתאם לסוג המסמך.*

❏ *בעת הדפסת צילומים עם נתונים צפופים, בחר טקסט וגרפיקה או טקסט ותמונות בהגדרת סוג מסמך.אם התדפיסים מוכתמים או שהדיו מחלחלת אל הצד השני של הנייר, שנה את צפיפות הדפסה ואת משך ייבוש דיו מוגדל בתוך התאמות.*

**מידע קשור**

- | "יסודות [ההדפסה" בעמוד](#page-85-0) 86
- $\,$  אפשרויות תפריט עבור הגדרות הדפסה [דו-צדדית" בעמוד](#page-90-0)  $\blacktriangleright\,$

# **הדפסת כמה עמודים על גיליון אחד**

באפשרותך להדפיס שני עמודים או ארבעה עמודים על גיליון נייר אחד.

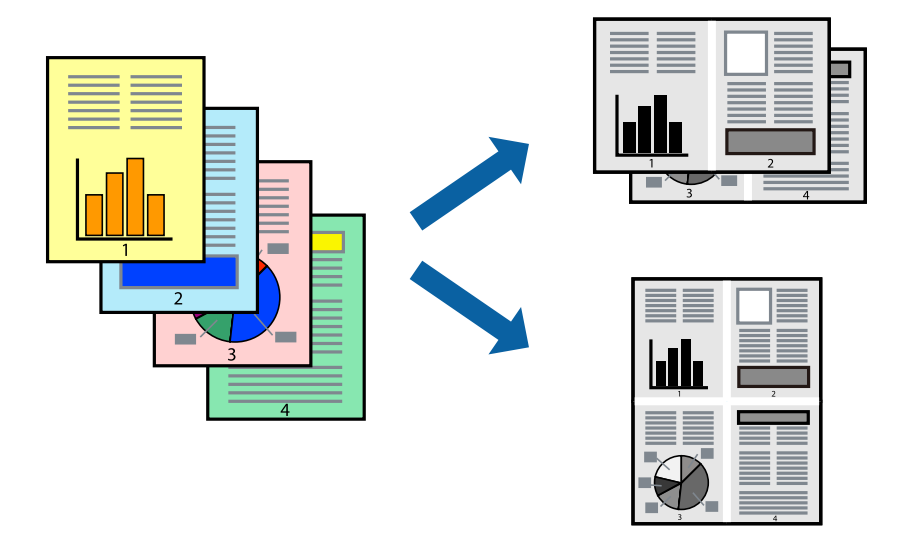

#### **הגדרות הדפסה**

העמודים) ואת **גבול**. בחר <sup>ב</sup> **פריסה** מהתפריט המוקפץ.הגדר את מספר העמודים <sup>ב</sup> **מספר עמודים בכל גיליון**, את **כיוון הפריסה** (סדר

#### **מידע קשור**

- | "יסודות [ההדפסה" בעמוד](#page-85-0) 86
- | "אפשרויות תפריט [לפריסה" בעמוד](#page-89-0) 90

# **הדפסה והערמה בהתאם לסדר העמודים (הדפסה בסדר הפוך)**

תוכל להדפיס מהעמוד האחרון כך שהמסמכים ייערמו בהתאם לסדר העמודים.

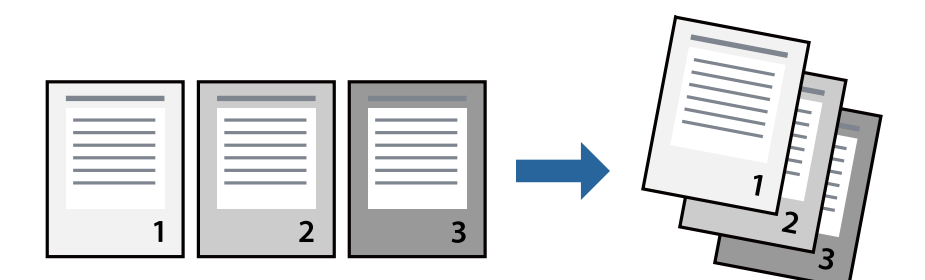

#### **הגדרות הדפסה**

בחר ב**טיפול בנייר** מהתפריט המוקפץ.בחר **הפוך** כהגדרת **סדר העמודים**.

**מידע קשור**

- | "יסודות [ההדפסה" בעמוד](#page-85-0) 86
- $\,$  אפשרויות תפריט עבור טיפול [בנייר" בעמוד](#page-90-0)" $\blacklozenge$

### **הדפסת מסמך שהוקטן או הוגדל**

תוכל להקטין או להגדיל את גודל המסמך בשיעור ספציפי באחוזים או כך שיתאים לגודל הנייר שהטענת לתוך<br>המדפסת

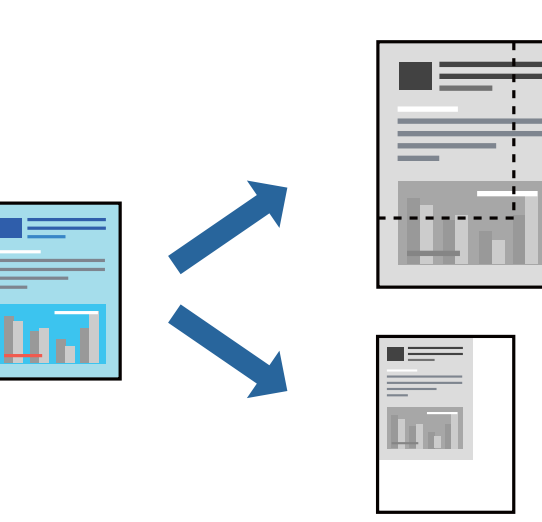

#### **הגדרות הדפסה**

כדילהתאים את גודל הנייר בעת הדפסה, בחר **טיפול בנייר** מתוך התפריט הקופץ ואז בחר**שנה את הגודל כדילהתאים לגודל הנייר**.בחר את גודל הנייר שהטענת במדפסת בתוך **גודל נייר היעד**.בעת הקטנת גודלו של מסמך, בחר **הקטן בלבד**.

בעת הדפסה על פי אחוז ספציפי, בצע את אחת הפעולות הבאות.

❏בחר **הדפס** מתוך התפריט **קובץ** באפליקציה.בחר **מדפסת**, הזן אחוז בתוך **שנה גודל**, ואז לחץ **הדפס**.

<span id="page-89-0"></span>**גודל**, ואז לחץ **אישור**. ❏בחר **הגדרת עמוד** מתוך התפריט **קובץ** באפליקציה.בחר את המדפסתשלך בתוך **פורמט עבור**, הזן אחוז בתוך**שנה**

*בחר את גודל הנייר שהגדרת באפליקציה כהגדרת גודל הנייר. לתשומת לבך:*

**מידע קשור**

- | "יסודות [ההדפסה" בעמוד](#page-85-0) 86
- $\,$  אפשרויות תפריט עבור טיפול [בנייר" בעמוד](#page-90-0)" $\blacklozenge$

# **ביטול הדפסה**

תוכל לבטל עבודת הדפסה מהמחשב.אולם, אין באפשרותך לבטל אי אפשר לבטל עבודת הדפסה מהמחשב ברגע<br>שהיא נשלחה למדפסת בשלמותה.במקרה זה, בטל את עבודה ההדפסה באמצעות לוח הבקרה של המדפסת.

### **ביטול**

לחץ על סמל המדפסת ב-**תחנת עגינה**.בחר את העבודה שאתה רוצה לבטל, ואז בצע אחת מהפעולות הבאות.

#### ואילך OS X Mountain Lion❏

לחץ על  $\mathbb X$  לצד מד ההתקדמות.

v10.7.x עד Mac OS X v10.6.8❏ לחץ על **מחק**.

### **אפשרויות תפריט עבור מנהל התקן המדפסת**

פתח את חלון ההדפסה באפליקציה, בחר את המדפסת ואז גש לחלון מנהל התקן המדפסת.

*התפריטים עשויים להשתנות בהתאם לאפשרות שבחרת. לתשומת לבך:*

### **אפשרויות תפריט לפריסה**

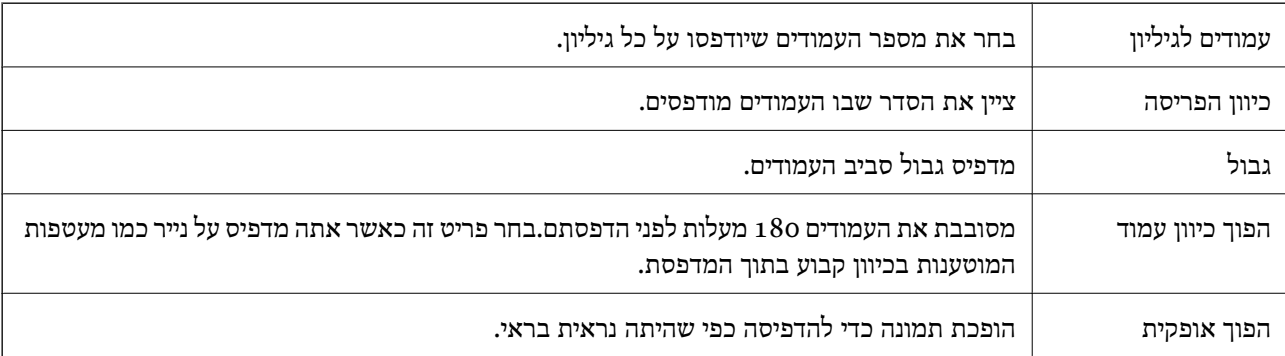

#### **אפשרויות תפריט עבור התאמת צבעים**

<span id="page-90-0"></span>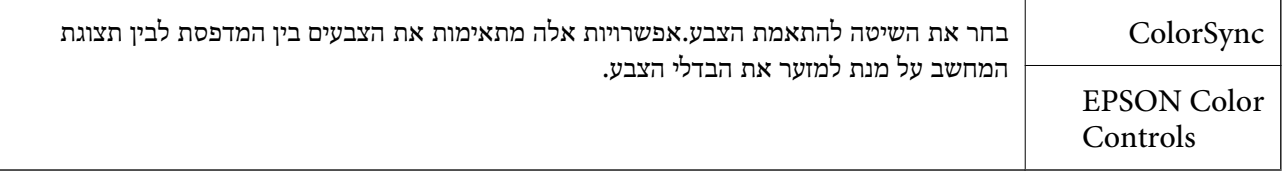

### **אפשרויות תפריט עבור טיפול בנייר**

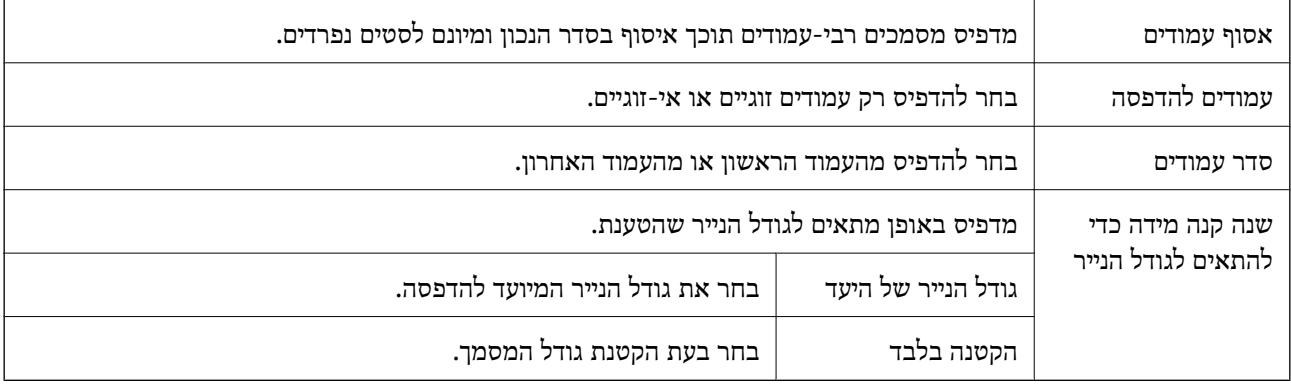

#### **אפשרויות תפריט עבור עמוד השער**

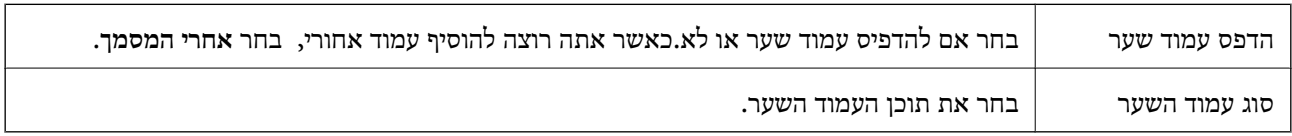

### **אפשרויות תפריט עבור הגדרות הדפסה**

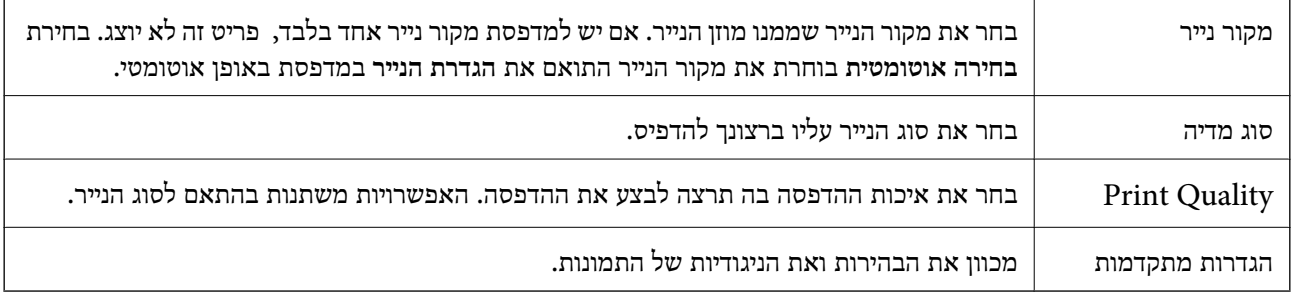

### **אפשרויות תפריט עבור הגדרות הדפסה דו-צדדית**

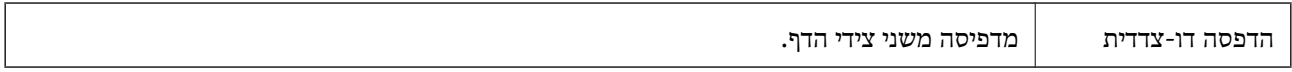

# **קביעת הגדרות הפעלה למנהל התקן המדפסת של OS Mac**

### **גישה אל חלון ההגדרות התפעוליות במנהל ההתקן של המדפסת במערכת ההפעלה Mac OS**

ולאחר מכן בחר את המדפסת.לחץ על **אפשרויות וציוד** <sup>&</sup>gt; **אפשרויות** (או **מנהל התקן**). בחר באפשרות **העדפות המערכת** מתוך התפריט <sup>&</sup>gt; **מדפסות וסורקים** (או **הדפסה וסריקה**, **הדפסה ופקס**),

### **הגדרות מנהל ההתקן של מדפסת במערכת ההפעלה OS Mac**

- ⊔נייר ומעטפות עבים: מונע מריחת דיו כאשר מדפיסים על נייר עבה. עם זאת, הפעלת תכונה זו עשויה להאט את ∏<br>מהירות המדפסת
	- פלג על עמוד ריק: דילוג על עמודים ריקים כדי לא להדפיס אותם.  $\Box$
	- מצב שקט: הפחתת הרעש שנפלט מהמדפסת. עם זאת, הגדרה זו עלולה להאט את מהירות ההדפסה.  $\Box$
- הדפסה במהירות גבוהה: הדפסה כשראש ההדפסה זז בשני הכיוונים. ההדפסה מהירה יותר אך האיכות נמוכה  $\Box$ <br>יותר
- ⊡ פליטת מסמכים לתיוק: הזן את הנייר באופן כזה שניתן יהיה לתייק אותו בקלות כאשר מדפיסים נתוני הדפסה<br>לרוחב או הדפסה דו-צדדית. אין תמיכה בהדפסת מעטפות.
	- הודעות אזהרה: אפשרות למנהל ההתקן של המדפסת להציג הודעות שגיאה. $\Box$
- ❏צור תקשורת דו-כיוונית: בדרך כלל יש להגדיר זאת במצב **מופעל**. בחר באפשרות **כבוי** אם אי אפשר לקבל את פרטי המדפסת בגלל שהמדפסת משותפת עם מחשבים במערכת ההפעלה Windows או ברשת או בגלל כל<br>סירה אחרת
	- ם מגש תחתון: הוסף את יחידות מחסניות הנייר האופציונליות למקור הנייר. $\Box$

# **הדפסה מתוך מנהל התקן מדפסת PostScript בתוך Mac OS**

PostScript. מנהל התקן מדפסת PostScript הוא מנהל התקן ששולח פקודות הדפסה למדפסת באמצעות שפת תיאור העמוד

.1 פתח את הקובץ שברצונך להדפיס.

טען נייר לתוך המדפסת אם עדיין לא טענו לתוכה נייר.

.2 בחר **הדפס** או **הגדרות הדפסה** מתוך התפריט **קובץ**.

במידת הצורך, לחץ על **הצג פרטים** או על d כדי להרחיב את חלון ההדפסה.

.3 בחר את המדפסת שלך.

.4 בחר ב **תכונות הדפסה** מהתפריט המוקפץ.

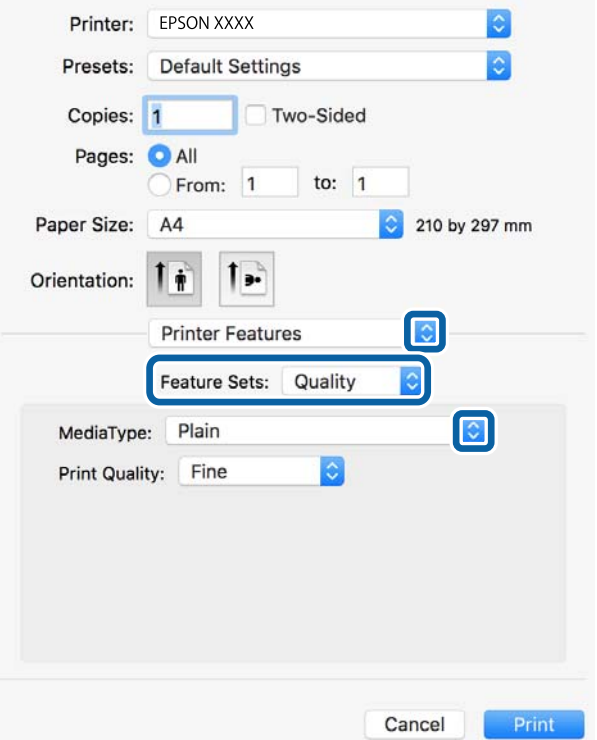

.5 שנה את ההגדרות בהתאם לצורך.

לפרטים, עיין באפשרויות התפריט עבור מנהל התקן המדפסת.

.6 לחץ על **הדפס**.

#### **מידע קשור**

- $\,$  "גודל הנייר וכמויות [הדפים" בעמוד](#page-25-0)  $\bullet\,$
- | "הטענת נייר לתוך ה -מחסנית [נייר" בעמוד](#page-29-0) 30
- $_3$ 33 הטענת נייר לתוך ה-מזין נייר [אחורי" בעמוד](#page-32-0)" $\blacklozenge$ 
	- | "רשימת סוג [הנייר" בעמוד](#page-36-0) 37
- $\,$  אפשרויות תפריט עבור תכונות מדפסת $\,$  בעמוד $\,$

# **אפשרויות תפריט עבור מנהל התקן מדפסת PostScript**

פתח את חלון ההדפסה באפליקציה, בחר את המדפסת ואז גש לחלון מנהל התקן המדפסת.

*התפריטים עשויים להשתנות בהתאם לאפשרות שבחרת. לתשומת לבך:*

### **אפשרויות תפריט לפריסה**

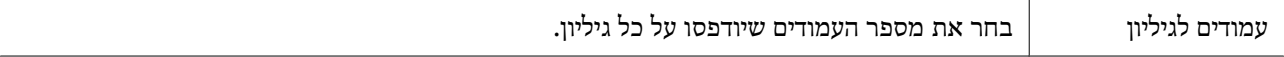

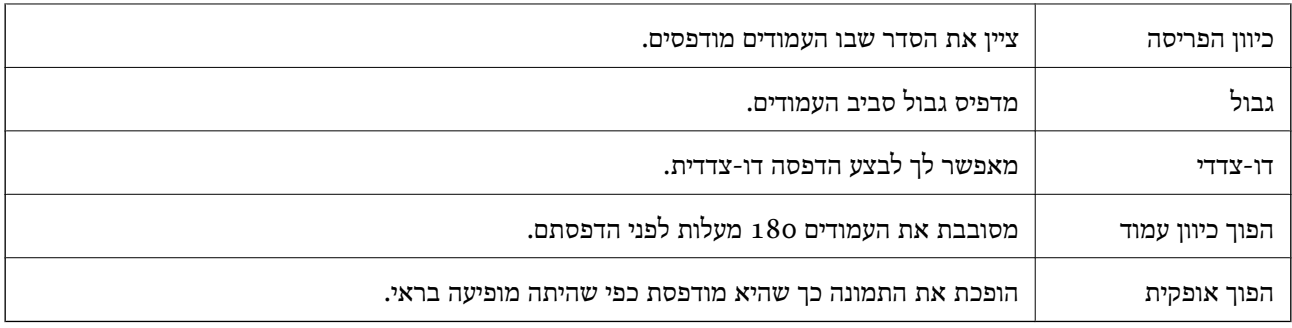

### **אפשרויות תפריט עבור התאמת צבעים**

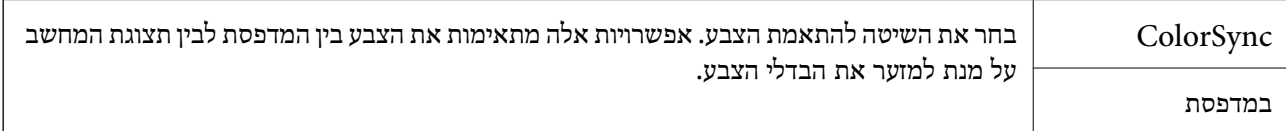

# **אפשרויות תפריט עבור טיפול בנייר**

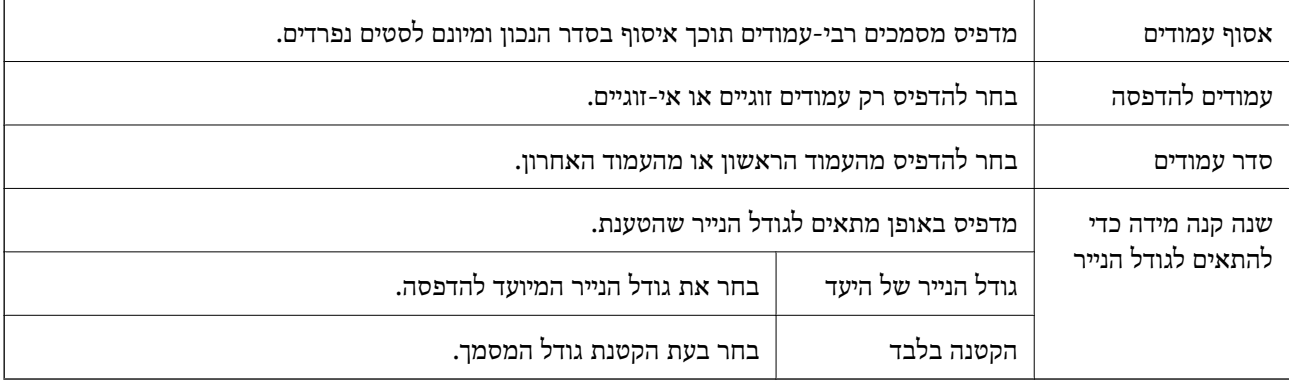

#### **אפשרויות תפריט עבור הזנת בנייר**

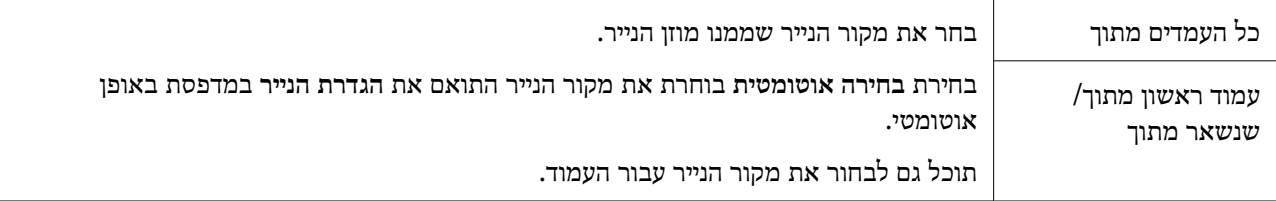

### **אפשרויות תפריט עבור עמוד השער**

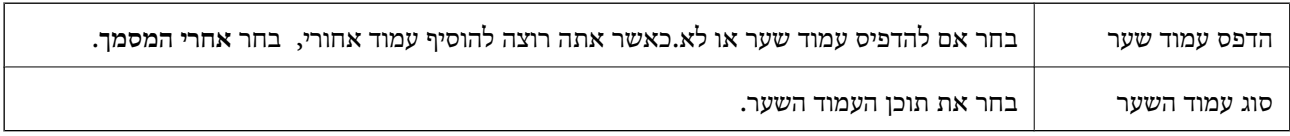

<span id="page-94-0"></span>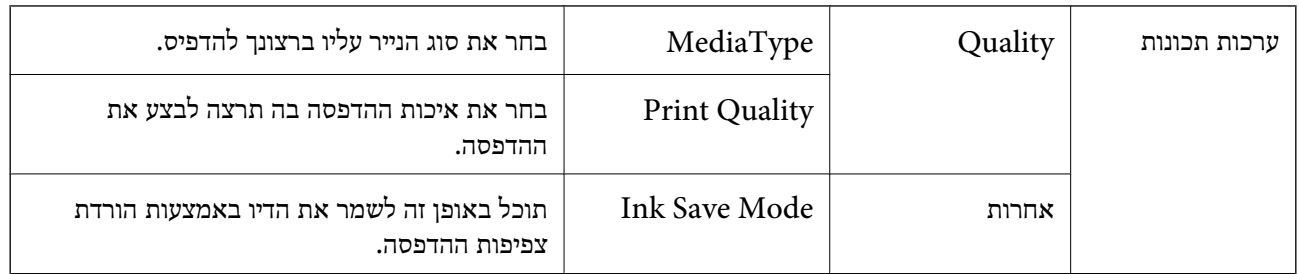

#### **אפשרויות תפריט עבור תכונות מדפסת**

### **ביטול הדפסה**

תוכל לבטל עבודת הדפסה מהמחשב.אולם, אין באפשרותך לבטל אי אפשר לבטל עבודת הדפסה מהמחשב ברגע<br>שהיא נשלחה למדפסת בשלמותה.במקרה זה. בטל את עבודה ההדפסה באמצעות לוח הבקרה של המדפסת.

### **ביטול**

לחץ על סמל המדפסת ב-**תחנת עגינה**.בחר את העבודה שאתה רוצה לבטל, ואז בצע אחת מהפעולות הבאות.

#### ואילך OS X Mountain Lion❏

לחץ על  $\mathbb X$  לצד מד ההתקדמות.

v10.7.x עד Mac OS X v10.6.8❏ לחץ על **מחק**.

# **הדפסת קבצים מתוך התקן זכרון**

תוכל להדפיס קבצי JPEG, PDF, ו-TIFF מתוך התקן זכרון המחובר למדפסת.

# **הדפסת קבצי JPEG מתוך התקן זיכרון**

לתשומת לבך:<br>אם מספר התמונות בהתקן הזיכרון שלך עולה על 999, התמונות יחולקו אוטומטית לקבוצות ומסך בחירת הקבוצה יוצג. *התמונות ממוינות לפי התאריך שבו הן צולמו.*

- . חבר את התקן הזיכרון לכניסת ה-USB של המדפסת המיועדת לממשק חיצוני.
	- .2 בחר ב-**התקן זיכרון** במסך הבית.
		- .3 בחר **JPEG**.

התמונות בהתקן הזיכרון מוצגות כתמונות ממוזערות.

בחר כדילשנות את **סדר הצגה** אוליצור הגדרות עבור **בחירת כל התמונות**, **ביטול בחירת התמונות**, ו-**בחירת קבוצה**.

.4 בחר את הקבצים שברצונך להדפיס.

התמונות הנבחרות מסומנות בסימני ביקורת.

בחר **תצוגה בודדת** כדי לצפות בתצוגה מקדימה של תמונה אחת. תוכל להגדיל את התמונה באמצעות . השתמש ב- $\,$  או  $\,$  כדי לצפות בתצוגה מקדימה של התמונה הקודמת או הבאה.

- .5 בחר **המשך להדפסה** כדי לבצע את הגדרות ההדפסה.
- .6 הגדר את מקור הנייר בו תרצה להשתמש בלשונית **הגדרות בסיסיות**.
- .7 הגדר את הפריטים האחרים בלשונית **מתקדם** בהתאם לצורך. למידע נוסף על הגדרות מפורטות, עיין בתפריטים עבור התקן זיכרון.
	- .8 הזנת מספר העותקים.
	- .9 הקש  $\Phi$  כדי להתחיל בהדפסה.
	- .10הסר את התקן הזיכרון מהמדפסת.

#### **מידע קשור**

| "הגדרות [JPEG "בעמוד](#page-96-0) 97

# **הדפסת קבצי PDF או TIFF מתוך התקן זיכרון**

- .1 חבר את התקן הזיכרון לכניסת ה -USB של המדפסת המיועדת לממשק חיצוני.
	- .2 בחר ב-**התקן זיכרון** במסך הבית.
		- .3 בחר **PDF** או **TIFF**.

הקבצים בהתקן הזכרון מוצגים כרשימה. כדי לשנות את סדר הקבצים, בחר  $\mathbb{I}$ .

- .4 בחר את הקובץ שתרצה להדפיס.
- .5 הגדר את מקור הנייר בו תרצה להשתמש בלשונית **הגדרות בסיסיות**.
- .6 הגדר את הפריטים האחרים בלשונית **מתקדם** בהתאם לצורך. למידע נוסף על הגדרות מפורטות, עיין בתפריטים עבור התקן זיכרון.
	- .7 הזנת מספר העותקים.
	- . הקש $\heartsuit$  כדי להתחיל בהדפסה.  $8$
	- .9 הסר את התקן הזיכרון מהמדפסת.

#### **מידע קשור**

- | "הגדרות [PDF "בעמוד](#page-96-0) 97
- | "הגדרות [TIFF "בעמוד](#page-97-0) 98

### **אפשרויות תפריט עבור התקן זיכרון**

<span id="page-96-0"></span>בחר **התקן זיכרון** במסך הבית של המדפסת כדי לבצע הגדרות הדפסה שונות עבור הקובץ בהתקן הזיכרון.

# **הגדרות JPEG**

(אפשרויות):

בצע הגדרות עבור סידור, בחירה וביטול הבחירה של נתוני תמונות.

הגדרות בסיסיות:

❏הגדרת נייר

בחר את הגדרות מקור הנייר עליו תרצה להדפיס.

מתקדם:

 $\Box$ פריסה

להדפסת <sup>20</sup> קבצים על גליון אחד. **מפתח** נועד להדפסת אינדקס עם מידע. בחר כיצד לפרוס את קבצי ה -JPEG. **עמוד אחד בדף** מיועד להדפסת קובץ אחד לגליון. **<sup>20</sup> בדף** מיועד

❏התאמה למסגרת

בחר **פועל** כדי לחתוך את התמונה כך שתתאים באופן אוטומטי לפריסת התדפיס שנבחרה. אם יחס הגובה-רוחב של התמונה שונה מגודל הנייר, התמונה תוגדל או תוקטן אוטומטית כך שהצד הקצר שלה יתאים לצד הקצר של הדף. אם התמונה ארוכה יותר מהדף, הצד הארוך שלה ייחתך. אפשר שתכונה זו<br>לא תפטל במהרה של תמונות פנורמיות.

❏איכות

אטית יותר. בחר באפשרות **הכי טובה** כדי לבצע הדפסה באיכות גבוהה יותר אך מהירות ההדפסה עלולה להיות

 $\nabla$ תאריד

בחר את הפורמט של התאריך בו צולמה או נשמרה התמונה. התאריך לא מודפס בחלק מהפריסות.

❏תיקון תמונה

בחר מצב זה כדי לשפר את הבהירות, את הניגודיות ואת הרוויה של הצילום באופן אוטומטי. כדי<br>לכבות את השיפור האוטומטי, בחר **שיפור כבוי.** 

תיקון עיניים אדומות  $\Box$ 

בחר **On** כדי לתקן באופן אוטומטי את אפקט העיניים האדומות בתמונות. התיקונים לא יחולו על הקובץ המקרי, אלא רק על התדפיסים. בהתאם לסוג הצילום, אפשר שיתוקנו חלקים אחרים של<br>התמונה שאינם העיניים.

### **הגדרות PDF**

תוכל לבצע הגדרות הדפסה עבור קבצים בפורמט PDF בהתקני הזיכרון שלך.

(סדר הצגה):

בחר הגדרת מיון כדי להציג את הקבצים על גבי מסך הגביש הנוזלי.

הגדרות בסיסיות:

❏הגדרת נייר

בחר את הגדרות מקור הנייר עליו תרצה להדפיס.

מתקדם:

❏דו-צדדי

<span id="page-97-0"></span>באמצעות בחירת **כריכה (עותק)**. בחר **On** כדי להדפיס קבצים בפורמט PDF בהדפסה דו-צדדית. תוכלגם לבחור את שיטת הכריכה

❏סדר הדפסה

בחר את סדר ההדפסה עבור הדפסת קבצי PDF מרובי-עמודים.

### **הגדרות TIFF**

תוכל לבצע הגדרות הדפסה עבור קבצים בפורמט TIFF בהתקני הזיכרון שלך.

(סדר הצגה):

משנה את סדר הקבצים.

הגדרות בסיסיות:

❏הגדרת נייר

בחר את הגדרות מקור הנייר עליו תרצה להדפיס.

#### מתקדם:

#### $\Box$ פריסה

**בדף** מיועד להדפסת <sup>20</sup> עמודים על גליון אחד. **מפתח** נועד להדפסת אינדקס עם מידע. בחר כיצד לפרוס את קובץ ה -TIFF-Multi. **עמוד אחד בדף** מיועד להדפסת עמוד אחד לגליון. **<sup>20</sup>**

❏התאמה למסגרת

בחר **פועל** כדי לחתוך את התמונה כך שתתאים באופן אוטומטי לפריסת התמונה שנבחרה. אם יחס הגובה-רוחב של התמונה שונה מגודל הנייר, התמונה תוגדל או תוקטן אוטומטית כך שהצד הקצר שלה יתאים לצד הקצר של הדף. אם התמונה ארוכה יותר מהדף, הצד הארוך שלה ייחתך. אפשר שתכונה זו<br>לא תפטל במהרה של תמונות פנורמיות.

#### ❏איכות

אטית יותר. בחר באפשרות **הכי טובה** כדי לבצע הדפסה באיכות גבוהה יותר אך מהירות ההדפסה עלולה להיות

❏סדר הדפסה

בחר את סדר ההדפסה עבור הדפסת קבצי TIFF מרובי-עמודים.

❏תאריך

בחר את הפורמט של התאריך בו צולמה או נשמרה התמונה. התאריך לא מודפס בחלק מהפריסות.

# **הדפסה מהתקנים חכמים**

# **שימוש ביישום iPrint Epson**

הוא יישום שמאפשר להדפיס תמונות, מסמכים ודפי אינטרנט ממכשירים חכמים כמו סמארטפון או Epson iPrint טאבלט. ניתן להשתמש בו להדפסה מקומית, כדי להדפיס ממכשיר חכם שמחובר לאותה רשת אלחוטית כמו המדפסת, או להדפסה מרחוק, כדי להדפיס דרך האינטרנט ממקום אחר. כדי להשתמש בהדפסה מרחוק עליך לרשום<br>את המדפסת לשירות Epson Connect.

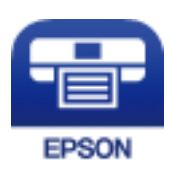

**מידע קשור** | "הדפסה באמצעות שירות [רשת" בעמוד](#page-193-0) 194

### **התחברות מהתקן חכם באמצעות Direct Fi-Wi**

עליך לנסות לחבר את ההתקן החכם אל המדפסת כדי להדפיס מההתקן החכם.

Direct Fi-Wi מאפשר לך לחבר את המדפסת ישירות עם התקנים, ללא שימוש בנקודת גישה. המדפסת פועלת כנקודת גישה.

# *חשוב:* c

*כאשר אתה מתחבר מהתקן חכם אל המדפסת באמצעות חיבור Direct Fi-Wi) חיבור AP פשוט), המדפסת מחוברת לאותה רשת Fi-Wi) אותו SSID (כמו ההתקן החכם, והתקשורת נוצרת בין שניהם. מאחר וההתקן החכם מתחבר באופן אוטומטי לרשת ה-F-Wi האחרת אליה ניתן להתחבר אם מכבים את המדפסת, הוא אינו מחובר שנית לרשת ה-Fi-Wi הקודמת אם מדליקים את המדפסת. התחבר אל ה-SSID של Direct Fi-Wi (חיבור AP פשוט) מההתקן החכם.*

. $\Box$  הקש $\widehat{\mathbb{C}}$   $\widehat{\mathbb{C}}$  במסך הבית.

- .**Wi-Fi Direct** בחר .2
	- .3 הקש **התחל הגדרה**.

אם ביצעת את הגדרות ה -Fi-Wi, יוצג המידע המפורט על החיבור. עבור לשלב .5

- .4 הקש **התחל הגדרה**.
- 5. בדוק מהם ה-SSID והסיסמה המוצגים בלוח הבקרה של המדפסת. במסך ה-Wi-Fi של ההתקן החכם, בחר<br>את ה-SSID המוצג בלוח הבקרה של המדפסת כדי להתחבר.

*לתשומת לבך:*

*תוכללבדוק את שיטת החיבור באתר האינטרנט. על מנת לגשת לאתר האינטרנט, סרוק את קוד ה-QR המוצג בלוח הבקרה של המדפסת באמצעות ההתקן החכם, ואז עבור אל התקנה.*

.6 הזן את הסיסמה המוצגת בלוח הבקרה של המדפסת להתקן החכם.

- .7 לאחר יצירת החיבור, הקש על **אישור** או על **סגירה** בלוח הבקרה של המדפסת.
	- .8 סגור את המסך.

### **Epson iPrint התקנת**

ניתן להתקין את iPrint Epson במכשיר החכם באמצעות הזנת כתובת האינטרנט או סריקת קוד QR. <http://ipr.to/c>

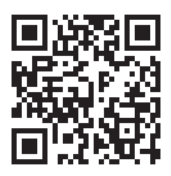

### **הדפסה באמצעות iPrint Epson**

פתח את iPrint Epson במכשיר החכם ובחר את הפריט שבו ברצונך להשתמש ממסך הבית. המסכים הבאים עשויים להשתנות ללא התראה מראש. התוכן עשוי להשתנות בהתאם למוצר.

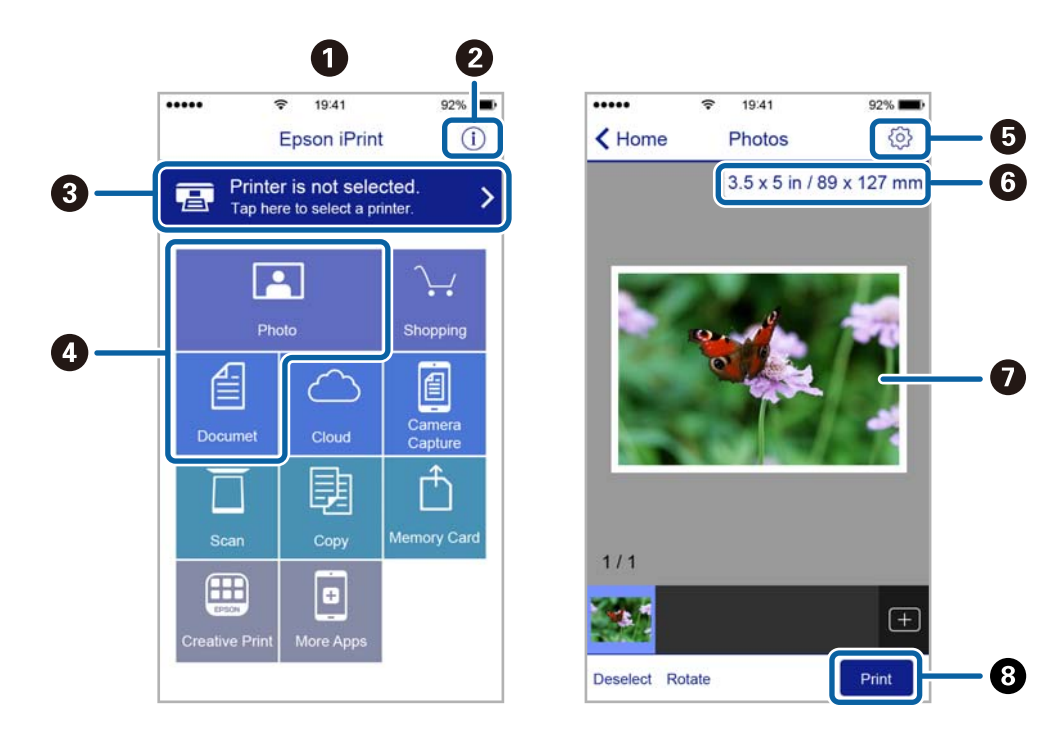

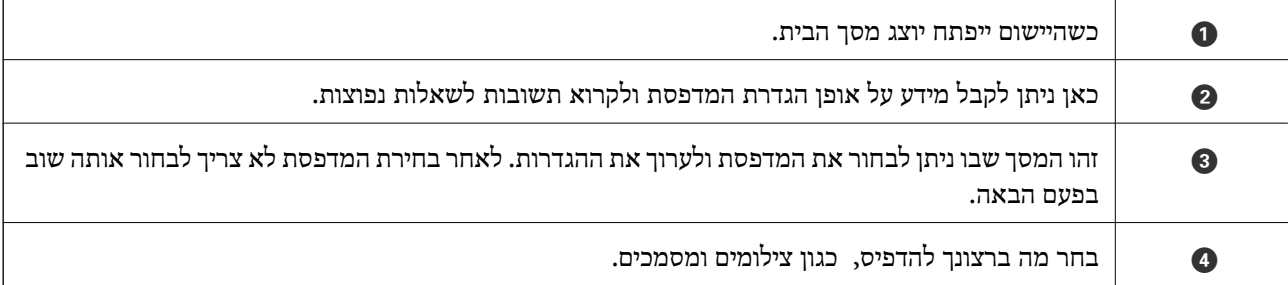

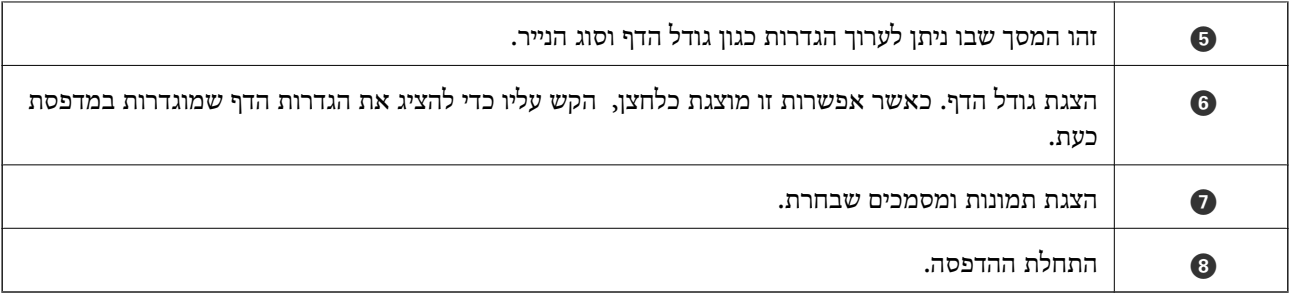

*כדילהדפיס מתפריט המסמכים באמצעות מכשיר iPhone, iPad ו-touch iPod שפועלת בו מערכת ההפעלה iOS, לתשומת לבך: הפעל את iPrint Epson לאחר העברת המסמך שברצונך להדפיס באמצעות הפונקציה לשיתוף קבצים ב -iTunes.*

# **הדפסה באמצעות יצירת מגע בין התקנים חכמים לבין ה -סימן-N**

תוכל פשוט להתחבר ולהדפיס באמצעות יצירת מגע בין ההתקן החכם שלך לבין ה -סימן-N של המדפסת.

דאג להכין את הפריטים הבאים לפני שתשתמש בתכונה זו.

ם אפשר את תפקוד ה- $\rm{NFC}$  בהתקן החכם שלך.

רק גירסת 4.0 Android או מאוחרת יותר, תומכת ב-CommunicationNFC ). המיקום והתפקודים של NFC משתנים בהתאם להתקן החכם. לפרטים עיין בתיעוד שהתקבל עם ההתקן החכם שלך.

❏התקן את iPrint Epson בהתקן החכם שלך.

צור מגע בין ההתקן החכם שלך לבין ה-סימן-N של המדפסת כדי להתקין אותו.

- ❏אפשר את Direct Fi-Wi במדפסת שלך. לפרטים ראה *מדריך למנהל המערכת*.
	- - .1 הכנס דף למדפסת.
- .2 צור מגע בין ההתקן החכם שלך לבין ה -סימן-N של המדפסת. iPrint Epson מתחיל לפעול.

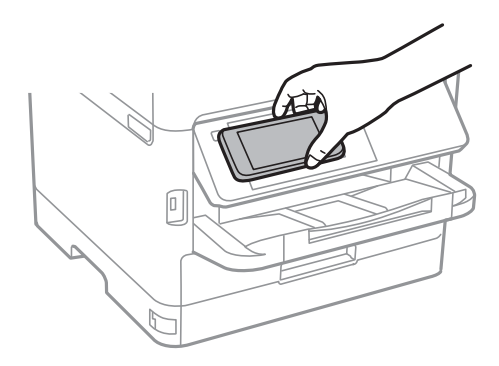

*לתשומת לבך:*

❏ *אפשר שלא יהיה ביכולתה של המדפסת ליצור קשר עם ההתקן החכם כאשר קיימים מכשולים, כגון מתכת, בין ה-סימן-N של המדפסת לבין ההתקן החכם.*

- ❏ *מנהלים עשויים לחסום את השימוש בתכונה זו. במקרה כזה, התקנים חכמים רק משמיעים צליל ואינם מתחילים להפעיל שום אפליקציות, אם תיצור מגע בינם לבין ה-סימן-N של המדפסת.*
	- .3 בחר את הקובץ שתרצה להדפיס ב-iPrint Epson.
	- .4 במסך התצוגה המקדימה עם סמל ה -Print צור מגע בין ההתקן החכם לבין ה -סימן-N של המדפסת. ההדפסה מתחילה.

**מידע קשור**

- | "הטענת נייר לתוך ה -מחסנית [נייר" בעמוד](#page-29-0) 30
- $_3$ 33 הטענת נייר לתוך ה-מזין נייר [אחורי" בעמוד](#page-32-0)" $\blacklozenge$

# **השימוש במאפשר ההדפסה של Epson**

תוכל להדפיס באופן אלחוטי את המסמכים, הדוא"ל הצילומים ועמודי האינטרנט שלך ישירות מתוך טלפון או טבלט Android Android גרסה 4.4 או מאוחרת ממנה).באמצעות כמה הקשות, יגלה התקן ה- Android<br>שברשותר מדפסת Epson שמחוברת לאותה רשת אלחוטית.

- .1 הכנס דף למדפסת.
- .2 הגדר את המדפסת שלך עבור הדפסה אלחוטית.
- .3 בהתקן ה -Android שלך, התקן את תוסף מאפשר ההדפסה של Epson מ-Play Google.
	- .4 חבר את התקן ה -Android שלך לאותה רשת אלחוטית שהמדפסת שלך משתמשת בה.
- .5 גש אל **הגדרות** בהתקן ה -Android שלך, בחר **הדפסה**, ואז אפשר את מאפשר ההדפסה של Epson.
- .6 מתוך אפליקציית Android כמו Chrome, הקש על סמל התפריט והדפס את מה שנמצא על המסך. *אם אינך רואה את המדפסת שלך, הקש כל המדפסות ובחר את המדפסת שלך. לתשומת לבך:*

#### **מידע קשור**

- | "הטענת נייר לתוך ה -מחסנית [נייר" בעמוד](#page-29-0) 30
- $_3$  הטענת נייר לתוך ה-מזין נייר [אחורי" בעמוד](#page-32-0)" $\blacklozenge$

### **שימוש ביישום AirPrint**

AirPrint מאפשר הדפסה אלחוטית מיידית ממכשירי iPad ,iPhone, ו- iPod touch שפועלת בהם הגרסה<br>העדכנית ביותר של iOS. וממחשבי Mac שפועלת בהם הגרסה העדכנית ביותר של OS X או macOS.

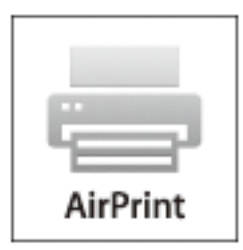

*לתשומת לבך:*

*אם הפכת את הודעות תצורת הנייר ללא זמינות בלוח הבקרה של המוצר שלך, אינך יכול להשתמש ב -AirPrint.ראה הקישור להלן כדי להפוך את ההודעות לזמינות אם יש בכך צורך.*

- . טען נייר במוצר.  $1$
- .2 הגדר את המוצר להדפסה אלחוטית.היעזר בקישור שלהלן. [http://epson.sn](http://epson.sn/?q=2)
- .3 חבר את מכשיר Apple שברשותך לאותה רשת אלחוטית שבה משתמשת המדפסת.
	- .4 הדפס מהמכשיר למדפסת.

*לקבלת פרטים, עיין בדף AirPrint באתר האינטרנט של Apple. לתשומת לבך:*

**מידע קשור**

- | "הטענת נייר לתוך ה -מחסנית [נייר" בעמוד](#page-29-0) 30
- $_3$ 33 הטענת נייר לתוך ה-מזין נייר [אחורי" בעמוד](#page-32-0)" $\blacklozenge$

# **ביטול עבודות הנמצאות בביצוע או בתור**

*לתשומת לבך:*

*תוכל גם לבטל עבודות הדפסה במהלך ביצוען באמצעות הקשה על* y *בלוח הבקרה של המדפסת.*

- .1 לחץ על הלחצן כדי להציג את **Status/Job**.
	- .2 בחר **פעיל** בלשונית **סטטוס העבודה**.

עבודות ההדפסה שנמצאות בביצוע והעבודות שבהמתנה תוצגנה ברשימה.

- .3 בחר את העבודה שברצונך לבטל.
	- .4 בחר **ביטול**.

# **העתקה**

### **יסודות ההעתקה**

סעיף זה מסביר את השלבים הדרושים כדי לבצע העתקה בסיסית.

.1 הנח את עותקי המקור.

<span id="page-103-0"></span><mark>אם ברצונך להעתיק מספר עותקי מקור או לבצע</mark> העתקה דו-צדדית, הנח את כל מסמכי המקור בתוך מזין<br>המסמכים האוטומטי.

- .2 בחר ב-**צלם** במסך הבית.
- .3 בדוק את ההגדרות בלשונית **הגדרות בסיסיות**.

בחר את פריט ההגדרות כדי לשנות אותו בהתאם לצורך.

*לתשומת לבך:*

❏ *אם תבחר את לשונית מתקדם, תוכל להגדיר הגדרות כמו סוג מקור או סיום.*

❏ *אם תבחר , תוכל לרשום הגדרות העתקה שאתה משתמש בהן באופן תדיר כהגדרות קבועות מראש.*

- ❏ *אם השילוב של ההגדרות הדרושות לך אינו זמין, יוצג . בחר את הסמל כדי לבדוק את הפרטים, ואז שנה את ההגדרות.*
	- ❏ *בחר כדי לבדוק את התמונה הסרוקה לפני התחלת ההעתקה.*

*אפשרות זו זמינה רק כאשר אתם מניחים את מסמך המקור על ה- משטח סריקה.*

- .4 הזנת מספר העותקים.
	- .5 הקש x.

**מידע קשור**

- $_3$  הנחת המסמכים [המקוריים" בעמוד](#page-36-0)" $\blacktriangleright$
- | "אפשרויות תפריט בסיסיות [להעתקה" בעמוד](#page-104-0) 105
- $_{107}$  אפשרויות תפריט מתקדמות עבור [העתקה" בעמוד](#page-106-0)  $^{\prime\prime}$

### **העתקה דו-צדדית**

תוכל להעתיק עמודי מקור רבים או מסמכים דו-צדדיים משני צדי הנייר.

- .1 בחר ב-**צלם** במסך הבית.
- .2 בחר באפשרות **דו-צדדי** ולאחר מכן באפשרות >**1**דו-צדדי או >**2**דו-צדדי. תוכל גם לציין את הכיוון ואת מיקום הכריכה של מסמך המקור ותוצאת ההעתקה.
	- .3 הגדר את הפריטים האחרים לפי הצורך.

#### . הקש $\bigcirc$ .

#### **מידע קשור**

| "יסודות [ההעתקה" בעמוד](#page-103-0) 104

# <span id="page-104-0"></span>**העתקת מסמכי מקור רבים אל גליון אחד**

תוכל להעתיק שנים או ארבעה קבצי מקור על גליון נייר יחיד.

- .1 בחר ב-**צלם** במסך הבית.
- .2 בחר באפשרות **ריבוי עמודים** ולאחר מכן באפשרות **up2-** או **up**.**4-** תוכל גם לציין את סדר הפריסה ואת האוריינטציה של עותק המקור.

. הקש $\Phi$ .

#### **מידע קשור**

| "יסודות [ההעתקה" בעמוד](#page-103-0) 104

# **אפשרויות תפריט בסיסיות להעתקה**

*אפשר שכמה פריטים לא יהיו זמינים בהתאם להגדרות אחרות שביצעת. לתשומת לבך:*

#### צפיפות:

הגדלת רמת הצפיפות כשתוצאות ההעתקה דהויות. במקרים בהם הדיו נמרח, הקטן את הרמת הצפיפות.

#### הגדרת נייר:

בחירת מקור הנייר שבו תרצה להשתמש. כשבוחרים באפשרות **אוטו'** הנייר מוזן אוטומטית תוך שימוש בהגדרות <mark>הגדרת הנייר</mark> שבוצעו בעת שטענת את הנייר. תכונה זו זמינה עבור דגמים שיש להם שתי<br>מחסויות וייר רלרד

#### קנה מידה:

מגדיר את שיעור ההגדלה או ההקטנה. אם ברצונך לצמצם או להגדיל את מסמך המקור באחוז ספציפי,<br>בחר את הערך, ולאחר מכן הזן אחוז הנמצא בטווח שבין 25 עד 400%.

#### ❏התאמה אוטו לעמוד

מזהה את אזור הסריקה ומגדיל או מקטין את המקור באופן אוטומטי כדי שיתאים לגודל הנייר שבחרת. כאשר יש שוליים לבנים סביב המקור, השוליים הלבנים המתחילים בסימן הפינה על גבי משטח סריקה<br>מזוהים בתור אזור הסריקה אולם יתכו שהשוליים בקצה ממול יחתכו.

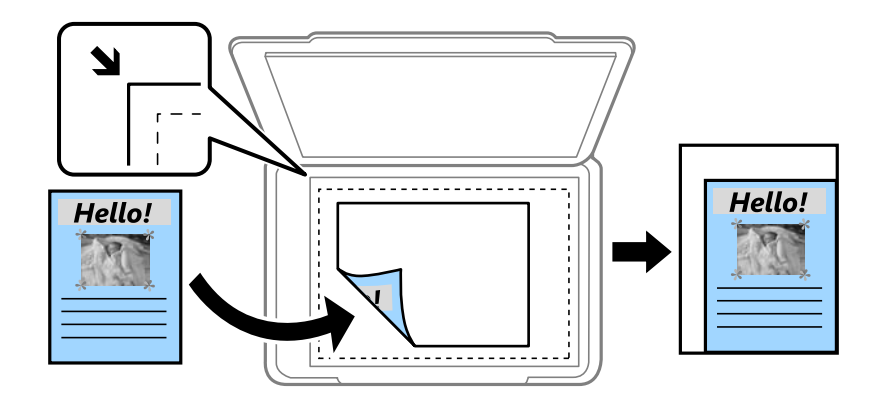

#### ❏גודל בפועל

מעתיק בהגדלה של .%100

#### ואפשרויות אחרות A4-<A5  $\Box$

מגדיל או מקטין אוטומטית את קובץ המקור כדי להתאימו לגודל נייר ספציפי.

#### גודל מקור:

בחר את גודל המקור שלך. כאשר אתה מעתיק מסמכי מקור שהגודל שלהם אינו סטנדרטי, בחר את<br>הגדול הכי קרוב לזה של עותק המקור שלך.

#### דו-צדדי:

בחר פריסה דו-צדדית.

#### עמוד אחד בצד אחד  $\square$

מעתיק צד אחד מהמקור לצד אחד של הדף.

#### דו-צדדי $2<\Box$

מעתיק את שני הצדדים של מקור דו-צדדי לשני הצדדים של דף אחד. בחר את הכיוון של מסמך המקור<br>שלך ואת מיקום הכריכה של מסמך המקור ושל הנייר.

#### רדו-צדדי $1<\Box$

מעתיק מקור דו-צדדי לשני הצדדים של דף אחד. בחר את הכיוון של מסמך המקור שלך ואת מיקום<br>הכריכה של הנייר.

#### אחד אחד $\sim$

מעתיק את שני הצדדים של מקור דו-צדדי לאחד מהצדדים בשני דפים. בחר את הכיוון של מסמך<br>המקור שלך ואת מיקום הכריכה של מסמך המקור.

#### ריבוי עמודים:

בחר את פריסת ההעתקה.

#### ❏עמוד אחד

מעתיק מסמך מקור בעל צד אחד אל דף יחיד.

#### $2$ -up $\Box$

<span id="page-106-0"></span>מעתיק שני מסמכי מקור עם צד אחד לגיליון אחד עם פריסה של שני עמודים בגיליון. בחר את סדר<br>הפריסה והכיוון של מסמך המקור שלך.

#### 4-up❏

מעתיק ארבעה מסמכי מקור עם צד אחד לגיליון אחד עם פריסה של ארבעה עמודים בגיליון. בחר את<br>סדר הפריסה והכיוון של מסמך המקור שלך.

# **אפשרויות תפריט מתקדמות עבור העתקה**

*אפשר שכמה פריטים לא יהיו זמינים בהתאם להגדרות אחרות שביצעת. לתשומת לבך:*

סוג מקור:

בחר את סוג מסמך המקור שלך. מעתיק באיכות האופטימלית בהתאם לסוג המקור.

סיום:

בחר כיצד לפלוט את הנייר עבור עותקים רבים של מסמכי מקור רבים.

❏קיבוץ (אותם עמודים)

מעתיק את מסמכי המקור על פי עמודים כקבוצה.

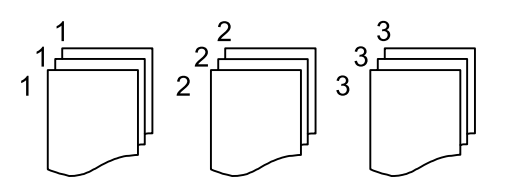

❏איסוף (סדר עמודםי)

מעתיק את מסמכי המקור כשהם אסופים על פי סדר וממויינים לסטים.

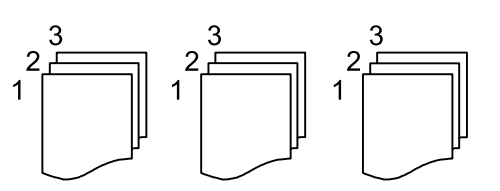

כיוון (מקור):

בחר את הכיוון של המקור שלך.

איכות התמונה:

שנה את הגדרות התמונה.

❏ניגודיות

שנה את ההבדל בין החלקים הבהירים לחלקים הכהים.

❏חדות

שנה את המתאר של התמונה.

❏הסרת רקע

שנה את צפיפות צבע הרקע. בחר + כדי להבהיר (לבן) ובחר - כדי להכהות (שחור).

#### הסרת צלליות:

מסיר את הצללים שמופיעים סביב עותקים כאשר מעתיקים נייר עבה או שמופיעים במרכז עותקים כאשר<br>מעתיקים חוברת.

#### הסרת חורי ניקוב:

מסיר את חורי הכריכה בעת ביצוע ההעתקה.

#### צילום ת"ז :

סורק את שני הצדדים של תעודה מזהה ומעתיקם אל צד אחד של הנייר.
# **סריקה**

# **סריקה באמצעות לוח הבקרה**

תוכל לשלוח תמונות סרוקות מלוח הבקרה של המדפסת אל היעדים הבאים.

#### תיקייה ברשת/FTP

ניתן לשמור את התמונה הסרוקה לתיקייה ברשת. תוכל לציין תיקיה משותפת במחשב שנוצרה באמצעות FTP. פרוטוקולי SMB, או תיקיה בשרת FTP. לפני ביצוע סריקה, עליך להגדיר תיקיה משותפת או שרת

#### דוא"ל

ניתן לשלוח את הקבצים של התמונות הסרוקות בדוא"ל ישירות מהמדפסת אם מגדירים מראש שרת<br>דוא"ל. לפני ביצוע סריקה. עליר להגדיר את תצורת שרת הדוא"ל.

#### Document Capture Pro

תוכל לבצע עבודות שנוצרו באמצעות תוכנת הסריקה *Pro Capture Document* מלוח הבקרה של המדפסת. כאשר אתה יוצר עבודה ששומרת את התמונה הסרוקה אל המחשב, תוכל להפעיל את העבודה מהמדפסת ולשמור את התמונה הסרוקה למחשב שלך. לפני הסריקה, התקן את Document<br>Capture Pro במחשב שלך וליצור את העבודה.

#### זיכרון נייד

ניתן לשמור את התמונות הסרוקות בזיכרון נייד. אין צורך להגדיר הגדרות כשלהן לפני ביצוע הסריקה.

#### ענן

ניתן לשלוח תמונות סרוקות לשירותי ענן. לפני הסריקה, בצע הגדרות ב-Connect Epson.

#### $(WSD)$  מחשב

תוכל לשמור את התמונה הסרוקה במחשב המחובר למדפסת, באמצעות תכונת WSD. אם אתה משתמש במערכת הפעלה Windows 7/Windows Vista עליך לצבע את הגדרות WSD במחשב<br>שלר לפני ביצוע הסריקה.

#### **מידע קשור**

- | "שמירת התמונה הסרוקה בתיקיה משותפת או שרת FTP "בעמוד 109
	- | "סריקה [לדוא"ל " בעמוד](#page-117-0) 118
- | "סריקה באמצעות ההגדרות הרשומות במחשב [\(Pro Capture Document "\(בעמוד](#page-120-0) 121
	- | "סריקה להתקן [זיכרון" בעמוד](#page-123-0) 124
		- $|127\rangle$ סריקה אל [הענן" בעמוד](#page-126-0)  $\blacklozenge$

### **שמירת התמונה הסרוקה בתיקיה משותפת או שרת FTP**

ניתן לשמור את התמונות הסרוקות בתיקייה ספציפית ברשת. תוכל לציין תיקיה משותפת במחשב שנוצרה באמצעות<br>פרוטוקולי SMB, או תיקיה בשרת FTP.

*לתשומת לבך:*

❏ *הסורק והמחשב אמורים להיות מחוברים לאותה רשת. צור קשר עם המנהל שלך עבור הגדרות רשת.*

❏ *אם ברצונך לשמור תמונות סרוקות בשרת FTP, צור קשר עם מנהל שרת FTP כדי לאשר את המידע על השרת.*

הכן את הפריטים הבאים כדי לשמור תמונות סרוקות לתיקיה משותפת.

ם הכנה  $1$ : בדוק את שם המחשב

ם הכנה 2: צור תיקיה משותפת במחשב $\Box$ 

הכנה 3: רשום את התיקיה המשותפת באנשי קשר במדפסת  $\Box$ 

#### *לתשומת לבך:*

*השיטה להגידר תיקיה משותפת משתנה בהתאם למערכת ההפעלה ולסביבה שלך. במדריך זה, הדוגמאות המשמשות עבור 7 Windows8/ Windows8.1/ Windows10/ Windows. עיין בתיעוד של המחשב שלך למידע מפורט על הגדרת תיקיה משותפת במחשב שלך.*

**מידע קשור**

- $_{110}$ הכנה  $_{1:1}$  בדוק את שם המחשב" בעמוד 110 $\blacklozenge$ בדוק את שם המחשב שבו ברצונך ליצור את התיקיה המשותפת.
	- $_{111}$  ["הכנה](#page-110-0) 2: צור תיקיה משותפת [במחשב" בעמוד](#page-110-0)  $\blacklozenge$ צור תיקיה במחשב, ואז הגדר את התיקיה שיש לשתף ברשת.
- $_{113}$ ומכנה  $_{3}$ : רשום את התיקיה המשותפת באנשי קשר במדפסת" כ באמצעות רישום נתיב תיקיה משותפת בלוח הבקרה של המדפסת, תוכל לציין את נתיב התיקיה באמצעות בחירה<br>מאנשי הקשר.

#### **הכנה :1 בדוק את שם המחשב**

בדוק את שם המחשב שבו ברצונך ליצור את התיקיה המשותפת.

יש להשתמש באותיות ומספרים בשם המחשב. אם משתמשים בתווים אחרים לא ניתן למצוא את המחשב<br>מהמדפסת.

#### *לתשומת לבך:*

*השיטה להגידר תיקיה משותפת משתנה בהתאם למערכת ההפעלה ולסביבה שלך. במדריך זה, הדוגמאות המשמשות עבור 7 Windows8/ Windows8.1/ Windows10/ Windows. עיין בתיעוד של המחשב שלך למידע מפורט על הגדרת תיקיה משותפת במחשב שלך.*

- .1 פתח את חלון המערכת עבור המחשב.
- :Windows 10/Windows 8.1/Windows 8❏

לחץ על מקש X תוך החזקת מקש Windows בלוח המקשים, ואז בחר **מערכת** מתוך הרשימה.

#### :Windows 7❏

לחץ על לחצן ה 'התחל', לחץ לחיצה ימנית על **מחשב**, ואז בחר **נכס**.

- .2 בדוק **שם מחשב** בחלון ה **מערכת**.
	- *לתשומת לבך:*

*יש להשתמשבאותיות ומספרים בשם המחשב. אם שם המחשב כולל תווים אחרים כלשהם, החלף את השם. אם אתה צריך לשנות את שם המחשב, צור קשר עם מנהל המערכת שלך.*

<span id="page-110-0"></span>בכך הושלמה "הכנה :1 בדוק את שם המחשב". בשלב הבא, עבור אל "הכנה 2: צור תיקיה משותפת במחשב".

**מידע קשור**

```
_{111} "הכנה 2: צור תיקיה משותפת במחשב" בעמוד \blacklozengeצור תיקיה במחשב, ואז הגדר את התיקיה שיש לשתף ברשת.
```
#### **הכנה :2 צור תיקיה משותפת במחשב**

צור תיקיה במחשב, ואז הגדר את התיקיה שיש לשתף ברשת.

הנוהל הבא נועד למצב שבו הוגדרה סיסמה במחשב.

*לתשומת לבך:*

*השיטה להגידר תיקיה משותפת משתנה בהתאם למערכת ההפעלה ולסביבהשלך.במדריךזה, הדוגמאות המשמשות עבור 7 Windows8/ Windows8.1/ Windows10/ Windows.עיין בתיעוד של המחשב שלךלמידע מפורט על הגדרת תיקיה משותפת במחשב שלך.*

- .1 פתח את **לוח בקרה**.
- Windows 10:❏ לחץ לחיצה ימנית, או לחיצה שמאלית ממושכת, על לחצן 'התחל' ובחר **לוח הבקרה**.
	- :Windows 8.1/Windows 8❏ בחר **שולחן עבודה** > **הגדרות** > **לוח בקרה**.
		- Windows 7:❏

לחץ על לחצן 'התחל' ובחר **לוח הבקרה**.

- .2 בחלון **לוח הבקר** לחץ **רשת ואינטרט**.
- .3 בחלון **רשת ואינטרנט** לחץ **מרכז רשת ושיתוף**.
- .4 בחלון **מרכז רשת ושיתוף** לחץ **שנה הגדרות שיתוף מתקדמות**.
- וסגור את החלון. .5 בחלון **הגדרות שיתוף מתקדמות** בחר **הפעל שיתוף קבצים ומדפסת** <sup>ב</sup>**שיתוף קבצים ומדפסת**.לחץ **שמור שינויים**

אם הוא כבר נבחר, לחץ **ביטול** וסגור את החלון.

- .6 בחלון **מרכז רשת ושיתוף** לחץ **×** בפינה הימנית העליונה בחלון כדי לסגור את החלון.
	- .7 הפעל את הסייר.
	- .8 בחר כל כונן, ואז צור תיקיה.
- :Windows 10/Windows 8.1/Windows 8❏ לחץ **מחשב אישי** ואז בחר כל כונן.לחץ לחיצה ימנית בכונן ואז בחר **חדש** > **תיקיה**.
	- Windows 7:❏

לחץ **מחשב** ואז בחר כל כונן.לחץ לחיצה ימנית בכונן ואז בחר **חדש** > **תיקיה**.

.9 תן שם לתיקיה שיצרת.

*לתשומת לבך: שם התיקיה חייב להיות בן 12 תווים או פחות.אם השם חורג מ -12 תווים, אפשר שהמדפסת לא תוכל לגשת אל התיקיה, בהתאם לסביבה שלך.*

.10לחץ לחיצה ימנית על התיקיה שנוצרה, ואז בחר **תכונות**.

הענק היתר שינוי גישה לשתף הרשאות גישה עבור חשבון המשתמש.תכונה זו מיומשמת כאשר משתמש ניגשה<br>לתיקיה באמצעות רשת.

- .11בחר את לשונית ה **שיתוף** בחלון **תכונות**.
	- .12לחץ **שיתוף מתקדם** בלשונית **שיתוף**.
- .13בחלון **שיתוף מתקדם** אפשר **שתף תיקיה זו**, ואז לחץ **הרשאות**.
- .14בלשונית **שתף הרשאות** בחר **כולם** מתוך **שמות קבוצה או משתמשים**, ואז בחר **הסר**.

אם מאפשרים **כולם** יוכלו משתמשים נוספים חוץ ממך לגשת אל התיקיה המשותפת.

- .15לחץ **הוסף** מתחת ל **שמות קבוצה או משתמשים**.
- להשתמש כדי להיכנס למחשב. .16בתוך **הזן את שם העצם כדילבחור** בתוך חלון **בחר משתמשים או קבוצות** הזן את **שם המשתמש** שבו אתה רוצה
	- .17לחץ **בדוק שמות**.אשר שיש קו תחתון תחת השם, ואז לחץ **אישור**. *אם מוצג השם לא נמצא לחץ ביטול ואז הזן את שם המשתמש הנכון. לתשומת לבך:*
- **אישור**. .18בלשונית**שתף הרשאות**, בחר אתשם המשתמששהוזן <sup>ב</sup>**שמות קבוצה או משתמשים**, התר את <sup>ה</sup>**שינוי**, ואזלחץ
	- .19בחלון **שיתוף מתקדם** לחץ **החל**, ואז לחץ **אישור**.
- 20. נתיב הרשת עבור התיקיה המשותפת מוצג בלשונית <mark>שיתוף.</mark>נתיב זה דרוש כאשר רושמים אנשי קשר במדפסת,<br>דאג לרשום את הנתיב או הטתה ושמור אותו.
- עבור **משתמשים מאומתים**. .21בחר את הלשונית **אבטחה** ואז אשר <sup>ש</sup>**משתמשים מאומתים** מוצגים <sup>ב</sup>**קבוצה אושמות משתמשים**, וש**שנה** הותר

רשום את התיקיה המשותפת באנשי קשר במדפסת". ❏אם **שנה** הותר, לחץ **אישור**.בכך הושלמה: "הכנה :2 צור תיקיה משותפת במחשב".בשלב הבא, "הכנה :3

❏אם היא אינה מותר, עבור לשלב .22

.22לחץ **ערוך**.

הענק היתר שינוי גישה לשתף הרשאות אבטחה עבור חשבון המשתמש.תכונה זו מיושמת כאשר המשתמש ניגש<br>אל התיקיה באמצעות רשת או באמצעות כניסה מקומית.

- .23לחץ **הוסף** מתחת ל **שמות קבוצה או משתמשים**.
- <span id="page-112-0"></span>למחשב. .24בתוך **הזן את שם העצם כדי לבחור** בתוך חלון **בחר משתמשים או קבוצות** הזן את **שם המשתמש** כדי להיכנס
	- .25לחץ **בדוק שמות**.אשר שיש קו תחתון תחת השם, ואז לחץ **אישור**.

אם מוצג **השם לא נמצא** לחץ **ביטול** ואז הזן את שם המשתמש הנכון.

*פעל בהתאם לשלבים הבאים כדי לבדוק את שם המשתמש. לתשומת לבך:*

❏ *10 Windows: לחץ לחיצה ימנית על כפתור 'התחל' או לחץ והחזק אותו ואז בחר לוח בקרה > חשבון משתמש.*

❏ *8 Windows8.1/ Windows: בחר שולחן עבודה > הגדרות > לוח בקרה > חשבון משתמש.*

❏ *7 Windows: Select התחל > לוח בקרה > חשבון משתמש.*

- לחץ **אישור**. .26בחלון **הרשאות**, ודאששם המשתמשמוצג <sup>ב</sup>**שמות קבוצה או משתמשים**, התר **שנה** עבור השם, לחץ **יישם**, ואז
	- .27לחץ **אישור** או **סגור** כדי לסגור את החלון.

*סמל התיקיה אינו משתנה אחרי השיתוף.משותפת מוצג <sup>כ</sup>מצב בחלון התיקיות. לתשומת לבך:*

בכך הושלמה: "הכנה 2: צור תיקיה משותפת במחשב".

בשלב הבא, "הכנה :3 רשום את התיקיה המשותפת באנשי קשר במדפסת".

**מידע קשור**

 $_{113}$ ומכנה  $_{3}$ : רשום את התיקיה המשותפת באנשי קשר במדפסת" כ באמצעות רישום נתיב תיקיה משותפת בלוח הבקרה של המדפסת, <sup>'</sup>תוכל לציין את נתיב התיקיה באמצעות בחירה<br>מאנשי הקשר.

#### **הכנה :3 רשום את התיקיה המשותפת באנשי קשר במדפסת**

באמצעות רישום נתיב תיקיה משותפת בלוח הבקרה של המדפסת, תוכל לציין את נתיב התיקיה באמצעות בחירה<br>מאנשי הקשר.

אתה זקוק למידע הבא כדי להירשם לאנשי קשר.

שם משתמש וסיסמה כדי להיכוס למחשב $\square$ 

❏נתיב רשת עבור התיקיה המשותפת

❏כתובת IP של המדפסת או שם המדפסת (רק כאשר נרשמים מהמחשב)

קיימות מספר שיטות לרשום את נתיב התיקיה באנשי קשר.כל שיטה יכולה לרשום את אותו תוכן.לפרטים נוספים עיין<br>במידע הקשור להלו.

#### *לתשומת לבך:*

*השיטה להגידר תיקיה משותפת משתנה בהתאם למערכת ההפעלה ולסביבהשלך.במדריךזה, הדוגמאות המשמשות עבור 7 Windows8/ Windows8.1/ Windows10/ Windows.עיין בתיעוד של המחשב שלךלמידע מפורט על הגדרת תיקיה משותפת במחשב שלך.*

#### **מידע קשור**

- | "רישום מלוח הבקרה של המדפסת" בעמוד 114 תוכל לרשום אנשי קשר בלוח הבקרה של המדפסת.
- $_{114}$ רישום מתוך מחשב באמצעות דפדפן אינטרנט" בעמוד  $\blacklozenge$ תוכל לרשום אנשי קשר מהמחשב שלך באמצעות גישה אל מסך הגדרת המדפסת (Web Config) מתוך דפדפן<br>אינטרנט. תוכל להמשיר לעבוד במחשב אחרי יצירת התיקיה המשותפת.

#### *רישום מלוח הבקרה של המדפסת*

תוכל לרשום אנשי קשר בלוח הבקרה של המדפסת.

- .1 בחר **הגדרות** ממסך הבית.
- .2 בחר באפשרות **מנהל אנשי קשר** ולאחר מכן באפשרות **הירשם/מחק**.
	- .3 בחר באפשרות **וסף רשומה** ולאחר מכן באפשרות **הוסף איש קשר**.
		- .4 בחר **תיקייה ברשת/FTP**.
			- .5 ספק את המידע הדרוש.

ם מספר שמירה: הגדר את מספר הרישום עבור הכתובת.  $\Box$ 

ם: הזן שם כדי להציגו ברשימת אנשי הקשר. $\Box$ 

ם מילת מפתח: הזן את מילת האינדקס הנמצאת בשימוש בעת חיפוש ברשימת אנשי הקשר.  $\Box$ 

- ❏מצב תקשורת: בחר SMB.
- ם מיקום (חובה): הזן את נתיב הרשת של התיקיה המשותפת.  $\square$
- ❏שם משתמש: הזן שם משתמש כדי להיכנס למחשב.(רק כאשר הוגדרה סיסמה במחשבה)
	- ❏סיסמה: הזן סיסמה התואמת לשם המשתמש.
- שמור בערכים הנפוצים: הגדר את הכתובת ככתובת הנמצאת בשימוש תדיר.הקבוצה תוצג במסך העליון <mark>עליון באת הקבוצת ה</mark>שליון  $\square$ 
	- .6 לחץ **OK**.בכך הושלם רישום איש קשר ברשימת אנשי הקשר.

בכך הושלמה "הכנה 3: רשום את התיקיה המשותפת באנשי קשר במדפסת".בכך הושלמו כל ההכנות לשמירת<br>תמונות סרוקות בתיקיה המשותפת.

#### **מידע קשור**

| "סריקה [לתיקייה](#page-114-0) ברשת או לשרת [FTP "בעמוד](#page-114-0) 115

#### *רישום מתוך מחשב באמצעות דפדפן אינטרנט*

תוכל לרשום אנשי קשר מהמחשב שלך באמצעות גישה אל מסך הגדרת המדפסת (Web Config) מתוך דפדפן<br>אינטרנט. תוכל להמשיך לעבוד במחשב אחרי יצירת התיקיה המשותפת.

אינך צריך להתחיל להתקין יישומים כלשהם במחשב.

הפעולות הבאות משתמשות בדפדפן Explorer Internet כדוגמה.

- .1 הפעל את Explorer Internet.
- <span id="page-114-0"></span>.2 הזן את כתובת ה -IP של המדפסת בסרגל הכתובת של Explorer Internet, ואז לחץ על מקש אנטר.
	- .3 לחץ **המשך לאתר אינטרנט זה (לא מומלץ)**. *אם אין ביכולתך לגשת אל Config Web, צור קשר עם מנהל המערכת שלך. לתשומת לבך:*
	- הסיסמה. .4 אם הוגדרה סיסמת מנהל במדפסת, לחץ **Login Administrator** ואז כנס כמנהל באמצעות הזנת

אם לא הוגדרה סיסמת מנהל במדפסת, אינך צריך לבצע פעולה זו. עבור לשלב .5

- .5 לחץ על **Copy/Scan**.
	- .6 לחץ על **Contacts**.
- .7 בחר מספר שלא היה בשימוש ואז לחץ **Edit**.
	- .8 הזן את המידע הדרוש ואז לחץ **Apply**.

ם כדי להציגו ברשימת אנשי הקשר. הזן שם כדי השליגו ברשימת אנשי הקשר.

ם Index Word Index: הזן את מילת האינדקס הנמצאת בשימוש בעת חיפוש ברשימת אנשי הקשר.

- .**Network Folder (SMB)** בחר :Type❏
- $\Delta$ ssign to Frequent Use במסך ( $\Delta$ use Frequent Use Frequent Use.<br>העליון כאשר תציין את הכתובת.
	- ם Save to: הזן את נתיב הרשת של התיקיה המשותפת.
	- $\Box$ User Name User: הזו שם משתמש כדי להיכנס למחשב. (רק כאשר הוגדרה סיסמה במחשבה)
		- ❏Password: הזן סיסמה התואמת לשם המשתמש.
		- .9 מוצגת הודעה האומרת שהרישום הושלם. סוגר את דפדפן האינטרנט.

בכך הושלמה "הכנה 3: רשום את התיקיה המשותפת באנשי קשר במדפסת". בכך הושלמו כל ההכנות לשמירת<br>תמונות סרוקות בתיקיה המשותפת.

#### **מידע קשור**

| "סריקה לתיקייה ברשת או לשרת FTP "בעמוד 115

### **סריקה לתיקייה ברשת או לשרת FTP**

ניתן לשמור את התמונות הסרוקות בתיקייה ספציפית ברשת. ניתן להזין ישירות את הנתיב לתיקייה אך קל יותר<br>לשמור מראש את פרטי התיקייה ברשימת אנשי הקשר ולבחור אותה מהרשימה.

*לתשומת לבך:*

- ❏ *לפני השימוש בתכונה הזו ודא שההגדרה תאריך/שעה וההגדרה הפרשי שעות של המדפסת נכונות. היכנס לתפריטים באמצעות הגדרות > הגדרות כלליות > הגדרות בסיסיות > הגדרות תאריך/שעה.*
- תוכל לבדוק את היעד לפני ביצוע הסריקה. בחר הגדרות > הגדרות כלליות > הגדרות סריקה, ואז אפשר את אישור  $\square$ *הנמען.*

.1 הנח את עותקי המקור.

*אם ברצונך לסרוק מספר עותקי מקור או לבצע סריקה דו-צדדית, הנח את כולם ב -ADF. לתשומת לבך:*

- .2 בחר ב-**סריקה** במסך הבית.
- .3 בחר **תיקייה ברשת/FTP**.
	- .4 בחר את התיקייה.

 $\Box$ על מנת לבחור מבין כתובות הנמצאות בשימוש תדיר: בחר את הסמלים המוצגים על גבי המסך.

בשדה ה -**מיקום (חובה)**, וערוך את שאר ההגדרות של התיקייה. ❏כדי להזין ישירות את הנתיב לתיקייה: בחר **מקלדת**. בחר באפשרות **מצב תקשורת**, הזן את הנתיב לתיקייה

הזן את הנתיב לתיקייה בפורמט הבא.

כאשר אתה משתמש ב-SMB כצורת התקשורת: \\שם מארח\שם תיקיה

כאשר אתה משתמש ב-FTP כצורת התקשורת: //ftp:/ המארח\שם התיקייה

❏כדי לבחור מרשימת אנשי הקשר: בחר **אנשי קשר**, בחר איש קשר, ואז בחר **סגירה**. תוכל לחפש תיקייה מתוך רשימת אנשי הקשר. הזן את מילת המפתח לחיפוש לתוך תיבה הנמצאת בראש המסך.

*לתשומת לבך:*

*תוכל להדפיס את ההסטוריה של התיקייה בה שמורים מסמכים, באמצעות בחירת .*

- .5 בחר **הגדרות סריקה**, ואז בדוק הגדרות כמו פורמט השמירה, ושנה אותן במידת הצורך.
	- *לתשומת לבך: בחר כדי לשמור את ההגדרות שלך כהגדרה קבועה מראש.*

.6 הקש x.

**מידע קשור**

- | "ניהול אנשי [קשר" בעמוד](#page-46-0) 47
- $_3$  "הנחת המסמכים [המקוריים" בעמוד](#page-36-0)  $^{\prime\prime}$
- | "רישום ההגדרות המועדפות שלך כהגדרה קבועה [מראש" בעמוד](#page-49-0) 50

### **אפשרויות תפריט יעד עבור סריקה לתיקיה**

מקלדת:

פתח את מסך **ערוך מיקום**.פתח את נתיב התיקיה והגדר כל פריט במסך.

❏מצב תקשורת

בחר את מצב התקשורת.

❏מיקום (חובה)

הזן את היעד של התיקייה שבה תרצה לשמור את התמונות הסרוקות.

❏שם משתמש

הזן את שם המשתמש לתיקייה שנבחרה.

❏סיסמה

הזן את הסיסמה לתיקייה שנבחרה.

❏מצב חיבור

בחר את מצב החיבור.

❏מספר יציאה

הזן את מספר היציאה.

אנשי קשר:

בחר את התיקייה שבה יישמרו התמונות הסרוקות מרשימת אנשי הקשר.לא צריך לערוך את הגדרות<br>המיקום כשבוחרים תיקייה מרשימת אנשי הקשר.

### **סרוק אפשרויות תפריט עבור סריקה לתיקיה**

*אפשר שכמה פריטים לא יהיו זמינים בהתאם להגדרות אחרות שביצעת. לתשומת לבך:*

מצב צבעים:

בחר אם לסרוק בצבע או בשחור לבן.

פורמט קובץ:

בחר את הפורמט לשמירת התמונה הסרוקה.

❏יחס דחיסה

בחר כמה לדחוס את התמונה הסרוקה.

❏הגדרות PDF

PDF. אם בחרת באפשרות **PDF** כפורמט השמירה, השתמש בהגדרות האלה כדי להגן על קובצי

קובץ PDF שדורש סיסמה בעת הדפסה או עריכה, הגדר **סיסמה להרשאות**. על מנת ליצור קובץ PDF שדורש סיסמה בעת פתיחתו, הגדר **סיסמה לפתיחת המסמך**. על מנת ליצור

רזולוציה:

בחר את רזולוציית הסריקה.

דו-צדדי:

סרוק את שני הצדדים של מסמך המקור.

❏כיוון (מקור)

בחר את כיוון מסמך המקור.

❏כריכה (מקור)

בחר את כיוון הכריכה של מסמך המקור.

#### אזור הסריקה:

<span id="page-117-0"></span><mark>בחר את שטח הסריקה. כדי לחתוך את הרווח הלבן סביב הטקסט או התמונה בעת הסריקה, בחר <mark>חיתוך</mark><br>**אוטומטי**. כדי לסרוק את השטח המרבי של משטח סריקה, בחר **אזור מקסימלי.**</mark>

❏כיוון (מקור)

בחר את כיוון מסמך המקור.

#### סוג מקור:

בחר את סוג מסמך המקור שברשותך.

#### צפיפות:

בחר את הניגודיות של התמונה הסרוקה.

#### הסרת צלליות:

הסר את הצללים של מסמך המקור המופיעים בתמונה הסרוקה.

❏מסביב

הסר את הצללים בקצה מסמך המקור.

 $\Box$ מרכז

הסר את הצללים של שולי הכריכה של החוברת.

הסרת חורי ניקוב:

הסר את חורי הניקוב המופיעים בתמונה הסרוקה. תוכל לציין את המקום שבו יש למחוק את חורי הניקוב<br>באמצעות הזנת ערר בתיבה מימיו.

❏מחיקת מיקום

בחר את המיקום שבו יש להסיר את חורי הניקוב.

❏כיוון (מקור)

בחר את כיוון מסמך המקור.

שם הקובץ:

❏קידומת לשם הקובץ

הזן קידומת לשם של התמונות באמצעות אותיות, ספרות וסמלים.

❏הוסף תאריך

הוסף את התאריך לשם הקובץ.

הוסף שעה $\Box$ 

הוסף את השעה לשם הקובץ.

### **סריקה לדוא"ל**

באמצעות שרת דוא"ל שתצורתו הוגדרה מראש, תוכל לשלוח, ישירות מהמדפסת, קבצי תמונות סרוקות באמצעות<br>הדוא"ל. לפני שתשתמש בתוכנה זו עליך להגדיר את התצורה של שרת הדוא"ל.

ניתן להזין ישירות את כתובת הדוא"ל אך קל יותר לשמור מראש אותה ברשימת אנשי הקשר ולבחור אותה<br>מהרשימה.

*לתשומת לבך:*

❏ *לפני השימוש בתכונה הזו ודא שההגדרה תאריך/שעה וההגדרה הפרשי שעות של המדפסת נכונות. היכנס לתפריטים באמצעות הגדרות > הגדרות כלליות > הגדרות בסיסיות > הגדרות תאריך/שעה.*

תוכל לבדוק את היעד לפני ביצוע הסריקה. בחר הגדרות > הגדרות כלליות > הגדרות סריקה, ואז אפשר את אישור  $\square$ *הנמען.*

.1 הנח את עותקי המקור.

*אם ברצונך לסרוק מספר עותקי מקור או לבצע סריקה דו-צדדית, הנח את כולם ב -ADF. לתשומת לבך:*

- .2 בחר ב-**סריקה** במסך הבית.
	- .3 בחר **דוא"ל** .
	- .4 ציין את הכתובות.

 $\Box$ על מנת לבחור כתובות הנמצאות בשימוש תדיר: בחר את הסמלים המוצגים על גבי המסר.

❏על מנת להזין את כתובת הדוא"ל באופן ידני: בחר **מקלדת**, הזן את כתובת הדוא"ל ואז בחר **OK**.

❏כדי לבחור מרשימת אנשי הקשר: בחר **אנשי קשר**, בחר איש קשר או קבוצה ואז בחר **סגירה**. תוכל לחפש את הכתובת ברשימת אנשי הקשר. הזן את מילת המפתח לחיפוש לתוך תיבה הנמצאת בראש המסך.

❏כדי לבחור מרשימת ההסטוריה: בחר **יומן שיחות**, בחר איש קשר, ואז בחר **סגירה**.

*לתשומת לבך:*

❏ *מספר הנמענים שבחרת מוצג בצד ימין של המסך. תוכל לשלוח הודעות דוא"ל לכל היותר ל-10 כתובות וקבוצות.*

*אם יש קבוצות בין הנמענים שלך, תוכללבחור עד 200 כתובות אינדיבידואליות בסך הכל, אם לקוחים בחשבון את הכתובות שבתוך קבוצות.*

❏ *בחר את תיבת הכתובת בראש המסך כדי להציג את רשימת הכתובות הנבחרות.*

❏ *בחר כדי להציג או להדפיס את הסטורית השליחה, או לשנות את הגדרות שרת הדוא"ל.*

.5 בחר **הגדרות סריקה**, ואז בדוק הגדרות כמו פורמט השמירה, ושנה אותן במידת הצורך.

*לתשומת לבך: בחר כדי לשמור את ההגדרות שלך כהגדרה קבועה מראש.*

.6 הקש x.

**מידע קשור**

- | "ניהול אנשי [קשר" בעמוד](#page-46-0) 47
- $_3$  הנחת המסמכים [המקוריים" בעמוד](#page-36-0)" $\blacktriangleright$
- | "רישום ההגדרות המועדפות שלך כהגדרה קבועה [מראש" בעמוד](#page-49-0) 50

### **אפשרויות התפריט בסריקה לדוא"ל**

*אפשר שכמה פריטים לא יהיו זמינים בהתאם להגדרות אחרות שביצעת. לתשומת לבך:*

מצב צבעים:

בחר אם לסרוק בצבע או בשחור לבן.

פורמט קובץ:

בחר את הפורמט לשמירת התמונה הסרוקה.

❏יחס דחיסה

בחר כמה לדחוס את התמונה הסרוקה.

❏הגדרות PDF

PDF. אם בחרת באפשרות **PDF** כפורמט השמירה, השתמש בהגדרות האלה כדי להגן על קובצי

קובץ PDF שדורש סיסמה בעת הדפסה או עריכה, הגדר **סיסמה להרשאות**. על מנת ליצור קובץ PDF שדורש סיסמה בעת פתיחתו, הגדר **סיסמה לפתיחת המסמך**. על מנת ליצור

#### רזולוציה:

בחר את רזולוציית הסריקה.

דו-צדדי:

סרוק את שני הצדדים של מסמך המקור.

❏כיוון (מקור)

בחר את כיוון מסמך המקור.

❏כריכה (מקור)

בחר את כיוון הכריכה של מסמך המקור.

אזור הסריקה:

<mark>בחר את שטח הסריקה. כדי לחתוך את הרווח הלבן סביב הטקסט או התמונה בעת הסריקה, בחר **חיתוך**<br>**אוטומטי**. כדי לסרוק את השטח המרבי של משטח סריקה. בחר **אזור מקסימלי.**</mark>

❏כיוון (מקור)

בחר את כיוון מסמך המקור.

סוג מקור:

בחר את סוג מסמך המקור שברשותך.

#### צפיפות:

בחר את הניגודיות של התמונה הסרוקה.

הסרת צלליות:

הסר את הצללים של מסמך המקור המופיעים בתמונה הסרוקה.

❏מסביב

הסר את הצללים בקצה מסמך המקור.

 $\Box$ מרכז

הסר את הצללים של שולי הכריכה של החוברת.

הסרת חורי ניקוב:

<span id="page-120-0"></span>הסר את חורי הניקוב המופיעים בתמונה הסרוקה. תוכל לציין את המקום שבו יש למחוק את חורי הניקוב<br>באמצעות הזנת ערך בתיבה מימין.

ם מחיקת מיקום  $\Box$ 

בחר את המיקום שבו יש להסיר את חורי הניקוב.

❏כיוון (מקור)

בחר את כיוון מסמך המקור.

נושא:

הזן נושא לדוא"ל באמצעות אותיות, ספרות וסמלים.

גודל מקסימלי לקובץ המצורף:

בחר את הגודל המקסימלי של קובץ שניתן לצרף לדוא"ל .

שם הקובץ:

❏קידומת לשם הקובץ

הזן קידומת לשם של התמונות באמצעות אותיות, ספרות וסמלים.

❏הוסף תאריך

הוסף את התאריך לשם הקובץ.

הוסף שעה $\Box$ 

הוסף את השעה לשם הקובץ.

### **סריקה באמצעות ההגדרות הרשומות במחשב (Capture Document (Pro**

הוכל לרשום סדרה של פעולות כ*עבודה* באמצעות Document Capture Pro. ניתן לבצע עבודות רשומות מלוח<br>הבקרה של המדפסת.

<mark>אים יצרת את העבודה כדי לשמור את התמונה הסרוקה אל המחשב,</mark> תוכל לבצע את העבודה מהמדפסת ולשמור את<br>התמונה הסרוקה במחשב שלך.

*לתשומת לבך:*

*אפשר שהפעולות יהיו שונות בהתאם למערכת ההפעלה וגרסת התוכנה. עיין בעזרת התוכנה לפרטים על השימוש בתכונות.*

**מידע קשור**

 $\,$ "אפליקציה להגדרת תצורת סריקה מהמחשב (Document Capture Pro) "

#### **הגדרת עבודה**

הגדר את העבודה במחשב באמצעות Pro Capture Document.

*לתשומת לבך: אפשר שהפעולות יהיו שונות בהתאם למערכת ההפעלה וגרסת התוכנה. עיין בעזרת התוכנה לפרטים על השימוש בתכונות.*

#### *יצירה ורישום של עבודה (Windows(*

*לתשומת לבך: אפשר שהפעולות יהיו שונות בהתאם למערכת ההפעלה וגרסת התוכנה. עיין בעזרת התוכנה לפרטים על השימוש בתכונות.*

- .Document Capture Pro את התחל .1
	- .2 לחץ **הגדרות עבודה** במסך העליון.

מוצגת **רשימת עבודות**.

.3 לחץ על **חדש**.

מוצג מסך **הגדרות עבודה**.

.4 בצע הגדרות עבודה במסך **הגדרות עבודה**.

❏**שם העבודה**: הזן את שם העבודה שברצונך לבצע עבורה ההרשמה.

❏**הגדרות סריקה**: בצע הגדרות סריקה כגון גודל עותקי המקור או הרזולוציה.

❏**שמור הגדרות**: הגדר את יעד השמירה, את פורמט השמירה, את כללי מתן השמות לקבצים, וכן הלאה.

❏**הגדרות יעד**: בחר את היעד של התמונות הסרוקות.

- .5 לחץ **אישור** כדי לחזור אל מסך **רשימת עבודות**. העבודה שנוצרה נרשמת בתוך **רשימת עבודות**.
	- .6 לחץ **אישור** כדי לחזור אל המסך העליון.

### *יצירה ורישום של עבודה (OS Mac(*

*לתשומת לבך:*

*אפשר שהפעולות יהיו שונות בהתאם למערכת ההפעלה וגרסת התוכנה. עיין בעזרת התוכנה לפרטים על השימוש בתכונות.*

- .1 התחל את Capture Document.
	- .2. לחץ על סמל <sup>2</sup> בחלון הראשי. החלון **רשימת עבודות** מוצג.
		- .3 לחץ על סמל .+ החלון **הגדרות עבודה** מוצג.

.4 בצע את הגדרות העבודה בחלון **הגדרות עבודה**.

❏**שם העבודה**: הזן את שם העבודה כדי לבצע את ההרשמה.

❏**סרוק**: בצע את הגדרות הסריקה כגון גודל עותקי המקור או הרוזולציה.

❏**פלט**: הגדר את יעד השמירה, את פורמט השמירה, את כללי מתן השמות לקבצים, וכן הלאה.

❏**יעד**: בחר את היעד של התמונות הסרוקות.

- .5 לחץ **אישור** כדי לחזור אל חלון **רשימת עבודות**. העבודה שנוצרה תירשם ב- **רשימת עבודות**.
	- .6 לחץ **אישור** כדי לחזור אל החלון הראשי.

### **הגדר את שם המחשב כך שהוא יוצג בלוח הבקרה של המדפסת**

תוכל להגדיר את שם המחשב (תווים ומספרים) כך שהוא יוצג בלוח הבקרה של המדפסת תוך שימוש ב-<br>Document Capture Pro.

#### *לתשומת לבך:*

*אפשר שהפעולות יהיו שונות בהתאם למערכת ההפעלה וגרסת התוכנה. עיין בעזרת התוכנה לפרטים על השימוש בתכונות.*

- .Document Capture Pro את התחל .1
- .2 בסרגל התפריט של המסך הראשי, בחר **אפשרות** > **הגדרות סריקה ברשת**. *בתוך חלונות אפשרות מוצג רק במבט הסטנדרטי. אם אתה במבט פשוט, לחץ עבור לתצוגה רגילה. לתשומת לבך:*
	- .3 במסך **הגדרות סריקה ברשת**, הזן את שם המחשב בתוך **שם המחשב שלך (אלפנומרי)**.
		- .4 לחץ על **אישור**.

### **הגדרת מצב פעולה**

לפני ביצוע סריקה, הגדר את מצב הפעולה בלוח הבקרה כךשיתאים למחשבשבו מותקנת Capture Document .Pro

- .1 בחר **הגדרות** ממסך הבית.
- .2 בחר **הגדרות כלליות** > **הגדרות סריקה** > **Pro Capture Document**.
	- .3 בחר את מצב הפעולה.

❏מצב לקוח: בחר מצב זה אם Pro Capture Document מותקנת ב-Windows או ב-OS Mac.

הזן את כתובת השרת. ❏מצב השרת: בחר מצב זה אם Pro Capture Document מותקנת ב-Server Windows. לאחר מכן,

.4 אם שינית את מצב הפעולה, ודא שההגדרות נכונות ואז בחר **אישור**.

### **סריקה באמצעות הגדרות Pro Capture Document**

לפני הסריקה. הכן את הפריטים הבאים.

<span id="page-123-0"></span>❏התקן את Pro Capture Document במחשב שלך (שרת) וצור את העבודה.

❏חבר את המדפסת ואת המחשב (שרת) אל הרשת.

הגדר את מצב הפעולה בלוח הבקרה. $\Box$ 

- .1 הנח את עותקי המקור. *אם ברצונך לסרוק מספר עותקי מקור או לבצע סריקה דו-צדדית, הנח את כולם ב -ADF. לתשומת לבך:*
	- .2 בחר ב-**סריקה** במסך הבית.
	- .**Document Capture Pro** בחר .3
- .4 בחר **בחר מחשב**,**.** ואז בחר את המחשב שבו יצרת את העבודה ב-Pro Capture Document. *לתשומת לבך:* ❏ *לוח הבקרה של המדפסת מציג עד ל-100 מחשבים שבהם הותקנה Pro Capture Document.*

❏ *אם בחרת אפשרות >הגדרות סריקה ברשת, ואיפשרת הגן באמצעות סיסמה בתוך Pro Capture Document או Capture Document, הזן סיסמה.*

❏ *אם מצב השרת הוגדר כמצב הפעולה, אינך צריך לבצע צעד זה.*

.5 בחר **בחר עבודה**,**.** ואז בחר את העבודה.

*לתשומת לבך:*

❏ *אם בחרת הגן באמצעות סיסמה בהגדרות ב -Server Pro Capture Document, הזן סיסמה.*

❏ *אם הגדרת רק עבודה אחת, אינך צריך לבחור את העבודה. המשך לצעד הבא.*

.6 בחר את האזור שבו מוצג תוכן העבודה, ואז בדוק את פרטי העבודה.

.7 הקש x.

**מידע קשור**

 $_3$  "הנחת המסמכים [המקוריים" בעמוד](#page-36-0)  $^{\prime\prime}$ 

### **סריקה להתקן זיכרון**

ניתן לשמור את התמונות הסרוקות בזיכרון נייד.

.1 הכנס התקן זיכרון למימשק החיצוני של יציאת ה -USB של המדפסת.

# .2 הנח את עותקי המקור.

*אם ברצונך לסרוק מספר עותקי מקור או לבצע סריקה דו-צדדית, הנח את כולם ב -ADF. לתשומת לבך:*

.3 בחר ב-**סריקה** במסך הבית.

- .4 בחר **זיכרון נייד**.
- .5 הגדר פריטים בתוך **הגדרות בסיסיות** כמו פורמט השמירה.
- .6 בחר את **מתקדם**, ואז בדוק את ההגדרות ושנה אותן במידת הצורך. *לתשומת לבך: בחר כדי לשמור את ההגדרות שלך כהגדרה קבועה מראש.*
	- .7 הקש x.

#### **מידע קשור**

- | "שמות החלקים [ותפקידיהם" בעמוד](#page-14-0) 15
- $_3$  הנחת המסמכים [המקוריים" בעמוד](#page-36-0)" $\blacktriangleright$
- | "רישום ההגדרות המועדפות שלך כהגדרה קבועה [מראש" בעמוד](#page-49-0) 50

### **אפשרויות תפריט בסיסיות עבור סריקה להתקן זיכרון**

*אפשר שכמה פריטים לא יהיו זמינים בהתאם להגדרות אחרות שביצעת. לתשומת לבך:*

שחור-לבן/צבע:

בחר אם לסרוק בצבע או בשחור לבן.

פורמט קובץ:

בחר את הפורמט לשמירת התמונה הסרוקה.

❏יחס דחיסה

בחר כמה לדחוס את התמונה הסרוקה.

❏הגדרות PDF

PDF. אם בחרת באפשרות **PDF** כפורמט השמירה, השתמש בהגדרות האלה כדי להגן על קובצי

קובץ PDF שדורש סיסמה בעת הדפסה או עריכה, הגדר **סיסמה להרשאות**. על מנת ליצור קובץ PDF שדורש סיסמה בעת פתיחתו, הגדר **סיסמה לפתיחת המסמך**. על מנת ליצור

#### רזולוציה:

בחר את רזולוציית הסריקה.

#### דו-צדדי:

סרוק את שני הצדדים של מסמך המקור.

❏כיוון (מקור)

בחר את כיוון מסמך המקור.

#### ❏כריכה (מקור)

בחר את כיוון הכריכה של מסמך המקור.

#### אזור הסריקה:

בחר את שטח הסריקה. כדי לחתוך את הרווח הלבן סביב הטקסט או התמונה בעת הסריקה, בחר <mark>חיתוך</mark><br>אוטומטי. כדי לסרוק את השטח המרבי של משטח סריקה, בחר **אזור מקסימלי.** 

❏כיוון (מקור)

בחר את כיוון מסמך המקור.

סוג מקור:

בחר את סוג מסמך המקור שברשותך.

### **אפשרויות תפריט מתקדמות עבור סריקה לזיכרון נייד**

*אפשר שכמה פריטים לא יהיו זמינים בהתאם להגדרות אחרות שביצעת. לתשומת לבך:*

 $r$ יתיתות:

בחר את הניגודיות של התמונה הסרוקה.

הסרת צלליות:

הסר את הצללים של מסמך המקור המופיעים בתמונה הסרוקה.

 $\Box$ מסריר

הסר את הצללים בקצה מסמך המקור.

❏מרכז

הסר את הצללים של שולי הכריכה של החוברת.

הסרת חורי ניקוב:

הסר את חורי הניקוב המופיעים בתמונה הסרוקה. תוכל לציין את המקום שבו יש למחוק את חורי הניקוב<br>באמצעות הזנת ערר בתיבה מימיו.

❏מחיקת מיקום

בחר את המיקום שבו יש להסיר את חורי הניקוב.

❏כיוון (מקור)

בחר את כיוון מסמך המקור.

שם הקובץ:

קידומת לשם הקובץ  $\Box$ 

הזן קידומת לשם של התמונות באמצעות אותיות, ספרות וסמלים.

❏הוסף תאריך

הוסף את התאריך לשם הקובץ.

הוסף שעה $\Box$ 

הוסף את השעה לשם הקובץ.

### **סריקה אל הענן**

<span id="page-126-0"></span>לפרטים ראה את אתר הפורטל Connect Epson. ניתן לשלוח תמונות סרוקות לשירותי ענן. לפני השימוש בתכונה זו, בצע הגדרות באמצעות Connect Epson.

<https://www.epsonconnect.com/>

(בלבד אירופה ([http://www.epsonconnect.eu](http://www.epsonconnect.eu/)

- .1 ודא שבצעת הגדרות באמצעות Connect Epson.
	- .2 הנח את עותקי המקור.

*אם ברצונך לסרוק מספר עותקי מקור או לבצע סריקה דו-צדדית, הנח את כולם ב -ADF. לתשומת לבך:*

- .3 בחר ב-**סריקה** במסך הבית.
	- .4 בחר **ענן**.
- .5 בחר  $\bullet$  בראש המסר, ואז בחר יעד.
- .6 הגדר פריטים בתוך **הגדרות בסיסיות** כמו פורמט השמירה.
- .7 בחר את **מתקדם**, ואז בדוק את ההגדרות ושנה אותן במידת הצורך. *לתשומת לבך: בחר כדי לשמור את ההגדרות שלך כהגדרה קבועה מראש.*
	- . הקש $\Phi$ .

**מידע קשור**

 $_3$  הנחת המסמכים [המקוריים" בעמוד](#page-36-0)" $\blacktriangleright$ 

### **אפשרויות תפריט בסיסיות עבור סריקה לענן**

*אפשר שכמה פריטים לא יהיו זמינים בהתאם להגדרות אחרות שביצעת. לתשומת לבך:*

#### שחור-לבן/צבע:

בחר אם לסרוק בצבע או בשחור לבן.

#### :PDF/JPEG

בחר את הפורמט לשמירת התמונה הסרוקה.

#### דו-צדדי:

סרוק את שני הצדדים של מסמך המקור.

❏כיוון (מקור)

בחר את כיוון מסמך המקור.

❏כריכה (מקור)

בחר את כיוון הכריכה של מסמך המקור.

אזור הסריקה:

<mark>בחר את שטח הסריקה. כדי לחתוך את הרווח הלבן סביב הטקסט או התמונה בעת הסריקה, בחר חיתוך</mark><br>**אוטומטי.** כדי לסרוק את השטח המרבי של משטח סריקה. בחר **אזור מקסימלי.** 

❏כיוון (מקור)

בחר את כיוון מסמך המקור.

### **אפשרויות תפריט מתקדמות עבור סריקה לענן**

*אפשר שכמה פריטים לא יהיו זמינים בהתאם להגדרות אחרות שביצעת. לתשומת לבך:*

סוג מקור:

בחר את סוג מסמך המקור שברשותך.

צפיפות:

בחר את הניגודיות של התמונה הסרוקה.

הסרת צלליות:

הסר את הצללים של מסמך המקור המופיעים בתמונה הסרוקה.

❏מסביב

הסר את הצללים בקצה מסמך המקור.

❏מרכז

הסר את הצללים של שולי הכריכה של החוברת.

הסרת חורי ניקוב:

הסר את חורי הניקוב המופיעים בתמונה הסרוקה. תוכל לציין את המקום שבו יש למחוק את חורי הניקוב<br>באמצעות הזנת ערך בתיבה מימין.

❏מחיקת מיקום

בחר את המיקום שבו יש להסיר את חורי הניקוב.

❏כיוון (מקור)

בחר את כיוון מסמך המקור.

### **סריקה למחשב (WSD(**

*לתשומת לבך:*

- ❏ *תכונה זו זמינה רק למחשבים עם מערכת ההפעלה Windows8/ Windows8.1/ Windows10/ Windows .7/Windows Vista*
- ❏ *אם משתמשים במערכת ההפעלה Vista Windows7/ Windows, יש להגדיר את המחשב מראש באמצעות תכונה זו.*
	- .1 הנח את עותקי המקור. *אם ברצונך לסרוק מספר עותקי מקור, הנח את כולם ב -ADF. לתשומת לבך:*
		- .2 בחר ב-**סריקה** במסך הבית.
			- .3 בחר **מחשב (WSD(**.
				- .4 בחר מחשב.
					- .5 הקש x.

### **הגדרת יציאת WSD**

סעיף זה מסביר כיצד להגדיר יציאת WSD עבור Vista Windows7/ Windows. *עבור 8 Windows8.1/ Windows10/ Windows, מוגדרת יציאת WSD באופן אוטומטי. לתשומת לבך:*

על מנת להגדיר יציאת WSD דרושים הדברים הבאים.

המדפסת והמחשב מחוברים לרשת. $\Box$ 

ם מנהל ההתקן של המדפסת הותקן במחשב. $\Box$ 

- .1 הדלק את המדפסת.
- .2 לחץ "התחל" ואז לחץ **רשת** במחשב.
- .3 לחץ לחיצה ימנית על המדפסת, ואז לחץ על **התקן**. לחץ **המשך** כאשר יוצג מסך **בקרת חשבון משתמש**.

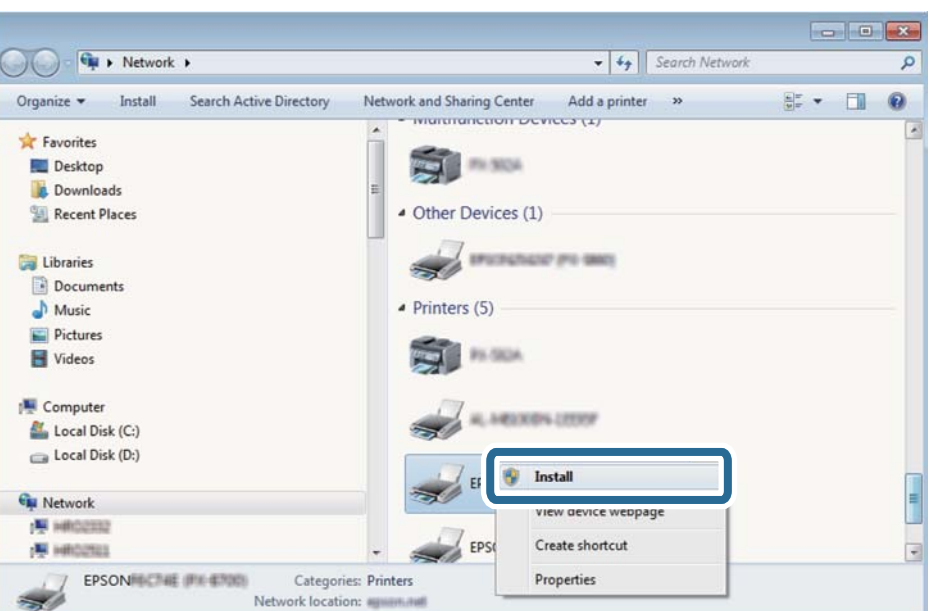

לחץ **הסר התקנה** והתחל שוב אם מסך **הסר התקנה** מוצג.

#### *לתשומת לבך:*

*שם המדפסת שצריךלהגדיר ברשת ושם הדגם ((XXXX-XX (XXXXXX EPSON (מוצגים במסך הרשת. תוכל לבדוק את שם המדפסת שהוגדר ברשת בלוח הבקרה של המדפסת או באמצעות הדפסת גליון מצב רשת.*

.4 לחץ **ההתקן שלך מוכן לשימוש**.

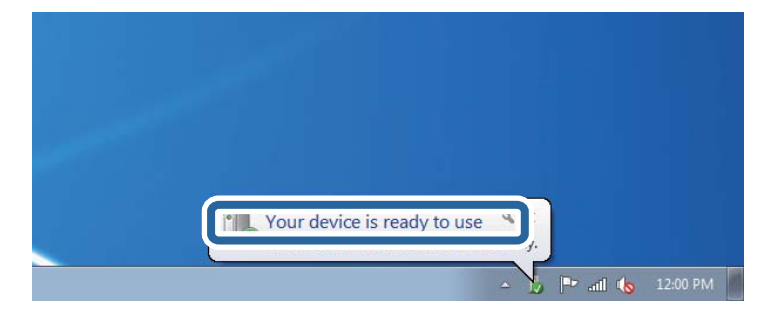

.5 בדוק את ההודעה, ואז לחץ **סגור**.

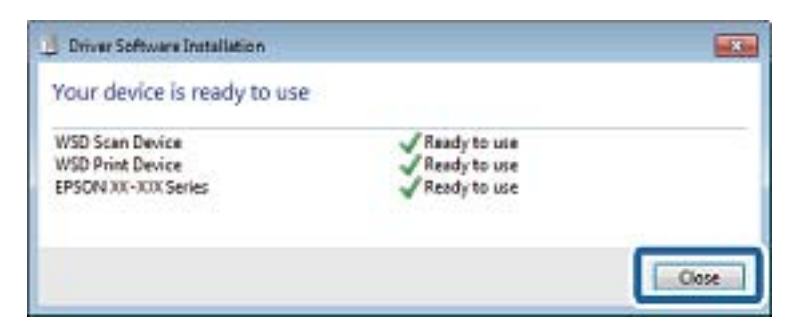

.6 פתח את מסך **ההתקנים והמדפסות**.

```
Windows 7❏
```
לחץ "התחל" > **לוח הבקרה** > **חומרה וקול** או **חומרה** > **התקנים ומדפסות**.

- Windows Vista❏ לחץ "התחל" > **לוח בקרה** > **חומרה וקול** > **מדפסות**.
	- .7 ודא שמוצג סמל עם שם המדפסת ברשת. בחר את שם המדפסת כאשר אתה משתמש ב-WSD.

### **סריקה ממחשב**

### **אימות משתמשים ב2- Scan Epson כאשר משתמשים בבקרת גישה**

כאשר מאופשרת פונקציית בקרת גישה עבור המדפסת, עליך לרשום שם משתמש וסיסמה כאשר את סורק<br>באמצעות Epson Scan 2. אם אינך יודע מה הסיסמה, פנה אל מנהל המדפסת שלך.

- .1 התחל את Epson Scan 2.
- .2 במסך 2 Scan Epson ודא שהמדפסת שלך נבחרה ברשימת ה **סורק**.
	- .3 בחר **הגדרות** מתוך רשימת ה -**סורק** כדי לפתוח את מסך **הגדרות סורק**.
		- .4 לחץ על **בקרת גישה**.
- .5 במסך **בקרת גישה** הזמן את **שם משתמש** ואת ה -**סיסמה** עבור חשבון שיש לו הרשאה לסרוק.
	- .6 לחץ על **אישור**.

### **סריקה באמצעות 2 Scan Epson**

ניתן לסרוק באמצעות מנהל ההתקן של הסורק "Epson Scan 2". ניתן לסרוק את מסמכי המקור באמצעות<br>ההגדרות המפורטות שמתאימות למסמכי טקסט.

להסבר על כל פריט הגדרות ראה העזרה של 2 Scan Epson.

- .1 הנח את עותקי המקור. *אם ברצונך לסרוק מספר עותקי מקור, הנח אותם ב -ADF. לתשומת לבך:*
	- .2 התחל את 2 Scan Epson.

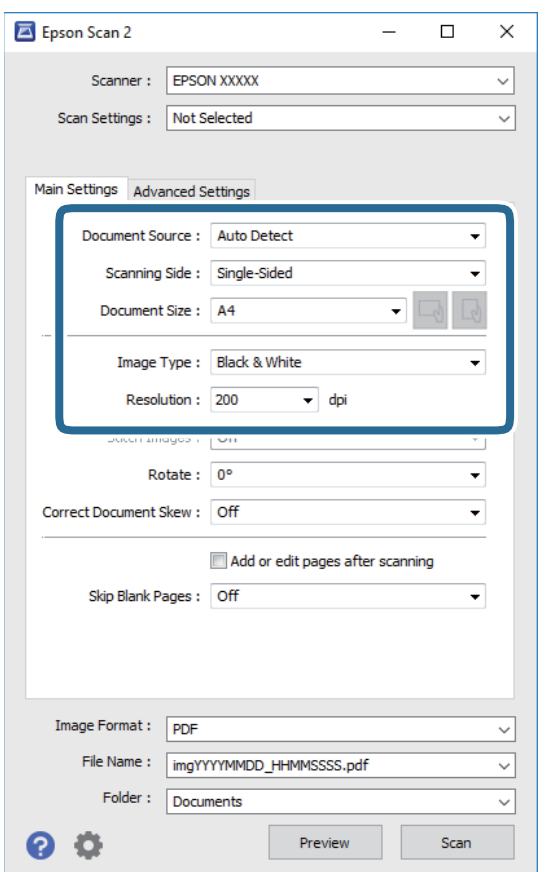

.3 קבע את ההגדרות שלהלן בכרטיסייה **הגדרות ראשיות**.

ם מקור המסמך: בחר את המקור בו יונח מסמך המקור.  $\Box$ 

 $\Delta\text{DF}$ צד לסריקה: בחר את צד מסמך המקור שברצונך לסרוק כאשר אתה סורק מתוך ה-ADF.

 $\Box$ גודל מסמך: בחר את גודל מסמך המקור שהנחת.

ם לחצני  $\mathbb{C}$  √ $\mathbb{C}$ ו) : אוריינטציה מקורית): בחר את האוריינטציה המוגדרת של מסמך המקור שהנחת זה $\Box$  :  $\Box$ 

❏סוג תמונה: בחר את הצבע לשמירת התמונה הסרוקה.

❏רזולוציה: בחר את הרזולוציה.

.4 במידת הצורך, בצע הגדרות סריקה אחרות.

המקדימה ייפתח, ותוצג התצוגה המקדימה של התמונה. ❏תוכללצפות בתצוגה מקדימהשל התמונה הסרוקה באמצעות לחיצה על כפתור **תצוגה מקדימה**. חלון התצוגה

כשמציגים תצוגה מקדימה באמצעות ADF, מסמך המקור ייצא מה- ADF. הנח את שוב את מסמך המקור שנפלט. שלהלן. ❏בלשונית **הגדרות מתקדמות**, תוכל לבצע התאמות תמונה מפורטות המתאימות למסמכי טקסט, כגון אלו

הסר רקע: הסר את הרקע ממסמכים מקור.  $\Box$ 

- שיפור טקסט: תוכל לחדד ולהבהיר אותיות מטושטשות במסמך המקור. $\Box$
- הלוקה אוטומטית לאזורים: תוכל לחדד אותיות ולהחליק תמונות בעת ביצוע סריקת שחור-לבן עבור מסמך G<br>המכיל תמונות.
- ⊒ שיפור צבע: תוכל להסיר את הצבע שצויין מהתמונה הסרוקה, ואז לשמור אותה בגווני אפור או בשחור-<br>לבו.
	- ❏סף: תוכל להתאים את הגבול עבור קובץ מונוכרום בינרי (שחור לבן).
		- ם מסכת חידוד: תוכל לשפר ולחדד את קווי המתאר של התמונה. $\Box$
- תיקון סריקה: תוכל להסיר דפוסי moiré (צללים דמויי-רשת) המופיעים כאשר סורקים דברי דפוס כגון ⊡<br>כתבי עת.
	- $\Box$ מילוי שוליים: תוכל להסיר את הצל שנוצר סביב התמונה הסרוקה.
- פלט תמונה כפולה (Windows בלבד): תוכל לסרוק פעם אחת ולשמור שתי תמונות עם הגדרות פלט Gפלט בעת ובעונה שתת.

*אפשר שכמה פריטים לא יהיו זמינים בהתאם להגדרות אחרות שביצעת. לתשומת לבך:*

.5 הגדר את הגדרות שמירת הקובץ.

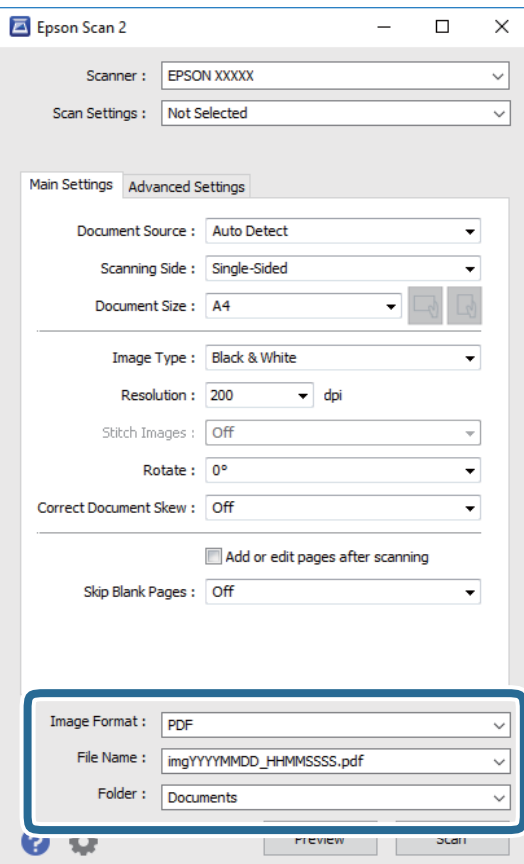

ם פורמט תמונה: בחר את פורמט השמירה מהרשימה.  $\Box$ 

תוכל לבצע הגדרות מפורטות עבור כל פורמט שמירה פרט לפורמטים BITMAP ו-PNG. בחר **אפשרויות**<br>מהרשימה אחרי בחירת פורמט השמירה.

שם הקובץ: אשר את שם הקובץ המוצג כמיועד לשמירה. $\Box$ 

תוכל לשנות את ההגדרות עבור שם הקובץ באמצעות בחירת **הגדרות** מתוך הרשימה.

תיקיה: בחר מתור הרשימה את תיקיית השמירה עבור התמונה הסרוקה. $\Box$ תוכל לבחור תיקיה אחרת או ליצור תיקיה חדשה באמצעות בחירת **בחר** מתוך הרשימה.

.6 לחץ על **סרוק**.

**מידע קשור**

 $_3$  הנחת המסמכים [המקוריים" בעמוד](#page-36-0)" $\blacktriangleright$ 

ויישום לסריקה של [מסמכים](#page-184-0) ותמונות (2 Epson Scan)" בעמוד 185

### **סריקה ממכשירים חכמים**

iPrint של Epson הוא יישום המאפשר לסרוק תמונות ומסמכים ממכשיר חכם, כגון טלפון חכם או טאבלט,<br>המחובר לאותה רשת אלחוטית של המדפסת. את הנתונים שנסרקו ניתן לשמור במכשיר חכם או בשירותי ענן,<br>לשלוח רדוא"ל או להדפיס

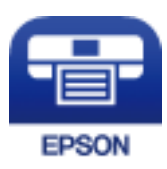

### **התחברות מהתקן חכם באמצעות Direct Fi-Wi**

עליך לנסות לחבר את ההתקן החכם אל המדפסת כדי להדפיס מההתקן החכם.

Direct Fi-Wi מאפשר לך לחבר את המדפסת ישירות עם התקנים, ללא שימוש בנקודת גישה. המדפסת פועלת כנקודת גישה.

### *חשוב:* c

*כאשר אתה מתחבר מהתקן חכם אל המדפסת באמצעות חיבור Direct Fi-Wi) חיבור AP פשוט), המדפסת מחוברת לאותה רשת Fi-Wi) אותו SSID (כמו ההתקן החכם, והתקשורת נוצרת בין שניהם. מאחר וההתקן החכם מתחבר באופן אוטומטי לרשת ה-F-Wi האחרת אליה ניתן להתחבר אם מכבים את המדפסת, הוא אינו מחובר שנית לרשת ה-Fi-Wi הקודמת אם מדליקים את המדפסת. התחבר אל ה-SSID של Direct Fi-Wi (חיבור AP פשוט) מההתקן החכם.*

. $\lceil \mathbb{C} \rceil \rceil$  במסך הבית.  $_1$ 

.**Wi-Fi Direct** בחר .2

.3 הקש **התחל הגדרה**.

אם ביצעת את הגדרות ה -Fi-Wi, יוצג המידע המפורט על החיבור. עבור לשלב .5

- .4 הקש **התחל הגדרה**.
- 5. בדוק מהם ה-SSID והסיסמה המוצגים בלוח הבקרה של המדפסת. במסך ה-Wi-Fi של ההתקן החכם, בחר<br>את ה-SSID המוצג בלוח הבקרה של המדפסת כדי להתחבר.

*לתשומת לבך: תוכללבדוק את שיטת החיבור באתר האינטרנט. על מנת לגשת לאתר האינטרנט, סרוק את קוד ה-QR המוצג בלוח הבקרה של המדפסת באמצעות ההתקן החכם, ואז עבור אל התקנה.*

- .6 הזן את הסיסמה המוצגת בלוח הבקרה של המדפסת להתקן החכם.
- .7 לאחר יצירת החיבור, הקש על **אישור** או על **סגירה** בלוח הבקרה של המדפסת.
	- .8 סגור את המסך.

### **Epson iPrint התקנת**

 $\rm{QR}$ ניתן להתקין את Epson iPrint במכשיר החכם באמצעות הזנת כתובת האינטרנט או סריקת קוד  $\rm{QR}$ <http://ipr.to/c>

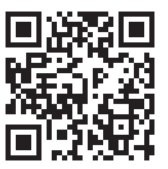

### **סריקה באמצעות iPrint Epson**

פתח את iPrint Epson במכשיר החכם ובחר את הפריט שבו ברצונך להשתמש ממסך הבית.

המסכים הבאים עשויים להשתנות ללא התראה מראש.

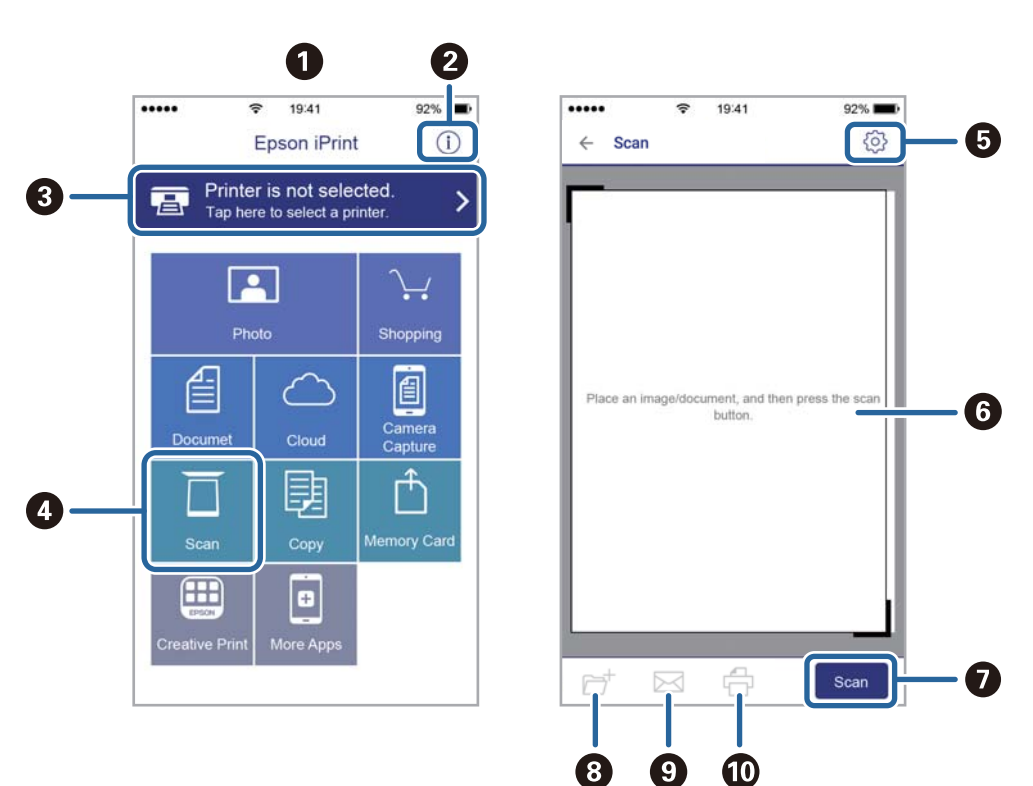

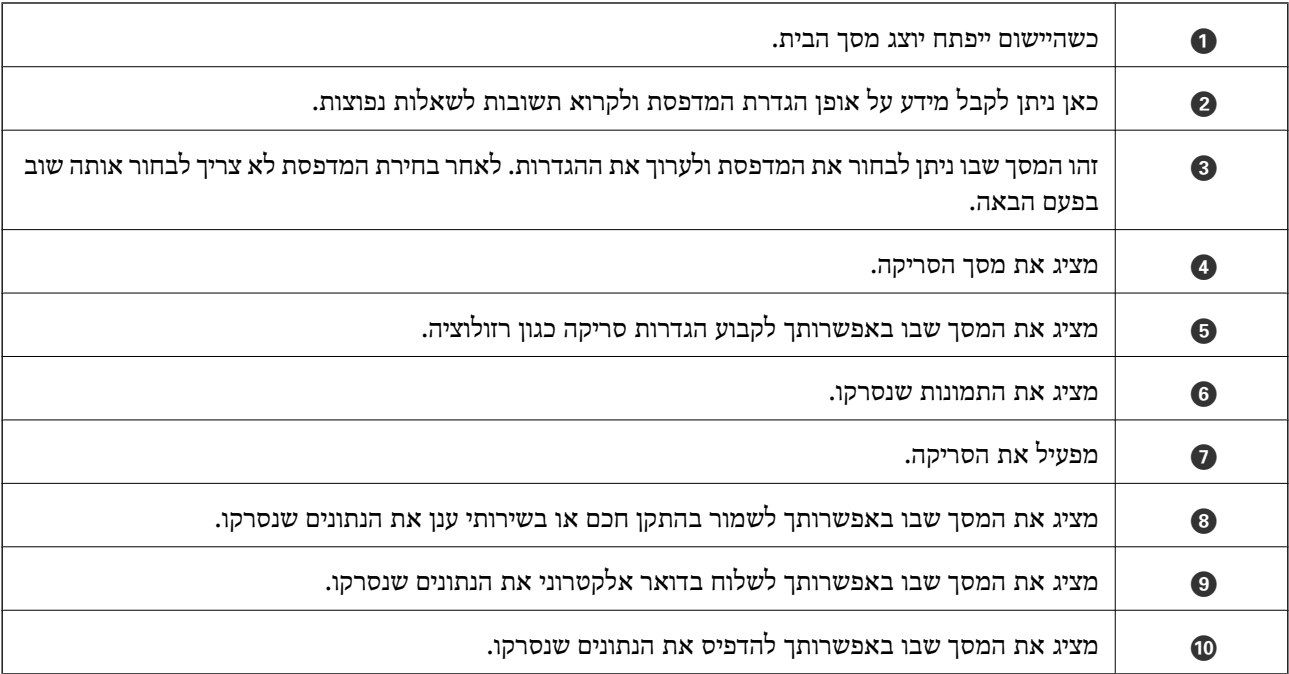

# **סריקה באמצעות יצירת מגע בין התקנים חכמים לבין ה -סימן-N**

תוכל פשוט להתחבר ולסרוק באמצעות יצירת מגע בין ההתקן החכם שלך לבין ה -סימן-N של המדפסת. דאג להכין את הפריטים הבאים לפני שתשתמש בתכונה זו.

ם אפשר את תפקוד ה- $\rm{NFC}$  בהתקן החכם שלך.

רק גירסת 4.0 Android או מאוחרת יותר, תומכת ב-Near Field CommunicationNFC).) המיקום והתפקודים של NFC משתנים בהתאם להתקן החכם.לפרטים עיין בתיעוד שהתקבל עם ההתקן החכם שלך.

❏התקנת iPrint Epson בהתקן החכם שלך.

צור מגע בין ההתקן החכם שלך לבין ה-סימן-N של המדפסת כדי להתקין אותו.

ם אפשר את Wi-Fi Direct במדפסת שלך.

- .1 הנח את מסמכי המקור בתוך המדפסת.
- . צור מגע בין ההתקן החכם שלך לבין ה-סימן-N של המדפסת.

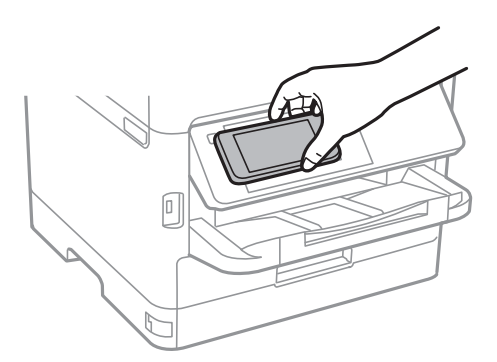

לתשומת לבך:<br>אפשר שלא יהיה ביכולתה של המדפסת ליצור קשר עם ההתקן החכם כאשר קיימים מכשולים, כגון מתכת, בין ה-*סימן-N של המדפסת לבין ההתקן החכם.*

iPrint Epson מתחיל לפעול.

- .3 בחר את תפריט הסריקה ב-iPrint Epson.
- .4 צור שוב מגע בין ההתקן החכם שלך לבין ה-סימן-N של המדפסת. הסריקה מתחילה.

# **שליחת פקס**

# <span id="page-137-0"></span>**לפני שתשתמש בתכונות הפקס**

בדוק עם המנהל שלך שההגדרות הבאות הושלמו.

קו הטלפון, המדפסת ו(במידת הצורך) הטלפון חוברו כראוי $\Box$ 

❏הגדרות פקס בסיסיות (לפחות **אשף הגדרת הפקס**) הושלמו

# **שליחת פקסים באמצעות המדפסת**

## **שליחת פקסים באמצעות לוח הבקרה**

**מידע קשור**

- $_{138}$  שליחה אוטומטית של פקסים באמצעות לוח הבקרה" בעמוד  $\bullet$
- | "שליחת פקסים ידנית אחרי אישור המצב של [המקבל" בעמוד](#page-139-0) 140

### **שליחה אוטומטית של פקסים באמצעות לוח הבקרה**

תוכל לשלוח פקסים באמצעות הזנת מספרי פקס עבור נמענים בלוח הבקרה.

*לתשומת לבך:*

❏ *כששולחים פקס בשחור-לבן ניתן להציג תצוגה מקדימה של התמונה הסרוקה במסך המכשיר לפני השליחה.*

- ❏ *ניתןלשמור עד 50 עבודות של פקס בשחור-לבן גם כשמשתמשים בקו הטלפון כדילשוחח, לשלוח פקס אחר אולקבל פקס. ניתן לבדוק או לבטל את עבודות הפקס השמורות מתוך .*
	- .1 הנח את עותקי המקור.

ניתן לשלוח עד 100 עמודים בפעם אחת, אולם אם לא נותר מספיק מקום בזיכרון, ייתכן שלא תוכל לשלוח גם<br>פקסים עם פחות מ100- עמודים.

- .2 בחר ב-**פקס** במסך הבית.
	- .3 ציין את הנמען.

ניתן לשלוח את אותו פקס שחור-לבן לעד 200 נמענים, כולל עד 199 קבוצות בתוך <mark>אנשי קשר.</mark> עם זאת, ניתן<br>לשלוח פקס צבעוני רק לנמעו אחד בכל פעם.

❏כדי להזין ידנית: בחר **מקלדת**, הזן מספר פקס במסך שמוצג, ואז הקש **אישור**.

- כדי להוסיף הפסקה (השהיה למשך לשלוש שניות) במהלך החיוג, הזן מקף (-).

בתחילת מספר הפקס. - אם הגדרת קוד גישה חיצוני ב-**סוג הקו**, הזן את הסימן # (סולמית) במקום קוד הגישה החיצוני עצמו

הערה:

מקבלי פקס מרשימת אנשי הקשר או היסטוריית הפקסים שנשלחו. אם אין ביכולתךלהזין מספר פקס באופן ידני, **הגבלות חיוגישיר** בתוך **הגדרות אבטחה** הוגדר למצב**On**. בחר

❏כדי לבחור מתוך רשימת אנשי הקשר: בחר **אנשי קשר** ובחר את הנמענים שאליהם ברצונך לשלוח. אם

הנמענים שאליהם ברצונך לשלוח לא רשומים עדיין ב-**אנשי קשר**, הקש כדי לרשום אותם.

❏כדי לבחור מתוך ההסטוריה של פקסים שנשלחו: בחר **לאחרונה**, ואז בחר נמען.

**ערכים נפוצים**. ❏כדי לבחור מהרשימה שבלשונית **נמען**: הקש על נמען ברשימה הרשומה ב- **הגדרות** <sup>&</sup>gt; **מנהל אנשי קשר**<sup>&</sup>gt;

*לתשומת לבך:*

*כדילמחוק נמען שהזנת, הצג את רשימת הנמענים עלידילחיצה על השדה של מספר פקס או את מספרם שלנמענים במסך הגביש הנוזלי, בחר את הנמען מהרשימה ואז בחר הסר.*

.4 בחר את לשונית **הגדרות הפקס**, ולאחר מכן קבע הגדרות כגון הרזולוציה ושיטת השליחה לפי הצורך.

*לתשומת לבך:*

❏ *כדי לשלוח מסמכי מקור דו-צדדים, הפעל את התכונה ADF דו-צדדי. תוכל לשלוח אותם בשחור-לבן. לא ניתן לשלוח פקסים בצבע כאשר משתמשים בהגדרה זו.*

❏ *הקש (קבוע מראש) בראש המסך של הפקס כדי לשמור את ההגדרות הנוכחיות ואת הנמענים בתור קבוע מראש. בהתאם לאופן שבו בחרת את הנמענים, ייתכן שחלק מהם לא יישמרו, למשל אם הזנת את מספר הפקס ידנית.*

.5 שלח את הפקס.

 $\cdot$ ם כדי לשלוח בלא לבדוק את תמונת המסמך הסרוקה: הקש  $\mathbb O$ .

בדי לסרוק, בדוק את תמונת המסמך הסרוקה, ואז שלח (בעת שליחת פקס שחור-לבן בלבד): הקש  $\blacksquare$ <br>במסר הטליוו של הפקס.

כדי לשלוח את הפקס מכות שהוא, בחר **התחל שליחה**. אחרת, בחר **ביטול**, ואז גש לצעד .3

-  $\odot \hspace{0.1cm} \odot \hspace{0.1cm} \odot \hspace{0.1cm} \odot$  . מזיז את המסך בכיוון של החצים.

 $\cdot$   $\odot$   $\odot$   $\cdot$   $\odot$   $\cdot$   $\odot$   $\cdot$   $\odot$ 

 $\vert \cdot \vert$  : עובר לדף הקודם או לדף הבא $\vert \cdot \vert$ 

*לתשומת לבך:*

❏ *אי אפשר לשלוח את הפקס בצבע אחרי הצגה בתצוגה מקדימה.*

❏ *כשהתכונה שליחה ישירה מופעלת אי אפשר להציג תצוגה מקדימה.*

❏ *אם לא מבצעים אף פעולה במסך של התצוגה המקדימה תוך 20 שניות הפקס נשלח אוטומטית.*

❏ *בהתאם ליכולות של הפקס המקבל, ייתכן שאיכות התמונה של הפקס שיישלח תהיה שונה מהאיכות שמוצגת בתצוגה המקדימה.*

. אחרי סיום השליחה, הסר את עותקי המקור.  $6\,$ 

*לתשומת לבך:*

❏ *אם מספר הפקס תפוס או אם יש בעיה אחרת, המדפסת תחייג שוב אוטומטית אחרי דקה.*

❏ *כדי לבטל את השליחה, הקש* y*.*

<span id="page-139-0"></span>❏ *נדרש זמן ארוך יותר לשלוח פקס צבעוני כיוון שהמדפסת סורקת ושולחת בוזמנית. כאשר המדפסת שולחת פקס צבעוני, לא ניתן להשתמש בתכונות האחרות.*

**מידע קשור**

- | "ניהול אנשי [קשר" בעמוד](#page-46-0) 47
- | "רישום ההגדרות המועדפות שלך כהגדרה קבועה [מראש" בעמוד](#page-49-0) 50
	- $_3$  "הנחת המסמכים [המקוריים" בעמוד](#page-36-0)  $^{\prime\prime}$
	- | "אפשרויות תפריט לפעולות [פקס" בעמוד](#page-152-0) 153
	- $_16$ בדיקת הסטטוס או היומנים עבור עבודות [פקס" בעמוד](#page-161-0)  $\blacklozenge$

### **שליחת פקסים ידנית אחרי אישור המצב של המקבל**

ניתן לשלוח פקס בזמן האזנה לצלילים או לקולות באמצעות הרמקול של המדפסת תוך כדי חיוג, תקשורת או שידור.

- .1 הנח את עותקי המקור.
- .2 בחר ב-**פקס** במסך הבית.

ניתן לשלוח עד 100 עמודים בשידור אחד.

- 3. בחר את לשונית <mark>הגדרות הפקס, ול</mark>אחר מכן קבע הגדרות כגון הרזולוציה ושיטת השליחה לפי הצורך. אחרי<br>שתסיים לבצע את ההגדרות, בחר את לשונית **נמעו.** 
	- . הקש  $\begin{array}{|c|c|c|}\hline \mathbb{S} & \mathbb{S} \end{array}$  הקש המקבל.

*ניתן לשנות את עוצמת השמע של הרמקול. לתשומת לבך:*

.5 כשאתה שומע צליל פקס, בחר **שלח/קבל** בפינה הימנית העליונה של מסך הגביש הנוזלי, ואז בחר, **שלח**.

*לתשומת לבך: אם אתה מקבל פקס משירות משיכת פקסים ושומע את ההוראות הקוליות, פעללפי ההוראות כדילבצע את הפעולות במדפסת.*

. הקש $\Phi$ . 6

.7 אחרי סיום השליחה, הסר את עותקי המקור.

**מידע קשור**

- $_3$  הנחת המסמכים [המקוריים" בעמוד](#page-36-0)" $\blacktriangleright$
- | "אפשרויות תפריט לפעולות [פקס" בעמוד](#page-152-0) 153

### **שליחת פקסים תוך חיוג מהתקן טלפון חיצוני**

באפשרותך לשלוח פקס בחיוג באמצעות טלפון מחובר כאשר אתה רוצה לדבר בטלפון לפני שליחת הפקס או כאשר<br>מכשיר הפקס של הנמעו אינו עובר לפקס באופו אוטומטי.

.1 הנח את עותקי המקור.

ניתן לשלוח עד 100 עמודים בשידור אחד.

.2 הרם את השפופרת של הטלפון שמחובר וחייג את מספר הפקס של הנמען באמעצות הפקס.

*כאשר המקבל עונה לטלפון, תוכל לדבר עם המקבל. לתשומת לבך:*

- .3 בחר ב-**פקס** במסך הבית.
- .4 בחר את לשונית **הגדרות הפקס**, ולאחר מכן קבע הגדרות כגון הרזולוציה ושיטת השליחה לפי הצורך.
	- 5. כשאתה שומע צליל של פקס, הקש $\heartsuit$  ואז הנח את השפופרת בעריסה.

*לתשומת לבך: כאשר מחייגים מספר באמצעות הטלפון המחובר נדרשזמן ארוךיותר לשליחת הפקס כיווןשהמדפסת סורקת ושולחת בוזמנית. כאשר המדפסת שולחת את הפקס אי אפשר להשתמש בתכונות האחרות.*

.6 אחרי סיום השליחה, הסר את עותקי המקור.

**מידע קשור**

- $_3$  הנחת המסמכים [המקוריים" בעמוד](#page-36-0)" $\blacktriangleright$ 
	- | "הגדרות [הפקס" בעמוד](#page-152-0) 153

## **שליחת פקסים על ידי משיכה (באמצעות תשאול שליחה/ לוח הודעות)**

ההודעות, ניתן לשלוח את המסמך המאוחסן עם קבלת בקשה ממכשיר פקס אחר שיש לו תכונת תשאול קבלה. אם תאחסן מסמך שחור-לבן שיש בו עד <sup>100</sup> עמודים בתיבת **שליחה דרך מכשיר אחר** או באחת מתיבות לוח

תוכל לאחסן מסמך אחד בתיבת **שליחה דרך מכשיר אחר**.

תוכל לרשום עד 10 לוחות הודעות, ולאחסן מסמך אחד בכל לוח מודעות רשום. שים לב שמכשיר הפקס של המקבל<br>חייב לתמור בתכונת תת-כתובת/סיסמה.

#### **מידע קשור**

- $\,$  "הגדרת התיבה לתשאול שליחה" בעמוד 141 $\,$ 
	- | "רישום תיבת לוח [מודעות" בעמוד](#page-141-0) 142
- $_{143}$  "אחסון מסמך בתוך תשאול שליחה/ לוח [הודעות" בעמוד](#page-142-0)  $\blacklozenge$
- $\,$ ["שליחת](#page-145-0) פקס עם כתובת משנה ([SUB](#page-145-0)) ו- סיסמה שליחת ב-146 "

### **הגדרת התיבה לתשאול שליחה**

תוכל לשמור מסמך בתוך **התיבה לתשאול שליחה** בלא להירשם. בצע את ההגדרות הבאות לפי הצורך.

- .1 בחר **תיבת פקס** > **תשאול שליחה/לוח** ממסך הבית.
- .2 בחר **שליחה דרך מכשיר אחר**, הקש , ואז בחר **הגדרות**. *אם מוצג מסך הזנת הסיסמה, הזן את הסיסמה. לתשומת לבך:*
- <span id="page-141-0"></span>.3 בצע את ההגדרות המתאימות כגון **הודעה על תוצאת השליחה**. לתשומת לבך:<br>אם תגדיר סיסמה בתוך סיסמה לפתיחת התיבה, תתבקש להזין את הסיסמה מהפעם הבאה שתפתח את התיבה.
	- .4 בחר **אישור**.

**מידע קשור**

- $_{143}$  "אחסון מסמך בתוך תשאול שליחה/ לוח [הודעות" בעמוד](#page-142-0)  $\blacklozenge$ 
	- | "תשאול [שליחה/לוח" בעמוד](#page-158-0) 159

### **רישום תיבת לוח מודעות**

עליך לרשום תיבת לוח מודעות כדי לאחסן מסמך מראש. פעל בהתאם לשלבים הבאים כדי לרשום את התיבה.

- .1 בחר **תיבת פקס** > **תשאול שליחה/לוח** ממסך הבית.
- .2 בחר את אחת התיבות בשם **לוח הודעות לא רשום**.

*אם מוצג מסך הזנת הסיסמה, הזן את הסיסמה. לתשומת לבך:*

.3 בצע הגדרות עבור פריטים במסך.

❏הזן שם בתוך **שם (חובה)**

❏הזן תת-כתובת בתוך **כתובת משנה(SEP(**

❏הזן סיסמה בתוך **סיסמה(PWD(**

.4 בצע את ההגדרות המתאימות כגון **הודעה על תוצאת השליחה**.

לתשומת לבך:<br>אם תגדיר סיסמה בתוך סיסמה לפתיחת התיבה, תתבקש להזין את הסיסמה מהפעם הבאה שתפתח את התיבה.

.5 בחר **אישור**.

כדי להציג את המסך עבור שינוי הגדרות או מחיקת תיבות רשומות, בחר את התיבה שברצונך לשנות/למחוק ואז הקש .

**מידע קשור**

- $_{143}$  "אחסון מסמך בתוך תשאול שליחה/ לוח [הודעות" בעמוד](#page-142-0)  $\blacklozenge$ 
	- | "תשאול [שליחה/לוח" בעמוד](#page-158-0) 159

### **אחסון מסמך בתוך תשאול שליחה/ לוח הודעות**

- .1 בחר **תיבת פקס** במסך הבית, ואז בחר **תשאול שליחה/לוח**.
- <span id="page-142-0"></span>.2 בחר את **שליחה דרך מכשיר אחר** או את אחת מתיבות לוח ההודעות שכבר נרשמו. אם מוצג מסך הזנת הסיסמה, הזן את הסיסמה כדי לפתוח את התיבה.
	- .3 הקש **הוסף מסמך**.
- . במסך העליון של הפקס שמוצג, בדוק את הגדרות הפקס, ואז הקש על  $\mathbb Q$  כדי לסרוק ולאחסן את המסמך.  $_4$

שברצונך לבדוק, ואז הקש **בדוק מסמך**. במסך המוצג, תוכל לצפות, להדפיס או למחוק את המסמך שנסרק. כדי לבדוק את המסמך שאחסנת, בחר **תיבת פקס** <sup>&</sup>gt; **תשאול שליחה/לוח**, בחר את התיבה המכילה את המסמך

#### **מידע קשור**

- $_3$  הנחת המסמכים [המקוריים" בעמוד](#page-36-0)" $\blacktriangleright$ 
	- | "תשאול [שליחה/לוח" בעמוד](#page-158-0) 159
- $\,$  בדיקת הסטטוס או היומנים עבור עבודות פקס $'$  בעמוד  $^{\prime\prime}$

### **דרכים שונות לשליחת פקסים**

**מידע קשור**

- | "שליחת דפים מרובים של מסמך שחור-לבן (שליחה ישירה)" בעמוד 143
	- $\,$  שליחת פקסים מועדפים  $\,$  שליחה [מועדפת\)" בעמוד](#page-143-0)  $\,$
- | "שליחת פקסים בשחור-לבן בשעה מסוימת (שליחת פקס מאוחר [יותר\)" בעמוד](#page-143-0) 144
- $\,$  שליחת מסמכים בגדלים שונים באמצעות מזין המסמכים [האוטומטי](#page-144-0) (סריקה רציפה $\,$  (ADF)]) וו $\,$ 
	- $\,$ ["שליחת](#page-145-0) פקס עם כתובת משנה ([SUB](#page-145-0)) ו- סיסמה שליחת ב-146 "
		- $146$ שליחת אותם מסמכים מספר רב של פעמים" שליחת א

### **שליחת דפים מרובים של מסמך שחור-לבן (שליחה ישירה)**

כאשר שולחים פקס מונוכרומטי המסמך הסרוק מאוחסן זמנית בזיכרון המדפסת. משום כך, שליחת דפים מרובים יכולה לגרום לכך שהמקום בזיכרון המדפסת יאזל והמדפסת תפסיק לשלוח את הפקס. באפשרותך למנוע זאת באמצעות הפיכת התכונה <mark>שליחה ישירה</mark> לזמינה, אולם נדרש זמן ארוך יותר לשליחת הפקס כיוון שהמדפסת סורקת<br>ושולחת בוזמנית. באפשרותר להשתמש בתכונה זאת כאשר יש נמטו אחד בלבד.

- .1 הנח את עותקי המקור.
- .2 בחר ב-**פקס** במסך הבית.
	- .3 ציין את הנמען.
- .4 בחר בלשונית **הגדרות הפקס** ואז הקש **שליחה ישירה** כדי להגדיר זאת למצב **On**. תוכל גם לקבוע הגדרות כגון הרזולוציה ושיטת השליחה לפי הצורך.
	- .5 שלח את הפקס.

**מידע קשור**

- $_3$  הנחת המסמכים [המקוריים" בעמוד](#page-36-0)" $\blacktriangleright$
- | "שליחה אוטומטית של פקסים באמצעות לוח [הבקרה" בעמוד](#page-137-0) 138
	- | "הגדרות [הפקס" בעמוד](#page-152-0) 153

### **שליחת פקסים מועדפים (שליחה מועדפת)**

ניתן לשלוח מסמך דחוף לפני שאר הפקסים שממתינים להישלח.

<span id="page-143-0"></span>*אי אפשר לשלוח את המסמך המועדף במקרים הבאים מכיוון שהמדפסת לא תוכל לקבל פקס נוסף. לתשומת לבך:*

❏ *שליחת פקס בשחור-לבן כשהתכונה שליחה ישירה מאופשרת*

❏ *שליחת פקס צבעוני*

❏ *שליחת פקס באמצעות טלפון שמחובר*

❏ *שליחת פקס ממחשב*

- .1 הנח את עותקי המקור.
- .2 בחר ב-**פקס** במסך הבית.
	- .3 ציין את הנמען.
- .4 בחר בלשונית **הגדרות הפקס** ואז הקש **שליחה מועדפת** כדי להגדיר זאת למצב **On**. תוכל גם לקבוע הגדרות כגון הרזולוציה ושיטת השליחה לפי הצורך.
	- .5 שלח את הפקס.

#### **מידע קשור**

- $_3$  הנחת המסמכים [המקוריים" בעמוד](#page-36-0)" $\blacktriangleright$
- | "שליחה אוטומטית של פקסים באמצעות לוח [הבקרה" בעמוד](#page-137-0) 138
	- | "הגדרות [הפקס" בעמוד](#page-152-0) 153
	- $_162$  בדיקת הסטטוס או היומנים עבור עבודות [פקס" בעמוד](#page-161-0)  $\blacklozenge$

### **שליחת פקסים בשחור-לבן בשעה מסוימת (שליחת פקס מאוחר יותר)**

באפשרותך להגדיר שפקס כלשהו יישלח בשעה מסוימת. כאשר קובעים שעה מסוימת לשליחת פקס אפשר לשלוח<br>רק פקסים בשחור-לבן.

- .1 הנח את עותקי המקור.
- .2 בחר ב-**פקס** במסך הבית.
	- .3 ציין את הנמען.
- .4 בצע הגדרות לשלוח פקסים בזמן שצוין.

A בחר את לשונית **הגדרות הפקס** ואז בחר **שליחת פקס מאוחר יותר**
- B הקש **שליחת פקס מאוחר יותר** כדי להגדיר זאת למצב **On**.
- <span id="page-144-0"></span>C הקש על תיבת **שעה**, הזן את השעה שבה ברצונך לשלוח את הפקס, ואז בחר **אישור**.
	- D בחר **אישור** כדי להחיל את ההגדרות.

תוכל גם לקבוע הגדרות כגון הרזולוציה ושיטת השליחה לפי הצורך.

.5 שלח את הפקס.

*לתשומת לבך: כדי לבטל את הפקס, בטל אותו מתוך .*

**מידע קשור**

- $_3$  הנחת המסמכים [המקוריים" בעמוד](#page-36-0)" $\blacktriangleright$
- | "שליחה אוטומטית של פקסים באמצעות לוח [הבקרה" בעמוד](#page-137-0) 138
	- | "הגדרות [הפקס" בעמוד](#page-152-0) 153
	- $_162$  בדיקת הסטטוס או היומנים עבור עבודות [פקס" בעמוד](#page-161-0)  $\blacklozenge$

#### **שליחת מסמכים בגדלים שונים באמצעות מזין המסמכים האוטומטי (סריקה רציפה(ADF((**

שליחת פקסים באמצעות הנחת מסמכי המקור אחד לצד השני, או באמצעות הנחת מסמכי המקור על פי גודל, תוכל<br>לשלוח אותם כמסמך יחיד בגודלם המקורי.

<mark>אם שמים מסמכי מקור בגדלים שונים במזין המסמכים האו</mark>טומטי כל מסמכי המקור יישלחו לפי הגודל של המסמך<br>הגדול מביניהם. על מנת לשלוח עותקי מקור בגדליהם המקוריים, אין להניח עותקי מקור בעלי גדלים מעורבים.

- .1 הנח את האצווה הראשונה של עותקי מקור באותו גודל.
	- .2 בחר ב-**פקס** במסך הבית.
		- .3 ציין את הנמען.
- .4 בחר בלשונית **הגדרות הפקס** ואז הקש **סריקה רציפה(ADF (**כדי להגדיר זאת למצב **On**. תוכל גם לקבוע הגדרות כגון הרזולוציה ושיטת השליחה לפי הצורך.
	- .5 הקש x) **שלח**).
- 6. כאשר נשלמת הסריקה של מסמכי המקור הראשונים מוצגת ההודעה הסריקה הסתיימה. האם לסרוק את העמוד<br> הבא? בלוח הבקרה. בחר. כו. הגדר את עותקי המקור הבאים. ואז בחר התחלת הסריקה.

*לתשומת לבך:*

*אם לא מבצעים פעולה כלשהי תוך 20 שניות אחרי שהמדפסת מבקשת להכניס את המקור הבא, היא תפסיק למיין ותתחיל לשלוח את המסמך המקובץ.*

**מידע קשור**

- $_3$  הנחת המסמכים [המקוריים" בעמוד](#page-36-0)" $\blacktriangleright$
- | "שליחה אוטומטית של פקסים באמצעות לוח [הבקרה" בעמוד](#page-137-0) 138
	- | "הגדרות [הפקס" בעמוד](#page-152-0) 153

### **שליחת פקס עם כתובת משנה (SUB (ו- סיסמה(SID(**

<span id="page-145-0"></span>תוכל לשלוח פקסים לתיבות סודיות או לתיבות ממסר במכשיר הפקס של המקבל כאשר יש למכשיר הפקס של המקבל תכונה של קבלת פקסים סודיים או פקסי ממסר. המקבלים יכולים לקבל אותם בבטחון, או להעביר אותם<br>ליטדי פקס ספציפיים.

- .1 הנח את עותקי המקור.
- .2 בחר **פקס** במסך הבית.
- .3 בחר **אנשי קשר** ובחר נמען עם תת-כתובת רשומה וסיסמה.

תוכל גם לבחור את המקבל מתוך **לאחרונה** אם הפקס נשלח עם תת-כתובת וסיסמה.

- .4 בחר את לשונית **הגדרות הפקס**, ולאחר מכן קבע הגדרות כגון הרזולוציה ושיטת השליחה לפי הצורך.
	- .5 שלח את הפקס.

#### **מידע קשור**

- | "ניהול אנשי [קשר" בעמוד](#page-46-0) 47
- $_3$  הנחת המסמכים [המקוריים" בעמוד](#page-36-0)" $\blacktriangleright$
- $_{138}$  שליחה אוטומטית של פקסים באמצעות לוח [הבקרה" בעמוד](#page-137-0)  $\bullet$ 
	- | "הגדרות [הפקס" בעמוד](#page-152-0) 153

### **שליחת אותם מסמכים מספר רב של פעמים**

#### **מידע קשור**

- | "שמירת פקס בלי לבחור נמען (שמירת פקסים)" בעמוד 146
- | "שליחת פקסים באמצעות תכונת המסמכים [השמורים" בעמוד](#page-146-0) 147

#### *שמירת פקס בלי לבחור נמען (שמירת פקסים)*

מאחר וביכולתך לשלוח פקסים עם מסמכים שאוחסנו במדפסת, תוכל לחסורך את הזמן המושקע בסריקת מסמכים<br>כאשר אתה צריך לשלוח לעיתים קרובות את אותו מסמך. ניתן לשמור עד 100 עמודים של מסמך אחד בשחור-<br>לבו. תוכל לאחסו 10 מסמכים בתיבת המס

לתשומת לבך:<br>אפשר שלא ניתו יהיה לשמור 10 מסמכים בהתאם לתנאי השימוש כמו גודל הקובץ של המסמכים המאוחסנים.

- .1 הנח את עותקי המקור.
- .2 בחר ב-**תיבת פקס** במסך הבית.
- .3 בחר **המסמכים שנשמרו**, הקש (תפריט התיבה), ואז בחר **שמירת פקסים**.
- .4 בלשונית **הגדרות הפקס** המוצגת, בצע הגדרות כגון רזולוציה ושיטת שליחה, בהתאם לצורך.
	- .5 הקש $\Diamond$  כדי לאחסו את המסמר.

<span id="page-146-0"></span>אחרי השלמת אחסון המסמך, תוכל לצפות בתמונה הסרוקה בתצוגה מקדימה באמצעות בחירת **תיבת פקס** > עבור המסמך. **המסמכים שנשמרו** ואז הקשה על התיבה עבור המסמך, או שתוכללמחוק אותו באמצעות הקשה מימיןלתיבה

**מידע קשור**

- $_3$  הנחת המסמכים [המקוריים" בעמוד](#page-36-0)" $\blacktriangleright$ 
	- | "המסמכים [שנשמרו" בעמוד](#page-157-0) 158
- | "בדיקת ההיסטוריה של עבודות [הפקס" בעמוד](#page-163-0) 164

#### *שליחת פקסים באמצעות תכונת המסמכים השמורים*

- .1 בחר **תיבת פקס** במסך הבית, ואז בחר **המסמכים שנשמרו**.
- .2 בחר את המסמך שברצונך לשלוח, בדוק את תכולת המסמך ואז בחר **התחל שליחה**. כאשר מוצגת ההודעה **האם למחוק את המסמך הזה אחרי השליחה?** בחר **כן** או **לא**.
	- .3 ציין את הנמען.
- .4 בחר את לשונית **הגדרות הפקס**, ולאחר מכן קבע הגדרות כגון הרזולוציה ושיטת השליחה לפי הצורך.

.5 הקש x.

**מידע קשור**

| "המסמכים [שנשמרו" בעמוד](#page-157-0) 158

## **קבלת פקסים באמצעות המדפסת**

אם המדפסת מחוברת אל קו הטלפון וההגדרות הבסיסיות הושלמו באמצעות אשף הגדרת הפקס, תוכל לקבל<br>פקסים.

יש שתי דרכות לקבל פקסים.

❏קבלת פקס נכנס

❏קבלת פקס באמצעות ביצוע שיחת טלפון (תשאול קבלה)

פקסים שהתקבלו מודפסים בהגדרות הראשוניות של המדפסת.

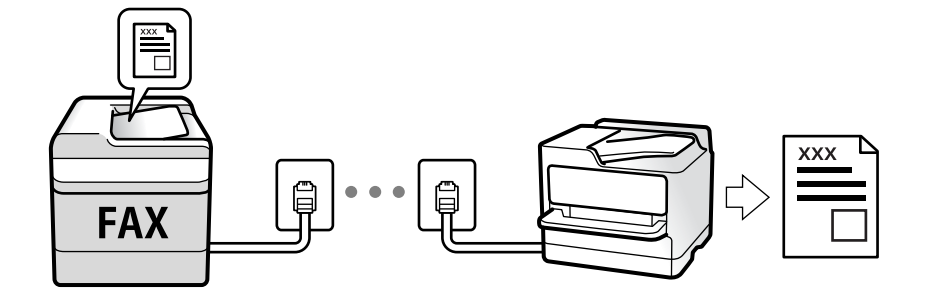

<span id="page-147-0"></span>תוכל לשמור פקסים שהתקבלו, בדוק אותם במסך המדפסת, והעבר אותם. בדוק עם המנהל ביחס למצב הגדרות<br>המדפסת. לפרטים, עיין ב-מדריך למנהל המערכת.

**פקס** <sup>&</sup>gt; **רשימת הגדרות הפקס**. כדילבדוק את מצב הגדרות הפקס, תוכללהדפיס **רשימת הגדרות הפקס** באמצעות בחירת **פקס** <sup>&</sup>gt; (עוד) <sup>&</sup>gt; **דוח**

**מידע קשור**  $'$ עוד" בעמוד 155" →

### **קבלת פקסים נכנסים**

קיימות שתי אפשרויות בתוך **מצב קבלה**.

**מידע קשור**  $_{148}$ בזמן ש-אוטו' נבחר" בעמוד  $\bullet$ בזמן ש-ידני נבחר" בעמוד 148 $^{\prime\prime}$ 

#### **בזמן ש -ידני נבחר**

מצב זה מיועד בעיקר על מנת לבצע שיחות טלפון אך גם עבור פעולות פקס.

#### **קבלת פקסים**

כאשר הטלפון מצלצל הרם את השפופרת. כאשר אתה שומע צליל פקס (באוד), בצע את השלבים הבאים.

בחר **פקס** במסך הבית של המדפסת, בחר **שלח/קבל** <sup>&</sup>gt; **קבל**, ואז הקש x. לאחר מכן, הנח את השפופרת.

**קבלת פקסים תוך שימוש בטלפון המחובר בלבד**

כאשר מוגדר **קבלה מרחוק**, תוכל לקבל פקסים פשוט באמצעות הזנת **קוד התחלה**.

כאשר הטלפון מצלצל הרם את השפופרת. כאשר אתה שומע צליל פקס (באוד), חייג את <mark>קוד התחלה</mark>, בן שתי<br>הספרות, ואז החזר את השפופרת למקומה. אם אינם יודע את קוד ההתחלה, שאל את המנהל.

### **בזמן ש -אוטו' נבחר**

מצב זה מאפשר לך להשתמש בקו למטרות הבאות.

❏שימוש בקו לפעולות פקס בלבד (אין צורך בטלפון חיצוני)

שימוש בקו בעיקר למטרות פקס, ולעיתים לשם ביצוע שיחות טלפון $\Box$ 

**קבלת פקסים ללא התקן טלפון חיצוני**

המדפסת עוברת באופן אוטומטי למצב קבלת פקסים ברגע שהושלמו מספר הצלצולים שהגדרת ב-**מס' צלצולים למענה**.

#### **קבלת פקסים ללא התקן טלפון חיצוני**

❏כאשר המשיבון עונה בתוך מספר הצלצולים שהוגדר ב- **מס' צלצולים למענה**:

- אם הצלצול מיועד לפקס, המדפסת עוברת אוטומטית למצב קבלת פקסים.
- <span id="page-148-0"></span>- אם הצלצול מיועד לשיחת קולית, המשיבות יכול לקבל שיחות קוליות ולהקליט הודעות קוליות.
	- ❏כאשר אתה מרים את השפופרת בתוך מספר הצלצולים שהוגדר ב- **מס' צלצולים למענה**:
	- אם הצלצול מיועד לפקס, תוכל לקבל פקס באמצעות אותם הצעדים המשמשים עבור **ידני**.
		- אם הצלצול מיועד עבור שיחה קולית, תוכל לענות לטלפון כרגיל.

❏כאשר המדפסת עוברת באופן אוטומטי למצב קבלת פקסים:

- המדפסת מתחילה לקבל פקסים.
- אם הצלצול מיועד עבור שיחה קולית, לא תוכל לענות לטלפון. בקש מהצד השני לטלפן אליך חזרה.

*לתשומת לבך:*

*הגדר את מספר הצלצולים עד למענה במשיבון למספר נמוך יותר מזה שהגדר ב -מס' צלצולים למענה. אחרת, המשיבון אינו יכול לקבל שיחות קוליות כדי להקליט הודעות קוליות. לפרטים על הגדרת משיבות, עיין במדריך שסופק עם המשיבון.*

> **מידע קשור** בזמן ש-ידני [נבחר" בעמוד](#page-147-0) 148 $^{\prime\prime}$

## **קבלת פקסים באמצעות ביצוע שיחת טלפון**

באפשרותך לקבל פקס המאוחסן במכשיר פקס אחר באמצעות חיוג מספר פקס.

**מידע קשור**

- | "קבלת פקסים בעזרת תשאול (משיכת פקס)" בעמוד 149
- | "קבלת פקסים מלוח עם [תת-כתובת](#page-149-0) ([SEP \(וסיסמה](#page-149-0) [\(PWD](#page-149-0)) (משיכת [פקס\)" בעמוד](#page-149-0) 150

### **קבלת פקסים בעזרת תשאול (משיכת פקס)**

באפשרותך לקבל פקס המאוחסן במכשיר פקס אחר באמצעות חיוג מספר פקס. השתמש בתכונה זאת כדי לקבל<br>מסמר משירות מידע בפקס.

*לתשומת לבך:*

❏ *אם לשירות המידע בפקס יש תכונת הדרכה קולית שצריכים לפעוללפיה כדילקבל מסמך, אי אפשר להשתמש בתכונה זאת.*

- ❏ *כדילקבל מסמך משירות מידע בפקס שמשתמש בהוראות קוליות, חייגלמספר הפקס באמצעות התכונה צליל חיוג או טלפון שמחובר למכשיר והפעל את הטלפון והמדפסת בהתאם להוראות הקוליות.*
	- .1 בחר ב-**פקס** במסך הבית.
		- . הקש  $\boxed{\equiv}$  (עוד).
		- .3 בחר **פקס מורחב**.
- .4 הקש על התיבה **משיכת פקס** כדי להגדיר אותה במצב של **On**.
	- .5 הקש **סגירה**, ואז הקש **סגירה** שוב.
		- .6 הזן את מספר הפקס.

*לתשומת לבך:*

<span id="page-149-0"></span>ים איז ביכולתר להזיו מספר פקס באופו ידני, הגבלות חיוג ישיר בתור הגדרות אבטחה הוגדר למצב On. בחר מקבלי *פקס מרשימת אנשי הקשר או היסטוריית הפקסים שנשלחו.*

.7 הקש x.

**מידע קשור**

```
\,חיצוני" בעמוד \blacktriangleright
```

```
| "שליחת פקסים אחרי אישור המצב של השולח" בעמוד 150
```

```
| "עוד" בעמוד 155
```
### **שליחת פקסים אחרי אישור המצב של השולח**

תוכל לקבל פקס בזמן האזנה לצלילים או לקולות באמצעות הרמקול של המדפסת תוך כדי חיוג, תקשורת או שידור.<br>תוכל להשתמש בתכונה הזו כשרוצים לקבל פקס משירות מידע פקסים באמצעות מדריך קולי.

- .1 בחר **פקס** במסך הבית.
- . הקש  $\begin{array}{|c|c|c|c|}\hline \& & \\\end{array}$ , ואז ציין את השולח.

*ניתן לשנות את עוצמת השמע של הרמקול. לתשומת לבך:*

הגביש הנוזלי, ואז בחר, **קבל**. .3 המתן עד שהשולח יענה לשיחה שלך. כשאתה שומע צליל פקס, בחר **שלח/קבל** בפינה הימנית העליונה של מסך

*לתשומת לבך:*

*אם אתה מקבל פקס משירות מידע פקסים ושומע את ההוראות הקוליות, פעל לפי ההוראות כדי לבצע את הפעולות במדפסת.*

. הקש $\Diamond$ .

### **קבלת פקסים מלוח עם תת-כתובת (SEP (וסיסמה (PWD) (משיכת פקס)**

באמצעות חיוג לשולח, תוכל לקבל פקסים מלוח המאוחסו במכשיר הפקס של השולח שיש לו תכונה של תת-כתובת (SEP) וסיסמה (PWD). על מנת להשתמש בתכונה זו, רשום את איש הקשר בעל תת-הכתובת (SEP) והסיסמה<br>(PWD) מראש ברשימת אנשי הקשר.

- .1 בחר ב-**פקס** במסך הבית.
	- .2 בחר (עוד).
	- .3 בחר **פקס מורחב**.
- .4 הקש **משיכת פקס** כדי להגדיר זאת למצב **On**.
- .5 הקש **סגירה**, ואז הקש **סגירה** שוב.
- ללוח היעד. .6 בחר **אנשי קשר**, ואז בחר את איש הקשר בעל תת-הכתובת (SEP (והסיסמה (PWD (הרשומות ותואמות

.7 הקש x.

**מידע קשור**

- | "ניהול אנשי [קשר" בעמוד](#page-46-0) 47
- $\,$  שליחת פקסים תוך חיוג מהתקן טלפון [חיצוני" בעמוד](#page-140-0) 141 $\,$
- | "שליחת פקסים אחרי אישור המצב של [השולח" בעמוד](#page-149-0) 150
	- $'$ עוד" בעמוד 155" →

### **שמירה והעברה של פקסים שהתקבלו**

#### **סיכום של התכונות**

בדוק עם המנהל ביחס למצב הגדרות המדפסת. לפרטים, עיין ב-מדריך למנהל המערכת.

**שמירת הפקסים שהתקבלו במדפסת**

ניתן לשמור את הפקסים שהתקבלו במדפסת, וניתן לצפות בהם במסך המדפסת. תוכל להדפיס רק את הפקסים<br>שברצונר להדפיס או למחוק פקסים שאיו בהם צורר.

**שמירה ו /או העברה של פקסים שהתקבלו ליעדים שאינם המדפסת**

ניתן להגדיר את הבאים כיעדים.

❏מחשב (קבלת פקסים למחשב)

התקן זכרון חיצוני $\Box$ 

❏כתובת דוא"ל

❏תיקיה משותפת ברשת

❏מכשרי פקס נוסף

*נתוני הפקס נשמרים בפורמט PDF. לתשומת לבך:*

**מיון פקסים שהתקבלו על פי תנאים כמו תת-כתובת וסיסמה**

תוכל למיין ולשמור את הפקסים שהתקבלו בתיבת הדואר הנכנס או תיבות לוח ההודעות. תוכל גם להעביר פקסים<br>שהתקבלו ליעדים אחרים מחוץ למדפסת.

❏כתובת דוא"ל

❏תיקיה משותפת ברשת

❏מכשרי פקס נוסף

*לתשומת לבך:*

❏ *נתוני הפקס נשמרים בפורמט PDF.*

<span id="page-151-0"></span>❏ *תוכלךלהדפיס את תנאי השמירה/ההעברה שהוגדרו במדפסת. בחר פקס במסך הבית, ואז בחר (עוד) > דוח פקס > רשימת שמירה/העברה מותנית.*

❏ *צור קשר עם המנהל שלך כדילהגדיר אולשנות את תנאי השמירה/ההעברה. לפרטים, כיצד להגדיר את התנאים, ראה מדריך למנהל המערכת.*

**מידע קשור**

- $'$ עוד" בעמוד 155" →
- | "צפייה במסך הגביש הנוזלי בפקסים שהתקבלו במדפסת" בעמוד 152

### **צפייה במסך הגביש הנוזלי בפקסים שהתקבלו במדפסת**

.1 בחר ב-**תיבת פקס** במסך הבית.

*לתשומת לבך: כשיש פקסים שהתקבלו ולא נקראו, מספר המסמכים שלא נקראו מוצג ב - במסך הבית.*

- .2 בחר **תא דואר נכנס/פרטי**.
- .3 בחר את תיבת הדואר הנכנס או את תיבת המסמכים החסויים בהם ברצונך לצפות.
- 4. אם תיבת הדואר הנכנס, או תיבת המסמכים החסויים, מוגנת באמצעות סיסמה, הזן את הסיסמה של תיבת<br>הדואר הנכנס או את הסיסמה של תיבת המסמכים החסויים או את סיסמת המנהל.
	- .5 בחר את הפקס שברצונך להציג מהרשימה.

התוכן של הפקס יוצג.

- $\Box$  : סיבוב התמונה ימינה ב90- מעלות.
- $\mathbb{C}\oplus\mathbb{C}\oplus\mathbb{C}$  : הזזת המסר בכיוון של החצים.
	- $\mathbf{\mathbb{O}}$   $\mathbf{\mathbb{O}}$  : הקטנה או הגדלה.
	- $\Box$   $\Box$  : מעבר לדף הקודם או לדף הבא.
		- $\Box$  מציג תפריטים כגון 'שמור' ו'העבר'.  $\Box$
- על מנת להסיר את סמלי הפעולה, הקש בכל מקום במסך התצוגה המקדימה פרט לסמלים. הקש שוב כדי Q שוב כדי G
	- . בחר אם להדפיס או למחוק את המסמך שמוצג ופעל לפי ההוראות המוצגות על גבי המסך.

### *חשוב:* c

*אם נגמר הזיכרון במדפסת, הקבלה והשליחה של הפקסים מושבתת. מחק את המסמכים שכבר קראת או הדפסת.*

**מידע קשור**

 $\,$  "תיבת דואר נכנס ותיבות [סודיות" בעמוד](#page-155-0) 156 $^{\prime\prime}$ 

## <span id="page-152-0"></span>**אפשרויות תפריט לפעולות פקס**

```
מידע קשור
```

```
\, "נמען" בעמוד 153
| "הגדרות הפקס" בעמוד 153
```

```
'עוד" בעמוד 155" →
```
### **נמען**

בחר את התפריטים בלוח הבקרה כמתואר להלן:

**פקס** > **נמען**

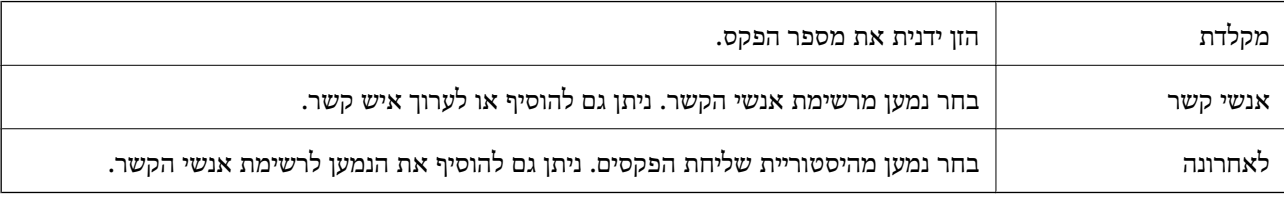

### **הגדרות הפקס**

בחר את התפריטים בלוח הבקרה כמתואר להלן:

**פקס** > **הגדרות הפקס**

**לחצן פעולה מהירה**

הקצאה של עד לשלושה פריטים הנמצאים בשימוש נפוץ כגון <mark>יומן שידור ו- סוג מקור</mark> בתוך הגדרות > הגדרות כ<mark>לליות</mark><br>> הגדרות הפקס > לחצן פעולה מהירה, מציגה את הפריטים בראש לשונית הגדרות הפקס.

**הגדרות סריקה**

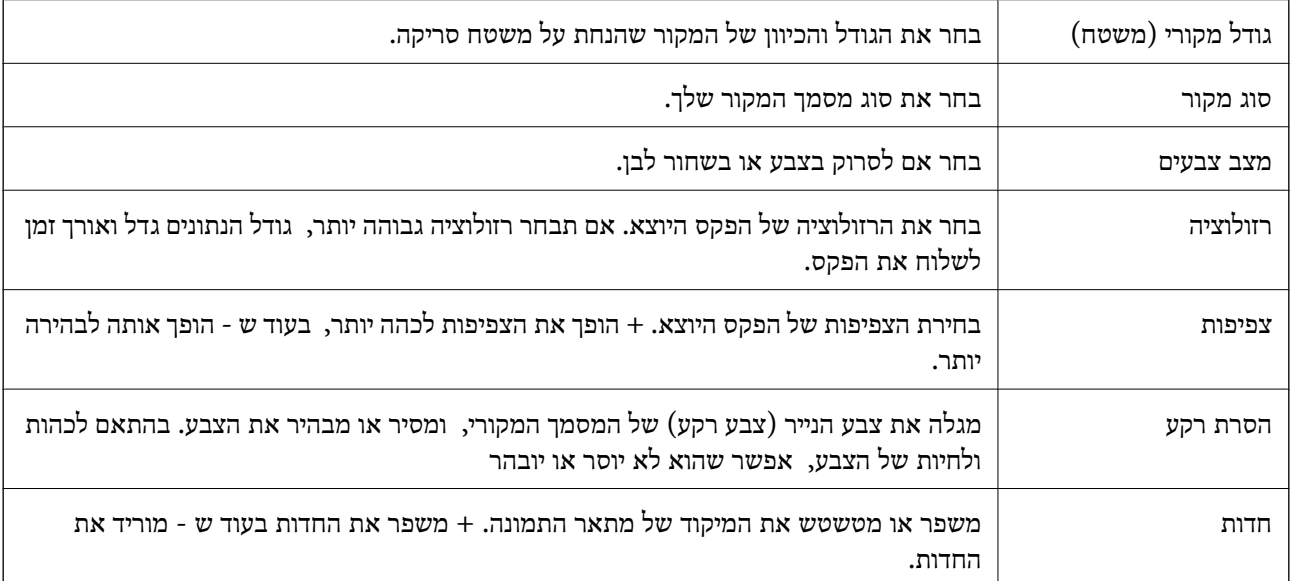

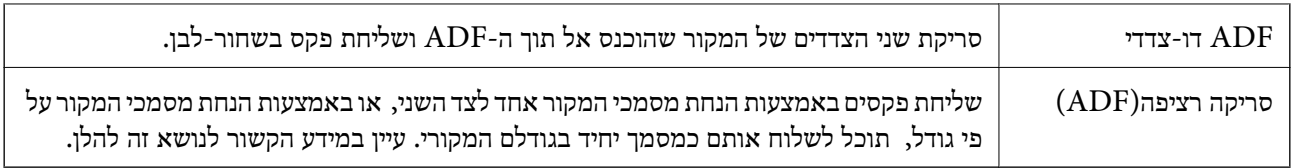

### **הגדרות שליחת פקסים**

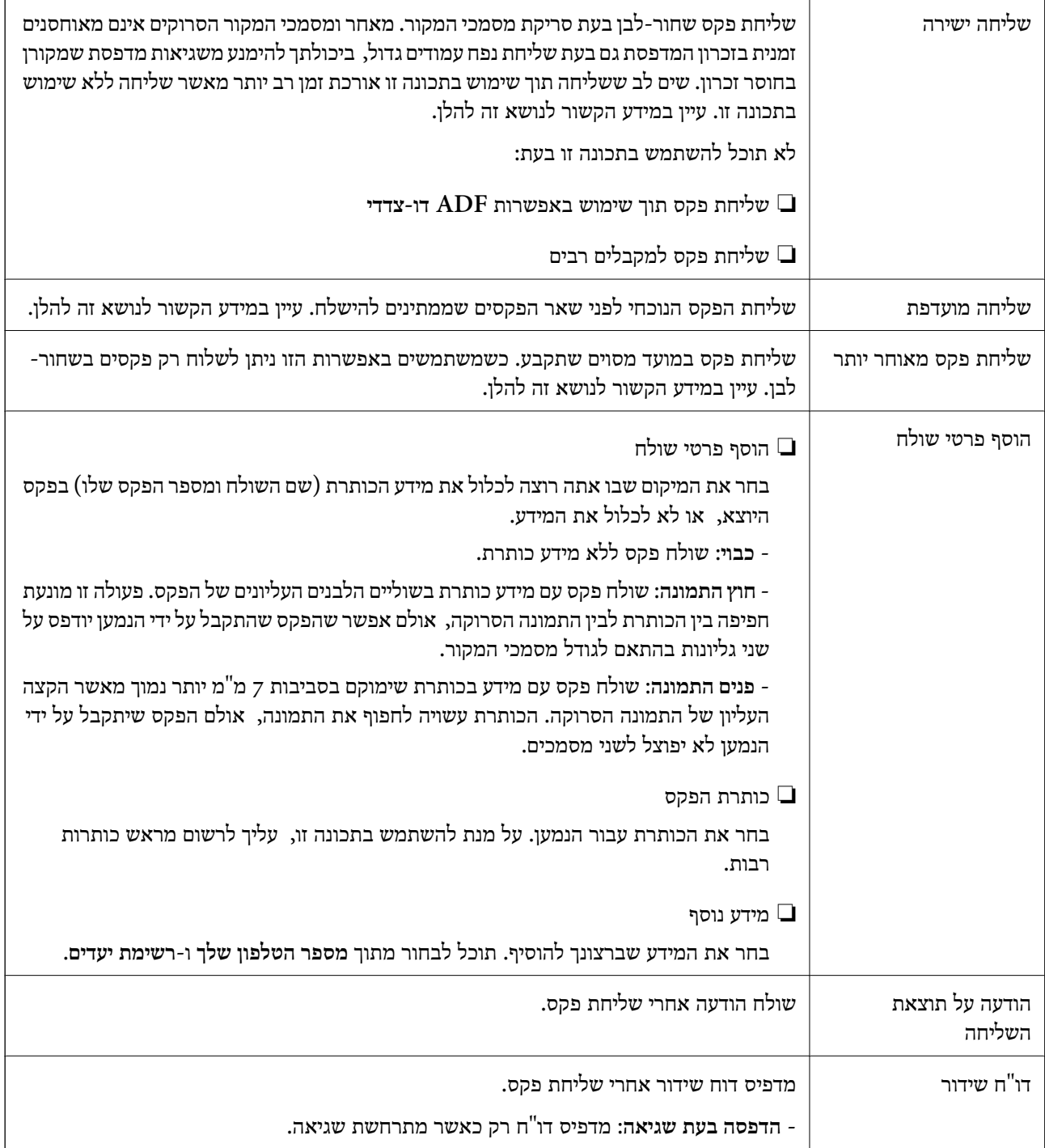

<span id="page-154-0"></span>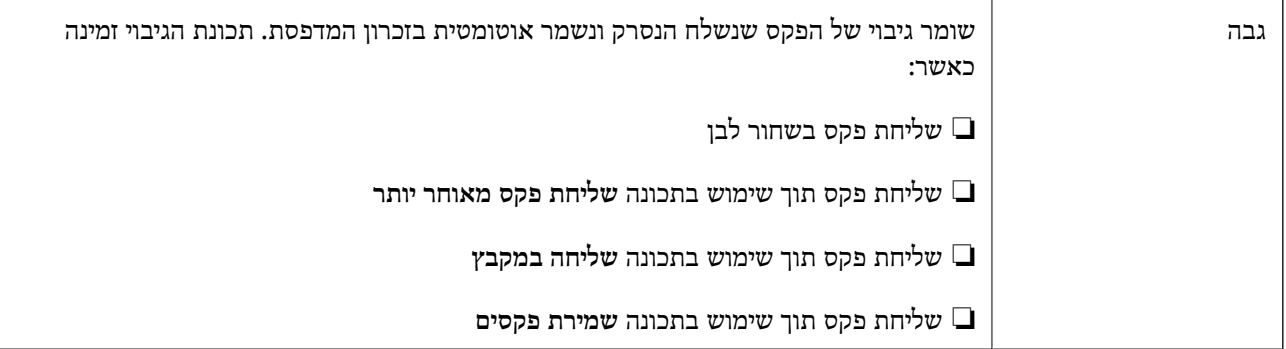

**מידע קשור**

- $|145\rangle$ שליחת מסמכים בגדלים שונים באמצעות מזין המסמכים [האוטומטי](#page-144-0) (סריקה רציפה αטליחת מסמכים בגדלים "שונים ב
	- | "שליחת דפים מרובים של מסמך שחור-לבן (שליחה [ישירה\)" בעמוד](#page-142-0) 143
		- $\,$  שליחת פקסים מועדפים  $\,$  שליחה [מועדפת\)" בעמוד](#page-143-0)  $\,$
	- | "שליחת פקסים בשחור-לבן בשעה מסוימת (שליחת פקס מאוחר [יותר\)" בעמוד](#page-143-0) 144

#### **עוד**

בחירת בתוך **פקס** במסך הבית, מציגה את תפריט **עוד**.

**יומן שידור**

ניתן לבדוק את ההיסטוריה של הפקסים שנשלחו ושהתקבלו.

שים לב שתוכל גם לבדוק את ההיסטוריה של עבודות הפקס שהתקבלו בתוך **Status/Job**.

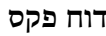

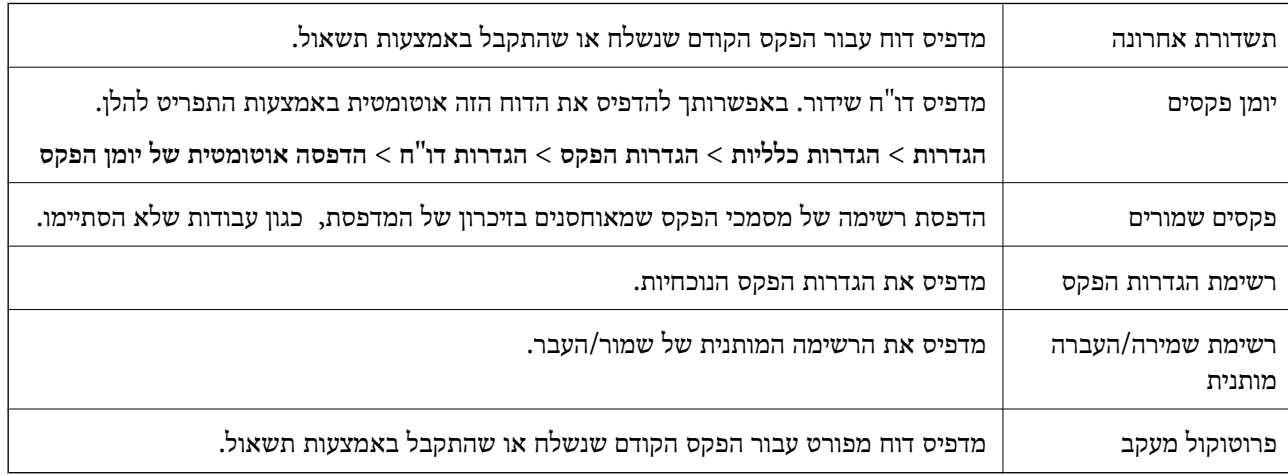

#### **פקס מורחב**

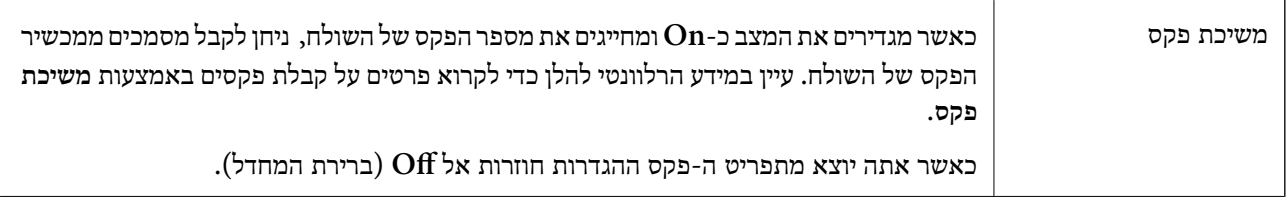

<span id="page-155-0"></span>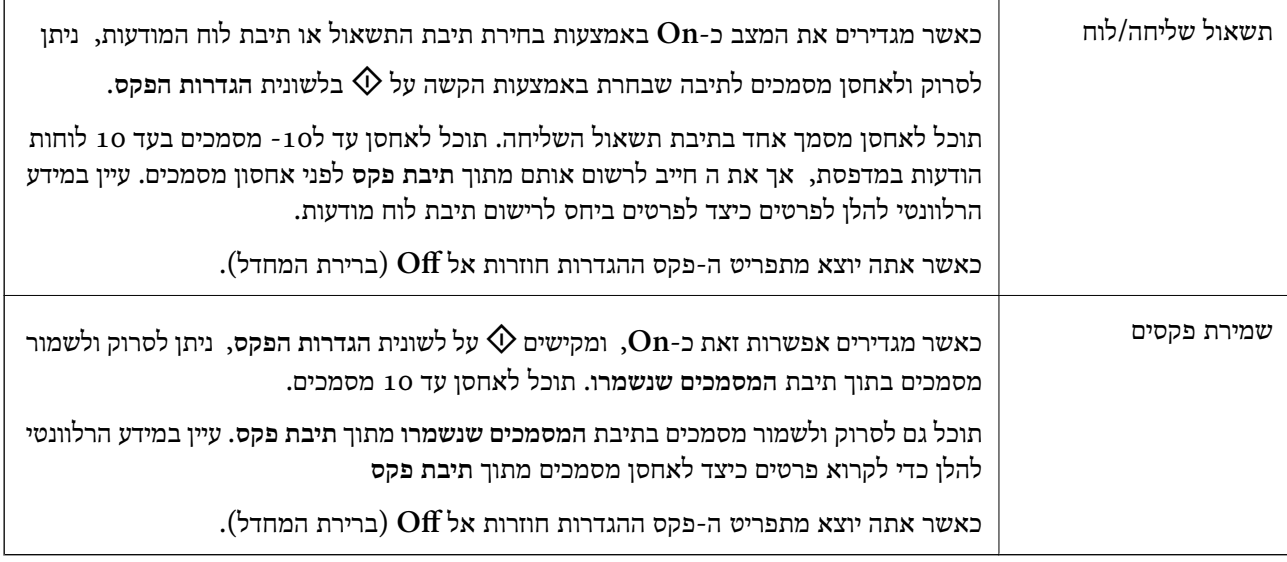

**תיבת פקס**

ניגש אל **תיבת פקס** במסך הבית.

#### **הגדרות הפקס**

ניגש אל **הגדרות** > **הגדרות כלליות** > **הגדרות הפקס**. גש אל תפריט ההגדרות כמנהל.

**מידע קשור**

- | "קבלת פקסים בעזרת תשאול (משיכת [פקס\)" בעמוד](#page-148-0) 149
	- $\,$  הגדרת התיבה לתשאול [שליחה" בעמוד](#page-140-0) 141 $\,$ 
		- | "רישום תיבת לוח [מודעות" בעמוד](#page-141-0) 142
- $_{143}$  "אחסון מסמך בתוך תשאול שליחה/ לוח [הודעות" בעמוד](#page-142-0)  $\blacklozenge$ 
	- | "תשאול [שליחה/לוח" בעמוד](#page-158-0) 159
	- | "שמירת פקס בלי לבחור נמען (שמירת [פקסים\)" בעמוד](#page-145-0) 146
		- | "המסמכים [שנשמרו" בעמוד](#page-157-0) 158
	- $_16$ בדיקת הסטטוס או היומנים עבור עבודות [פקס" בעמוד](#page-161-0)  $\blacklozenge$ 
		- | "בדיקת ההיסטוריה של עבודות [הפקס" בעמוד](#page-163-0) 164

### **אפשרויות תפריט עבור תיבת פקס**

### **תא דואר נכנס/פרטי**

תוכל למצוא **תא דואר נכנס/פרטי** בתוך **תיבת פקס** במסך הבית.

#### **תיבת דואר נכנס ותיבות סודיות**

תיבת דואר נכנס ותיבות סודיות נמצאים בתוך **תיבת פקס** > **תא דואר נכנס/פרטי**. תוכל לשמור עד סך הכל 200 מסמכים בתיבת הדואר הנכנס והתיבה הסודית. **פרטית** הוא שם ברירת המחדל עבור כל תיבה סודית. תוכל להשתמש בתיבת דואר נכנס אחת כדי לרשום עד <sup>10</sup> תיבות סודיות. שם התיבה מוצג על גבי התיבה. **XX**

**תיבת דואר נכנס ותיבות סודיות**

מציג את רשימת הפקסים על פי תאריך קבלתם, שם השולח, ועמודים.

הקשה על אחד הפקסים מתוך הרשימה פותחת את מסך התצוגה המקדימה, כך שתוכל לבדוק את תכולת הפקס.<br>תוכל להדפיס או למחוק את הפקס בעת שאתה צופה בו צפייה מקדימה.

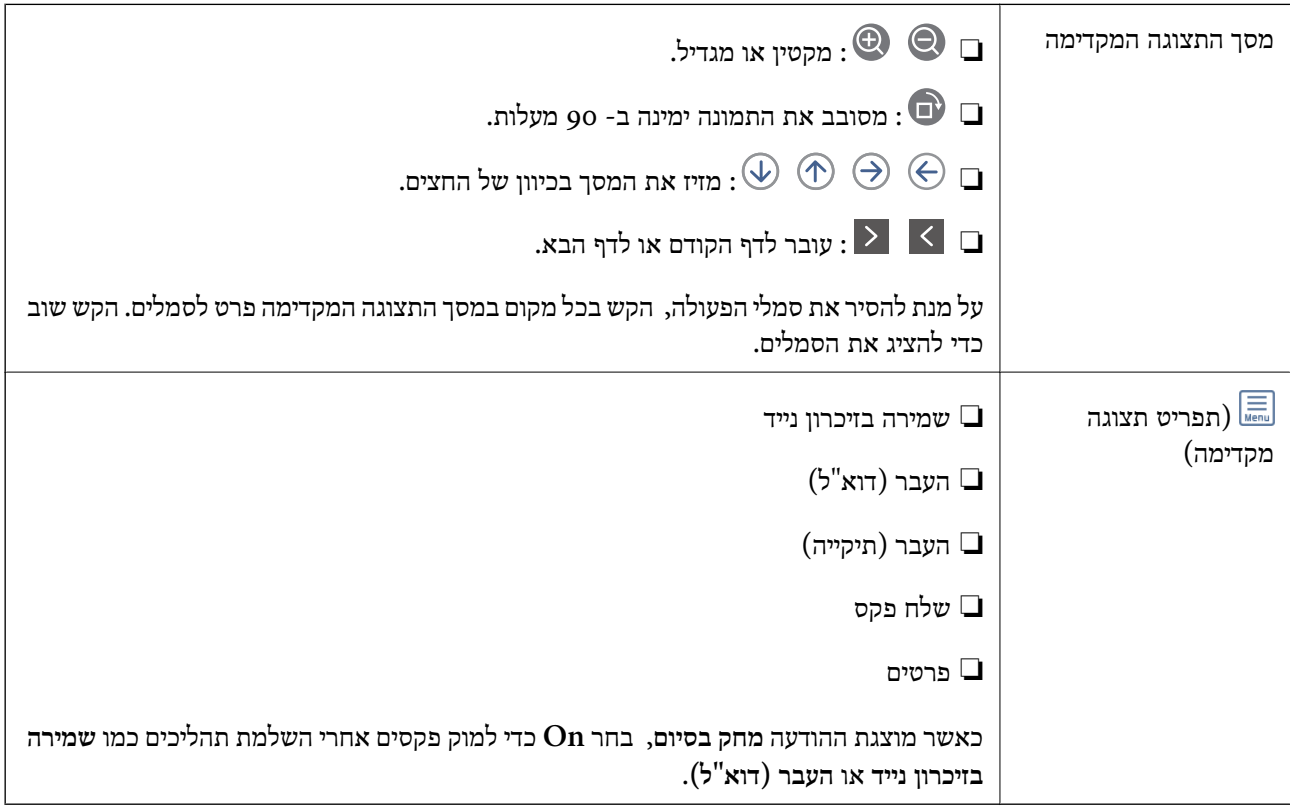

#### **(תפריט התיבה)**

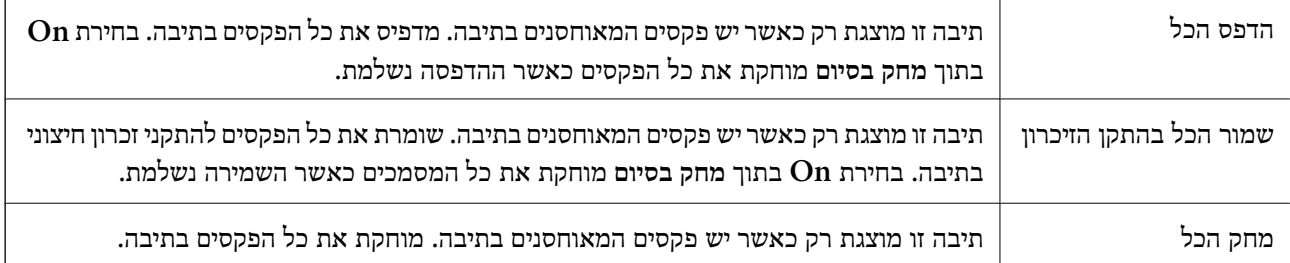

<span id="page-157-0"></span>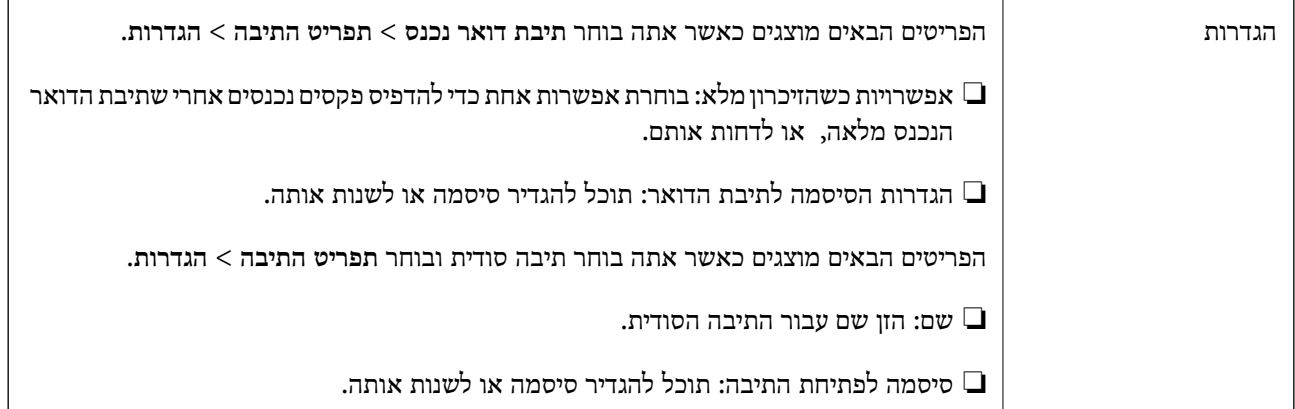

**מידע קשור**

- | "צפייה במסך הגביש הנוזלי בפקסים שהתקבלו [במדפסת" בעמוד](#page-151-0) 152
	- | ["עוד" בעמוד](#page-154-0) 155
	- | "בדיקת ההיסטוריה של עבודות [הפקס" בעמוד](#page-163-0) 164

#### **המסמכים שנשמרו**

תוכל למצוא **המסמכים שנשמרו** בתוך **תיבת פקס** במסך הבית.

ניתן לשמור עד 100 עמודים של מסמך אחד בשחור-לבן, ועד ל10- מסמכים בתיבה. כך ניתן לחסוך זמן בסריקת<br>מסמכים כאשר צריך לשלוח את אותו מסמך לעתים קרובות.

*אפשר שלא יהיה ביכולתך לשמור <sup>10</sup> מסמכים, בהתאם לתנאי השימוש כגון גודל המסמכים השמורים. לתשומת לבך:*

#### **תיבת המסמכים שנשמרו**

מציג את רשימת המסמכים המאוחסנים עם התאריכים והעמודים שאוחסנו.

הקשה על אחד המסמכים המאוחסנים המוצגים ברשימה מציגה את מסך התצוגה המקדימה. הקש <mark>התחל שליחה</mark> כדי<br>לעבור אל מסך שליחת הפקס, או הקש <mark>מחיקה</mark> כדי למחוק את המסמך תוך צפיה בתצוגה המקדימה.

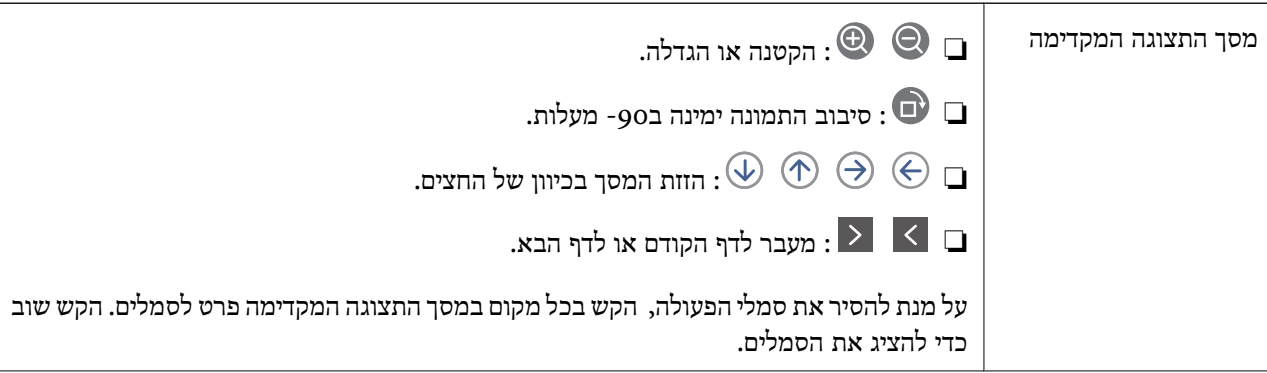

<span id="page-158-0"></span>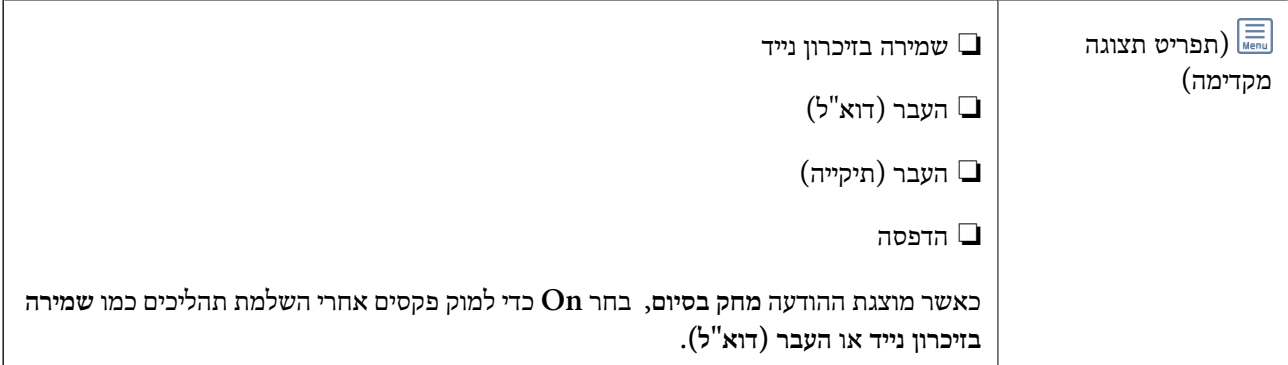

### **(תפריט התיבה)**

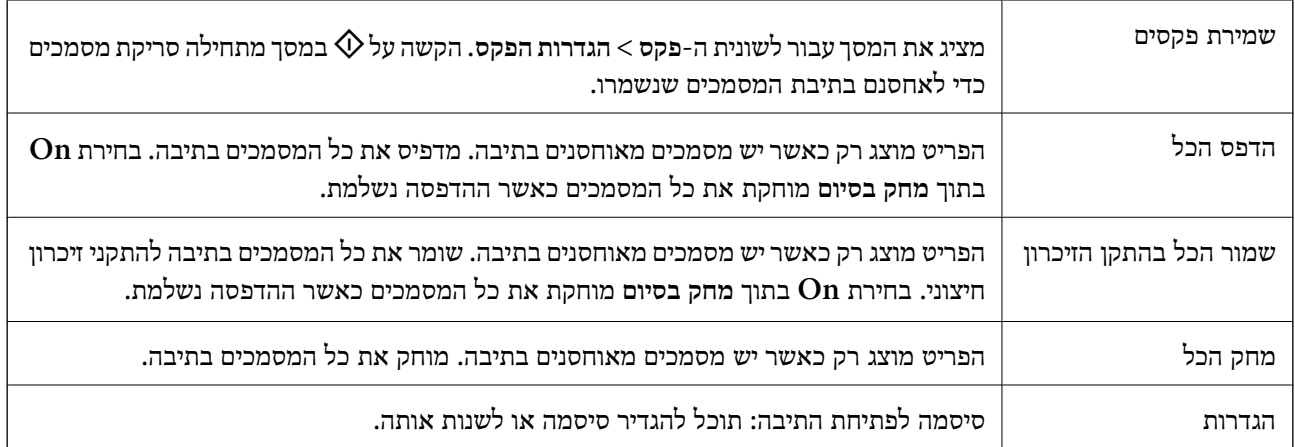

#### **מידע קשור**

- $146$ שליחת אותם מסמכים מספר רב של פעמים" שליחת א
	- | "שליחה דרך מכשיר אחר" בעמוד 159
		- $'$ עוד" בעמוד 155" →
	- | "בדיקת ההיסטוריה של עבודות [הפקס" בעמוד](#page-163-0) 164

### **תשאול שליחה/לוח**

תוכל למצוא **תשאול שליחה/לוח** בתוך **תיבת פקס** במסך הבית.

יש תיבת שליחת תשאול ו- 10 לוחות מודעות. תוכל לשמור עד 100 עמודים של מסמך אחד בשחור-לבן, ומסמך<br>אחד בכל תיבה.

#### **מידע קשור**

| "שליחת פקסים על ידי [משיכה \(באמצעות](#page-140-0) תשאול שליחה/ לוח הודעות)" בעמוד 141

#### **שליחה דרך מכשיר אחר**

תוכל למצוא **שליחה דרך מכשיר אחר** בתוך **תיבת פקס** > **תשאול שליחה/לוח**.

#### **התיבה לתשאול שליחה**

מציג את פריטי ההגדרה ואת הערכים בתוך **הגדרות** בתוך (תפריט).

**הוסף מסמך**

<span id="page-159-0"></span>מציג את המסך עבור לשונית ה -**פקס** <sup>&</sup>gt; **הגדרות הפקס**. הקשה עלxבמסך מתחילה סריקת מסמכים כדילאחסנם בתיבה.

כאשר מסמך נמצא בתיבה, **בדוק מסמך** יוצג במקום זאת.

#### **בדוק מסמך**

מציג את מסך התצוגה המקדימה כאשר מסמך נמצא בתיבה. תוכל להדפיס או למחוק את המסמך בעת שאתה צופה<br>בו צפייה מקדימה.

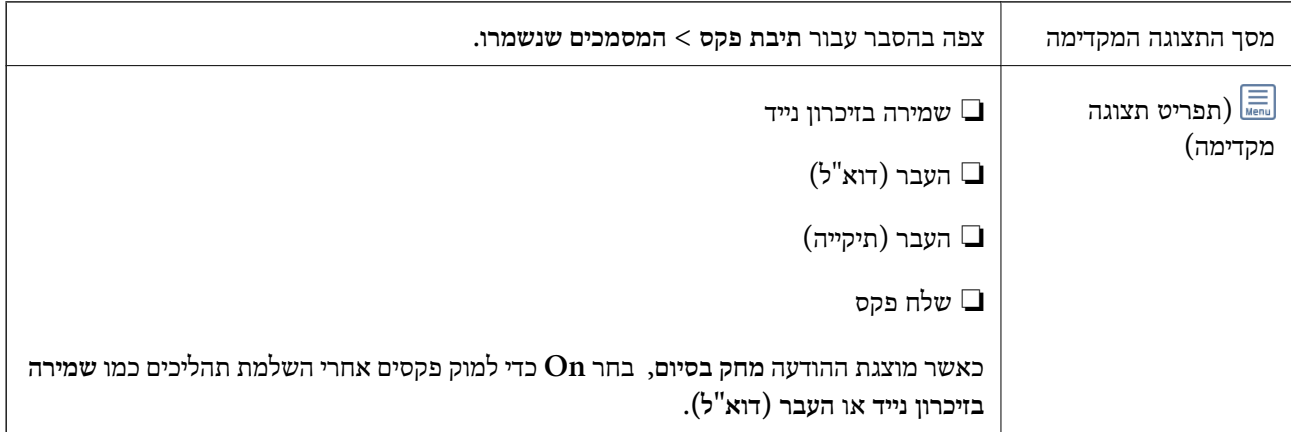

#### **(תפריט)**

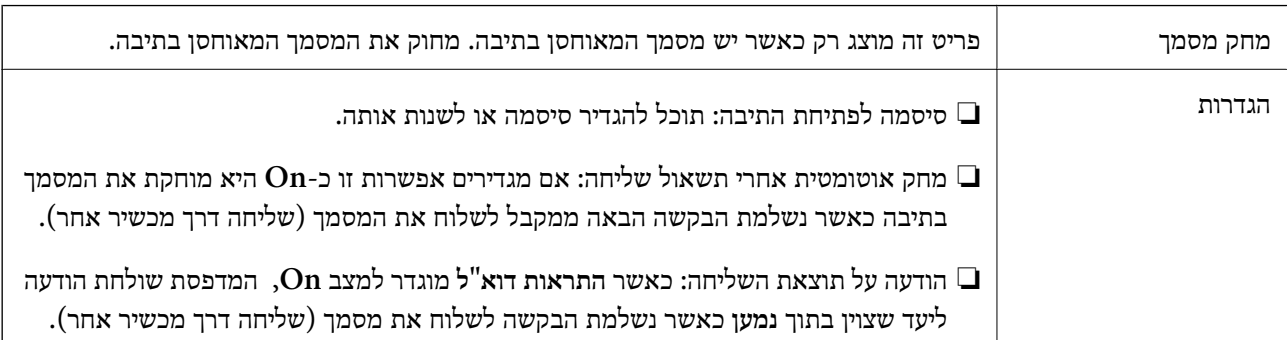

#### **מידע קשור**

- | "המסמכים [שנשמרו" בעמוד](#page-157-0) 158
	- | ["עוד" בעמוד](#page-154-0) 155
- | "בדיקת ההיסטוריה של עבודות [הפקס" בעמוד](#page-163-0) 164

### **לוח הודעות לא רשום**

תוכל למצוא לוח הודעות לא רשום בתוך תיבת פקס > תשאול שליחה/לוח. בחר אחת מתיבות לוח הודעות לא<br>רשום. אחרי רישום לוח, השם הרשום מוצג בתיבה במקום לוח הודעות לא רשום.

#### באפשרותך לרשום עד 10 לוחות הודעות.

#### **הגדרות לוח ההודעות**

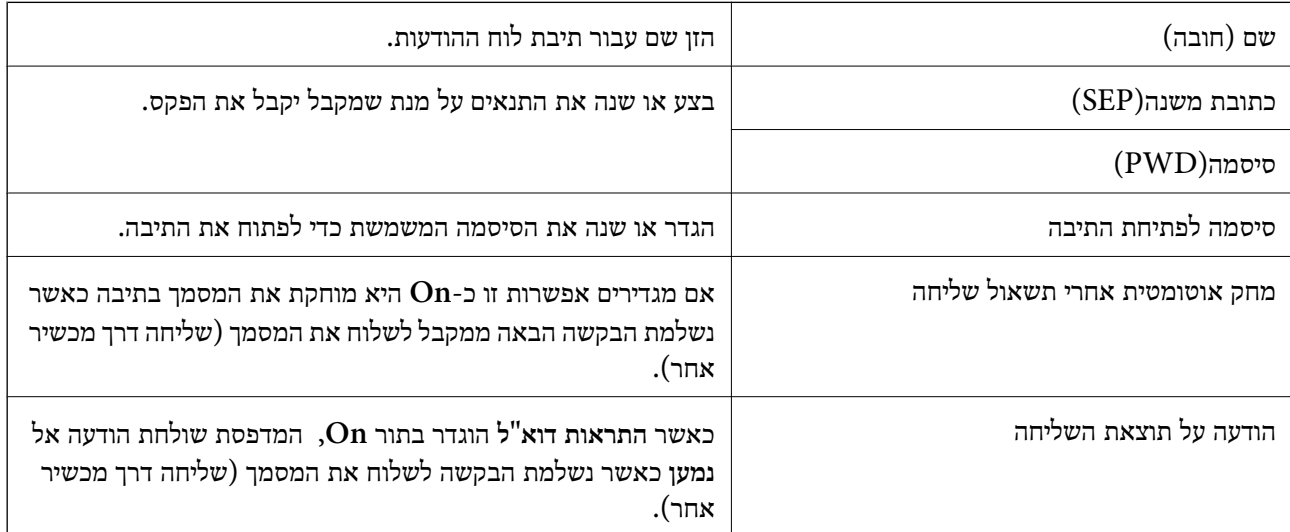

#### **מידע קשור**

 $\,$  כל לוח הודעות רשום" בעמוד 161 $\,$ 

### **כל לוח הודעות רשום**

השם המוצג על התיבה הוא השם הרשום בתוך **לוח הודעות לא רשום**. תוכל למצוא לוחות מודעות בתוך **תיבת פקס** <sup>&</sup>gt; **תשאול שליחה/לוח**. בחר את התיבה שעבורה מוצג השם הרשום.

באפשרותך לרשום עד 10 לוחות הודעות.

**(שם לוח המודעות הרשום)**

מציג את ערכי ההגדרה של הפריטים בתוך **הגדרות** בתוך (תפריט).

#### **הוסף מסמך**

מציג את המסך עבור לשונית ה -**פקס** <sup>&</sup>gt; **הגדרות הפקס**. הקשה עלxבמסך מתחילה סריקת מסמכים כדילאחסנם בתיבה.

כאשר מסמך נמצא בתיבה, **בדוק מסמך** יוצג במקום זאת.

#### **בדוק מסמך**

מציג את מסך התצוגה המקדימה כאשר מסמך נמצא בתיבה. תוכל להדפיס או למחוק את המסמך בעת שאתה צופה<br>בו צפייה מקדימה.

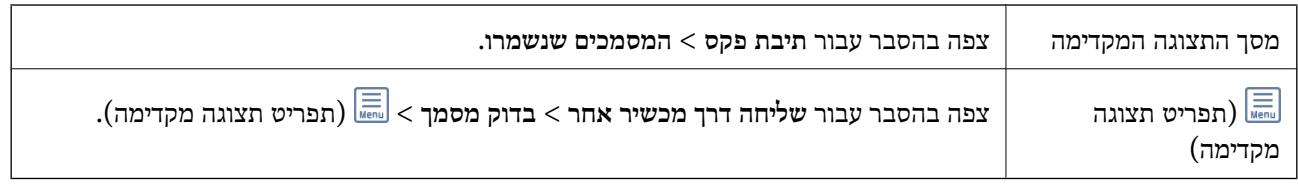

**(תפריט)**

<span id="page-161-0"></span>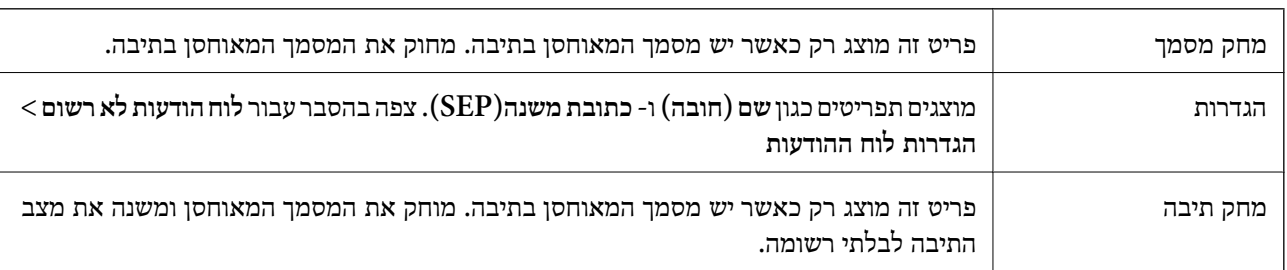

#### **מידע קשור**

- | "המסמכים [שנשמרו" בעמוד](#page-157-0) 158
- | "שליחה דרך מכשיר [אחר" בעמוד](#page-158-0) 159
	- | "לוח הודעות לא [רשום" בעמוד](#page-159-0) 160
		- | ["עוד" בעמוד](#page-154-0) 155
- | "בדיקת ההיסטוריה של עבודות [הפקס" בעמוד](#page-163-0) 164

### **בדיקת הסטטוס או היומנים עבור עבודות פקס**

### **הצגת מידע בעת קבלת פקסים כבלתי מעובדים (לא נקראו/לא הודפסו/לא נשמרו/לא הועברו)**

כשיש מסמכים שהתקבלו ולא טופלו, מספר העבודות שלא טופלו מוצג ב- $\Box$  במסך הבית. להגדרה של "לא<br>טופלו" עיין בטבלה הבאה.

*חשוב:* c

*אם תיבת הדואר הנכנס מלאה, הקבלה של פקסים מושבתת. מומלץ למחוק מסמכים מתיבת הדואר הנכנס אחרי שבדקת אותם.*

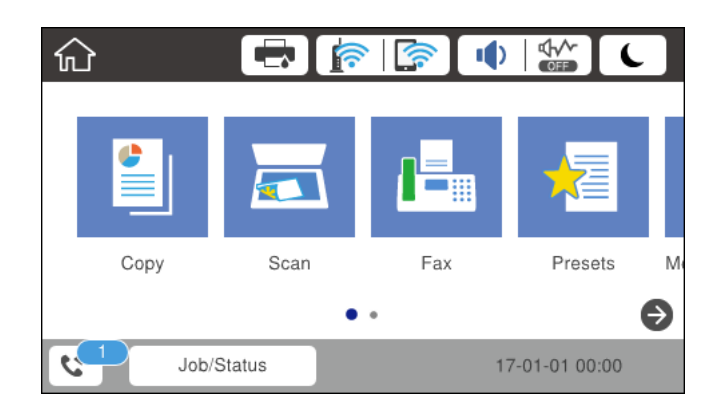

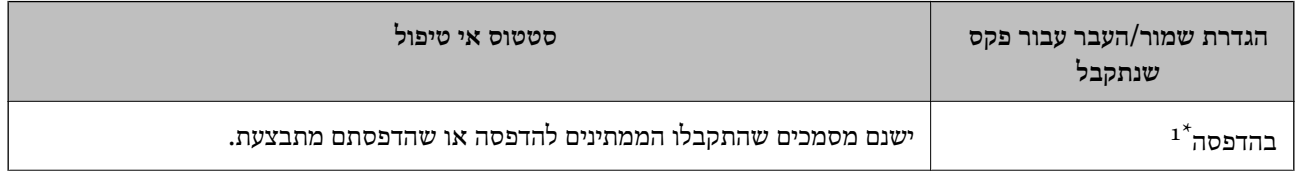

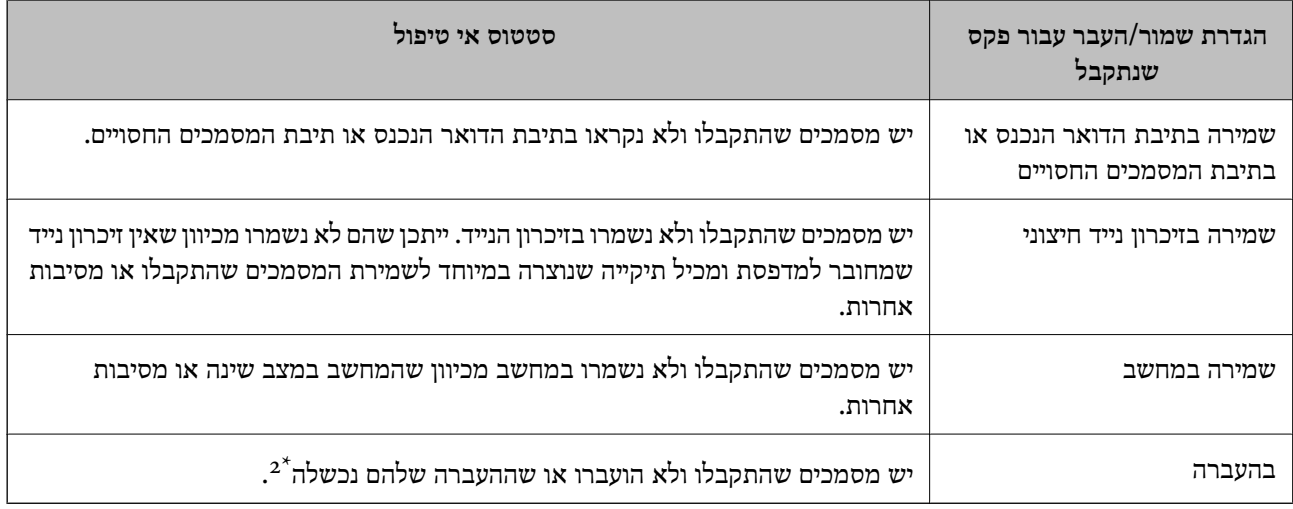

- \*1 : אם לא בצעת אף אחת מההגדרות הקשורות לשמירה/העברה של הפקס, או אם הגדרת להדפיס את הפקסים המתקבלים בזמן שמירתם בהתקן זיכרון חיצוני או במחשב.
- אם הגדרת לשמור בתיבת הדואר הנכנס מסמכים שאי אפשר להעביר, יש בתיבת הדואר הנכנס מסמכים שלא נקראו שההעברה s :  $2^{\star}$ שלהם נכשלה. אם הגדרת להדפיס מסמכים שההעברה שלהם נכשלה, ההדפסה לא הושלמה.

#### *לתשומת לבך:*

*אם אתה משתמש ביותר מהגדרה אחת לשמירה/העברה של פקסים, ייתכן שמספר העבודות שלא טופלו יהיה "2" או "3" גם אם התקבל רק פקס אחד. לדוגמה, אם הגדרת לשמור את הפקסים בתיבת הדואר הנכסנ ובמחשב והתקבל רק פקס אחד, מספר העבודות שלא טופלו יהיה "2" אם הפקס לא נשמר בתיבת הדואר הנכנס ובמחשב.*

#### **מידע קשור**

- | "צפייה במסך הגביש הנוזלי בפקסים שהתקבלו [במדפסת" בעמוד](#page-151-0) 152
	- | "בדיקת עבודות פקס שמתבצעות" בעמוד 163
		- | ["עוד" בעמוד](#page-154-0) 155

### **בדיקת עבודות פקס שמתבצעות**

תוכל להציג את המסך כדי לבדוק עבודות פקס שעבורן העיבוד לא הושלם. העבודות הבאות מוצגות במסך הבדיקה.<br>מתוך מסך זה, תוכל להדפיס גם מסמכים שעדיין לא הודפסו או לשלוח מחדש את המסמכים ששליחתם נכשלה.

שבודות הדפסה שהתקבלו להלן $\Box$ 

- ❏לא הודפסו עדיין (כאשר עבודות נשלחות להדפסה)
	- ❏לא נשמרו עדיין (כאשר עבודות הוגדרו לשמירה)
	- ❏לא הועברו עדיין (כאשר עבודות הוגדרו להעברה)

❏עבודות פקס יוצאות שהשליחה שלהם נכשלה (אם אפשרת את **שמירת נתוני שגיאה**)

פעל בהתאם לשלבים הבאים כדי להציג את מסך הבדיקה.

- .1 הקש **Status/Job** במסך הבית.
- .2 הקש על לשונית **סטטוס העבודה** ואז הקש על לשונית **פעיל**.

.3 בחר את העבודה שברצונך לבדוק.

**מידע קשור**

<span id="page-163-0"></span>| "הצגת מידע בעת קבלת פקסים כבלתי מעובדים (לא נקראו/לא הודפסו/לא נשמרו/לא [הועברו\)" בעמוד](#page-161-0) 162

### **בדיקת ההיסטוריה של עבודות הפקס**

תוכל לבדוק את ההסטוריה של עבודות פקס שנשלחו או התקבלו, כגון התאריך, השעה והתוצאה של כל עבודה.

- .1 הקש **Status/Job** במסך הבית.
- .2 בחר **יומן** בלשונית **סטטוס העבודה**.
- .3 הקש d מימין ואז בחר **שלח** או **קבל**.

יומן הרישום עבור עבודות פקס שנשלחו או התקבלו מוצג בסדר כרונולוגי הפוך. הקש עבודה שברצונך לבדוק כדי<br>להציג את הפרטים.

**רשימת הגדרות הפקס**. תוכלגם לבדוק את ההיסטוריהשל הפקס באמצעות הדפסת **יומן פקסים** עלידי בחירת **פקס** <sup>&</sup>gt; (עוד)>**דוח פקס** <sup>&</sup>gt;

**מידע קשור**

 $'$ עוד" בעמוד 155" →

### **הדפסה מחדש של מסמכים שהתקבלו**

תוכל להדפיס מחדש את המסמכים שהתקבלו מתוך יומני עבודות הפקס שהודפסו. שים לב שהמסמכים שהתקבלו שהודפסו נמחקים בסדר הכרונולוגי כאשר נגמר למדפסת הזיכרון.

- .1 הקש **Status/Job** במסך הבית.
- .2 בחר **יומן** בלשונית **סטטוס העבודה**.
- .3 הקש d מצד ימין, ואז בחר **הדפסה**. ההסטוריה של עבודות פקס שנשלחו או התקבלו מוצגת בסדר כרונולוגי הפוך.
- . בחר עבודה עם  $\overline{\mathbb{B}}$  מרשימת ההסטוריה.  $\mu$ בדוק את התאריך, השעה והתוצאה כדי לקבוע אם זהו המסמך שאתה רוצה להדפיס.
	- .5 הקש **הדפס שוב** כדי להדפיס את המסמך.

## **שליחת פקס ממחשב**

באפשרותך לשלוח פקסים מהמחשב באמצעות Utility FAXומנהל התקן FAX-PC.

*לתשומת לבך:*

*כדילהתקין את Utility FAX, יש להשתמש במעדכן התוכנה של EPSON. לפרטים, עיין במידע הקשור שלהלן. עבור משתמשי Windows, ביכולתך לבצע את ההתקנה באמצעות דיסק התוכנה שסופק עם המדפסת.*

**מידע קשור**

- טלי עדכון תוכנה (EPSON Software Updater)" בעמוד 189
	- | "התקנת האפליקציות העדכניות [ביותר" בעמוד](#page-189-0) 190

### **שליחת מסמכים שנוצרו באמצעות אפליקציה (Windows(**

להעביר ישירות נתונים כגון מסמכים, תרשימים וטבלאות שיצרת, בלוויית דף שער. באמצעות בחירת פקס מדפסת מתוך תפריט **הדפס** של אפליקציה כמו Word Microsoft או Excel, תוכל

*לתשומת לבך:*

*ההסברשלהלן מביא את Word Microsoftכדוגמה. אפשרשהפעולה בפועל תהיהשונה בהתאם לאפליקציהשבה אתה משתמש. לפרטים, עיין בעזרה של האפליקציה.*

- .1 באמצעות אפליקציה, צור מסמך לשם שידור באמצעות הפקס.
	- .2 לחץ **הדפס** מתוך התפריט **קובץ**.

יופיע חלון ה **הדפס** של האפליקציה.

שליחת פקס. .3 בחר **(FAX (XXXXX**) כאשר XXXXX הוא שם המדפסת שלך) ב**מדפסת**, ואז בדוק את ההגדרות עבור

❏הגדר **1** ב**מספר עותקים**. אפשר שהפקס לא ישודר נכונה אם תגדיר **2** או יותר.

❏לא תוכל להשתמש בתפקודים כמו **הדפס לקובץ** המשנים את יציאת הפלט.

ם תוכל לשדר עד ל $100$ - עמודים כולל דף שער בשידור פקס יחיד.  $\Box$ 

- 4. לחץ על תכונות מדפסת או תכונות אם ברצונך להגדיר גודל נייר, כיוון, צבע, איכות התמונה, או צפיפות<br> תווים. לפרטים נוספים, עיין בעזרה של מנהל התקן PC-FAX.
	- .5 לחץ על **הדפס**.

*לתשומת לבך:*

*בעת השימוש ב -Utility FAX לראשונה, יוצג חלון כדי לרשום את המידע שלך. הזן את המידע הדרוש ואז לחץ אישור. Utility FAX משתמש ב - כינוי כדילנהל עבודות הדפסה באופן פנימי. מידע אחר נוסף באופן אוטומטי אל דף השער.*

מוצג מסך **הגדרות הנמען** של Utility FAX.

.6 הגדר נמען ולחץ **הבא**.

❏בחירת נמען (שם, מספר פקס וכן הלאה) מתוך **ספר הטלפונים של FAX-PC**: אם הנמען נשמר בספר הטלפונים, פעל בהתאם לצעדים שלהלן.

A לחץ על הלשונית **ספר הטלפונים של FAX-PC**.

B בחר את הנמען מתוך הרשימה ולחץ **הוסף**.

בחירת נמען (שם, מספר פקס וכן הלאה) מתוך אנשי הקשר במדפסת:  $\Box$ 

אם הנמען נשמר באנשי הקשר במדפסת, פעל בהתאם לצעדים שלהלן.

A לחץ על הלשונית **אנשי קשר במדפסת**.

הערה:

אם יש במדפסת פונקציית אבטחה שמאפשרת למנהלים להגביל את המשתמשים ולמנוע מהם לשנות את<br>הגדרות הפקס של המדפסת, אפשר שיהיה עליך להזין סיסמת מנהל כדי להמשיך.

B בחר אנשי קשר מהרשימה ולחץ **הוסף** כדי להמשיך אל חלון **הוסף לשדה 'נמען'**.

C בחר את אנשי הקשר מתוך הרשימה המוצגת ואז לחץ **ערוך**.

D הוסף את הנתונים האישיים כגון **חברה/ארגון** ו- **תואר פנייה** בהתאם לצורך, ואזלחץ **אישור** כדילחזור אל חלון **הוסף לשדה 'נמען'** window.

E בהתאם לצורך, בחר את תיבת הסימוןשל **רשום תחת 'ספר הטלפוניםשלFAX-PC '**על מנת לשמור את אנשי הקשר אל **ספר הטלפונים של FAX-PC**.

F לחץ **אישור**.

❏הגדרה ישירה של נמען (שם, מספר פקס וכן הלאה):

בצע את הצעדים הבאים.

A לחץ על הלשונית **חיוג ידני**.

הזו א המידע הדרוש.  $\bullet$ 

C לחץ **הוסף**.

**הטלפונים של FAX-PC**. יתרה מזאת, באמצעות לחיצה על**שמור לספר הטלפונים**, תוכללשמור את הנמען ברשימה תחת לשונית **ספר**

*לתשומת לבך:*

❏ *אם ה-סוג הקו של המדפסת שלך הוגדרה כ -PBX וקוד הגישה הוגדר כך שהוא ישתמש ב - # (סולמית), במקום להזין את קוד הקידומת המדויק, הזן # (סולמית). לפרטים, עיין ב -סוג הקו בתוך הגדרות בסיסיות מתוך קישור המידע הקשור שלהלן.*

❏ *אם בחרת הזן את מספר הפקס פעמיים ב הגדרות אופציה במסך הראשי של Utility FAX, עליך להזין שוב את אותו מספר כאשר אתה לוחץ הוסף או הבא.*

הנמען יתווסף ל **רשימת הנמענים** המוצגת בחלקו העליון של החלון.

.7 הגדר את תוכן דף השער.

A כדי לצרף דף שער, בחר באחת הדוגמאות מתוך **דף שער**. הזן את **נושא** ו-**הודעה**. שים לב שאין פונקציה שיוצרת דף שער מקורי או להוספת דף שער מקורי לרשימה.

אם אין ברצונך לצרף דף שער, בחר **אין דף שער** מתוך **דף שער**.

B לחץ **עיצוב דף השער** אם ברצונךלשנות את סדר הפריטים בדף השער. תוכללבחור את גודל דף השער בתוך **גודל נייר**. תוכל גם לבחור דף שער בעל גודל שונה מזה של המסמך המשודר.

C לחץ **גופן** אם ברצונך לשנות את הגופן או גודל הגופן המשמש עבור כיתוב בדף השער.

D לחץ **הגדרות השולח** אם ברצונך לשנות את המידע על השולח.

E לחץ **תצוגה מקדימה מפורטת** אם ברצונך לבדוק את דף השער עם הנושא וההודעה שהזנת.

F לחץ **הבא**.

.8 בדוק את תוכן השידור ולחץ **שלח**.

וד<mark>א שהשם ומספר הפקס של הנמען נכונים לפני ביצוע השידור. לחץ <mark>תצוגה מקדימה</mark> כדי לצפות בתצוגה מקדימה<br>של עמוד השער והמסמך המיועד לשידור.</mark>

מרגע שמתחיל השידור, מופיע חלון המציג את מצב השידור.

*לתשומת לבך:*

- ❏ *כדי להפסיק לשדר, בחר את הנתונים ולחץ ביטול . תוכל גם לבטל באמצעות לוח הבקרה של המדפסת.*
- ❏ *אם מתרחשת שגיאה במהלך השידור, יופיע חלון שגיאת תקשורת. בדוק את המידע על השגיאה וחזור ושדר.*
- ❏ *מסך מנטר סטטוס הפקס (המסך הנזכר לעיל בו תוכללבדוק את מצב השידור) אינו מוצג, אם לא בוחרים אתהצג את מנטר סטטוס הפקס במהלך שידור במסך הגדרות אופציונליות שבמסך הראשי של Utility FAX.*

## **שליחת מסמכים שנוצרו באמצעות אפליקציה (OS Mac(**

באמצעות בחירת מדפסת בעלת כושר-פקס מתוך תפריט <mark>הדפס</mark> של אפליקציה זמינה מסחרית, תוכל לשלוח נתונים<br>כמו מסמכים, תרשימים, וטבלאות שיצרת.

*ההסבר שלהלן משתמש ב -Exit Text שהיא אפליקציה של OS Mac כדוגמה. לתשומת לבך:*

- .1 צור באפליקציה את המסמך שברצונך לשלוח באמצעות הפקס.
	- .2 לחץ **הדפס** מתוך התפריט **קובץ**. מוצג חלון ה **הדפס** של האפליקציה.
- ההדפסה, ואז לחץ **אישור**. .3 בחר את שם המדפסת שלך (שם הפקס) ב**שם**, לחץ <sup>d</sup> כדי לציג את ההגדרות המפורטות, בדוק את הגדרות
	- .4 בצע הגדרות לכל פריט.

❏הגדר **1** ב**מספר עותקים**. גם אם תגדיר **2** או יותר, יישלח רק עותק אחד.

ביתן לשלוח עד 100 עמודים בשידור פקס אחד.  $\Box$ 

*גודל הדף של המסמכים שביכולתך לשלוח זהה לגדול הנייר שתוכל לשלוח בפקס מהמדפסת. לתשומת לבך:*

.5 בחר הגדרות פקס מתוך התפריט הקופץ, ואז בצע הגדרות עבור כל פריט. עיין בעזרה של מנהל ההתקן של PC-FAX כדי לקרוא הסברים כיצד להגדיר כל פריט.

לחץ בצד שמאל בתחתית החלון כדי לפתוח את העזרה של מנהל ההתקן של FAX-PC.

.6 בחר את תפריט הגדרות הנמענים וציין את הנמען.

❏הגדרה ישירה של נמען (שם, מספר פקס וכן הלאה):

לחץ על הפריט <mark>הוסף</mark>, הזן את המידע הדרוש ואז לחץ <sup>+</sup> . הנמען יתווסף ל רשימת הנמענים המוצגת בחלקו<br>הטליוו של החלוו.

אם בחרת "הזו את מספר הפקס פעמיים" בהגדרות מנהל ההתקו של PC-FAX. עליר להזיו שוב את אותו מספר כאשר אתה לוחץ .

אם קו הטלפון של חיבור הפקס שלך מחייב קוד קידומת, הזן קידומת גישה מבחוץ.

*לתשומת לבך:*

*אם ה-סוג הקו של המדפסת שלך הוגדרה כ -PBX וקוד הגישה הוגדר כך שהוא ישתמש ב - # (סולמית), במקום להזין את קוד הקידומת המדויק, הזן # (סולמית). לפרטים, עיין ב -סוג הקו בתוך הגדרות בסיסיות מתוך קישור המידע הקשור שלהלן.*

בחר נמעו (שם, מספר פקס וכו הלאה) מתוך ספר הטלפונים:  $\Box$ 

אם הנמען נשמר בספר הטלפונים, לחץ על . בחר את הנמען מתוך הרשימה ואז לחץ **הוסף** > **אישור**. אם קו הטלפון של חיבור הפקס שלך מחייב קוד קידומת, הזן קידומת גישה מבחוץ.

*לתשומת לבך:*

*אם ה-סוג הקו של המדפסת שלך הוגדרה כ -PBX וקוד הגישה הוגדר כך שהוא ישתמש ב - # (סולמית), במקום להזין את קוד הקידומת המדויק, הזן # (סולמית). לפרטים, עיין ב -סוג הקו בתוך הגדרות בסיסיות מתוך קישור המידע הקשור שלהלן.*

.7 בדוק את הגדרות הנמען ולאחר מכן לחץ על **פקס**.

השליחה מתחילה.

ודא שהשם ומספר הפקס של הנמען נכונים לפני ביצוע השידור.

*לתשומת לבך:*

❏ *אם תלחץ על סמל המדפסת ב -Dockיוצג מסך בדיקת מצב שידור. כדילהפסיק לשלוח, לחץ עלנתונים, ואזלחץ על מחק.*

❏ *אם מתרחשת שגיאה במהלך השידור, תוצג ההודעה השליחה נכשלה. בדוק את רשומות השידור במסך רשומת שידור פקס.*

❏ *אפשר שתערובת של מסמכים בגדלים שונים לא תישלח בצורה נכונה.*

## **קבלת פקסים במחשב**

תוכל לקבל פקסים ולשמור אותם במחשב המחובר למדפסת כקבצי PDF. תוכנת העזר Utility FAX מגיע עם תכונות הכוללות את ההגדרה של תיקיה שבה יישמרו הפקסים. התקן את FAX Utility לפני שתשתמש בתכונה<br>זו.

*תוכל להשתמש באחת השיטות הבאות כדי להתקין את Utility FAX. לתשומת לבך:*

❏ *באמצעות Updater Software EPSON) אפליקציה לעדכון תוכנה)*

❏ *באמצעות הדיסק שסופק עם המדפסת שלך. (למשתמשי Windows בלבד)*

### *חשוב:* c

- ❏ *על מנת לקבל פקסים במחשב, יש להגדיר את מצב קבלה בלוח הבקרה של המדפסת למצב אוטו'. צור קשר עם המנהל שלך כדי לקבל מידע על מצב הגדרות המדפסת. לפרטים, עיין ב -מדריך למנהל המערכת.*
- ❏ *מחשבשהוגדר לקבל פקסים צריךלהיות תמיד דלוק. המסמכיםשמתקבלים יישמרו זמנית בזיכרוןשל המדפסת לפני שהם יישמרו במחשב. אם תכבה את המחשב, אפשר שזכרון המדפסת יתמלא ולא יהיה ביכולתה לשלוח את המסמכים למחשב.*
	- ❏ *מספר המסמכים שנשמרו זמנית בזיכרון של המדפסת מוצגים ב - במסך הבית.*

❏ *כדי לקרוא את הפקסים שהתקבלו, עליך להתקין במחשב תוכנה לצפייה במסמכי PDF, כגון Acrobat .Reader*

**מידע קשור**

- טלי עדכון תוכנה (EPSON Software Updater)" בעמוד 189
	- | "התקנת האפליקציות העדכניות [ביותר" בעמוד](#page-189-0) 190

#### **שמירת פקסים נכנסים במחשב**

תוכל לבצע הגדרות כדי לשמור פקסים נכנסים במחשב באמצעות השימוש ב- FAX Utility. התקן את ה-<br>FAX Utilitv במחשב מראש.

לפרטים, ראה פעולות בסיסיות בעזרה של Utility FAX) מוצגת בחלון הראשי). אם מסך הזנת הסיסמה מוצג במסך המחשב בזמן שאתה מבצע הגדרות, הזן את הסיסמה. אם אינך יודע מה הסיסמה, צור קשר עם המנהל שלך.

<mark>לתשומת לבך:</mark><br>תוכל לקבל פקסים במחשב והדפס מהמדפסת באותו זמן. צור קשר עם המנהל שלך לפרטים על מצב הגדרות המדפסת. *לפרטים, עיין ב -מדריך למנהל המערכת.*

**מידע קשור**

ו בעמוד (FAX Utility) אפליקציה עבור הגדרת פעולות פקס ושליחת פקסים (FAX Utility)

### **ביטול התכונה ששומרת פקסים נכנסים למחשב**

תוכל לבטל את שמירת פקסים במחשב באמצעות Utility FAX.

לפרטים, ראה פעולות בסיסיות בעזרה של Utility FAX) מוצגת בחלון הראשי).

*לתשומת לבך:*

❏ *אם יש פקסים כלשהם שלא נשמרו במחשב, לא תוכל לבטל את התכונה ששומרת פקסים במחשב.*

❏ *לא תוכל לשנות הגדרות שהמנהל שלך נעל אותן.*

❏ *תוכל גם לשנות את ההגדרות במדפסת. צור קשר עם המנהל שלך עבור מידע על ביטול הגדרות כדי לשמור פקסים שהתקבלו במחשב. לפרטים, עיין ב -מדריך למנהל המערכת.*

**מידע קשור**

 $18$ ן "אפליקציה עבור הגדרת פעולות פקס ושליחת פקסים (FAX Utility) אפליקציה

### **בדיקת הגעת פקסים חדשים (Windows(**

באמצעות הגדרת המחשב באופן שישמור פקסים שהתקבלו במדפסת, יהיה ביכולתך לבדוק את מצב העיבוד של הפקסים שהתקבלו, ואם יש פקסים חדשים אולא, באמצעות סמל הפקס בסרגל המשימות שלWindows.הגדרת המחשב כך שתוצג הודעה כאשר מתקבלים פקסים חדשים, תגרום לקפיצת מסך הודעה בסמוך למגש המערכת של<br>Windows, שם תוכל לבדוק את הפקסים החדשים.

*לתשומת לבך:*

❏ *נתוני פקס שהתקבלו ונשמרו במחשב שלך יוסרו מזכרון המדפסת.*

❏ *אתה זקוק ל-Reader Adobe כדי לצפות בפקסים שהתקבלו משום שהם נשמרים כקבצי PDF.*

### **השימוש בסמל הפקס בסרגל המשימות (Windows(**

תוכל לבדוק אם הגיעו פקסים חדשים ומה מצב התפעול באמצעות סמל הפקס המוצג בסרגל המשימות של<br>Windows.

.1 בדוק את הסמל.

❏ : בכוננות.

 $\Box$  בודק אם הגיעו פקסים חדשים.  $\Box$ 

 $\Box$  : ייבוא פקסים חדשים הושלם.

.2 לחץ לחיצה ימנית על הסמל, ואז לחץ על **פתח את תיקיית הפקסים הנכנסים**.

תוצג תיקית הפקסים שהתקבלו. בדוק את התאריך ואת השולחן בשם הקובץ, ואז פתח את קובץ ה -PDF.

**בדוק פקסים חדשים עכשיו**. בזמן שסמל הפקס מציין שהוא נמצא במצב כוננות, תוכל לבדוק מייד אם יש פקסים חדשים באמצעות בחירת

*פקסים שמתקבלים מקבלים באופן אוטומטי שם חדש על פי הפורמט הבא של מתן שמות. לתשומת לבך:*

*nnnnn\_xxxxxxxxxx\_YYYYMMDDHHMMSS) שנה/חודש/יום/שעה/דקה/שניה\_מספר השולח)*

### **השימוש בחלון ההודעה (Windows(**

כאשר אתה מגדיר קבלת הודעה כאשר קיימים פקסים חדשים, יוצג חלון ההודעה בסמוך לסרגל השמימה של כל פקס.

.1 בדוק את מסך ההודעה המוצג במסך המחשב שלך.

*לתשומת לבך: מסך ההודעה נעלם אם לא מתבצעת כל פעולה במשך פרק זמן מסויים. תוכל לשנות את הגדרות ההודעה, כגון משך הזמן שההודעה מוצגת.*

.2 לחץ בכל מקום במסך ההודעה, פרט ללחצן .

התיקיה שציינה לשמירת פקסים חדשים תיפתח. בדוק את התאריךואת השולחן בשם הקובץ, ואז פתח את קובץ ה -PDF.

*פקסים שמתקבלים מקבלים באופן אוטומטי שם חדש על פי הפורמט הבא של מתן שמות. לתשומת לבך: nnnnn\_xxxxxxxxxx\_YYYYMMDDHHMMSS) שנה/חודש/יום/שעה/דקה/שניה\_מספר השולח)*

### **בדיקת הגעת פקסים חדשים (OS Mac(**

תוכל לבדוק אם הגיעו פקסים חדשים באמצעות אחת השיטות הבאות.אפשרות זו זמינה רק במחשבים שהוגדר בהם<br>"שמור" (שמור פקסים במחשב זה).

❏פתח את תיקיית הפקסים שנתקבלו שהוגדרה בתוך **הגדרות פלט פקסים נכנסים.**)

❏פתח את מנטר קבלת הפקסים ולחץ **בדוק פקסים חדשים עכשיו**.

❏הודעה שפקסים חדשים התקבלו

בחר את **ידע אותי על פקסים חדשים באמצעות סמל בשולחן העבודה** בתוך**מנטר קבלת הפקסים** > **העדפות** בתוכנת העזר Utility FAX, סמל מנטר קבלת הפקסים ב-Dock קופץ כדי להודיע לך שהגיעו פקסים חדשים.

### **פתח את תיקיית הפקסים שנתקבלו מתוך מנטר הפקסים שנתקבלו (OS Mac(**

תוכל לפתוח את תיקיית השמירה מהמחשב שנקבע לקבלת פקסים בעת בחירת **"שמור" (שמור פקסים במחשב זה)**.

- .1 לחץ על סמל ניוטור הפקסים שנתקבלו ב-Dock כדי לפתוח את **מנטר קבלת הפקסים**.
	- .2 בחר את המדפסת ולחץ על **פתח תיקייה**, או לחץ על שם המדפסת לחיצה כפולה.
		- .3 בדוק את התאריך ואת השולחן בשם הקובץ, ואז פתח את קובץ ה -PDF.

*פקסים שמתקבלים מקבלים באופן אוטומטי שם חדש על פי הפורמט הבא של מתן שמות. לתשומת לבך:*

*nnnnn\_xxxxxxxxxx\_YYYYMMDDHHMMSS) שנה/חודש/יום/שעה/דקה/שניה\_מספר השולח) מידע שנשלח מהשולח מוצג כמספר השולח. אפשר שמספר זה לא יוצג, בהתאם לשולח.*

# **החלפת יחידת אספקת דיו וחומרים מתכלים אחרים**

## **בדיקת המצב של הדיו שנותר ושל תיבת התחזוקה**

באפשרותך לבדוק את מפלסי הדיו, בקירוב, ואת אורך חיי השירות, בקירוב, של תיבת התחזוקה מלוח הבקרה או מהמחשב.

*תוכל להמשיך להדפיס בזמן שהודעת מפלס הדיו הנמוך מוצגת. החלף את יחידת אספקת דיו בעת הצורך. לתשומת לבך:*

### **בדיקת מצב הדיו הנותר ותיבת התחזוקה — לוח הבקרה**

- . $\overline{1}$  לחץ על הלחצו  $\overline{1}$  בלוח הבקרה.
	- .2 בחר **סטטוס המדפסת**.

### **בדיקת המצב של הדיו שנותר ושל תיבת התחזוקה — Windows**

- .1 עבור לחלון של מנהל ההתקן של המדפסת.
- .2 לחץ על **3 Monitor Status EPSON** בכרטיסייה **תחזוקה** ולאחר מכן לחץ על **פרטים**. *לתשומת לבך: אם 3 Monitor Status EPSON אינו זמין, היכנס אל מנהל ההתקן של המדפסת, לחץ על הגדרות מורחבות בכרטיסייה תחזוקה, ולאחר מכן בחר הפעל את 3 Monitor Status EPSON.*

### **בדיקת המצב של הדיו שנותר ושל תיבת התחזוקה — OS Mac**

- ולאחר מכן בחר את המדפסת. .1 בחר באפשרות **העדפות המערכת** מתוך התפריט <sup>&</sup>gt; **מדפסות וסורקים** (או **הדפסה וסריקה**, **הדפסה ופקס**),
	- .2 לחץ על **אפשרויות וציוד** > **שירות** > **פתח שירות מדפסת**.
		- .**EPSON Status Monitor** על לחץ .3

### **קודי יחידת אספקת דיו**

חברת Epson ממליצה להשתמש ב-יחידות אספקת דיו מקוריות של Epson .Epson אינה יכולה להבטיח את איכותה של דיו שאינה מקורית או את אמינותה. השימוש בדיו שאינה מקורית יכוללגרום לנזק שאינו כלול באחריות של Epson ובנסיבות מסוימות עלול לגרום למדפסת להתנהג בחוסר יציבות. בשימוש בדיו שאינה מקורית יתכן שלא<br>יוצג מידע על מפלסי הדיו.

להלן הקודים עבור יחידות אספקת דיו מקוריות של Epson.

#### **החלפת יחידת אספקת דיו וחומרים מתכלים אחרים**

*לתשומת לבך:*

<span id="page-172-0"></span>❏ *הקודים של יחידת אספקת דיו עשויים להשתנות בהתאם למיקום. צור קשר עם התמיכה של Epson כדי לקבל את הקודים הנכונים באזור שלך.*

❏ *לא כל יחידות אספקת דיו זמינות בכל האזורים.*

**עבור אירופה**

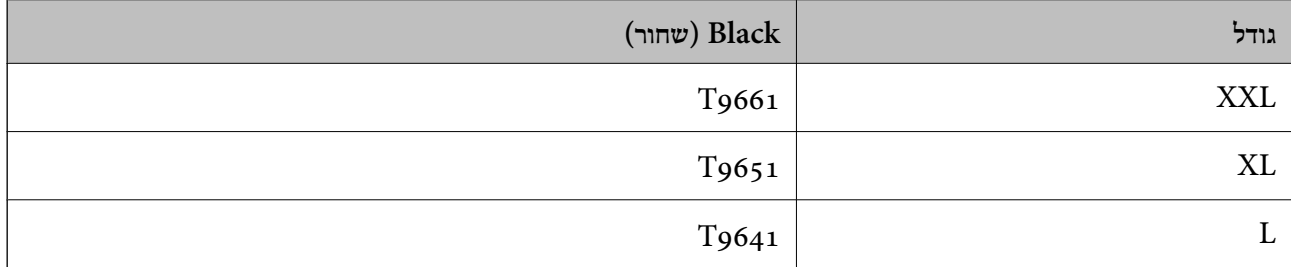

בקרו באתר האינטרנט שלהלן כדי למצוא מידע על התפוקות יחידת אספקת דיו של Epson. <http://www.epson.eu/pageyield>

**משתמשים באוסטרליה ובניו זילנד**

**Black) שחור)**

M02 ,M02XL ,M02XXL

**עבור אסיה**

**Black) שחור)**

T9681 ,T9691 ,T9701

## **אמצעי זהירות בטיפול ב -יחידת אספקת דיו**

קרא את ההוראות הבאות ואת *הוראות בטיחות חשובות* (מדריך מודפס) לפני החלפת יחידת אספקת דיו.

**אמצעי זהירות בטיפול**

תחסן יחידת אספקת דיו בטמפרטורת חדר רגילה והרחק אותן מאור שמש ישיר.  $\Box$ 

❏Epson ממליצה להשתמש ב-יחידת אספקת דיו לפני התאריך המודפס על גבי האריזה.

❏לקבלת תוצאות מיטביות יש לאחסן את האריזות של יחידת אספקת דיו כשהתחתית שלהן פונה למטה.

לאחר שמביאים יחידת אספקת דיו מאחסון במקרר יש לאפשר לה להתחמם בטמפרטורת החדר למשך 12 שעות ∏<br>לפחות לפני השימוש רה

#### **החלפת יחידת אספקת דיו וחומרים מתכלים אחרים**

 $\Box$ אל תיגע בשטחים המופיעים באיור. אם תעשה זאת יתכו שהדבר ימנע הדפסה ופעולה רגילה.

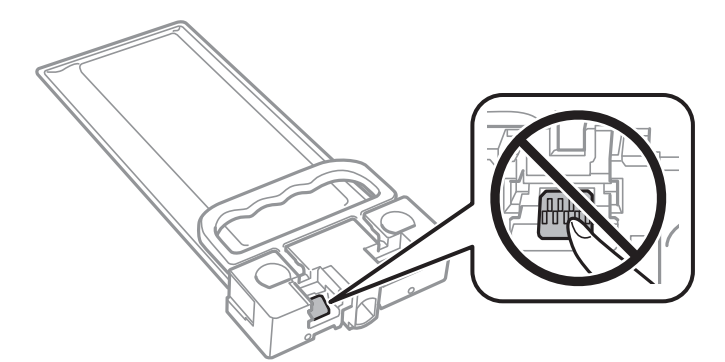

- $\Box$ אל תכבה את המדפסת בשעה שהיא טוענת דיו. אם טעינת הדיו לא הושלמה יתכן שלא תוכל להדפיס.
- אל תשאיר את המדפסת כאשר יחידת אספקת דיו מסולקות ממנה, אחרת הדיו שנשארה בנחירים של ראש  $\Box$ <br>ההדפסה עלולה להתייבש ויתכו שלא תוכל להדפיס.
- אם צריך להוציא זמנית את יחידת אספקת דיו יש לוודא שמגנים על אזור אספקת הדיו מפני אבק ולכלוך. יש לאחסן  $\Box$ את יחידת אספקת דיו באותה סביבה כמו המדפסת. כיוון שיציאת אספקת הדיו מכילה שסתום לשליטה בשחרור<br>הדיו אין צורך להשתמש במכסים או פקקים משלך.
- ם כשמוציאים את יחידת אספקת דיו עשוי להיות דיו מסביב ליציאת אספקת הדיו לכן יש להיזהר שהדיו לא ילכלך את **⊡**<br>הסביבה כשמוציאים את יחידת אספקת דיו.
- מדפסת זו משתמשת ב יחידת אספקת דיו המצוידת בשבב ירוק שמנטר מידע כגון כמות הדיו שנותרה. כך שגם אם  $\Box$ מוציאים יחידת אספקת דיו מהמדפסת לפני שהיא נגמרה אפשר להשתמש באותה יחידת אספקת דיו אחרי<br>הכנסתה מחדש למדפסת.
- כדי לשמור על איכות ההדפסה המרבית ולסייע להגן על ראש ההדפסה נותרת רזרבת ביטחון של דיו בתוך יחידת  $\Box$ אספקת דיו כשהמדפסת מציינת שיש להחליף את יחידת אספקת דיו. התפוקה המצוינת אינה כוללת את הרזרבה<br>הזו
- אמנם יתכן שה-יחידות אספקת דיו מכילות חומרים ממוחזרים אולם עובדה זאת אינה משפיעה על תפקוד המדפסת G<br>וטל ריצועיה.
	- המפרט והמראה של יחידת אספקת דיו יכולים להשתנות ללא הודעה מראש,  $\Box$
	- שאסור לפרק את יחידת אספקת דיו או לשפץ אותה אחרת יתכו שלא תוכל להדפיס כרגיל.  $\square$
	- $\Box$ יש להקפיד ש יחידת אספקת דיו לא תיפול או תפגע בחפצים קהים כיוון שדיו עלול לדלוף.
		- תי אפשר להשתמש ב-יחידת אספקת דיו שצורפו למדפסת לשם ההחלפה.  $\Box$
- ⊡התפוקות שצוינו יכולות להשתנות, תלוי בתמונות שמדפיסים, בסוג הנייר שמשתמשים בו, בתדירות ההדפסות<br>ובתנאי סביבה כגון טמפרטורה.

#### **צריכת דיו**

- על מנת לשמור שביצועי ראש ההדפסה יהיו מיטביים, המדפסת צורכת כמות דיו מסוימת מה-יחידת אספקת דיו **◯**על מנת לשמור<br>בשעת פעולות תחזוקה כגון ניקוי ראש ההדפסה. אפשר גם שהמדפסת תצרוך מעט דיו כאשר תדליק אותה.
- המדפסת משתמשת בחלק מהדיו שבתוך יחידת אספקת דיו שסופקו עמה בזמן ההתקנה הראשונית. כדי לשמור על  $\Box$ הדפסות איכותיות ראש ההדפסה שבמדפסת ייטען בדיו במלואו. זהו תהליך חד פעמי שצורך כמות מסוימת של דיו ולכן ייתכן שתוכל להדפיס פחות דפים עם יחידת אספקת דיו בהשוואה אל יחידת אספקת דיו אחרות שבהן<br>תשתמש בטתיד.

<span id="page-174-0"></span>כדי לקבל את התוצאות הטובות ביותר, יש לנצל את יחידת אספקת דיו בתוך שנתיים ממועד ההתקנה.  $\Box$ 

## **החלפת יחידת אספקת דיו**

כאשר מוצגת הודעה המבקשת ממך להחליף את יחידת אספקת דיו, בחר <mark>מדריך ואז</mark> צפה באנימציות המוצגות בלוח<br>הבקרה כדי ללמוד כיצד להחליף את יחידת אספקת דיו.

**מידע קשור**

| "אמצעי זהירות בטיפול ב-יחידת אספקת [דיו" בעמוד](#page-172-0) 173

### **קוד תיבת התחזוקה**

חברת Epson ממליצה להשתמש בתיבת תחזוקה מקורית של Epson.

 $T6$ קוד תיבת התחזוקה:  $6716$ 

*חשוב:* c

*מרגע שהותקנה תיבת התחזוקה במדפסת, לא ניתן להשתמש בה עם מדפסות אחרות.*

### **אמצעי זהירות בזמן השימוש בתיבת התחזוקה**

קרא את ההוראות הבאות ואת *הוראות בטיחות חשובות* (מדריך מודפס) לפני החלפת תיבת התחזוקה.

אסור לגעת בשבב הירוק בצדה של תיבת התחזוקה. אם תעשה זאת יתכן שהדבר ימנע הדפסה ופעולה רגילה.  $\Box$ 

אסור להטות את תיבת התחזוקה המשומשת לפני שאוטמים אותה בשקית; אחרת הדיו עלולה לדלוף. $\Box$ 

שמור את תיבת התחזוקה הרחק מאור שמש ישיר. $\Box$ 

שסור להחליף את תיבת התחזוקה בשעת ההדפסה; אחרת הדיו עלולה לדלוף. $\Box$ 

תסור להשתמש שימוש חוזר בתיבת תחזוקה שהוסרה מהמדפסת ונשארה בנפרד לזמן ממושך. הדיו בתוך התיבה GN אסוש ונשאר לספוג<br>התקשתה ואי אפשר לספוג עוד דיו.

### **החלפת תיבת התחזוקה**

במחזורי הדפסה מסוימים יתכן שכמות קטנה של דיו עודפת תיאסף בתיבת התחזוקה.כדי למנוע דליפה מתיבת התחזוקה, המדפסת מעוצבת כך שתפסיק להדפיס כאשר תיבת התחזוקה מגיעה לקצה גבול יכולת הספיגה שלה.הצורך בכך, והתדירות, משתנים בהתאם למספר הדפים שמודפסים, סוג החומר שמודפס ומספר מחזורי הניקוי<br>שהמדפסת מבצעת.

כאשר מוצגת הודעה המבקשת ממך להחליף את תיבת התחזוקה, עיין באנימציות המוצגות בלוח הבקרה.הצורך להחליף את תיבת התחזוקה, אין פירושו הוא שהמדפסת הפסיקה לפעול בהתאם למפרט שלה.אחריות Epson אינה<br>כוללת את עלות ההחלפה הזאת התיבה היא חלק שהמשתמש יכול לתת לו שירות.

### **החלפת יחידת אספקת דיו וחומרים מתכלים אחרים**

*לתשומת לבך:*

*כשתיבת התחזוקה מלאה אי אפשר להדפיס כדי למנוע דליפת דיו ועליך להחליף אותה.עם זאת, התכונות שאינן קשורות להדפסה זמינות.*

**מידע קשור**

| "אמצעי זהירות בזמן השימוש בתיבת [התחזוקה" בעמוד](#page-174-0) 175

## **תחזוקת המדפסת**

### **בדיקת ראש ההדפסה וניקויו**

אם הנחירים סתומים התדפיסים נעשים דהויים, או שעלולים להופיע פסים. כשאיכות ההדפסה יורדת השתמש בתכונת בדיקת הנחירים ובדוק אם הנחירים סתומים. אם הנחירים סתומים נקה את ראש ההדפסה. תוכל לבצע בדיקת<br>נחירים וניקוי ראש מלוח הבקרה או מהמחשב.

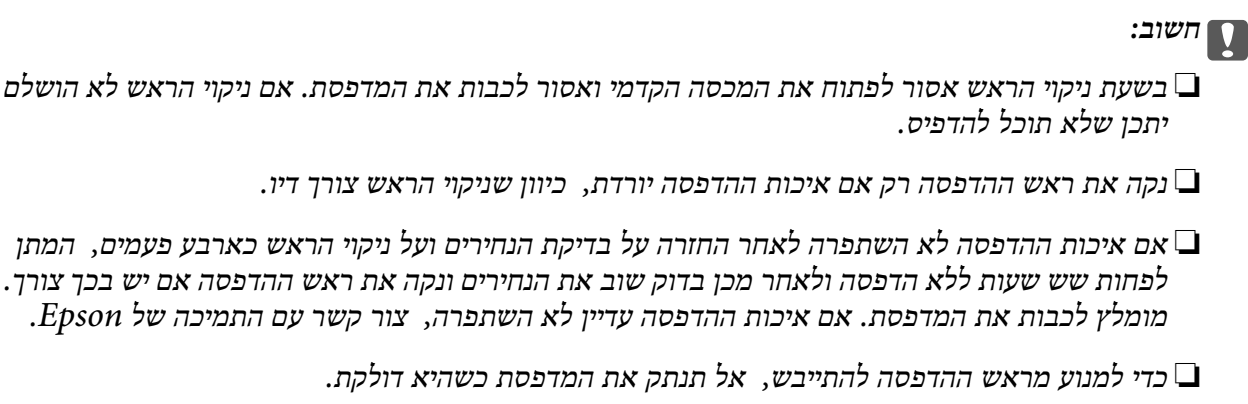

### **בדיקת ראש ההדפסה וניקויו — לוח הבקרה**

- .1 הכנס דף רגיל בגודל  $A$ A אל מחסנית נייר.
	- .2 בחר ב-**הגדרות** במסך הבית.
- .3 בחר באפשרות **תחזוקה** > **בדיקת פיית ראש ההדפסה**.
- .4 פעל לפי ההוראות שמופיעות על המסך להדפסת תבנית בדיקת החרירים.
- ם. בדוק את תבנית ההדפסה. אם רואים בתבנית קווים שבורים או קטעים חסרים, כפי שמוצג בתבנית "NG" אפשר  $\cdot$ שנחירי ראש ההדפסה סתומים. עבור לשלב הבא. אם אינך רואה קווים שבורים או קטעים חסרים כמו בדפוס "OK" הבא, הנחירים אינם סתומים. בחר  $\mathbf O$  כדי לסגור את תכונת בדיקת הנחירים.  $\mathrm{^\prime O}$

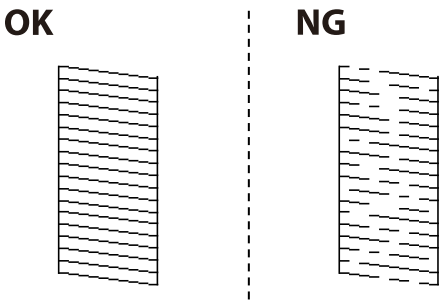

. בחר  $\blacktriangleright$ , ואז פעל בהתאם להוראות המוצגות על המסך לניקוי ראש ההדפסה.

7. בגמר הניקוי, הדפס שוב את תבנית הבדיקה של נחירי ראש ההדפסה. חזור על הניקוי ועל הדפסת התבנית עד<br>שכל הקווים יודפסו בשלמותם.

**מידע קשור**

| "הטענת נייר לתוך ה -מחסנית [נייר" בעמוד](#page-29-0) 30

### **בדיקת ראש ההדפסה וניקויו — Windows**

- . הכנס דף רגיל בגודל  $A$ A אל מחסנית נייר  $1$
- .2 עבור לחלון של מנהל ההתקן של המדפסת.
	- .3 לחץ על **בדיקת פיה** בכרטיסייה **תחזוקה**.
- .4 פעל בהתאם להוראות המוצגות על המסך.

**מידע קשור**

- | "הטענת נייר לתוך ה -מחסנית [נייר" בעמוד](#page-29-0) 30
- $64$  "גישה אל מנהל ההתקן של [המדפסת" בעמוד](#page-63-0)  $\blacklozenge$

### **בדיקת ראש ההדפסה וניקויו — OS Mac**

- .1 הכנס דף רגיל בגודל  $A$ A אל מחסנית נייר.
- ולאחר מכן בחר את המדפסת. .2 בחר באפשרות **העדפות המערכת** מתוך התפריט <sup>&</sup>gt; **מדפסות וסורקים** (או **הדפסה וסריקה**, **הדפסה ופקס**),
	- .3 לחץ על **אפשרויות וציוד** > **שירות** > **פתח שירות מדפסת**.
		- .4 לחץ על **בדיקת פיה**.
		- .5 פעל בהתאם להוראות המוצגות על המסך.

**מידע קשור**

| "הטענת נייר לתוך ה -מחסנית [נייר" בעמוד](#page-29-0) 30

### **יישור ראש ההדפסה**

אם רואים שקווים אנכיים אינם מיושרים כהלכה או אם רואים תמונות מטושטשות יש ליישר את ראש ההדפסה.

### **יישור ראש ההדפסה — לוח הבקרה**

*אפשר שיהיה עליך לישר את ראש ההדפסה אם הסביבה שלך או סוג הנייר משתנים אחרי היישור. לתשומת לבך:*

- .1 הכנס דף רגיל בגודל  $A$ 4 אל מחסנית נייר.
	- .2 בחר ב-**הגדרות** במסך הבית.
- .3 בחר באפשרות **תחזוקה** > **יישור ראש הדפסה**.
	- .4 בחר אחד מתפריטי היישור.

❏יישור שורה: בחר זאת אם קווים הסרגל האנכיים נראים כבלתי מיושרים.

יישור אופקי: בחר באפשרות זו אם אתה רואה פסים מרוחים לרוחב במרווחים קבועים. $\Box$ 

- .5 פעל בהתאם להוראות שעל גבי המסך כדי להדפיס את תבנית היישור.
	- .6 פעל לפי ההוראות שמופיעות על המסך ליישור ראש ההדפסה.

❏יישור שורה: מצא את המספר של הדפוס המלא ביותר ובחר אותו.

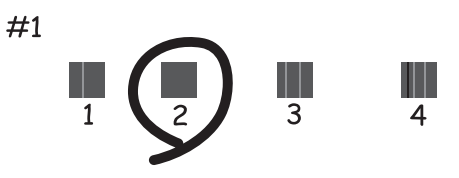

מצא ובחר את מספר הדפוס הכולל את הקו האנכי הכי פחות עקום.

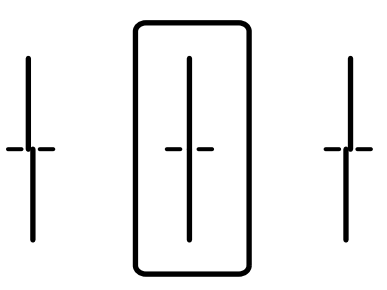

יישור אופקי: מצא ובחר את המספר של התבנית הכי פחות מופרדת והכי חופפת $\Box$ 

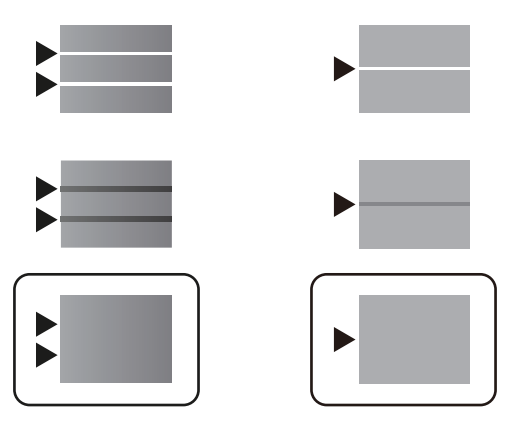

**מידע קשור**

| "הטענת נייר לתוך ה -מחסנית [נייר" בעמוד](#page-29-0) 30

### **ניקוי נתיב הנייר ממריחות דיו**

כאשר התדפיסים מרוחים או שרוטים, נקה את הגלגלת בפנים.

### *חשוב:* c

*אין להשתמש בנייר טישו לניקוי בתוך המדפסת. נחירי ראש ההדפסה עלולים להיסתם מסיבי בד.*

- . הכנס נייר רגיל בגודל  $A$  אל מקור הנייר שתרצה לנקות.  $1\,$ 
	- .2 בחר ב-**הגדרות** במסך הבית.
	- .3 בחר באפשרות **תחזוקה** > **ניקוי מיישר הנייר**.
- .4 בחר את מקור הנייר ופעל לפי ההוראות שבמסך כדי לנקות את נתיב הנייר.

לתשומת לבך:<br>חזור על התהליך עד שהנייר לא יוכתם בדיו. אם יש עדיין מריחות על התדפיסים, נקה את מקורות הנייר האחרים.

**מידע קשור**

| "הטענת נייר לתוך ה -מחסנית [נייר" בעמוד](#page-29-0) 30

### **ניקוי מזין המסמכים האוטומטי**

כאשר התמונות המועתקות או הסרוקות ממזין המסמכים האוטומטי הן מרוחות או כאשר המסמכים המקוריים אינם<br>מוזנים כהלכה במזין המסמכים האוטומטי, נקה את מזין המסמכים האוטומטי.

#### *חשוב:***C**

*לעולם אל תשתמש באלכוהול או במדלל לניקוי המדפסת. הכימיקלים האלה עלולים להזיק למדפסת.*

.1 פתח את מכסה מזין המסמכים האוטומטי.

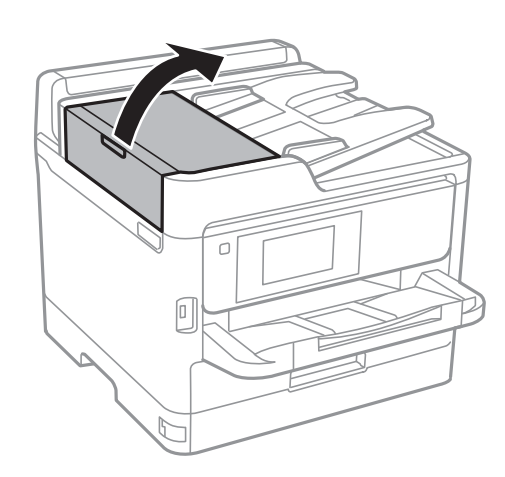
.2 השתמש בסמרטוט רך ולח כדי לנקות את הגלגלת ואת פנים מזין המסמכים האוטומטי.

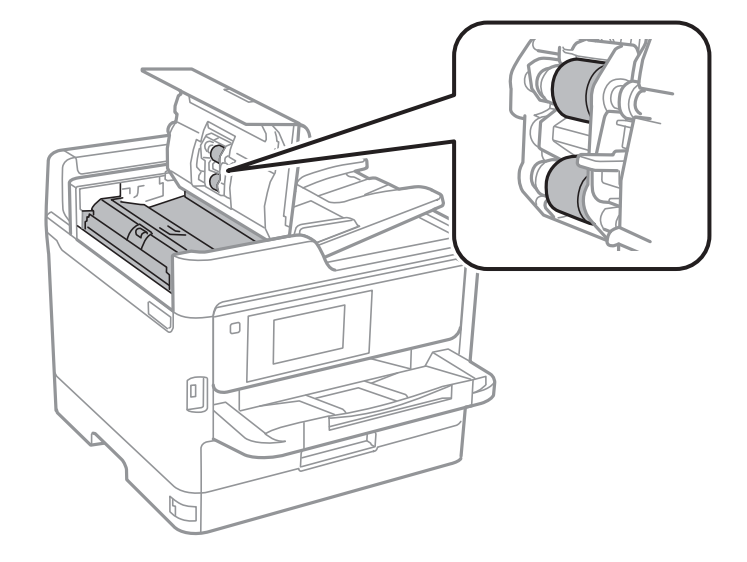

### *חשוב:* c

❏ *השימוש במטלית יבשה עלול להזיק לפני הגליל.*

❏ *יש להשתמש במזין המסמכים האוטומטי רק אחרי שהגליל התייבש.*

.3 פתח את מכסה המסמכים.

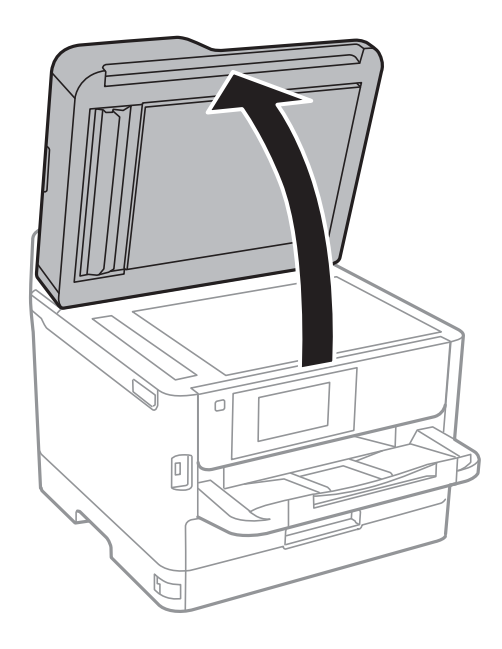

.4 נקה את החלק המופיע באיור.

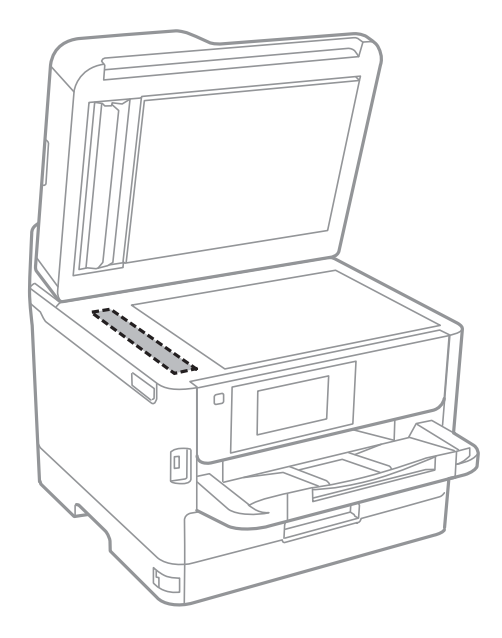

### *חשוב:* c

❏ *אם משטח הזכוכית מוכתם בשומן או בחומר אחרשקשה להסירו, השתמשבכמות קטנהשל מנקה זגוגיות ובסמרטוט רך כדי להסירו. נגב את כל שאריות הנוזל.*

❏ *אל תלחץ חזק מדי על משטח הזכוכית.*

❏ *הקפד לא לשרוט את משטח הזכוכית ולא לפגוע בו. משטח זכוכית פגוע יכול להפחית את איכות הסריקה.*

### **ניקוי משטח סריקה**

כאשר ההעתקים או התמונות הסרוקות מרוחים, נקה את משטח סריקה.

#### !*זהירות:*

*היזהר לא ללכוד את ידך או את אצבעותיך בעת פתיחת מכסה המסמכים או סגירתו. אם לא תיזהר, אתה עלול להיפצע.*

### *חשוב:* c

*לעולם אל תשתמש באלכוהול או במדלל לניקוי המדפסת. הכימיקלים האלה עלולים להזיק למדפסת.*

.1 פתח את מכסה המסמכים.

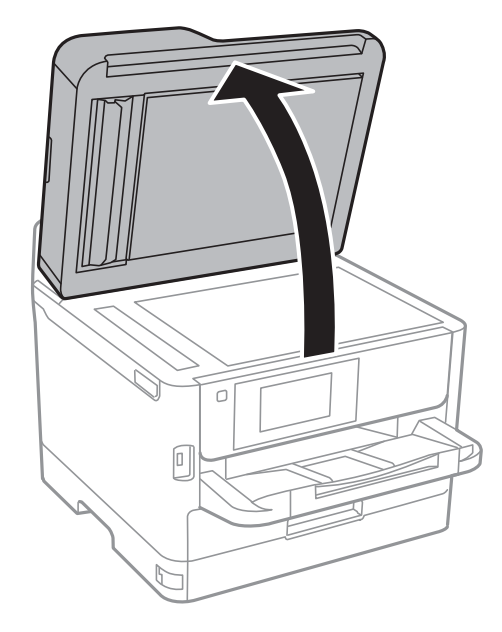

.2 השתמש בסמרטוט רך, יבש ונקי כדי לנקות את משטח משטח סריקה.

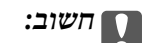

❏ *אם משטח הזכוכית מוכתם בשומן או בחומר אחרשקשה להסירו, השתמשבכמות קטנהשל מנקה זגוגיות ובסמרטוט רך כדי להסירו. נגב את כל שאריות הנוזל.*

❏ *אל תלחץ חזק מדי על משטח הזכוכית.*

❏ *הקפד לא לשרוט את משטח הזכוכית ולא לפגוע בו. משטח זכוכית פגוע יכול להפחית את איכות הסריקה.*

# **שירותי רשת ומידע על התוכנה**

<span id="page-183-0"></span>סעיף זה מציג את שירותי הרשת ומוצרי התוכנה שזמינים עבור המדפסת שלך באתר של Epson או בדיסק התוכנה<br>המצורף.

## **אפליקציה עבור הגדרת תצורת פעולות מדפסת (Web (Config**

Config Web הוא יישום הפועל בדפדפן אינטרנט כגון Explorer Internet ו-Safari, במחשב או בהתקן חכם. באפשרותך לאשר את מצב המדפסת או לשנות את הגדרות שירותי הרשת ואת הגדרות המדפסת. כדי<br>להשתמש ב Web Config, חבר את המדפסת ואת המחשב או את ההתקן לאותה הרשת.

הדפדפנים להלן נתמכים.

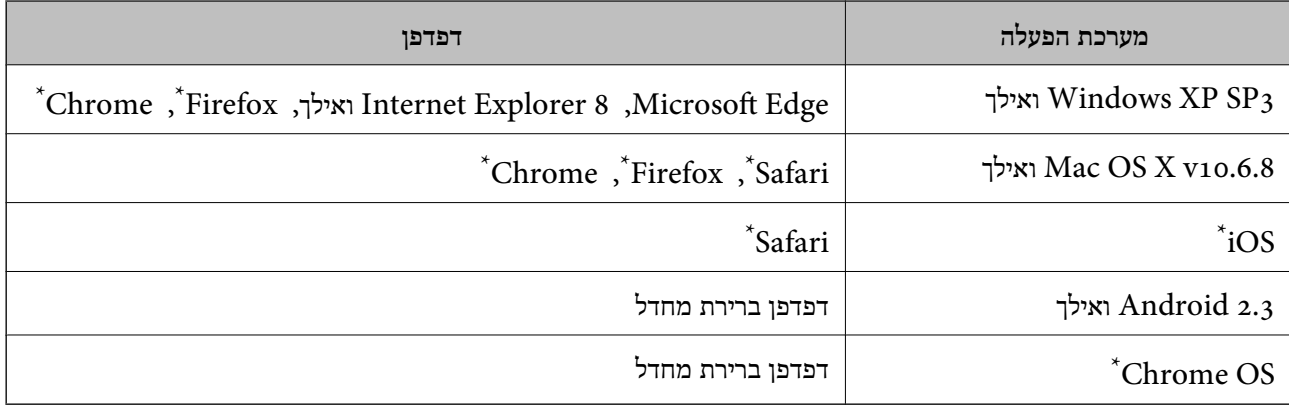

השתמש בגרסה העדכנית ביותר.

### **הפעלת Config Web בדפדפן אינטרנט**

.1 בדוק את כתובת ה -IP של המדפסת.

הקש על סמל הרשת במסך הבית של המדפסת, ואז הקש על שיטות החיבור הפעיל כדי לאשר את כתובת ה-IP<br>של המדפסת.

```
תוכל לבדוק גם את כתובת ה-IP באמצעות הדפסת דו"ח חיבור רשת. לתשומת לבך:
```
.2 הפעל דפדפן אינטרנט ממחשב או מהתקן חכם ולאחר מכן הזן את כתובת ה -IP של המדפסת.

תבנית:

 $/$ :http :IPv4)/כתובת ה-IP של המדפסת $/$ :http :  $/$ [כתובת ה-IP של המדפסת]//:http :IPv6 דוגמאות: /192.168.100.201//:http :IPv4 /[1000:1::db8:2001]//:http :IPv6

*באמצעות המכשיר החכם באפשרותך להפעיל את Config Web ממסך התחזוקה של iPrint Epson. לתשומת לבך:*

```
מידע קשור
| "שימוש ביישום iPrint Epson "בעמוד 99
               | "הגדרות רשת" בעמוד 57
```
### **Windows-ב Web Config הפעלת**

בעת חיבור של מחשב למדפסת באמצעות WSD, בצע את הפעולות שלהלן להפעלת Config Web.

- .1 פתח את רשימת המדפסות במחשב.
- Windows 10/Windows Server 2016❏ לחץ על לחצן 'התחל' ואז בחר **מערכת** > **Windowsלוח הבקרה** > **הצג התקנים ומדפסות** תחת **חומרה וקול**.
	- Windows 8.1/Windows 8/Windows Server 2012 R2/Windows Server 2012❏ בחר **שולחן עבודה** > **הגדרות** > **לוח בקרה** > **הצג התקנים ומדפסות** ב **חומרה וקול** (או **חומרה**).
		- Windows 7/Windows Server 2008 R2❏ לחץ על לחצן 'התחל' ובחר **לוח הבקרה** > **הצג התקנים ומדפסות** תחת **חומרה וקול**.
			- Windows Vista/Windows Server 2008❏ לחץ על לחצן 'התחל' ובחר **לוח הבקרה** > **מדפסות** תחת **חומרה וקול**.
				- .2 לחץ באמצעות לחצן העכבר הימני על המדפסת שלך ובחר **מאפיינים**.
					- .3 בחר בלשונית **שירותי אינטרנט** ולחץ על ה -URL.

### **Mac OS-ב Web Config הפעלת**

- ולאחר מכן בחר את המדפסת. .1 בחר באפשרות **העדפות המערכת** מתוך התפריט <sup>&</sup>gt; **מדפסות וסורקים** (או **הדפסה וסריקה**, **הדפסה ופקס**),
	- .2 לחץ על **אפשרויות וציוד** > **הראה דף אינטרנט של מדפסת**.

# **יישום לסריקה של מסמכים ותמונות (2 Scan Epson(**

2 Scan Epson הוא יישום המיועד לבקרה על הסריקה.באפשרותך להתאים הגדרות אלה: גודל, רזולוציה, בהירות, ניגודיות ואיכות של התמונה הסרוקה.תוכל גם להפעיל את 2 Epson Scan מתוך אפליקציית סריקה<br>תואמת-TWAIN.לקבלת מידע נוסף, עיין בעזרה של היישום.

**הפעלה ב -Windows**

*עבור מערכות הפעלה Server Windows ודא שתכונת חוויית שולחן העבודה הותקנה. לתשומת לבך:*

Windows 10/Windows Server 2016❏

לחץ על הלחצן 'התחל', ואז בחר **EPSON** < **2 Scan Epson**.

- Windows 8.1/Windows 8/Windows Server 2012 R2/Windows Server 2012❏ הזן את שם היישום בצ'ארם החיפוש ולאחר מכן בחר בסמל המוצג.
- Windows 7/Windows Vista/Windows XP/Windows Server 2008 R2/Windows❏ Server 2008/Windows Server 2003 R2/Windows Server 2003

**2 Scan**. לחץ על לחצן 'התחל', ולאחר מכן בחר **כל התוכניות** או **תוכניות** <sup>&</sup>gt; **EPSON** <sup>&</sup>lt; **2 Scan Epson** <sup>&</sup>lt;**Epson**

**הפעלה ב -OS Mac**

*לתשומת לבך: 2 Scan Epson אינו תומך בתכונת החלפת המשתמשים המהירה של OS Mac.כבה את החלפת המשתמשים המהירה.*

בחר באפשרות **עבור אל** > **יישומים** > **Software Epson** < **2 Scan Epson**.

#### **מידע קשור**

- $_1$ 31 "סריקה באמצעות 2 "Epson Scan  $_2$  "סריקה  $\blacklozenge$
- | "התקנת האפליקציות העדכניות [ביותר" בעמוד](#page-189-0) 190

#### **הוספת סורק הרשת**

פני שתשתמש ב2- Scan Epson, עליך להוסיף את סורק הרשת.

- .1 הפעל את התוכנה, ואז לחץ **הוסף** במסך **הגדרות סורק**.
	- *לתשומת לבך:*

❏ *אם הוסף מסומן באפור, לחץ אפשר ביצוע עריכה.*

❏ *אם מוצג המסך הראשי של 2 Scan Epson הרי שהוא כבר חובר לסורק.אם ברצונךלהתחבר לרשת אחרת, בחר סורק > הגדרות כדי לפתוח את מסך הגדרות סורק.*

.2 הוסף את סורק הרשת.הזן את הפריטים הבאים, ואז לחץ על **הוסף**.

❏**דגם**: בחר את הסורק שברצונך להוסיף.

❏**שם**: הזן את שם הסורק בפחות מ- 32 תווים.

❏**חפשרשת**: כאשר המחשב והסורק נמצאים באותה רשת, מוצגת כתובת ה -IP.אם היא אינה מוצגת, לחץ על הלחצן .אם כתובת ה -IP עדיין אינה מוצגת, לחץ **הזן כתובת**, ואז הזן ישירות את כתובת ה -IP.

.3 בחר את הסורק במסך **הגדרות סורק** ואז לחץ **אישור**.

# <span id="page-186-0"></span>**אפליקציה להגדרת תצורת סריקה מהמחשב (Document (Capture Pro**

היא אפליקציה המאפשרת לך להגדיר את התצורה של תמונות סרוקות הנשלחות  $\text{ }^\star$ Document Capture Pro ממדפסת למחשב באמצעות רשת.

אחרי בדיקת התמונה הסרוקה, תוכללהגדיר את התצורה של הגדרות סריקה שונות במחשב כגון הפורמט לשמירת הקובץ, היכן לשמור את התמונה הסרוקה, והיעד להעברה. עיין בעזרה של Document Capture Pro כדי<br>לקרוא פרטים על השימוש באפליקציה.

Windows עבור .Document Capture הוא השם ,Mac OS עבור .Windows עבור מיועדים השמות \* .Document Capture Pro Server הוא השם ,Server

#### **הפעלה ב -Windows**

Windows 10/Windows Server 2016❏

לחץ על הלחצן 'התחל', ואז בחר **Software Epson** < **Pro Capture Document**.

Windows 8.1/Windows 8/Windows Server 2012 R2/Windows Server 2012❏ הזן את שם היישום בצ'ארם החיפוש ולאחר מכן בחר בסמל המוצג.

Windows 7/Windows Vista/Windows XP/Windows Server 2008 R2/Windows❏ Server 2008/Windows Server 2003 R2/Windows Server 2003 לחץ על לחצן התחל ובחר **כל התכניות** או **תוכניות** > **Software Epson** < **Pro Capture Document**.

**הפעלה ב -OS Mac**

בחר באפשרות **עבור אל** > **יישומים** > **Software Epson** < **Capture Document**.

**מידע קשור**

| "סריקה באמצעות ההגדרות הרשומות במחשב [\(Pro Capture Document "\(בעמוד](#page-120-0) 121

| "התקנת האפליקציות העדכניות [ביותר" בעמוד](#page-189-0) 190

# **אפליקציה עבור הגדרת פעולות פקס ושליחת פקסים (FAX (Utility**

FAX Utility הוא יישום המאפשר לקבוע תצורה של הגדרות שונות לשם שליחת פקסים ממחשב.באפשרותך<br>ליצור את רשימת אנשי הקשר לשימוש בעת שליחת פקס או לערור אותה. לקבוע את התצורה כר שפקסים שמתקבלים יישמרו במחשב בתבנית PDF וכן הלאה.לקבלת מידע נוסף, עיין בעזרה של היישום.

*לתשומת לבך:*

❏ *מערכות הפעלה Server Windows אינן נתמכות.*

❏ *לפני התקנת Utility FAX יש לוודא שהתקנת את מנהל ההתקן של המדפסת הזאת, לא כולל מנהל התקן מדפסת PostScript ולא כולל מנהל התקן המדפסות האוניברסלי של Epson.*

#### **הפעלה ב -Windows**

#### Windows 10<del>□</del>

לחץ על הלחצן 'התחל', ובחר **Software Epson** < **Utility FAX**.

#### Windows 8.1/Windows 8❏

הזן את שם היישום בצ'ארם החיפוש ולאחר מכן בחר בסמל המוצג.

#### Windows 7/Windows Vista/Windows XP❏

לחץ על לחצן התחל ובחר **כל התכניות** (או **תוכניות**) > **Software Epson** < **Utility FAX**.

#### **הפעלה ב -OS Mac**

בחר העדפות מערכת מהתפריט "C > מדפסות וסורקים (או הדפסה וסריקה, הדפסה ופקס), ולאחר מכן בחר את<br>המדפסת (FAX).לחץ על אפשרויות וציוד > שירות > פתח שירות מדפסת.

**מידע קשור**

- | "קבלת פקסים [במחשב" בעמוד](#page-167-0) 168
- | "התקנת האפליקציות העדכניות [ביותר" בעמוד](#page-189-0) 190

# **אפליקציה לשליחת פקסים (מנהל ההתקן FAX-PC(**

מנהל ההתקן FC-FAX הוא יישום המאפשר לשלוח כפקס ישירות מהמחשב מסמך שנוצר ביישום נפרד.מנהל<br>ההתקן FC-FAX מותקן אוטומטית כשמתקינים את שירות הפקס.לקבלת מידע נוסף, עיין בעזרה של היישום.

*לתשומת לבך:*

❏ *מערכות הפעלה Server Windows אינן נתמכות.*

❏ *הפעולה משתנה, תלוי ביישום שמשתמשים בו כדי ליצור את המסמך.לקבלת מידע נוסף, עיין בעזרה של היישום.*

#### **גישה מתוך Windows**

או על **מאפיינים**. בתוך היישום, בחר **הדפס** או **הגדרות הדפסה** מתוך התפריט **קובץ**.בחר במדפסת (FAX (שלךואז הקלק על **העדפות**

#### **גישה מתוך OS Mac**

בחר ב-**הגדרות פקס** או ב-**הגדרות הנמענים** מהתפריט המוקפץ. בתוך היישום, בחר **הדפס** מתוך התפריט **קובץ**.בחר את המדפסת (FAX (שלך בתור הגדרת ה -**מדפסת**, ולאחר מכן

#### **מידע קשור**

- $164$ שליחת פקס [ממחשב" בעמוד](#page-163-0)  $\bullet$
- $\,$  "אפליקציה עבור הגדרת פעולות פקס ושליחת פקסים (FAX Utility) "אפליקציה עבור הגדרת פעולות

# <span id="page-188-0"></span>**אפליקציה עבור הדפסת דפי (Print Web-E) (עבור Windows בלבד)**

בעזרה של היישום. ניתן לגשת לעזרה מתפריט **Print Web-E** בסרגל הכלים **Print Web-E**. Print Web-E הוא יישום המאפשר להדפיס בקלות דפי אינטרנט בעלי פריסות שונות. לקבלת מידע נוסף, עיין

*לתשומת לבך:*

❏ *מערכות הפעלה Server Windows אינן נתמכות.*

❏ *חפש דפדפנים נתמכים ואת הגרסה העדכנית ביותר באתר ההורדות.*

**התחלה**

כשמתקינים Print Web-E הוא מופיע בדפדפן שלך. לחץ על **Print** או על **Clip**.

# **כלי עדכון תוכנה (Updater Software EPSON(**

EPSON Software Updater הוא יישום הבודק אם יש באינטרנט תוכנה חדשה או מעודכנת ומתקין<br>אותה.באפשרותך גם לעדכן את הקושחה של המדפסת ואת הוראות ההפעלה שלה.

*מערכות הפעלה Server Windows אינן נתמכות. לתשומת לבך:*

**שיטות התקנה**

הורד את Updater Software EPSON מתוך אתר האינטרנט של Epson.

אם אתה משתמש במחשב בעל מערכת הפעלה Windows ואינך יכול להוריד אותו מאתר האינטרנט, תוכל להתקין<br>אותו מתוך התקליטור המצורף.

[http://www.epson.com](http://www.epson.com/)

#### **הפעלה ב -Windows**

Windows 10❏

לחץ על הלחצן 'התחל', ואז בחר **Software Epson** < **Updater Software EPSON**.

Windows 8.1/Windows 8❏

הזן את שם היישום בצ'ארם החיפוש ולאחר מכן בחר בסמל המוצג.

Windows 7/Windows Vista/Windows XP❏

**Updater**. לחץ עללחצן 'התחל', ולאחר מכן בחר **כל התוכניות** או **תוכניות** <sup>&</sup>gt; **Software Epson** <sup>&</sup>lt;**Software EPSON**

*לתשומת לבך:*

*באפשרותךלהפעיל את Updater Software EPSON בלחיצה על סמל המדפסת בשורת המשימות שבשולחן העבודה ולאחריה בחירה באפשרות עדכון תוכנה.*

**הפעלה ב -OS Mac**

בחר באפשרות **עבור אל** > **יישומים** > **Software Epson** < **Updater Software EPSON**.

# **התקנת האפליקציות העדכניות ביותר**

*כאשר מתקינים יישום כלשהו מחדש יש להסירו קודם. לתשומת לבך:*

- <span id="page-189-0"></span>.1 ודא שהמחשב והמדפסת זמינים לתקשורת, ושהמדפסת מחוברת לאינטרנט.
	- .EPSON Software Updater את התחל .2

צילום המסך הוא דוגמה במערכת הפעלה Windows.

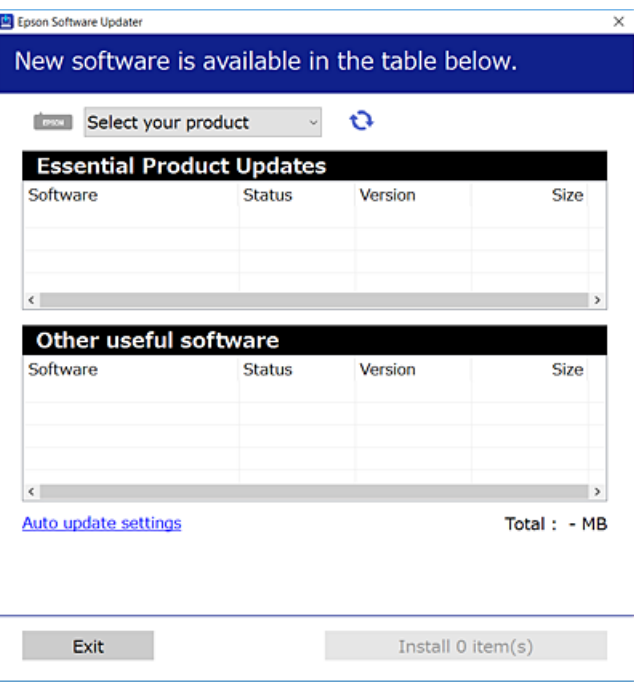

- $\cdot$ 3 עבור Windows, בחר את המדפסת שלך ואז לחץ  $\bullet$  כדי לבדוק את האפליקציות העדכניות הזמינות.
- 4. בחר את הפריטים שברצונך להתקין או לעדכן, ולאחר מכן לחץ על לחצן ההתקנה בפינה הימנית התחתונה של<br>המסר.

### *חשוב:* c

*אל תכבה את המדפסת ואל תנתק אותו לפני השלמת העדכון; אחרת, עלולה להתרחש במדפסת תקלה.*

#### *לתשומת לבך:*

❏ *תוכל להוריד את האפליקציות העדכניות ביותר מאתר האינטרנט של Epson.*

*[http://www.epson.com](http://www.epson.com/)*

- ❏ *אם אתה משתמש במערכות הפעלה Server Windows לא תוכללהשתמש ב -Updater Software Epson. הורד את האפליקציות העדכניות ביותר מאתר האינטרנט של Epson.*
	- ❏ *לא ניתן להתקין את Pro Capture Document מתוך Updater Software Epson. התקן אותו מאתר האינטרנט שלהלן.*

*(לאירופה מחוץ (<http://support.epson.net/>*

*(אירופה ([http://assets.epson-europe.com/gb/en/document\\_capture\\_pro/index.html](http://assets.epson-europe.com/gb/en/document_capture_pro/index.html)*

**מידע קשור** טלי עדכון תוכנה (EPSON Software Updater)" בעמוד 189

# **התקנת מנהל התקן מדפסת PostScript**

### **התקנת מנהל התקן מדפסת Windows — PostScript**

- .1 התחל את תהליך ההתקנה מתוך אחת מבין האפשרויות הבאות.
- ❏**השתמש בדיסק התוכנה שסופק עם המדפסת.**

הכנס את דיסק התוכנה לתוך המחשב, גש לנתיב התיקיה הבא, ואז הפעל את EXE64.SETUP) או .(SETUP.EXE או $\langle$  (SETUP\SETUP64.EXEWINX86 או $\langle$  (PostScript\WINX64Driver (SETUP.EXE

❏**השתמש באתר האינטרנט.**

גש לעמוד המדפסת שלך מאתר האינטרנט הבא, הורד את מנהל התקן המדפסת PostScript3, ואז הפעל<br>את קובץ ההפעלה.

(אירופה ([http://www.epson.eu/Support](HTTP://WWW.EPSON.EU/SUPPORT) (לאירופה מחוץ ([http://support.epson.net/](HTTP://SUPPORT.EPSON.NET/)

- .2 בחר את המדפסת שלך.
- .3 פעל בהתאם להוראות המוצגות על המסך.
- .4 בחר את שיטת החיבור מבין חיבור רשת או חיבור USB.
	- ❏**עבור חיבור רשת.**

מוצגת רשימה של מדפסות זמינות באותה רשת. בחר את המדפסת בה ברצונך להשתמש.

❏**עבור חיבור USB.**

פעל בהתאם להוראות המוצגות על גבי המסך כדי לחבר את המדפסת אל המחשב.

.5 פעל בהתאם להוראות המוצגות על גבי המסך כדי להתקין מנהל התקן מדפסת PostScript.

### **התקנת מנהל התקן מדפסת OS Mac — PostScript**

הורד את מנהל התקן המדפסת מאתר התמיכה של Epson והתקן אותו.

(אירופה(<http://www.epson.eu/Support>

(מחוץ לאירופה) <http://support.epson.net/>

אתה זקוק לכתובת ה -IP של המדפסת בעת התקנת מנהל ההתקן של המדפסת.

בחר את סמל הרשת במסך הבית של המדפסת, ואז בחר את שיטות החיבור הפעיל כדי לאשר את כתובת ה-IP של<br>המדפסת.

### **הוספת מנהל התקן מדפסת (עבור OS Mac בלבד)**

- .1 בחר **העדפות מערכת** מתוך התפריט > **מדפסות וסורקים** (או **הדפסה וסריקה**, **הדפסה ופקס**).
	- .2 לחץ ,**+** ואז בחר **הוסף מדפסת אחרת או סורק אחר**.
		- .3 בחר את המדפסת שלך, ואז לחץ **הוסף**.

*לתשומת לבך:* ❏ *אם המדפסת שלך אינה רשומה, ודא שהיא מחוברת בצורה נכונה למחשב ושהמדפסת דלוקה.*

❏ *עבור חיבור USB, IP, או Bonjour הגדר באופן ידני את יחידת מחסנית הנייר האופציונלית אחרי שתוסיף את מנהל ההתקן של המדפסת.*

# **התקנתמנהל התקן המדפסת האוניברסלישלEpson) עבור Windows בלבד)**

מנהל התקן המדפסת האוניברסלי של Epson הוא מנהל התקן ההדפסה האוניברסלי התואם PCL6. מרגע שתתקין , תוכל להדפיס מכל מדפסת Epson התומכת במנהל התקן הדפסה זה. \* מנהל התקן מדפסת זה

\* מאחר וזהו מנהל התקן הדפסה גנרי, תכונות ההדפסה מוגבלות בהשוואה למנהל התקן מדפסת שתוכנן באופן ספציפי עבור מדפסת זו.

חבר את המדפסת לאותה רשת שאליה מחובר המחשב, ואז פעל בהתאם לנוהל שלהלן כדי להתקין את מנהל ההתקן<br>של המדפסת.

- .1 הורד את הקובץ ההפעלה של מנהל ההתקן מאתר התמיכה של Epson. (בלבד אירופה([http://www.epson.eu/Support](HTTP://WWW.EPSON.EU/SUPPORT) [http://support.epson.net/](HTTP://SUPPORT.EPSON.NET/)
	- .2 לחץ לחיצה כפולה על הקובץ בר-ההרצה.
- .3 פעל בהתאם להוראות המוצגות על גבי המסך עבור שאר ההתקנה. *אם אתה משתמשבמחשב בעל מערכת הפעלה Windowsואין ביכולתךלהוריד את מנהל ההתקן מאתר האינטרנט, לתשומת לבך: התקן אותו מדיסק התוכנה שהגיע יחד עם המדפסת. גש אל "Universal\Driver".*

# **הסרת אפליקציות**

היכנס למחשב שלך כמנהל. הזן את סיסמת המנהל אם המחשב מנחה אותך לעשות זאת.

### **הסרת אפליקציות — Windows**

- .1 לחץ על הכפתור  $\bigcup$  כדי לכבות את המדפסת.
	- .2 צא מכל היישומים הרצים.
- .3 פתח את **לוח הבקרה**:
- Windows 10/Windows Server 2016❏ לחץ על לחצן 'התחל' ואז בחר **מערכת Windows** < **לוח בקרה**.
- Windows 8.1/Windows 8/Windows Server 2012 R2/Windows Server 2012❏ בחר **שולחן עבודה** > **הגדרות** > **לוח בקרה**.
- Windows 7/Windows Vista/Windows XP/Windows Server 2008 R2/Windows❏ Server 2008/Windows Server 2003 R2/Windows Server 2003 לחץ על לחצן 'התחל' ובחר **לוח הבקרה**.
	- .4 פתח את **הסר התקנת תכנית** (או **הוספה או הסרה של תוכניות**):

Windows 10/Windows 8.1/Windows 8/Windows 7/Windows Vista/Windows❏ Server 2016/Windows Server 2012 R2/Windows Server 2012/Windows Server 2008 R2/Windows Server 2008

בחר **הסר התקנת תכנית** ב**תוכניות**.

Windows XP/Windows Server 2003 R2/Windows Server 2003❏ לחץ על **הוספה או הסרה של תוכניות**.

.5 בחר את היישום שברצונך להסיר.

לא תוכל להסיר את התקנת מנהל התקן המדפסת אם קיימות עבודות הדפסה. מחק או המתן להדפסת העבודות<br>לפני הסרת ההתקנה.

.6 הסר את היישומים:

Windows 10/Windows 8.1/Windows 8/Windows 7/Windows Vista/Windows❏ Server 2016/Windows Server 2012 R2/Windows Server 2012/Windows Server 2008 R2/Windows Server 2008

לחץ על **הסר התקנה/שנה** או על **הסר התקנה**.

Windows XP/Windows Server 2003 R2/Windows Server 2003❏ לחץ על **הסר התקנה/שנה** או על **הסר**.

*אם מופיע חלון בקרת חשבון משתמש לחץ על המשך. לתשומת לבך:*

.7 פעל בהתאם להוראות המוצגות על המסך.

### **הסרת אפליקציות — OS Mac**

- .EPSON Software Updater באמצעות Uninstaller את הורד .1 לאחר הורדת ה -Uninstaller אין צורך להוריד אותו שוב בכל פעם שבו מסירים את היישום.
	- . לחץ על הכפתור  $\bigcup$  כדי לכבות את המדפסת.  $_2$
- .3 כדילהסיר את מנהל ההתקן של המדפסת או את מנהל ההתקן FAX-PC, בחר **העדפות מערכת** מתפריט הזמינות. <sup>&</sup>gt; **מדפסות וסורקים** (או **הדפס וסרוק**, **הדפסה ופקס**), ואחר כך הסר את המדפסת מרשימת המדפסות
- .4 צא מכל היישומים הרצים.
- .5 בחר באפשרות **עבור אל** > **יישומים** > **Software Epson** < **Uninstaller**.
	- .6 בחר את היישום שברצונך להסיר ואחר כך לחץ על **Uninstall**.

### *חשוב:* c

<span id="page-193-0"></span>*ה-Uninstaller מסיר מהמחשב את כל מנהלי ההתקנים של מדפסות הזרקת דיו של Epson.אם יש כמה מדפסות הזרקת דיו של Epson בשימוש וברצונךלמחוק מנהלי התקנים מסוימים בלבד, מחק קודם את כולם ואז התקן שוב את מנהל ההתקן הנחוץ של המדפסת.*

לתשומת לבך:<br>אם אינר יכול למצוא ברשימת היישומים את היישום שברצונר להסיר אינר יכול להסיר תור שימוש ב-*Uninstaller.במצב זה, בחר עבור אל > יישומים > Software Epson, בחר ביישום שברצונך להסיר ואחר כך גרור אותו אל סמל האשפה.*

### **הדפסה באמצעות שירות רשת**

באמצעות שירות Connect Epson העומד לרשותך באינטרנט באפשרותך להדפיס מהטלפון החכם שלך, ממחשב הלוח שלך או מהמחשב הנייד בכל מקום ובכל שעה.כדי להשתמש בשירות זה, עליך לרשום את המשתמש<br>ואת המדפסת בשירות Epson Connect.

התכונות הזמינות באינטרנט הן כלהלן.

#### Email Print❏

כאשר אתה שולח דוא"ל עם צרופות כגון מסמכים או תמונות אל כתובת דוא"ל שהוקצתה למדפסת, ביכולתך<br>להדפיס את הדוא"ל והצרופות מאתרים מרוחקים כמו ביתך או מדפסת במשרד.

#### Epson iPrint❏

אפליקציה זו מיועדת עבור iOS ועבור Android, ומאפשרת לךלהדפיס אולסרוק מטלפון חכם או טבלט.תוכל להדפיס מסמכים, תמונות ואתרי אינטרנט באמצעות שליחתם ישירות למדפסת המחוברת לאותו LAN אלחוטי.

#### Scan to Cloud❏

אפליקציה זו מאפשרת לך לשלוח נתונים סרוקים שברצונך להדפיס למדפסת אחרת.תוכל גם לטעון את הנתונים<br>הסרוקים לשירותי ענו זמינים.

#### Remote Print Driver❏

זהו מנהל התקן משותף שיש לא תמיכה במנהל ההתקן להדפסה מרחוק.כאשר אתה מדפיס באמצעות מדפסת<br>הנמצאת באתר מרוחק, תוכל להדפיס באמצעות שינוי המדפסת בבחלון האפליקציות הרגילות.

#### לפרטים ראה את פורטל האינטרנט Connect Epson.

<https://www.epsonconnect.com/>

(בלבד אירופה ([http://www.epsonconnect.eu](http://www.epsonconnect.eu/)

#### **מידע קשור**

| "שימוש ביישום [iPrint Epson "בעמוד](#page-98-0) 99

# **פתרון בעיות**

### **בדיקת מצב המדפסת**

## **בדיקת הודעות על גבי מסך ה -LCD**

אם מופיעה הודעת שגיאה על גבי מסך ה-LCD, מלא את ההוראות על גבי המסך או השתמש בפתרונות להלן כדי<br>להתגבר על הבעיה.

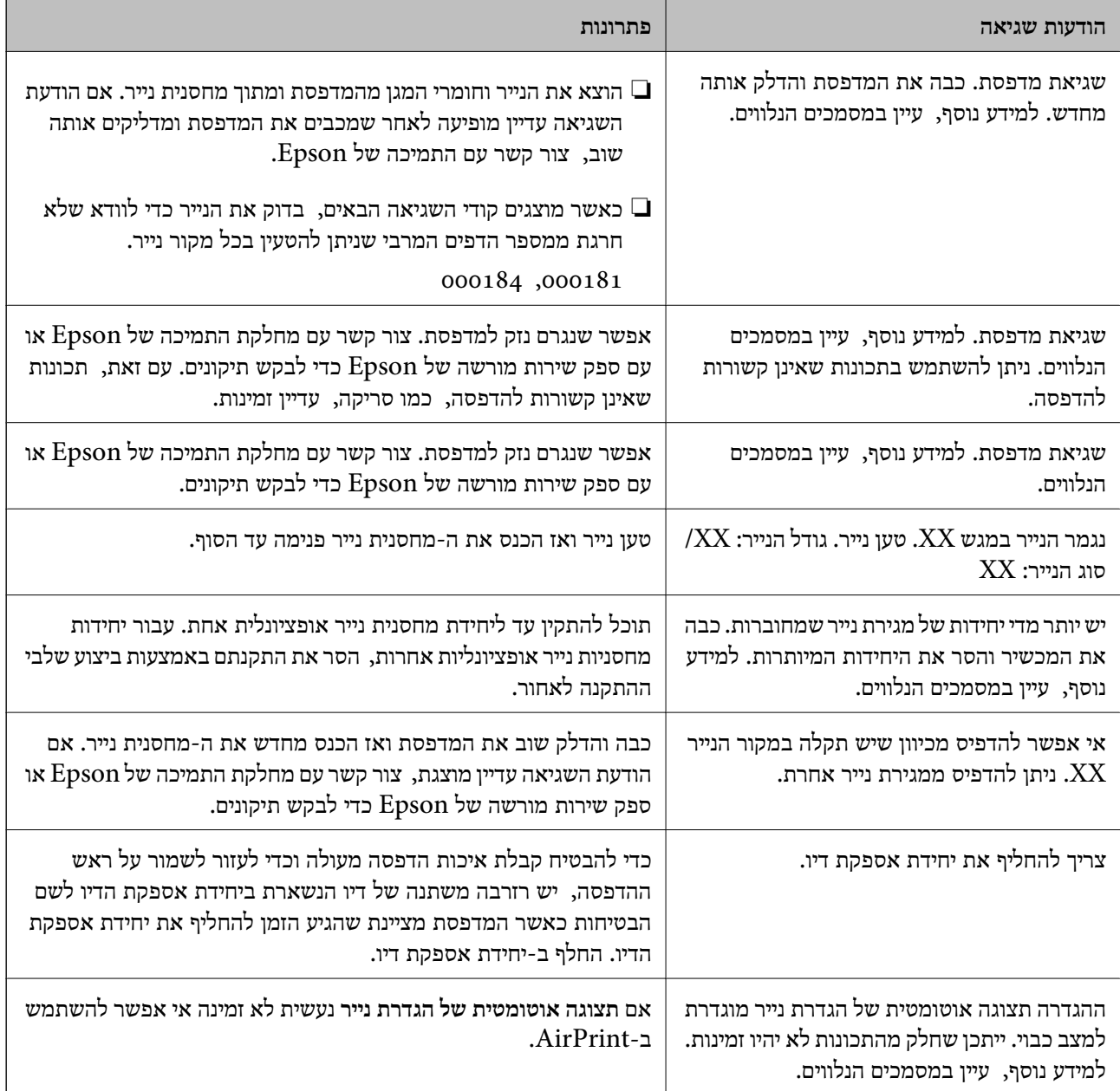

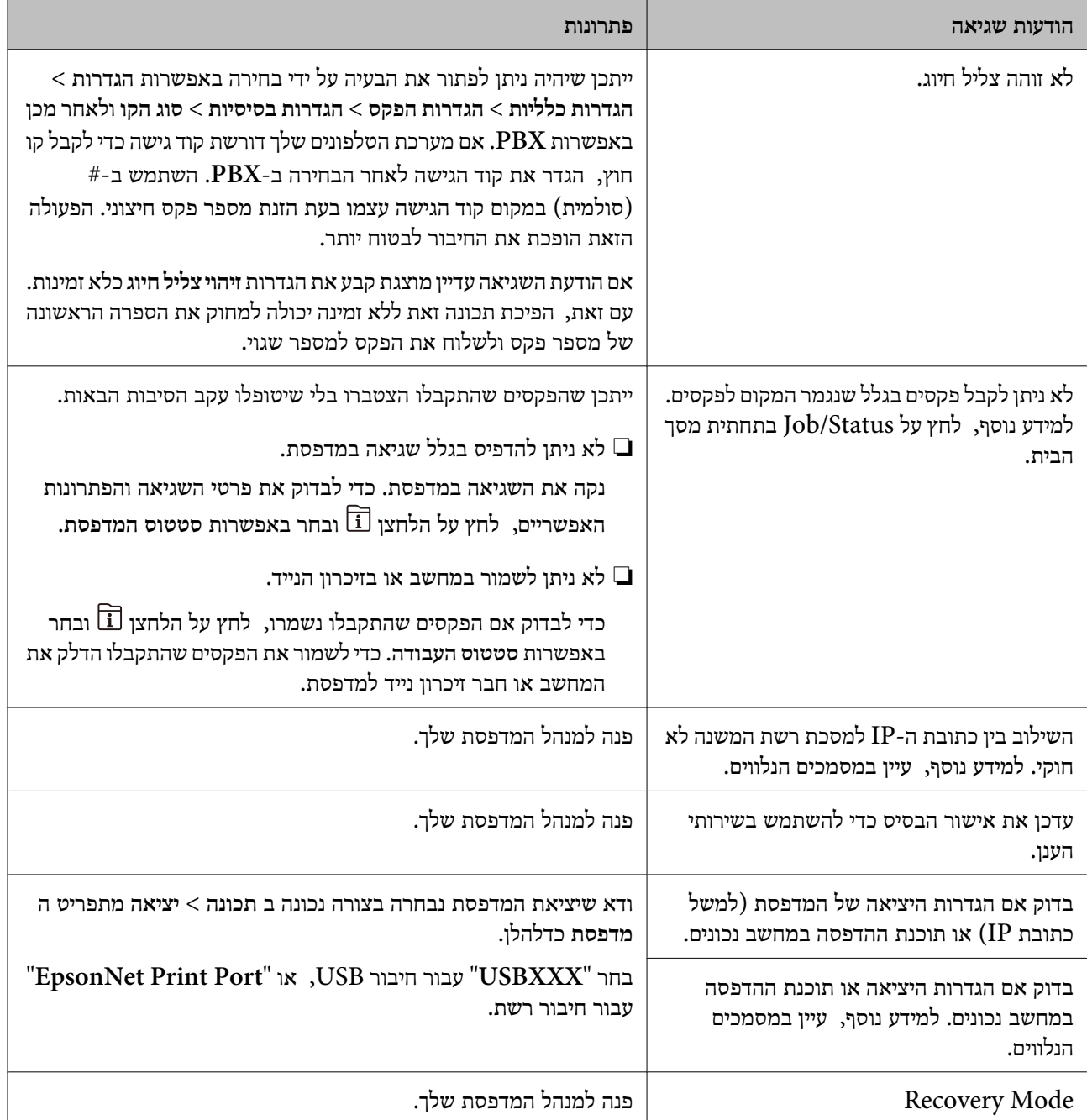

**מידע קשור**

- | "יצירת קשר עם [התמיכה](#page-265-0) של [Epson "בעמוד](#page-265-0) 266
- טלי עדכון תוכנה (EPSON Software Updater)" בעמוד 189
	- | "התקנת האפליקציות העדכניות [ביותר" בעמוד](#page-189-0) 190

#### **קוד שגיאה בתפריט הסטטוס**

אם עבודה אינה מבוצעת בהצלחה, בדוק את קוד השגיאהשמוצג בהיסטוריית העבודות. ניתןלבדוק את קוד השגיאה אפשרי. על ידי לחיצה על הלחצן ובחירה באפשרות **סטטוס העבודה**. עיין בטבלה הבאה כדי למצוא את הבעיה ופתרון

### לפרטים על **הגדרות הפקס**, ראה מדריך למנהל המערכת.

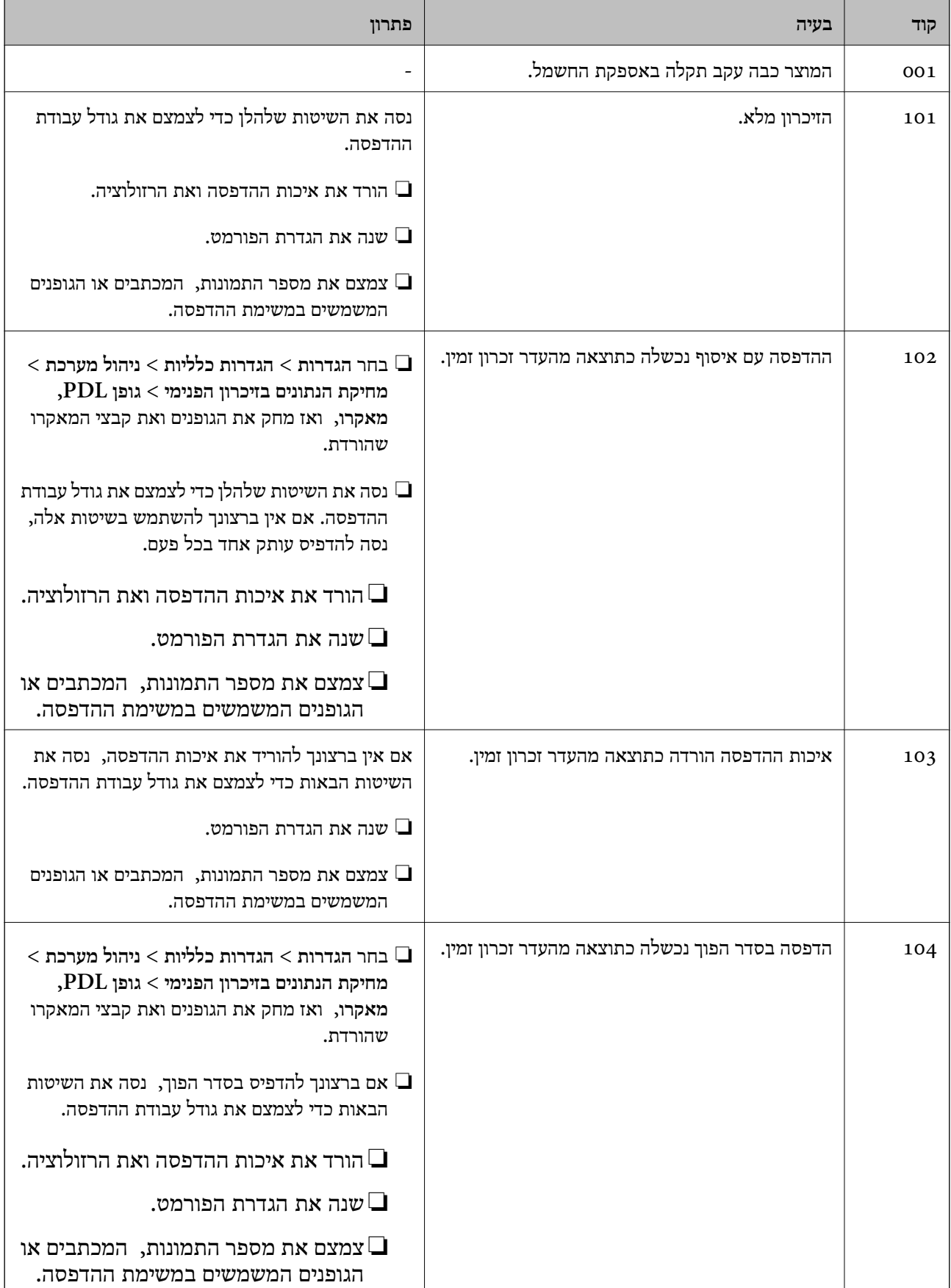

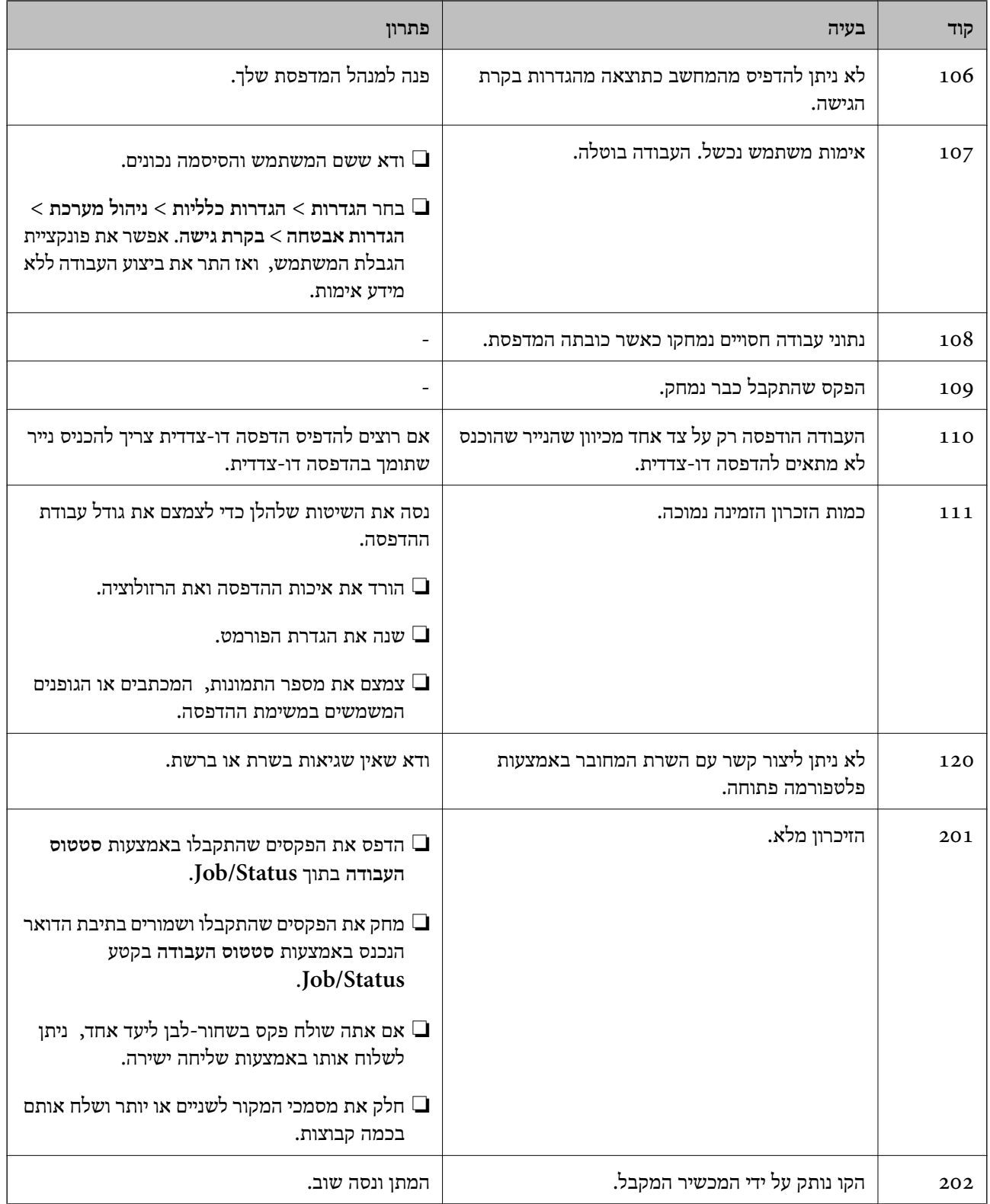

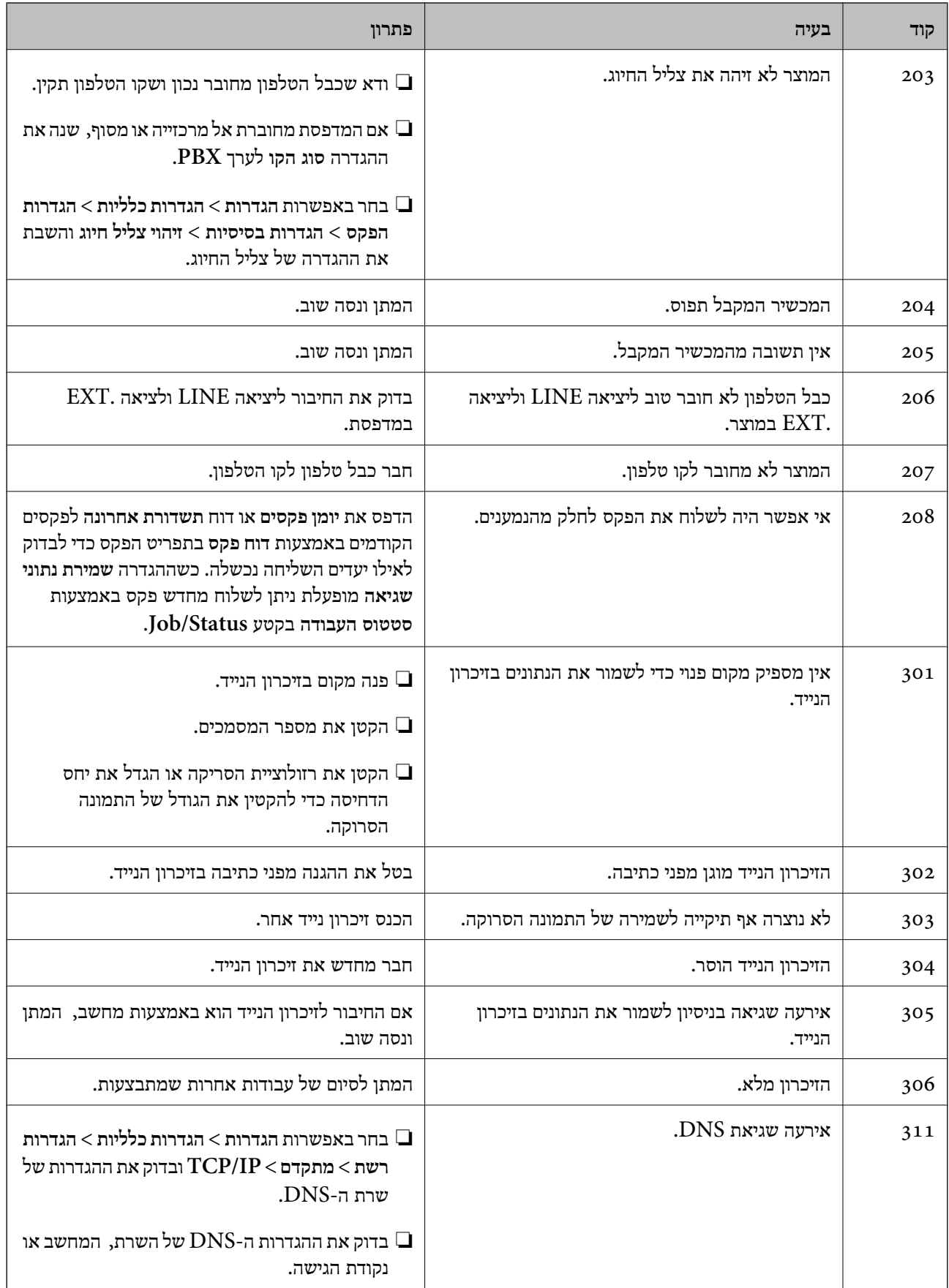

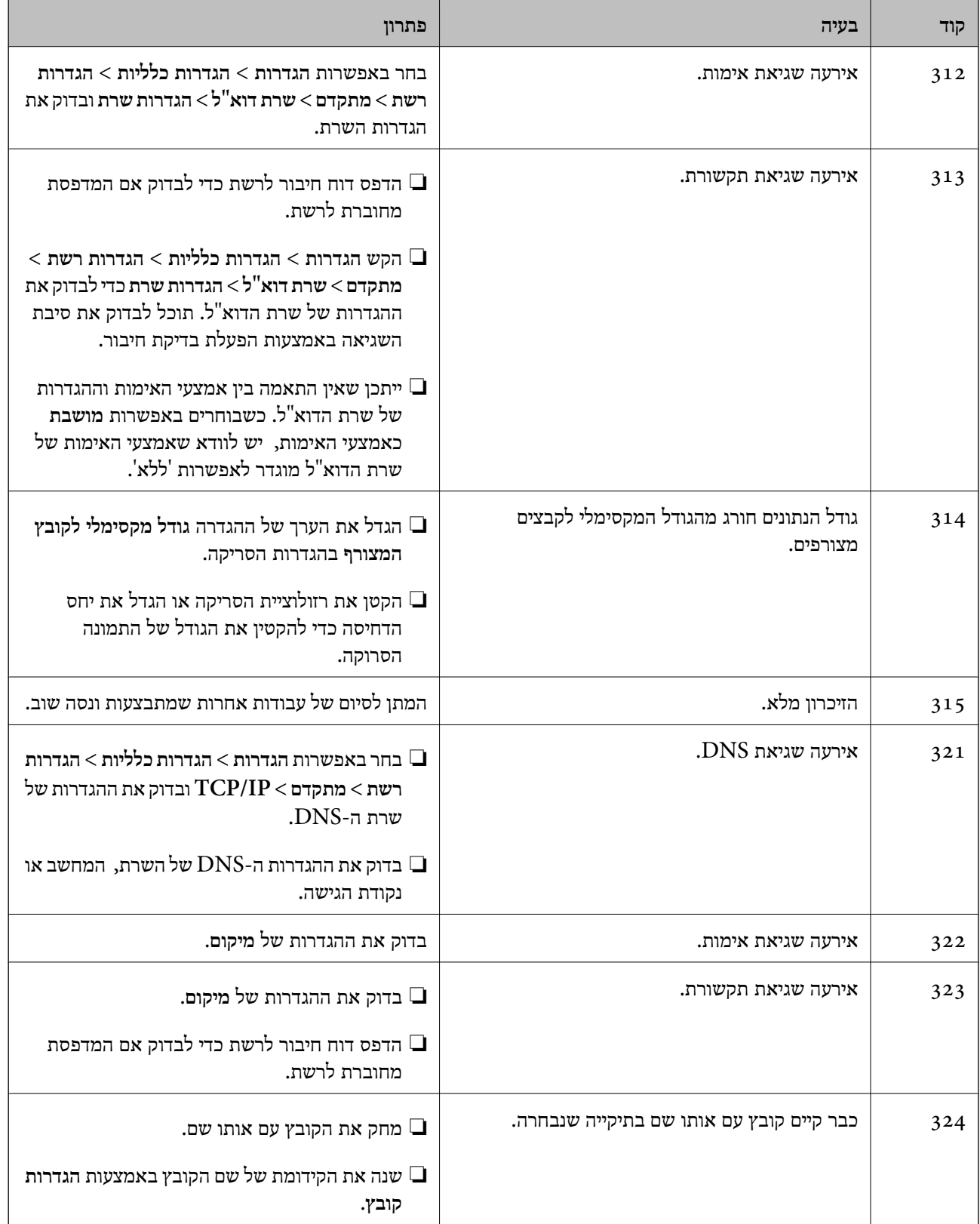

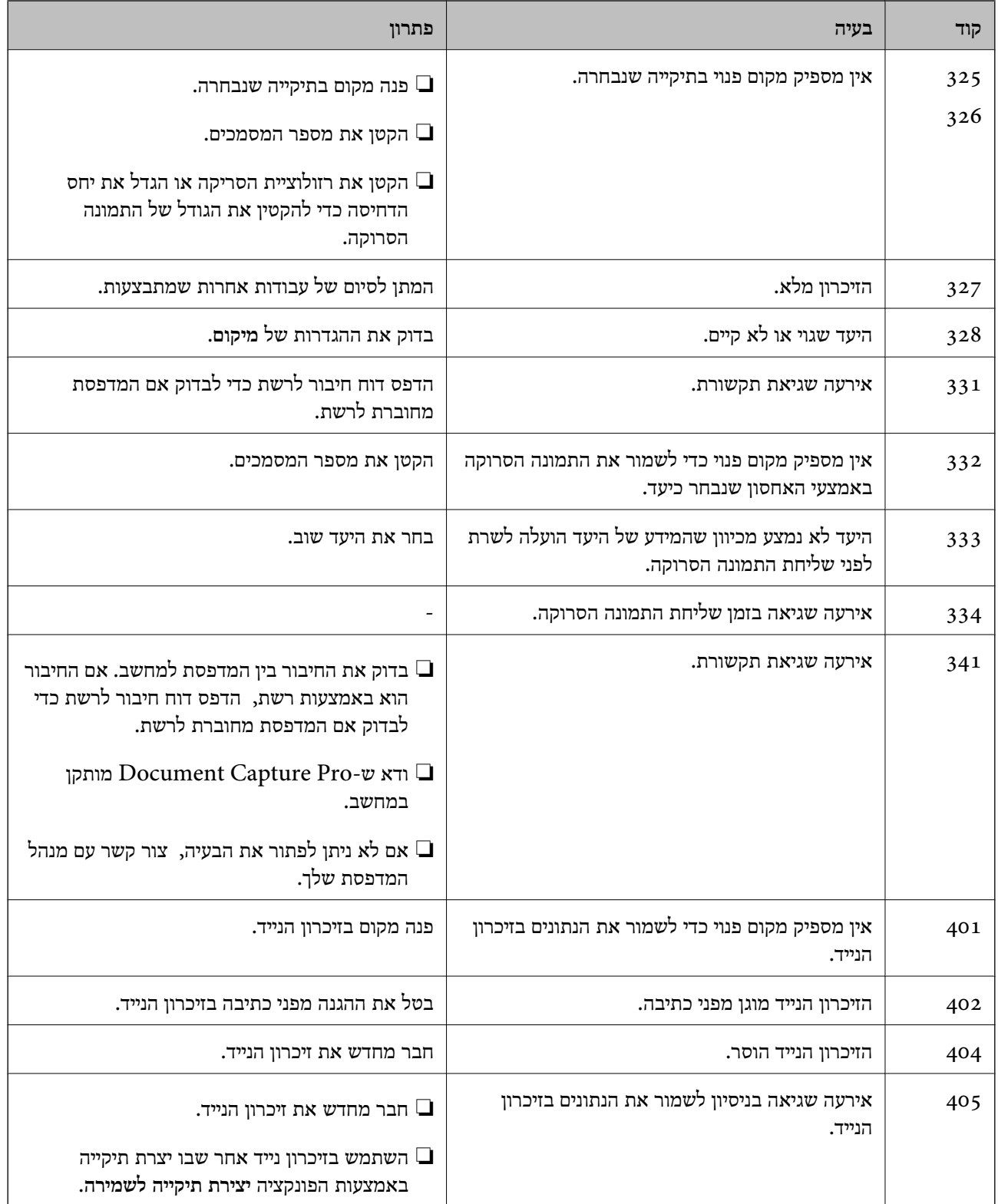

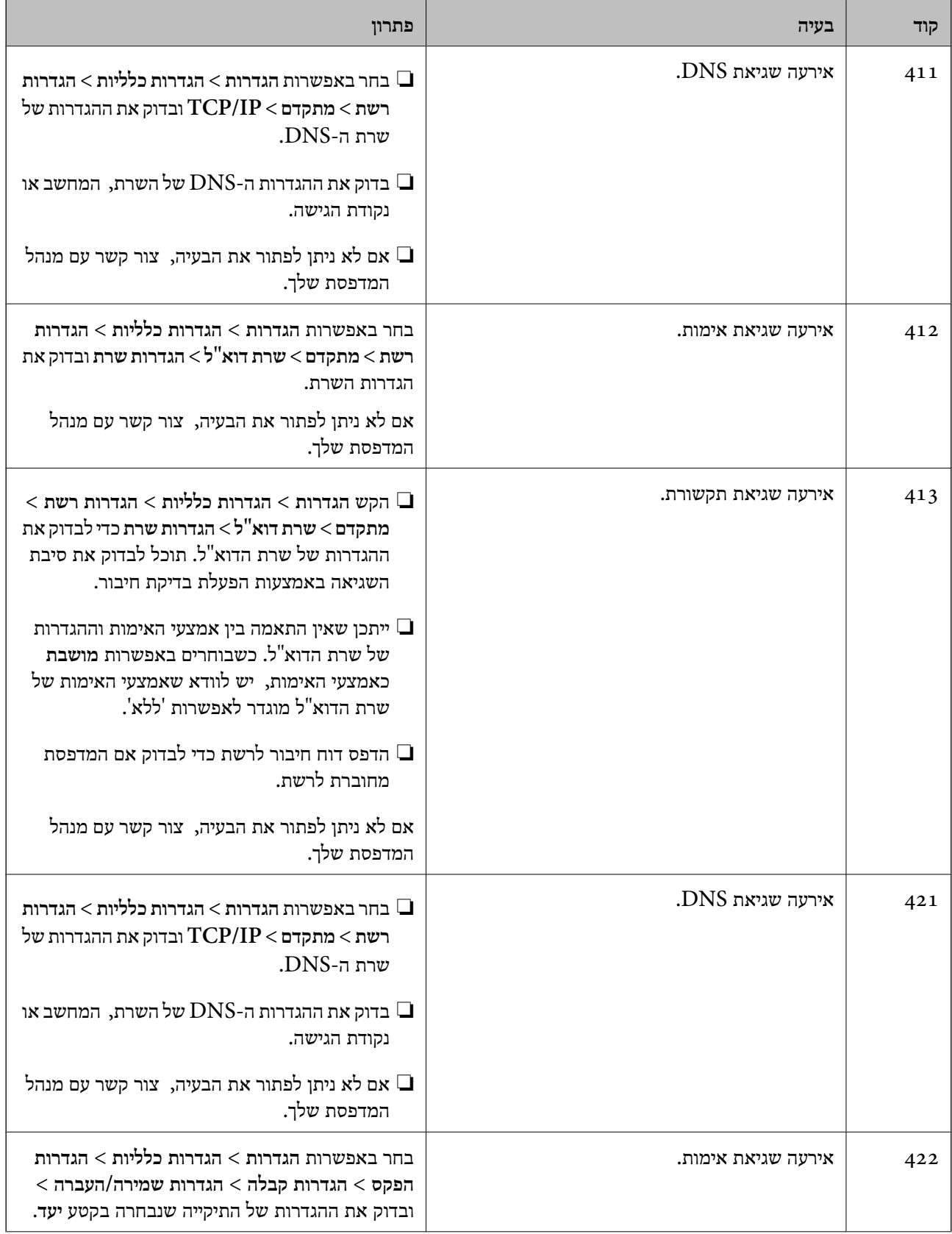

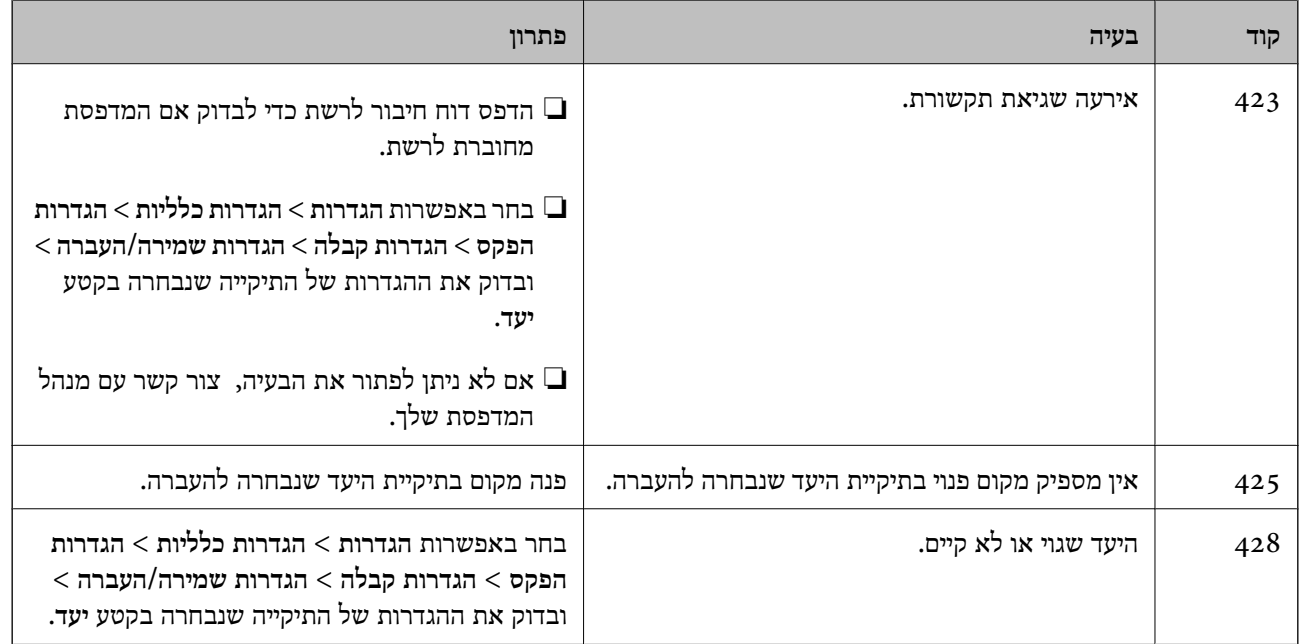

**מידע קשור**

- | "הגדרות [רשת" בעמוד](#page-56-0) 57
- | "הדפסה באמצעות שירות [רשת" בעמוד](#page-193-0) 194
	- $\,$  "גודל הנייר וכמויות [הדפים" בעמוד](#page-25-0)  $\bullet\,$
- $\,$  "לא ניתן לשמור תמונות סרוקות בתיקיה [המשותפת" בעמוד](#page-225-0) 226 $\,$

### **בדיקת מצב המדפסת — Windows**

- .1 עבור לחלון של מנהל ההתקן של המדפסת.
- .2 לחץ על **3 Monitor Status EPSON** בכרטיסייה **תחזוקה** ולאחר מכן לחץ על **פרטים**.

תוכל לבדוק את מצב המדפסת, רמות הדיו ומצב השגיאה.

*לתשומת לבך:*

*אם 3 Monitor Status EPSON אינו זמין, היכנס אל מנהל ההתקן של המדפסת, לחץ על הגדרות מורחבות בכרטיסייה תחזוקה, ולאחר מכן בחר הפעל את 3 Monitor Status EPSON.*

**מידע קשור**

 $64$  "גישה אל מנהל ההתקן של [המדפסת" בעמוד](#page-63-0)  $\blacklozenge$ 

### **בדיקת מצב המדפסת — OS Mac**

- ולאחר מכן בחר את המדפסת. .1 בחר באפשרות **העדפות המערכת** מתוך התפריט <sup>&</sup>gt; **מדפסות וסורקים** (או **הדפסה וסריקה**, **הדפסה ופקס**),
	- .2 לחץ על **אפשרויות וציוד** > **שירות** > **פתח שירות מדפסת**.

#### .**EPSON Status Monitor** על לחץ .3

תוכל לבדוק את מצב המדפסת, רמות הדיו ומצב השגיאה.

### **בדיקת מצב התוכנה**

<span id="page-203-0"></span><mark>אפשר שיהיה ביכולתך לפתור את הבעיה באמצעות</mark> עדכון התוכנה לגרסה העדכנית ביותר שלה. כדי לבדוק את מצב<br>התוכנה, יש להשתמש בכלי עדכוו התוכנה.

#### **מידע קשור**

- טלי עדכון תוכנה (EPSON Software Updater)" בעמוד 189
	- | "התקנת האפליקציות העדכניות [ביותר" בעמוד](#page-189-0) 190

### **סילוק נייר חסום**

פעל בהתאם להוראות המוצגות על גבי המסך בלוח הבקרה של המדפסת, על מנת לאתר ולהסיר את הנייר החסום,<br>כולל פיסות קרועות כלשהו. מסר הגביש הנוזלי מציג אנימציה המראה לר כיצד להסיר נייר חסום.

#### !*זהירות:*

*לעולם אל תיגע בלחצנים שעלגבילוח הבקרה כאשר ידך בתוך המדפסת. אם המדפסת מתחילה לפעול היא יכולה לגרום לפציעה. היזהר לא לגעת בחלקים הבולטים, כדי להימנע מפציעה.*

### *חשוב:* c

*סלק בזהירות את הנייר התקוע. הסרת הנייר בחוזק רב מדי יכולה לגרום לנזק למדפסת.*

### **הנייר אינו מוזן כהלכה**

בדוק את הדברים הבאים ובצע את הפעולות הנדרשות כדי לפתור את הבעיה.

הנח את המדפסת על משטח שטוח והפעל אותה בתנאי הסביבה המומלצים. $\Box$ 

ם השתמש בנייר הנתמר בידי מדפסת זאת.

ם מלא את ההוראות בנושא אמצעי זהירות לטיפול בנייר.  $\Box$ 

אל תכניס יותר דפים מהכמות המרבית של דפים שניתן. בעת הטענת נייר רגיל לתוך מחסנית נייר, אל תטען כמות  $\Box$ החורגת מהקו המסומן באמצעות סמל בשולי מדריך הקצוות. לנייר עבה, כגון, נייר צילום, אל תטען דפים מעבר לקו שמסומן באמצעות סמל ה-בבר במכוון הקצה. בעת הטענת נייר רגיל לתוך מזין נייר אחורי, אל תטען<br>כמות החורגת מהקו המסומו באמצעות סמל המשולש בשולי מדריר הקצוות.

הדא שגודל הנייר וסוג הנייר תואמים לגודל ולסוג הנייר שהכנסת בפועל למדפסת.  $\Box$ 

אם מתרחשת בעית הזנת נייר לעיתים תדירות,  $\Box$  נייר ממקור נייר אחר.  $\Box$ 

**מידע קשור**

- $\,$  "מפרט [סביבתי" בעמוד](#page-246-0)  $\,$
- | "אמצעי זהירות לטיפול [בנייר" בעמוד](#page-28-0) 29
	- $\,$  "גודל הנייר וכמויות [הדפים" בעמוד](#page-25-0)  $\bullet\,$ 
		- | "רשימת סוג [הנייר" בעמוד](#page-36-0) 37

#### **נייר תקוע**

טען דף בכיוון הנכון והחלק את המסילות הצדדיות לאורך קצוות הדף. $\Box$ 

ם אם הכנסת כמה דפים הכנס דף נייר אחר בכל פעם. $\Box$ 

**מידע קשור**

- | "סילוק נייר [חסום" בעמוד](#page-203-0) 204
- | "הטענת נייר לתוך ה -מחסנית [נייר" בעמוד](#page-29-0) 30
- $_3$ הטענת נייר לתוך ה-מזין נייר [אחורי" בעמוד](#page-32-0) 33 $\blacklozenge$

#### **הנייר מוזן עקום**

טען דף בכיוון הנכון והחלק את המסילות הצדדיות לאורך קצוות הדף.

**מידע קשור**

- | "הטענת נייר לתוך ה -מחסנית [נייר" בעמוד](#page-29-0) 30
- $_3$  הטענת נייר לתוך ה-מזין נייר [אחורי" בעמוד](#page-32-0)" $\blacklozenge$

#### **כמה דפי נייר מוזנים ביחד**

❏הכנס דף נייר אחד בכל פעם.

מם כמה דפי נייר מוזנים ביחד בזמן הדפסה דו-צדדית, הוצא את הנייר שהכנסת למדפסת לפני שאתה מכניס G<br>מחדש את הנייר.

### **הנייר אינו מוזן מתוך יחידת מחסנית הנייר האופציונלית**

אם הוספת יחידת מחסנית נייר אופציונלית, יהיה עליך לבצע את ההגדרות במנהל ההתקן של המדפסת.

**מידע קשור**

- $\,$  "הגדרת יחידת מחסנית הנייר [האופציונלית](#page-255-0) במנהל ההתקן של המדפסת  $\,$  Mindows  $\,$  "הגדרת יחידת מחסנית הנייר ה
- $_{257}$  "הגדרת יחידת מחסנית הנייר [האופציונלית](#page-256-0) במנהל ההתקן של המדפסת  $\sim$  Mac OS "

#### **מתרחשת שגיאת אין נייר**

אם מתרחשת שגיאת <sup>י</sup>אין נייר<sup>י</sup> למרות שיש נייר בתוך ה-מזין נייר אחורי, הכנס את הנייר שוב במרכז ה-מזין נייר<br>אחורי.

### **המקור אינו מוזן במזין המסמכים האוטומטי**

השתמש במסמכים מקוריים שמזין המסמכים האוטומטי תומך בהם.  $\Box$ 

הטען את המסמכים המקוריים בכיוון הנכון והחלק את מכווני הנייר כנגד קצוות המסמכים המקוריים.  $\Box$ 

ם נקה את פנים מזין המסמכים האוטומטי.  $\Box$ 

אל תשים עוד דפים מעבר לקו שמסומן על ידי המשולש במזין המסמכים האוטומטי.  $\Box$ 

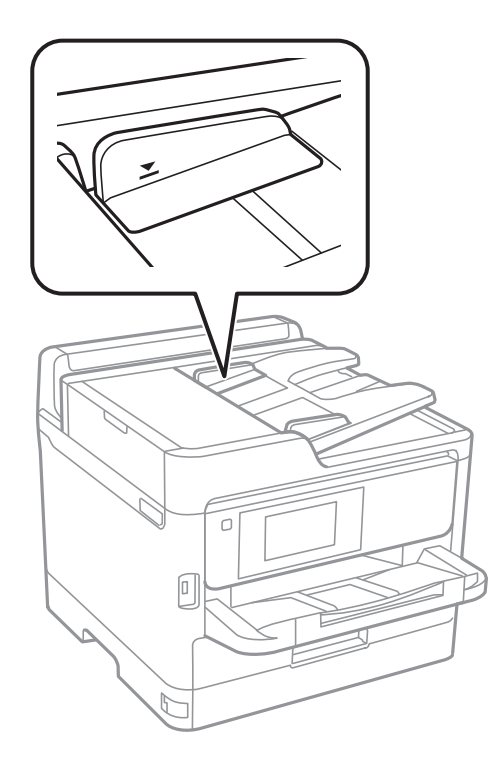

ודא שסמל ה-ADF נמצא בתחתית המסך. אם הוא כבוי,  $\Box$  הוא מסמכי המקור.  $\Box$ 

#### **מידע קשור**

- | "מסמכים מקוריים זמינים עבור מזין המסמכים [האוטומטי" בעמוד](#page-36-0) 37
	- $_3$ 8 הנחת מסמכי המקור במזין המסמכים [האוטומטי" בעמוד](#page-37-0)  $\blacklozenge$ 
		- | "ניקוי מזין המסמכים [האוטומטי" בעמוד](#page-179-0) 180

# **בעיות באספקת החשמל ובלוח הבקרה**

### **המדפסת לא נדלקת**

❏ודא שכבל החשמל מחובר כהלכה.

 $\Box$ החזק את הלחצן  $\bigcup$  לחוץ זמן ארוך קצת יותר.  $\Box$ 

### **המדפסת לא נכבית**

החזק את הלחצן  $\bigcup$  לחוץ זמן ארוך קצת יותר. אם עדיין אינך מצליח לכבות את המדפסת, נתק את כבל החשמל מהחשמל. כדילמנוע מראש ההדפסה להתייבש לחלוטין, הדלק את המדפסת שוב וכבה אותה באמצעות לחיצה על  $\bigcup$  הלחצו

#### **מתבצע כיבוי אוטומטי**

- **פעיל** ואת ההגדרה **הכיבוי מנותק**. ❏בחר באפשרות **הגדרות** <sup>&</sup>gt; **הגדרות כלליות** <sup>&</sup>gt; **הגדרות בסיסיות** <sup>&</sup>gt; **הגדרות כיבוי**והשבת את ההגדרה **הכיבוי אינו**
	- ❏בחר באפשרות **הגדרות** > **הגדרות כלליות** > **הגדרות בסיסיות** והשבת את ההגדרה **טיימר כיבוי**.
		-

*ייתכן שבמוצר שברשותך כלולה התכונה הגדרות כיבוי או טיימר כיבוי, בהתאם למיקום הרכישה. לתשומת לבך:*

### **מסך הגביש הנוזלי מחשיך**

המדפסת נמצאת במצב שינה. הקש במקום כלשהו במסך הגביש הנוזלי כדי להחזיר אותו למצבו הקודם.

#### **מסך המגע אינו מגיב**

ם תדביק מדבקת מגן על מסך המגע, אפשר שמסך המגע האופטי לא יגיב. $\Box$ 

כבה את המדפסת, ואז נגב את המסך באמצעות מטלית רכה,  $\,$ יבשה. אם המסך מרוח,  $\, \square \,$  בשה שהוא לא יגיב. $\, \square \,$ 

### **לא ניתן לפעול מלוח הבקרה**

<mark>אם אופשרה תכונת הגבלת המשתמשים, דרושים זהות משתמש וסיסמה כדי להדפיס. אם אינך יודע מה הסיסמה,</mark><br>פנה אל מנהל המדפסת שלך.

# **לא ניתן להדפיס ממחשב**

### **בדיקת החיבור (USB(**

❏חבר את כבל ה -USB היטב אל המדפסת ואל המחשב.

ם אם אתה משתמש ברכזת USB נסה לחבר את המדפסת ישירות אל המחשב. $\Box$ 

 $\overline{\mathsf{L}}$ אם לא ניתן לזהות את כבל ה- $\overline{\mathsf{L}}$ 5B, שנה את הכניסה או שנה את כבל ה-USB.

ם המדפסת אינה מצליחה להדפיס באמצעות חיבור  $\text{USB}$ , נסה את הצעדים הבאים.  $\Box$ 

נתק את כבל ה-USB מהמחשב.לחץ לחיצה ימנית על סמל המדפסת המוצג במחשב, ואז בחר **הסר התקן.**עכשיו,<br>חבר את כבל ה-USB אל המחשב ונסה הדפסת בדיקה.

אפס את חיבור ה-USB באמצעות יישום השלבים במדריך זה לשינוי שיטת החיבור למחשב.לפרטים, עיין בקישור<br>מידע הרלוונטי שלהלו.

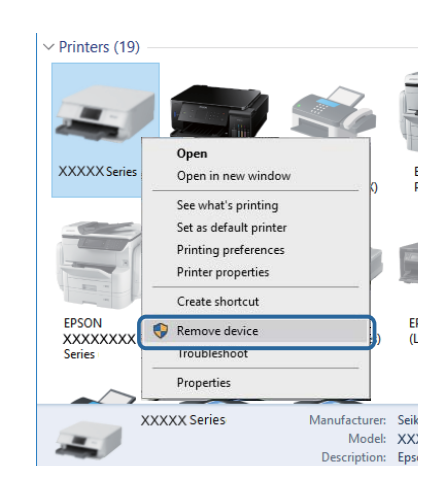

### **בדיקת החיבור (רשת)**

שחיבור הרשת נכשל, בדוק את דו"ח חיבור הרשת ואז צור קשר עם מנהל המדפסת שלך. ❏בחר **הגדרות** <sup>&</sup>gt; **הגדרות כלליות** <sup>&</sup>gt; **הגדרות רשת** <sup>&</sup>gt; **בדיקת חיבור**, ואז הדפס דו"ח חיבור רשת. אם הדו"ח מראה

ם אם לא ניתן לפתור את הבעיה, צור קשר עם מנהל המדפסת שלך. $\Box$ 

#### **בדיקת התוכנה והנתונים**

❏ודא שהותקן מנהל התקן מדפסת מקורי של Epson.אם לא הותקן מנהל התקן מדפסת מקורי של Epson, הפונקציות הזמינות מוגבלות.אנו ממליצים להשתמש במנהל התקן מדפסת מקורי של Epson.לפרטים, <sup>י</sup>עיין<br>בקישור מידע הרלוונטי שלהלן.

אם אתה מדפיס נתונים בכמות גדולה זיכרון המחשב עלול לאזול.הדפס את התמונה ברזולוציה נמוכה יותר או G<br>במידות קטנות יותר.

**מידע קשור** | "בדיקת מנהלי התקן מדפסת [מקוריים](#page-208-0) של [Epson "בעמוד](#page-208-0) 209

### **בדיקת מנהלי התקן מדפסת מקוריים של Epson**

<span id="page-208-0"></span>תוכל לבדוק אם מנהל התקן מדפסת מקורי של Epson מותקן במחשב שלך באמצעות אחת מהשיטות הבאות.

#### **Windows**

את חלון תכונות שרת ההדפסה. בחר **לוח בקרה** <sup>&</sup>gt; **צפה בהתקנים ומדפסות** (**מדפסות**, **מדפסות ופקסים**), ואז בצע את הפעולות הבאות כדילפתוח

Windows 10/Windows 8.1/Windows 8/Windows 7/Windows Server 2016/Windows❏ Server 2012 R2/Windows Server 2012/Windows Server 2008 R2 לחץ על סמל המדפסת, ואז לחץ **תכונות שרת הדפסה** בראש החלון.

- Windows Vista/Windows Server 2008❏ לחץ לחיצה ימנית על תיקיית **מדפסות** ואז לחץ על **הפעל כמנהל** > **תכונות שרת**.
- Windows XP/Windows Server 2003 R2/Windows Server 2003❏ מתוך תפריט **קובץ** בחר **תכונות שרת**.

מקורי במחשב שלך. לחץ על לשונית **מנהל התקן**.אם שם המדפסת שלך מוצג ברשימה, זהו סימן שמותקן מנהל התקן מדפסת Epson

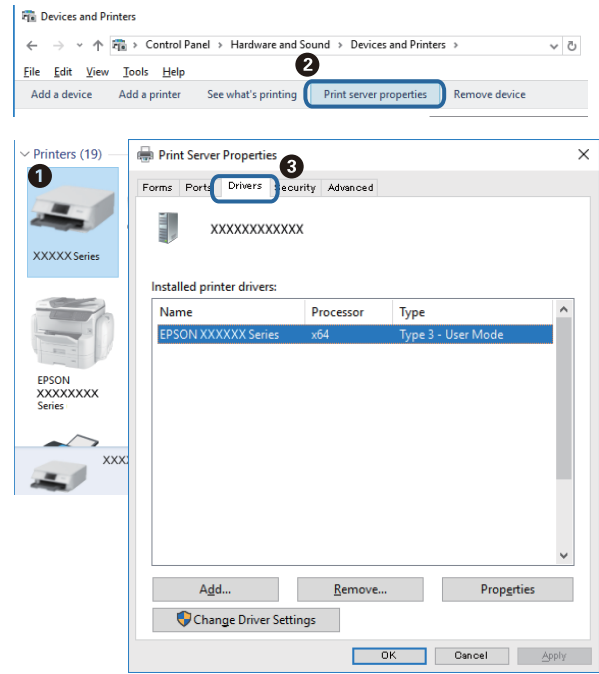

#### **Mac OS**

בחר באפשרות **העדפות המערכת** מתוך התפריט > **מדפסות וסורקים** (או **הדפסה וסריקה**, **הדפסה ופקס**), **עזר** בחלון, הרי שמנהל התקן מדפסת מקורי של Epson מותקן במחשב שלך. ולאחר מכן בחר את המדפסת.לחץ **אפשרויות וחומרים מתכלים**, ואם מוצגות לשונית <sup>ה</sup>**אפשרויות** ולשונית **תוכנת**

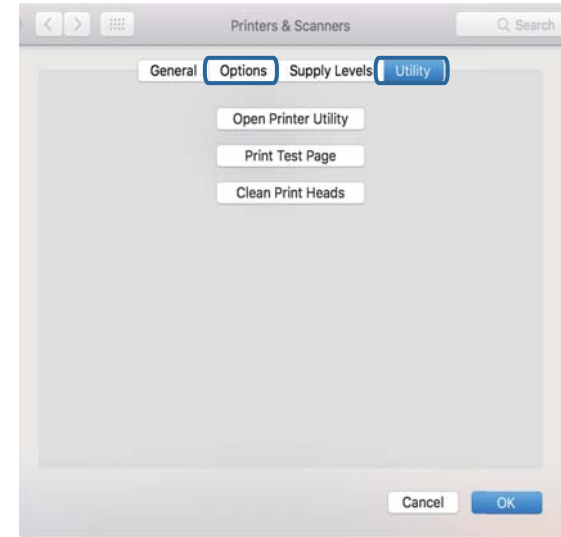

#### **מידע קשור**

| "התקנת האפליקציות העדכניות [ביותר" בעמוד](#page-189-0) 190

### **בדיקת מצב המדפסת מהמחשב (Windows(**

לחץ על **תור הדפסה** בלשונית **תחזוקה** של מנהל ההתקן של המדפסת ולאחר מכן בדוק את הגורמים להלן.

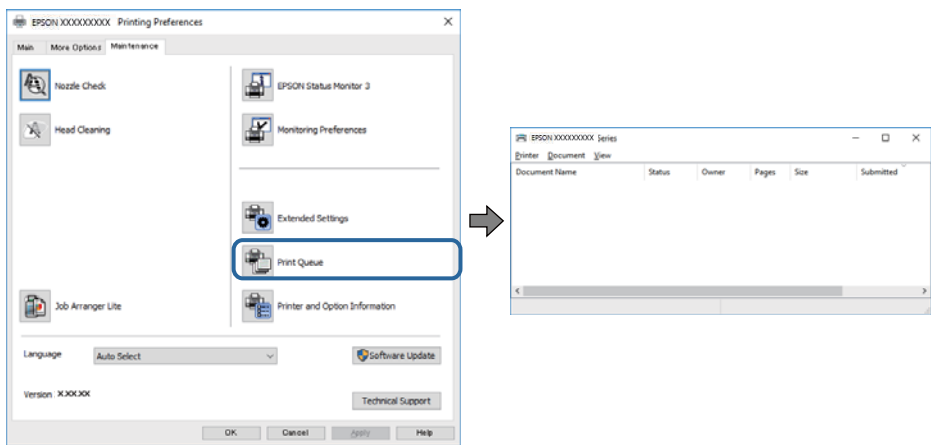

ם בדוק אם יש עבודות הדפסה בהשהיה. $\Box$ 

אם נשארו נתונים מיותר, בחר **בטל את כל המסמכים** מתוך תפריט ה **מדפסת**.

 $\Box$ ודא שהמדפסת אינה לא מקוונת או ממתינה.

אם המדפסת לא מקוונת או אם היא ממתינה, נקה את ההגדרה הרלוונטית למצבה (לא מקוונת או ממתינה)<br>מהתפריט **מדפסת**.

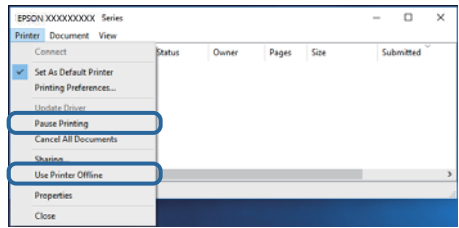

התפריט). ❏ודא שהמדפסת נבחרה כמדפסת ברירת המחדל מהתפריט **מדפסת** (אמור להיות סימן ביקורת בפריט

אם המדפסת לא נבחרה בתור מדפסת ברירת המחדל, הגדר אותה בתור מדפסת ברירת המחדל.אם קיימים סמלים רבים ב**לוח הבקרה** > **צפה בהתקנים ומדפסות** (**מדפסות**, **מדפסות ופקסים**), עיין בהוראות שלהלן כדילבחור את הסמל.

דוגמה)

EPSON XXXX Series מסדרת מדפסות :USB חיבור

חיבור רשת: מדפסות מסדרת Series XXXX EPSON

אם תתקין את מנהל ההתקן של המדפסת פעמים רבות, אפשר שתיצור בכך עותקים של מנהל התקן המדפסת.אם שהועתק ואז ללחוץ **הסר התקן**. נוצרים עותקים כגון, "1 copy (Series XXXX EPSON "(יש ללחוץ לחיצה ימנית על סמן מנהל ההתקן

> ❏ודא שיציאת המדפסת נבחרה בצורה נכונה ב **תכונה** > **יציאה** מתפריט ה **מדפסת** כדלהלן. בחר "**USBXXX** "עבור חיבור USB, או "**Port Print EpsonNet** "עבור חיבור רשת.

### **בדיקת מצב המדפסת מהמחשב (OS Mac(**

אפשר שהמדפסת לא תדפיס כאשר אופשרה תכונת הגבלת משתמשים. פנה למנהל המדפסת שלך. $\Box$ 

❏ודא שמצב המדפסת אינו **השהיה**.

```
בחר ב-העדפות מערכת מתוך התפריט > מדפסות וסורקים (או הדפסה וסריקה, הדפסה ופקס), ולאחר מכן
       המדפסת). לחץ פעמיים על סמל המדפסת. אם המדפסת בהשהיה, לחץ על חדש פעולה (או על חדש את פעולת
```
# **לא יכול להדפיס מ-iPhone או iPad**

❏חבר את ה -iPhone או ה -iPad לאותה רשת (SSID (שאליה מחוברת המדפסת.

❏אפשר **תצוגה אוטומטית של הגדרת נייר** בתפריטים הבאים.

**הגדרות** > **הגדרות כלליות** > **הגדרות מדפסת** > **הגדרות מקור דפים** > **תצוגה אוטומטית של הגדרת נייר**

❏הפוך את ההגדרה AirPrint לזמינה ב-Config Web.

**מידע קשור**

<span id="page-211-0"></span> $_184$ בעמוד "(Web Config) אפליקציה עבור הגדרת תצורת פעולות מדפסת "

### **בעיות בתדפיסים**

#### **תיקון איכות ההדפסה**

אם שמת לב לקווים אנכיים שיצאו מהיישור, תמונות מטושטשות, או פסים אופקיים, תקן את איכות ההדפסה.

*אפשר שיהיה עליך לישר את ראש ההדפסה אם הסביבה שלך או סוג הנייר משתנים אחרי היישור. לתשומת לבך:*

- . הכנס דף רגיל בגודל  $A$ A אל מחסנית נייר  $1$ .
	- .2 בחר ב-**הגדרות** במסך הבית.
- .3 בחר באפשרות **תחזוקה** > **התאמת איכות ההדפסה**.
- .4 פעל בהתאם להוראות המוצגות על גבי המסך כדי לבדוק את המדפסת ולשפר את איכות ההדפסה. אם מוצגת הודעה הממליצה לנקות את ראש ההדפסה, בצע ניקוי של ראש ההדפסה.
- 5. פעל לפי ההוראות המוצגות על גבי המסך כדי להדפיס את הדפוסים עבור יישור ראש ההדפסה, ולאחר מכן יישר<br>את ראש ההדפסה.

פוס זה מאפשר לך לבצע את היישור אם התדפיסים שלר נראים מטושטשים.  $\Box$ מצא את המספר של הדפוס המלא ביותר ובחר אותו.

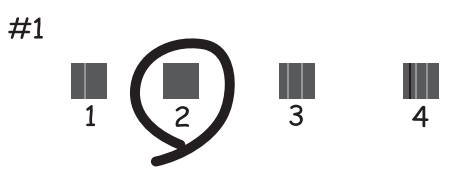

פוס זה מאפשר לך לבצע את היישור אם קווי סרגל אנכיים מופיעים בתדפיסים שלך בצורה עקומה.  $\Box$ מצא ובחר את מספר הדפוס הכולל את הקו האנכי הכי פחות עקום.

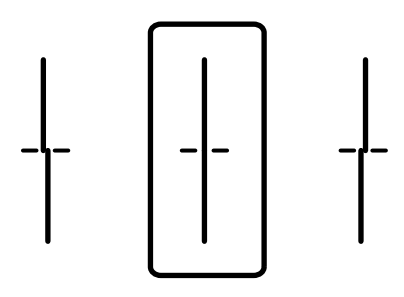

פוס זה מאפשר לך לבצע יישור אם אתה רואה פסים אופקיים במרווחים סדירים. $\Box$ מצא ובחר את המספר של התבנית הכי פחות מופרדת והכי חופפת.

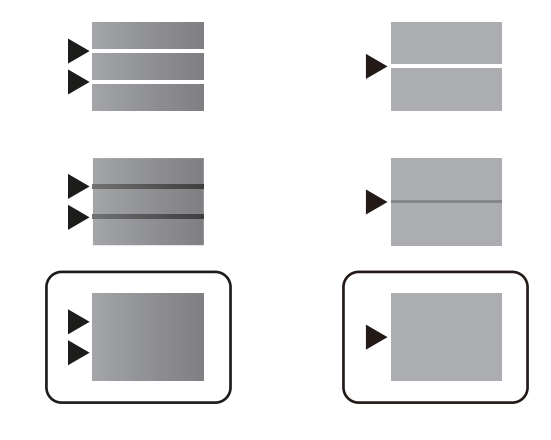

**מידע קשור**

| "הטענת נייר לתוך ה -מחסנית [נייר" בעמוד](#page-29-0) 30

#### **התדפיס משופשף או שחסר בו צבע**

<mark>אם לא השתמשת במדפסת הרבה זמן, ייתכן שפיות ראש ההדפסה סתומות ולא יוציאו את הדיו. בצע בדיקת פיה</mark><br>ולאחר מכו נקה את ראש ההדפסה אם אחת מהפיות בראש ההדפסה סתומות.

**מידע קשור**

 $\,$  בדיקת ראש ההדפסה [וניקויו" בעמוד](#page-176-0)  $\,$ 

#### **מופיעים פסים**

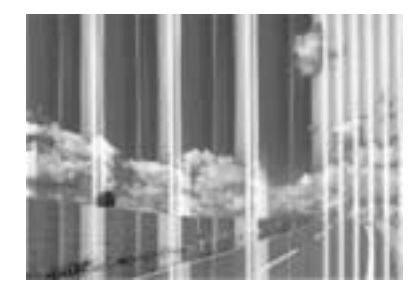

יתכן שנחירי ראש ההדפסה סתומים. בצע בדיקת נחיר במטרה לבדוק אם יש סתימה בנחירי ראש ההדפסה. נקה את<br>ראש ההדפסה אם נחירים כלשהם בראש ההדפסה סתומים.

**מידע קשור**  $\,$  בדיקת ראש ההדפסה [וניקויו" בעמוד](#page-176-0)  $\,$ 

### **פסים צבעוניים מופיעים במרווחים קבועים של כ3.3- ס"מ**

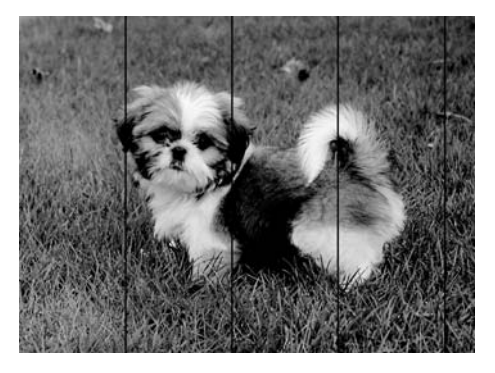

ם בחר בהגדרת סוג הנייר המתאימה לסוג הנייר המוטען במדפסת. $\Box$ 

❏יישר את ראש ההדפסה באמצעות התכונה **התאמת איכות ההדפסה**.

בעת הדפסה על נייר רגיל, הדפס באמצעות הגדרת איכות גבוהה יותר. $\Box$ 

#### **מידע קשור** | "רשימת סוג [הנייר" בעמוד](#page-36-0) 37

 $\,$  "תיקון איכות [ההדפסה" בעמוד](#page-211-0) 212 $\,$ 

#### **תדפיסים מטושטשים, רצועות אנכיות או יציאה מהיישור**

# enthanten ane 1 Aufdruck. W  $\sqrt{5008}$  "Regel

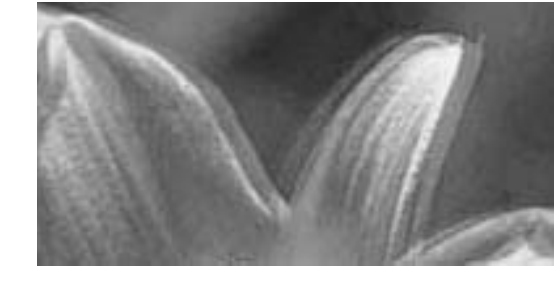

יישר את ראש ההדפסה באמצעות התכונה **התאמת איכות ההדפסה**.

**מידע קשור**  $\,$  "תיקון איכות [ההדפסה" בעמוד](#page-211-0) 212 $\,$ 

#### **איכות ההדפסה לא משתפרת גם אחרי יישור ראש ההדפסה**

בזמן הדפסה דו-כיוונית (או במהירות גבוהה) ראש ההדפסה מדפיס כשהוא נע בשני הכיוונים וקווים אנכיים עשויים להיות לא ישרים.אם איכות ההדפסה לא משתפרת השבת את ההגדרה הדפסה דו-כיוונית (או במהירות<br>גבוהה).השבתת הגדרה זו עשויה להאט את מהירות ההדפסה.

#### $\Box$ לוח בקרה

השבת את **דו-כיווני** בתוך **הגדרות** > **הגדרות כלליות** > **הגדרות מדפסת**.

#### Windows❏

הסר את הסימון מהאפשרות **מהירות גבוהה** בכרטיסייה **אפשרויות נוספות** של מנהל ההתקן של המדפסת.

Mac OS❏

בחר באפשרות **העדפות המערכת** מתוך התפריט > **מדפסות וסורקים** (או **הדפסה וסריקה**, **הדפסה ופקס**), ההגדרה **הדפסה במהירות גבוהה**. ולאחר מכן בחר את המדפסת.לחץ על **אפשרויות וציוד** <sup>&</sup>gt; **אפשרויות** (או **מנהל התקן**).בחר באפשרות **כבוי** עבור

**מידע קשור**

 $\,$  אפשרויות תפריט עבור התקן [זיכרון" בעמוד](#page-96-0)  $\blacktriangleright$ 

#### **איכות ההדפסה גרועה**

בדוק את הגורמים להלן אם איכות ההדפסה גרועה בגלל הדפסים מטושטשים, רצועות, צבעים חסרים, צבעים<br>דהויים ויישור שגוי בתדפיסים.

**בדיקת המדפסת**

יש להשתמש בתכונה **התאמת איכות ההדפסה**.

 $\Box$ בצע בדיקת פיה ולאחר מכן נקה את ראש ההדפסה אם אחת מהפיות בראש ההדפסה סתומות.

❏ישר את ראש ההדפסה.

#### **בדיקת הנייר**

ם השתמש בנייר הנתמך בידי מדפסת זאת.

ל תדפיס על נייר לח, נייר שניזוק או נייר ישן מדי. $\Box$ 

ם אם הנייר מסולסל או המעטפות נפוחות. שטח אותם. $\Box$ 

 $\Box$ אל תערום את הנייר מיד לאחר ההדפסה.

יבש את התדפיסים מיד לפני שתתייק או תציג אותם. כשהתדפיסים מתייבשים יש להימנע מאור שמש ישיר, לא ∏<br>להשתמש במייבש ולא לנגוע בצד המודפס של הנייר.

של כשמדפיסים תמונות או תצלומים מומלץ להשתמש בנייר מקורי של Epson במקום בנייר רגיל. הדפס על צד הנייר C<br>של Epson שאפשר להדפיס עליו.

#### **בדיקת הגדרות ההדפסה**

בחר בהגדרת סוג הנייר המתאימה לסוג הנייר המוטען במדפסת.  $\Box$ 

❏הדפס באיכות גבוהה יותר.

**בדוק את יחידת אספקת דיו**

ם נסה להשתמש ב יחידות אספקת דיו מקוריות של Epson. מוצר זה תוכנן להתאים צבעים באמצעות שימוש ב $\Box$ יחידות אספקת דיו מקוריות של Epson. שימוש ב יחידות אספקת דיו שאינן מקוריות עלול לפגוע באיכות ההדפסה.

ם ממליצה להשתמש ב-יחידת אספקת דיו לפני התאריך המודפס על גבי האריזה.  $\Box$ 

**מידע קשור**

- $\,$  "תיקון איכות [ההדפסה" בעמוד](#page-211-0) 212 $\,$
- $\,$  "גודל הנייר וכמויות [הדפים" בעמוד](#page-25-0)  $\bullet\,$ 
	- | "רשימת סוג [הנייר" בעמוד](#page-36-0) 37
- | "אמצעי זהירות לטיפול [בנייר" בעמוד](#page-28-0) 29

#### **הנייר מרוח או שרוט**

כאשר מופיעות רצועות אופקיות או שיש מריחה בראש או בתחתית הנייר, טען נייר בכיוון הנכון והחלק את מדריכי Q<br>הקצוות עד לקצוות הנייר.

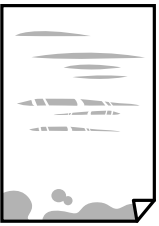

 $\Box$ כאשר מופיעות רצועות אנכיות או שהנייר מרוח, יש לנקות את נתיב הנייר.

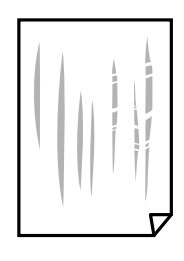

הנח את הנייר על גבי משטח שטוח על מנת לוודא שהוא לא מתעקל. אם הוא אינו ישר, יישר אותו.  $\square$ 

כאשר מדפיסים על נייר עבה, ראש ההדפסה קרוב לשטח ההדפסה ועלול לשפשף את הנייר. במקר כזה, יש  $\Box$ לאפשר את הגדרת הפחותת השפשוף. אם תאפשר הגדר זו, אפשר שאיכות ההדפסה תרד או שההדפסה תאט.

 $\Box$ לוח בקרה

בחר **הגדרות** > **הגדרות כלליות** > **הגדרות מדפסת** ממסך הבית, ואז אפשר **נייר עבה**.

Windows❏

לחץ על **הגדרות מורחבות** בכרטיסייה **תחזוקה** במנהל ההתקן של המדפסת, ולאחר מכן בחר את **נייר ומעטפות עבים**.

Mac OS❏

בחר באפשרות **העדפות המערכת** מתוך התפריט > **מדפסות וסורקים** (או **הדפסה וסריקה**, **הדפסה מופעל** עבור ההגדרה **נייר ומעטפות עבים**. **ופקס**), ולאחר מכן בחר את המדפסת. לחץ על **אפשרויות וציוד** <sup>&</sup>gt; **אפשרויות** (או **מנהל התקן**). בחר באפשרות

בשעת הדפסה ידנית על שני צדי הגיליון יש לוודא שהדיו יבשה לגמרי לפני הטענת הנייר מחדש.  $\Box$
**מידע קשור**

- | "הטענת נייר לתוך ה -מחסנית [נייר" בעמוד](#page-29-0) 30
- $_3$  הטענת נייר לתוך ה-מזין נייר [אחורי" בעמוד](#page-32-0)" $\blacklozenge$ 
	- $18$ ניקוי נתיב הנייר ממריחות [דיו" בעמוד](#page-179-0) ל

### **הנייר נמרח בזמן הדפסה אוטומטית דו-צדדית**

אם משתמשים בתכונה <sup>י</sup>הדפסה דו-צדדית אוטומטית<sup>י</sup> ומדפיסים מסמך עם נתונים בצפיפות גבוהה, כמו תמונות<br>וגרפים, צריך להקטין את צפיפות ההדפסה ולהאריך את משך הייבוש.

**מידע קשור**

| "הגדרות [מדפסת" בעמוד](#page-51-0) 52

### **התמונות המודפסות דביקות**

אפשר שאתה מדפיס בצד הלא נכון של נייר התמונות. ודא שאתה מדפיס על הצד המיועד להדפסה. אחרי שמדפיסים בצד הלא נכון של נייר צילום, יש לנקות את נתיב הנייר.

> **מידע קשור**  $18$ ניקוי נתיב הנייר ממריחות [דיו" בעמוד](#page-179-0) ל

### **התמונות או הצילומים מודפסים בצבעים לא צפויים**

כאשר מדפיסים מלוח הבקרה, הגדרת תיקון הצילומים האוטומטי של Epson מיושמת כברירת מחדל, בהתאם<br>לסוג הנייר. כדי לשנות הגדרה זו.

הבעיה, בחר **שיפור כבוי** כהגדרה של **תיקון תמונה**. שנה את ההגדרה **תיקון תמונה** מההגדרה **אוטומטית** לאחת האפשרויות האחרות. אם שינוי ההגדרה לא פותר את

**מידע קשור**

- $\,$  אפשרויות תפריט עבור התקן [זיכרון" בעמוד](#page-96-0)  $\blacktriangleright$ 
	- $\,$ 78 התאמת גוון [ההדפסה" בעמוד](#page-77-0)" $\blacktriangleright\,$

### **המיקום, הגודל או השוליים של התדפיס שגויים**

טען דף בכיוון הנכון והחלק את המסילות הצדדיות לאורך קצוות הדף. $\Box$ 

- באשר מניחים את המקור על גבי משטח סריקה יש ליישר את הפינה של המקור עם הפינה המסומנת בסמלΩ<br>במסגרת של משטח סריקה. אם קצוות ההעתק חתוכים יש להרחיק את המקור קצת מהפינה.
- כאשר אתה מניח את מסמכי המקור על משטח סריקה, נקה את משטח סריקה ואת מכסה המסמכים. אם יש אבק $\Box$ אם כתמים על הזכוכית, שטח ההעתקה יכול להתרחב כדי לכלול את האבק או את הכתמים וכך נגרמים מצב<br>העתקה שגוי או תמונות קטנות.
	- ❏בחר בהגדרה המתאימה של **גודל מקור** בהגדרות ההעתקה.

❏בחר את ההגדרה המתאימה לגודל הנייר.

התאם את הגדרת השוליים ביישום כך שהשוליים יהיו בתוך השטח הניתו להדפסה. $\Box$ 

#### **מידע קשור**

- | "הטענת נייר לתוך ה -מחסנית [נייר" בעמוד](#page-29-0) 30
- $_3$  הטענת נייר לתוך ה-מזין נייר [אחורי" בעמוד](#page-32-0)" $\blacklozenge$
- | "הנח את המסמכים המקוריים על משטח [סריקה" בעמוד](#page-39-0) 40
	- $|182|$ ניקוי משטח [סריקה" בעמוד](#page-181-0) 182
		- $\,$  שטח בר [הדפסה" בעמוד](#page-238-0) 239 $\,$

### **התווים המודפסים הם שגויים או מעורבבים**

❏חבר את כבל ה -USB היטב אל המדפסת ואל המחשב.

אם יש עבודות הדפסה כלשהו שהופסקו. אפשר שהתווים המודפסים יהיו משובשים.  $\Box$ 

- שת ההדפסה אל תכניס את המחשב למצב <mark>תרדמה א</mark>ו למצב שינה. בפעם הבאה שתדליק את המחשב יתכן ⊡<br>שיודפסו עמודים של טקסט מעורבב.
- אם אתה משתמש במנהל התקו מדפסת בו השתמשת בעבר, אפשר שהתווים המודפסים יהיו מעורבבים. ודא $\Box$ שמנהל ההתקן של המדפסת בו אתה משתמש, מתאים למדפסת זו. בדוק את שם המדפסת בראש חלון מנהל<br>ההתקו של המדפסת.

### **התמונה המודפסת היא הפוכה**

נקה הגדרות של תמונת ראי במנהל ההתקן של המדפסת או ביישום.

#### Windows❏

נקה את **תמונת מראה** בלשונית **אפשרויות נוספות** של מנהל ההתקן של המדפסת.

#### Mac OS❏

נקה **תמונת מראה** מהתפריט **הגדרות הדפסה** של דיאלוג ההדפסה.

### **דפוסים דמויי-מוזאיקה בתדפיסים**

בהדפסת תמונות או תצלומים הדפסה תוך שימוש בנתוני רזולוציה גבוהה. תמונות באתרי אינטרנט הן לעתים קרובות<br>ברזולוציה נמוכה אף על פי שהו נראות טוב מספיק בתצוגה ולכו איכות ההדפסה עלולה לרדת.

## **המדפסת מדפיסה משני צדדים בלא שנתבקשה לכך**

אפס כל הגדרת הדפסה דו-צדדית במנהל ההתקן של המדפסת.

#### Windows❏

בחר **כבוי** מתוך **הדפסה דו-צדדית** בלשונית **ראשי** של מנהל התקן המדפסת.

Mac OS❏

בחר **כבוי** מתוך **הדפסה דו-צדדית** בתפריט **הגדרות הדפסה דו-צדדית** של דו-שיח ההדפסה.

### **בתמונה שהועתקה מופיעים צבעים בלתי אחידים, מריחות, נקודות או קווים ישרים.**

❏נקה את נתיב הניירות.

❏נקה את משטח סריקה.

 $ADF$ נקה את ה-ADF.

אל תלחץ חזק מדי על המקור או מכסה המסמכים כשאתה שם את המקור על משטח סריקה.  $\square$ 

ם הדיו מרוח הקטן את הגדרת הצפיפות.  $\Box$ 

**מידע קשור**

- $18$ ניקוי נתיב הנייר ממריחות [דיו" בעמוד](#page-179-0)  $\blacklozenge$ 
	- $|182|$ ניקוי משטח [סריקה" בעמוד](#page-181-0) 182
- | "ניקוי מזין המסמכים [האוטומטי" בעמוד](#page-179-0) 180
- | "אפשרויות תפריט בסיסיות [להעתקה" בעמוד](#page-104-0) 105

## **תבנית moiré) קווקווים) מופיעה בתמונה שהועתקה**

שנה את ההגדרה 'הקטן' ו'הגדל' או הנח את מסמך המקור בזווית מעט שונה.

**מידע קשור**

| "אפשרויות תפריט בסיסיות [להעתקה" בעמוד](#page-104-0) 105

### **תמונה של הצד ההפוך של המקור מופיעה בתמונה המועתקת.**

כשהמסמך המקורי הוא דק, הנח את המסמך המקורי על משטח סריקה ולאחר מכן הנח עליו פיסת נייר C<br>שחורה.

הפחת הגדרת צפיפות ההעתקה בלוח הבקרה. $\Box$ 

**מידע קשור**

| "אפשרויות תפריט בסיסיות [להעתקה" בעמוד](#page-104-0) 105

### **לא היה אפשר לפתור את בעיית התדפיס**

אם ניסית את כל הפתרונות ולא פתרת את הבעיה נסה להסיר את מנהל ההתקן של המדפסת ולהתקינו מחדש.

**מידע קשור**

- | "הסרת [אפליקציות" בעמוד](#page-191-0) 192
- | "התקנת האפליקציות העדכניות [ביותר" בעמוד](#page-189-0) 190

## **בעיות הדפסה אחרות**

#### **ההדפסה אטית מדי**

❏סגור יישומים הפתוחים שלא לצורך.

הקטן את איכות ההדפסה. הדפסה באיכות גבוהה מאטה את ההדפסה. $\Box$ 

⊡הפוך את ההגדרה הדו-כיוונית (או הגדרת המהירות הגבוהה) לזמינה. כאשר הגדרה זאת הופכת לזמינה ראש<br>ההדפסה מדפיס כשהוא נע בשני הכיוונים ומהירות ההדפסה גודלת.

 $\Box$ לוח בקרה

מתוך מסך הבית, בחר **הגדרות** > **הגדרות כלליות** > **הגדרות מדפסת** > **דו-כיווני**, ואז אפשר את הבחירה.

#### Windows❏

בחר **מהירות גבוהה** בכרטיסייה **אפשרויות נוספות** של מנהל ההתקן של המדפסת.

Mac OS❏

בחר באפשרות **העדפות המערכת** מתוך התפריט > **מדפסות וסורקים** (או **הדפסה וסריקה**, **הדפסה מופעל** עבור ההגדרה **הדפסה במהירות גבוהה**. **ופקס**), ולאחר מכן בחר את המדפסת. לחץ על **אפשרויות וציוד** <sup>&</sup>gt; **אפשרויות** (או **מנהל התקן**). בחר באפשרות

הפור מצב שקט ללא זמיו. תכונה זאת מאטה את ההדפסה. $\Box$ 

❏לוח בקרה

בחר במסך הבית, ואז השבת את **מצב שקט**.

Windows❏

בחר באפשרות **כבוי** עבור ההגדרה **מצב שקט** בכרטיסייה **ראשי** של מנהל ההתקן של המדפסת.

Mac OS❏

בחר באפשרות **העדפות המערכת** מתוך התפריט > **מדפסות וסורקים** (או **הדפסה וסריקה**, **הדפסה כבוי** עבור ההגדרה **מצב שקט**. **ופקס**), ולאחר מכן בחר את המדפסת. לחץ על **אפשרויות וציוד** <sup>&</sup>gt; **אפשרויות** (או **מנהל התקן**). בחר באפשרות

בהדפסה דו-צדדית, צד אחד של הנייר מודפס ומיובש, ואז מודפס הצד השני. כתוצאה מהעובדה שזמן הייבוש  $\Box$ משתנה בהתאם לסביבה, כגון הטמפרטורה או הלחות, או נתוני ההדפסה, אפשר שמהירות ההדפסה תהיה<br>איטית יותר.

### **מהירות ההדפסה מואטת משמעותית במהלך הדפסה רציפה**

מהירות ההדפסה מואטת כדילמנוע מהמנגנון של המדפסת להתחמם ולהינזק. עם זאת, ניתןלהמשיךלהדפיס. כדי לחזור למהירות הדפסה רגילה יש להפסיק להשתמש במדפסת למשך 30 דקות. אם מכבים את המדפסת מהירות<br>ההדפסה אינה חוזרת לקצב רגיל.

# **לא ניתןלבטל הדפסה ממחשב עם מערכת הפעלה 10.6.8v X OS Mac**

אם ברצונך להפסיק להדפיס מהמחשב שלך, הגדר את ההגדרות הבאות.

הפעל את Config Web, ואז בחר את **9100Port** כהגדרת **הפרוטוקול בעל הקדימות הגבוהה ביותר** ב **הגדרת ופקס**), הסר את המדפסת והוסף אותה מחדש. **AirPrint**. בחר באפשרות **העדפות מערכת** מתוך התפריט <sup>&</sup>gt; **מדפסות וסורקים** (או **הדפסה וסריקה**, **הדפסה**

# **בעיות מנהל התקן מדפסת PostScript**

*פריטי התפריט והטקסט במנהל התקן המדפסת משתנים בהתאם לסביבת המחשב שלך. לתשומת לבך:*

## **המדפסת אינה מדפיסה בעת השימוש במנהל התקן מדפסת PostScript**

❏הגדר את הגדרת **שפת הדפסה** כ-**אוטומטי** או כ**3**-**PS** בלוח הבקרה.

**המדפסת** בלשונית **מתקדם** בתכונות המדפסת. ❏ב-Windows, אפשר שהמדפסת לא תדפיס אם שולחים אליה מספר רב של עבודות. בחר **הדפס ישירות אל**

#### **מידע קשור**

| "הגדרות [מדפסת" בעמוד](#page-51-0) 52

### **המדפסת אינה מדפיסה בצורה נכונה בעת השימוש במנהל התקן מדפסת PostScript**

- שההגדרות באפליקציה תואמות את ההגדרות במנהל ההתקן של המדפסת. ❏אם הקובץ נוצר באפליקציה המאפשרת לך לשנות את פורמט הנתונים, כגון, Photoshop Adobe, ודא
- הערוכים בפורמט בינרי לא יודפסו בצורה נכונה. הגדר את הפורמט כ-ASCII בעת יצירת EPS אפשר שקבצי EPS אפשר שנת יצירת<br>הבצי EPS באפליקציה.
- במערכת הפעלה Windows, אין ביכולתה של המדפסת להדפיס נתונים בינריים כאשר היא מחוברת למחשב $\Box$ באמצעות ממשק USB. הגדר את **פרוטוקול הפלט** בלשונית **הגדרות התקן** בתכונות המדפסת כ-**ASCII** או כ-**TBCP**.
	- המדפסת. ❏במערכת הפעלה Windows, בחר את הגופנים החליפיים המתאימים בלשונית **הגדרות התקן** בתכונות

### **ההדפסה איטית מדי בעת השימוש במנהל התקן הדפסה PostScript**

הגדרת את הגדרת **Quality Print** למצב **Fast** במנהל ההתקן של המדפסת.

# **אי אפשר להתחיל בסריקה**

ם אתה סורק באמצעות ה-ADF ודא שמכסה המסמכים ומכסה ה-ADF סגורים. $\Box$ 

חבר את כבל ה-USB היטב אל המדפסת ואל המחשב. אם אתה משתמש ברכזת USB נסה לחבר את המדפסת G<br>ישירות אל המחשב

אם אתה סורק ברזולוציה גבוהה ברשת, ייתכן שתהיה שגיאת תקשורת. הקטן את הרזולוציה. $\Box$ 

 $\Sigma$ ודא שהמדפסת (הסורק) הנכונים נבחרו ב-2 $\square$ .

#### **בדוק אם המדפסת מזוהה בעת שימוש ב Windows**

במערכת ההפעלה Windows, ודא שהמדפסת (סורק) מוצגת בתפריט **סורק ומצלמה**. המדפסת (סורק) צריכה 2 Scan Epson. עיין בהוראות הבאות כדי לעבור אל התפריט **סורק ומצלמה**. להופיע בתור "XXXXX EPSON) שם המדפסת)". אם המדפסת (סורק) לא מופיעה הסר והתקן מחדש את

#### Windows 10<del>□</del>

לחץ בלחצן העכבר הימני על הלחצן 'התחל', או לחץ בלחצן העכבר השמאלי לחיצה ממושכת, על הלחצן ובדוק אם המדפסת מוצגת. 'התחל' ובחר באפשרות **לוח הבקרה**. הזן את "סורק ומצלמה" בצ'ארם החיפוש, לחץ על **הצג סורקים ומצלמות**

Windows 8.1/Windows 8/Windows Server 2012 R2/Windows Server 2012❏

**ומצלמה** ובדוק אם המדפסת מוצגת. בחר באפשרות**שולחן העבודה** <sup>&</sup>gt;**הגדרות**>**לוח הבקרה**. הזן "סורק ומצלמה" בצ'ארם החיפוש, לחץ על **הצג סורק**

#### Windows 7/Windows Server 2008 R2❏

לחץ על לחצן התחל ובחר את <mark>לוח הבקרה</mark> הזן את "סורק ומצלמה" בחיפוש, לחץ על <mark>הצג סורקים ומצלמות</mark> ובדוק<br>אם המדפסת מוצגת.

#### Windows Vista/Windows Server 2008❏

לחץ על לחצן התחל, בחר את **לוח הבקרה** > **חומרה וקול** > **סורקים ומצלמות** ובדוק אם המדפסת מוצגת.

#### Windows XP/Windows Server 2003 R2/Windows Server 2003❏

לחץ על לחצן התחל, בחר את **לוח הבקרה** > **מדפסות וחומרה אחרת** > **סורקים ומצלמות** ובדוק אם המדפסת מוצגת.

#### **מידע קשור**

- | "הסרת [אפליקציות" בעמוד](#page-191-0) 192
- | "התקנת האפליקציות העדכניות [ביותר" בעמוד](#page-189-0) 190

# **בעיות בתמונה הסרוקה**

### **הצבעים לא אחידים או שיש לכלוך או כתמים כשסורקים ממשטח הסריקה**

❏נקה את משטח הסריקה.

❏נקה את הלכלוך שנדבק למקור.

על תלחץ חזק מדי על המקור או על מכסה המסמכים. אם תלחץ חזק מדי הסריקה עשויה להיות מטושטשת, ∏<br>מרוחה או עם כתמים.

**מידע קשור**

 $|182|$ ניקוי משטח [סריקה" בעמוד](#page-181-0) 182

### **קווים מופיעים בתוצאות הסריקה לאחר סריקה באמצעות ADF**

 $ADF$ נקה את ה-

אם יש לכלוך על ה- $\rm{ADF}$  עשויים להופיע קווים בתמונה הסרוקה.

 $\Box$ נקה את הלכלוך שנדבק למקור.

**מידע קשור**

| "ניקוי מזין המסמכים [האוטומטי" בעמוד](#page-179-0) 180

### **איכות התמונה גסה**

סרוק. ❏בתוך 2 Scan Epson, התאם את התמונה תוך שימוש בפריטים בלשונית **הגדרות מתקדמות** ולאחר מכן,

אם הרזולוציה נמוכה, נסה להגביר את הרזולוציה ולאחר מכו את הסריקה.  $\Box$ 

**מידע קשור**

ויישום לסריקה של [מסמכים](#page-184-0) ותמונות (2 Epson Scan)" בעמוד 185 $^{\prime\prime}$ 

### **חומר חיצוני מופיע ברקע התמונות**

אפשר שהתמונות בגב מסמך המקור יופיעו בתמונה הסרוקה.

❏בתוך 2 Scan Epson, בחר את לשונית **הגדרות מתקדמות** ואז התאם את **בהירות**.

בלשונית **הגדרות מתקדמות**. אפשר שתכונה זולא תהיה זמינה, בהתאם להגדרות בלשונית **הגדרות ראשיות** <sup>&</sup>gt; **סוג תמונה** או הגדרות אחרות

❏בתוך 2 Scan Epson, בחר בלשונית**הגדרות מתקדמות** ואז **אפשרות תמונה** > **שיפור טקסט**.

בעת ביצוע סריקה מזכוכית הסורק, הנח נייר שחור או לוח כתיבה על גבי מסמך המקור.  $\Box$ 

**מידע קשור** ויישום לסריקה של [מסמכים](#page-184-0) ותמונות (2 Epson Scan)" בעמוד 185 $^{\prime\prime}$  $_3$  הנחת המסמכים [המקוריים" בעמוד](#page-36-0)" $\blacktriangleright$ 

### **הטקסט מטושטש**

❏בתוך 2 Scan Epson, בחר בלשונית**הגדרות מתקדמות** ואז **אפשרות תמונה** > **שיפור טקסט**.

בלשונית **הגדרות מתקדמות**. כאשר מעלים את ה -**סף**, השחור מתחזק. ❏בתוך 2 Scan Epson, כאשר **סוג תמונה** בתוך לשונית **הגדרות ראשיות** הוגדרה למצב **שחור-לבן**, התאם **סף**

הרזולוציה נמוכה, נסה להגביר את הרזולוציה ולאחר מכן את הסריקה.  $\Box$ 

**מידע קשור**

ויישום לסריקה של [מסמכים](#page-184-0) ותמונות (2 Epson Scan)" בעמוד 185 $^{\prime\prime}$ 

# **מופיעות תבניות מוארה (צלליות דמויות רשת)**

אם המקור הוא מסמך מודפס, ייתכן שיופיעו תבניות מוארה (צלליות דמויות רשת) בתמונה הסרוקה.

❏בכרטיסייה **הגדרות מתקדמות** בתוכנה 2 Scan Epson, בחר באפשרות **תיקון סריקה**.

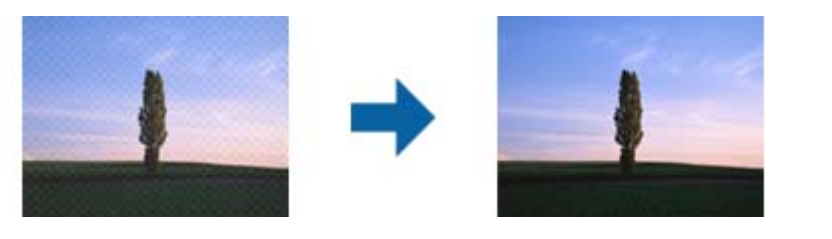

שנה את הרזולוציה ונסה לסרוק שוב. $\Box$ 

**מידע קשור** ויישום לסריקה של [מסמכים](#page-184-0) ותמונות (2 Epson Scan)" בעמוד 185 $^{\prime\prime}$ 

### **לא יכול לסרוק את השטח הנכון בזכוכיות הסורק**

 $\Box$ ודא שמסמך המקור הונח נכונה כנגד קווי היישור.

אם קצה התמונה הסרוקה חסר,  $\,$ הזז מעט את מסמר המקור מקצה זכוכית הסורק.  $\Box$ 

בעת ביצוע סריקה מלוח הבקרה ובחירת פונקציית החיתוך של אזור הסריקה האוטומטית, סלק כל לכלוך או $\Box$ פסולת מזכוכית הסריקה ומכסה המסמכים. אם יש לכלוך או פסולת סביב מסמך המקור, טווח הסריקה מתרחב<br>רדי לרלול אותו.

**מידע קשור**

 $_3$  הנחת המסמכים [המקוריים" בעמוד](#page-36-0)" $\blacktriangleright$ 

 $|182|$ ניקוי משטח [סריקה" בעמוד](#page-181-0) 182

### **טקסט אינו מזוהה נכונה כאשר שומרים אותו בתור PDF ניתן לחיפוש**

בלשונית **טקסט**. ❏בחלון**אפשרויות של פורמט תמונה** בתוך 2 Scan Epson, ודא שהאפשרות **שפת טקסט** הוגדרה בצורה נכונה

 $\Box$ ודא שהמקור הונח בצורה נכונה.

 $\Box$ יש להשתמש במקור בעל כתב ברור. זיהוי הכתב עשוי להשתבש עבור הסוגים הבאים של מסמכי מקור.

ם מסמכי מקור שהועתקו מספר פעמים  $\Box$ 

❏מסמכי מקור שהתקבלו באמצעות הפקס (ברזולוציות נמוכות)

מסכי מקור שבהם המרווח בין אותיות או המרווח בין שורות קטן מדי  $\Box$ 

מסכי מקור בעלי שורות או הדגשה בקו תחתון על פני הטקסט $\Box$ 

ם מסמכי מקור עם כתב יד $\Box$ 

ם מסמכי מקור עם קפלים או קמטים $\Box$ 

∟בתוך Epson Scan 2, כאשר סוג תמונה בתוך לשונית הגדרות ראשיות הוגדרה למצב שחור-לבן, התאם סף<br>בלשונית הגדרות מתקדמות. כאשר אתה מעלה את סף, השטח של הצבע השחור הופך לגדול יותר.

❏בתוך 2 Scan Epson, בחר בלשונית**הגדרות מתקדמות** ואז **אפשרות תמונה** > **שיפור טקסט**.

**מידע קשור**

ויישום לסריקה של [מסמכים](#page-184-0) ותמונות (2 Epson Scan)" בעמוד 185 $^{\prime\prime}$ 

# **לא ניתן לפתור בעיות בתמונה סרוקה**

Utility. אם ניסית את כל הפתרונות והבעיה לא נפתרה, אפס את הגדרות 2 Scan Epson באמצעות 2 Scan Epson

*Utility 2 Scan Epson היא אפליקציה המגיעה עם 2 Scan Epson. לתשומת לבך:*

.Epson Scan 2 Utility את התחל .1

Windows 10/Windows Server 2016❏ לחץ על לחצן 'התחל', ואז בחר **EPSON** < **Utility 2 Scan Epson**.

Windows 8.1/Windows 8/Windows Server 2012 R2/Windows Server 2012❏ הזן את שם האפליקציה בצ'ארם החיפוש ולאחר מכן בחר בסמל המוצג.

Windows 7/Windows Vista/Windows XP/Windows Server 2008 R2/Windows❏ Server 2008/Windows Server 2003 R2/Windows Server 2003 **Utility**. לחץ עללחצן 'התחל' ואז בחר **כל התוכניות** או **תוכניות** <sup>&</sup>gt;**EPSON** <sup>&</sup>lt;**2 Scan Epson**<sup>&</sup>lt; **2 Scan Epson**

#### Mac OS❏

בחר באפשרות **עבור אל** > **יישומים** > **Software Epson** < **Utility 2 Scan Epson**.

- .2 בחר את לשונית **אחר**.
	- .3 לחץ על **איפוס**.

*אם האתחול אינו פותר את הבעיה, הסר את 2 Scan Epson והתקן מחדש. לתשומת לבך:*

#### **מידע קשור**

- | "הסרת [אפליקציות" בעמוד](#page-191-0) 192
- | "התקנת האפליקציות העדכניות [ביותר" בעמוד](#page-189-0) 190

# **לא ניתן לשמור תמונות סרוקות בתיקיה המשותפת**

### **בדיקת הודעות במדפסת**

כאשר מתרחשת שגיאה, מוצגות הודעות שגיאה בלוח הבקרה של המדפסת.

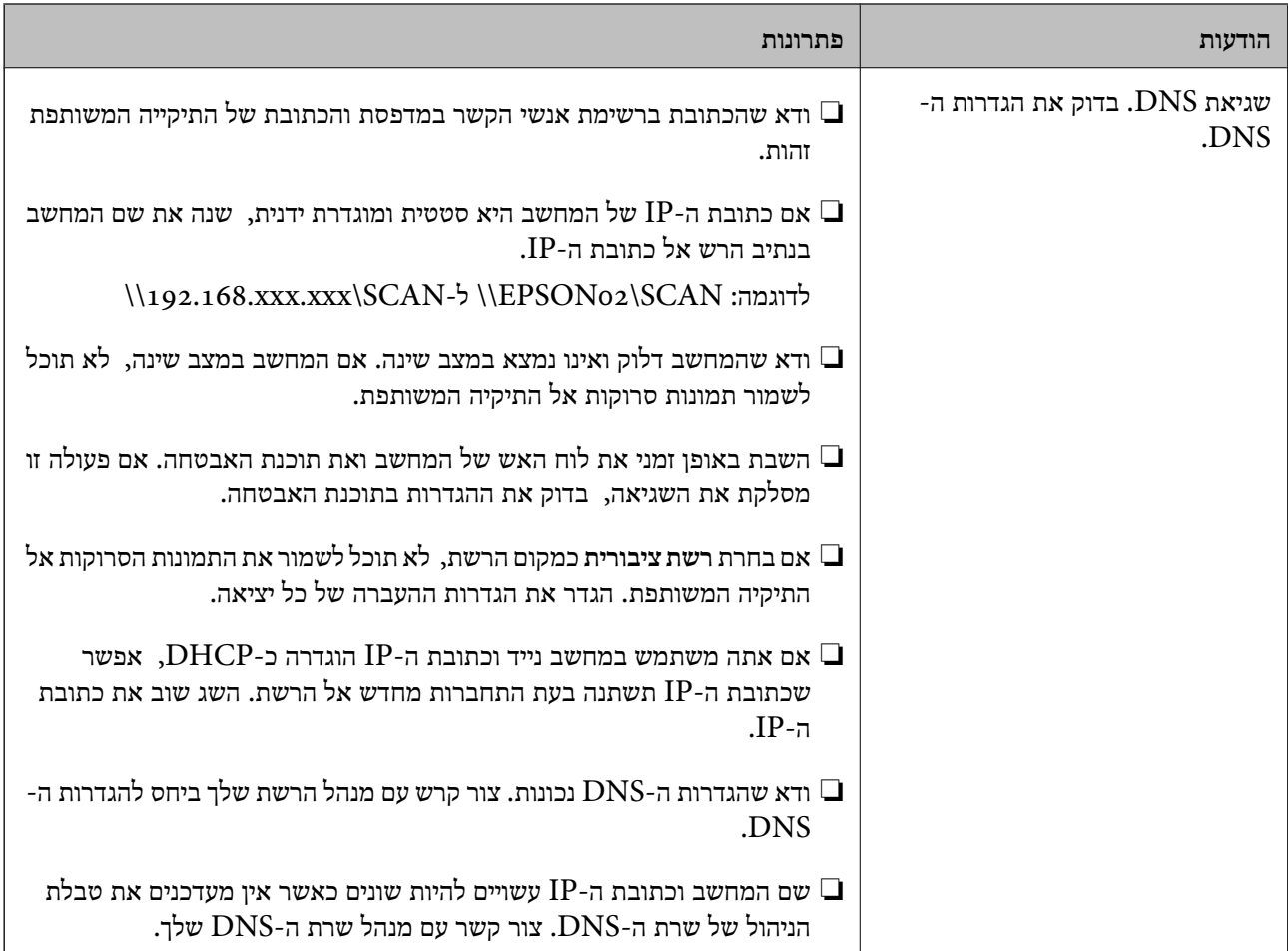

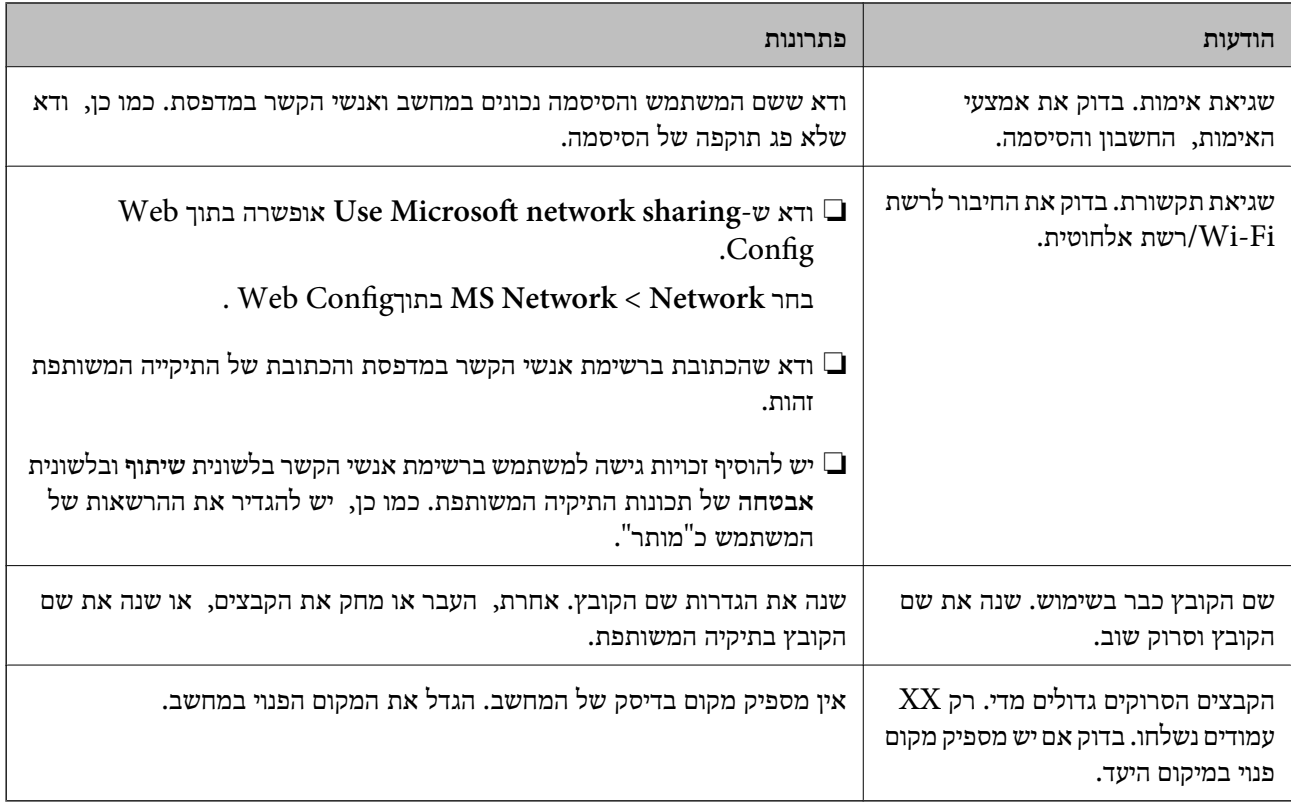

### **בדוק את הנקודה שבה ארעה השגיאה**

כאשר אתה שומר תמונות סרוקות בתיקיה משותפת, תהליך השמירה מתקדם באופן הבא.תוכל אז לבדוק את<br>הנקודה שבה ארעה השגיאה.

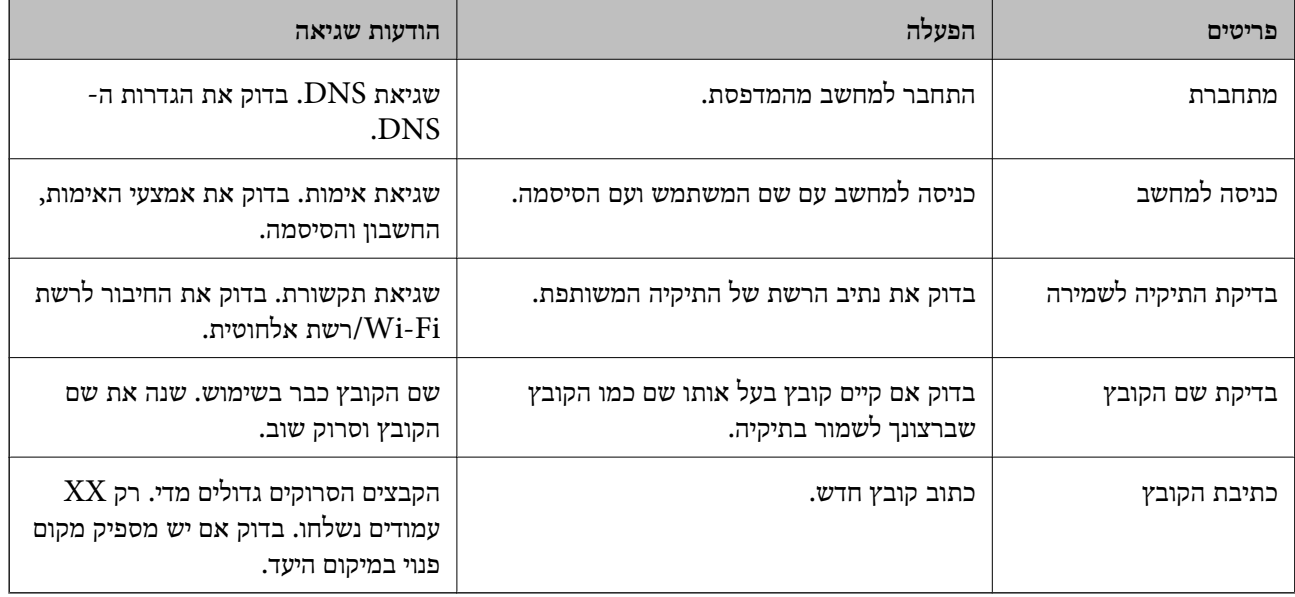

### **שמירות תמונות סרוקות אורכת זמן רב**

בדיקת הנקודות הבאות.

❏ודא שהגדרות ה -DNS נכונות.  $\Box$ ודא שכל הגדרת DNS נכונה בעת בדיקת ה-Web Config.

❏ודא ששם התחום של ה -DNS נכון.

### **מתג בין רשת ציבורית לבין רשת פרטית**

מיקום הרשת מוגדר כפרופיל לחיבורי רשת בגרסת Windows 7 או מאוחרת יותר. הגדרות משותפות והגדרות<br>חומת אש מוגדרות בהתאם למקום הרשת.

השתמש ב<mark>רשת פרטית, רשת ביתית, או רשת עבודה</mark> כדי לגשת לרשת בבית או בעבודה. כדי לגשת לרשתות LAN<br>אלחוטיות ציבוריות, כגון בשדה תעופה או בתחנה, השתמש ברשת ציבורית, שהיא בטוחה יותר מרשת פרטית.

השתמש ב**רשת פרטית**, **רשת ביתית**, או **רשת עבודה** כדי לשמור את התמונות הסרוקות לתיקיה המשותפת.

*חשוב:* c

*כדי לשנות את מקום הרשת, צור קשר עם מנהל המערכת.*

*בהתאם לסביבה, יעשה שימוש <sup>ב</sup>רשת תחום כמקום הרשת. לתשומת לבך:*

בחר את מקום הרשת בעת חיבור המחשב לרשת בפעם הראשונה. לא תוכל לשמור תמונות סרוקות אל התיקיה<br>המשותפת כאשר אתה בוחר את הרשת הציבורית כמקום הרשת. הגדר שוב את מקום הרשת.

שמות מקומות רשת משתנים ב- 8 Windows8.1/ Windows10/ Windows ו- 7 Windows.

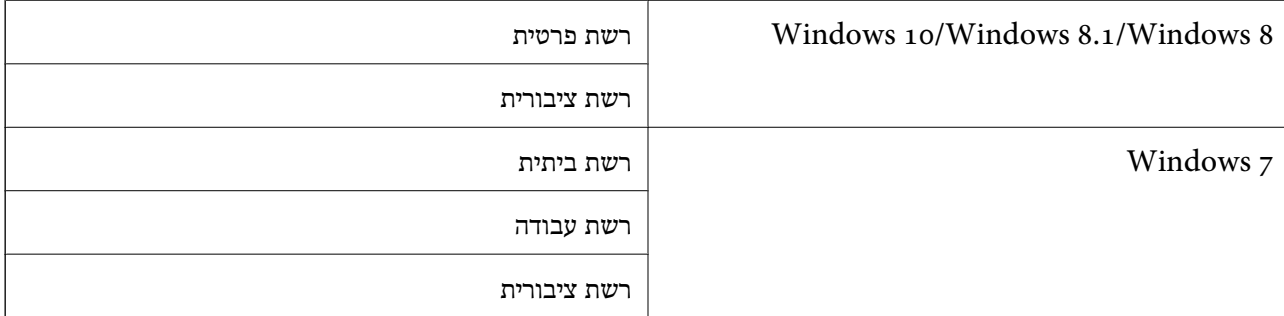

תוכל לבדוק את הגדרות הרשת ב**בלוח הבקרה** > **מרכז רשת ושיתוף**.

#### **שנה את מקום הרשת**

פעולות לשינוי מקום הרשת משתנות בהתאם למערכת ההפעלה.

**מידע קשור**

- | "שינוי מקום [הרשת](#page-228-0) [10 Windows "בעמוד](#page-228-0) 229
- $\,$ "Windows 8.1  $-$ [הרשת](#page-228-0) שינוי שינוי לשינוי שינוי
	- | "שינוי מקום [הרשת](#page-228-0) [8 Windows "בעמוד](#page-228-0) 229
	- $_2$ ישינוי מקום [הרשת](#page-229-0) 7 "Windows  $_7$  שינוי של

#### *שינוי מקום הרשת — 10 Windows לתשומת לבך: כנס כמנהל.*

- <span id="page-228-0"></span>.1 לחץ על סימן Windows כדי להציג את תפריט ההתחלה, ואז לחץ על סמל ההגדרה.
	- .2 בחלון **הגדרות** לחץ **רשת ואינטרנט**.
	- .3 בחלון **רשת ואינטרנט**, לחץ על שם הרשת המחוברת.

❏בחר **Fi-Wi** בעת שימוש בחיבור אלחוטי.

❏בחר **Ethernet** בעת שימוש בחיבור קווי.

- .4 אם מוצגים SSID רבים בחלון, גלול דרך הרשימה, ואז לחץ על **אפשרויות מתקדמות**.
- .5 הגדר **הפוך מחשב זה לבר-גילוי**.בחר **כן** כדי לשמור את התמונות הסרוקות בתיקיה המשותפת.

❏בחר **מופעלת** (רשת פרטית) בעת התחברות לרשת ביתית או רשת משרדית.

❏בחר **מכובה** (רשת ציבורית) בעת התחברות לרשת ציבורית.

*תוכל לבדוק את מקום הרשת <sup>ב</sup>מרכז רשת ושיתוף. לתשומת לבך:*

*שינוי מקום הרשת — 8.1 Windows לתשומת לבך: כנס כמנהל.*

- .1 הצג את הצ'ארם באמצעות הנחת סמן העכבר בפינה התחתית הימנית של המסך, ואז לחץ **הגדרות**.
	- .2 לחץ **שנה הגדרות מחשב** בחלון **הגדרות**.
		- .3 לחץ **רשת** בחלון **הגדרות מחשב**.
	- .4 לחץ על סמל הרשת המחוברת בחלון **רשת**.
	- .5 הגדר **מצא התקנים ותוכן**.בחר **מופעל** כדי לשמור את התמונות הסרוקות בתיקיה המשותפת.

❏בחר **מופעלת** (רשת פרטית) בעת התחברות לרשת ביתית או רשת משרדית.

❏בחר **מכובה** (רשת ציבורית) בעת התחברות לרשת ציבורית.

*לתשומת לבך:*

❏ *ההודעה מצא התקנים ותוכן מוצגת כאשר אתה נכנס כמנהל.*

❏ *תוכל לבדוק את הגדרות הרשת ב מרכז רשת ושיתוף.*

#### *שינוי מקום הרשת — 8 Windows*

*לתשומת לבך: כנס כמנהל.*

.1 הצג את הצ'ארם באמצעות הנחת סמן העכבר בפינה התחתית הימנית של המסך, ואז לחץ **הגדרות**.

- .2 לחץ על סמל הרשת המחוברת בחלון **הגדרות**.
- .3 לחץ לחיצה ימנית על הרשת המחוברת בחלון **רשת** ואז לחץ **הפעל וכבה שיתוף** בתפריט המוצג.
- <span id="page-229-0"></span>4. מוצגת השאלה <mark>האם ברצונך להפעיל שיתוף בין מחשבים ולהתחבר להתקנים ברשת זו?</mark> בחר את התשובה<br>המתאימה למקום הרשת שלר.בחר כו כדי לשמור את התמונות הסרוקות בתיקיה המשותפת.

❏בחר **כן** (רשת פרטית) בעת התחברות לרשת ביתית או רשת משרדית.

❏בחר **לא** (רשת ציבורית) בעת התחברות לרשת ציבורית.

*תוכל לבדוק את הגדרות הרשת <sup>ב</sup>מרכז רשת ושיתוף. לתשומת לבך:*

#### *שינוי מקום הרשת — 7 Windows*

*לתשומת לבך: כנס כמנהל.*

- .1 לחץ על לחצן 'התחל' ואז בחר **לוח בקרה**.
	- .2 פתח את **מרכז הרשת והשיתוף**.

❏מבט **קטגוריה**: בחר **רשת ואינטרנט** > **מרכז רשת ושיתוף**.

❏מבט **סמלים קטנים**: לחץ **מרכז רשת ושיתוף**.

- .3 לחץ על מקום הרשת בתוך **צפה ברשתות הפעילות שלך**.
	- .4 הגדר את מקום הרשת.

❏בחר **רשת ביתית** או **רשת עבודה** בעת התחברות לרשת בבית או במשרד.

❏בחר **רשת פרטית** בעת התחברות לרשת ציבורית.

.5 בדוק את התוכן, ואז לחץ **סגור**.

### **בעיות סריקה אחרות**

#### **הסריקה איטית**

הקטן את הרזולוציה ונסה לסרוק שוב. אם הרזולוציה גבוהה מדי הסריקה משך הסריקה עשוי להיות ארוך  $\Box$ <br>מהרגיל.

 $\_$ הסריקה עשויה להיות איטית יותר גם בגלל חלק מהגדרות התמונה שבוצעו ב-Epson Scan 2.

בכרטיסייה **סרוק** ייתכן שהמהירות תהיה איטית יותר. ❏במסך **תצורה** אשר מוצג כשלוחצים על הלחצן ב2- Scan Epson, אם בוחרים בהגדרה **מצב שקט**

#### **מידע קשור**

 $_1$ 31 "סריקה באמצעות 2 "Epson Scan  $_2$  "סריקה  $\blacklozenge$ 

# **לא ניתן לשלוח את התמונה הסרוקה בדוא"ל**

ודא שהגדרת את שרת הדוא"ל .

## **הסריקה מפסיקה כשסורקים ל -TIFF-Multi/PDF**

<span id="page-230-0"></span>טעסורקים באמצעות 2 Epson Scan ניתן לסרוק עד 999 עמודים בפורמט PDF בשסורקים באמצעות 200 Epson Scan בישהובט<br>Multi-TIFF . כשסורקים באמצעות לוח הבקרה, ניתן לסרוק ברציפות עד 50 עמודים כשסורקים רק צד אחד באמצעות ה-ADF, ועד 100 עמודים בסריקה דו-צדדית באמצעות ה- ADF או באמצעות משטח סריקה.

ם בסריקה בנפחים גדולים מומלץ לסרוק בגווני אפור. $\Box$ 

הגדל את השטח הפנוי על גבי הכונן הקשיח של המחשב. הסריקה עלולה לעצור אם אין מספיק שטח פנוי.  $\Box$ 

פסה לסרוק ברזולוציה נמוכה יותר. הסריקה מפסיקה אם גודל הנתונים הכולל מגיע למכסה.  $\square$ 

**מידע קשור**

 $_1$ 31 "סריקה באמצעות 2 "Epson Scan  $_2$  "סריקה  $\blacklozenge$ 

# **בעיות בשליחת פקסים ובקבלתם**

מתאר כיצד לפתור בעיות פקס.

*אם עליך לפתור בעיות עבור הדברים הבאים, עיין ב - מדריך למנהל המערכת לפרטים. לתשומת לבך:*

❏ *חיבורים — קו טלפון, טלפון חיצוני והתקנים אחרים*

❏ *הגדרות הפקס בתוך הגדרות > הגדרות כלליות*

## **אי אפשר לשלוח פקסים או לקבלם**

- בדוח. ❏השתמש ב-**בדוק חיבור פקס** בלוח הבקרה כדילערוך בדיקת חיבור פקס אוטומטית. נסה את הפתרונות המודפסים
	- בדוק את קוד השגיאה שמוצג לעבודת הפקס שנכשלה ונסה את הפתרונות שמתוארים ברשימה של קודי  $\Box$ <br>השגיאה
- ❏בדוק את הגדרת **סוג הקו**. ייתכן שאפשר לפתור את הבעיה באמצעות שינוילהגדרה**PBX**. אם מערכת הטלפונים שלך דורשת קוד גישה כדי לקבל קו חוץ, רשום את קוד הגישה במדפסת והזן # (סולמית) בתחילת מספר פקס<br>רשטת השליחה.
	- ❏אם מתרחשת שגיאת תקשורת, שנה את ההגדרה **מהירות הפקס** ל -**איטי (,9 bps600 (**בלוח הבקרה.
- ם בדוק ששקע הטלפון הקבוע בקיר פועל באמצעות חיבור טלפון אליו ובדיקתו. אם אינך יכול לעשות שיחות אוΩ<br>לקבלו, התקשר לחברת הטלפונים שלך.
- פרי לחבר קו טלפון DSL, עליך להשתמש במודם DSL המצויד במסנן DSL מובנה או להתקין על הקו מסנן DSL בנה ה-DSL שלך.<br>DSL נפרד. צור קשר עם ספק ה-DSL שלך.

אם אתה מחובר לקו טלפון DSL, חבר את המדפסת ישירות לשקע טלפון בקיר כדי לבדוק אם המדפסת יכולה QsL בקיר כדי לקו<br>לשלוח פקס. אם היא פועלת, יתכו שהבעיה נגרמת ממסנו DSL. צור קשר עם ספק ה-DSL שלר.

מושבתת. ❏הפוך את הגדרת ה -**ECM** לזמינה בלוח הבקרה. אי אפשר לשלוח פקסים צבעוניים כאשר האפשרות **ECM**

רדי לשלוח פקסים או לקבלם באמצעות המחשב ודא שהמדפסת מחוברת באמצעות כבל USB או רשת ושמנהל  $\Box$ <br>ההתקן FAX Utility הותקן במחשב. מנהל ההתקן PC-FAX מותקן עם FAX Utility יחד.

❏ב-Windows, ודא שהמדפסת (פקס) מוצגת ב**התקנים ומדפסות**, ב-**מדפסת** או ב**מדפסות ורכיבי חומרה אחרים**. המדפסת (פקס) מוצגת בתור (FAX (XXXXX EPSON. אם המדפסת (פקס) אינה מוצגת, הסר **מדפסות ורכיבי חומרה אחרים**. את ההתקנה של Utility FAX והתקן אותה מחדש. ראה להלן כיצד לגשת <sup>ל</sup>**התקנים ומדפסות**, **מדפסת** או

#### Windows 10❏

תחת **חומרה וקול**. לחץ לחיצה ימנית, אולחיצה שמאלית ממושכת, עללחצן 'התחל' ובחר **לוח הבקרה** <sup>&</sup>gt; **הצג התקנים ומדפסות**

#### Windows 8.1/Windows 8❏

בחר **שולחן עבודה** > **הגדרות** > **לוח בקרה** > **הצג התקנים ומדפסות** תחת **חומרה וקול** או **חומרה**.

#### Windows 7❏

**חומרה**. לחץ על לחצן ההתחלה ובחר באפשרות **לוח הבקרה** <sup>&</sup>gt; **הצג התקנים ומדפסות** בקטע **חומרה וקול** או

#### Windows Vista❏

לחץ על לחצן 'התחל' ובחר **לוח הבקרה** > **מדפסות** תחת **חומרה וקול**.

#### Windows XP❏

**ופקסים**. לחץ על לחצן ההתחלה ובחר באפשרות **הגדרות** <sup>&</sup>gt; **לוח הבקרה** <sup>&</sup>gt; **מדפסות ורכיבי חומרה אחרים** <sup>&</sup>gt; **מדפסות**

❏ב-OS Mac בדוק את הגורמים להלן.

- אם המדפסת (פקס) אינה מוצגת, לחץ על [**+**] ולאחר מכן שמור את המדפסת (פקס). שהמדפסת (פקס) מוצגת. המדפסת (פקס) מוצגת בתור (USB (XXXX FAX או (IP (XXXX FAX.❏ בחר באפשרות **העדפות מערכת** מהתפריט <sup>&</sup>gt; **מדפסות וסורקים** (או **הדפסה וסריקה**, **הדפסה ופקס**) וודא
- ❏בחר באפשרות **העדפות מערכת** מהתפריט > **מדפסות וסורקים** (או **הדפסה וסריקה**, **הדפסה ופקס**) ולחץ **המדפסת**). לחיצה כפולה על המדפסת (פקס). אם המדפסת בהשהיה, לחץ על **חדש פעולה** (או על **חדש את פעולת**

#### **מידע קשור**

- | "קוד שגיאה בתפריט [הסטטוס" בעמוד](#page-195-0) 196
	- | "הסרת [אפליקציות" בעמוד](#page-191-0) 192
- | "התקנת האפליקציות העדכניות [ביותר" בעמוד](#page-189-0) 190

## **אי אפשר לשלוח פקסים**

הס תכונת הגבלת המשתמשים זמינה נדרשים שם משתמש וססמה כדי להפעיל את המדפסת. אם אינך יודע מה G<br>הססמה, צור קשר עם המנהל שלך.

- אם תכונת הגבלת המשתמשים זמינה ושולחים פקס דרך מחשב נערך אימות של המשתמש באמצעות שם  $\Box$ המשתמש והססמה שהוגדרו במנהל ההתקן של המדפסת. אם אינך יכול לשלוח פקס בגלל שגיאת אימות, צור<br>קשר עם המנהל שלך.
- הגדר בלוח הבקרה את מידע הכותרת לפקסים יוצאים. מכשירי פקס מסוימים דוחים אוטומטית פקסים נכנסים  $\Box$ <br>שאינם כוללים מידע כותרת.
	- אם חסמת את תכונת השיחה המזוהה, הסר את החסימה. מכונות פקס או טלפונים מסוימות דוחים שיחות T<br>אנונימיות.
		- שאל את הנמען אם מספר הפקס הוא נכון ואם מכשיר הפקס שלו מוכן לקבל פקס. $\Box$
- ⊑ בדוק אם שלחת בטעות פקס תוך שימוש בתכונת תת-הכתובת. אם בחרת מקבל בעל תת-כתובת מרשימת אנשי<br>הקשר, אפשר שהפקס יישלח תוך שימוש בתכונת התת-כתובת.
- ⊆כאשר אתה שולח פקס תוך שימוש בתכונת התת-כתובת, שאל את המקבל אם מכשיר הפקס שלו מסוגל לקבל ∏<br>פקסים תוך שימוש בתכונה של תת-הכתובת.
- עת שליחת פקסים תוך שימוש בתכונת תת-הכתובת, בדוק את נכונות תת-הכתובת והסיסמה. בדוק מול המקבל ⊑<br>שיש התאמה טם תת-הכתובת והסיסמה.

**מידע קשור**

- $|231\rangle$  "אי אפשר לשלוח פקסים או [לקבלם" בעמוד](#page-230-0)
- $\,$  ["שליחת](#page-145-0) פקס עם כתובת משנה  ${\rm (SUB)}$  ${\rm (SUB)}$  ${\rm (SUB)}$ ) ו- סיסמה " $\blacktriangleright$ " בעמוד 146
- | "שליחת פקסים על ידי [משיכה \(באמצעות](#page-140-0) תשאול שליחה/ לוח הודעות)" בעמוד 141

## **אי אפשר לשלוח פקסים לנמען שצוין**

אם אינך יכול לשלוח פקסים לנמען שצוין בגלל שגיאה, בדוק את הגורמים להלן.

אם מכשיר הפקס המקבל לא מקבל את השיחה ממך תוך 50 שניות לאחר שהמדפסת גמרה לחייג. השיחה נגמרת  $\Box$ עם שגיאה. חייג באמצעות התכונה (**צליל חיוג**) או באמצעות טלפון שמחובר כדילבדוק כמה זמן חולף עד ששומעים צליל פקס. אם פרק הזמן עד ששומעים צליל פקס הוא גדול מ-50 שניות, הוסף השהיות אחרי מספר

הפקס כדי לשלוח את הפקס. הקש <sup>כם</sup> כדי להזין את ההשהיה. בתור סימן השהיה מזינים מקף. השהיה אחת אורכת<br>כשלוש שניות. הוסף השהיות לפי הצורך.

 $\Box$  אם בחרת את הנמען מתוך רשימת אנשי הקשר, ודא שהמידע שהוזן הוא נכון. אם המידע נכון, בחר את הנמען Goobps .<br>מרשימת אנשי הקשר, הקש על עריכה ושנה את מהירות הפקס לאפשרות איטי (600bps .)

#### **מידע קשור**

- | "שליחת פקסים ידנית אחרי אישור המצב של [המקבל" בעמוד](#page-139-0) 140
	- $\,$  שליחת פקסים תוך חיוג מהתקן טלפון [חיצוני" בעמוד](#page-140-0)  $\blacktriangleright$ 
		- | "ניהול אנשי [קשר" בעמוד](#page-46-0) 47
		- $|231\rangle$  "אי אפשר לשלוח פקסים או [לקבלם" בעמוד](#page-230-0)

### **אי אפשר לשלוח פקסים בשעה שצוינה**

הגדר את התאריך ואת השעה כהלכה בלוח הבקרה.

**מידע קשור**

- | "שליחת פקסים בשחור-לבן בשעה מסוימת (שליחת פקס מאוחר [יותר\)" בעמוד](#page-143-0) 144
	- | "הגדרות [בסיסיות" בעמוד](#page-50-0) 51

## **אי אפשר לקבל פקסים**

אם נרשמת לשירות עקוב אחרי יתכן שהמדפסת לא תוכל לקבל פקסים.צור קשר עם ספק השירות.  $\Box$ 

❏אם לא חיברת טלפון למדפסת, הגדר את **מצב קבלה** לאפשרות **אוטו'** בלוח הבקרה.

במקרים הבאים למדפסת אין מספיק זיכרון כדי לקבל פקסים.למידע נוסף על בעיות שקשורות לזיכרון מלא עיין ⊒<br>בחלק של פתרון הבעיות.

סה"כ 200 מסמכים שהתקבלו נשמרו בתיבת הדואר הנכנס ובתיבת הדואר החסוי.  $\square$ 

❏הזיכרון של המדפסת מלא (%100).

- ∟בעת קבלה של פקסים תוך שימוש בתכונת תת-הכתובת, בדוק את נכונות תת-הכתובת והסיסמה.בדוק מול<br>השולח שיש התאמה טם תת-הכתובת והסיסמה.
- לרשימה זו נחסמים כאשר ה **רשימת המספרים החסומים** בתוך **פקס דחייה** מאופשרת. ❏בדוק אם מספר הפקס של השלוח רשום ב-**רשימת המספרים החסומים**.פקסים הנשלחים ממספרים שהוספו
- בדוק אם מספר הפקס של השולח רשום ברשימת אנשי הקשר.פקסים הנשלחים ממספרים שלא נרשמו ברשימה זוΩ<br>נחסמים כאשר ה- **אנשי קשר לא שמורים** בתוך **פקס דחייה** מאופשרת.
- **חסימת כותרת עליונה ריקה של פקס** בתוך **פקס דחייה** מאופשרת. ❏שאל את השולח אם הוגדר מידע כותרת במכשיר הפקס שלהם.פקסים שאינם כוללים מידע כותרת נחסמים כאשר

**מידע קשור**

- $|231\rangle$  "אי אפשר לשלוח פקסים או [לקבלם" בעמוד](#page-230-0)
	- | "מתרחשת שגיאת זיכרון מלא" בעמוד 234
- | "קבלת פקסים מלוח עם [תת-כתובת](#page-149-0) ([SEP \(וסיסמה](#page-149-0) [\(PWD](#page-149-0)) (משיכת [פקס\)" בעמוד](#page-149-0) 150

# **לא ניתן לשמור פקסים שהתקבלו בהתקן זיכרון**

ודא שהתקן הזיכרון מחובר למדפסת, ואז בדוק את **הגדרות קבלה**.

## **מתרחשת שגיאת זיכרון מלא**

- עם המדפסת הוגדרה לשמור את הפקסים שמתקבלים בתיבת הדואר הנכנס, או בתיבת המסמכים החסויים, מחק⊇<br>את הפקסים שכבר קראת מתיבת הדואר או מתיבת המסמכים החסויים.
- אם המדפסת הוגדרה כך שתשמור במחשב את פקסים המתקבלים, הדלק את המחשב שהוגדר כדי לשמור את **⊇**<br>הפקסים.לאחר שהפקסים נשמרים במחשב הם נמחקים מזיכרון המדפסת.
- אם המדפסת הוגדרה לשמור את הפקסים שמתקבלים בזיכרוו נייד. חבר למדפסת התקו שבו יצרת תיקייה  $\Box$ לשמירת הפקסים.לאחר שהפקסים נשמרים בהתקן הם נמחקים מזיכרון המדפסת.ודא שיש מספיק מקום פנוי<br>בהתקן ושהוא אינו מוגן מפני כתיבה.

גם אם הזיכרון מלא, תוכל לשלוח פקס באמצעות אחד הפתרונות הבאים.  $\Box$ 

❏שלח פקס באמצעות תכונת **שליחה ישירה** בעת שליחת פקס שחור-לבן.

 $\Box$ שלח פקס על ידי חיוג מהתקן טלפון חיצוני.

❏שליחת פקס באמצעות תכונת (**צליל חיוג**).

 $\Box$ שלח פקס באמצעות חלוקת מסמכי המקור לשניים או יותר ולשלוח אותם בכמה אצוות.

ב אם המדפסת אינה יכולה להדפיס פקס שהתקבל בגלל שגיאת מדפסת יתכן שתתרחש שגיאת זיכרון מלא.פתור את ⊡<br>בעיית המדפסת ולאחר מכן צור קשר עם השולח ובקש ממנו לשלוח את הפקס חזרה.

**מידע קשור**

- | "שליחת דפים מרובים של מסמך שחור-לבן (שליחה [ישירה\)" בעמוד](#page-142-0) 143
	- $\,$  שליחת פקסים תוך חיוג מהתקן טלפון [חיצוני" בעמוד](#page-140-0) 141 $\,$
	- | "שליחת פקסים ידנית אחרי אישור המצב של [המקבל" בעמוד](#page-139-0) 140
		- | "סילוק נייר [חסום" בעמוד](#page-203-0) 204

### **איכות הפקס הנשלח היא גרועה**

❏נקה את משטח סריקה.

❏נקה את ה -ADF.

**תמונה**. ❏שנה את הגדרת ה -**סוג מקור** בלוח הבקרה. אם המסמכים המקוריים שלך כוללים גם טקסט וגם תמונות, בחר

❏שנה את הגדרת ה -**צפיפות** בלוח הבקרה.

ה -**רזולוציה**. ❏אם אינך בטוח ביחס לכישורי מכשיר הפקס המקבל, אפשר את התכונה **שליחה ישירה** או בחר **עדין** כהגדרת

**ישירה** ייתכן שהמדפסת תקטין אוטומטית את הרזולוציה של הפקס. אם תבחר באפשרות **דק מאוד** או **דק במיוחד** לפקס בשחור-לבן ותשלח את הפקס בלילהשתמש בתכונה **שליחה**

❏הפוך את הגדרת ה -**ECM** לזמינה בלוח הבקרה.

**מידע קשור**

- | "הגדרות [הפקס" בעמוד](#page-152-0) 153
- $|182\rangle$  ניקוי משטח [סריקה" בעמוד](#page-181-0)  $\blacklozenge$
- | "ניקוי מזין המסמכים [האוטומטי" בעמוד](#page-179-0) 180

# **פקסים נשלחים בגודל לא נכון**

⊡כששולחם פקס באמצעות משטח סריקה יש להניח את המסמך המקורי וליישר את הפינה שלו עם סימן המקור.<br>בחר את הגודל המקורי בלוח הבקרה.

⊡ נקה את משטח סריקה ואת מכסה המסמכים. אם יש אבק אם כתמים על הזכוכית, שטח הסריקה יכול להתרחב כדי Q<br>לכלול את האבק או את הכתמים וכר נגרמים מצב סריקה שגוי או תמונות קטנות.

**מידע קשור**

- | "הגדרות [הפקס" בעמוד](#page-152-0) 153
- $_3$  הנחת המסמכים [המקוריים" בעמוד](#page-36-0)" $\blacktriangleright$ 
	- $|182\rangle$  ניקוי משטח [סריקה" בעמוד](#page-181-0)  $\blacklozenge$

### **איכות הפקס המתקבל היא גרועה**

❏הפוך את הגדרת ה -**ECM** לזמינה בלוח הבקרה.

פנה לשולח ובקש ממנו לשלוח את המסמך באיכות גבוהה יותר.  $\Box$ 

❏הדפס מחדש את הפקס שהתקבל. בחר באפשרות **יומן** מהמסך **Status/Job** כדי להדפיס את הפקס מחדש.

**מידע קשור**

 $|164\rangle$ בדיקת ההיסטוריה של עבודות [הפקס" בעמוד](#page-163-0)  $\blacklozenge$ 

## **פקסים שמתקבלים אינם מודפסים**

- המדפסת. ❏אם התרחשה שגיאה במדפסת, כגון חסימת נייר, המדפסת אינה יכולה להדפיס פקסים מתקבלים. בדוק את
	- הפקסים המתקבלים לא מודפסים אוטומטית. בדוק את **הגדרות קבלה**. ❏אם המדפסת הוגדרה לשמור את הפקסים שמתקבלים בתיבת הדואר הנכנס או בתיבת המסמכים החסויים,

**מידע קשור**

- | "בדיקת מצב [המדפסת" בעמוד](#page-194-0) 195
	- | "סילוק נייר [חסום" בעמוד](#page-203-0) 204

### **העמודים ריקים או שרק כמות קטנה של טקסט הודפסה בעמוד השני בפקסים שהתקבלו**

תוכל להדפיס על עמוד אחד באמצעות התכונה **מחק נתוני הדפסה אחרי הפיצול** בתוך **הגדרות פיצול עמודים**.

בחר <mark>מחק חלק עליון או מחק חלק תחתון</mark> בתוך מחק נתוני הדפסה אחרי הפיצול, ואז התאם את ערך הסף. הגדלת הסף<br>מגדילה את הכמות שנמחקת: סף גבוה יותר מעניק לך יותר אפשרות להדפיס על עמוד אחד.

### **בעיות אחרות בפקס**

מתאר בעיות הקשורות לפקס.

*אם עליך לפתור בעיות עבור הדברים הבאים, עיין ב - מדריך למנהל המערכת לפרטים. לתשומת לבך:*

❏ *חיבורים — קו טלפון, טלפון חיצוני והתקנים אחרים*

❏ *הגדרות הפקס בתוך הגדרות > הגדרות כלליות*

## **אי אפשר לעשות שיחות מהטלפון המחובר**

חבר את הטלפון ליציאת .EXT במדפסת והרם את השפופרת. אם אינך שומע צליל חיוג בשפופרת חבר את כבל<br>הטלפוו כהלכה.

# **המשיבון אינו יכול לענות לשיחות קוליות**

בלוח הבקרה, קבע את ההגדרה **מס' צלצולים למענה** של המדפסת כך שתהיה מספר גבוה יותר ממספר הצלצולים של<br>המשיבוו שלר.

### **מספר הפקס של השולח לא מופיע בפקסים המתקבלים או שהמספר שגוי**

יתכן שהשולח לא הגדיר את מידע הכותרת של הפקס או שהגדיר אותו לא כהלכה. צור קשר עם השולח.

### **בעיות אחרות**

### **מכת חשמל קטנה עם הנגיעה במדפסת**

אם מחוברים למחשב הרבה התקנים היקפיים יתכן שתרגיש מכת חשמל קטנה עם הנגיעה במדפסת. התקן חוט<br>הארקה למחשב המחובר למדפסת.

### **רעשי הפעולה חזקים**

אם המדפסת מרעישה מדי הפעל את **מצב שקט**. הפעלת תכונה זו עשויה להאט את מהירות המדפסת.

❏לוח בקרה

בחר במסך הבית, ואז אפשר את **מצב שקט**.

❏מנהל התקן המדפסת ב-Windows

הפעל את **מצב שקט** בכרטיסייה **ראשי**.

 $M$ מנהל התקן המדפסת ב-Mac OS  $\Box$ 

בחר באפשרות **העדפות המערכת** מתוך התפריט > **מדפסות וסורקים** (או **הדפסה וסריקה**, **הדפסה ופקס**), עבור ההגדרה **מצב שקט**. ולאחר מכן בחר את המדפסת. לחץ על **אפשרויות וציוד** <sup>&</sup>gt; **אפשרויות** (או **מנהל התקן**). בחר באפשרות **מופעל**

Epson Scan 2❏

לחץ על הלחצן כדי לפתוח את החלון **תצורה**. לאחר מכן, הגדר את **מצב שקט** בכרטיסייה **סרוק**.

### **התאריך והשעה אינם נכונים**

הגדר את התאריך ואת השעה כהלכה בלוח הבקרה. לאחר כשל באספקת החשמל הנגרם בגלל מכת ברק או לאחר<br>שמשאירים את אספקת החשמל כבויה לזמן רב, יתכן שהשעון יראה את השעה השגויה.

**מידע קשור** | "הגדרות [בסיסיות" בעמוד](#page-50-0) 51

# **הזיכרון הנייד לא מזוהה**

הפעל את הזיכרון הנייד באמצעות ההגדרה **ממשק זיכרון נייד** בלוח הבקרה.

**מידע קשור** | "הגדרות [מדפסת" בעמוד](#page-51-0) 52

## **לא ניתן לשמור את הנתונים בזיכרון הנייד**

בדוק שהזיכרון הנייד אינו מוגן מפני כתיבה. $\Box$ 

בדוק שיש מספיק מקום פנוי בזיכרון הנייד. אם אין מספיק מקום אי אפשר לשמור נתונים.  $\Box$ 

**מידע קשור** מפרט התקן [USB](#page-243-0) [חיצוני" בעמוד](#page-243-0) 244

### **שכחת את הסיסמה**

אם שכחת את סיסמת המנהל, פנה לתמיכה של Epson.

**מידע קשור** | "יצירת קשר עם [התמיכה](#page-265-0) של [Epson "בעמוד](#page-265-0) 266

# **היישום חסום בידי חומת אש (עבור Windows בלבד)**

הוסף את היישום לתכניות המותרות בחומת האש של Windows בהגדרות האבטחה ב**לוח הבקרה**.

# **"×" מוצג במסך בחירת התמונה**

"×" מוצג במסך הגביש הנוזלי כאשר המוצר אינו תומך בקובץ התמונה.

**מידע קשור**

 $244$  "מפרט נתונים [נתמכים" בעמוד](#page-243-0)  $\blacklozenge$ 

# **נספח**

### **מפרט טכני**

### **מפרט המדפסת**

<span id="page-238-0"></span>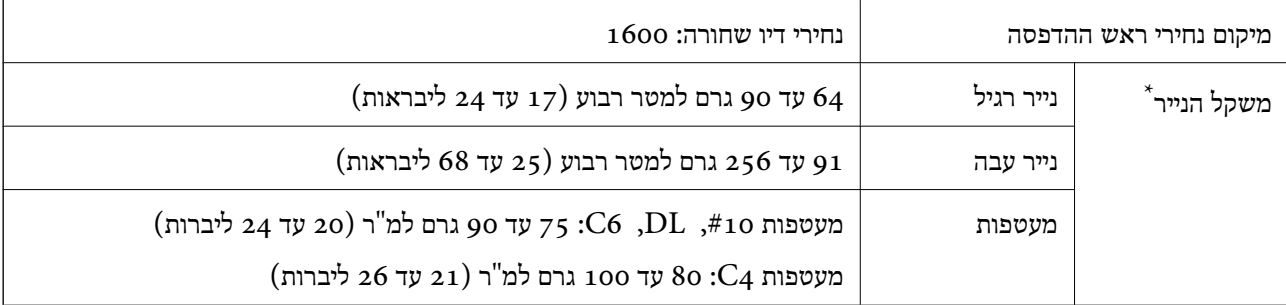

\* גם כאשר עובי הנייר נמצא בתוך טווח זה, אפשר שהנייר לא יוזן לתוך המדפסת או שתוצאת ההדפסה תושפע באופן שלילי, בהתאם לתכונות או איכות הנייר.

#### **שטח בר הדפסה**

איכות ההדפסה יכולה לרדת בשטחים המוצללים בגלל מנגנון המדפסת.

#### **גליונות בודדים**

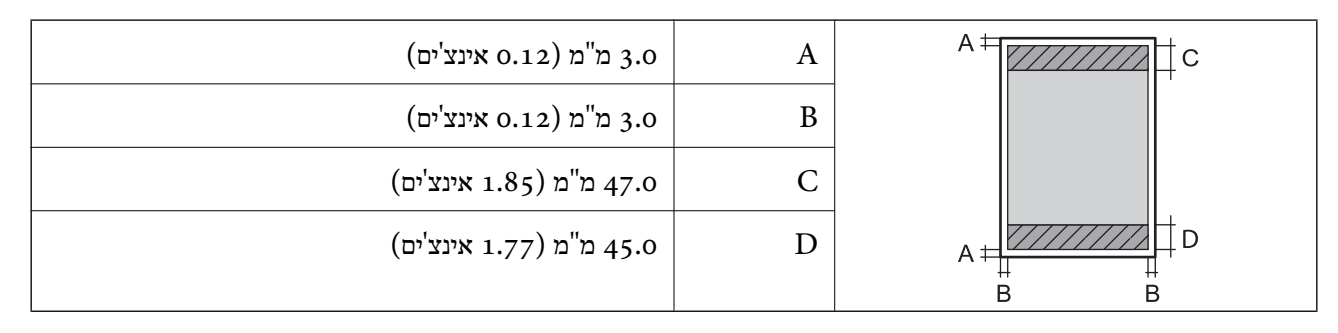

#### **מעטפות**

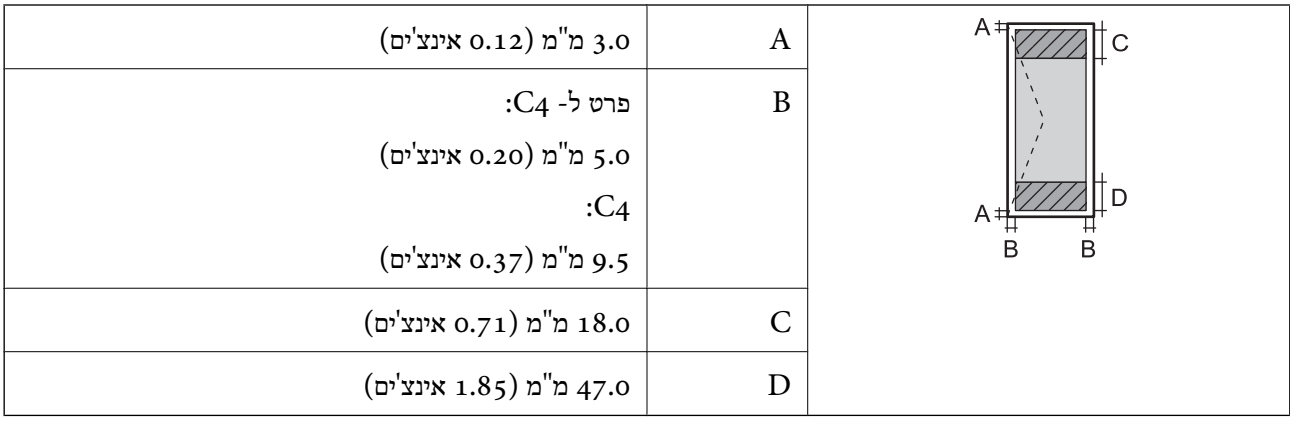

### **מפרט הסורק**

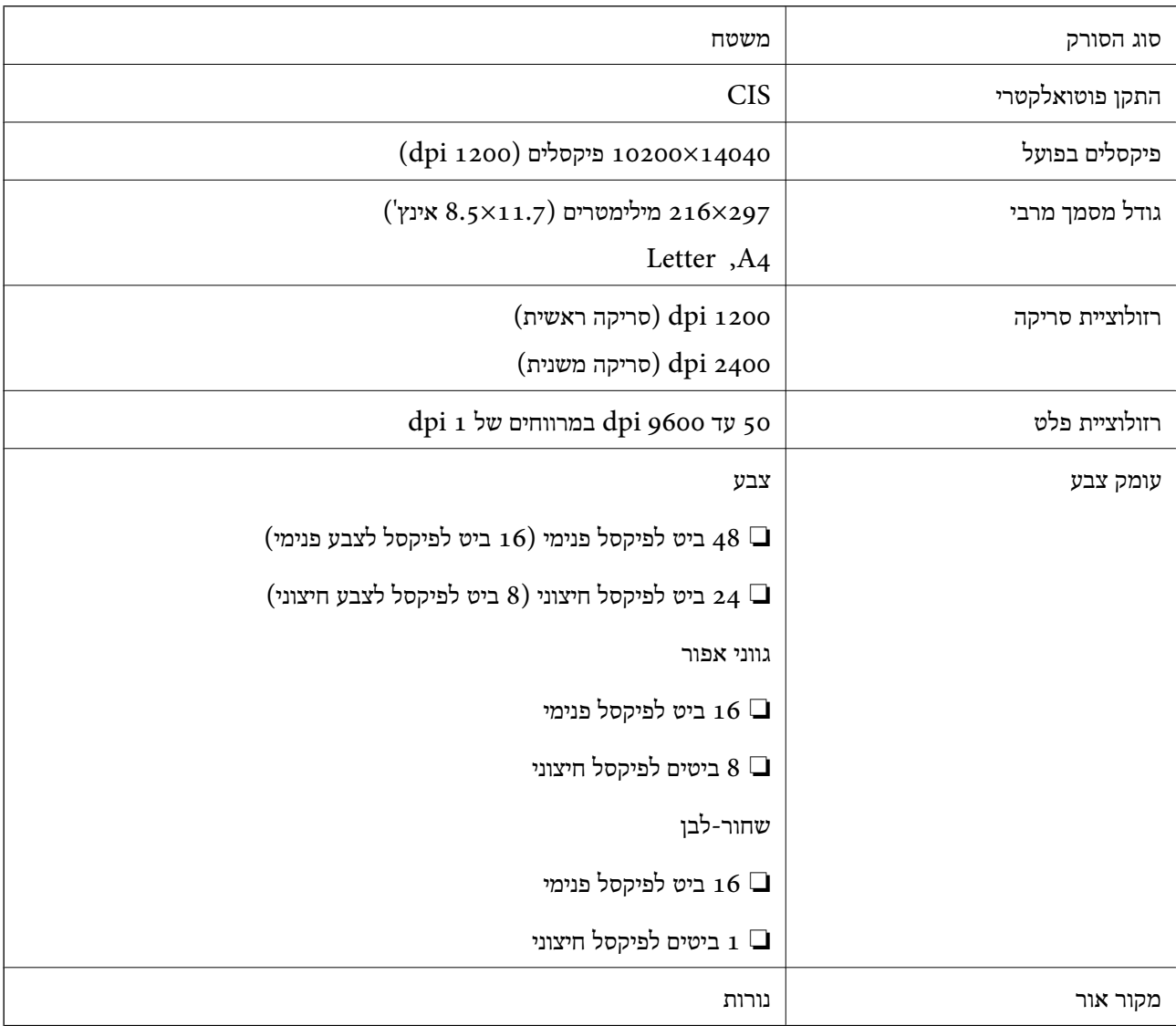

## **מפרט ממשקים**

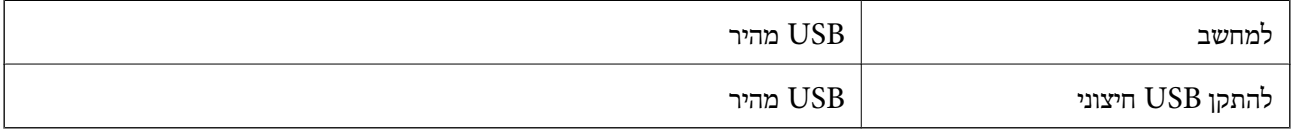

### **מפרט הפקס**

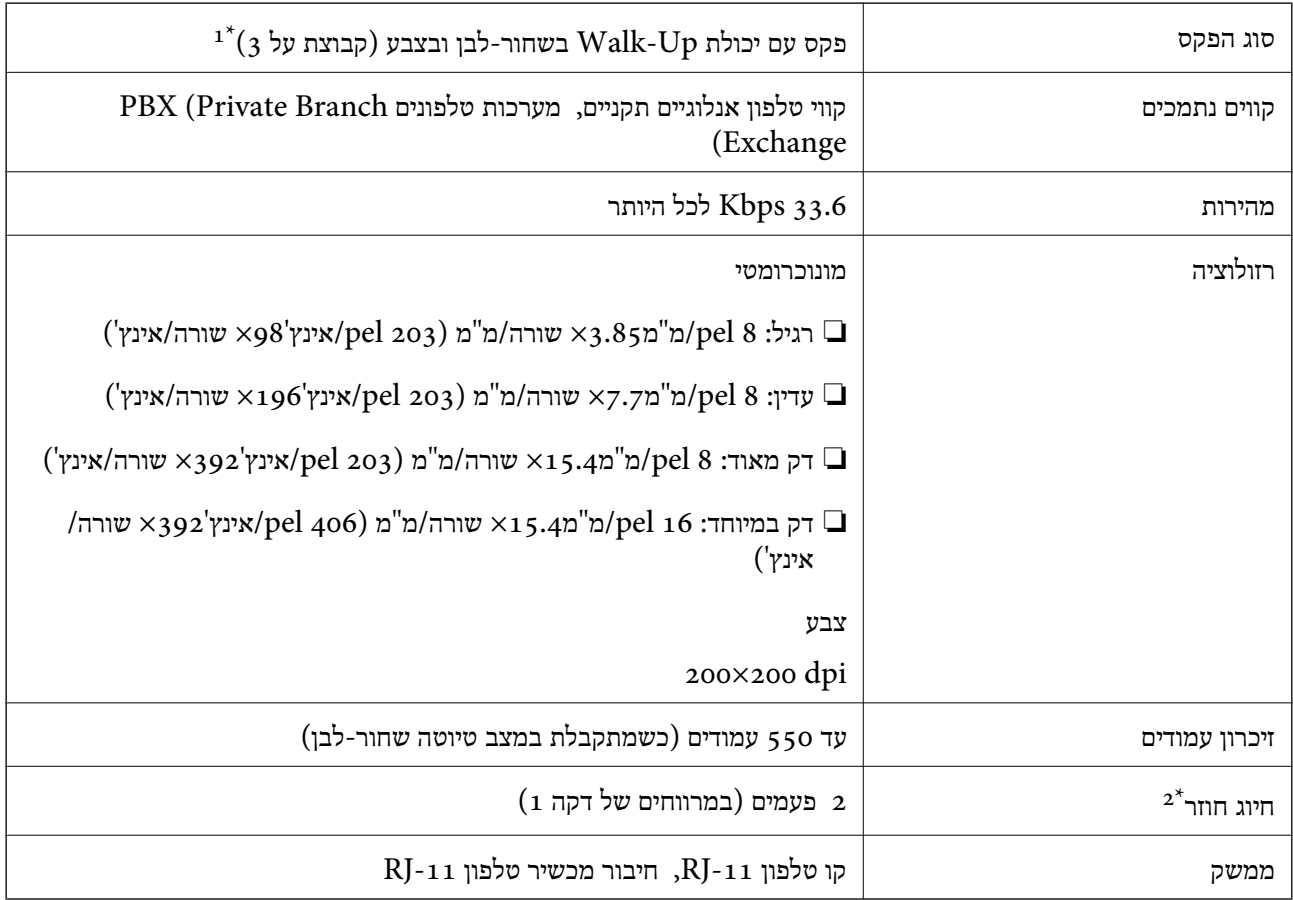

שחור-לבן לקבלת פקסים בלבד.  $1^\star$ 

המפרט יכול להשתנות ממדינה למדינה ומאזור לאזור.  $2^\star$ 

### **רשימת פונקציות רשת**

### **פונקציות רשת ו - 6IPv4/IPv**

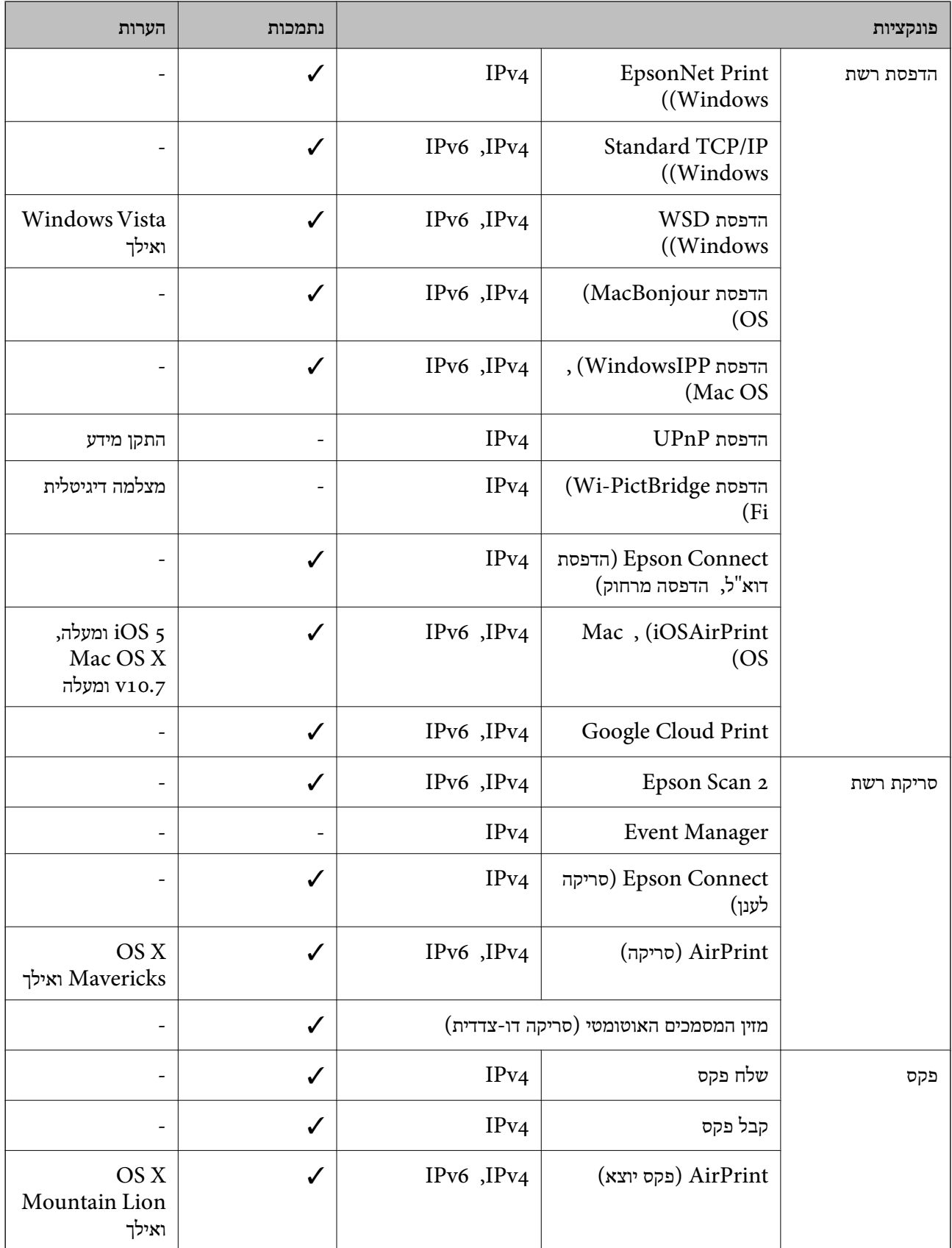

### **Wi-Fi מפרט**

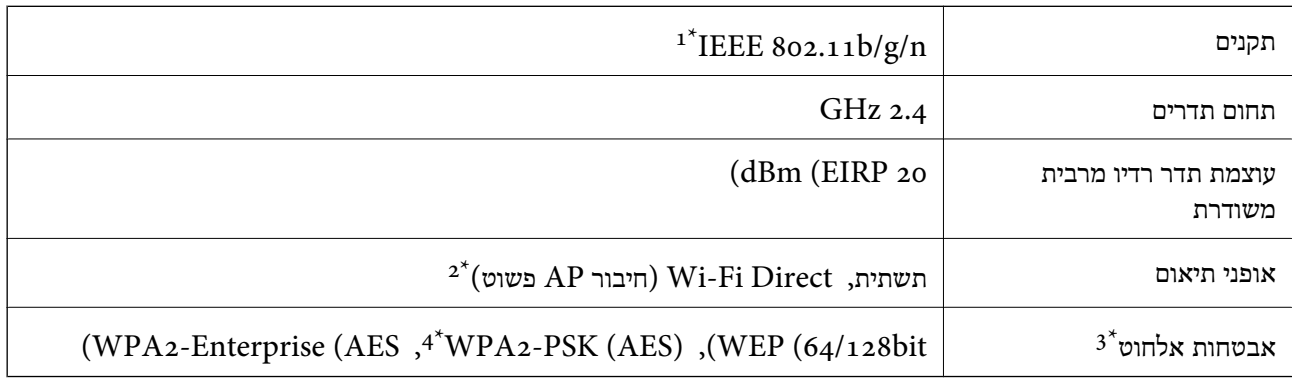

- $\text{HT20-}$  זמין רק עבור ה-11.80 IEEE  $8$ 02.11n
	- $\text{IEEE }802.11\text{b}$  לא נתמך עבור תקן  $2^*$
- בלבד. WPA2-PSK (AES) תומך ב- WPA2-PSK (AES) התומך ב
- \*4 תואם לתקן ההצפנה 2WPA עם תמיכה בהצפנת 2WPA/WPA אישית.

# **מפרט Ethernet**

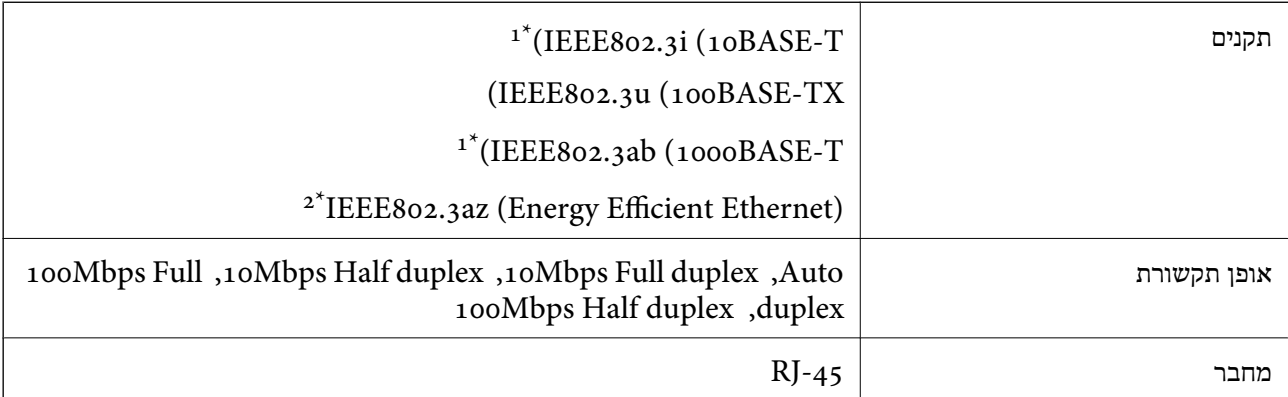

- ומעלה כדי למנוע סכנת הפרעות רדיו. (STP (Shielded twisted pair השתמש בכבל הדיו. כדי למנוע סכנת הפרעות ה
	- . ההתקן המחובר חייב לציית לתקני IEEE802.3az.

# **פרוטוקול אבטחה**

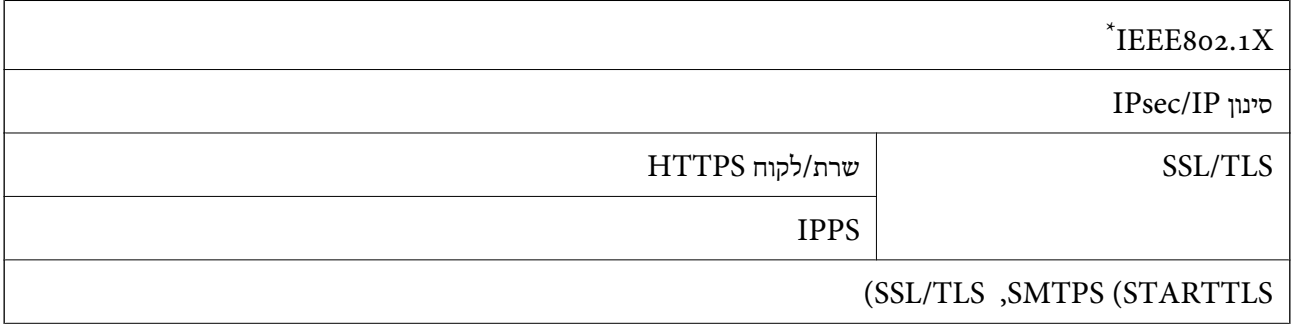

#### SNMPv3

 $.$  עליך להשתמש בהתקן חיבור שתואם  $X$ IEEE802.1X.

# **תאימות PostScript רמה 3**

ה -PostScript המותקן במדפסת זו תואם אל PostScript רמה .3

## **שירותי צד שלישי נתמכים**

<span id="page-243-0"></span>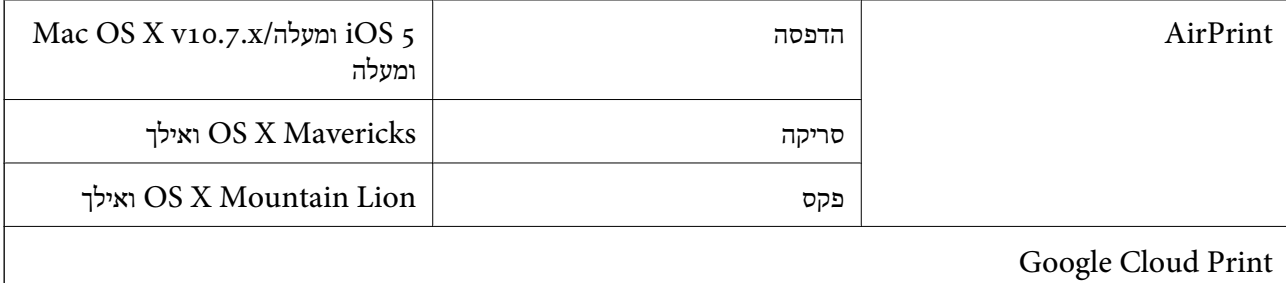

## **מפרט התקן USB חיצוני**

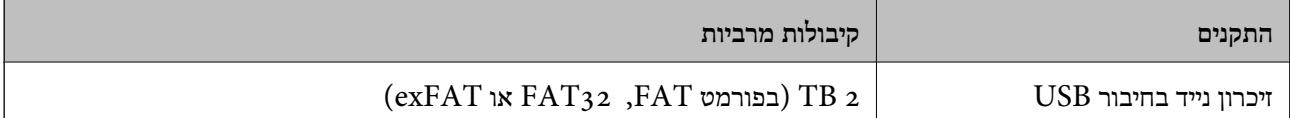

אי אפשר להשתמש בהתקנים הבאים:

התקן שדורש מנהל התקן ייעודי $\Box$ 

❏התקן עם הגדרות אבטחה (סיסמה, הצפנה וכו')

Epson לא יכולה להתחייב שכל ההתקנים החיצוניים שיחוברו יפעלו.

### **מפרט נתונים נתמכים**

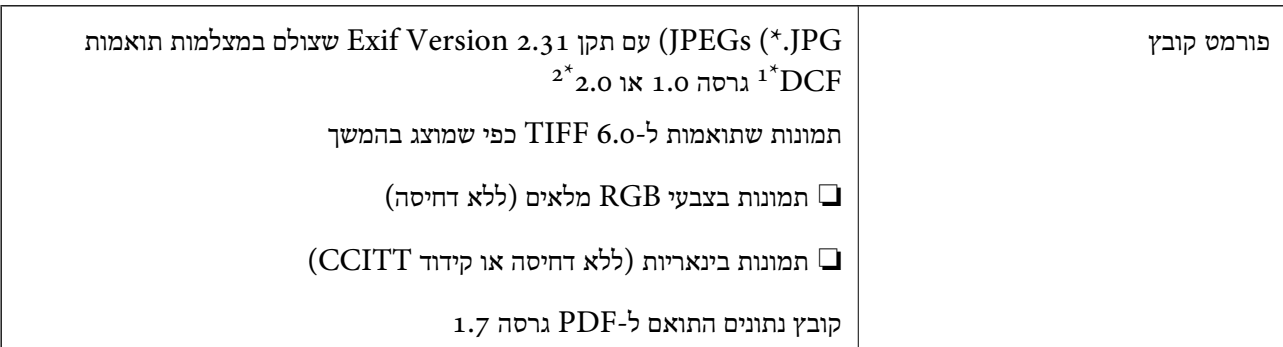

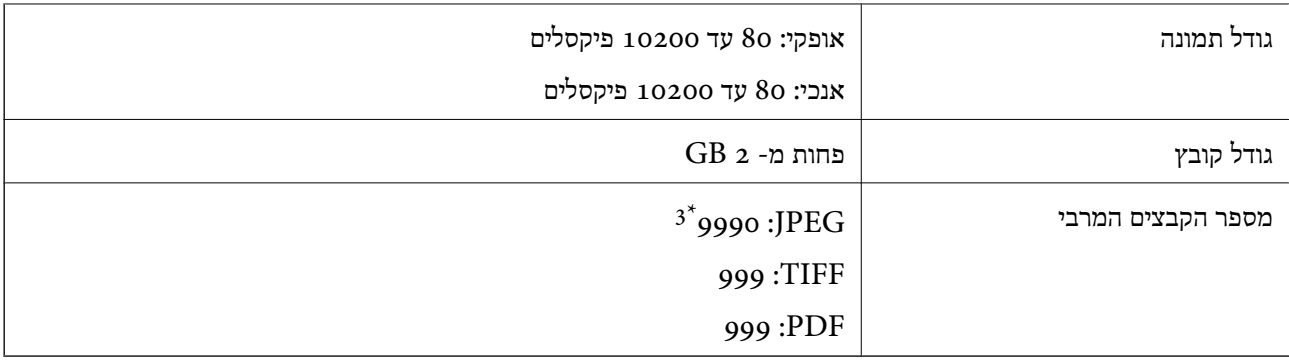

ר כלל עיצוב עבור מערכת הקבצים של המצלמה.

תמונות שנשמרות במצלמות דיגיטליות עם זיכרון מובנה אינן נתמכות.  $2^\star$ 

ניתן להציג עד 999 קבצים בכל פעם. (אם מספר הקבצים עולה על 999, הקבצים מוצגים בקבוצות).

#### *לתשומת לבך:*

*"×" מוצג עלגבי מסך הגביש הנוזלי כאשר אין ביכולתה של המדפסת לזהות קובץ תמונה. במצב זה, אם בחרת מתאר בעל תמונות רבות, יודפסו קטעים ריקים.*

#### **מידות**

**רק המדפסת**

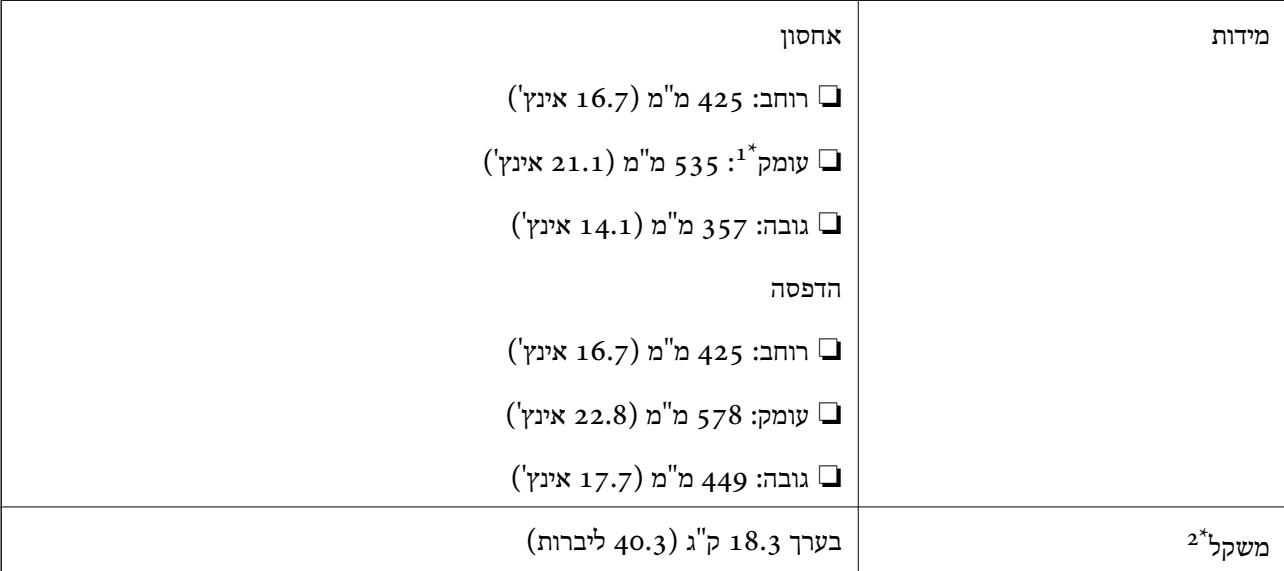

ם כאשר מגש הפלט מותקן.  $1^*$ 

\*2 ללא ה-יחידת אספקת דיו וכבל החשמל.

#### **מדפסות עם אופציה**

אלה הם הממדים של מדפסות בעלות 1 יחידת מחסנית נייר אופציונלית.

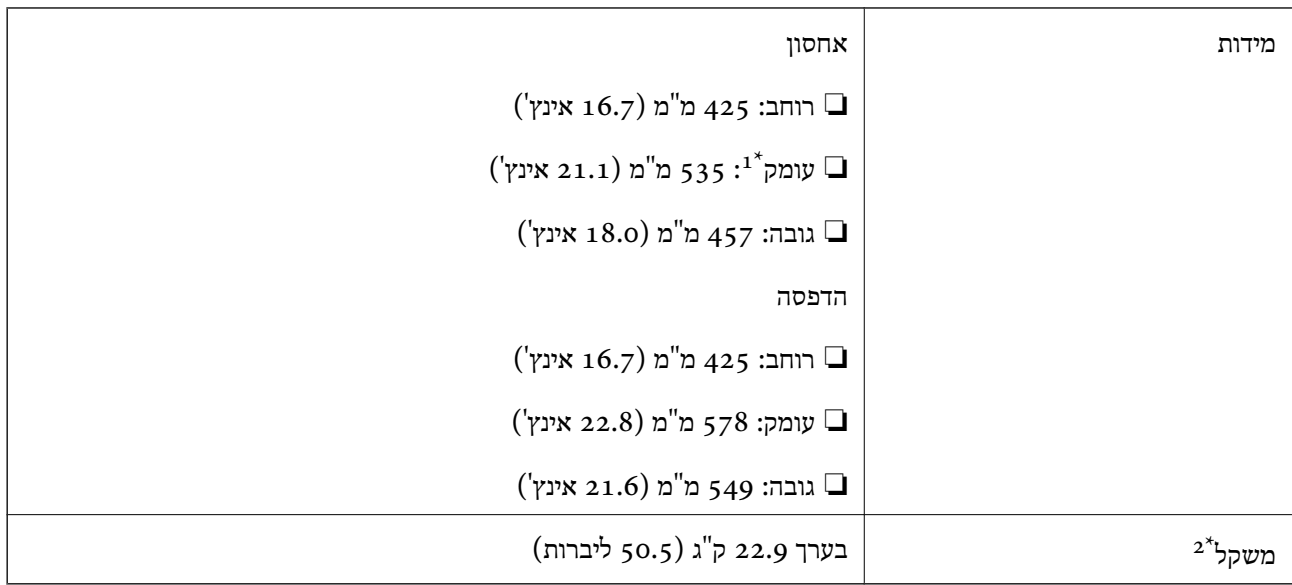

- כאשר מגש הפלט מותקן.  $1^*$
- ללא ה-יחידת אספקת דיו וכבל החשמל.  $2^\star$

## **מפרטים חשמליים**

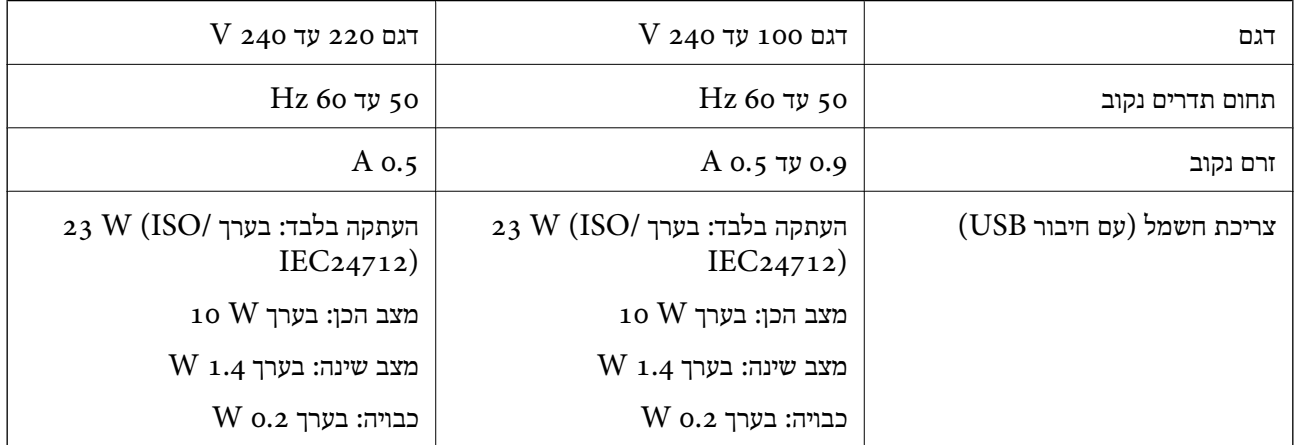

*לתשומת לבך:*

❏ *לפרטים על המתח החשמלי של המדפסת ראה התווית שעליה.*

❏ *פרטים על צריכת חשמל עבור משתמשים אירופיים, ראה האתר להלן. <http://www.epson.eu/energy-consumption>*

### **מפרט סביבתי**

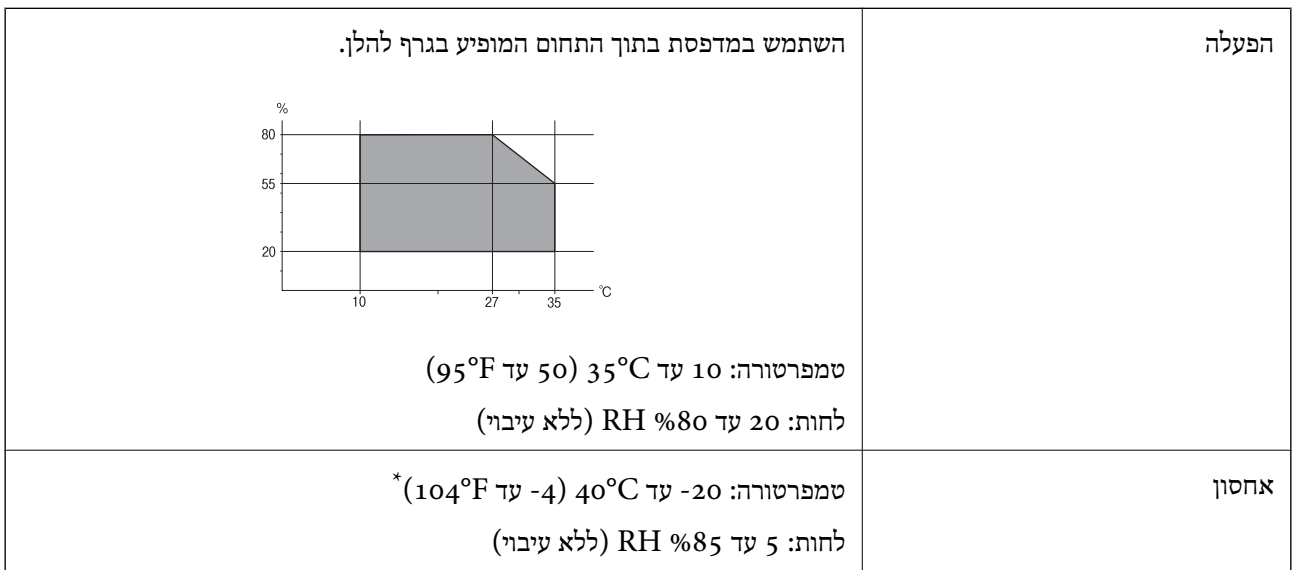

. באפשרותך לאחסן עד חודש אחד ב- 104 °C).

### **מפרט סביבתי עבור ה -יחידות אספקת דיו**

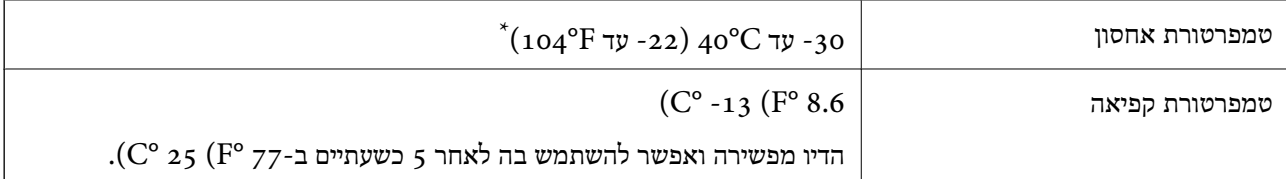

. באפשרותך לאחסן עד חודש אחד ב-104 $($   $^{\circ}$  40  $^{\circ}$ .

### **דרישות המערכת**

- -64 ,bit)/Windows 8 (32-bit-64 ,bit)/Windows 8.1 (32-bit-64 , (32-bitWindows 10❏ או bit)/Windows XP SP3-64 ,bit)/Windows Vista (32-bit-64 ,bit)/Windows 7 (32-bit /יותר מתקדמת או bit)/Windows XP Professional x64 Edition SP2-32) יותר מתקדמת /Windows Server 2012 R2/Windows Server 2012/WindowsWindows Server 2016 Server 2008 R2/Windows Server 2008/Windows Server 2003 R2/Windows Server 2003 או מתקדמת יותר  $2003$   $\mathrm{SP}_2$
- /macOS Sierra/OS X El Capitan/OS X Yosemite/OS X Mavericks/macOS High Sierra❏ OS X Mountain Lion/Mac OS X v10.7.x/Mac OS X v10.6.8

*לתשומת לבך:*

❏ *ייתכן שמערכת ההפעלה OS Mac אינה תומכת בתכונות וביישומים מסוימים.*

❏ *מערכת הקבצים של (UFS (UNIX עבור OS Mac אינה נתמכת.*

# **מידע גופן**

# **הגופנים הזמינים עבור PostScript**

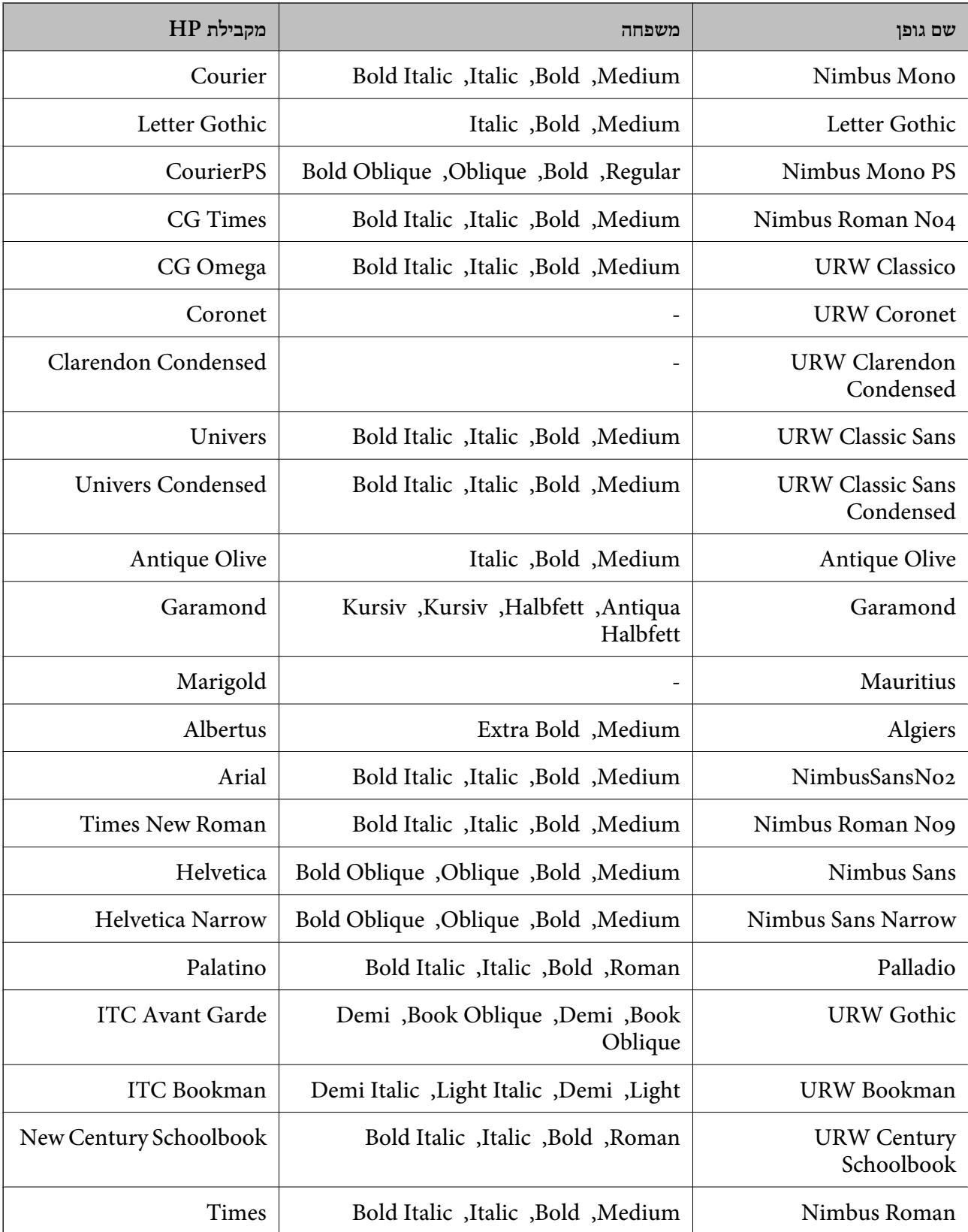

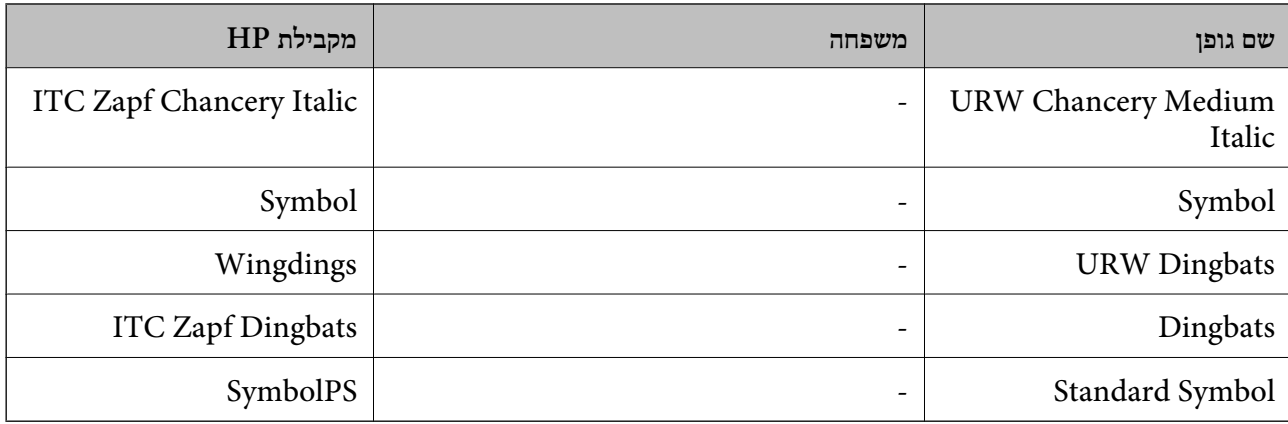

# **גופנים זמינים עבור URW (PCL(**

**גופן מסתלם**

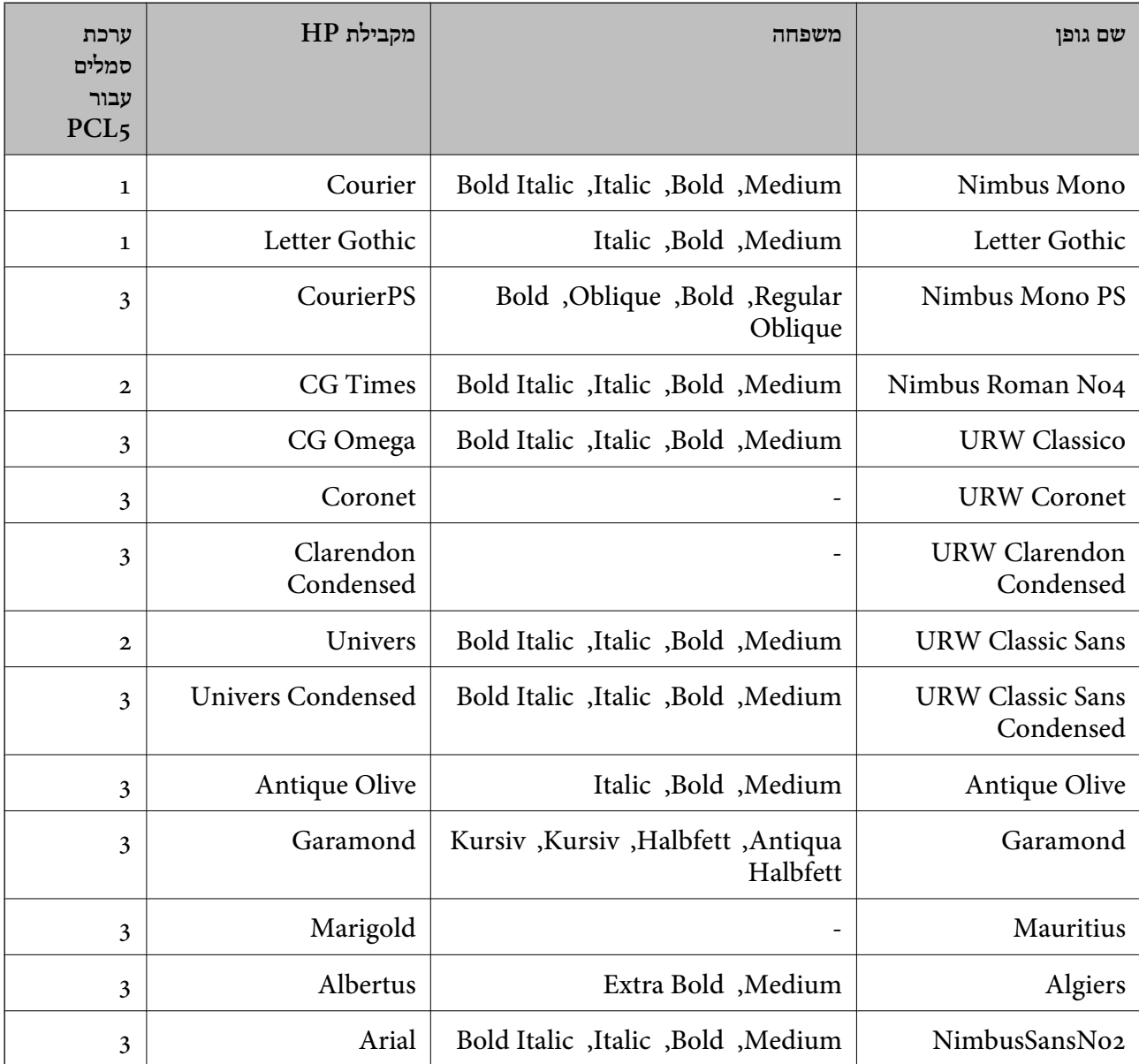

מדריך למשתמש

**נספח**

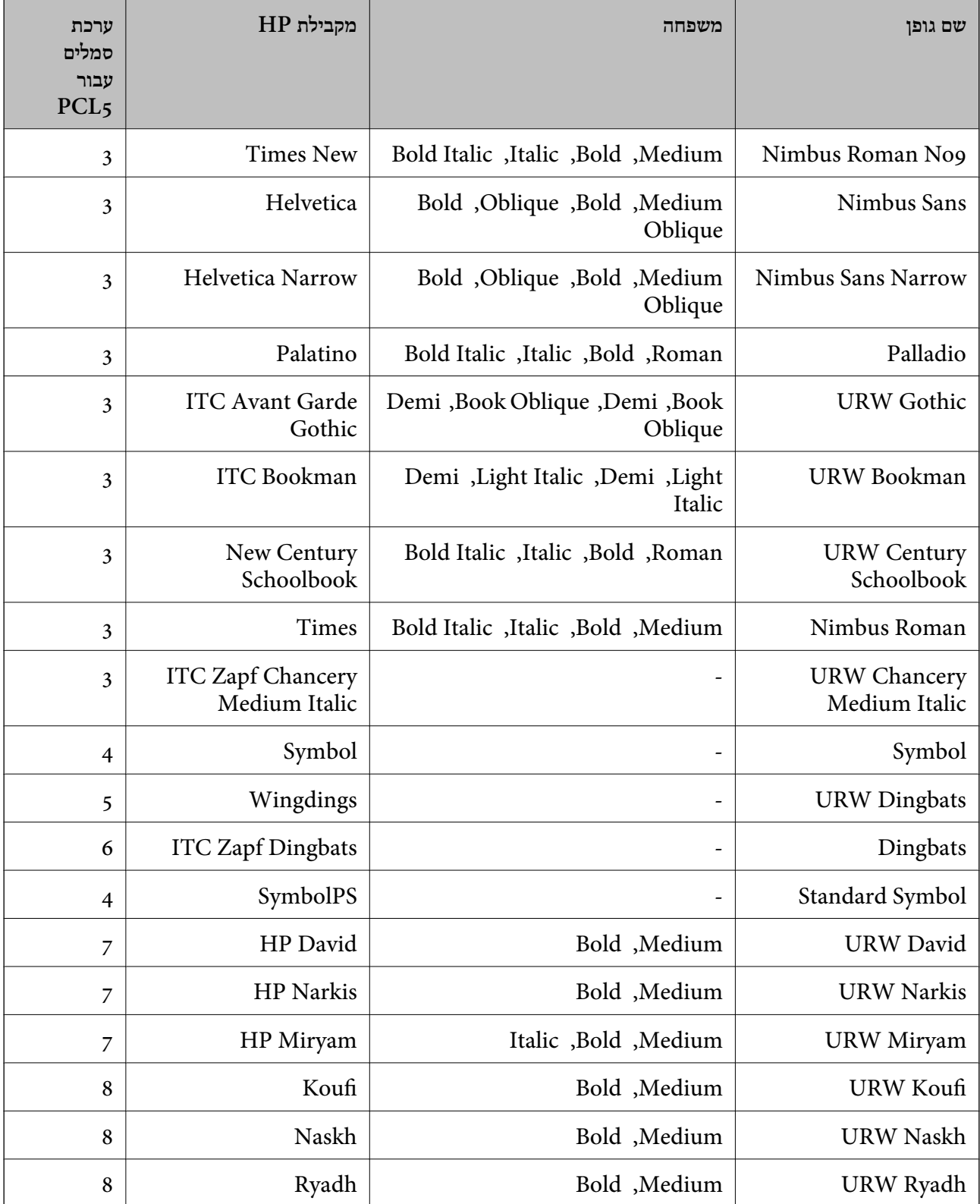

#### **גופן מפת סיביות**

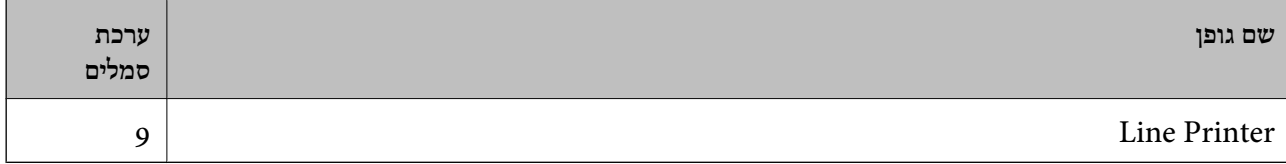

#### **גופן מפת סיביות OCR/ברקוד (עבור 5PCL בלבד)**

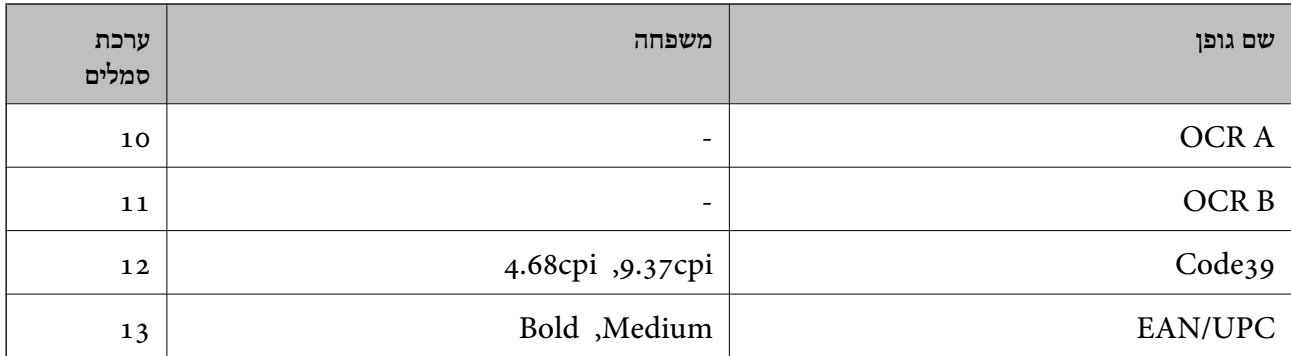

#### *לתשומת לבך:*

*בהתאם לצפיפות ההדפסה, אולאיכות או צבע הנייר, אפשר שגופני, A OCR, B OCR, 39Code, ו-UPC/EAN לא יהיו קריאים. הדפס דוגמה וודא שניתן לקרוא את הגופנים לפני שתדפיס כמויות גדולות.*

### **רשימת ערכות סמלים**

המדפסת שברשותך יכולה לגשת למגוון של ערכות סמלים. רבות מערכות סמלים אלה שונות זו מזו רק בתווים<br>הבינלאומיים הספציפיים של כל שפה.

כאשר אתה שוקל באיזה גופן להשתמש, עליך לשקול גם איזה ערכת סמלים לשלב עם הגופן.

#### *לתשומת לבך:*

*מאחר ומרבית התוכנות מטפלות בגופנים וסמלים באופן אוטומטי, קרוב לוודאי שלעולם לא תצטרך לשנות את הגדרות המדפסת. אולם, אם אתה כותב תוכניות משלךלשליטה במדפסת, או במידה ואתה משתמש בתוכנות ישנות יותר שאינן יכולות לשלוט בגופנים, תוכל לעיין בסעיפים הבאים כדי למצוא פרטים על ערכות סמלים.*

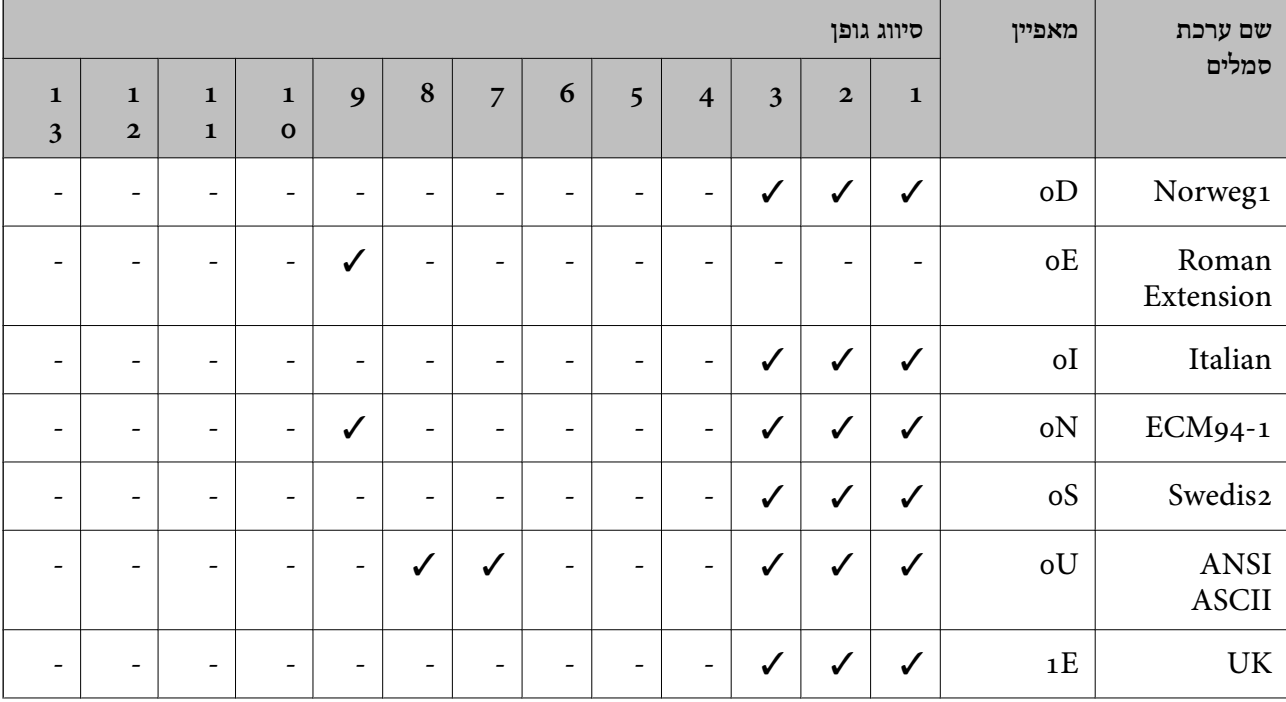

### **רשימת ערכות סמלים עבור 5 PCL**

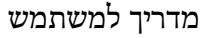

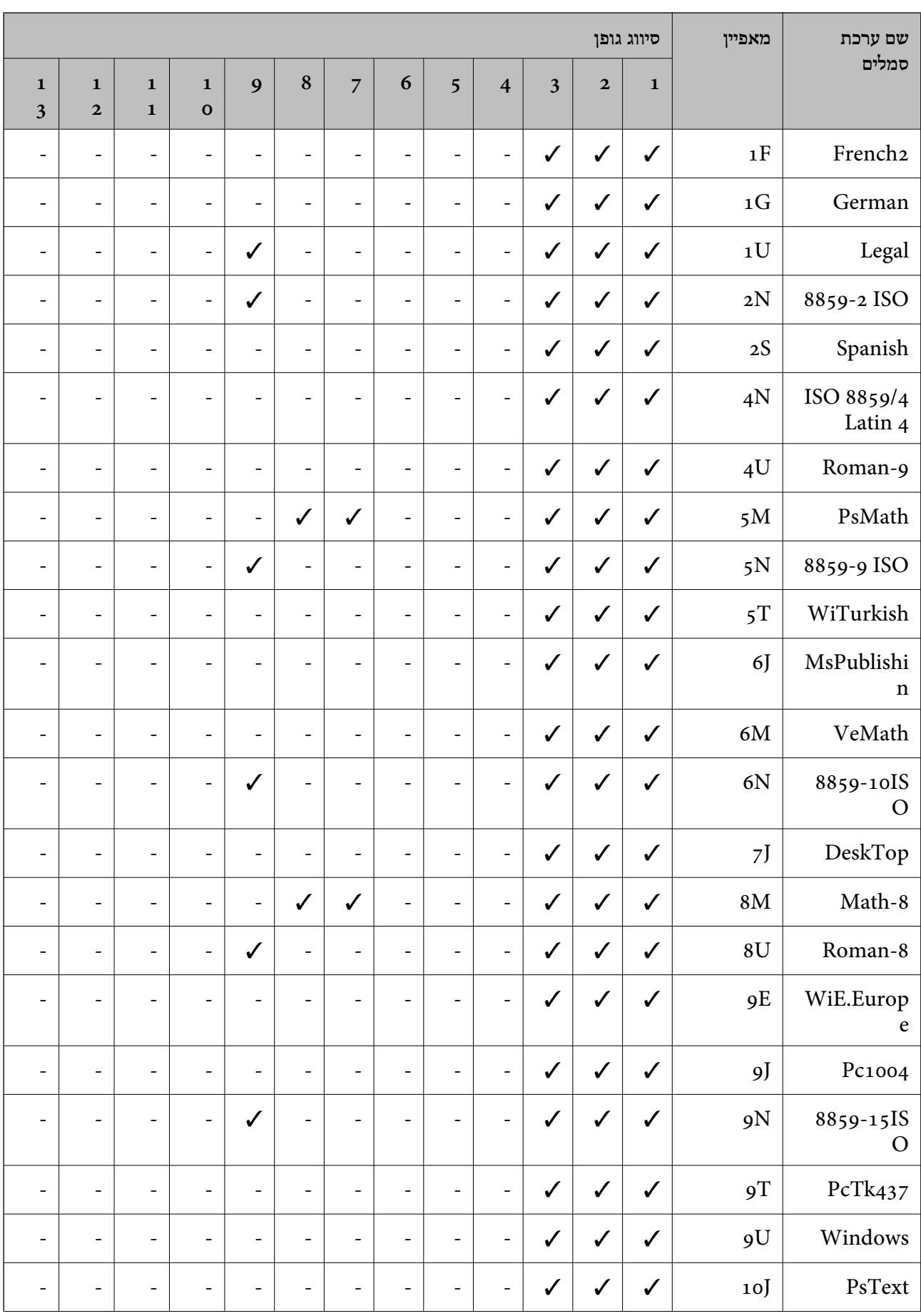

**נספח**
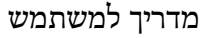

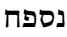

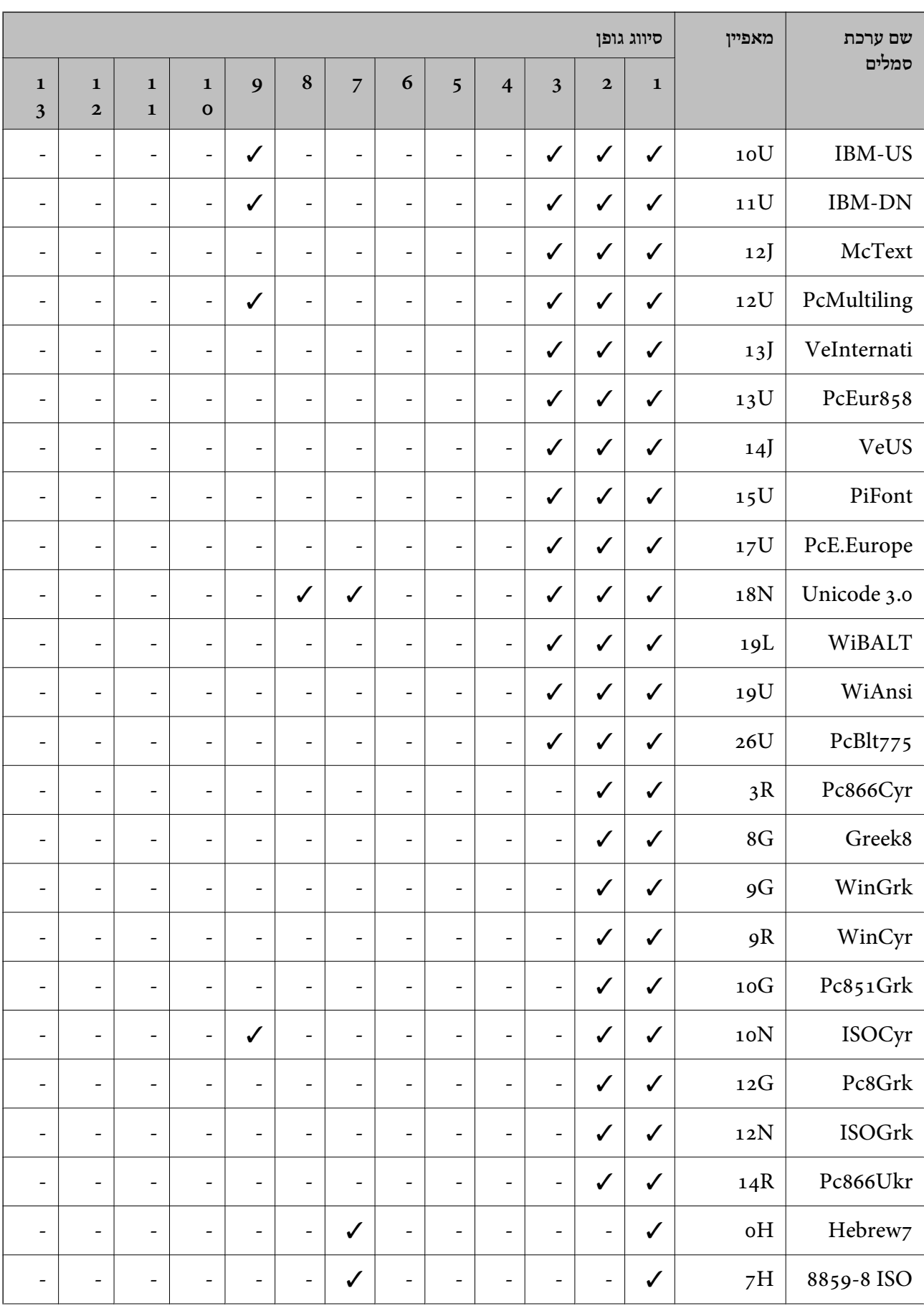

<span id="page-253-0"></span>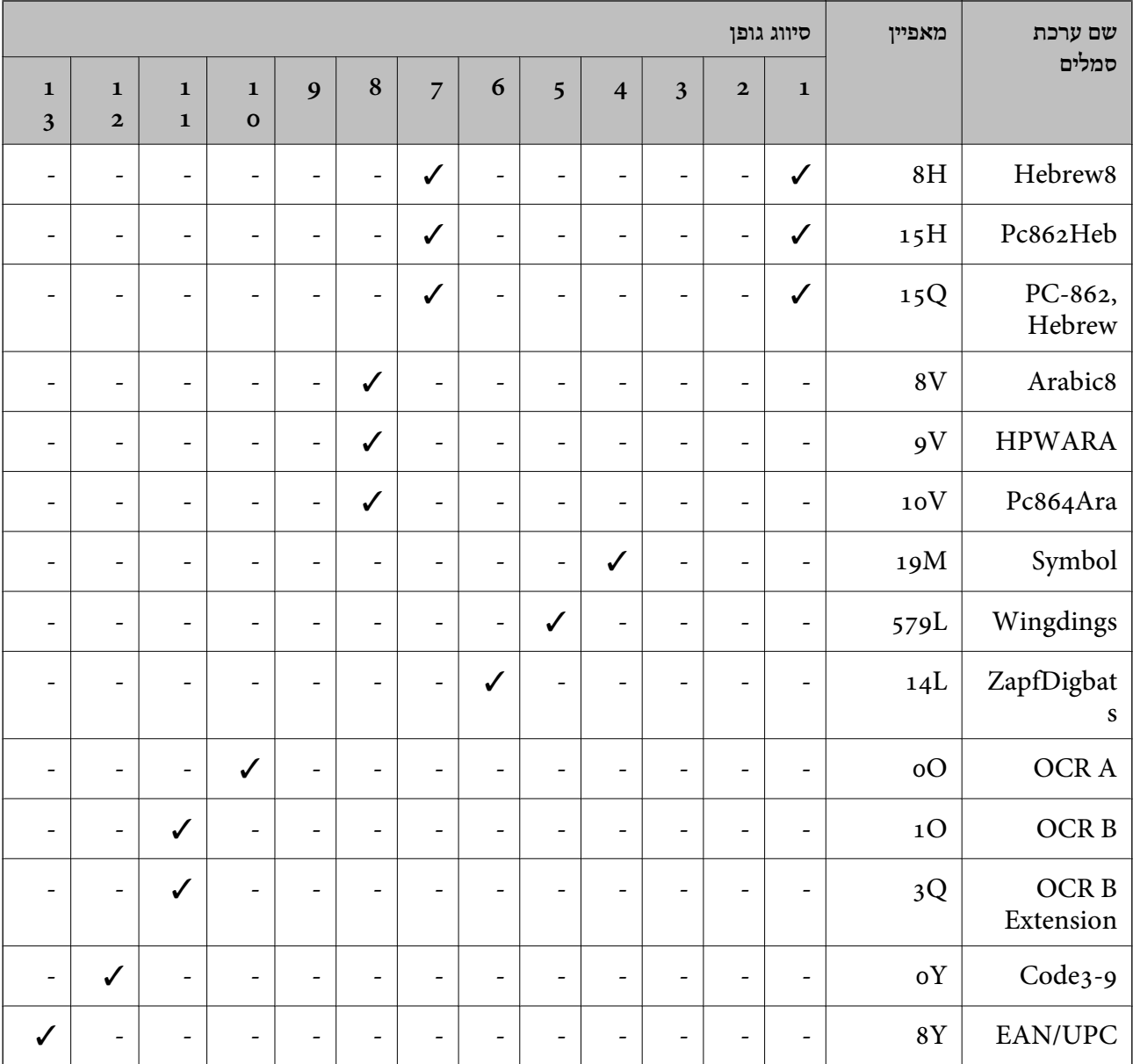

**נספח**

# **התקנת היחידות האופציונליות**

# **קוד יחידת מחסנית הנייר האופציונלית**

הקוד שלהלן הוא הקוד עבור מחסנית הנייר האופציונלית. (Optional Cassette Unit (C12C932871 :העולם ברחבי משתמשים עבור (Optional Cassette Unit (C12C932881 :עבור משתמשים בהודו

### **התקנת יחידות מחסניות הנייר האופציונליות**

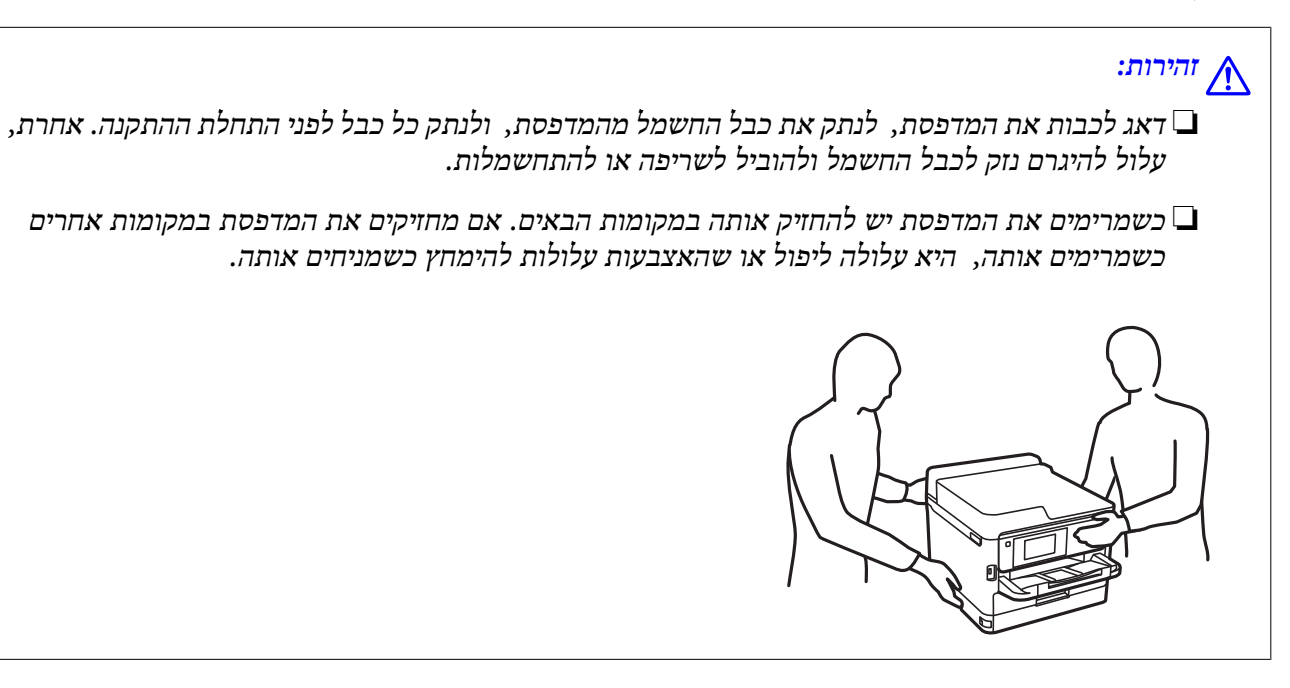

- .. כבה את המדפסת באמצעות לחיצה על לחצן  $\mathsf{U}$  ואז נתק את כבל החשמל.  $_1$ 
	- .2 נתק כל כבל שמחובר למדפסת.
- .3 הוצא את יחידת מחסנית הנייר האופציונלית מקופסתה, והסר ממנה כל חומרי מגן.
- .4 הנח את יחידת מחסנית הנייר האופציונלית במקום בו ברצונך להתקין את המדפסת.
	- .5 הורד את המדפסת על גבי יחידת מחסנית הנייר האופציונלית.

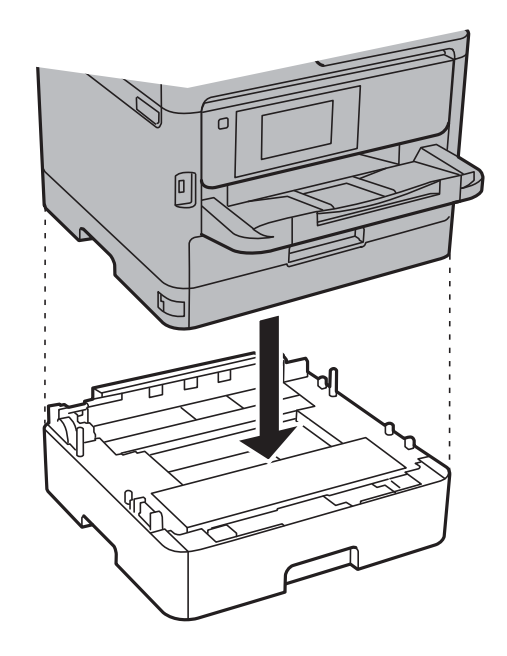

 $\,$ . שים את המדבקה המציינת את מספר המחסנית.  $6$ 

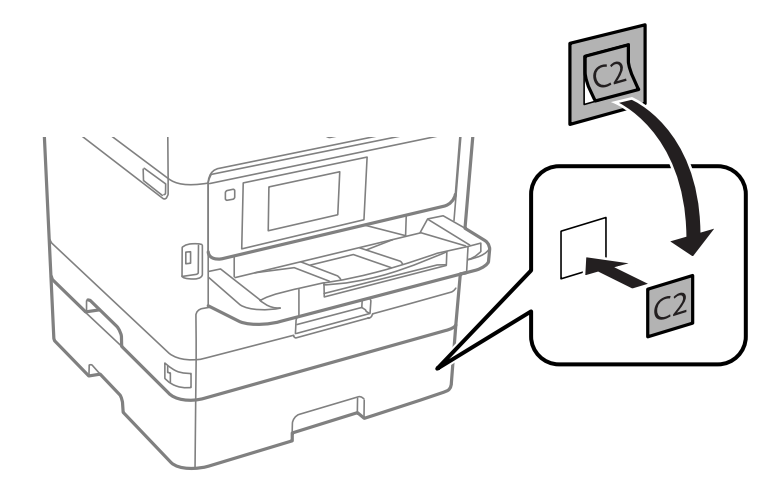

- .7 חבר מחדש את כבל החשמל וכל כבל אחר, ואז חבר את המדפסת לחשמל.
	- $\overline{\text{c}}$ . הדלק את המדפסת באמצעות לחיצה על הלחצו  $\overline{\text{c}}$ .
- **הגדרת הנייר**. .9 משוך החוצה וחזור והכנס את יחידת מחסנית הנייר האופציונלית כדילוודא שיחידת מחסנית הנייר מוצגת במסך

*לתשומת לבך:*

*בעת הסרת ההתקנה של יחידת מחסנית הנייר האופציונלית, כבה את המדפסת, נתק את כבל החשמל, נתק כבלים כלשהם, ואז בצע את תהליך ההתקנה בסדר הפוך.*

המשך עם הגדרות מנהל ההתקן של המדפסת.

**מידע קשור**

 $\,$  קוד יחידת מחסנית הנייר [האופציונלית" בעמוד](#page-253-0)  $\,$ 

### **הגדרת מחסנית הנייר האופציונלית במנהל ההתקן של המדפסת**

מנהל ההתקן של המדפסת צריך לרכוש את המידע הדרוש על מנת להשתמש ביחידת מחסנית הנייר<br>האופציוולים.

*הגדרת יחידת מחסנית הנייר האופציונלית במנהל ההתקן של המדפסת — Windows*

*היכנס למחשב כמנהל. לתשומת לבך:*

- .1 פתח את הלשונית **הגדרות אופציונליות** מתוך תכונות המדפסת.
	- Windows 10/Windows Server 2016❏

לחץ לחיצה ימנית, אולחיצהשמאלית ממושכת, עללחצן 'התחל' ובחר **לוח הבקרה** > **הצג התקנים ומדפסות** על לשונית **הגדרות אופציונליות**. תחת **חומרה וקול**. לחץ לחיצה ימנית על המדפסת שלך, אולחץ והחזק אותה, בחר **תכונות מדפסת**, ואזלחץ Windows 8.1/Windows 8/Windows Server 2012 R2/Windows Server 2012❏

בחר שולחן עבודה > הגדרות > לוח הבקרה > הצג התקנים ומדפסות תחת חומרה וקול. לחץ לחיצה ימנית על<br>המדפסת שלך, או לחץ והחזק אותה, בחר תכונות מדפסת, ואז לחץ על לשונית הגדרות אופציונליות.

Windows 7/Windows Server 2008 R2❏

לחץ על לחצן 'התחל' ובחר לוח הבקרה > הצג התקנים ומדפסות תחת חומרה וקול. לחץ לחיצה ימנית על<br>המדפסת שלר, בחר תכונות מדפסת, ואז לחץ על לשונית הגדרות אופציונליות.

Windows Vista/Windows Server 2008<del></del>

שלך, בחר **תכונה**, ואז לחץ על **הגדרות אופציונליות**. לחץ על לחצן 'התחל' ואז בחר **לוח הבקרה** <sup>&</sup>gt; **מדפסות** תחת **חומרה וקול**. לחץ לחיצה ימנית על המדפסת

Windows XP/Windows Server 2003 R2/Windows Server 2003❏

לחץ על לחצן 'התחל' ובחר **לוח הבקרה > מדפסות ורכיבי חומרה אחרים > מדפסות ופקסים.** לחץ לחיצה<br>ימנית על המדפסת שלך, בחר תכונה, ואז לחץ על לשונית הגדרות אופציונליות.

.2 בחר באפשרות **קבל מהמדפסת** ולחץ על **הורד**.

**מקורות נייר אופציונליים** המידע מוצג בתוך **פרטי המדפסת הנוכחית**.

.3 לחץ על **אישור**.

### *הגדרת יחידת מחסנית הנייר האופציונלית במנהל ההתקן של המדפסת — OS Mac*

- 1. בחר באפשרות העדפות המערכת מתוך התפריט ■ > מדפסות וסורקים (או הדפסה וסריקה, הדפסה ופקס),<br>ולאחר מכו בחר את המדפסת. לחץ על אפשרויות וציוד > אפשרויות (או מנהל התקן).
	- .2 הגדר את **מגש תחתון** בהתאם למספר מחסניות הנייר.
		- .3 לחץ על **אישור**.

# **מידע רגולטורי**

### **תקנים ואישורים**

### **תקנים ואישורים לדגם אמריקאי**

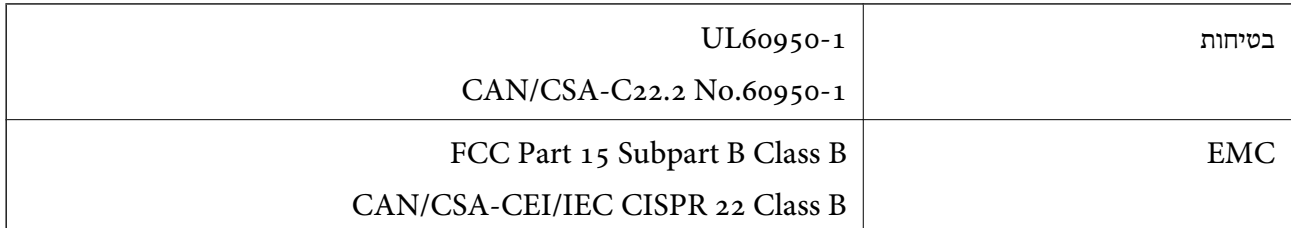

ציוד זה מכיל את מודול האלחוט הבא. Seiko Epson Corporation :יצרן

### J26H006 :סוג

מוצר זה תואם לסעיף 15 בחוקי ה-FCC ו-RSS-210 בחוקי ה-IC. Epson לא תישא באחריות בגין אי עמידה בדרישות ההגנה כתוצאה משינוי שבוצע במוצר ולא הומלץ על ידה. הפעלתו כפופה לשני התנאים הבאים: (1) מכשיר זה לא יגרום להפרעה מזיקה; וכן (2) על מכשיר זה לקבל כל הפרעה שתיקלט, לרבות הפרעה שעלולה לגרום להפעלה<br>רלחי רצויה שלו.

כדי למנוע הפרעה בקליטת רדיו בשירות המורשה, יש להשתמש במכשיר אך ורק בתוך מבנה מקורה והרחק מחלונות, כך שתישמר הגנה מרבית. יש לקבל רישיון נפרד עבור כל ציוד (או אנטנת השידור שלו) שמותקן בחוץ.

הציוד תואם להגבלות החשיפה לקרינה של ה-FCC/IC כפי שהן מוגדרות לסביבה בלתי מבוקרת ועונה על הנחיות החשיפה לגלי רדיו של ה-FCC בנספח C של OET65 ושל RSS-102 בכללי החשיפה לגלי רדיו של ה-IC. יש להתקין את הציוד ולהשתמש בו כך שהרדיאטור נמצא במרחק של 20 ס"מ לפחות מגוף האדם (לא כולל הגפיים:<br>ידיים. פרקי כפות הידיים. רגליים וקרסוליים).

### **תקנים ואישורים לדגם אירופי**

#### עבור משתמשים באירופה

הברת Seiko Epson Corporation מצהירה בזאת שדגם ציוד הרדיו שלהלן תואם להוראה 2014/53/EU.<br>הטקסט המלא של הוראת התאימות של ה-EU זמין באתר האינטרנט שלהלן.

### <http://www.epson.eu/conformity>

#### C642B

לשימוש במדינות אלה בלבד: אירלנד, בריטניה, אוסטריה, גרמניה, ליכטנשטיין, שווייץ, צרפת, בלגיה,<br>לוקסמבורג, הולנד, איטליה, פורטוגל, ספרד, דנמרק, פינלנד, נורווגיה, שוודיה, איסלנד, קרואטיה, קפריסין,<br>יוון, סלובניה, מלטה, בולגריה,

Epson אינה יכולה לקבל על עצמה אחריות לכל כשל בעמידה בדרישות ההגנה הנגרמות משינוי של המוצרים שלא<br>הומלץ טליו.

# $c\epsilon$

### **תקנים ואישורים לדגם אוסטרלי**

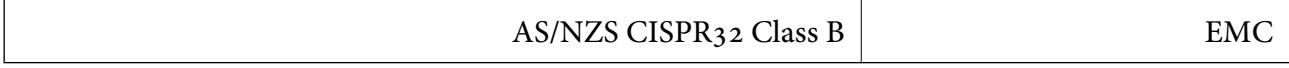

חברת Epson מכריזה בזאת שדגמי הציוד שלהלן עונים על הדרישות היסודיות של תקן 4268NZS/AS ותקנות רלוונטיות אחרות בו:

#### $C642B$

Epson אינה יכולה לקבל על עצמה אחריות לכל כשל בעמידה בדרישות ההגנה הנגרמות משינוי של המוצרים שלא<br>הומלץ טליו.

### **תקנים ואישורים לדגם ניו זילנד**

### **General Warning**

The grant of a Telepermit for any item of terminal equipment indicates only that Telecom has accepted that the item complies with minimum conditions for connection to its network. It indicates no endorsement of the product by Telecom, nor does it provide any sort of warranty. Above all, it provides no assurance that any item will work correctly in all respects with another item of Telepermitted equipment of a different make or model, nor does it imply that any product is compatible with all of Telecom's network services.

Telepermitted equipment only may be connected to the EXT telephone port. This port is not specifically designed for 3-wire-connected equipment. 3-wire-connected equipment might not respond to incoming ringing when attached to this port.

### **Important Notice**

Under power failure conditions, this telephone may not operate. Please ensure that a separate telephone, not dependent on local power, is available for emergency use.

This equipment is not capable, under all operating conditions, of correct operation at the higher speeds for which it is designed. Telecom will accept no responsibility should difficulties arise in such circumstances.

This equipment shall not be set up to make automatic calls to the Telecom '111' Emergency Service.

# **German Blue Angel**

עיין באתר הבא כדי לבדוק אם מדפסת זאת עומדת בתקנים עבור Angel Blue German. <http://www.epson.de/blauerengel>

### **מגבלות על העתקה**

הקפד לפעול לפי המגבלות להלן כדי להבטיח שימוש אחראי וחוקי במדפסת.

העתקת הפריטים להלן אסורה על פי חוק:

שטרות כסף, מטבעות, ניירות ערך סחירים בהנפקת הממשלה, אגרות חוב ממשלתיות ואגרות חוב עירוניות  $\Box$ 

בולים לא משומשים, גלויות מבוילות ופריטי דואר רשמי אחרים הנושאים דמי משלוח תקפים $\Box$ 

בולי הכנסה בהנפקת הממשלה וניירות ערך שהונפקו לפי הליך חוקי.  $\Box$ 

נקוט זהירות בעת הדפסת הפריטים האלה:

⊡ ניירות ערך סחירים פרטיים (תעודות מניות, שטרות, המחאות וכדומה), כרטיסים חודשיים לתחבורה ציבורית,<br>כרטיסים בהנחה וכדומה.

דרכונים, רישיונות נהיגה, תעודות כשירות, היתרי מעבר בדרכים, בולי מזון, כרטיסים וכדומה. T

# *יתכן שהעתקת פריטים אלה גם אסורה על פי חוק. לתשומת לבך:*

שימוש אחראי בחומרים שיש עליהם זכויות יוצרים:

אפשר להשתמש במדפסות לרעה בכך שמעתיקים חומרים שיש עליהם זכויות יוצרים. אלא אם פועלים לפי ייעוץ מעורך דין ובידיעתו, יש לנהוג באחראיות ובכבוד באמצעות השגת רשותו של המחזיק בזכויות היוצרים לפני העתקת<br>רל חומר שיצא לאור.

### **העברת המדפסת**

אם צריך להעביר את המדפסת למקום אחר או למעבדה לתיקון, יש לבצע את השלבים הבאים כדי לארוז אותה<br>רהלרה.

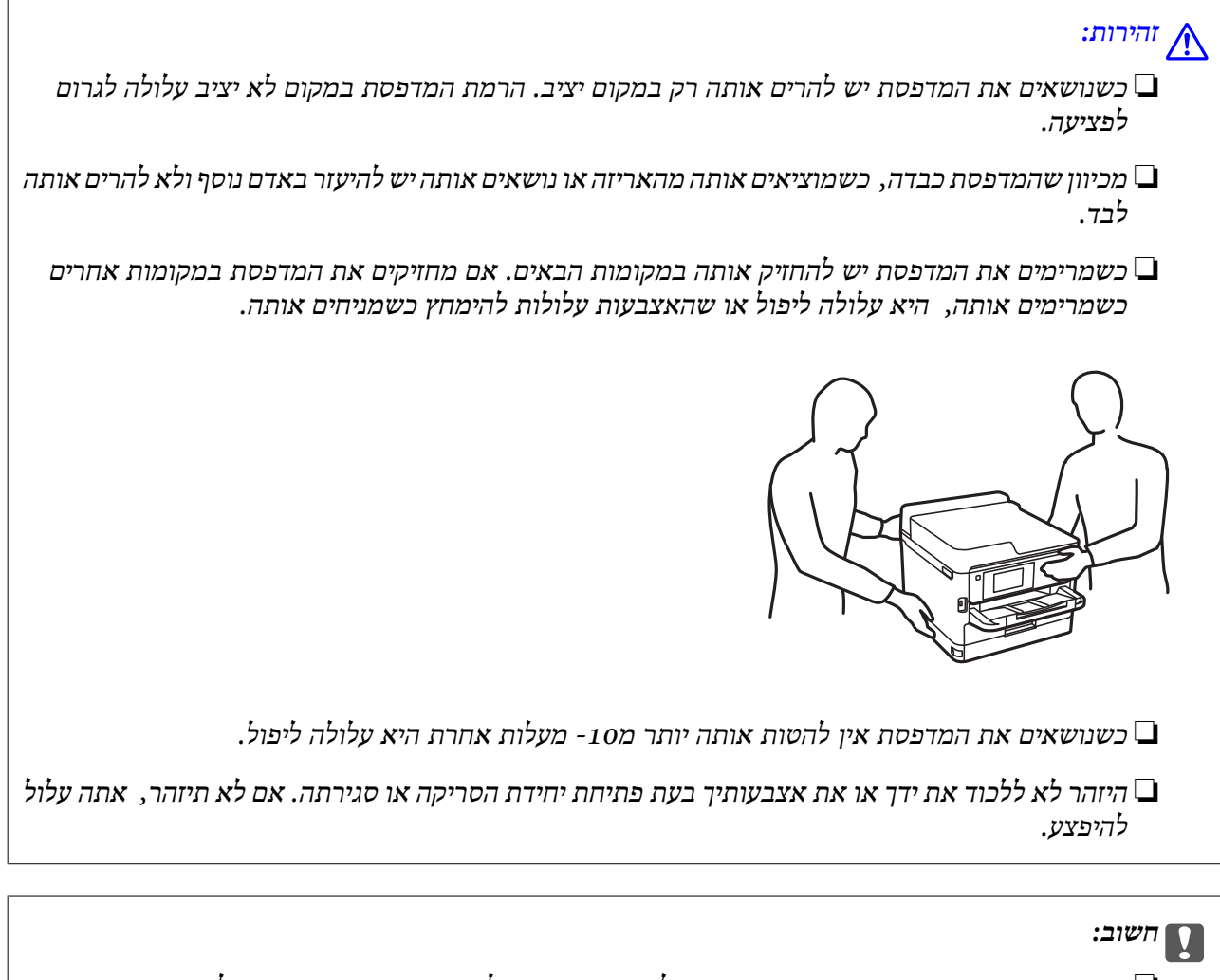

- ❏ *בעת אחסון המדפסת או העברתה, הימנע מלהטות אותה, מלהציב אותה במאונך או מלהפוך אותה; אחרת הדיו עלולה לדלוף.*
- ❏ *השאר את יחידות אספקת דיו המותקנות. הסרת יחידות אספקת דיו עלול לייבש את ראש ההדפסה ולמנוע מהמדפסת להדפיס.*
	- $\rm (U)$ . כבה את המדפסת באמצעות לחיצה על הלחצן  $\rm ^1$

.2 ודא שמחוון ההפעלה כבה ונתק את כבל החשמל.

#### *חשוב:*L

*נתק את כבל החשמל מהשקע רק כשמחוון ההפעלה כבה. אחרת ראש ההדפסה לא יחזור למיקומו המקורי, הדיו עלול להתייבש וייתכן שלא תוכל להדפיס.*

- .3 נתק את כל הכבלים מהמדפסת, כגון כבל החשמל וכבל USB.
- .4 אם המדפסת תומכת בהתקני אחסון חיצוניים, ודא שהם אינם מחוברים.
	- .5 הוצא את כל הדפים מהמדפסת.
	- . ודא שאין עותקי מקור במדפסת.  $6$
- .7 פתח את יחידת הסורק כשמכסה המסמכים סגור. אבטח את ראש ההדפסה למארז בעזרת סרט הדבקה.

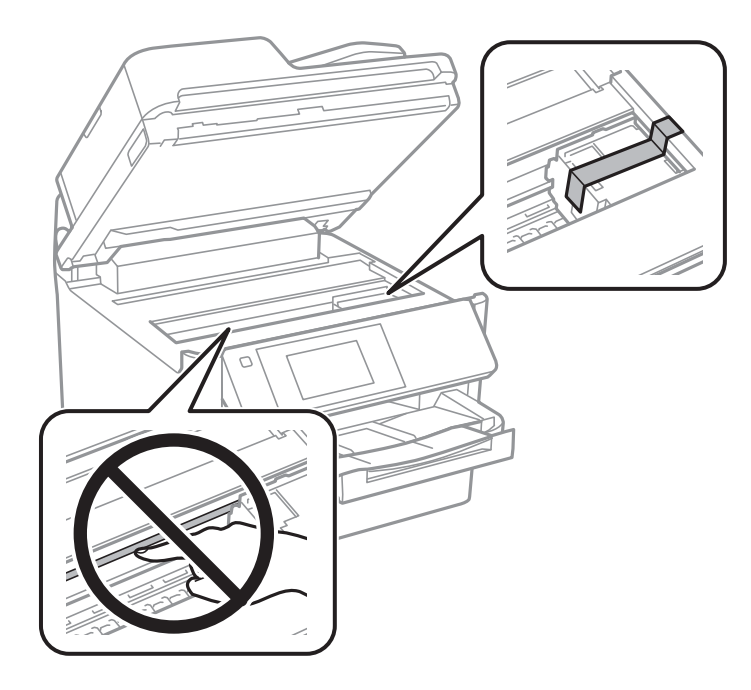

. סגור את יחידת הסורק.  $8$ 

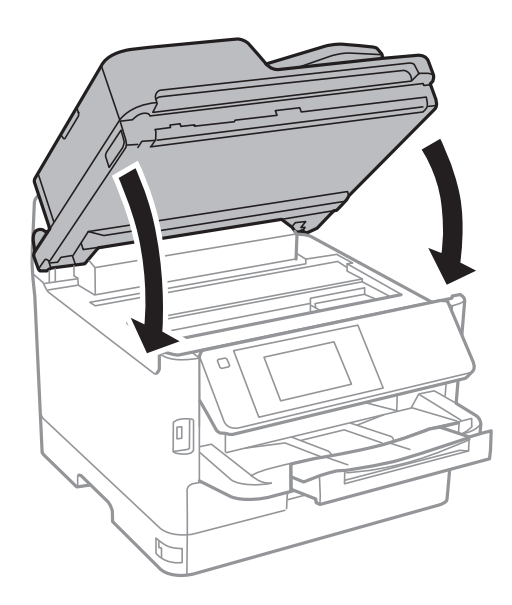

.9 במידה והותקנה, הסר את מחסנית הנייר האופציונלית.

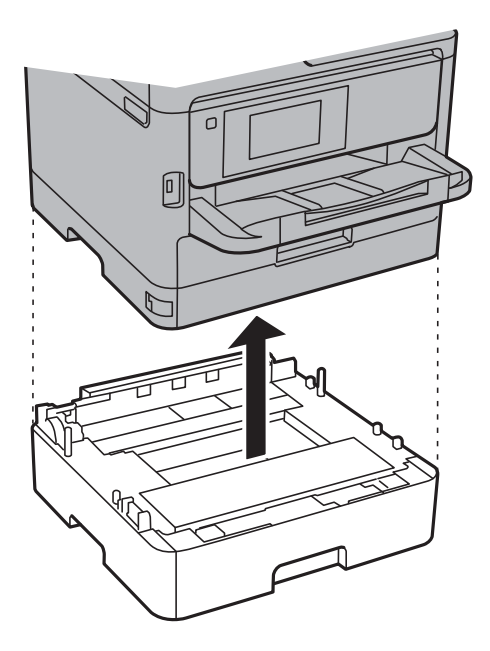

.10הכן את המדפסת לאריזה כפי שמוצג בהמשך.

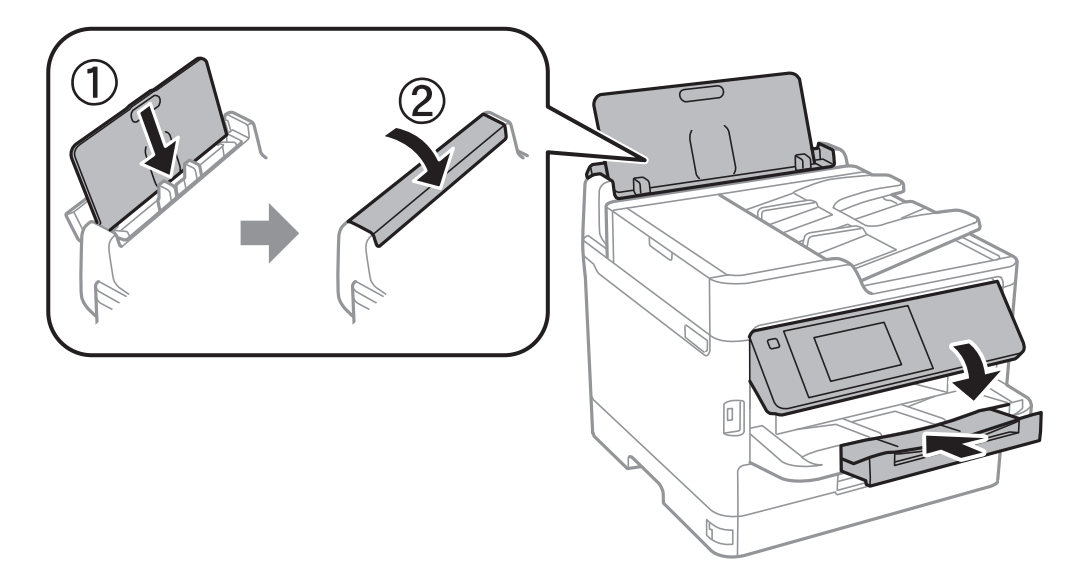

.11הסר את מגש הפלט מהמדפסת.

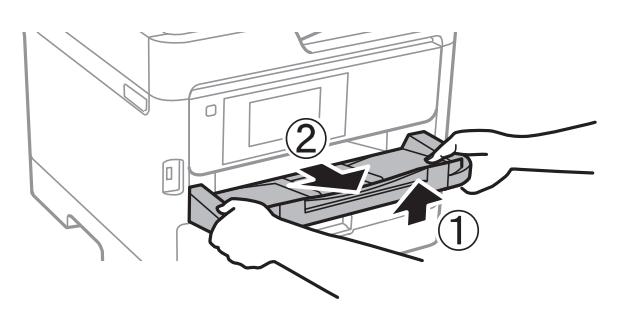

.<br>ארוז את המדפסת בקופסה והשתמש בחומרי המגן.<br>

**נספח**

בפעם הבאה שתשתמש במדפסת הקפד להסיר את סרט ההדבקה שמאבטח את ראש ההדפסה. בפעם הבאה<br>שתשתמש במדפסת, אם איכות ההדפסה פחתה, נקה ויישר את ראש ההדפסה.

**מידע קשור**

- | "שמות החלקים [ותפקידיהם" בעמוד](#page-14-0) 15
- $\,$  בדיקת ראש ההדפסה [וניקויו" בעמוד](#page-176-0)  $\,$ 
	- $178$ יישור ראש [ההדפסה" בעמוד](#page-177-0)  $\blacklozenge$

### **זכויות יוצרים**

איןלשכפל, לאחסן במערכת אחזור, אולשדר פרסום זה בכל צורה שהיא או בכל אמצעי שהוא, בין אלקטרוני, בין מכני, בין בצילום, הקלטה או כל דרך אחרת, בלא הסמכה בכתב מראש של חברת Epson Seiko. אין הנחה של חבות פטנט כלשהי ביחס לשימוש במידה הכלול כאן. אף אין הנחה של חבות כלשהי בגין נזקים שמקורם בשימוש במידע הכלול כאן. המידע הכלול כאן נועד אך ורק לשימוש עם מוצר Epson זה. Epson אינה אחראית לשימוש<br>כלשהו במידע זה ביחס למוצרים אחרים.

חברת Epson Seiko והחברות המסונפות לה לא תישאנה בכל חבות כלפי רוכש מוצר זה או צד שלישי כלשהו בגין נזקים, אובדן, עלויות או הוצאות שנגרמולרוכש אולצד שלישי כלשהו כתוצאה מתאונה, שימוש שגוי, או שימוש לרעה במוצר זה או ביצוע שינויים בלתי מורשים, תיקונים או שינויים אחרים במוצר זה, או (לא כולל ארה"ב) אי<br>הקפדה על ציות להוראות התפעול והתחזוקה של חברת Seiko Epson.

חברת Epson Seiko והחברות המסונפות לה לא תשאנה בכל חבות בגין נזקים או בעיות שמקורם בשימוש באפשרות כלשהי או במוצרי צריכה אחרים כלשהם פרט לאלו שהוגדרו כמוצרי Epson מקוריים או מוצרי Epson<br>מאושרים על ידי חברת Seiko Epson.

חברת Seiko Epson לא תישא בכל חבות בגין נזק שמקורו בהפרעות אלקטרומגנטיות המתרחשות כתוצאה<br>מהשימוש בכבלי ממשק כלשהם מחוץ לאלא שהוגדרו כמוצרי Epson מאושרים על ידי חברת Seiko Epson.

Seiko Epson Corporation 2018 ©

תוכן מדריך זה ומפרטי מוצר זה נתונים לשינויים ללא הודעה מראש.

### **סימנים מסחריים**

- EPSON ❏® EXCEED או EPSON EXCEED YOUR VISION והביטויים רשום מסחרי סימן הוא .Seiko Epson Corporation של מסחריים סימנים הם YOUR VISION
- Epson Scan 2 software is based in part on the work of the Independent JPEG Group.❏

libtiff❏

Copyright © 1988-1997 Sam Leffler

Copyright © 1991-1997 Silicon Graphics, Inc.

Permission to use, copy, modify, distribute, and sell this software and its documentation for any purpose is hereby granted without fee, provided that (i) the above copyright notices and this permission notice appear in all copies of the software and related documentation, and (ii) the names of Sam Leffler and Silicon Graphics may not be used in any advertising or publicity relating to the software without the specific, prior written permission of Sam Leffler and Silicon Graphics.

THE SOFTWARE IS PROVIDED "AS-IS" AND WITHOUT WARRANTY OF ANY KIND, EXPRESS, IMPLIED OR OTHERWISE, INCLUDING WITHOUT LIMITATION, ANY WARRANTY OF MERCHANTABILITY OR FITNESS FOR A PARTICULAR PURPOSE.

IN NO EVENT SHALL SAM LEFFLER OR SILICON GRAPHICS BE LIABLE FOR ANY SPECIAL, INCIDENTAL, INDIRECT OR CONSEQUENTIAL DAMAGES OF ANY KIND, OR ANY DAMAGES WHATSOEVER RESULTING FROM LOSS OF USE, DATA OR PROFITS, WHETHER OR NOT ADVISED OF THE POSSIBILITY OF DAMAGE, AND ON ANY THEORY OF LIABILITY, ARISING OUT OF OR IN CONNECTION WITH THE USE OR PERFORMANCE OF THIS SOFTWARE.

- The N-Mark is a trademark or registered trademark of NFC Forum, Inc. in the United $\square$ States and in other countries.
- QR Code is a registered trademark of DENSO WAVE INCORPORATED in Japan❏ and other countries.
	- Intel<sup>®</sup> is a registered trademark of Intel Corporation.  $\Box$
	- Microsoft®, Windows®, Windows Server®, and Windows Vista® are registered  $\Box$ trademarks of Microsoft Corporation.
- Apple, Macintosh, macOS, OS X, Bonjour, ColorSync, Safari, AirPrint, the AirPrint❏ Logo, iPad, iPhone, iPod touch, and iTunes are trademarks of Apple Inc., registered in the U.S. and other countries.
- Google Cloud Print, Chrome, Chrome OS, Google Play and Android are trademarks❏ of Google Inc.
- Adobe, the Adobe logo, Acrobat, Photoshop, PostScript<sup>®</sup>3<sup>™</sup>, and Reader are either  $\Box$ registered trademarks or trademarks of Adobe Systems Incorporated in the United States and/or other countries.
- Albertus, Arial, Coronet, Gill Sans, Joanna and Times New Roman are trademarks of❏ The Monotype Corporation registered in the United States Patent and Trademark Office and may be registered in certain jurisdictions.
- ITC Avant Garde Gothic, ITC Bookman, Lubalin Graph, Mona Lisa, ITC Symbol,❏ Zapf Chancery and Zapf Dingbats are trademarks of International Typeface Corporation registered in the U.S. Patent and Trademark Office and may be registered in certain other jurisdictions.
- Clarendon, Eurostile and New Century Schoolbook are trademarks of Linotype❏ GmbH registered in the U.S. Patent and Trademark Office and may be registered in certain other jurisdictions.
- Wingdings is a registered trademark of Microsoft Corporation in the United States❏ and other countries.
- CG Omega, CG Times, Garamond Antiqua, Garamond Halbfett, Garamond Kursiv,❏ Garamond Halbfett Kursiv are trademarks of Monotype Imaging, Inc. and may be registered in certain jurisdictions.
	- Antique Olive is a trademark of M. Olive.❏
	- Marigold and Oxford are trademarks of AlphaOmega Typography.❏
- Helvetica, Optima, Palatino, Times and Univers are trademarks of Linotype Corp.❏ registered in the U.S. Patent and Trademark Office and may be registered in certain other jurisdictions in the name of Linotype Corp. or its licensee Linotype GmbH.
	- PCL is the registered trademark of Hewlett-Packard Company.**□**

Arcfour❏

This code illustrates a sample implementation of the Arcfour algorithm.

Copyright © April 29, 1997 Kalle Kaukonen. All Rights Reserved.

Redistribution and use in source and binary forms, with or without modification, are permitted provided that this copyright notice and disclaimer are retained. THIS SOFTWARE IS PROVIDED BY KALLE KAUKONEN AND CONTRIBUTORS ''AS IS'' AND ANY EXPRESS OR IMPLIED WARRANTIES, INCLUDING, BUT NOT LIMITED TO, THE IMPLIED WARRANTIES OF MERCHANTABILITY AND FITNESS FOR A PARTICULAR PURPOSE ARE DISCLAIMED. IN NO EVENT SHALL KALLE KAUKONEN OR CONTRIBUTORS BE LIABLE FOR ANY DIRECT, INDIRECT, INCIDENTAL, SPECIAL, EXEMPLARY, OR CONSEQUENTIAL DAMAGES (INCLUDING, BUT NOT LIMITED TO, PROCUREMENT OF SUBSTITUTE GOODS OR SERVICES; LOSS OF USE, DATA, OR PROFITS; OR BUSINESS INTERRUPTION) HOWEVER CAUSED AND ON ANY THEORY OF LIABILITY, WHETHER IN CONTRACT, STRICT LIABILITY, OR TORT (INCLUDING NEGLIGENCE OR OTHERWISE) ARISING IN ANY WAY OUT OF THE USE OF THIS SOFTWARE, EVEN IF ADVISED OF THE POSSIBILITY OF SUCH DAMAGE.

> microSDHC Logo is a trademark of SD-3C, LLC.❏ הערה: המוצר כולל microSDHC שלא ניתן להסירו.

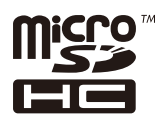

בח הערה כללית: שמות מוצרים אחרים הנזכרים כאן נועדו לשם זיהוי בלבד וייתכן שהם יהיו סימנים מסחריים של ∏<br>בעליהם.Epson מתנערת מכל זכות בסימנים אלה.

# **היכן מקבלים עזרה**

### **אתר אינטרנט לתמיכה טכנית**

אם אתה זקוק לעוד עזרה, בקר באתר התמיכה של Epson בכתובת להלן. בחר את המדינה או את האזור שלך ועבור אל הדף באתר של Epson העוסק בתמיכה. מנהלי ההתקנים העדכניים, הוראות למשתמש או חומר אחר<br>להורדה — כולם זמינים אף הם באתר זה.

<http://support.epson.net/>

(אירופה(<http://www.epson.eu/Support>

Epson לקבלת סיוע. אם מוצר Epson שברשותך אינו פועל כהלכה ואינך יכול לפתור את הבעיה צור קשר עם שירותי התמיכה של

# **יצירת קשר עם התמיכה של Epson**

### **לפני יצירת קשר עם Epson**

אם מוצר Epson שברשותך אינו פועל כהלכה ואינךיכוללפתור את הבעיה באמצעות שימוש במידע פתרון הבעיות בהוראות למשתמש של המוצרים שלך, צור קשר עם שירותי התמיכה של Epson לקבלת סיוע. אם התמיכה של<br>Epson לאזור שלך אינה מופיעה ברשימה להלו, צור קשר עם הספק במקום שבו קנית את המוצר שלך.

אנשי התמיכה של Epson יוכלו לעזור לך במהירות רבה הרבה יותר אם תתן להם את המידע להלן:

❏המספר הסידורי של המוצר

(תווית המספר הסידורי של המוצר נמצאת בדרך כלל בעורף המוצר)

❏דגם המוצר

❏גרסת התוכנה של המוצר

(לחץ על **About**, **Info Version**, או לחצן דומה הנמצא בתכנת המוצר)

❏מותג המחשב שלך והדגם שלו

שם מערכת ההפעלה של המחשב שלר והגרסה שלה $\Box$ 

שמות וגרסאות של יישומי התכנה המשמשים אותך בדרך כלל עם המוצר $\Box$ 

#### *לתשומת לבך:*

*יתכן שנתוני רשימת החיוג של הגדרות הפקס ו/או הגדרות הרשת שלך שמורים בזיכרון של המוצר, תלוי באיזה מוצר* מדובר. הנתונים ו/או ההגדרות יכולים לאבוד בגלל תקלה במוצר או תיקון בו. Epson לא תהיה אחראית על אבדן נתונים *כלשהם, עלגיבוי נתונים או על ההגדרות או על כל שילוב של שלושתם אפילו במהלך תקופת האחריות. מומלץ לגבות את הנתונים בעצמך או לנהל רשימות שלהם.*

### **עזרה למשתמשים באירופה**

למידע על דרכי יצירת קשר עם התמיכה של Epson עיין ב-Document Warranty European-Pan.

**נספח**

### **עזרה למשתמשים בטאיוואן**

אלה אנשי הקשר עבור מידע, תמיכה ושירותים:

#### **אינטרנט**

### [http://www.epson.com.tw](http://www.epson.com.tw/)

מידע על מפרטי מוצרים, מנהל התקנים להורדה ושאילתות לגבי מוצרים עומדים לרשות המשתמשים.

### **מוקד התמיכה של Epson**

טלפון: +886-2-80242008

צוות התמיכה שלנו יכול לעזור לך בנושאים הבאים דרך הטלפון:

שאילתות בנושא מכירות ומידע על מוצרים. $\square$ 

שאלות או בעיות בקשר לשימוש במוצרים. $\square$ 

שאילתות בנושא שירות תיקונים ואחריות. $\square$ 

**מרכז שירותי תיקונים:**

### <http://www.tekcare.com.tw/branchMap.page>

תאגיד TekCare הוא מרכז שירות מורשה של .Epson Taiwan Technology & Trading Ltd.

### **עזרה למשתמשים באוסטרליה**

אנשי Australia Epson מעוניינים לספק לך שירות לקוחות ברמה הגבוהה ביותר. נוסף על ההוראות למשתמש שברשותך אנו מספקים את המקורות להלן לקבלת מידע:

#### **אתר אינטרנט**

### [http://www.epson.com.au](http://www.epson.com.au/)

גישה לדפי האינטרנט של Australia Epson. האתר אמנם לא יפה כמו חופיה שלניו זילנד, אבל שווה לגלוש בו מפעם לפעם! באתר ניתן להוריד מנהלי התקנים, למצוא את נקודות השירות של Epson ולקבל מידע ותמיכה טכנית<br>למוצרים (בדוא"ל).

### **מוקד התמיכה של Epson**

טלפון: 1300-361-054

מוקד התמיכה של Epson הוא קו ההגנה האחרון, ששומר שהלקוחות שלנו יזכו לסיוע מקצועי. הטלפנים במוקד<br>התמיכה יוכלו לסייע לך להתקין, להגדיר ולהפעיל את מוצרי Epson. נציגי השירות במוקד הטלפוני יוכלו לסייע לך למצוא מידע על מוצרי Epson חדשים ואת הכתובות של מרכזי השירות או המשווקים המורשים הקרובים אליך.<br>במוקד ניתן לקבל עזרה במגוון רחב של בעיות ושאלות.

מומלץ להכין את כל המידע הרלוונטי מראש לפני שמתקשרים. ככל שתכין מראש יותר מידע, כך נוכל לסייע לך<br>לפתור את הבעיה מהר יותר. מידע זה כולל את ההוראות למשתמש במוצר Epson שברשותך, את סוג המחשב,<br>מערכת ההפעלה, תוכנות יישומים וכ

### **שינוע של המוצר**

Epson ממליצה לשמור את אריזת המוצר למקרה שיהיה צורך לשנע אותו בעתיד.

### **עזרה למשתמשים בניו זילנד**

Epson ניו זילנד שואפת להעניק ללקוחותיה את השירות הטוב ביותר. נוסף על המסמכים הנלווים למוצר, תוכל להיעזר במקורות המידע הבאים:

#### **אתר אינטרנט**

### [http://www.epson.co.nz](http://www.epson.co.nz/)

ניתןלהיכנס לאתר האינטרנט של Epson ניו זילנד. הוא אמנם לא יפה כמו חופיה שלניו זילנד, אבל שווה לגלוש בו מפעם לפעם! באתר ניתן להוריד מנהלי התקנים, למצוא את נקודות השירות של Epson ולקבל מידע ותמיכה טכנית<br>למוצרים (בדוא"ל).

### **מוקד התמיכה של Epson**

טלפון: 766 237 0800

מוקד התמיכה של Epson הוא קו ההגנה האחרון, ששומר שהלקוחות שלנו יזכו לסיוע מקצועי. הטלפנים במוקד<br>התמיכה יוכלו לסייע לך להתקין, להגדיר ולהפעיל את מוצרי Epson. נציגי השירות במוקד הטלפוני יוכלו לסייע לך למצוא מידע על מוצרי Epson חדשים ואת הכתובות של מרכזי השירות או המשווקים המורשים הקרובים אליך.<br>במוקד ניתן לקבל עזרה במגוון רחב של בעיות ושאלות.

מומלץ להכין את כל המידע הרלוונטי מראש לפני שמתקשרים. ככל שתכין מראש יותר מידע, כך נוכל לסייע לך<br>לפתור את הבעיה מהר יותר. מידע זה יכול להיות מסמכי המוצר של Epson, סוג המחשב שלך, מערכת ההפעלה,<br>התוכנות שבהן אתה משתמש וכל

**שינוע של המוצר**

Epson ממליצה לשמור את אריזת המוצר למקרה שיהיה צורך לשנע אותו בעתיד.

### **עזרה למשתמשים בהודו**

אלה אנשי הקשר עבור מידע, תמיכה ושירותים:

#### **אינטרנט**

#### [http://www.epson.co.in](http://www.epson.co.in/)

מידע על מפרטי מוצרים, מנהל התקנים להורדה ושאילתות לגבי מוצרים עומדים לרשות המשתמשים.

#### **תמיכה טלפונית**

❏שירות, מידע על מוצרים והזמנת חומרים מתכלים (קווי BSNL( מספר חינם: 18004250011 זמין בין ,09:00-18:00 בימי שני עד שבת (למעט חגים ציבוריים)

### ❏שירות (משתמשי CDMA ומכשירים ניידים)

מספר חינם: 186030001600 זמין בין ,09:00-18:00 בימי שני עד שבת (למעט חגים ציבוריים)